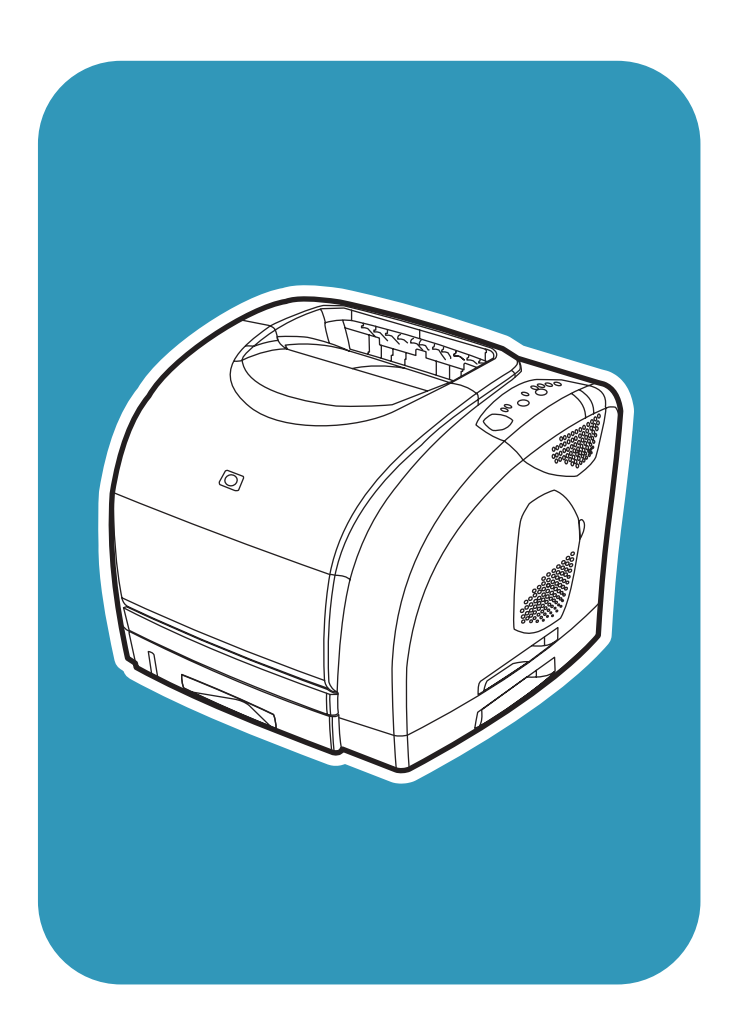

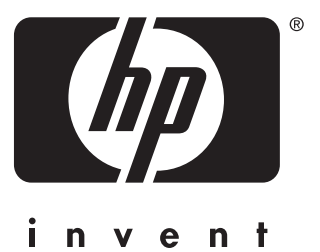

## **hp** color LaserJet **p** color Laserjer<br>2550 printer **service**

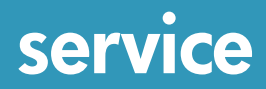

## hp color LaserJet 2550 series printer

**Service Manual**

#### **Copyright information**

© 2004 Copyright Hewlett-Packard Development Company, L.P.

Reproduction, adaptation, or translation without prior written permission is prohibited, except as allowed under the copyright laws.

The information contained herein is subject to change without notice.

The only warranties for HP products and services are set forth in the express warranty statements accompanying such products and services. Nothing herein should be construed as constituting an additional warranty. HP shall not be liable for technical or editorial errors or omissions contained herein.

Part number Q3702-90923

Edition 1, 5/2004

#### **Safety information**

WARNING!

Potential Shock Hazard

Always follow basic safety precautions when using this product to reduce risk of injury from fire or electric shock.

Read and understand all instructions in the user guide.

Observe all warnings and instructions marked on the product.

Use only a grounded electrical outlet when connecting the printer to a power source. If you do not know whether the outlet is grounded, check with a qualified electrician.

Do not touch the contacts on the end of any of the sockets on the printer. Replace damaged cords immediately.

Unplug this product from wall outlets before cleaning.

Do not install or use this product near water or when you are wet.

Install the product securely on a stable surface.

Install the product in a protected location where no one can step on or trip over the power cord and where the power cord will not be damaged.

If the product does not operate normally, see the online user guide.

Refer all servicing questions to qualified personnel.

Information regarding FCC Class B, Parts 15 and 68 requirements can be found in the user guide.

#### **Trademark credits**

Adobe®, Acrobat®, Adobe® PostScript® 3™, and the Acrobat Logo® are trademarks of Adobe Systems Incorporated.

Microsoft®, Windows®, and Windows NT® are U.S. registered trademarks of Microsoft Corporation.

UNIX® is a registered trademark of The Open Group.

Energy Star® and the Energy Star logo® are U.S. registered marks of the United States Environmental Protection Agency.

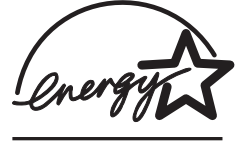

## Table of contents

## **1 Product information**

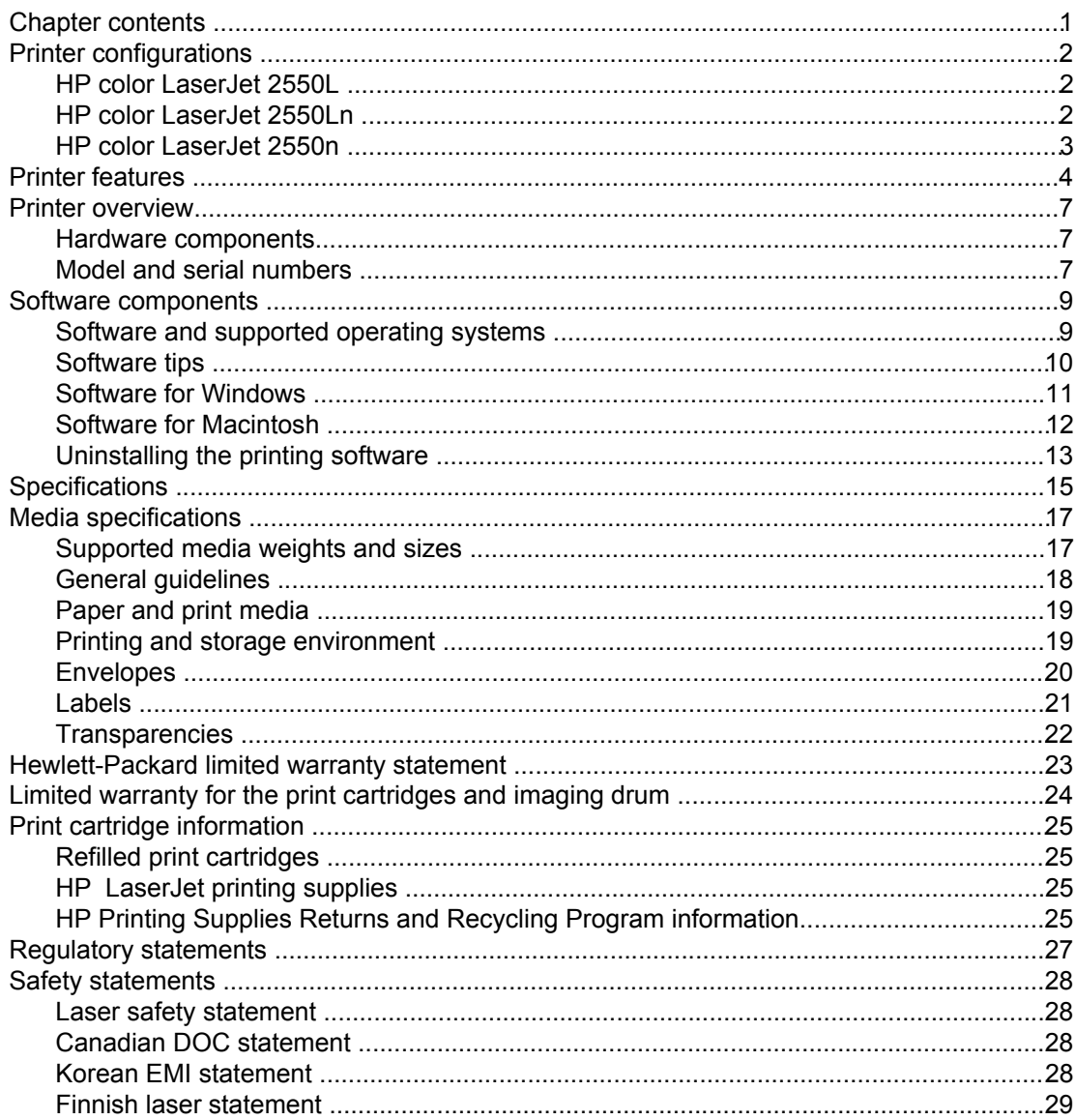

## 2 Installation and operation

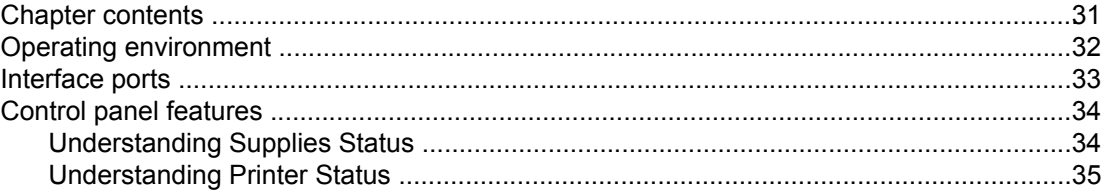

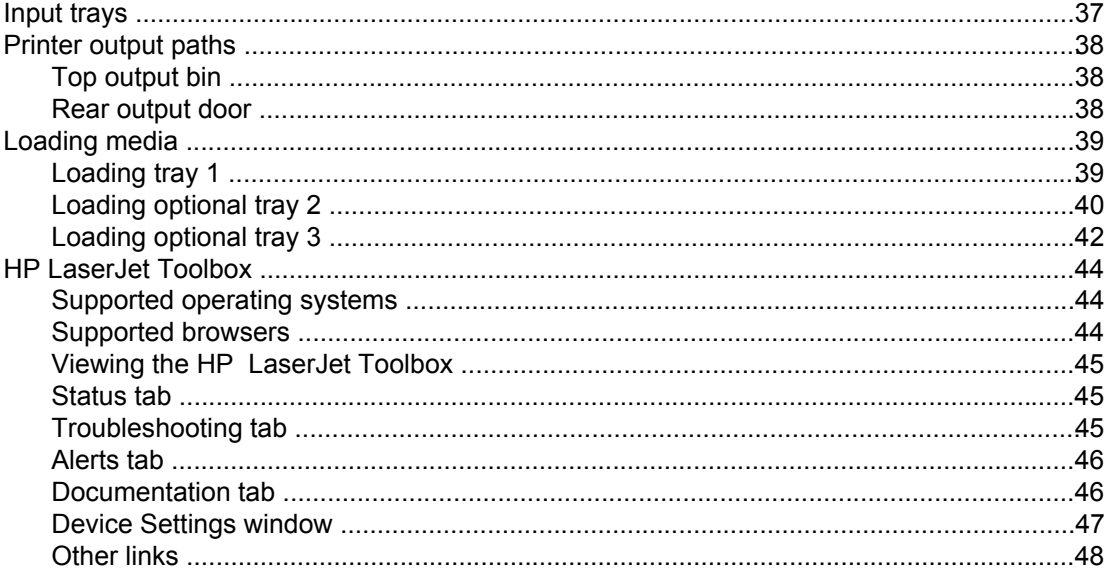

### 3 Maintenance

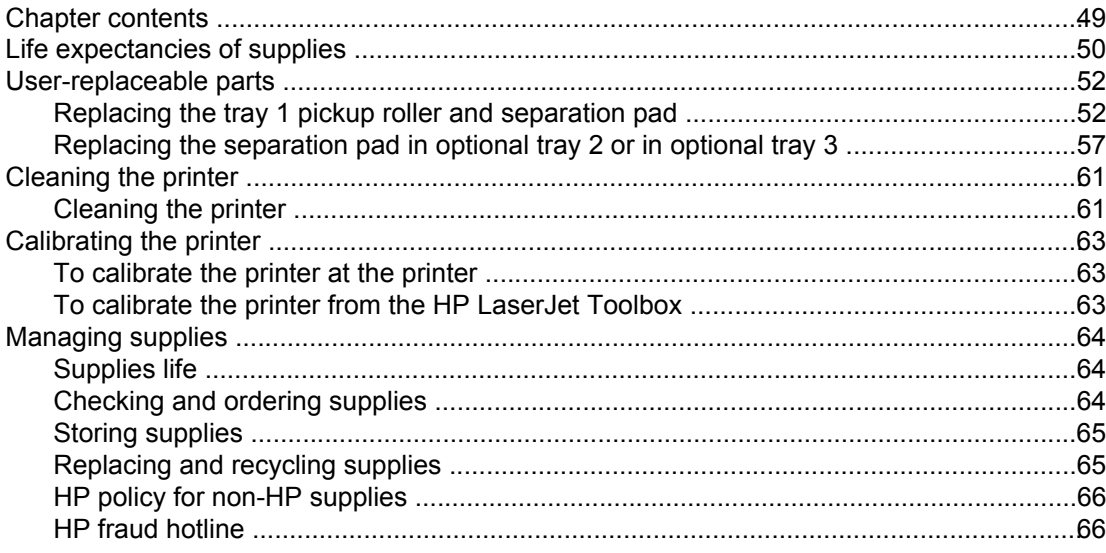

## 4 Theory of operation

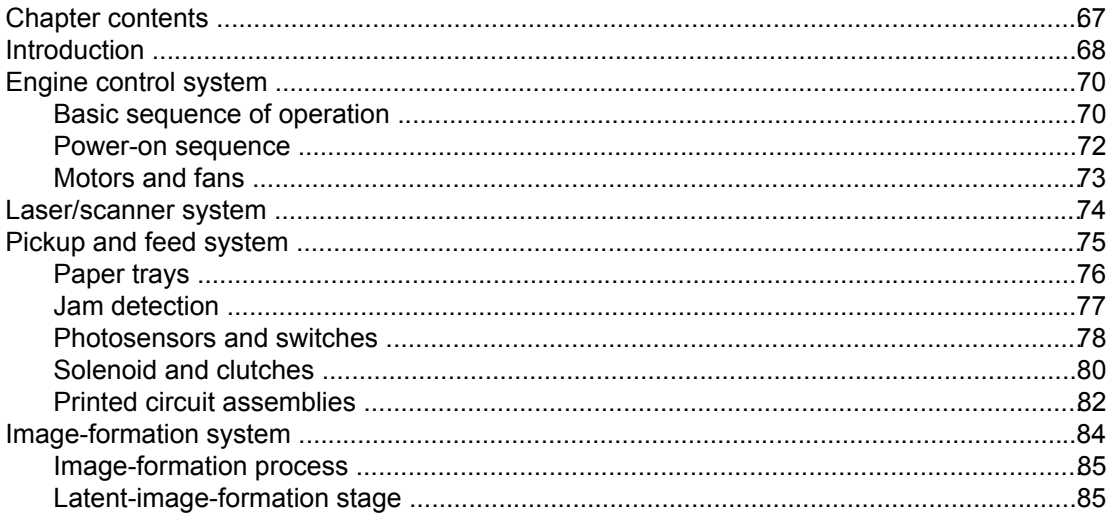

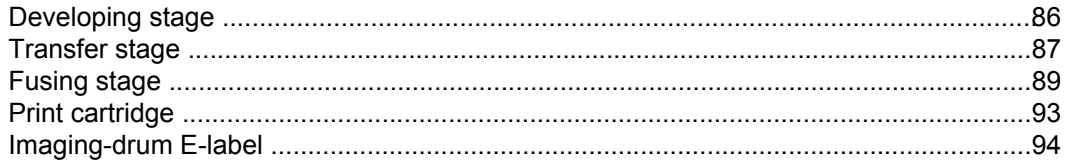

## **5 Removal and replacement**

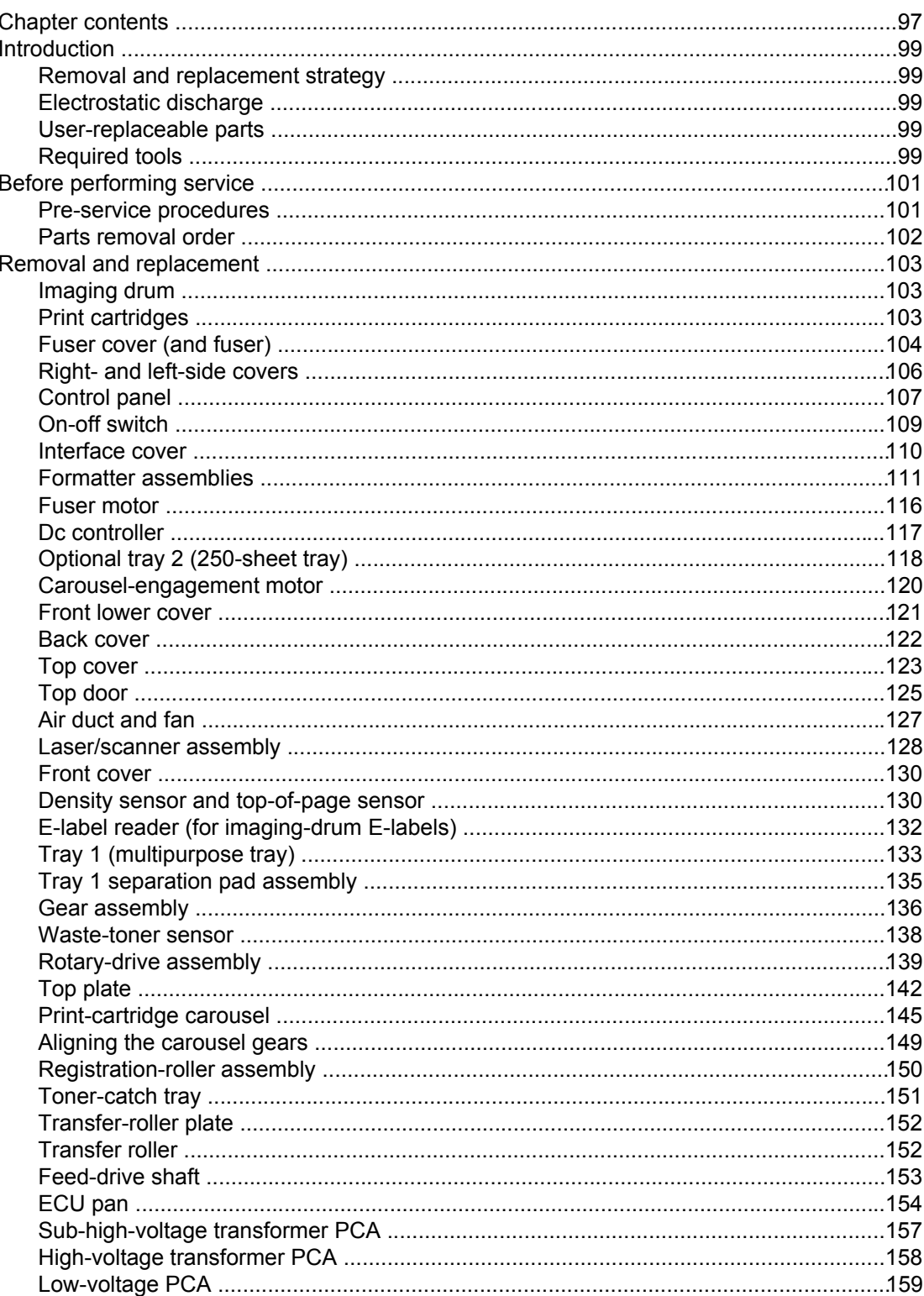

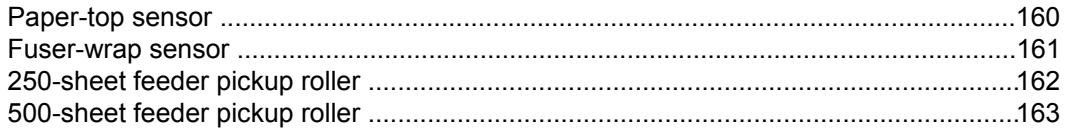

## **6 Troubleshooting**

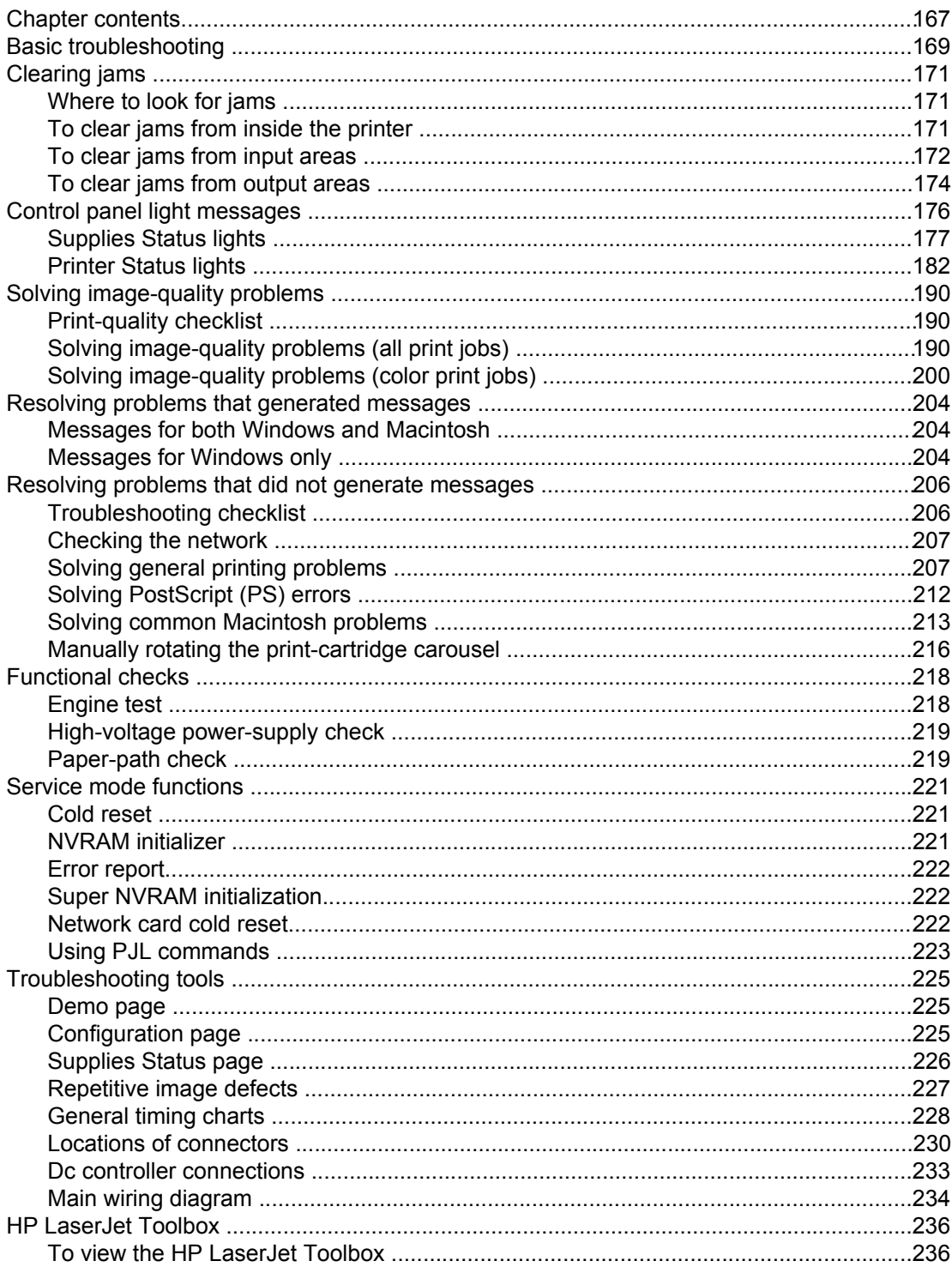

## 7 Parts and diagrams

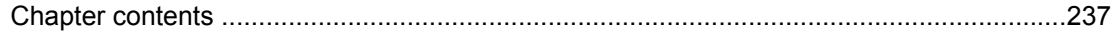

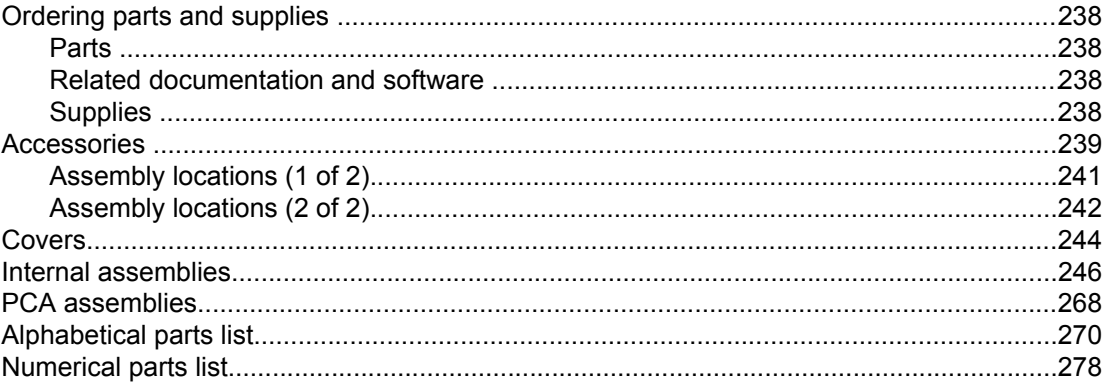

### **Index**

## List of tables

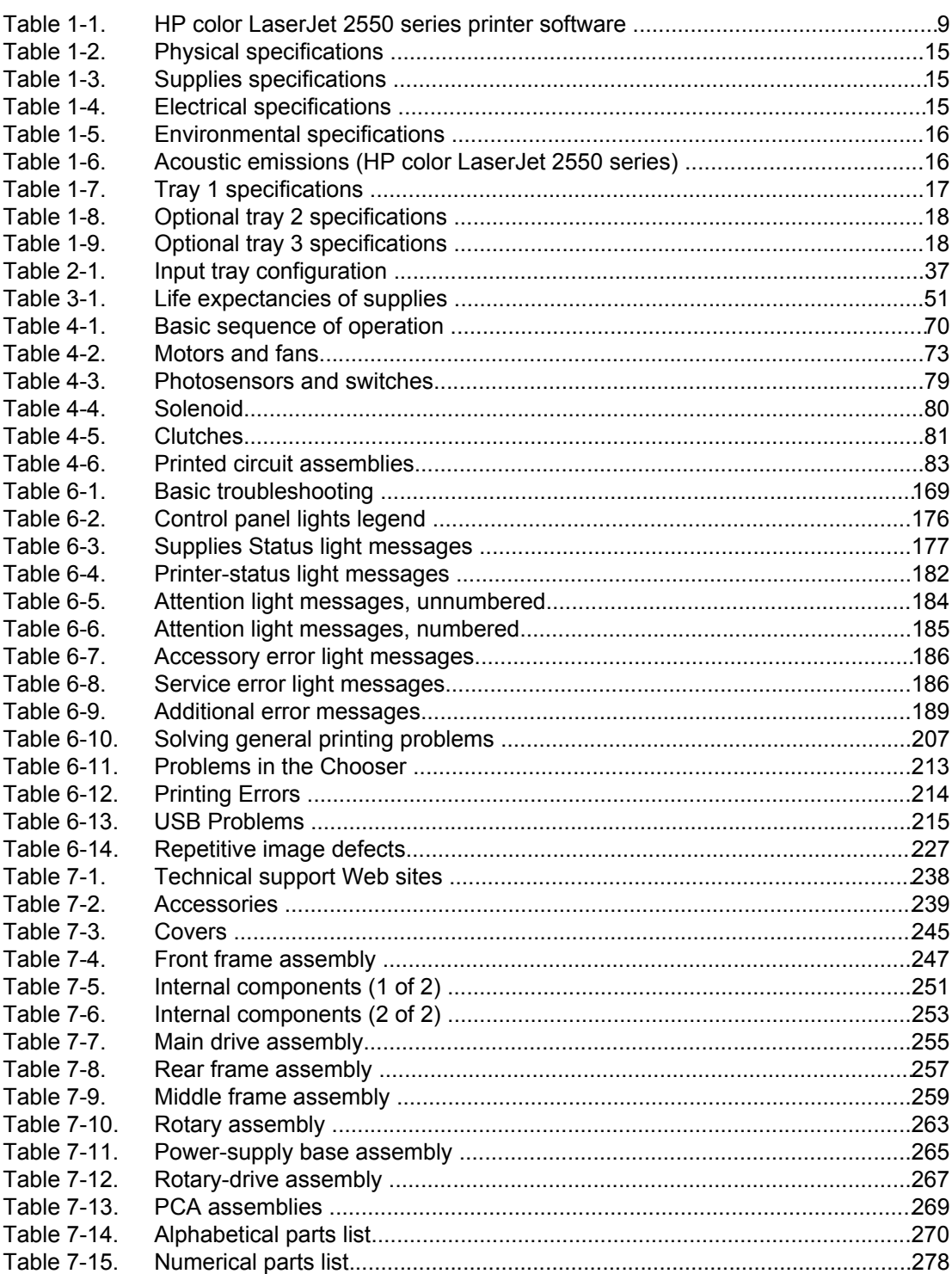

# List of figures

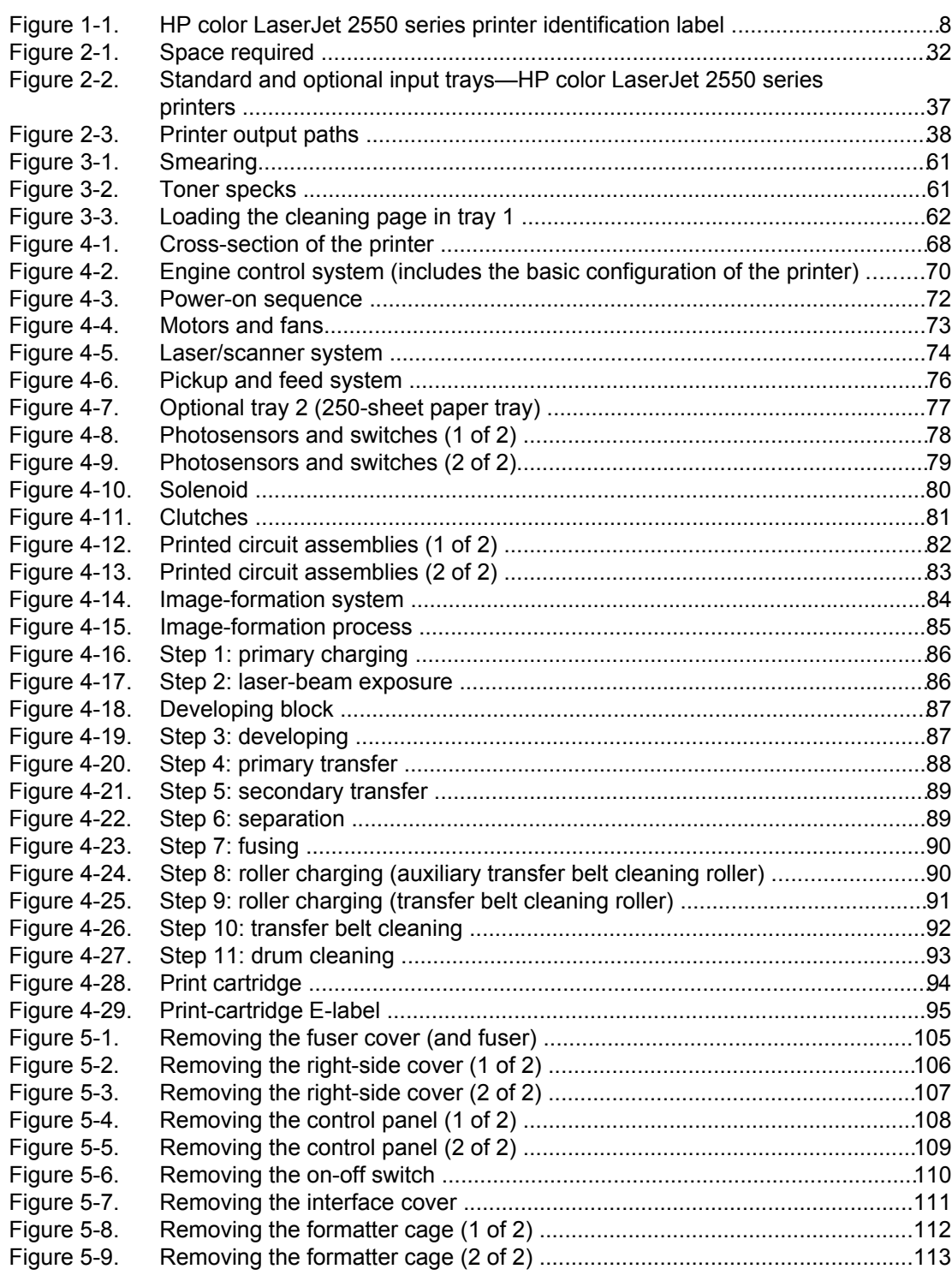

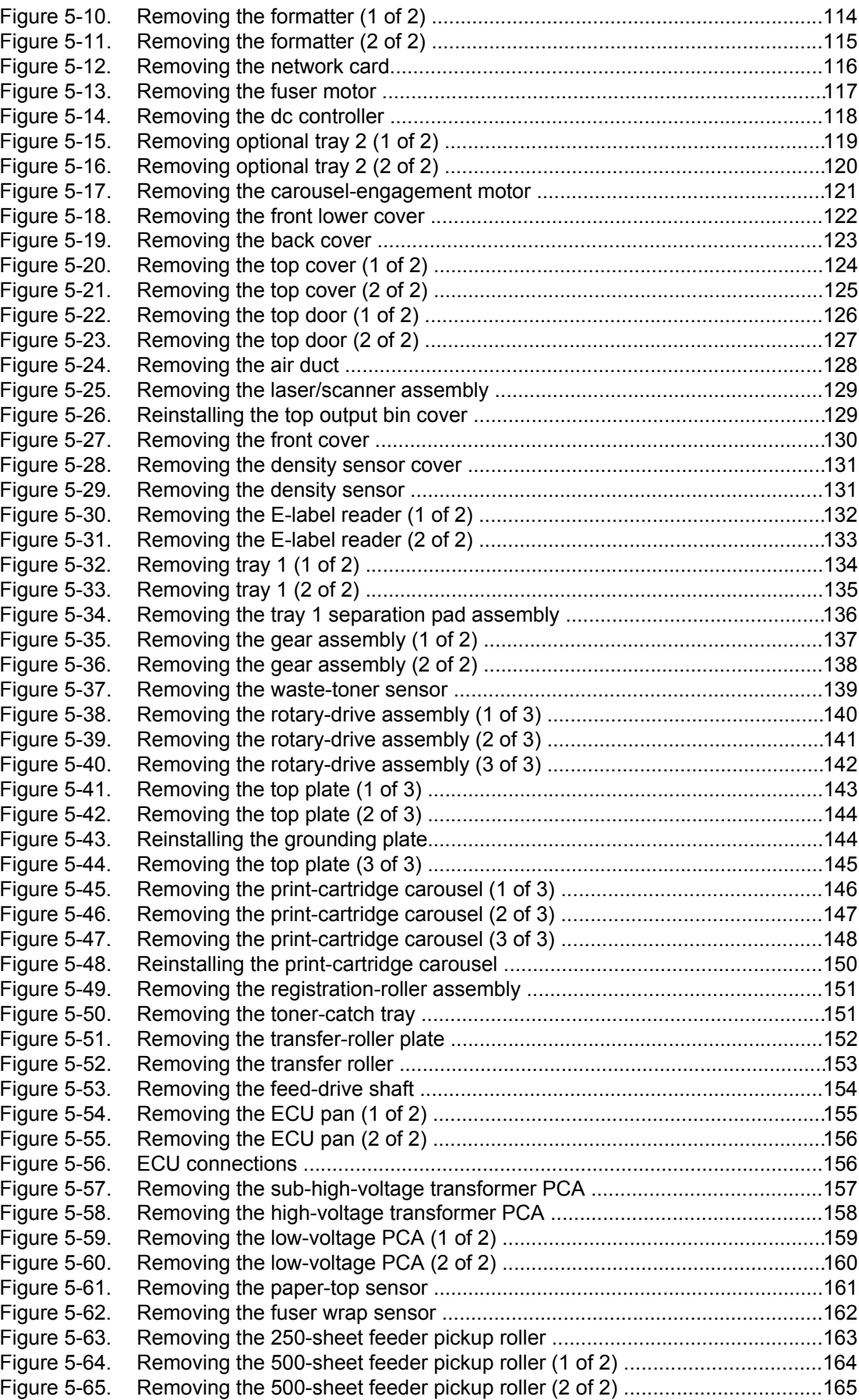

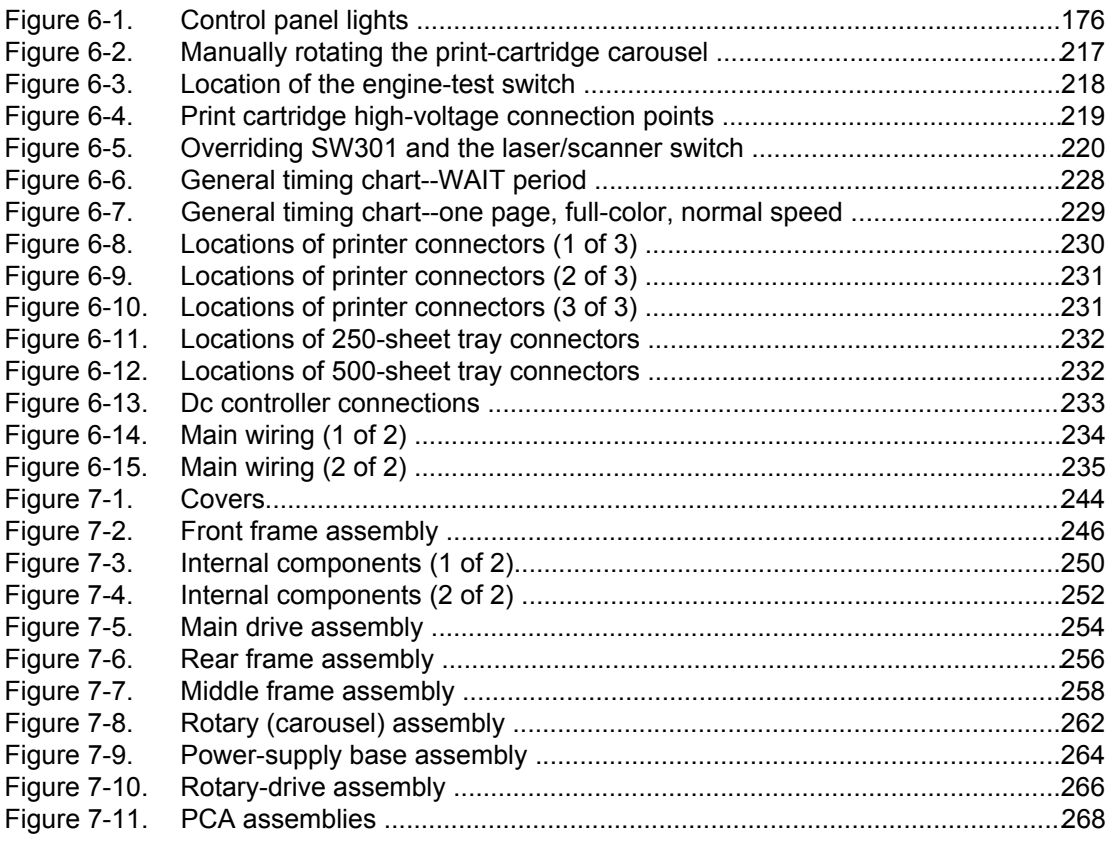

## **Product information**

## **Chapter contents**

<span id="page-16-0"></span> $\gamma$ 

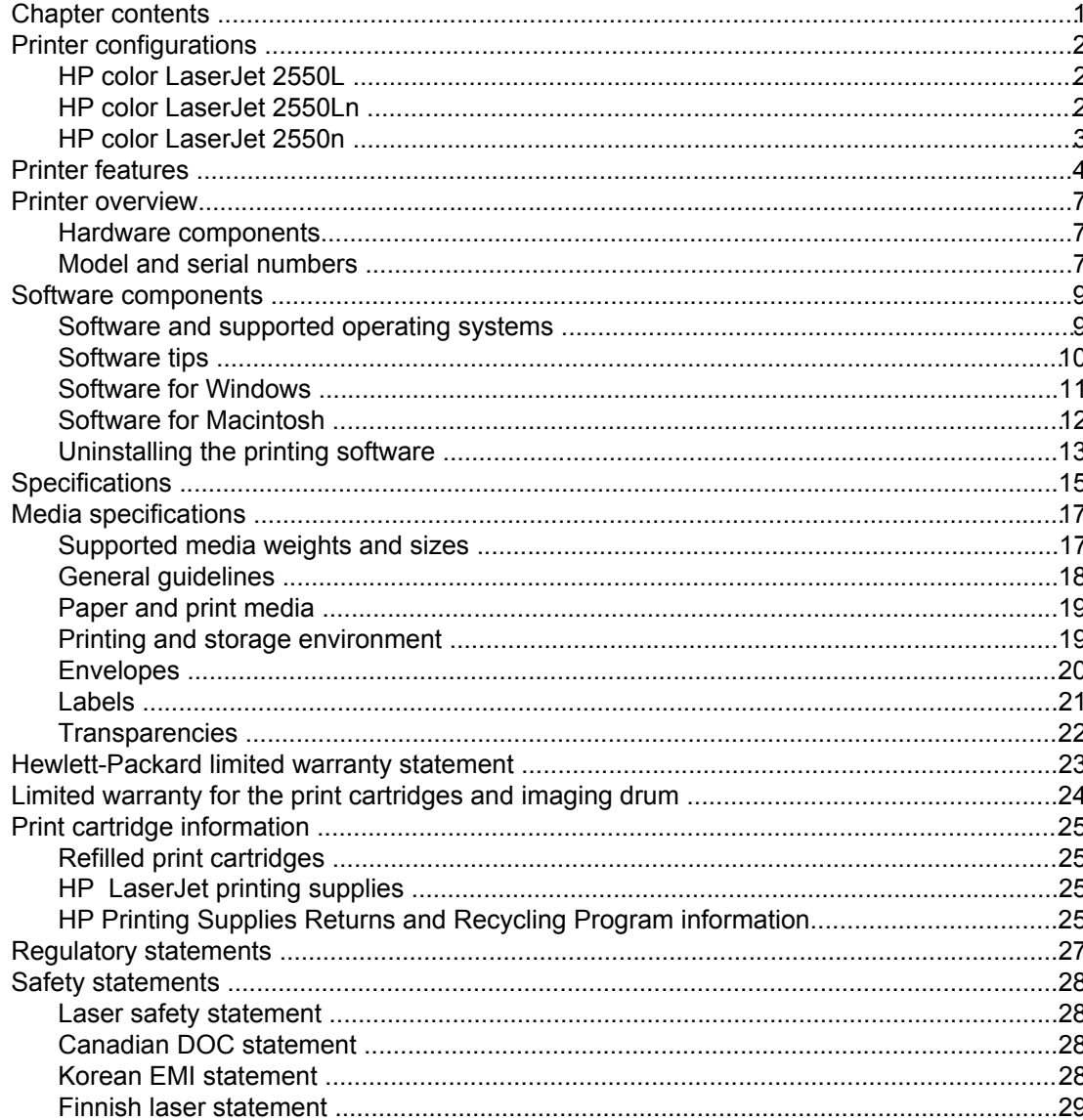

## <span id="page-17-0"></span>**Printer configurations**

Thank you for purchasing the HP color LaserJet 2550 series printer. The printer is available in the following configurations.

## **HP color LaserJet 2550L**

The HP color LaserJet 2550L printer is a four-color laser printer that prints letter-size pages up to 20 pages per minute (ppm) in black and white, A4-size pages up to 19 ppm, and it prints letter/A4-size pages at 4 ppm in color. It includes a PCL 6 printer driver and has PostScript® level 3 emulation.

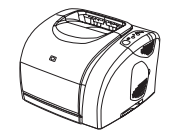

- **Trays.** The printer comes with a multipurpose tray (tray 1) that holds up to 125 sheets of various print media or 10 envelopes. The printer can also accept an optional 250-sheet tray (tray 2) for standard sizes and optional 500-sheet tray (tray 3) for A4 and letter sizes. (Optional tray 2 must be installed in order to install optional tray 3.) See [Supported](#page-32-0) media [weights](#page-32-0) and sizes for more information.
- **Print cartridges.** This model comes standard with color print cartridges (cyan, yellow, and magenta) that can print up to 2,000 pages at 5 percent coverage. It comes with a black print cartridge that can print up to 5,000 pages at 5 percent coverage. (A typical business letter has 5 percent coverage.)
- **Connectivity.** The printer provides parallel and universal serial bus (USB) ports for connectivity. The printer also accepts an optional HP Jetdirect external print server for connecting to a network.
- **Memory.** The printer comes standard with 64 MB RAM.
- **Expandability.** The printer has one available DIMM slot for memory expansion and additional font support. The memory is expandable to 192 MB by adding a 128-MB DIMM.

## **HP color LaserJet 2550Ln**

The HP color LaserJet 2550Ln printer has the same features as the HP color LaserJet 2550L printer, except it *includes* an HP Jetdirect internal print server for connecting to a 10/100Base-T network. This model also accepts optional tray 2 and optional tray 3. (Optional tray 2 must be installed in order to install optional tray 3.)

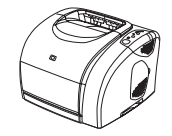

## <span id="page-18-0"></span>**HP color LaserJet 2550n**

The HP color LaserJet 2550n printer has the same features as the HP color LaserJet 2550Ln printer and also includes tray 2. This model also accepts optional tray 3. This model comes standard with high-capacity color print cartridges that can print up to 4,000 pages.

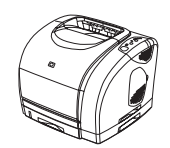

## <span id="page-19-0"></span>**Printer features**

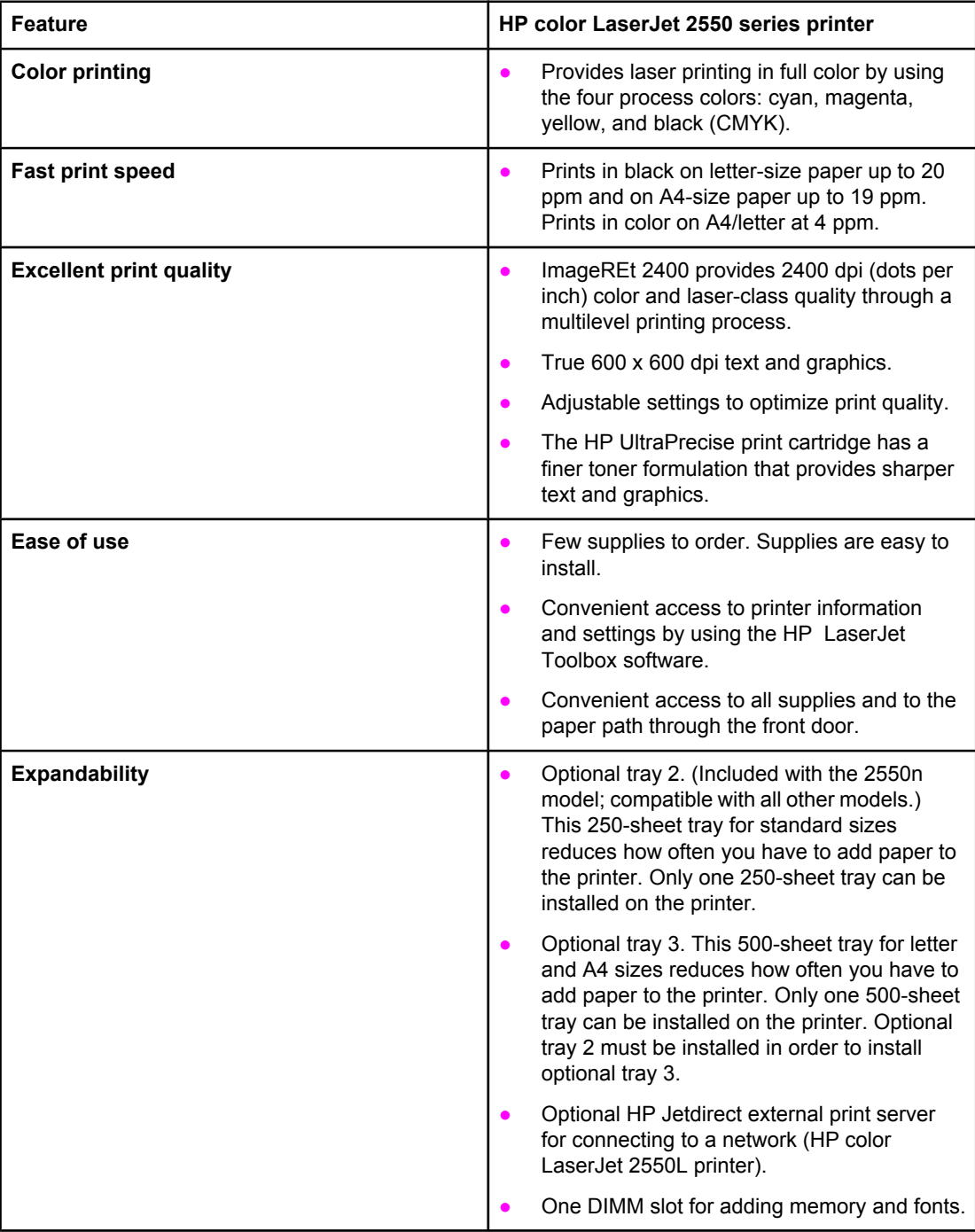

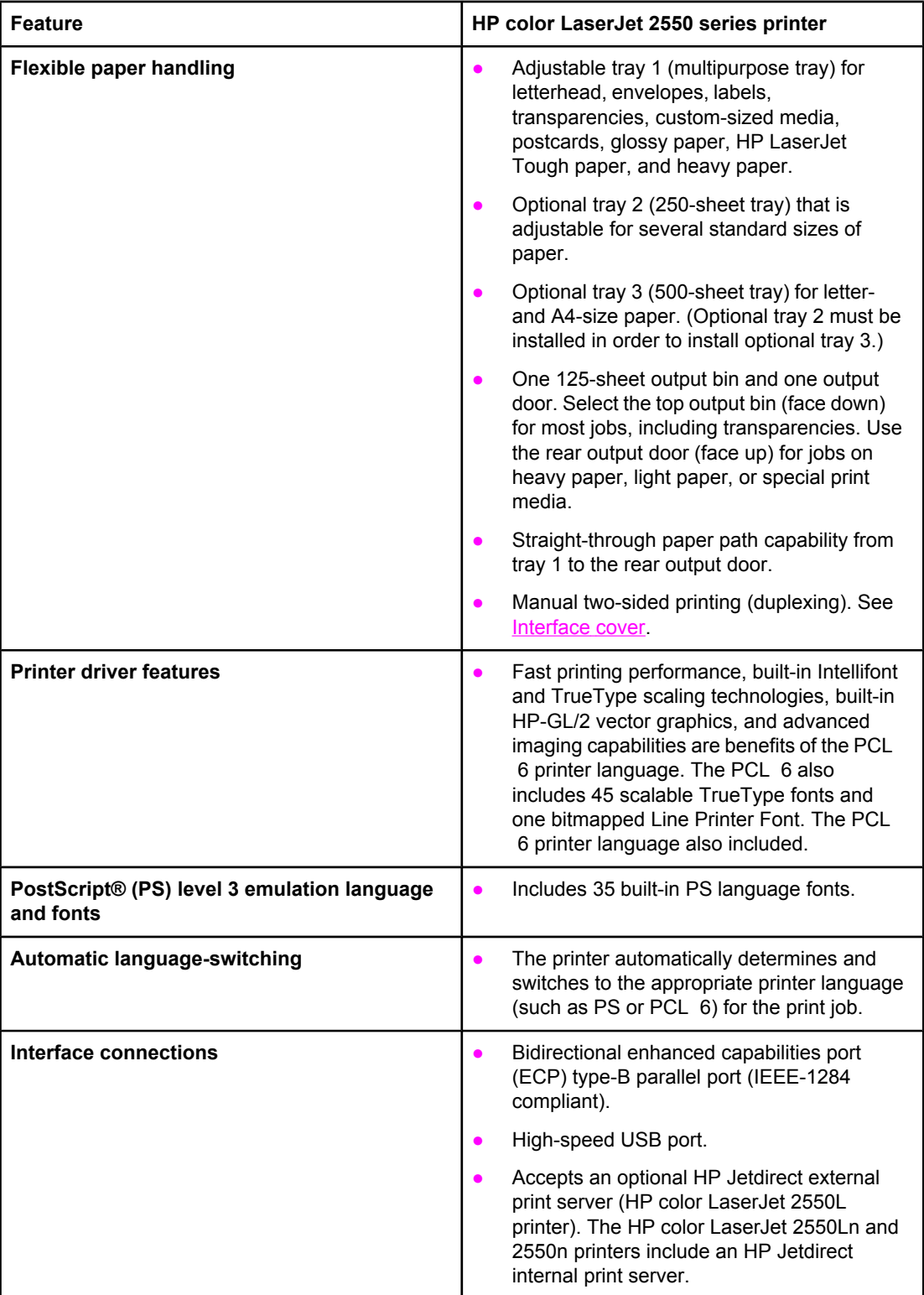

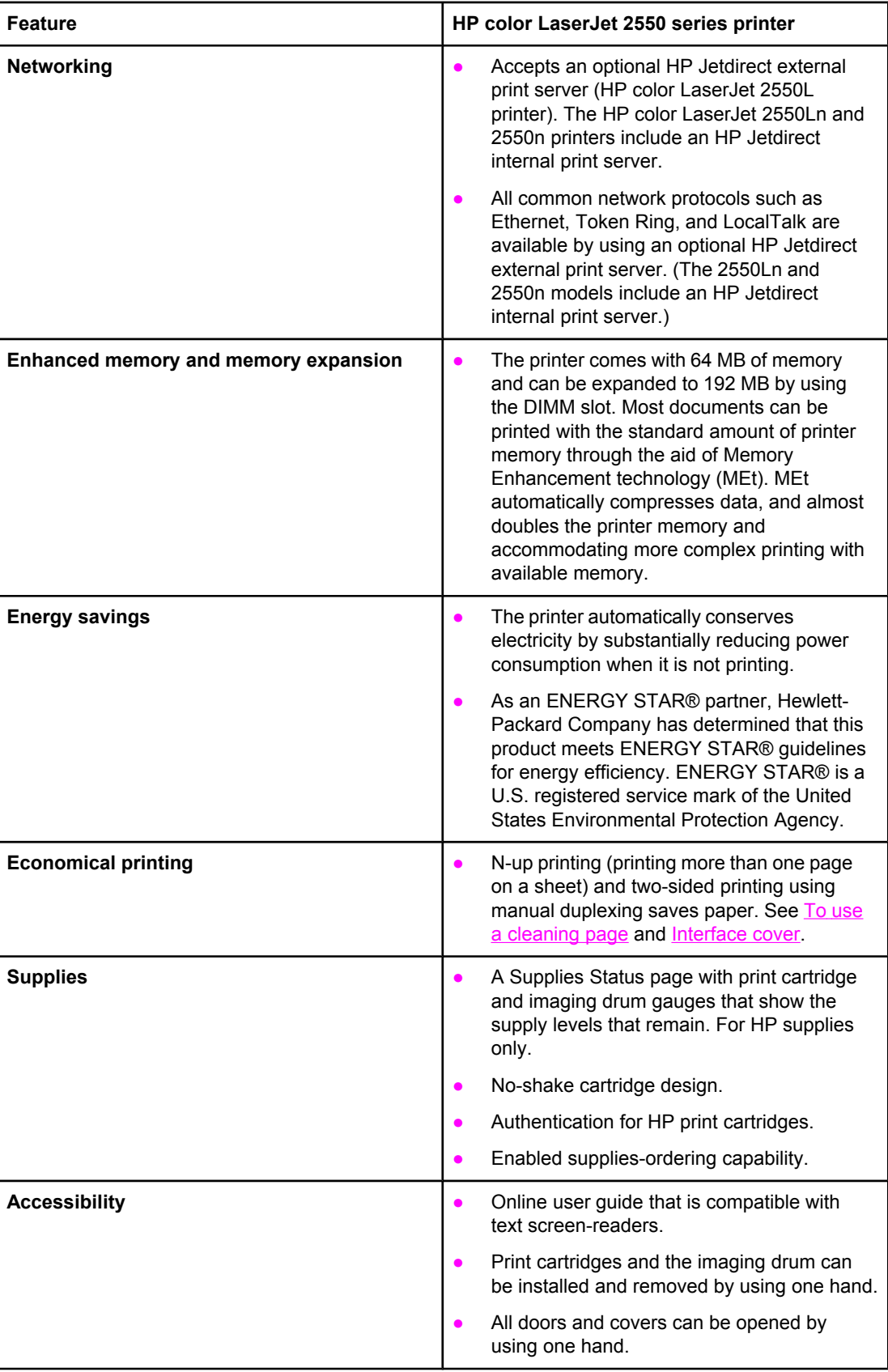

## <span id="page-22-0"></span>**Printer overview**

### **Hardware components**

Before using the printer, familiarize yourself with the parts of the printer.

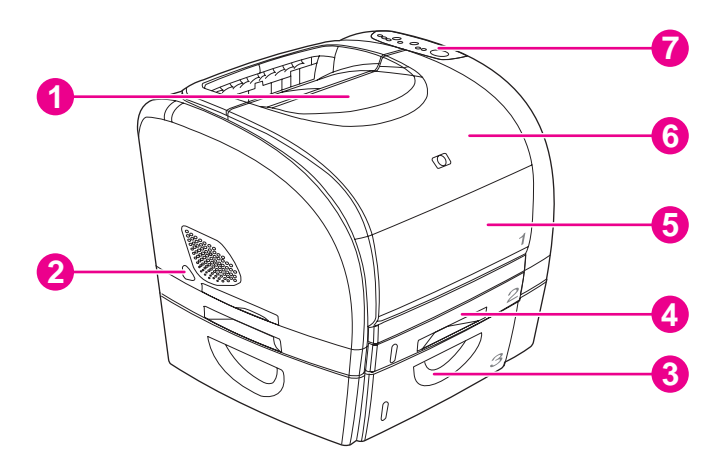

- 1 Top (face-down) output bin
- 2 Power switch
- 3 Optional tray 3
- 4 Optional tray 2 (included with HP color LaserJet 2550n model)
- 5 Tray 1
- 6 Top cover
- 7 Control panel

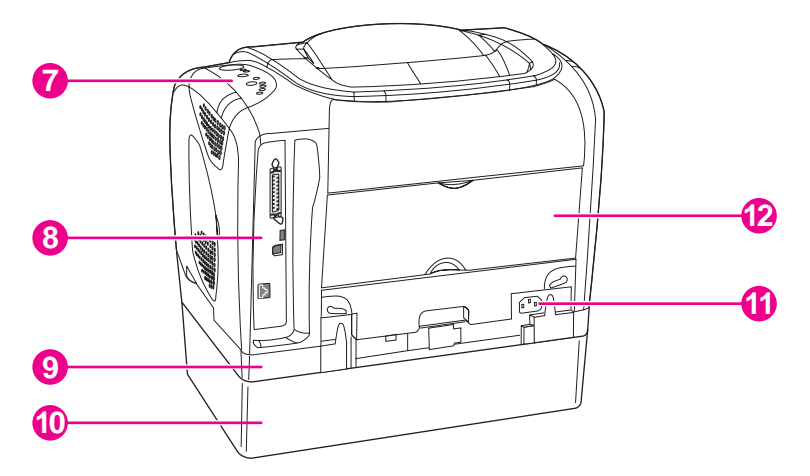

- 7 Control panel
- 8 Interface ports \*
- 9 Optional tray 2
- 10 Optional tray 3
- 11 Power connector
- 12 Rear (face-up) output door

\* The interface ports are described in more detail in the next chapter. See [Interface](#page-48-0) ports.

### **Model and serial numbers**

The model number and serial number are listed on an identification label located underneath the top door.

The label contains information about the country/region of origin and the revision level, manufacturing date, production code, and production number of the product. The label also contains power rating and regulatory information.

<span id="page-23-0"></span>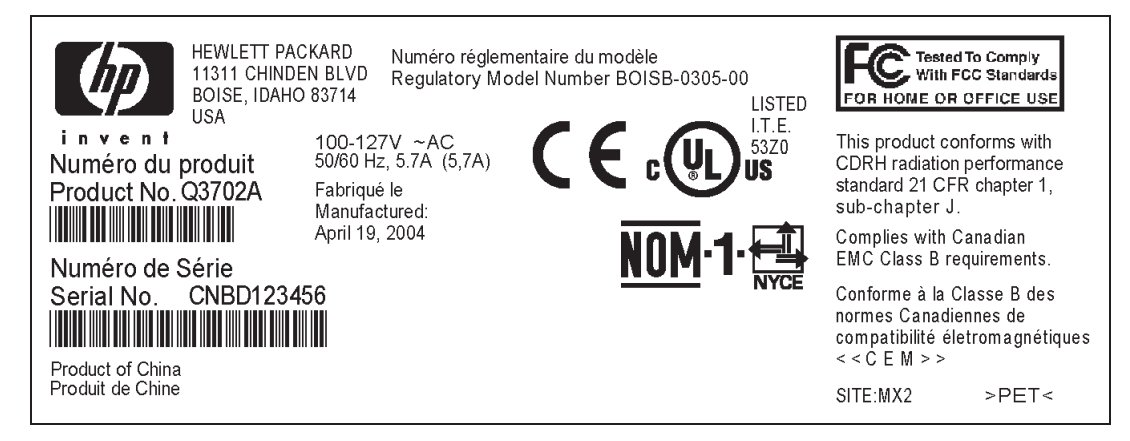

**Figure 1-1. HP color LaserJet 2550 series printer identification label**

## <span id="page-24-0"></span>**Software and supported operating systems**

For easy printer setup and access to the full range of printer features, HP strongly recommends that you install the software that is provided. Not all software is available in all languages. See the *HP Color LaserJet 2550 Series Printer Getting Started Guide* for installation instructions, and see the Readme file for the latest software information.

The most recent drivers, additional drivers, and other software are available from the Internet and other sources. See Related [documentation](#page-253-0) and software.

The printer supports the following operating systems:

- Microsoft<sup>®</sup> Windows<sup>®</sup> 98, Windows 2000, Windows Millennium Edition (Me), and Windows XP
- Windows NT<sup>®</sup> 4.0 (driver only, other printer software is not available)
- Macintosh OS 9.1, 9.2, 9.3, and OS X v.10.1 and later
- $\bullet$  UNIX<sup>®</sup>, Linux, and OS/2 (limited functionality)

The following tables list the software that is available for your operating system.

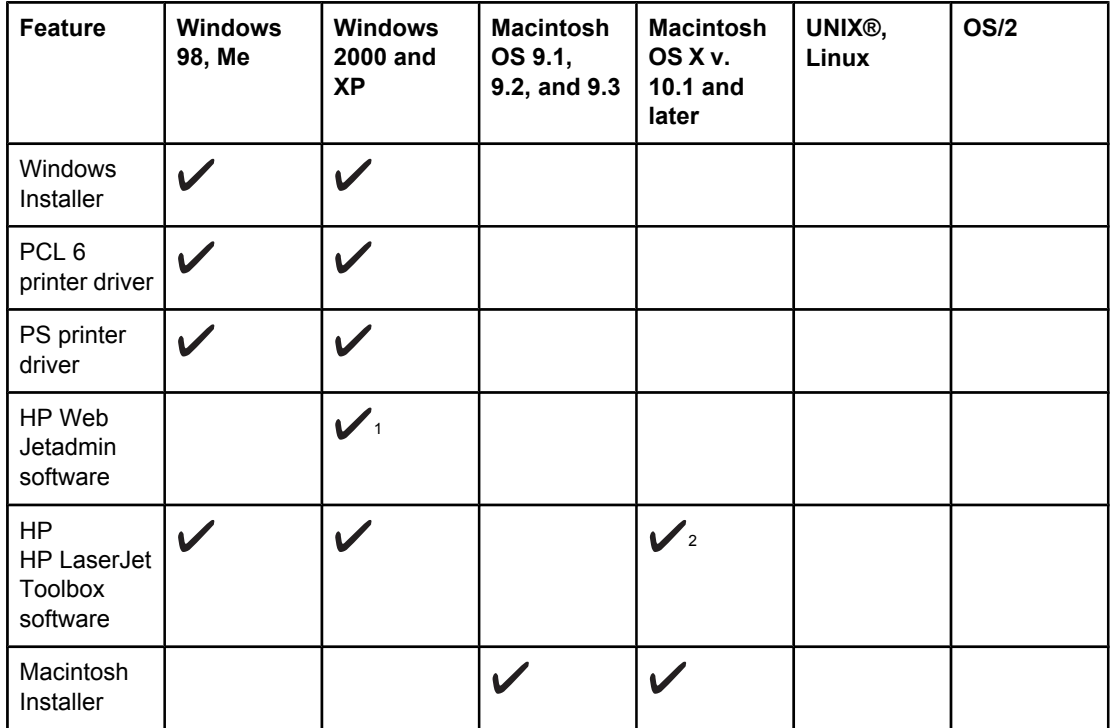

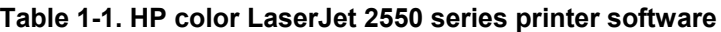

| <b>Feature</b>                                                                                                    | <b>Windows</b><br>98, Me | <b>Windows</b><br>2000 and<br><b>XP</b> | <b>Macintosh</b><br>OS 9.1,<br>9.2, and 9.3 | <b>Macintosh</b><br>OS X v.<br>$10.1$ and<br>later | UNIX <sup>®</sup> ,<br>Linux | <b>OS/2</b> |
|----------------------------------------------------------------------------------------------------|--------------------------|-----------------------------------------|---------------------------------------------|----------------------------------------------------|------------------------------|-------------|
| <b>Macintosh</b><br>PostScript<br>printer<br>description<br>(PPD) and<br>printer<br>dialog<br>extensions<br>(PDE) |                          |                                         |                                             | M                                                  |                              |             |
| <b>IBM</b> drivers                                                                                                |                          |                                         |                                             |                                                    |                              |             |
| Model<br>scripts                                                                                                  |                          |                                         |                                             |                                                    |                              |             |

<span id="page-25-0"></span>**Table 1-1. HP color LaserJet 2550 series printer software (continued)**

1Available on the HP Web site.

2HP LaserJet Toolbox software support for Macintosh OS X, v. 10.2 or later.

3Available on the HP Web site. Not specific to this printer.

### **Software tips**

The following are some tips for working with the printer software.

#### **Gaining access to the printer features**

The printer features are available in the printer driver. Some features such as custom paper sizes and page orientation might also be available in the program that was used to create a file. Change settings in the program, if possible, because changes that are made in the program override changes that are made in the printer driver.

#### **Obtaining the latest printing software**

To check for and install upgrades to the printing software, download drivers from the Internet or HP's file transfer protocol (FTP) servers.

#### **To download drivers**

- 1. Go to www.hp.com. Click the **support & drivers** block.
- 2. Type color laserjet 2550 as the product name. The Web page for the drivers might be in English, but you can download the drivers themselves in several languages.

If Internet access is not available, see the flyer that came in the printer box.) See the Readme file for additional release information.

#### **Other print system software**

See the Readme file that is provided on the HP color LaserJet 2550 CD-ROM for additional, included software and for supported languages.

## <span id="page-26-0"></span>**Software for Windows**

When you install the software for Windows, you can directly connect the printer to a computer by using a USB or parallel cable or, if your printer is network-enabled, you can connect the printer to the network by using the HP Jetdirect print server. See the *HP Color LaserJet 2550 Series Printer Getting Started Guide* for installation instructions, and see the Readme file for the latest software information.

The following software is available to all users of the printer, whether you connected the printer directly to a computer by using a parallel cable or USB cable, or whether you connected the printer to the network by using an HP Jetdirect print server.

#### **Printer drivers**

Select a printer driver based on the way the printer is being used.

- Use the PCL 6 printer driver to take full advantage of the printer features. Unless complete backward compatibility with previous PCL drivers or older printers is necessary, the PCL 6 driver is recommended.
- Use the PS printer driver for compatibility with PS needs. Certain printer features are not available in this printer driver.

The printer automatically switches between PS 3 emulation and PCL printer languages depending on the driver you have selected.

#### **Using Help**

The printer driver has **Help** dialog boxes that can be activated from the **Help** button in the printer driver, the **F1** key on the computer keyboard, or the question mark symbol **(?)** in the upper-right corner of the printer driver. These **Help** dialog boxes give detailed information about the specific printer driver. Help for the printer driver is separate from the Help for your program.

#### **HP LaserJet Toolbox**

You must perform a complete software installation to use the HP LaserJet Toolbox.

The HP LaserJet Toolbox provides links to printer status information and help information, such as the *HP Color LaserJet 2550 Series Printer User Guide*; and tools for diagnosing and solving problems. You can also view explanations and animations of light messages on the control panel. See [HP LaserJet](#page-59-0) Toolbox for more information.

#### **Software for network installations only**

This software is available only when the printer is connected to a network.

#### **HP Web Jetadmin**

HP Web Jetadmin is intended for printer management in commercial and enterprise networks. While the HP LaserJet Toolbox is used to manage a single printer, HP Web Jetadmin is used to manage groups of printers and other devices. Download this software from the HP Web site at<http://www.hp.com/go/webjetadmin>. The HP Web Jetadmin Web site provides HP Web Jetadmin software in many languages.

<span id="page-27-0"></span>HP Web Jetadmin is available only if the printer is connected to an Internet protocol- (IP-) based network. This browser-based software can be installed on one of the following supported platforms:

- Microsoft Windows 2000 or XP
- **Red Hat Linux**
- **SuSE Linux**

#### **Starting HP Web Jetadmin**

After you install the HP Web Jetadmin software, you can start it in a supported Web browser on any computer by typing one of the following Web addresses:

● http://server.domain:port/

where "server.domain" is the server hostname and "port" is the port number that you selected during installation. (The default port is 8000.) This information is available in the url.txt file, which is stored in the folder where HP Web Jetadmin is installed.

● http://ipaddress:port/

where "ipaddress" is the IP address of the computer on which HP Web Jetadmin is installed.

For settings that appear in both the printer driver and HP Web Jetadmin, changes that are made in the printer driver override changes that are made in HP Web Jetadmin.

## **Software for Macintosh**

For Mac 9.1, the Apple LaserWriter 8 driver must be installed to use the PPD file. Use the Apple LaserWriter 8 driver that came with your Macintosh. For Mac OS X, use Print Center to print.

The printer includes the following software for Macintosh computers.

#### **PPDs (Mac OS 9.1 and Mac OS X classic)**

PPDs, in combination with the LaserWriter driver, provide access to the printer features and allow the computer to communicate with the printer. An installation program for the PPDs is provided on the HP color LaserJet 2550 CD-ROM.

#### **PDEs (Mac OS X)**

PDEs are code plug-ins that provide access to printer features, such as information about the number of copies, two-sided printing, and quality settings. An installation program for the PDEs and other software is provided on the HP color LaserJet 2550 CD-ROM.

#### **HP LaserJet Toolbox**

The HP LaserJet Toolbox is supported for Mac OS 10.2 and later. You must perform a complete software installation to use the HP LaserJet Toolbox.The HP LaserJet Toolbox provides links to printer status information and help information, such as the *HP Color LaserJet 2550 Series Printer User Guide*; and tools for diagnosing and solving problems. You can also view explanations and animations of light messages on the control panel. See [HP LaserJet](#page-59-0) Toolbox for more information.

## <span id="page-28-0"></span>**Uninstalling the printing software**

Uninstall software by using the following directions for your operating system.

#### **Uninstalling software for Windows**

The printer comes with an uninstall utility that you can use to select and remove any or all of the Windows HP printing system components from your computer.

#### **To uninstall software for Windows 98 and later**

**Note** To uninstall the software from Windows 2000 or XP, you must log on with administrator privileges.

1. Close all of the open programs.

#### **For Windows 98 and Me**

- a. Press **Ctrl+Alt+Delete**. The **Close Program** dialog box opens.
- b. Select a program *except* Explorer or Systray, and then click **End Task**.
- c. Repeat step b until all of the programs except Explorer and Systray are closed.

#### **For Windows 2000 and XP**

- a. Press **Ctrl+Alt+Delete**. The **Windows Security** dialog box opens.
- b. Click **Task Manager** and then click the **Applications** tab.
- c. Select a program, and then click **End Task**.
- d. Repeat step c until all of the programs are closed.
- 2. On the **Start** menu, point to **Programs**, point to **Hewlett-Packard**, point to HP color LaserJet 2550 series, and then click **Add or Remove**.
- 3. On the Setup screen, click **Next**.
- 4. To remove specific software components, click **Modify the existing installation**. To remove all the printer software, click **Remove All**.

**Note** Clicking **Remove All** requires you to have the software CD to complete the uninstallation.

- 5. Click the drop-down icon next to each feature that you want to remove. From the dropdown list, click **This feature will not be available**.
- 6. Click **Next**, and follow the directions on the screen. If the message "The following file is a shared file but is not used by any other programs. Would you like to delete it?" appears, click **Yes to All**. The system finishes removing files.
- 7. If prompted to restart the computer, click **OK**.

#### **Uninstalling software for Windows by using Add or Remove Programs**

An alternate method for uninstalling the printer software is to use the **Add or Remove Programs** method. This method does *not* require you to have the software CD.

- 1. Click **Start**, point to **Settings**, and then click **Control Panel**.
- 2. Click **Add or Remove Programs**.
- 3. Scroll through the list of software programs and then click **HP color LaserJet 2550 series printer**.
- 4. Click **Remove**.

#### **Uninstalling software for Macintosh**

To remove the printing software from your Macintosh, drag the HP LaserJet folder and PPDs to the Trash. If you are using Mac OS X, you must also drag the PDEs to the Trash.

For Mac OS 9.1: The PPDs are located in Macintosh HD\System Folder\Extensions \Printer Descriptions.

For Mac OS X: The PPDs are located in Macintosh HD\Library\Printers\PPDs \Contents\Resources\<lang>.lproj. The PDEs are located in Macintosh HD \Library\Printers\PPD Plugins\HP\*.

The phrase <lang> represents the language of the printer software that you selected.

## <span id="page-30-0"></span>**Specifications**

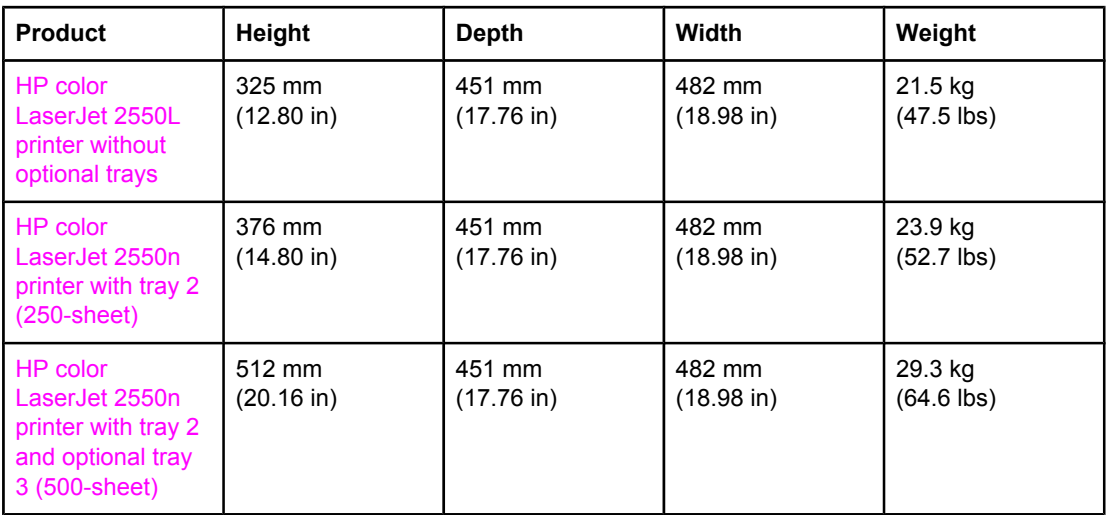

#### **Table 1-2. Physical specifications**

#### **Table 1-3. Supplies specifications**

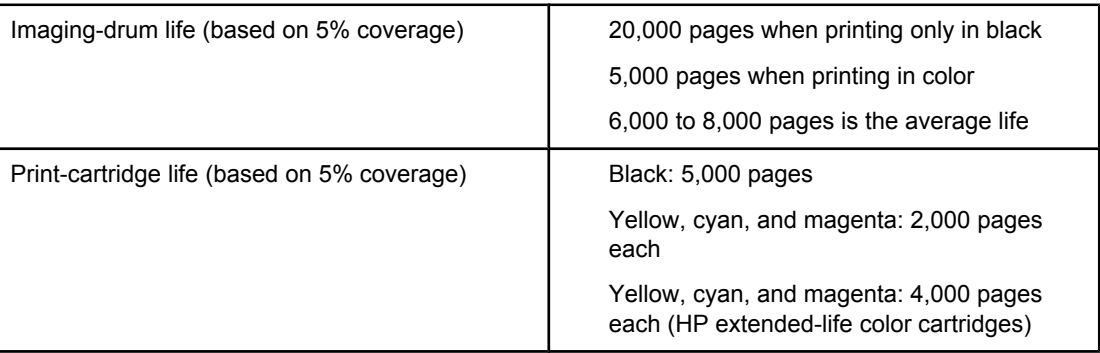

#### **Table 1-4. Electrical specifications**

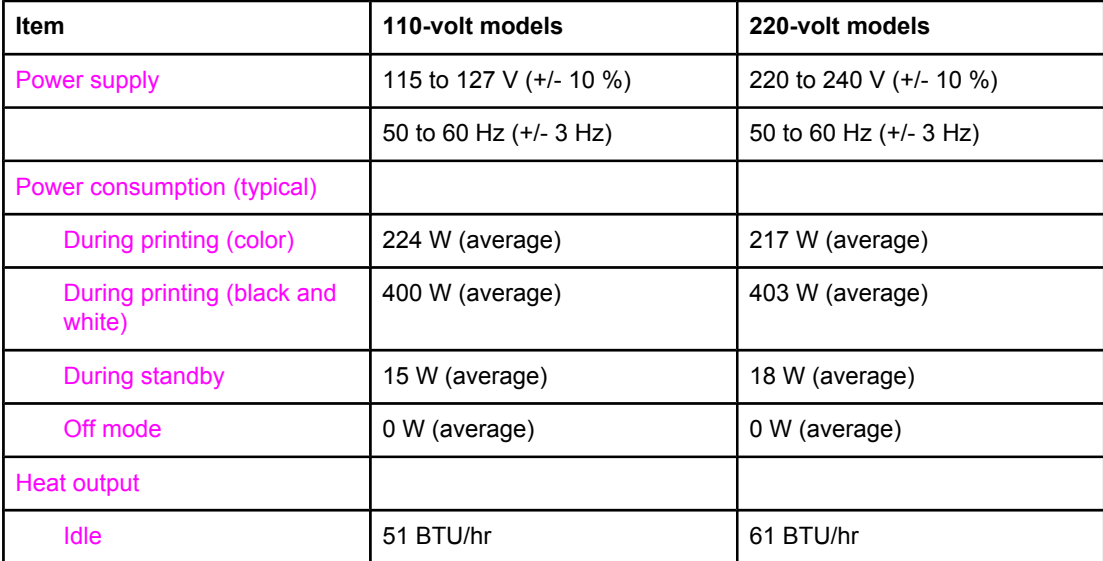

#### **Table 1-4. Electrical specifications (continued)**

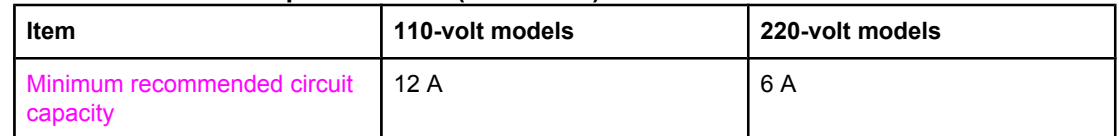

<span id="page-31-0"></span>**CAUTION** Power requirements are based on the country/region where the printer is sold. Do not convert operating voltages. This will damage the printer and void the product warranty.

#### **Table 1-5. Environmental specifications**

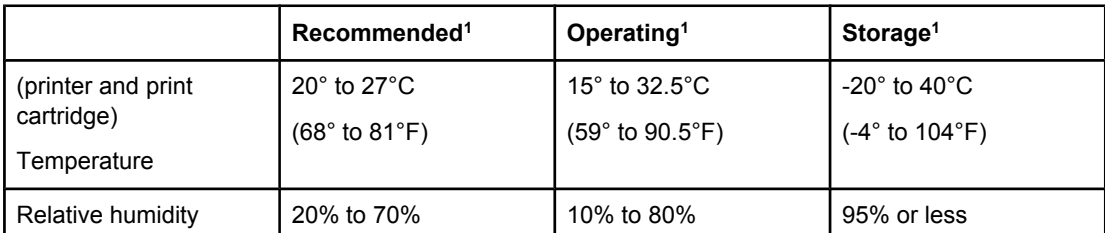

1Values are subject to change. See www.hp.com/support/clj2550 for current information.

#### **Table 1-6. Acoustic emissions (HP color LaserJet 2550 series)**

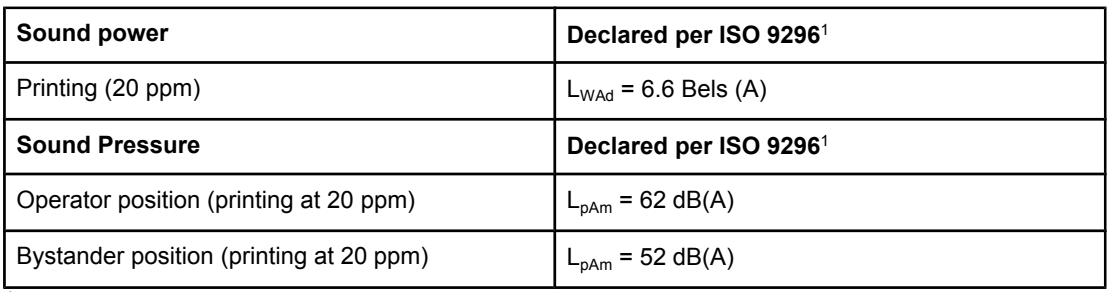

<sup>1</sup>Values are subject to change. See<http://www.hp.com/support/clj2550> for current information.

## <span id="page-32-0"></span>**Media specifications**

This section contains information about the sizes, weights, and capacities of media that each tray supports.

## **Supported media weights and sizes**

This section contains information about the sizes, weights, and capacities of paper and other print media that each tray supports.

**Table 1-7. Tray 1 specifications**

| Tray 1                            | Dimensions <sup>1</sup>                     | Weight                                                              | Capacity <sup>2</sup>                             |  |
|-----------------------------------|---------------------------------------------|---------------------------------------------------------------------|---------------------------------------------------|--|
| Paper                             | Minimum: 76 x 127 mm (3 x<br>5 inches)      | 60 to 177 g/m <sup>2</sup> (16 to 47 lb)                            | Up to 125 sheets of 75 $g/m^2$<br>$(20 lb)$ paper |  |
|                                   | Maximum: 216 x 356 mm<br>(8.5 x 14 inches)  |                                                                     |                                                   |  |
| Glossy paper                      | Same as the preceding<br>listed minimum and | 75 to 120 g/m <sup>2</sup> (20 to 32 lb)                            | Maximum stack height: 12 mm<br>$(0.47$ inches)    |  |
| $HP$ Cover paper <sup>4</sup>     | maximum sizes.                              | 203 $g/m^2$ (75 lb cover)                                           | 50 (typically)                                    |  |
| Transparencies and<br>opaque film |                                             | Thickness: 0.10 to 0.13 mm<br>$(3.9 \text{ to } 5.1 \text{ miles})$ | 50 (typically)                                    |  |
| Labels $3$                        |                                             | Thickness: up to 0.23 mm<br>(up to 9 mils)                          | 50 (typically)                                    |  |
| Envelopes                         |                                             | Up to 90 $g/m^2$ (16 to 24 lb)                                      | Up to 10                                          |  |

<sup>1</sup>The printer supports a wide range of standard and custom sizes of print media. Check the printer driver for supported sizes.

2Capacity can vary depending on media weight and thickness, and environmental conditions.

3Smoothness: 100 to 250 (Sheffield).

4HP does not guarantee results when printing with other types of heavy paper.

#### <span id="page-33-0"></span>**Table 1-8. Optional tray 2 specifications**

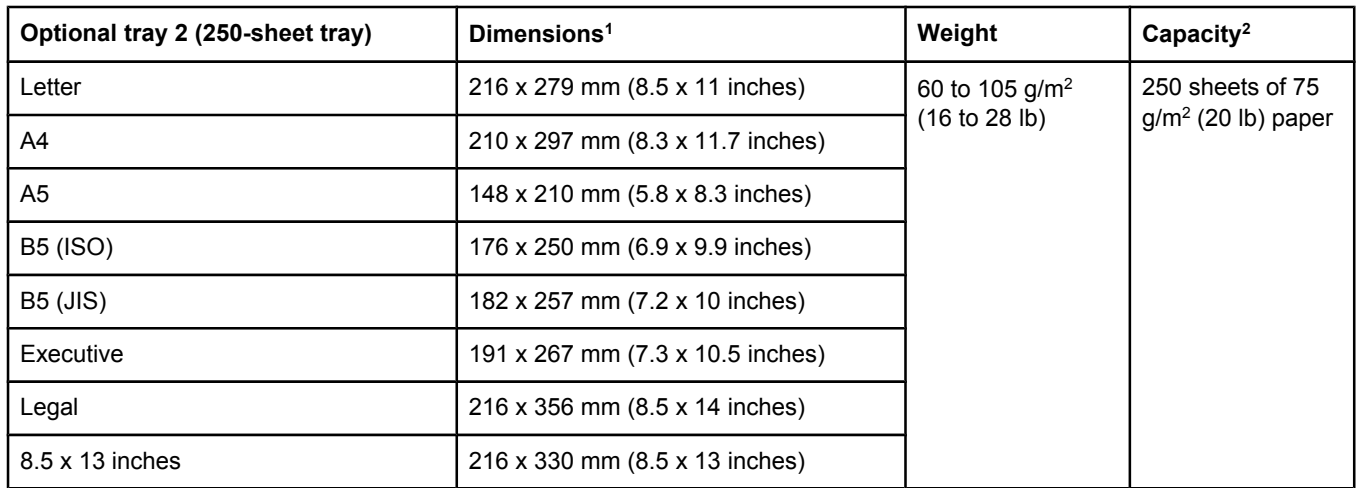

1The printer supports a wide range of standard and custom sizes of print media. Check the printer driver for supported sizes.

2Capacity can vary depending on the media weight and thickness, and environmental conditions.

#### **Table 1-9. Optional tray 3 specifications**

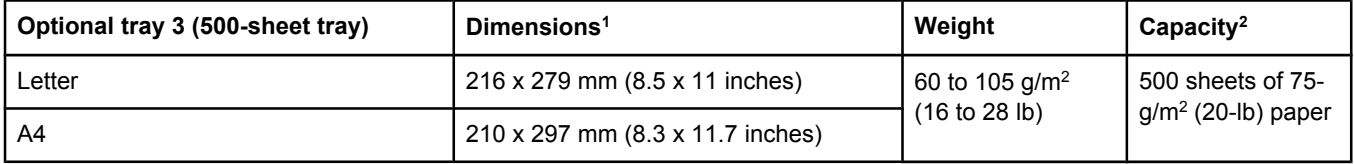

1The printer supports a wide range of standard and custom sizes of print media. Check the printer driver for supported sizes.

2Capacity can vary depending on the media weight and thickness, and environmental conditions.

## **General guidelines**

Some print media might meet all of the guidelines in this manual and still not produce satisfactory results. This problem might be the result of improper handling, unacceptable temperature and humidity levels, or other variables over which HP has no control.

Before purchasing large quantities of print media, always test a sample and make sure the that the print media meets the requirements specified in the *HP Color LaserJet 2550 Series Printer User Guide* and in the *HP LaserJet Printer Family Print Media Guide*. For ordering information, see [Ordering](#page-253-0) parts and supplies.

#### **CAUTION** Using print media that does not meet HP specifications can cause problems for the printer, requiring repair. This repair is not covered by the HP warranty or service agreements.

<span id="page-34-0"></span>This printer accepts a variety of media, such as cut-sheet paper (including up to 100% recycled-fiber-content paper), envelopes, labels, transparencies, glossy paper, HP LaserJet Tough paper, and custom-size paper. Properties such as weight, composition, grain, and moisture content are important factors affecting printer performance and output quality. Print media that does not meet the guidelines outlined in this manual can cause the following problems:

- Poor print quality
- **•** Increased jams
- Premature wear on the printer, requiring repair

## **Paper and print media**

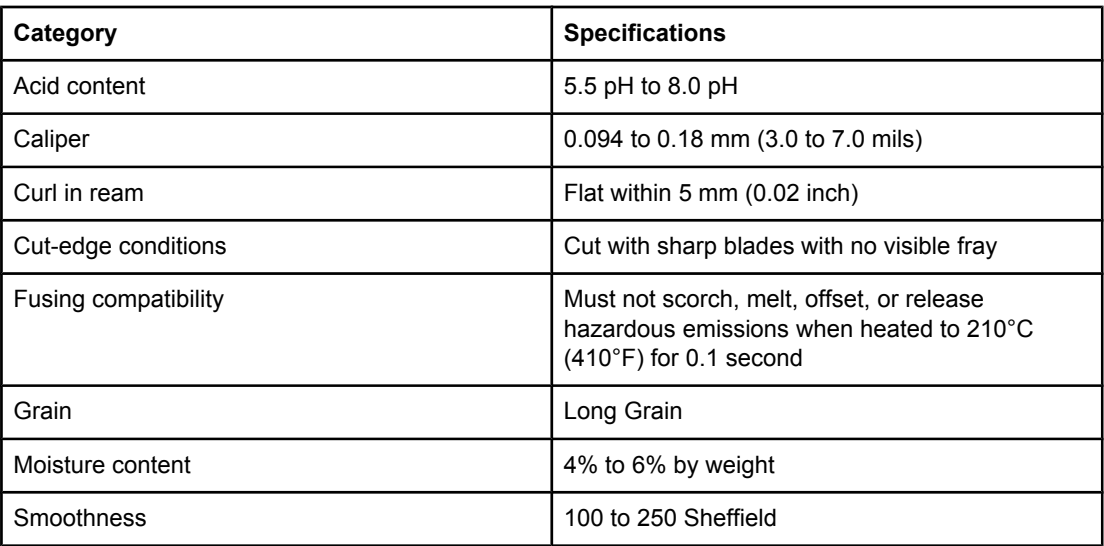

For complete print-media specifications for all HP LaserJet printers, see the *HP LaserJet Printer Family Print Media Guide*. To download the guide in PDF format, go to www.hp.com/ support/ljpaperguide.

## **Printing and storage environment**

Ideally, the printing and media-storage environment should be at or near room temperature, and not too dry or too humid. Remember that paper is hygroscopic; it absorbs and loses moisture rapidly.

Heat works with humidity to damage paper. Heat causes the moisture in paper to evaporate, while cold causes it to condense on the sheets. Heating systems and air conditioners remove most of the humidity from a room. As paper is opened and used, it loses moisture, causing streaks and smudging. Humid weather or water coolers can cause the humidity to increase in a room. As paper is opened and used it absorbs any excess moisture, causing light print and dropouts. Also, as paper loses and gains moisture it can distort. This issue can cause jams.

As a result, paper storage and handling are as important as the paper-making process itself. Paper storage environmental conditions directly affect the feed operation and print quality.

<span id="page-35-0"></span>Care should be taken not to purchase more paper than can be easily used in a short time (about three months). Paper stored for long periods can experience heat and moisture extremes, which can cause damage. Planning is important to prevent damage to a large supply of paper.

Unopened paper in sealed reams can remain stable for several months before use. Opened packages of paper have more potential for environmental damage, especially if they are not wrapped with a moisture-proof barrier.

The media-storage environment should be properly maintained to ensure optimum printer performance. The required condition is 20° to 24°C (68° to 75°F), with a relative humidity of 45% to 55%. The following guidelines should be helpful when evaluating the storage environment:

- Print media should be stored at or near room temperature.
- The air should not be too dry or too humid (to moderate the hygroscopic properties of paper).
- The best way to store an opened ream of paper is to rewrap it tightly in its moistureproof wrapping. If the printer environment is subject to extremes, unwrap only the amount of paper to be used to prevent unwanted moisture changes.
- Avoid storing paper and print media near heating and air conditioning vents or near windows and doors that are frequently open.

## **Envelopes**

Use only tray 1 to print on envelopes. Select the type of envelope that you are using from the **Print** dialog box or the printer driver.

In your program, set the margins for the envelope. The following table gives typical address margins for a commercial #10 or DL envelope.

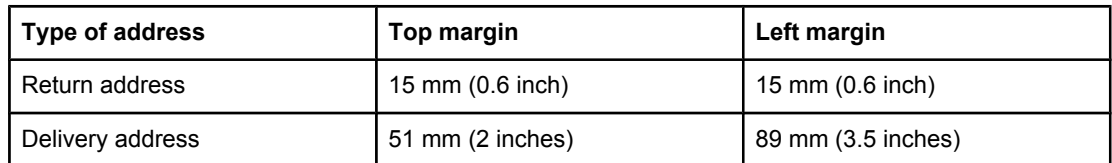

- For the best print quality, position margins no closer than 15 mm (0.6 inch) from the edges of the envelope.
- Avoid printing over the area where the envelope seams meet.

#### **Envelope storage**

Proper storage of envelopes helps contribute to print quality. Envelopes should be stored flat. If air is trapped in an envelope and creates an air bubble, then the envelope might wrinkle during printing.

For more information, see Resetting the printer for [non-HP supplies.](#page-81-0)

#### **Envelope construction**
Envelope construction is critical. Envelope fold lines can vary considerably, not only between manufacturers, but also within a box from the same manufacturer. Successful printing on envelopes depends upon the quality of the envelopes. When selecting envelopes, consider the following components:

- **Weight:** The weight of the envelope paper should not exceed 90 g/m<sup>2</sup> (24 lb) or jamming might occur.
- **Construction:** Before printing, envelopes should lie flat with less than 6 mm (0.25 inch) curl, and should not contain air.
- **Condition:** Envelopes should not be wrinkled, nicked, or otherwise damaged.
- **Temperature:** Use envelopes that are compatible with the heat and pressure of the printer. The fusing temperature of this printer is 210°C (410°F).
- **Size:** Use only envelopes that are within the following size ranges.
	- **Minimum:** 6 x 127 mm (3 x 5 inches)
	- **Maximum:** 216 x 356 mm (8.5 x 14 inches)

#### **Envelopes with double side-seams**

Double side-seam construction has vertical seams at both ends of the envelope rather than diagonal seams. This style might be more likely to wrinkle. Be sure the seam extends all the way to the corner of the envelope as shown in the illustration.

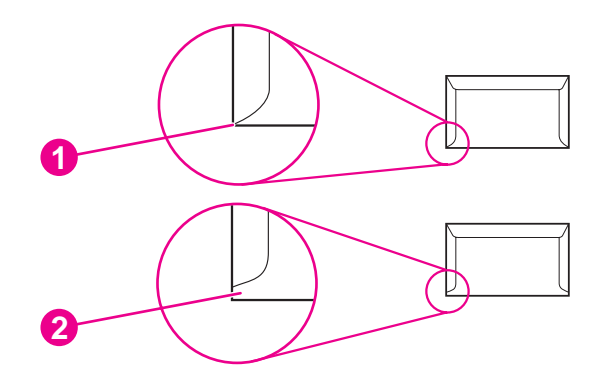

- 1 acceptable
- 2 unacceptable

#### **Envelopes with adhesive strips or flaps**

Envelopes with a peel-off adhesive strip or with more than one flap that folds over to seal must use adhesives that are compatible with the heat and pressure in the printer. The extra flaps and strips might cause wrinkling, creasing, or even jams and might damage the fuser.

### **Labels**

Select the type of label that you are using from the **Print** dialog box or the printer driver.

**CAUTION** To avoid damaging the printer, use only labels that are recommended for laser printers. To prevent serious jams, always use tray 1 to print on labels and always use the straightthrough paper path. Never print on the same sheet of labels more than once or print on a partial sheet of labels.

When selecting labels, consider the quality of each component:

- **Adhesives:** The adhesive material should be stable at 210°C (410°F), which is the printer fusing temperature.
- **Arrangement:** Only use labels with no exposed backing between them. Labels can peel off sheets with spaces between the labels, causing serious jams.
- **Curl:** Before printing, labels must lie flat with no more than 13 mm (0.5 inch) of curl in any direction.
- **Condition:** Do not use labels that have wrinkles, bubbles, or other indications of separation.

For more information, see [Imaging](#page-118-0) drum.

# **Transparencies**

Use only tray 1 to print on transparencies. Select **Transparencies** from the **Print** dialog box or the printer driver.

The printer supports printing in color on transparencies. Transparencies that are used in the printer must be able to withstand 210°C (410°F), which is the printer fusing temperature.

**CAUTION** To avoid damage to the printer, use only transparencies that are recommended for use in laser printers.

For more information, see Media [specifications](#page-32-0).

# <span id="page-38-0"></span>**Hewlett-Packard limited warranty statement**

HP PRODUCT HP color LaserJet 2550L, 2550Ln, 2550n DURATION OF LIMITED WARRANTY 1 year, Return to Authorized Service Center

HP warrants to you, the end-user customer, that HP hardware and accessories will be free from defects in materials and workmanship after the date of purchase, for the period specified above. If HP receives notice of such defects during the warranty period, HP will, at its option, either repair or replace products which prove to be defective. Replacement products may be either new or equivalent in performance to new.

HP warrants to you that HP software will not fail to execute its programming instructions after the date of purchase, for the period specified above, due to defects in material and workmanship when properly installed and used. If HP receives notice of such defects during the warranty period, HP will replace software which does not execute its programming instructions due to such defects.

HP does not warrant that the operation of HP products will be uninterrupted or error free. If HP is unable, within a reasonable time, to repair or replace any product to a condition as warranted, you will be entitled to a refund of the purchase price upon prompt return of the product.

HP products may contain remanufactured parts equivalent to new in performance or may have been subject to incidental use.

Warranty does not apply to defects resulting from (a) improper or inadequate maintenance or calibration, (b) software, interfacing, parts or supplies not supplied by HP, (c) unauthorized modification or misuse, (d) operation outside of the published environmental specifications for the product, or (e) improper site preparation or maintenance.

TO THE EXTENT ALLOWED BY LOCAL LAW, THE ABOVE WARRANTIES ARE EXCLUSIVE AND NO OTHER WARRANTY OR CONDITION, WHETHER WRITTEN OR ORAL, IS EXPRESSED OR IMPLIED AND HP SPECIFICALLY DISCLAIMS ANY IMPLIED WARRANTIES OR CONDITIONS OF MERCHANTABILITY, SATISFACTORY QUALITY, AND FITNESS FOR A PARTICULAR PURPOSE. Some countries/regions, states or provinces do not allow limitations on the duration of an implied warranty, so the above limitation or exclusion might not apply to you. This warranty gives you specific legal rights and you might also have other rights that vary from country/region to country/region, state to state, or province to province. HP's limited warranty is valid in any country/region or locality where HP has a support presence for this product and where HP has marketed this product. The level of warranty service you receive may vary according to local standards. HP will not alter form, fit or function of the product to make it operate in a country/region for which it was never intended to function for legal or regulatory reasons.

TO THE EXTENT ALLOWED BY LOCAL LAW, THE REMEDIES IN THIS WARRANTY STATEMENT ARE YOUR SOLE AND EXCLUSIVE REMEDIES. EXCEPT AS INDICATED ABOVE, IN NO EVENT WILL HP OR ITS SUPPLIERS BE LIABLE FOR LOSS OF DATA OR FOR DIRECT, SPECIAL, INCIDENTAL, CONSEQUENTIAL (INCLUDING LOST PROFIT OR DATA), OR OTHER DAMAGE, WHETHER BASED IN CONTRACT, TORT, OR OTHERWISE. Some countries/regions, states or provinces do not allow the exclusion or limitation of incidental or consequential damages, so the above limitation or exclusion may not apply to you.

THE WARRANTY TERMS CONTAINED IN THIS STATEMENT, EXCEPT TO THE EXTENT LAWFULLY PERMITTED, DO NOT EXCLUDE, RESTRICT OR MODIFY AND ARE IN ADDITION TO THE MANDATORY STATUTORY RIGHTS APPLICABLE TO THE SALE OF THIS PRODUCT TO YOU.

# **Limited warranty for the print cartridges and imaging drum**

This HP product is warranted to be free from defects in materials and workmanship during its useful life (end of life is indicated by a printer control panel low-life message).

This warranty does not cover products that have been modified, refurbished, remanufactured, misused, or tampered with in any way.

This limited warranty gives you specific legal rights. You may have other rights which vary from state to state, province to province, and country/region to country/region.

The above warranties are exclusive and no other warranty, whether written or oral, is expressed or implied. The Hewlett-Packard Company specifically disclaims the implied warranties or merchantability and fitness for a particular purpose. To the extent allowed by applicable law, in no event shall Hewlett-Packard Company be liable for any incidental, consequential, special, indirect, punitive, or exemplary damages or lost profits from any breach of this warranty or otherwise.

In the event that your product proves to be defective, please return to place of purchase with a written description of the problem.

# **Print cartridge information**

At 5% page coverage, a black print cartridge will print approximately 5,000 pages. Color print cartridges (yellow, cyan, and magenta) will print 2,000 pages each, and extended-life color print cartridges (yellow, cyan, and magenta) will print 4,000 pages each. These estimates are only approximate; usage conditions and print patterns can cause results to vary.

# **Refilled print cartridges**

While HP does not prohibit the use of refilled print cartridges during the warranty period or while the product is under a maintenance contract, it is not recommended for the following reasons:

- Repairs resulting from the use of refilled cartridges are not covered under HP warranty or maintenance contracts.
- HP has no controls or processes to ensure that a refilled cartridge functions at the high level of reliability of a new HP LaserJet print cartridge. HP also cannot predict the longterm reliability effect on the product from using different toner formulations found in refilled cartridges.
- The print quality of HP LaserJet print cartridges influences the customer's perception of the product. HP has no control over the actual print quality of a refilled cartridge.
- Parts that are critical to print quality might not be replaced when the cartridge is refilled with toner.

## **HP LaserJet printing supplies**

In many countries/regions, this product's printing supplies (for example the print cartridge) can be returned to HP through the HP Printing Supplies Returns and Recycling Program. An easy-to-use and free take-back program is available in more than 30 countries/regions. Multilingual program information and instructions are included in every new HP LaserJet print cartridge and supplies package.

# **HP Printing Supplies Returns and Recycling Program information**

Since 1990, the HP Printing Supplies Returns and Recycling Program has collected millions of used LaserJet print cartridges that otherwise might have been discarded in the world's landfills. The HP LaserJet print cartridges and supplies are collected and bulk shipped to our resource and recovery partners, who disassemble the cartridges. Remaining materials are separated and converted into raw materials for use by other industries to make a variety of useful products.

#### **U.S. returns**

For a more environmentally responsible return of used cartridges and supplies, HP encourages the use of bulk returns. Simply bundle two or more cartridges together and use the single, pre-paid, pre-addressed UPS label that is supplied in the package that the new cartridge comes in. For more information in the U.S., call 800-340-2445 or visit the HP LaserJet Supplies Web site at www.hp.com/recycle.

#### **Non-U.S. returns**

Non-U.S. customers should call the local HP Sales and Service office or visit the www.hp.com/recycle Web site for further information regarding availability of the HP Supplies Returns and Recycling program.

# **Regulatory statements**

#### **Declaration of Conformity**

according to ISO/IEC Guide 22 and EN 45014

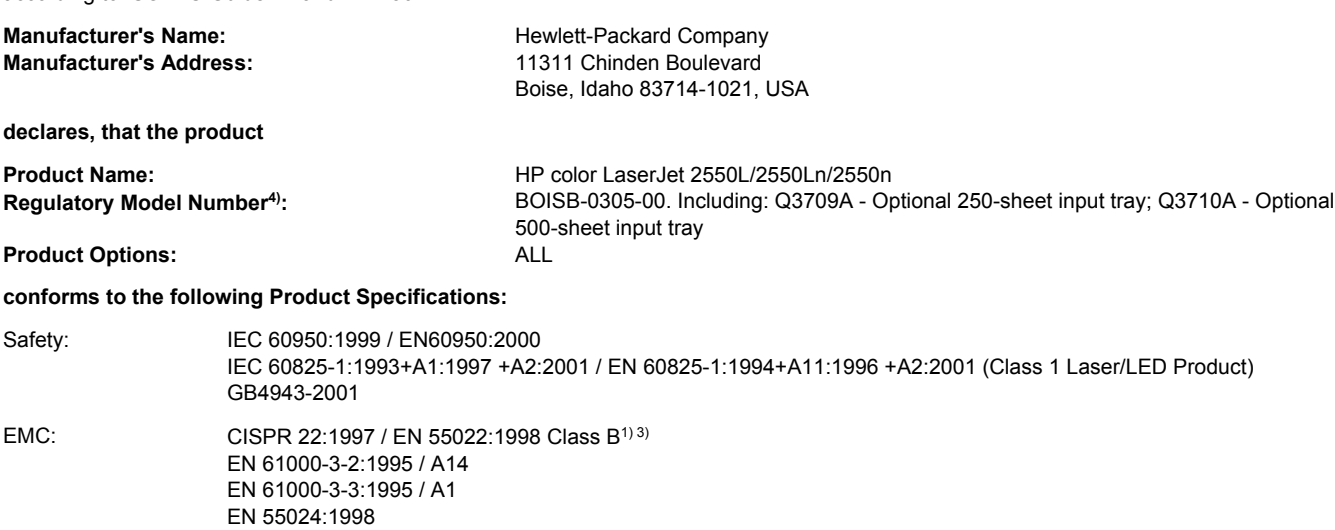

FCC Title 47 CFR, Part 15 Class B<sup>2)</sup> / ICES-003, Issue 3/ GB9254-1998, GB17625.1-1998 / CNS 13438

#### **Supplementary Information:**

The product herewith complies with the requirements of the EMC Directive 89/336/EEC and the Low Voltage Directive 73/23/EEC, and carries the CE-marking accordingly.

1) The product was tested in a typical configuration with Hewlett-Packard Personal Computer Systems. Compliance testing of product to standard with exception of Clause 9.5, which is not yet in effect.

2) This Device complies with Part 15 of the FCC Rules. Operation is subject to the following two conditions: (1) this device may not cause harmful interference, and (2) this device must accept any interference received, including interference that may cause undesired operation.

3) This product includes LAN (Local Area Network) options. When the interface cable is attached to LAN connectors, the product meets the requirements of EN55022 & CNS13438 Class A in which case the following applies: "Warning — This is a class A product. In a domestic environment this product may cause radio interference in which case the user may be required to take adequate measures."

3) For regulatory purposes, this product is assigned a Regulatory model number. This number should not be confused with the product name or the product number(s).

Boise, Idaho , USA

**1 April, 2004**

#### **For regulatory topics only:**

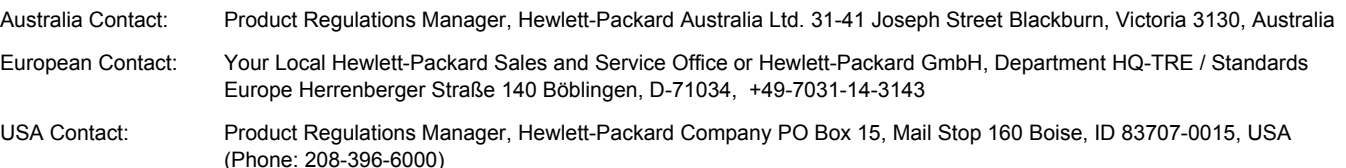

# **Safety statements**

# **Laser safety statement**

The Center for Devices and Radiological Health (CDRH) of the U.S. Food and Drug Administration has implemented regulations for laser products manufactured since August 1, 1976. Compliance is mandatory for products marketed in the United States. The printer is certified as a "Class 1" laser product under the U.S. Department of Health and Human Services (DHHS) Radiation Performance Standard according to the Radiation Control for Health and Safety Act of 1968.

Since radiation emitted inside the printer is completely confined within protective housings and external covers, the laser beam cannot escape during any phase of normal user operation.

**WARNING!** Using controls, making adjustments, or performing procedures other than those specified in the *HP Color LaserJet 2550 Series Printer User Guide* may result in exposure to hazardous radiation.

# **Canadian DOC statement**

Complies with Canadian EMC Class B requirements.

«Conforme àla classe B des normes canadiennes de compatibilité électromagnétiques (CEM).»

# **Korean EMI statement**

사용자 안내문 ③ 급 기기)

이 기기는 비업무용으로 전자파장해검정을 받은 기기로서, 주거지역에서는 물론 모든 지역에서 사용할 수 있습니다.

# **Finnish laser statement**

#### **LASERTURVALLISUUS LUOKAN 1 LASERLAITE KLASS 1 LASER APPARAT**

HP color LaserJet 2550L, 2550Ln, 2550n -laserkirjoitin on käyttäjän kannalta turvallinen luokan 1 laserlaite. Normaalissa käytössä kirjoittimen suojakotelointi estää lasersäteen pääsyn laitteen ulkopuolelle.

Laitteen turvallisuusluokka on määritetty standardin EN60825-1 (1994) mukaisesti. **VAROITUS!**

Laitteen käyttäminen muulla kuin käyttöohjeessa mainitulla tavalla saattaa altistaa käyttäjän turvallisuusluokan 1 ylittävälle näkymättömälle lasersäteilylle.

#### **VARNING!**

Om apparaten används på annat sätt än i bruksanvisning specificerats, kan användaren utsättas för osynlig laserstrålning, som överskrider gränsen för laserklass 1.

#### **HUOLTO**

HP color LaserJet 2550L, 2550Ln, 2550n -kirjoittimen sisällä ei ole käyttäjän huollettavissa olevia kohteita. Laitteen saa avata ja huoltaa ainoastaan sen huoltamiseen koulutettu henkilö. Tällaiseksi huoltotoimenpiteeksi ei katsota väriainekasetin vaihtamista, paperiradan puhdistusta tai muita käyttäjän käsikirjassa lueteltuja, käyttäjän tehtäväksi tarkoitettuja ylläpitotoimia, jotka voidaan suorittaa ilman erikoistyökaluja.

#### **VARO!**

Mikäli kirjoittimen suojakotelo avataan, olet alttiina näkymättömälle lasersäteilylle laitteen ollessa toiminnassa. Älä katso säteeseen.

#### **VARNING!**

Om laserprinterns skyddshölje öppnas då apparaten är i funktion, utsättas användaren för osynlig laserstrålning. Betrakta ej strålen.

Tiedot laitteessa käytettävän laserdiodin säteilyominaisuuksista:

Aallonpituus 770-800 nm

Teho 5 mW

Luokan 3B laser

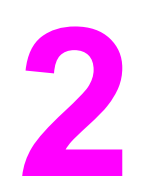

# Installation and operation

# **Chapter contents**

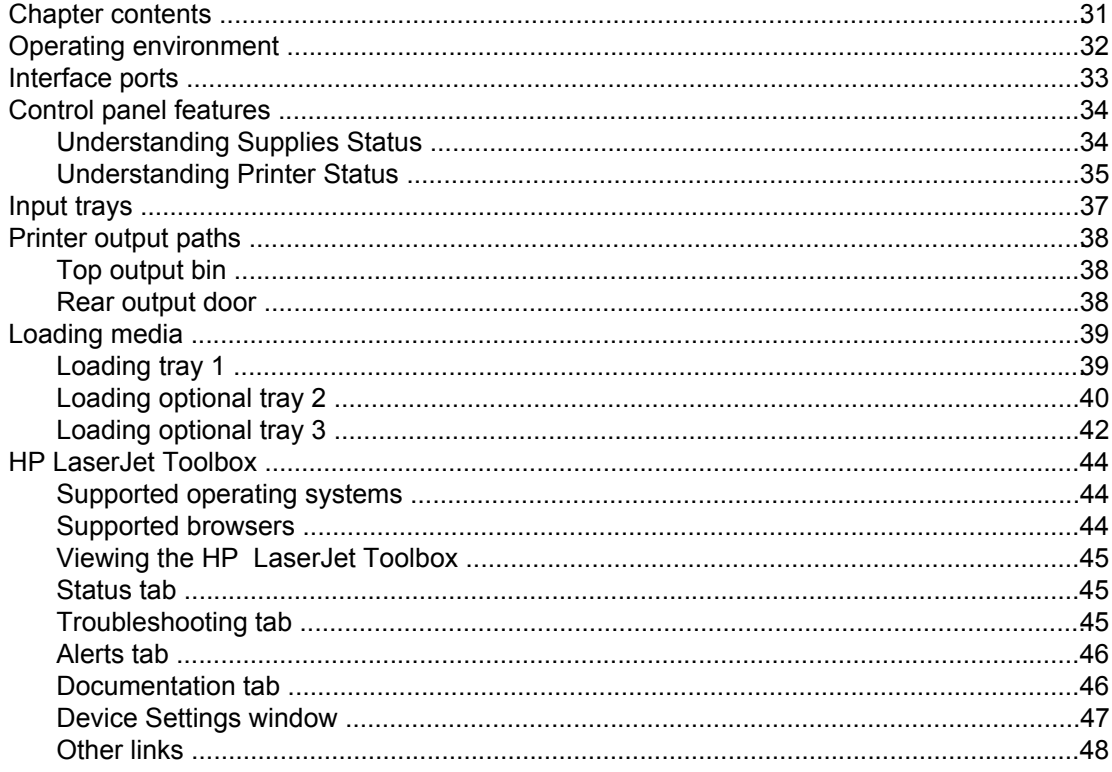

# <span id="page-47-0"></span>**Operating environment**

Place the printer on a sturdy, level surface in a well-ventilated area that meets the following environmental requirements:

- **•** temperature:  $15^{\circ}$  to  $32.5^{\circ}$  C ( $59^{\circ}$  to  $90.5^{\circ}$  F)
- humidity: 10 percent to 80 percent relative humidity (no condensation)
- away from direct sunlight, open flames, and ammonia fumes
- with sufficient space around the printer for access and ventilation

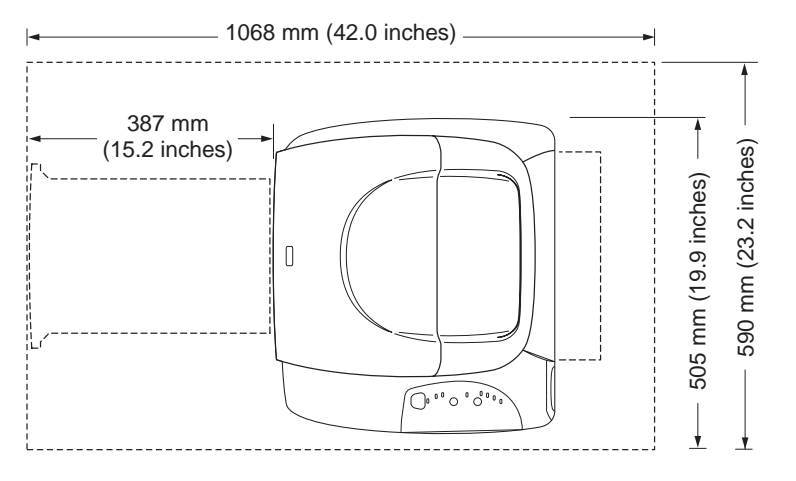

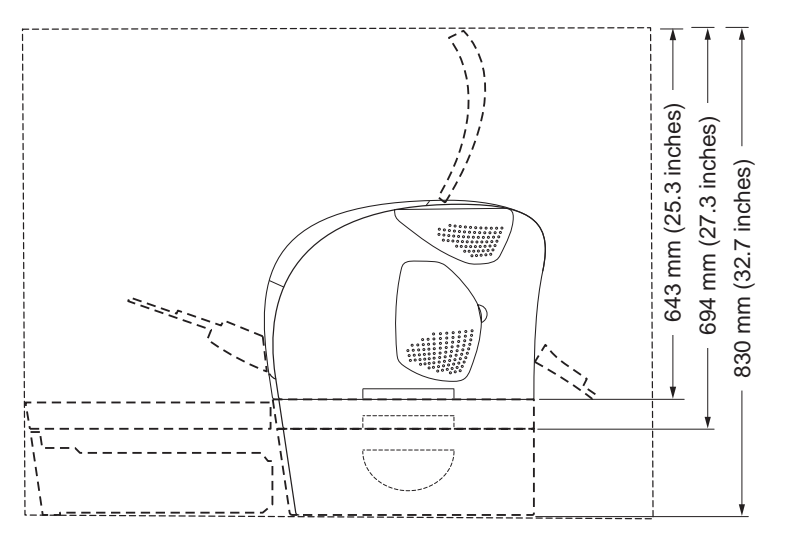

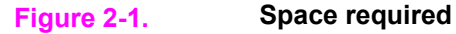

# <span id="page-48-0"></span>**Interface ports**

The printer has two interface ports: an IEEE-1284B parallel port and a high-speed USB port.

The HP color LaserJet 2550Ln and 2550n models include an HP Jetdirect internal print server that contains a 10/100Base-T (RJ-45) port.

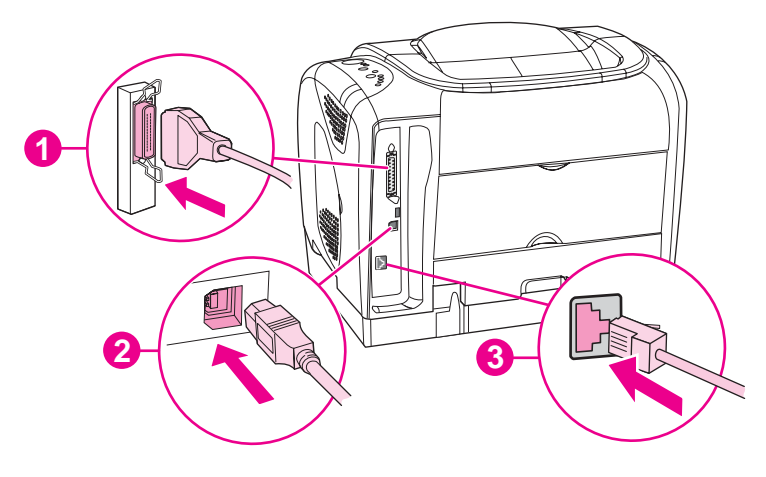

- 1 Parallel port (IEEE-1284B)
- 2 High-speed USB port
- 3 10/100Base-T port (HP color LaserJet 2550Ln and 2550n printers only)

# <span id="page-49-0"></span>**Control panel features**

The printer contains the following lights and buttons on the control panel:

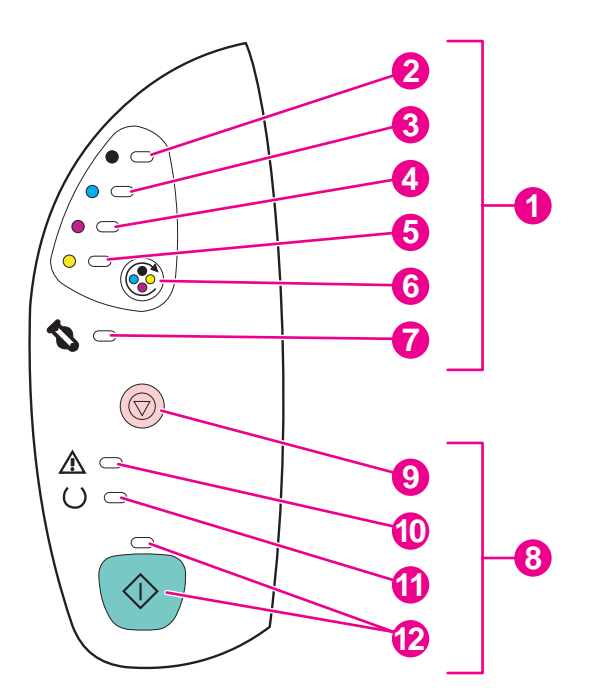

- 1 **Supplies status lights and buttons**
- 2 Black print-cartridge light
- 3 Cyan print-cartridge light<br>4 Magenta print-cartridge li
- Magenta print-cartridge light
- 5 Yellow print-cartridge light
- **6** ROTATE CAROUSEL button
- 7 Imaging drum light
- 8 **Printer status lights and buttons**
- 9 CANCEL JOB button
- 10 Attention light (amber)
- 11 Ready light (green)
- 12 Go light and Go button (both green)

The lights and buttons are arranged into two main groups: Supplies Status (top) and Printer Status (bottom). To interpret and troubleshoot the control panel light messages, see [Control](#page-191-0) panel light [messages](#page-191-0).

## **Understanding Supplies Status**

The printer contains five lights and one button to indicate and control the status of the print cartridges and imaging drum. To interpret and troubleshoot control panel light messages, see Control panel light [messages.](#page-191-0)

#### **Black, Cyan, Magenta, and Yellow Supplies Status lights**

These lights indicate when a print cartridge is low (the light is on), or empty or missing (the light blinks). The lights also indicate when a non-HP print cartridge is installed (the light blinks and the Attention light is on).

### <span id="page-50-0"></span>**Rotate Carousel button**

When the top cover is closed, pressing  $\circledast$  (ROTATE CAROUSEL) rotates the print-cartridge carousel to bring the next print cartridge into the top position. The light for the print cartridge that is approaching the top position blinks quickly two or three times.

#### **Imaging drum light**

This light indicates when the imaging drum is low (light is on), or empty or missing (light blinks). The light also indicates when a non-HP imaging drum is installed (the light blinks and the Attention light is on).

# **Understanding Printer Status**

The printer has two buttons and three lights to indicate and control the printer status. To interpret and troubleshoot the control panel light messages, see Control panel light [messages](#page-191-0).

### **Cancel Job button**

- When the Ready light is blinking, pressing  $\mathcal{O}(C_{\text{ANCE}})$  cancels the current job.
- When the printer is not experiencing an error, pressing  $\circledcirc$  (G<sub>O</sub>) and  $\circledcirc$  (C<sub>ANCEL</sub> J<sub>OB</sub>) simultaneously prints a Configuration page and a Supplies Status page. (If an HP Jetdirect print server is installed, an HP Jetdirect page also prints.)
- When a Supplies Status light is blinking and the Attention light is on (indicating that a non-HP supply has been installed), pressing  $\bigcirc$  (CANCEL JOB) allows you to continue printing.

**CAUTION** You might not receive any indication when a non-HP supply is empty. If you continue printing after the supply is empty, damage to the printer can occur. See [Hewlett-Packard](#page-38-0) limited warranty [statement.](#page-38-0)

#### **Attention light**

Generally, the Attention light blinks when the printer is out of paper, when a jam has occurred, or when other problems that need attention occur.

The Attention light is on and one of the Supplies Status lights is blinking the first time a non-HP supply is installed.

#### **Ready light**

The Ready light is on when the printer is ready to print (experiencing no errors that prevent printing) and blinks when it is receiving data to be printed.

### **Go light and Go button**

- When the Go light is on and the Attention light is blinking, pressing  $\circledcirc$  (Go) continues the print job after you load print media for a manual feed, or clears some errors.
- When the Go light is blinking, the top cover has been opened and then closed or you have pressed  $\circledast$  (ROTATE CAROUSEL). Pressing  $\circledast$  (Go) returns the printer to the Ready state. If you do not press  $\overline{\bullet}$  (G<sub>O</sub>), the printer returns to the Ready state on its own.
- When the Go light is off, pressing  $\overline{\mathcal{O}}$  (Go) prints a Demo page. Pressing  $\overline{\mathcal{O}}$  (Go) and **(CANCEL JOB)** simultaneously prints a Configuration page and a Supplies Status page. (If an HP Jetdirect print server is installed, an HP Jetdirect page also prints.)

# <span id="page-52-0"></span>**Input trays**

The HP color LaserJet 2550 series printer comes with one or more input trays. See Table 2-1. Input tray configuration for configuration information.

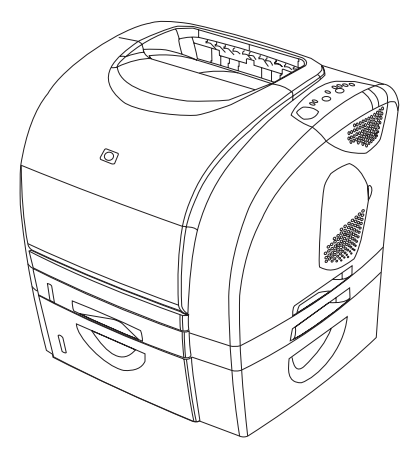

#### **Figure 2-2. Standard and optional input trays—HP color LaserJet 2550 series printers**

#### **Table 2-1. Input tray configuration**

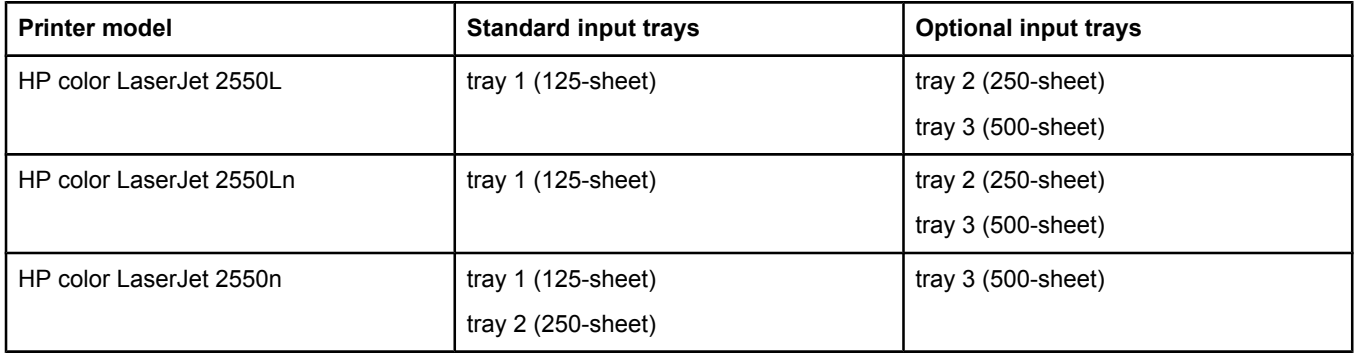

Note Because tray 2 and tray 3 are not included with all models, they are referred to as optional tray 2 and optional tray 3 in this documentation.

Optional tray 2 must be installed in order to install optional tray 3.

By default, the printer draws first from tray 1. If tray 1 is empty, the printer draws first from optional tray 3 (if installed) and then from optional tray 2.

# <span id="page-53-0"></span>**Printer output paths**

The printer comes with the top output bin and rear output door for printing to a straightthrough paper path. Print jobs emerge from the top output bin when the rear output door is closed. Print jobs emerge from the back of the printer when the rear output door is open.

# **Top output bin**

Use the top output bin when printing most jobs, including jobs on average-weight paper and letterhead, and transparencies. The top output bin can hold up to 125 sheets. Prevent more than 125 sheets from accumulating in the top output bin, or jams can occur.

## **Rear output door**

Print jobs emerge from the back of the printer when the rear output door is open. Use the rear output door (straight-through paper path) when printing envelopes, labels, heavy- or lightweight paper, and other thick or special print media. Remove each sheet as it exits the printer.

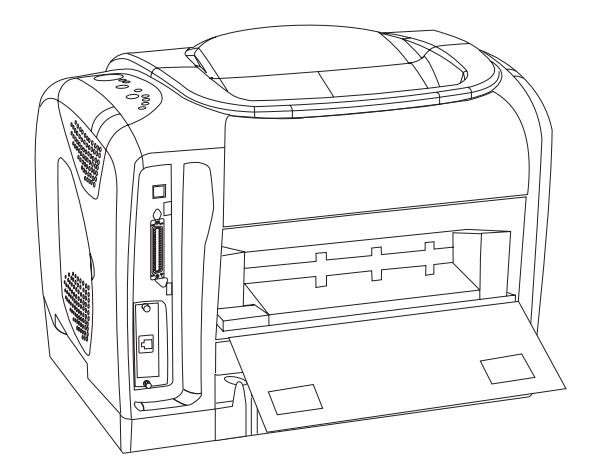

**Figure 2-3. Printer output paths**

# <span id="page-54-0"></span>**Loading media**

Load special print media such as envelopes, labels, custom-size media, and transparencies in tray 1 only. Load only paper in optional tray 2 or optional tray 3.

# **Loading tray 1**

Tray 1 (multipurpose tray) holds up to 125 sheets of paper or other print media, or up to 10 envelopes.

#### **To load tray 1**

**CAUTION** Avoid adding print media to tray 1 while the printer is printing, or jams can occur.

1. Open tray 1.

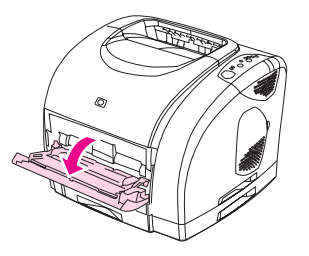

2. Slide out the tray extender. If the print media being loaded is longer than 229 mm (9 inches), also open the additional tray extender.

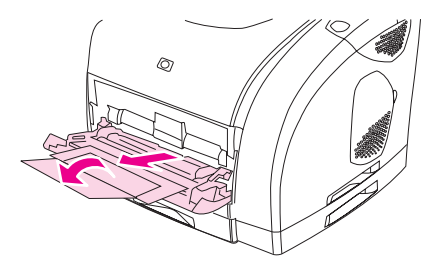

3. Slide the width guides slightly wider than the print media.

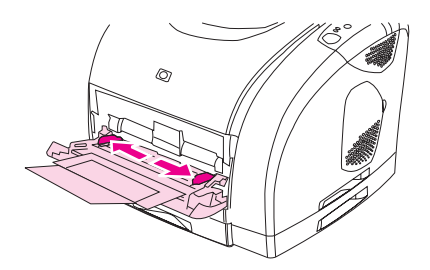

<span id="page-55-0"></span>4. Place print media into the tray with the side to be printed up, and the top, short edge in first.

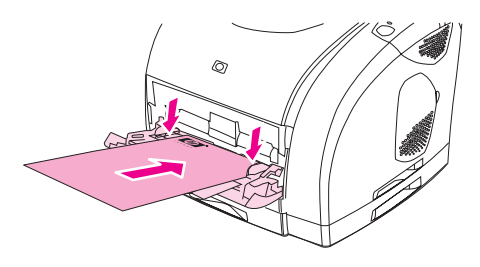

**Note** If you are manually duplexing, see the *HP Color LaserJet 2550 Series Printer User Guide* for loading instructions.

> 5. Slide the paper width guides inward until they lightly touch the print media stack on both sides without bending it. Make sure that the print media fits under the tabs on the width guides.

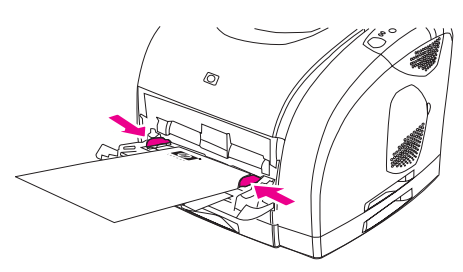

**CAUTION** If you choose to close tray 1, first wait for the printer to finish printing. Closing the tray before printing is complete can cause jams.

> 6. On the back of the printer, lower the rear output door if you are printing on special media, such as labels, envelopes, or heavy or light paper, to prevent curl.

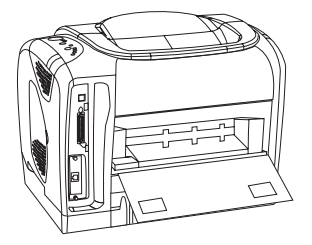

# **Loading optional tray 2**

Optional tray 2 supports standard-size paper only, including average-weight letterhead and prepunched paper. For additional information about loading letterhead and prepunched paper, see the *HP Color LaserJet 2550 Series Printer User Guide*.

**CAUTION** Print special print media such as labels and transparencies from tray 1 only. Printing special print media from optional tray 2 or optional tray 3 can cause jams.

### **To load optional tray 2**

1. Pull optional tray 2 out of the printer and remove any paper.

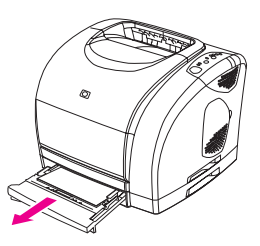

2. Move the side width guides to match the size of paper you are loading.

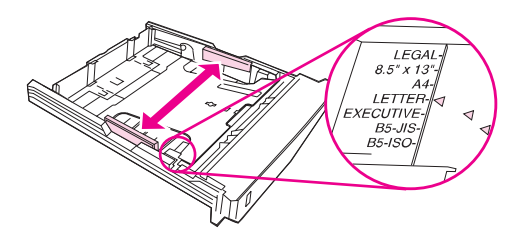

3. Extend the rear of the tray until the arrow points to the size you are loading.

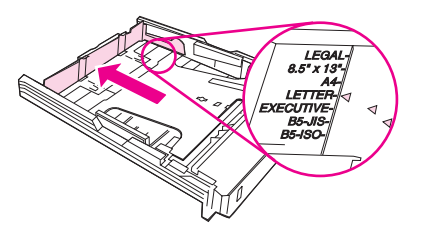

4. Load the paper. If this is special paper such as letterhead, load it with the side to be printed facing down and the top edge toward the front of the tray.

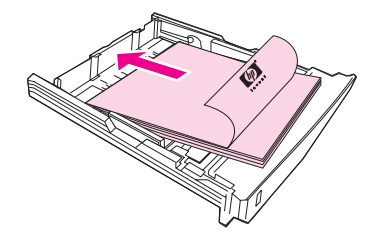

Note If you are manually duplexing, see the *HP Color LaserJet 2550 Series Printer User Guide* for loading instructions.

<span id="page-57-0"></span>5. Make sure that the stack of paper is flat in the tray at all four corners, and keep it below the height tabs on the paper length guide in the rear of the tray. Push down on the metal paper-lift plate to lock it into place.

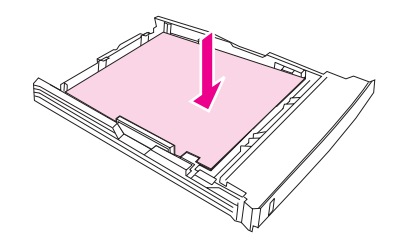

6. Slide the tray back into the printer. If you set the rear of the tray to one of the longer sizes, the back of the tray will protrude from the back of the printer.

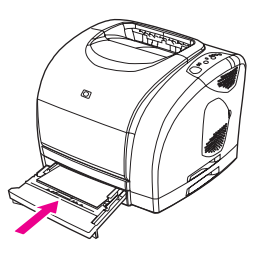

# **Loading optional tray 3**

The optional tray 3 supports A4- and letter-size paper. Optional tray 3 supports only paper, which includes average-weight letterhead and prepunched paper.

For additional information about letterhead and prepunched paper, see the *Series Printer User*.

**CAUTION** Print special print media such as labels and transparencies from tray 1 only. Printing special print media from optional tray 2 or optional tray 3 can cause jams.

#### **To load optional tray 3**

1. Pull the tray out of the printer and remove any paper.

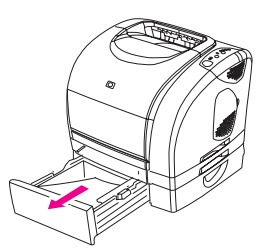

2. For letter-size paper, pull up the rear stop. For A4-size paper, push down the rear stop.

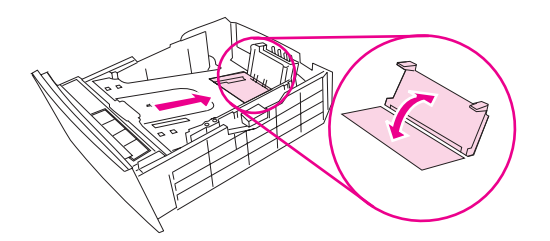

3. For letter-size paper, move the side width guides outward as far as possible. For A4-size paper, move the side width guides inward as far as possible.

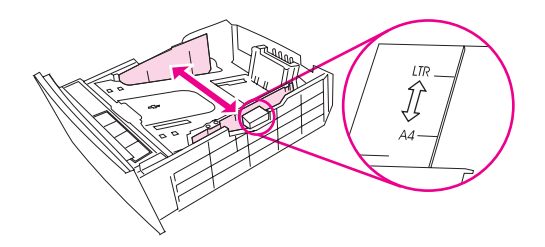

4. Load the paper. If this is special paper such as letterhead, load it with the side to be printed facing down and the top edge toward the front of the tray.

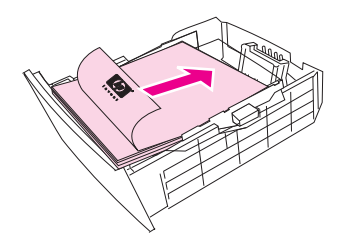

**Note** If you are manually duplexing, see the *HP Color LaserJet 2550 Series Printer Series Printer User* for loading instructions.

> 5. Make sure that the stack of paper is flat in the tray at all four corners, and keep it below the height tabs on the length guide in the rear of the tray.

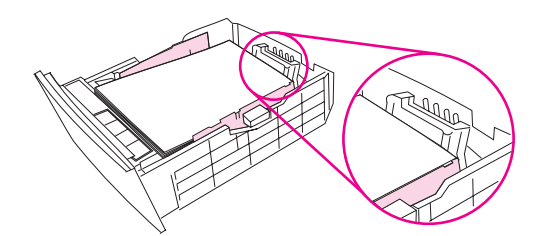

6. Slide the tray back into the printer.

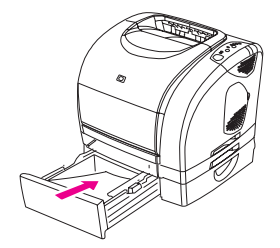

# <span id="page-59-0"></span>**HP LaserJet Toolbox**

The HP LaserJet Toolbox is a Web application that you can use for the following tasks:

- Check the printer status.
- Configure the printer settings.
- View troubleshooting information.
- View online documentation.

You can view the HP LaserJet Toolbox when the printer is directly connected to your computer or when it is connected to the network. You must perform a complete software installation to use the HP LaserJet Toolbox.

**Note** You do not have to have Internet access to open and use the HP LaserJet Toolbox. However, if you click a link in the **Other Links** area, you must have Internet access to go to the site that is associated with the link. See [Other](#page-63-0) links for more information.

### **Supported operating systems**

The HP LaserJet Toolbox is supported for the following operating systems:

- Windows 98, 2000, Me, and XP
- Mac OS X, v. 10.2, or later

### **Supported browsers**

To use the HP LaserJet Toolbox, you must have one of the following browsers:

#### **Windows**

- Microsoft Internet Explorer 5.5 or later
- Netscape Navigator 6.2 or later
- Opera Software ASA Opera 7 or later

#### **Macintosh (OS X, v. 10.2 or later, only)**

- Microsoft Internet Explorer 5.1 or later
- Netscape Navigator 6.23 or later
- Safari 1.0

All pages can be printed from the browser.

# <span id="page-60-0"></span>**Viewing the HP LaserJet Toolbox**

- 1. Open the HP LaserJet Toolbox in one of these ways:
	- On the Windows desktop, double-click the HP LaserJet Toolbox icon.
	- On the Windows **Start** menu, point to **Programs**, and then click the **HP LaserJet Toolbox**.
	- For Macintosh OS X, on the hard drive, click **Applications**, and then click the **Utilities** folder. Double-click the **HP LaserJet Toolbox icon**.

**Note** After you open the URL, you can bookmark it so that you can return to it quickly in the future.

- 2. The HP LaserJet Toolbox opens in a Web browser. The HP LaserJet Toolbox software contains the following sections:
	- **Status tab**
	- **Troubleshooting tab**
	- [Alerts](#page-61-0) tab
	- [Documentation](#page-61-0) tab
	- **Device [Settings](#page-62-0) window**
	- [HP LaserJet](#page-63-0) Toolbox links
	- **[Other](#page-63-0) links**

### **Status tab**

The **Status** tab has links to the following main pages:

- **Device Status**. View printer status information. This page indicates printer conditions such as a jam or an empty tray. After you correct a problem with the printer, click the **Refresh** button to update the device status.
- **Supplies Status**. View detailed supplies status such as the percent of toner remaining in the print cartridge and the number of pages that have been printed with the current print cartridge. This page also has links to order supplies and to find recycling information.
- **Print Info**. Print the configuration page and various other information pages that are available for the printer, such as the supplies status page and the demo page.

# **Troubleshooting tab**

The **Troubleshooting** tab has links to the following main pages:

- **Printer Lights**. Click the control panel lights on this simulator to find help for a specific control panel light pattern. For several conditions, animated video clips are available that demonstrate the recommended action to solve the problem.
- **Print Quality Tools**. Print a page that assists in solving print-quality problems, view information about print-quality problems, print the cleaning page and clean the printer, and calibrate the printer to maintain color print quality.
- **Maintenance**. Print the cleaning page and clean the printer, view information about printer supplies, and view animated demos of how to replace the print cartridges and the imaging drum.

- <span id="page-61-0"></span>**Paper Jams**. View information on locating and clearing jams, and view an animated demo of how to clear jams.
- **Supported Media**. View information about media that the printer supports, and view information about solving problems related to print media.
- **Demo Page**. Print the Demo page for this printer.

# **Alerts tab**

Use the **Alerts** tab to configure the printer to automatically notify you of printer alerts. The **Alerts** tab has links to the following main pages:

- Set up status alerts
- Set up e-mail alerts
- Administrative settings

#### **Set up status alerts page**

On the Set up status alerts page, you can choose to turn alerts on or off, specify when the printer should send an alert, and select from two different types of alerts:

- Pop-up message
- Taskbar icon

Click **Apply** to activate the settings.

#### **Set up e-mail alerts page**

On the Set up e-mail alerts page, you can set the e-mail addresses that you want to have alerts sent to, and specify what kind of alerts should go to which e-mail addresses. You can have two e-mail destinations for the following alerts:

- **Supplies**
- **Service**
- Paper path
- Advisory

You must set up a simple mail transfer protocol (SMTP) server to send e-mail alerts.

# **Documentation tab**

The **Documentation** tab contains links to these information sources:

- **Print: How Do I?** Contains information about how to use the printer to print different types of print jobs (for example, how to manually duplex).
- **Series Printer User**. Contains the information about the printer usage, warranty, specifications, and support that you are currently reading. The Series Printer User is available in both HTML and PDF format.
- **Readme**. Contains important information about the printer that is not available in the Series Printer User. The Late-Breaking Readme contains last-minute information about the printer (in English only).

# <span id="page-62-0"></span>**Device Settings window**

When you click the **Device Settings** button, a new window opens. The Device Settings window has the following sections:

- **Information** tab
- **Settings** tab
- **Network** link

#### **Information tab**

The Information tab provides quick links to the following information:

- **Device Status**. View information about the printer's current status.
- **Supplies Status**. View information about the supplies installed in the printer. A link is provided to the HP Web site for ordering supplies.
- **Event Log.** View a history of printer errors. The most recent error is at the top of the list.
- **Save/Restore Settings**. Save the current settings for the printer to a file on your computer. Use this file to load the same settings onto another printer or to restore these settings to this printer at a later time.
- **Device Configuration**. View a detailed description of the printer's current configuration including the amount of memory installed and whether optional trays are installed.

#### **Settings tab**

The **Settings** tab has links to several pages where you can view and change the printer's configuration.

**Note** Software settings can override settings that are made in the HP LaserJet Toolbox.

- **Device Information**. View basic information about the printer.
- Paper Handling. View and change the settings for the printer's trays.
- **Printing**. View and change the default printer job settings.
- **PCL.** View and change the PCL font information.
- **PostScript.** View and change settings for PS errors and timeout.
- **Print Quality**. View and change the print-quality settings.
- **Print Modes**. View and change the print modes for various media types.
- **System Setup**. View and change system information.
- **I/O**. View and change the I/O timeout setting.
- **Service**. Gain access to various procedures required to service the printer.

#### **Network window**

The network administrator can use the **Network** window to control the network-related settings for the printer when it is connected to an IP-based network. This button will not appear if the printer is directly connected to a computer, or if the printer is connected to a network through anything other than an HP Jetdirect print server.

### <span id="page-63-0"></span>**HP LaserJet Toolbox links**

The HP LaserJet Toolbox links at the left of the screen provide links to the following options:

- **Select a device**. Select from all of the HP LaserJet Toolbox-enabled devices.
- **View current alerts**. View the current alerts for all printers that have been set up. (You must be printing to view the current alerts.)
- **Text only page**. View the HP LaserJet Toolbox as a site map that links to text-only pages.

# **Other links**

This section contains links that connect you to the Internet. You must have Internet access in order to use any of these links. If you use a dial-up connection and did not connect when you first opened the HP LaserJet Toolbox, you must connect before you can visit these Web sites. Connecting might require that you close the HP LaserJet Toolbox and reopen it.

- **HP Instant Support**.
- **Product Registration**. Connects to the HP product registration Web site.
- **Product Support**. Connects to the support site for the HP color LaserJet 2550 series printer. Then, you can search for help with a specific problem.

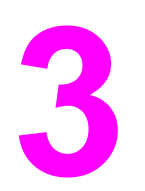

# Maintenance

# **Chapter contents**

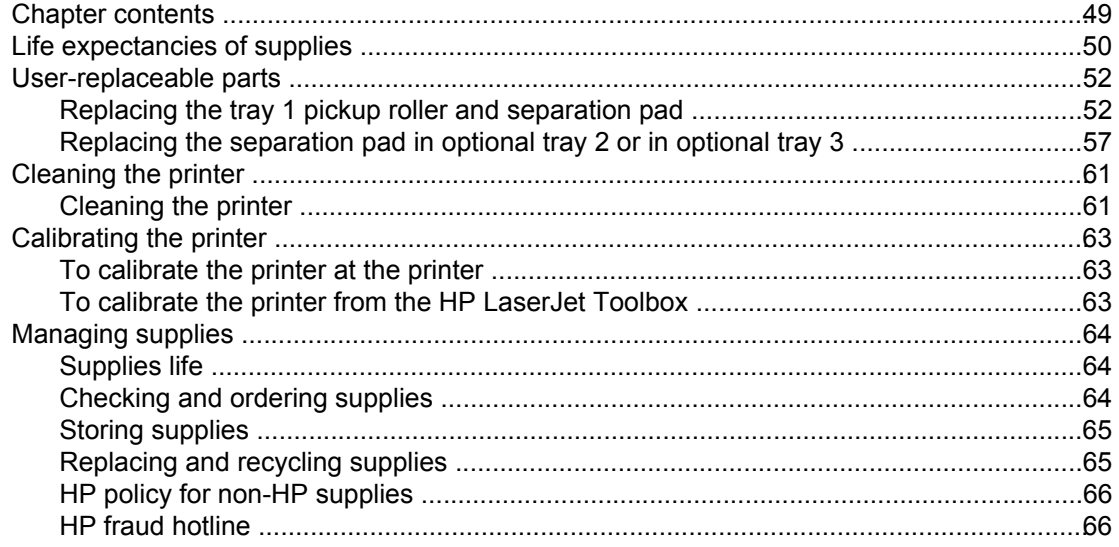

# <span id="page-65-0"></span>**Life expectancies of supplies**

Inspect supplies when you service the printer. Replace supplies as needed, based on failure or wear, rather than on usage.

The following table lists approximate schedules for replacing supplies.

#### **Table 3-1. Life expectancies of supplies**

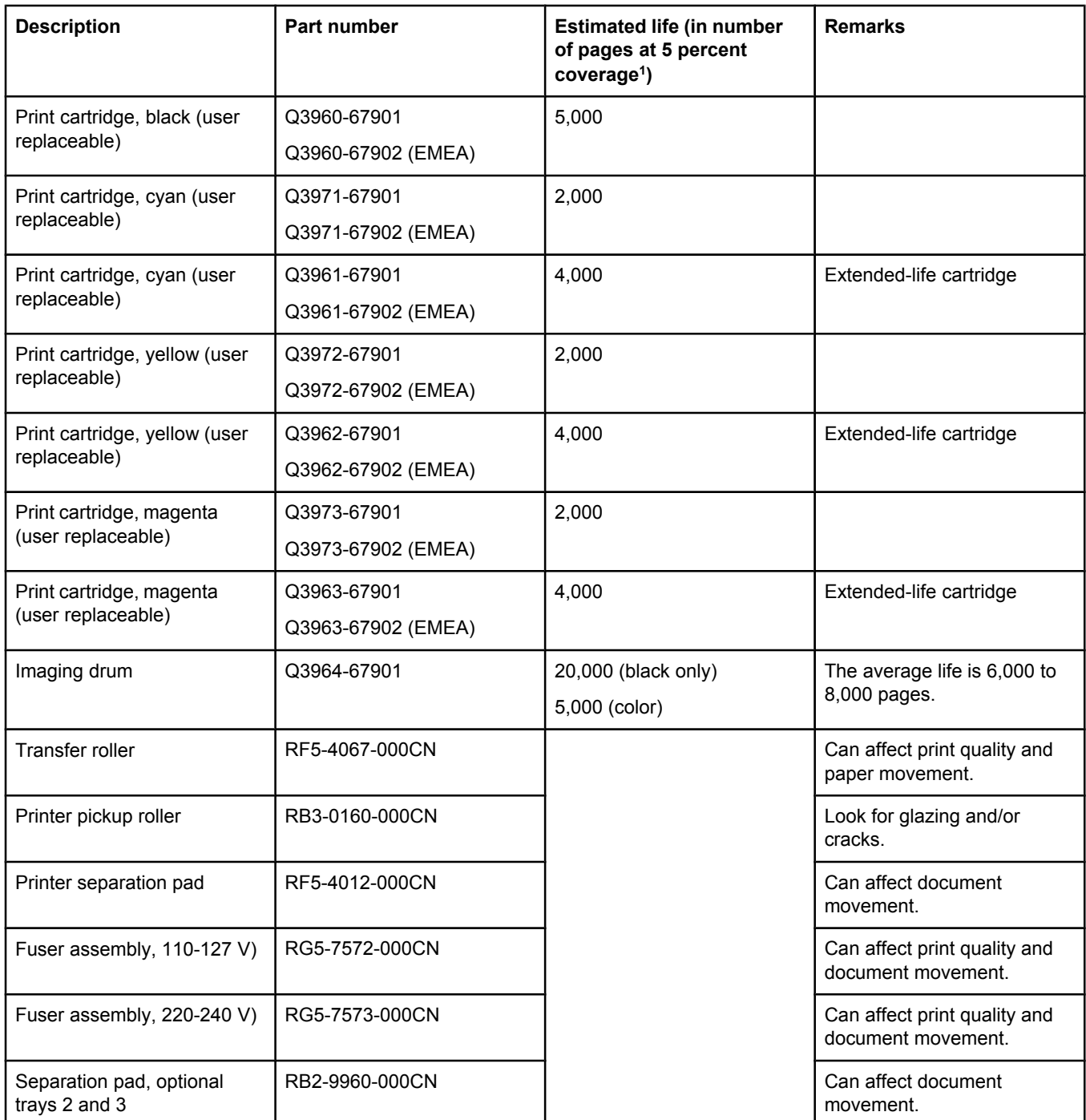

<sup>1</sup>The estimated print cartridge life is based on letter- or A4-sized paper with an average of 5% toner coverage and a medium density setting. Print cartridge life can be extended further by conserving toner by using draft-mode settings.

# <span id="page-67-0"></span>**User-replaceable parts**

Pickup rollers and separation pads are user-replaceable parts.

# **Replacing the tray 1 pickup roller and separation pad**

1. Turn the printer off and disconnect the power cable from the back of the printer.

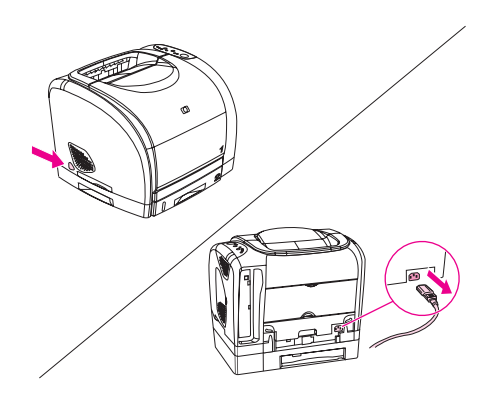

2. Open tray 1.

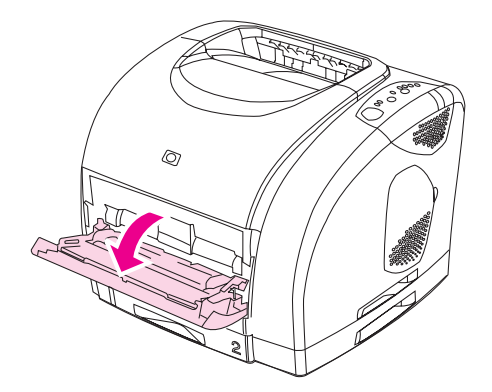

3. Find the faceplate cover that is located beneath the pickup roller in tray 1.

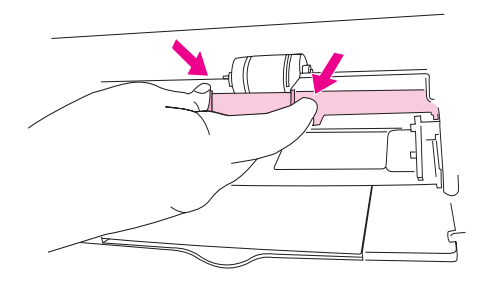

4. Grasp both sides of the center tab and pull the cover out of the printer.

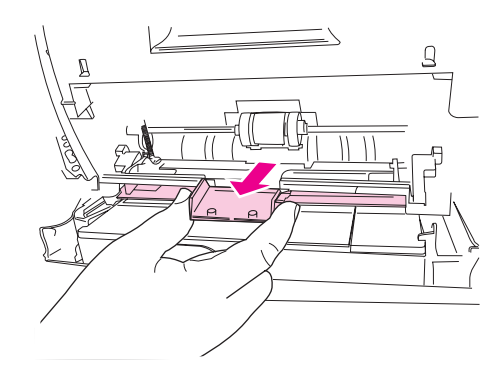

5. Squeeze the tab on the idler roller that is located on the right side of the pickup roller. If the tab is not visible, rotate the idler roller so that the tab is toward the front of the printer.

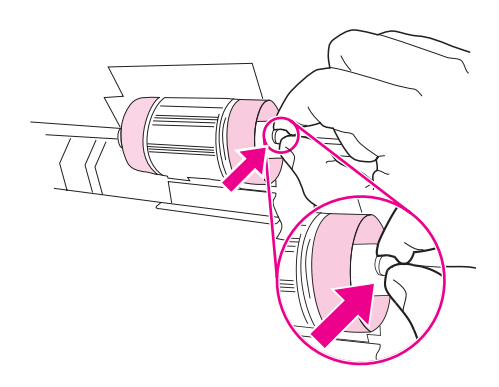

6. Slide the idler roller to the right to separate it from the pickup roller.

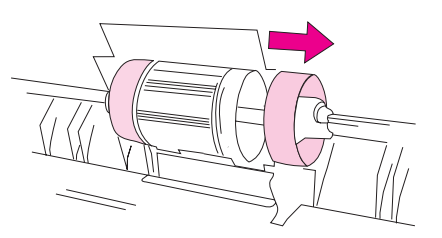

7. Squeeze the tab on the idler roller that is located on the left side of the pickup roller. If the tab is not visible, rotate the idler roller so that the tab is toward the front of the printer.

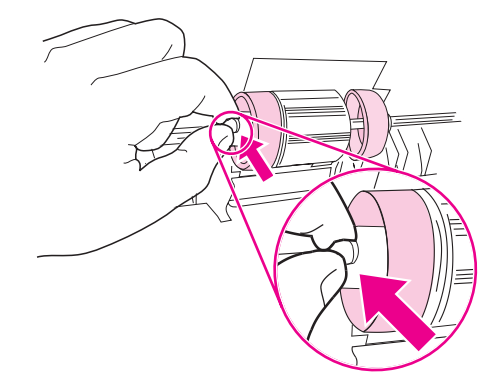

8. Slide the idler roller to the left to separate it from the pickup roller.

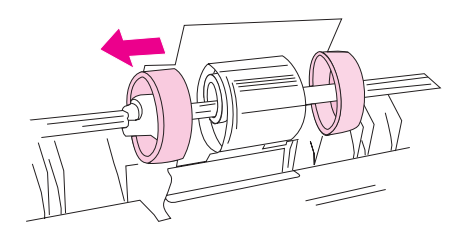

9. Press and hold the button that is located on the right side of the pickup roller. Slide the pickup roller slightly to the right, and then pull it off of the shaft.

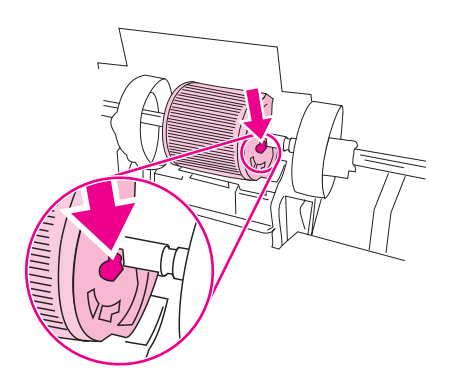

**CAUTION** To prevent the shaft retaining pin from falling out, do not move the remaining hub that is located to the left of the pickup roller.

> 10. Locate the separation pad beneath the area of the shaft from which the pickup roller was removed.

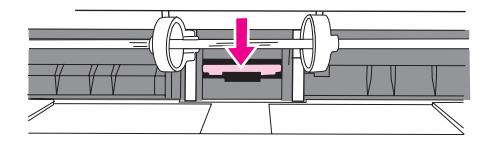

11. Insert a flatblade screwdriver into the slot under the separation pad. Pry the pad up from the spring-loaded base by twisting the screwdriver until the tabs are separated from the printer.

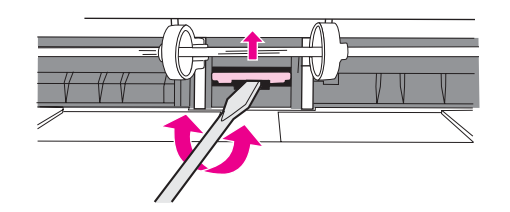

12. Use one hand to push the spring-loaded base down and then use the other hand to pull the separation pad up and out of the printer.

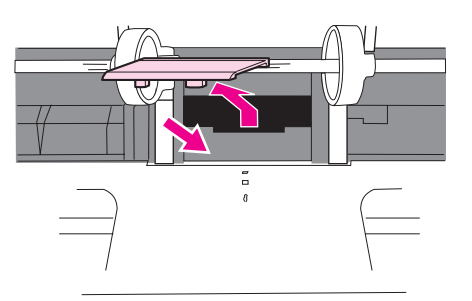

Note If you feel resistance when you try to remove the pad, make sure that the tabs are completely separated from the printer.

13. Push the spring-loaded base down and position the new separation pad in the empty slot.

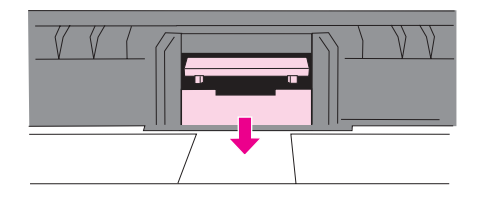

Note Make sure that the two tabs on the edge of the pad are toward the front of the printer.

14. Snap both sides of the separation pad firmly into place until they click.

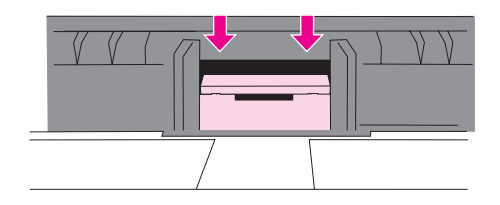

**CAUTION** If the pad is not straight, or if space exists between the pad and the base, make sure that the tabs on the pad are toward the front of the printer.

> 15. Hold down the new separation pad. Position the new pickup roller so that the button is on the right side, and the open side of the roller faces down. Make sure that the small ridge on the open side of the roller aligns with the groove in the shaft.

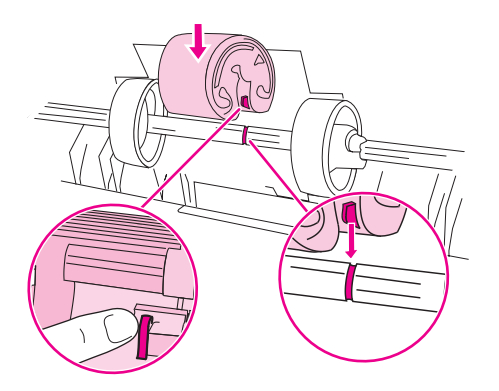

16. Slide the left and right idler rollers inward, against the pickup roller, until the idler rollers click into place.

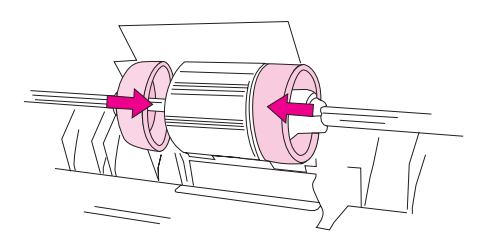
17. Hold the faceplate cover as shown in the illustration, and align the cover with the rails on the inside of the printer.

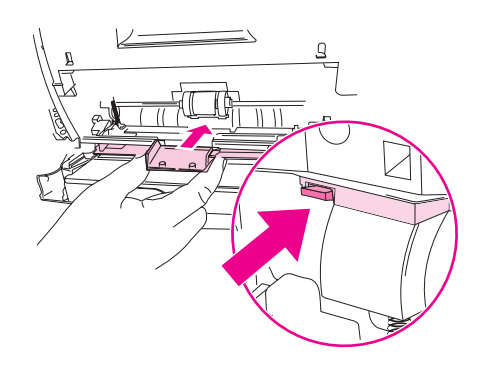

18. Grasp both sides of the center tab and insert the cover into the printer until the cover clicks into place. Close tray 1.

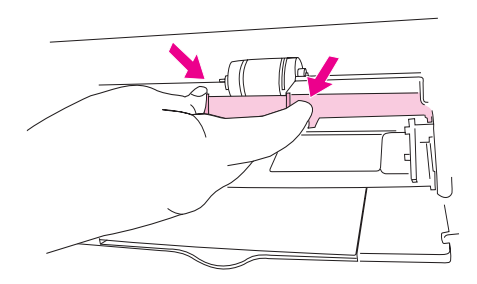

# **Replacing the separation pad in optional tray 2 or in optional tray 3**

1. Remove the tray from the printer and place it on a flat surface. Remove any paper from the tray.

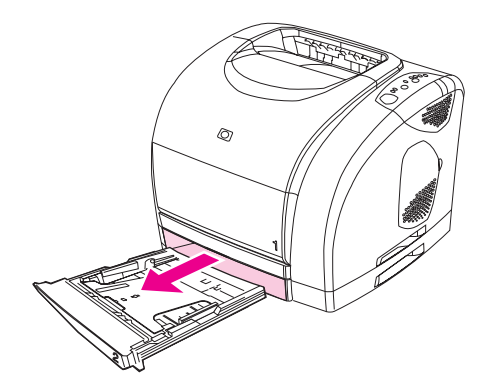

2. Locate the separation pad in the base at the inside-front edge of the tray.

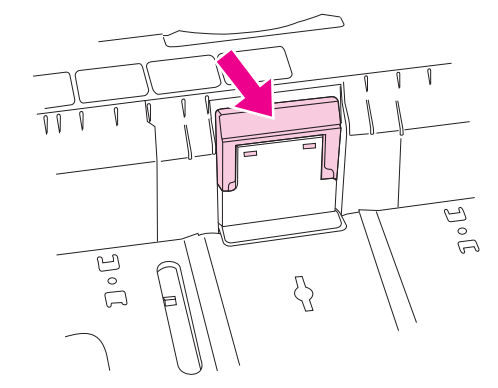

3. Press the large metal plate at the bottom of the tray down. Insert a flatblade screwdriver in the slots on each side of the base and push the tabs out of the slots.

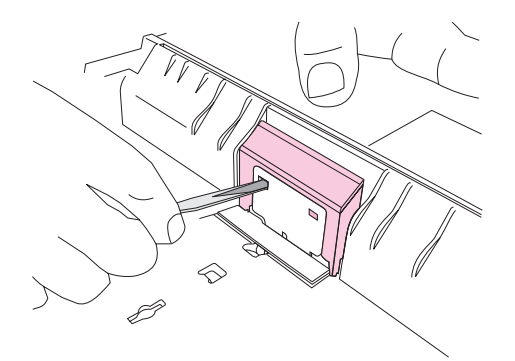

- Note In a 250-sheet tray, the plate locks down; in a 500-sheet tray, hold the plate down manually.
	- 4. Pull the separation pad up and out of the tray.

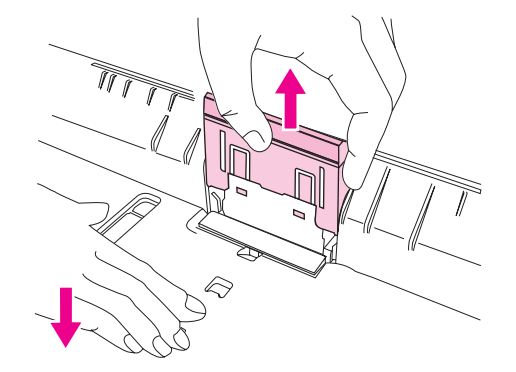

5. Use one hand to position the new separation pad above the empty base. Align the grooves on the sides of the pad with the sides of the base, and then slide the pad down until the tabs snap into the slots on the base.

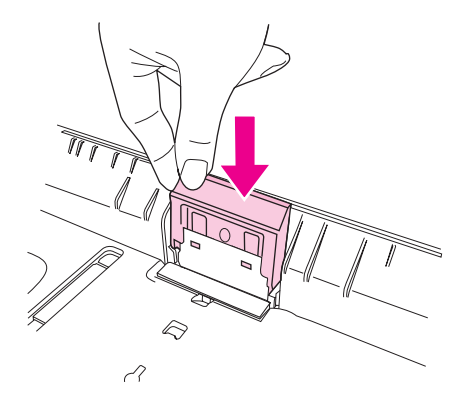

6. Reload any print media, and then slide the tray into the printer.

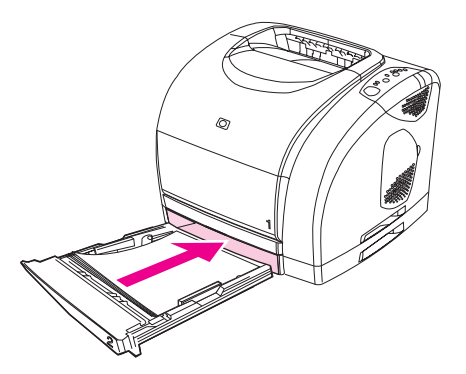

7. Reconnect the power cable. Turn the printer on.

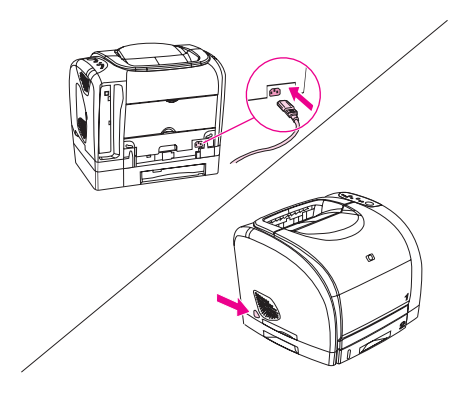

8. When the green Ready light is on, press **Go** to print a Demo page, which verifies that the printer works and that installation is complete.

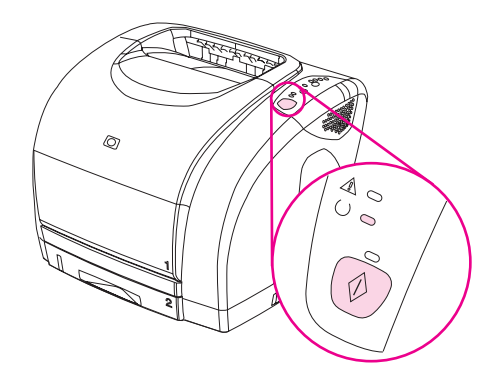

9. If the page does not print, or to find additional help, go to www.hp.com/support/clj2550.

Note If the page does not print, reconnect the power cable. Make sure that the Ready light is on and that no other lights are on or blinking. Make sure that print media is loaded and that all parts are installed correctly.

# **Cleaning the printer**

During the printing process, paper, toner, and dust particles can accumulate inside the printer. Over time, this buildup can cause print-quality problems such as toner specks or smearing.

# **Cleaning the printer**

Use a cleaning page to correct and prevent print-quality problems such as toner specks or smearing.

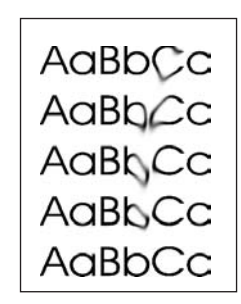

#### **Figure 3-1. Smearing**

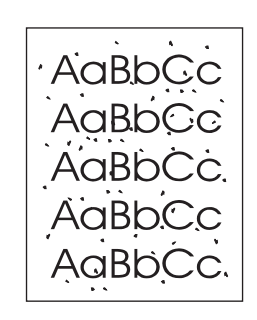

#### **Figure 3-2. Toner specks**

#### **To use a cleaning page**

**Note** The following procedure must be performed from the HP LaserJet Toolbox. To clean the printer when the computer is running an operating system that does not support the HP LaserJet Toolbox, see the Late-Breaking Readme on the CD-ROM, or visit www.hp.com/ support/clj2550.

- 1. Make sure that the printer is turned on and in the Ready state.
- 2. Open the HP LaserJet Toolbox.
- 3. On the **Troubleshooting** tab, click **Maintenance**, click **Cleaning Page**, and then click **Print**. A page with a pattern prints from the printer.
- 4. At the printer, remove any print media that might be in tray 1.

5. Remove the page that printed and load it face-down into tray 1 (see Figure 3-3. Loading the cleaning page in tray 1).

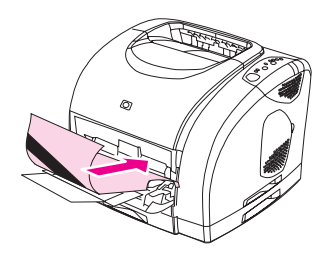

- **Figure 3-3. Loading the cleaning page in tray 1**
	- 6. At the computer, click **Clean**.

# **Calibrating the printer**

The printer automatically calibrates at various times. You can adjust the calibration settings by using the HP LaserJet Toolbox.

Environmental differences, aging print cartridges, aging toner, and an aging imaging drum might cause fluctuations in image density. The printer accounts for this with image stabilization control. The printer automatically calibrates at various times to maintain the highest level of print quality. You can also request a calibration by using the HP LaserJet Toolbox.

The printer does not interrupt a print job to calibrate. It waits until the job is complete before calibrating or cleaning. While the printer is calibrating, it pauses printing for the time that is required to complete the calibration.

## **To calibrate the printer at the printer**

Press  $\textcircled{e}$  (G<sub>O</sub>) and  $\textcircled{e}$  (ROTATE CAROUSEL) simultaneously to start a calibration.

# **To calibrate the printer from the HP LaserJet Toolbox**

**Note** This procedure applies to Windows operating systems only. Macintosh users should calibrate the printer manually by using the previous procedure.

- 1. Open the HP LaserJet Toolbox in one of these ways:
	- On the desktop, double-click the HP LaserJet Toolbox icon.
	- On the **Start** menu, point to **Programs**, point to **HP Color LaserJet 2550**, and then click **HP LaserJet Toolbox**.
- 2. On the **Troubleshooting** tab, click **Print Quality** (on the left side of the screen).
- 3. Click **Calibrate Now**.

# **Managing supplies**

For warranty information about these supplies, see **Limited warranty for the print [cartridges](#page-39-0)** and [imaging](#page-39-0) drum.

# **Supplies life**

The life of the imaging drum depends on the number of black-only or color pages that print jobs require. An HP color LaserJet 2550 series printer imaging drum could last an average of 20,000 pages when printing black-only pages and 5,000 pages when printing color pages. Actual life lies somewhere between these two numbers, depending on the number of blackonly pages you print versus color. The average life is between 6,000 and 8,000 pages.

Imaging-drum life is also affected each time the printer calibrates because calibrating causes the imaging drum to rotate. Imaging-drum life is measured in terms of number of rotations rather than number of pages printed.

The type and length of print jobs also affects drum life. A series of short print jobs uses more drum life than an equivalent number of pages printed in a single large job. To extend drum life, print multiple copies of a print job at one time rather than sending the same job to the printer multiple times.

The life of a print cartridge depends on the amount of toner that print jobs require. When printing text at 5% coverage, black print cartridges last an average of 5,000 pages and cyan, magenta, and yellow print cartridges last an average of 2,000 pages. Extended-life cyan, magenta, and yellow print cartridges last an average of 4,000 pages. (A typical business letter has 5% coverage.)

**NoteNote** The imaging drum and print cartridges for this printer are not compatible with older, similar printer models such as the HP color LaserJet 1500 series printer or the HP color LaserJet 2500 series printer.

> For longer supplies life, you can order extended-life replacement cyan, magenta, or yellow print cartridges for the HP color LaserJet 2550L printer that last an average of 4,000 pages at 5% coverage.

# **Checking and ordering supplies**

You can check the supplies status by using the printer control panel, printing a Supplies Status page, viewing the HP LaserJet Toolbox, or viewing HP Web Jetadmin. Hewlett-Packard recommends that you place an order for a replacement print cartridge when you first receive the Low message for a print cartridge. The Low message indicates that approximately two weeks of life remain. When you use a new, authentic HP print cartridge or imaging drum, you can obtain the following types of supplies information:

- amount of cartridge or drum life remaining
- estimated number of pages that can be printed
- number of pages printed
- other supplies information

**Note** If the printer is connected to the network, you can set the HP LaserJet Toolbox to notify you by e-mail when a print cartridge is low or the imaging drum is near the end of its useful life. If the printer is directly connected to a computer, you can set the HP LaserJet Toolbox to notify you when supplies are low.

#### **To check status and order supplies using the control panel**

Do one of the following:

- Check the supplies status lights on the printer control panel. These lights indicate when a print cartridge or the imaging drum is low or empty. The lights also indicate when a non-HP print cartridge is first installed. See **Supplies Status lights** to interpret the light patterns.
- Press  $\left( \circledast \right)$  (Go) and  $\circledast$  (Cancel Job) simultaneously. A Supplies Status page (and the Configuration page and, possibly, the HP Jetdirect page) prints. Check the supplies levels on the Supplies Status page.

If the supplies levels are low, you can order supplies through your local HP dealer, by telephone, or online. See Parts and [diagrams](#page-252-0) for part numbers. See www.hp.com/go/ ljsupplies to order online.

#### **To check status and order supplies using the HP LaserJet Toolbox**

You can configure the HP LaserJet Toolbox to notify you when the supplies are low. You can choose to receive alerts by e-mail or as a pop-up message or taskbar icon. To order supplies by using the HP LaserJet Toolbox, in the **Other Links** area, click **Order supplies**.

For more information, see [Other](#page-63-0) links.

#### **To check status and order supplies using HP Web Jetadmin**

In HP Web Jetadmin, select the printer device. The device status page shows supplies information. To order, use the HP LaserJet Toolbox. Or, see Parts and [diagrams](#page-252-0).

# **Storing supplies**

Follow these guidelines for storing print cartridges and the imaging drum:

• Do not remove the print cartridge or imaging drum from its package until you are ready to use it.

**CAUTION** To prevent damage, do not expose the print cartridge or imaging drum to light for more than a few minutes.

- See Table 1-5. [Environmental](#page-31-0) specifications for operating- and storage-temperature ranges.
- Store the supply in a horizontal position.
- Store the supply in a dark, dry location away from heat and magnetic sources.

# **Replacing and recycling supplies**

To install a new HP print cartridge or imaging drum, follow the instructions included in the box that contains the new supply, or see the *HP Color LaserJet 2550 Series Getting Started Guide*.

To recycle supplies, place the used supply in the box in which the new supply arrived. Use the enclosed return label to send the used supply to HP for recycling. For complete information, see the recycling guide that is included with each new HP supply item. See **[HP Printing](#page-40-0) Supplies Returns and Recycling Program information for more information about** HP's recycling program.

# **HP policy for non-HP supplies**

Hewlett-Packard Company cannot recommend the use of non-HP supplies, either new or remanufactured. Because they are not HP products, HP cannot influence their design or control their quality. Service or repairs that are required as a result of using a non-HP supply will *not* be covered under the printer warranty.

When you insert a supply into the printer, the printer informs you if the supply is not a genuine HP supply. If you insert a genuine HP supply that has reached the low state from another HP printer, the printer identifies the supply as non-HP. Simply return the supply to the original printer to reactivate HP features and functionality.

#### **Resetting the printer for non-HP supplies**

When you install a non-HP print cartridge or imaging drum, the light next to the print cartridge or imaging drum you replaced blinks and the Attention light is on. In order to print

with this supply, you must press  $\textcircled{}$  (**Cancel Job**) the first time you install this non-HP supply. The status lights will not indicate when this type of supply is low or empty.

**CAUTION** The printer will not stop printing when a non-HP supply is empty. Printer damage can occur if the printer attempts to print with an empty print cartridge or imaging drum. See [Uninstalling](#page-28-0) the printing [software](#page-28-0).

# **HP fraud hotline**

Call the HP fraud hotline if the supplies status lights indicate that the print cartridge or imaging drum is not an HP product and you think that it is genuine. Hewlett-Packard will help determine if the product is genuine and take steps to resolve the problem.

Your print cartridge or imaging drum might not be a genuine HP product if you notice the following issues:

- You are experiencing a large number of problems with the print cartridge or imaging drum.
- The print cartridge or imaging drum does not look like an HP product usually does (for example, the pull tab or the box is different).

*In the United States*, call toll-free: 877-219-3183.

*Outside the United States*, you can call collect. Dial the operator and ask to place a collect call to this telephone number: 770-263-4745. If you do not speak English, a representative at the HP fraud hotline who speaks your language will assist you. Or, if someone who speaks your language is not available, a language line interpreter will connect approximately one minute after the beginning of the call. The language line interpreter is a service that translates between you and the representative for the HP fraud hotline.

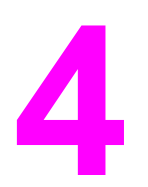

# Theory of operation

# **Chapter contents**

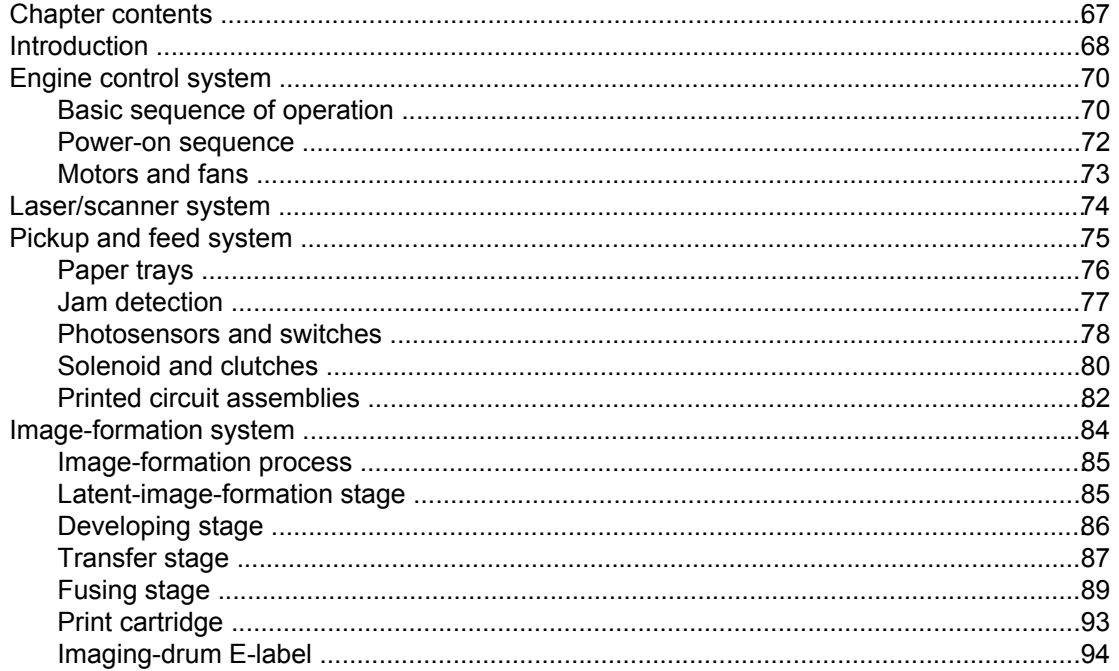

# <span id="page-83-0"></span>**Introduction**

This chapter presents an overview of the relationships between major components in the printer, and includes a detailed discussion of the image-formation system. The following systems are discussed:

- engine control system
- laser/scanner system
- pickup and feed system
- image-formation system

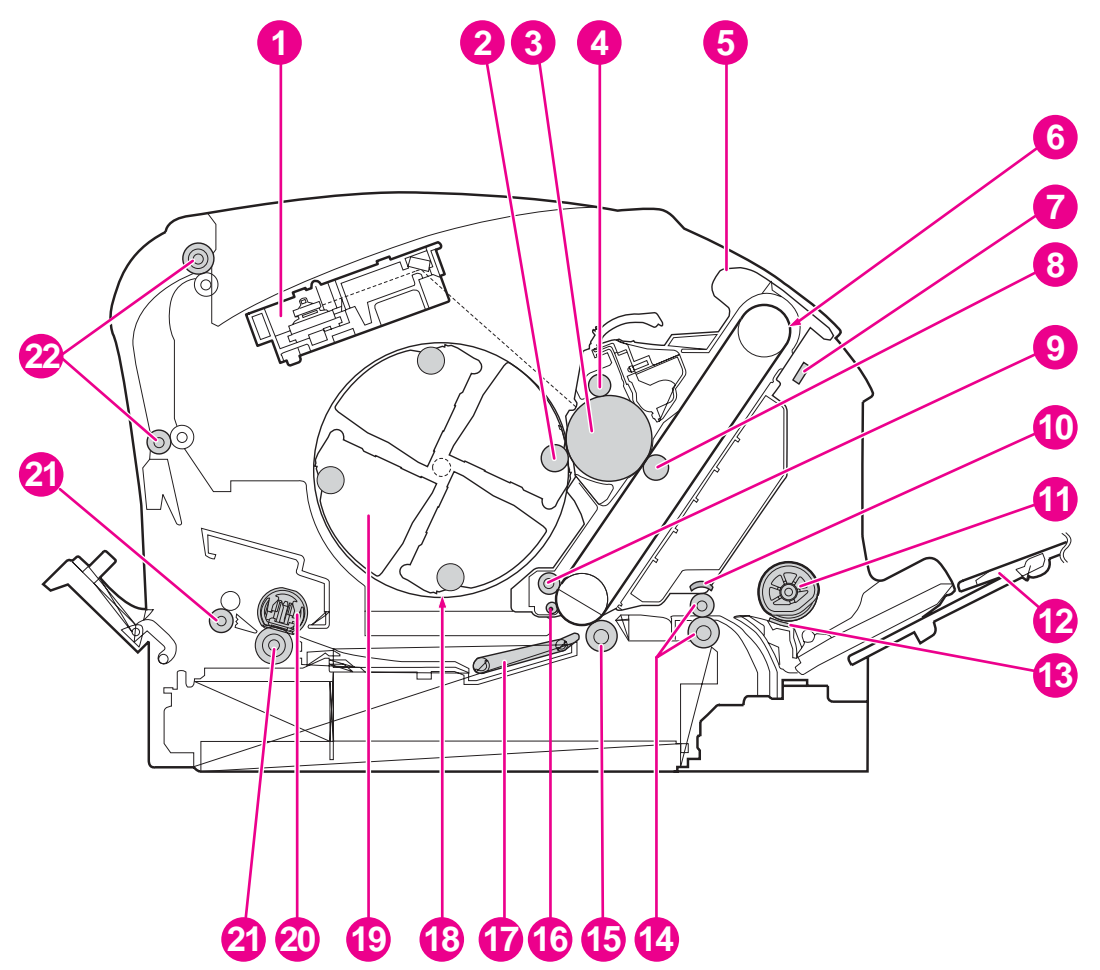

#### **Figure 4-1. Cross-section of the printer**

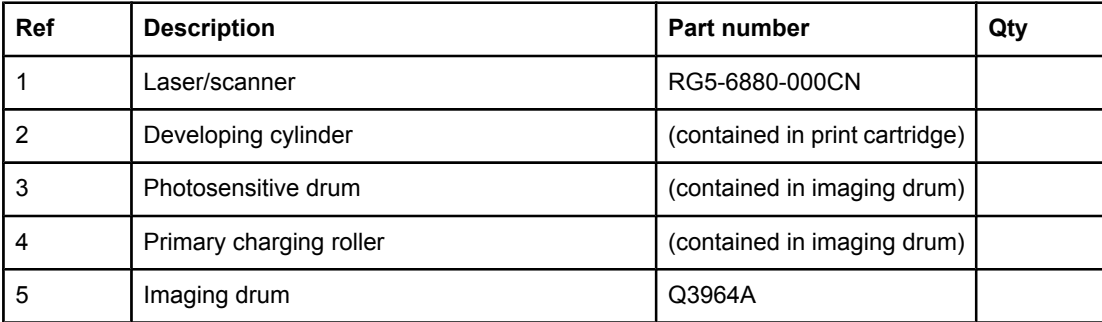

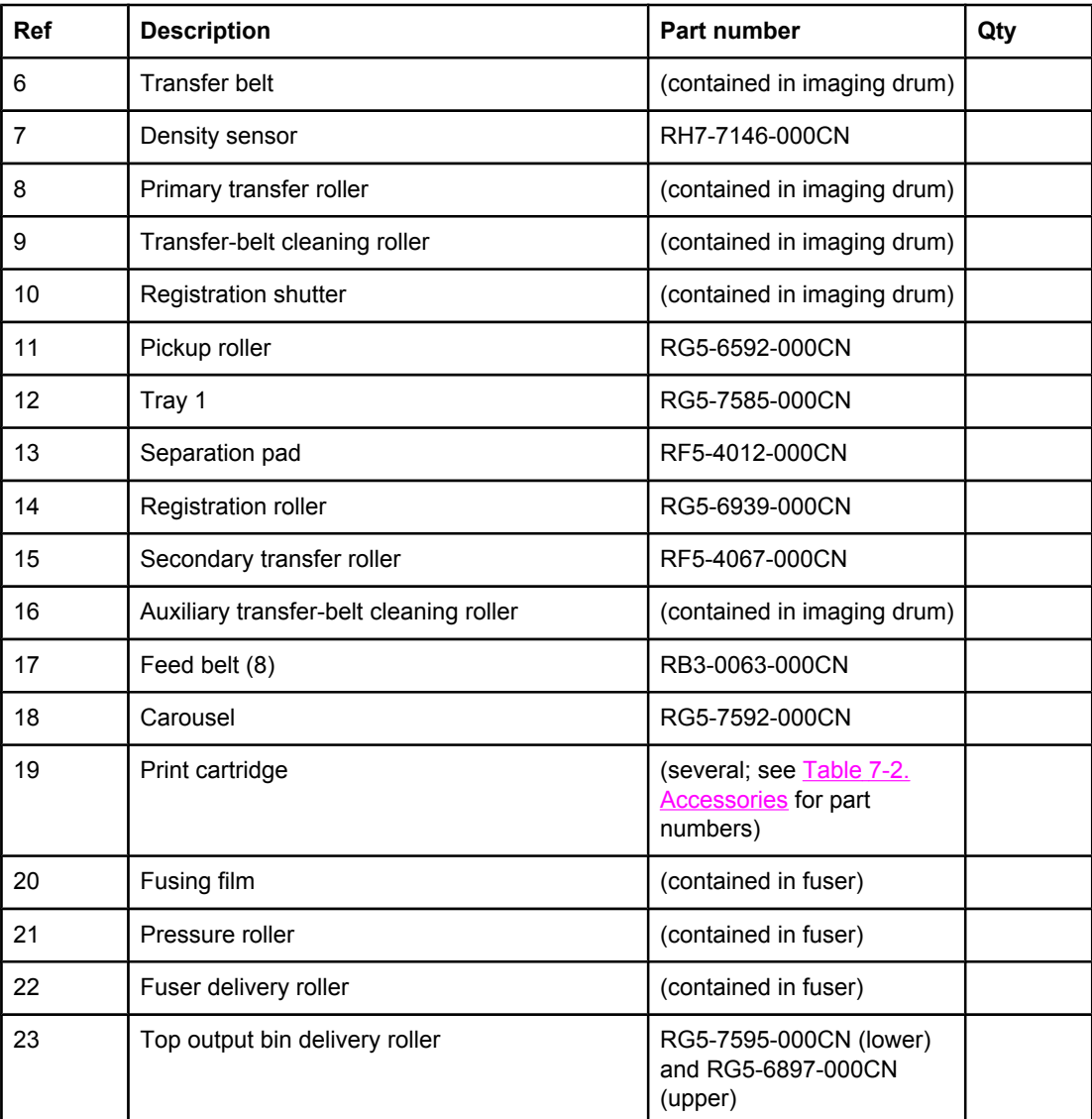

# <span id="page-85-0"></span>**Engine control system**

The engine control system coordinates all printer functions. It drives the laser/scanner system, the image formation system, and the pickup and feed system.

The engine control system contains the following components:

- Dc controller
- High-voltage power-supply PCB
- Low-voltage power unit:
	- Fuser-control circuit
	- Low-voltage power-supply PCB

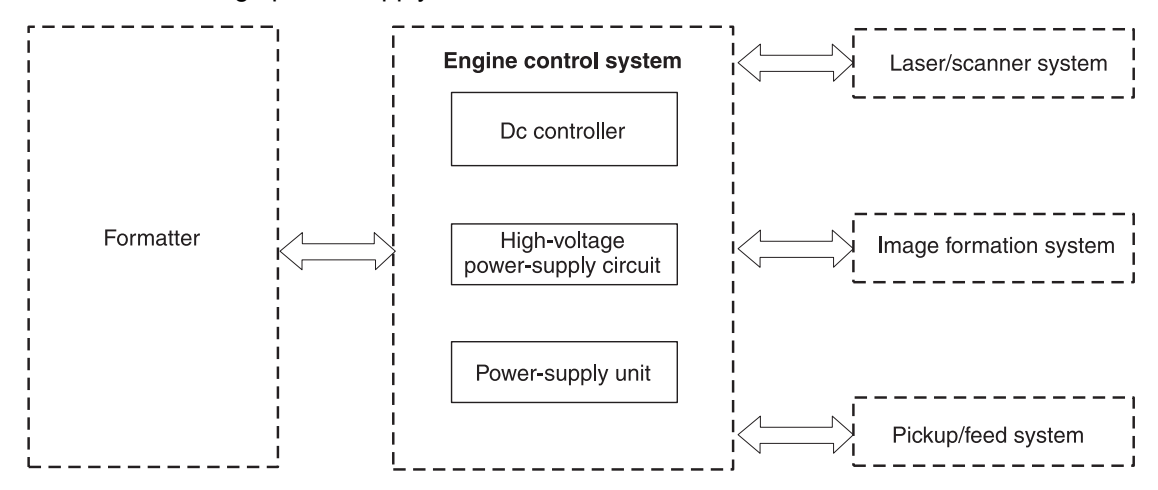

**Figure 4-2. Engine control system (includes the basic configuration of the printer)**

## **Basic sequence of operation**

Operation sequences are controlled by the CPU in the dc controller in the engine control system. Table 4-1. Basic sequence of operation describes engine operations for each period of a print operation.

**Table 4-1. Basic sequence of operation**

| <b>Period</b>  | <b>Duration</b>                                                                                                    | <b>Purpose</b>                                                             | <b>Remarks</b>                                                                                                    |
|----------------|----------------------------------------------------------------------------------------------------|----------------------------------------------------------------------------|----------------------------------------------------------------------------------------------------|
| WAIT (wait)    | From the time the power<br>switch is turned on until<br>transfer-belt cleaning is<br>complete.                                          | Clears potential from the<br>drum surface and cleans the<br>transfer belt. | See Figure 4-3. Power-on<br>sequence for a complete<br>description of the WAIT<br>(power-on) period. Also see<br>the General timing charts for<br>detailed information about<br>timing. |
| STBY (standby) | From the end of the WAIT or<br>LSTR period until either a<br>print command is sent from<br>the formatter or the power is<br>turned off. | Prepares the printer to<br>receive print commands.                         |                                                                                                    |

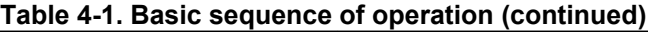

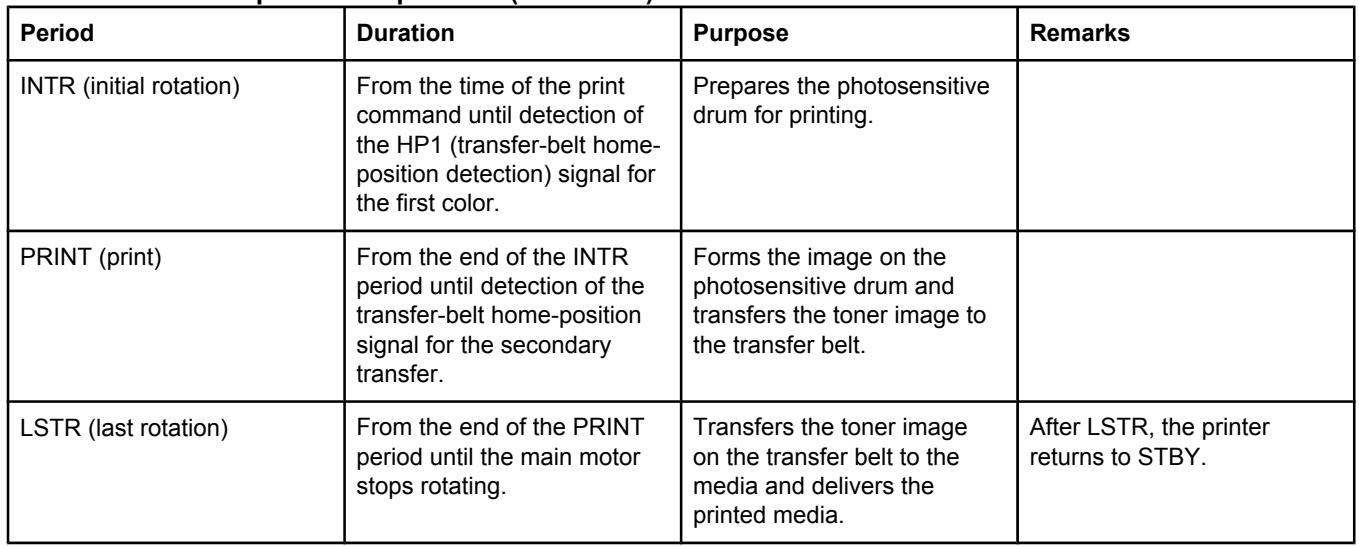

#### <span id="page-87-0"></span>**Power-on sequence**

The power-on sequence is represented by the flowchart in **Figure 4-3. Power-on sequence**.

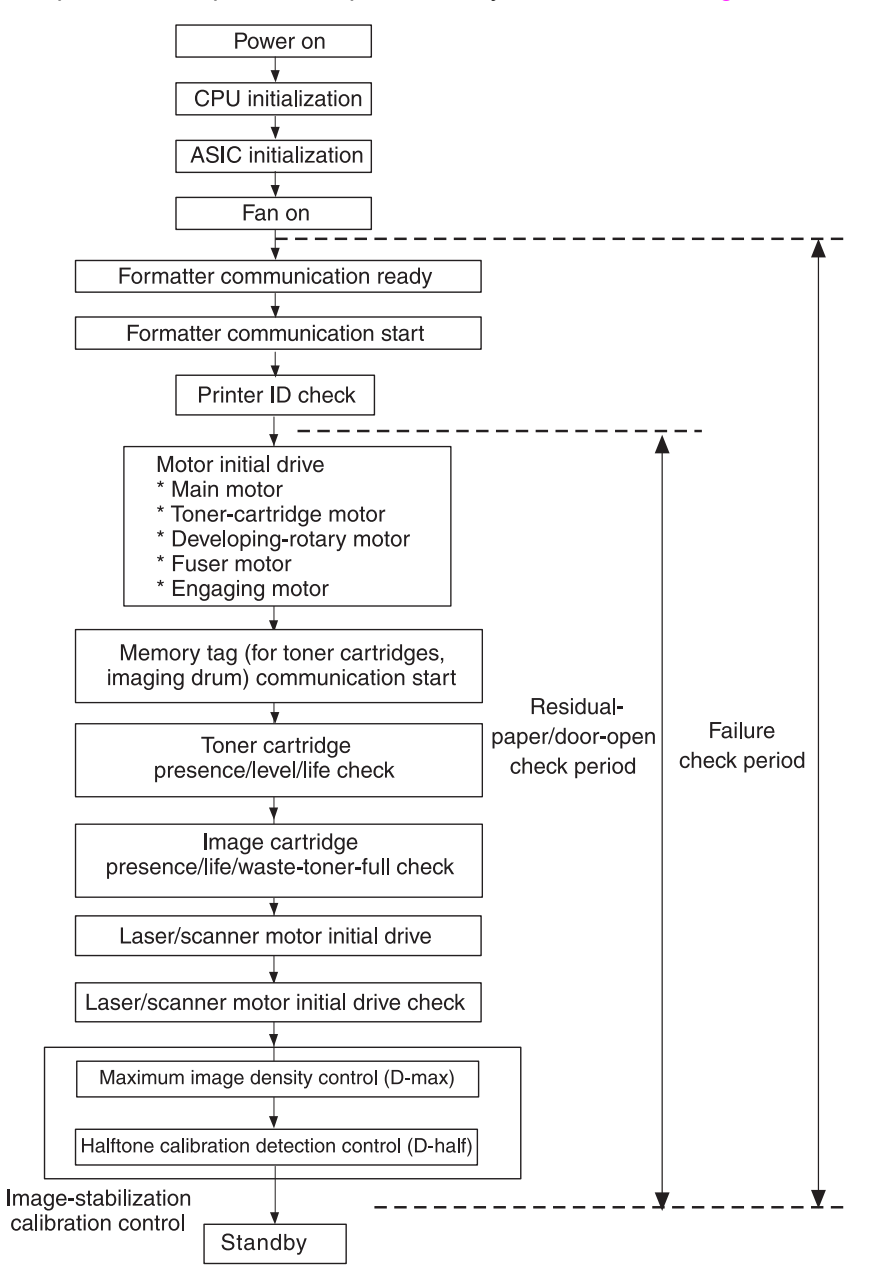

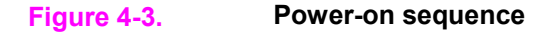

# <span id="page-88-0"></span>**Motors and fans**

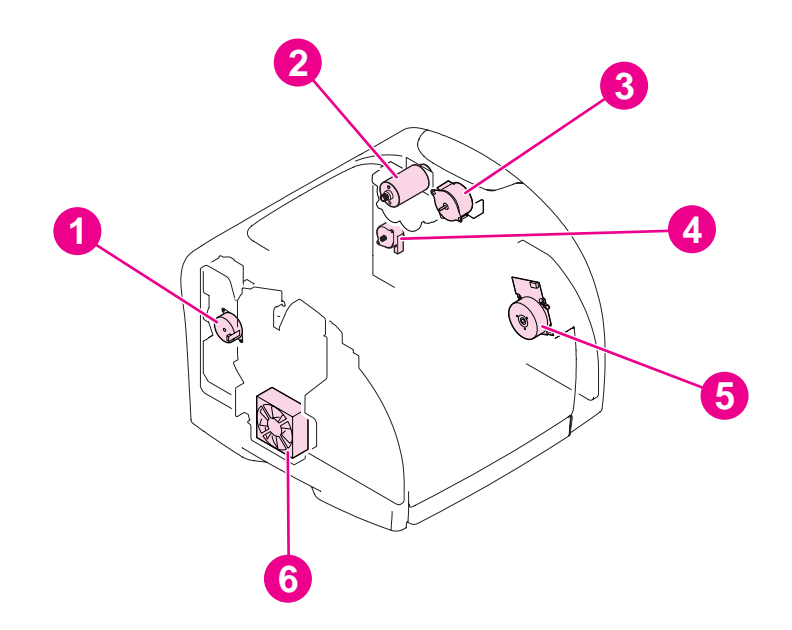

#### **Figure 4-4. Motors and fans**

#### **Table 4-2. Motors and fans**

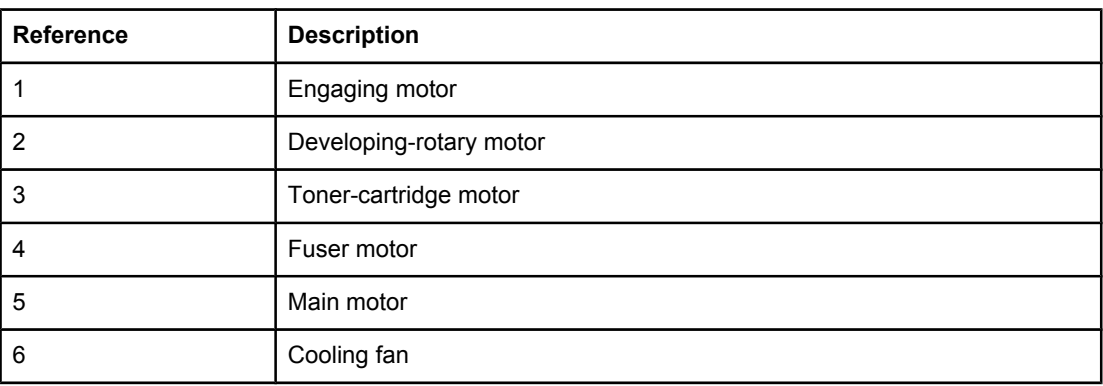

# <span id="page-89-0"></span>**Laser/scanner system**

The laser/scanner system receives video signals from the dc controller, and then it converts the signals into latent images on the photosensitive drum. The dc controller controls the laser/scanner.

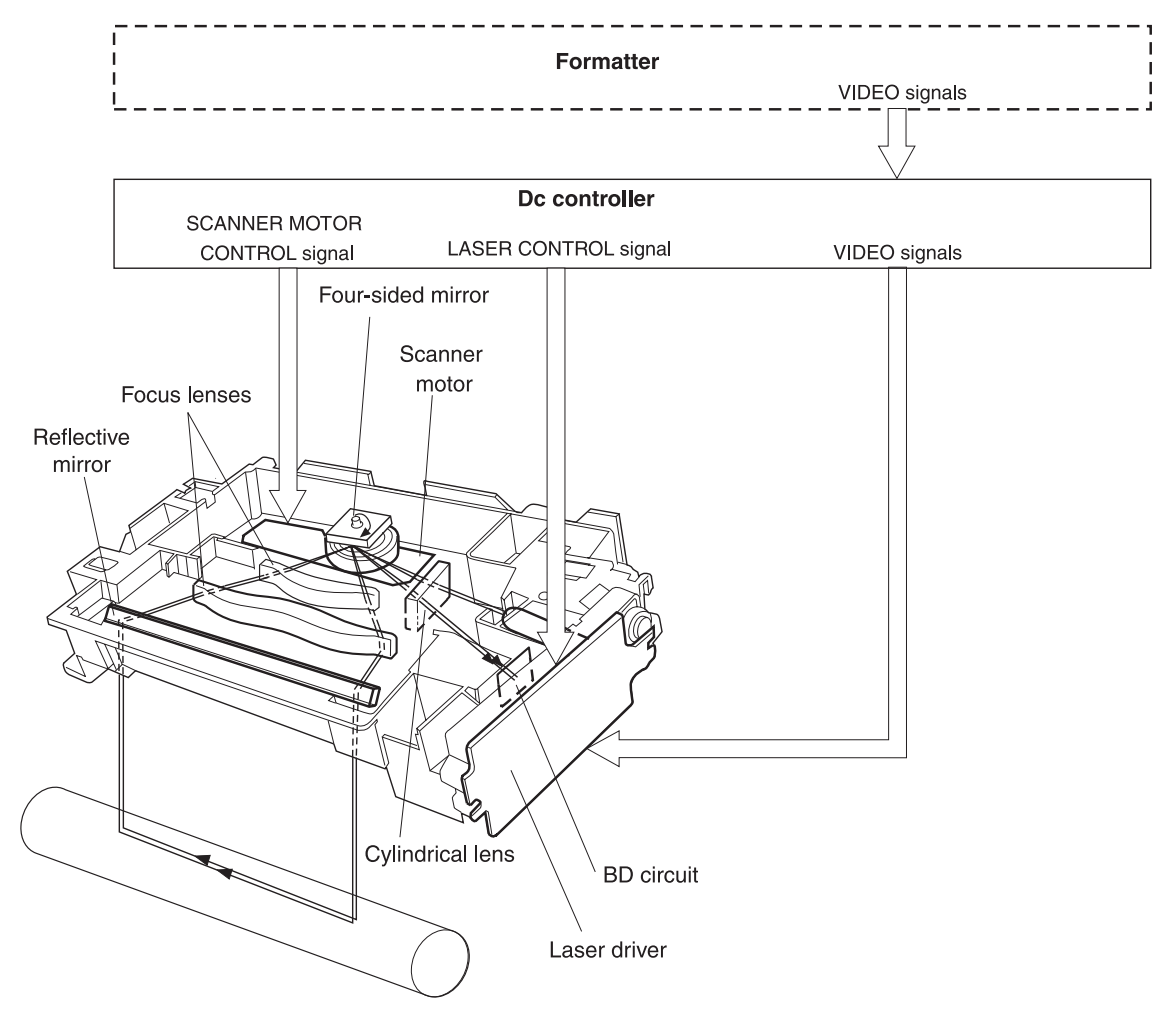

**Figure 4-5. Laser/scanner system**

# <span id="page-90-0"></span>**Pickup and feed system**

The pickup and feed system consists of several types of feed rollers and sensors. The dc controller drives the paper and feed system by controlling two motors, two clutches, and the solenoid.

Two photo-interrupters (PS1 and PS711) detect media as it passes. If media does not reach or pass each sensor within the specified time period, the dc controller determines that a jam has occurred and alerts the video controller circuit.

The following components are identified in Figure 4-6. Pickup and feed [system:](#page-91-0)

- **PS1** fusing-delivery paper sensor
- **PS711** registration paper sensor
- **PS718** tray 1 (multipurpose tray) paper sensor
- **PS720** fuser wrap-jam sensor
- **DCM701** main motor
- **PM702** fuser motor
- **SL92** tray 1 pickup solenoid

<span id="page-91-0"></span>**CL1** registration clutch

#### **CL2** roller-engaging clutch

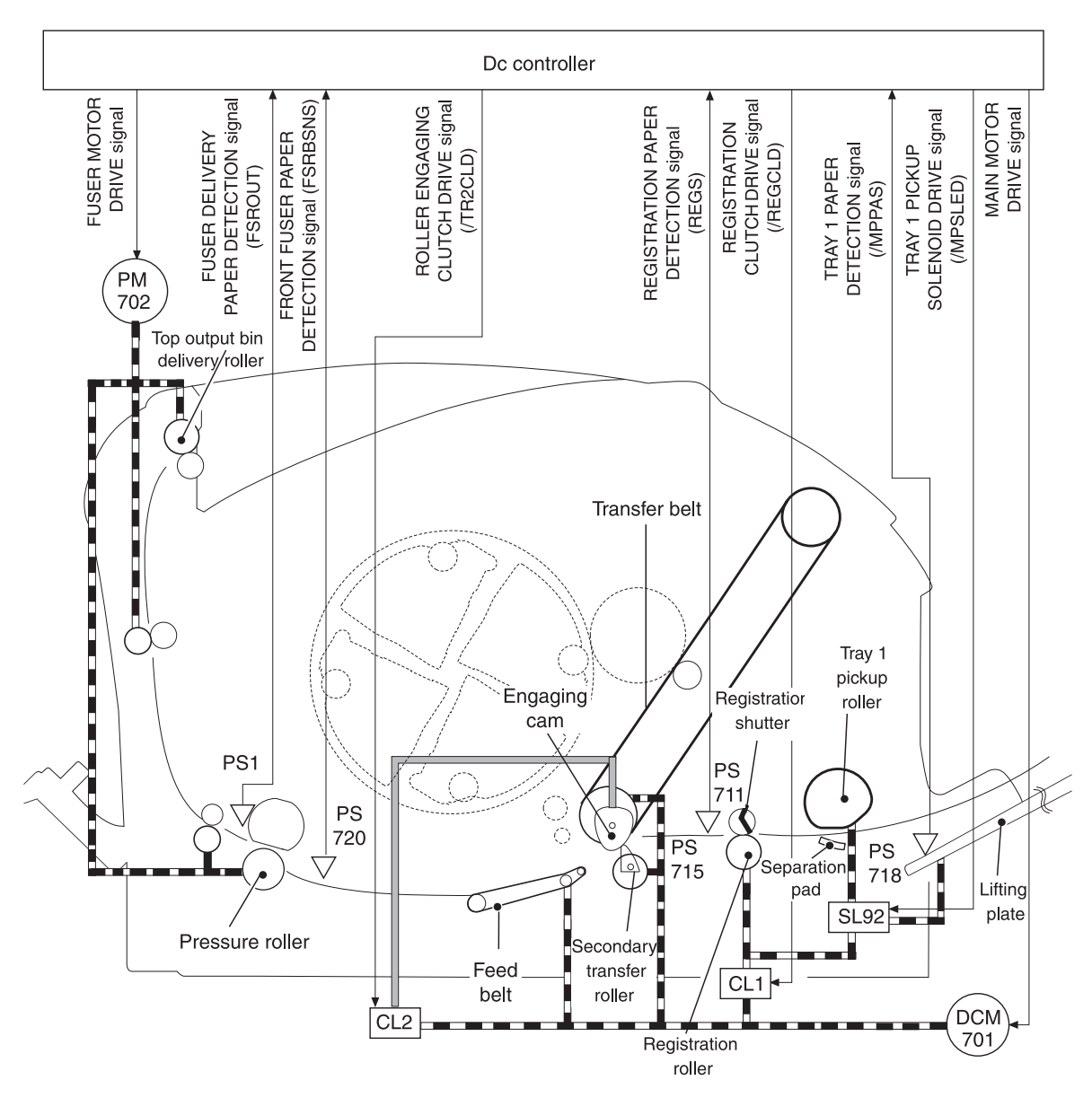

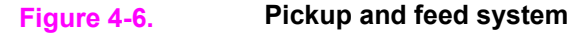

## **Paper trays**

The dc controller drives the operation sequence of the paper trays. It signals the driver PCB in optional tray 2 (250-sheet paper tray) and in optional tray 3 (500-sheet paper tray). In optional tray 2, the printer main motor drives the tray solenoids. In optional tray 3, each driver PCB controls the motors and solenoids in its paper tray.

The following components are identified in **Figure 4-7. Optional tray 2 [\(250-sheet](#page-92-0) paper tray)**:

- **DCM701** gear-train motor (printer)
- **SL9** pickup solenoid (optional tray 2)
- **PS716** paper sensor (optional tray 2)
- **PS717** paper-feed sensor

<span id="page-92-0"></span>Note **Note** Only optional tray 2 is shown; optional tray 3 is similar.

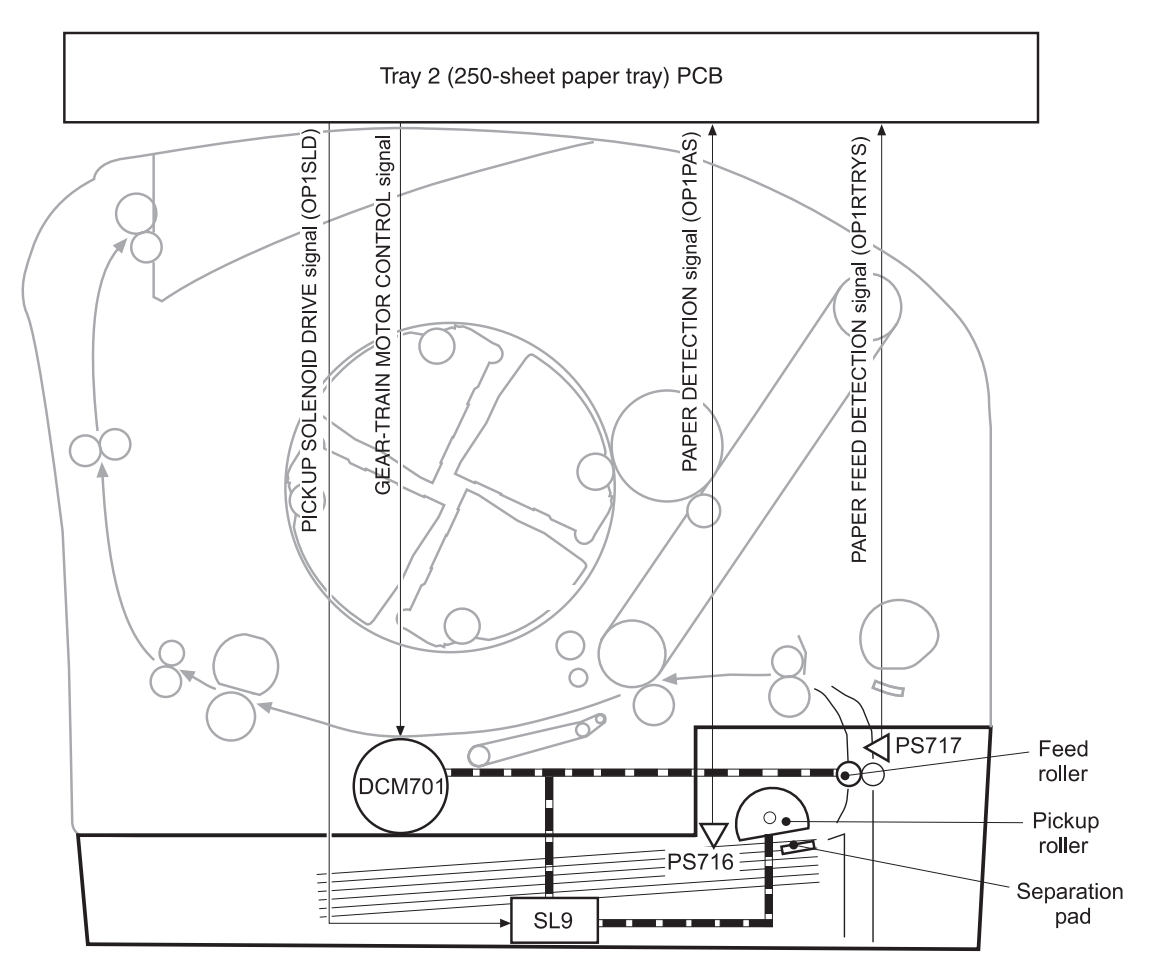

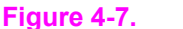

**Figure 4-7. Optional tray 2 (250-sheet paper tray)**

## **Jam detection**

The registration sensor (PS711) and the fuser sensor (PS1) detect media that is moving through the printer. If a jam is detected, the dc controller immediately stops the printing process and sends a message to the video controller circuit.

A jam can be detected under any of the following conditions:

- Pickup delay jam. The leading edge of the print media does not reach the registration sensor (PS711) within 1.1 seconds (tray 1), 1.7 seconds (optional tray 2), or 2.8 seconds (optional tray 3).
- Pickup stationary jam. The registration clutch is on, and the registration sensor (PS711) does not detect the trailing edge of the media within 3.4 seconds after the start of a repickup operation.
- Fuser wrap-jam. The main CPU detects media inside the fuser front sensor (PS720) when the power is turned on or after the top cover is closed.

- <span id="page-93-0"></span>• Delivery delay jam. The registration clutch is on, and the fuser-delivery sensor (PS1) does not detect the leading edge of the media within 2.3 seconds after the start of a repickup operation.
- Delivery stationary jam. The leading edge of media does not pass the fuser-delivery sensor (PS1) within 2.4 seconds after it has passed the registration sensor (PS711).
- Door-open jam. The main CPU detects that the top cover is open during a print operation.
- Residual jam. The main CPU detects one or more of the following conditions:
	- Power is turned on.
	- The printer door is closed after a jam occurrence.
	- The registration sensor (PS711) and fusing-delivery sensor (PS1) detect media.
- Paper pickup failure. The sensor (PS717) near the feed roller does not detect media moving through the printer.

#### **Photosensors and switches**

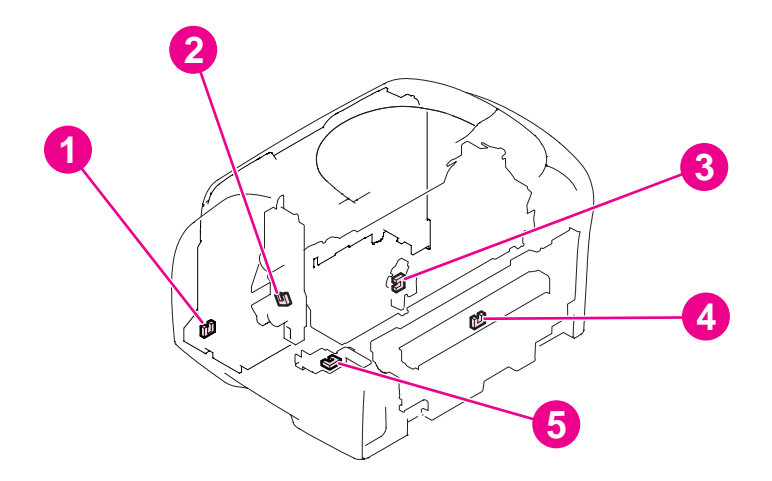

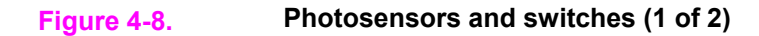

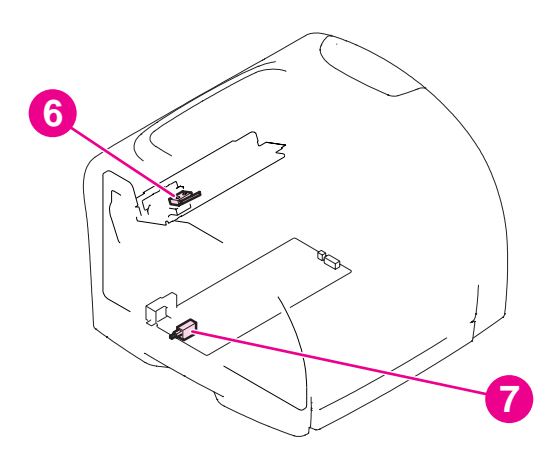

#### **Figure 4-9. Photosensors and switches (2 of 2)**

#### **Table 4-3. Photosensors and switches**

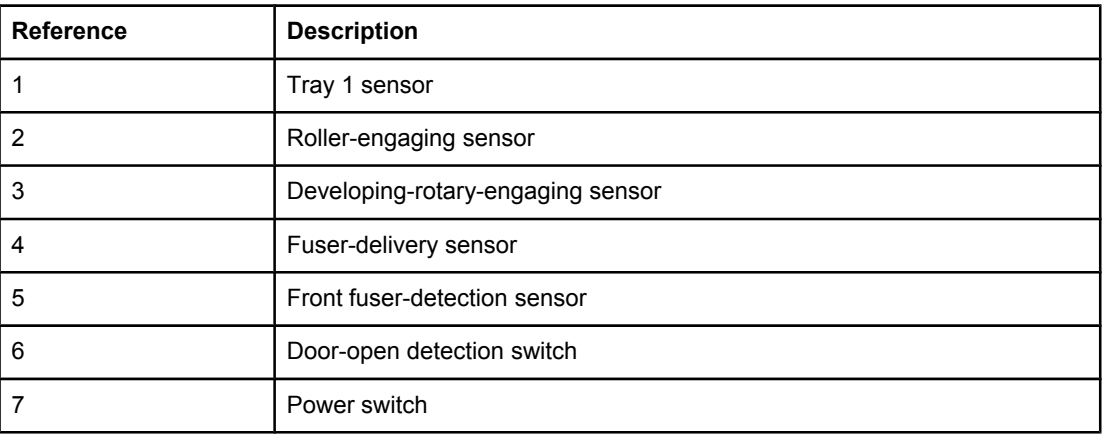

# <span id="page-95-0"></span>**Solenoid and clutches**

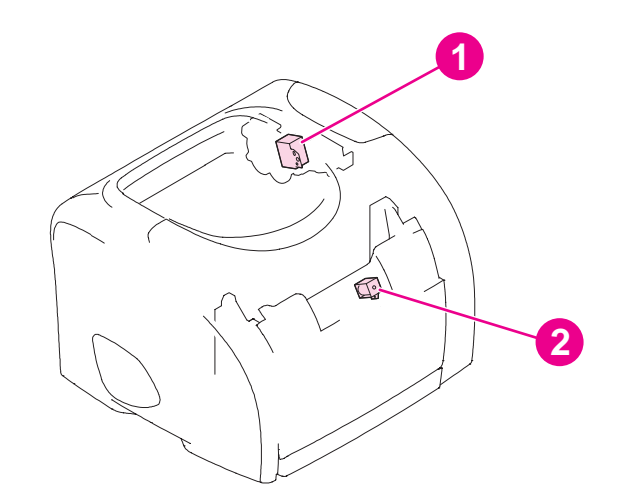

# **Figure 4-10. Solenoid**

#### **Table 4-4. Solenoid**

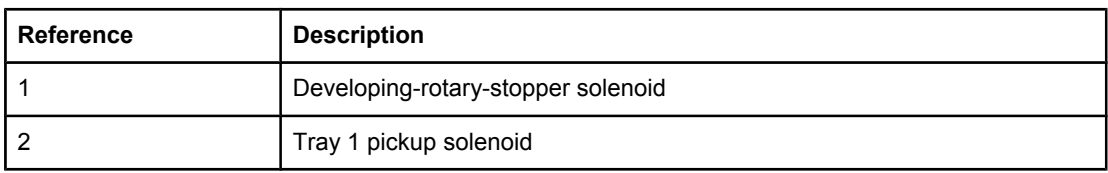

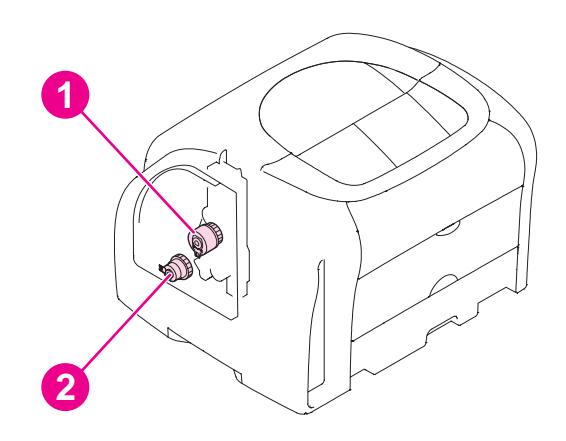

# **Figure 4-11. Clutches**

#### **Table 4-5. Clutches**

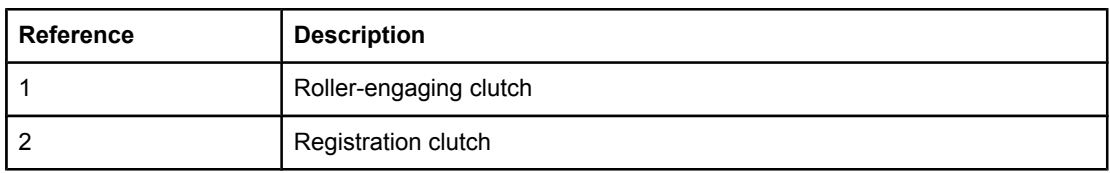

# **Printed circuit assemblies**

<span id="page-97-0"></span>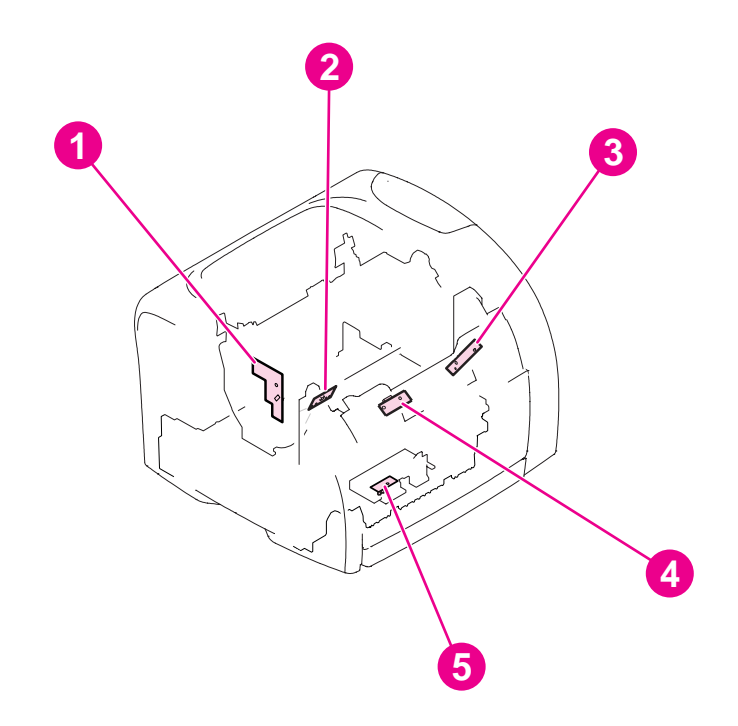

**Figure 4-12. Printed circuit assemblies (1 of 2)**

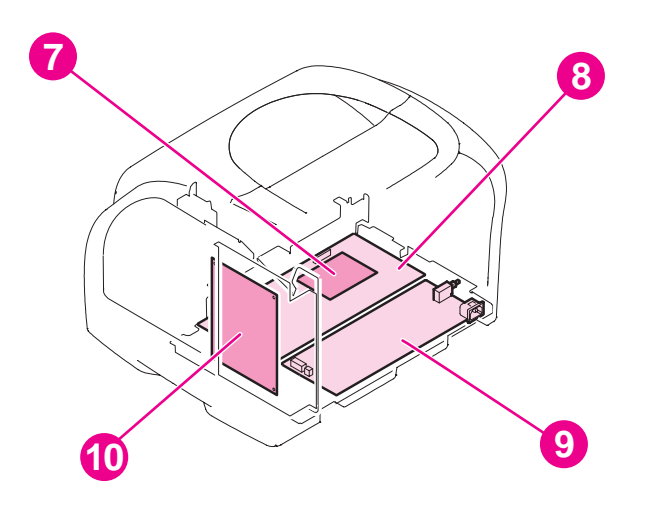

#### **Figure 4-13. Printed circuit assemblies (2 of 2)**

#### **Table 4-6. Printed circuit assemblies**

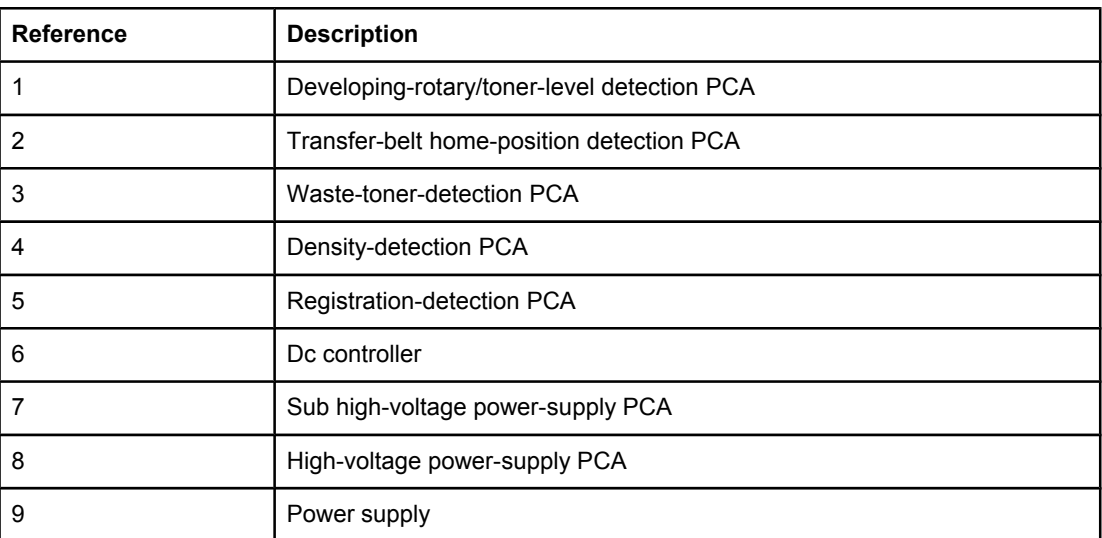

# <span id="page-99-0"></span>**Image-formation system**

The image-formation system, which forms a toner image on media, consists of several interdependent systems:

- Electrostatic latent-image-formation system
- Developing system
- **•** Transfer block
- Fuser
- **•** Transfer belt cleaning block
- Imaging drum (with ITB)
- Photosensitive drum

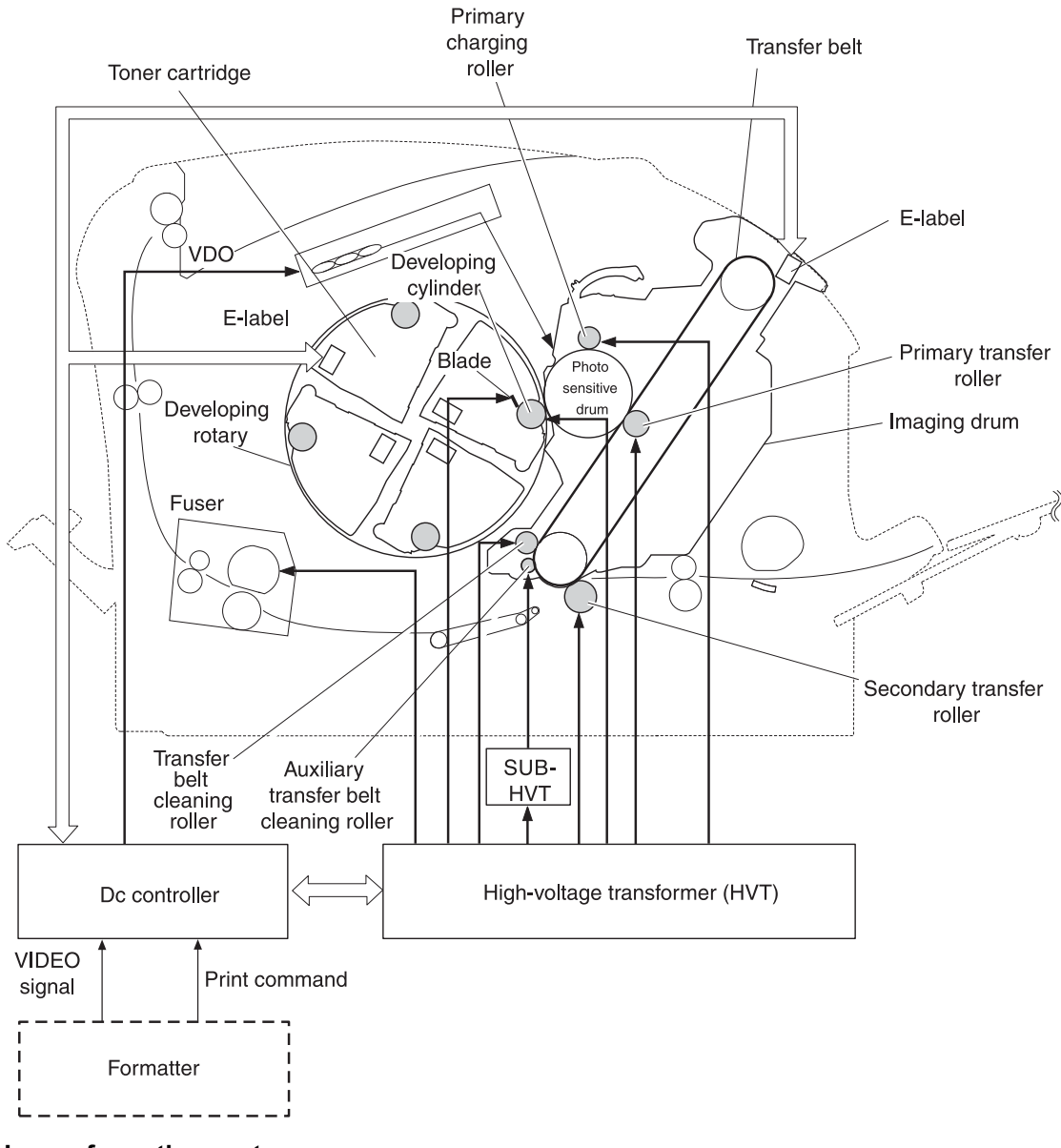

**Figure 4-14. Image-formation system**

# <span id="page-100-0"></span>**Image-formation process**

Laser printing requires the interaction of several different technologies including electronics, optics, and electrophotographics to produce a printed page. Each process functions independently and must be coordinated with the other printer processes. Image formation consists of the following five processes:

- 1. Latent-image formation
- 2. Developing
- 3. Image transfer
- 4. Fusing
- 5. Transfer-belt cleaning

The five processes are divided into twelve steps, which are shown in the Image-formation process graphic and are described in the following sections.

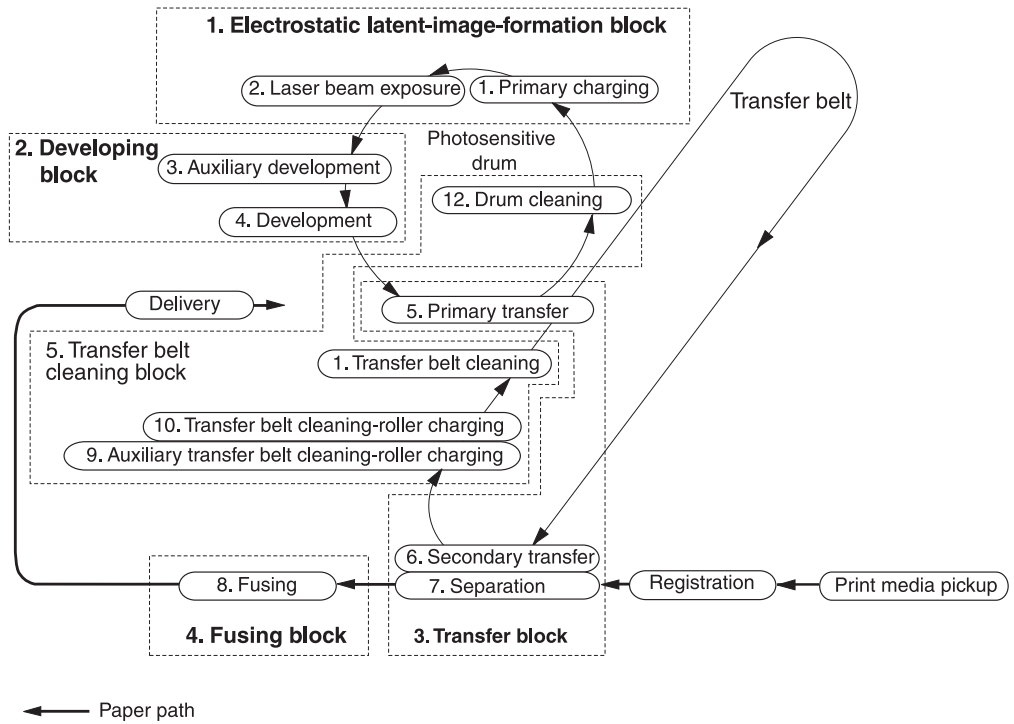

- Directions of rotation

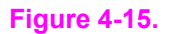

**Figure 4-15. Image-formation process**

# **Latent-image-formation stage**

#### <span id="page-101-0"></span>**Step 1: primary charging**

A dc bias is applied to the primary charging roller, which transfers a uniform negative potential to the photosensitive drum.

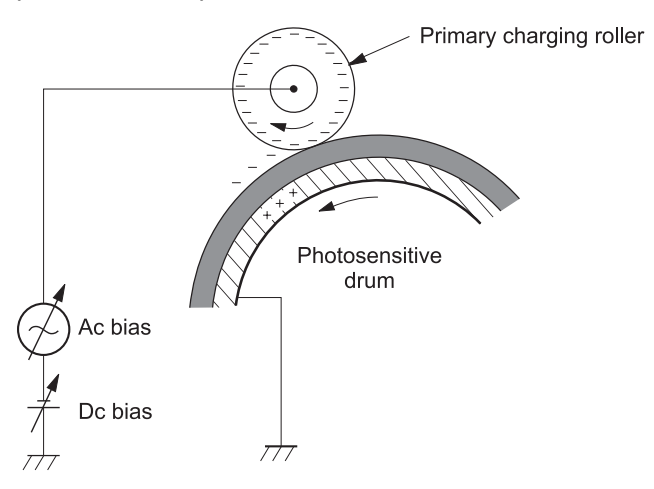

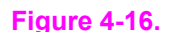

**Figure 4-16. Step 1: primary charging**

#### **Step 2: laser-beam exposure**

The laser beam scans the photosensitive drum to neutralize negative charges on parts of the drum. An electrostatic latent image is formed on the drum where negative charges were neutralized.

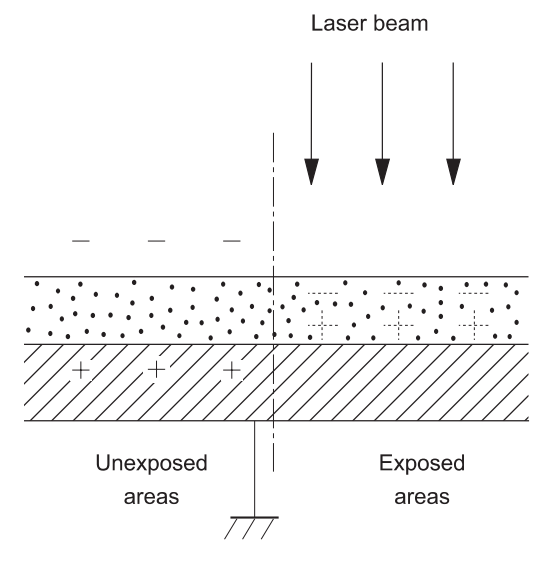

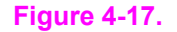

**Figure 4-17. Step 2: laser-beam exposure**

# **Developing stage**

The developing cylinder comes in contact with the photosensitive drum to deposit toner onto the electrostatic latent image.

<span id="page-102-0"></span>Note The charges on the exposed area on the drum are shown as positive in Figure 4-18. Developing block. The charges are actually negative, but they are more positive than the charges on the developing cylinder.

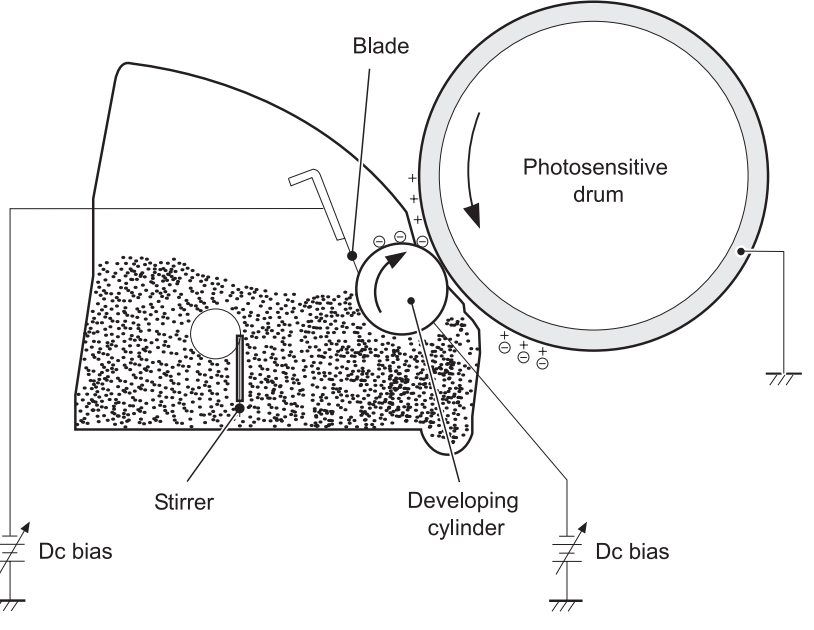

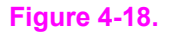

**Figure 4-18. Developing block**

#### **Step 3: auxiliary developing**

The dc bias applied to the blade imports a uniform negative potential to the toner.

## **Step 4: developing**

Toner acquires a negative charge through friction from the developing cylinder and the blade. When the negatively charged toner comes in contact with the drum, the toner adheres to the electrostatic latent image. The image on the drum becomes visible because of the toner.

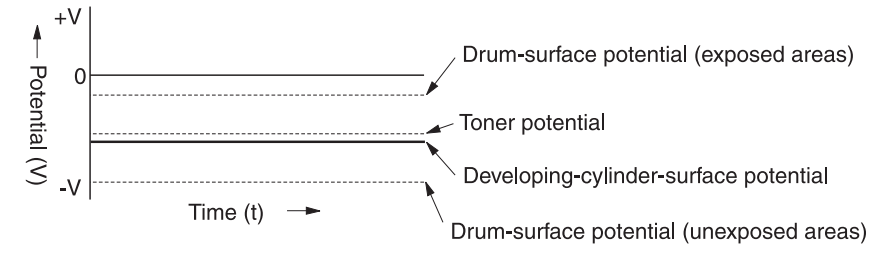

**Figure 4-19. Step 3: developing**

# **Transfer stage**

#### **Step 5: primary transfer**

The primary transfer roller, to which a dc positive bias is applied, imparts a positive charge on the transfer belt. The negatively charged toner on the drum is transferred to the positively charged transfer belt. This procedure is repeated for each color (yellow, magenta, cyan, and black).

The dc positive bias is increased for each successive color to make sure that all of the colors adhere to the transfer belt.

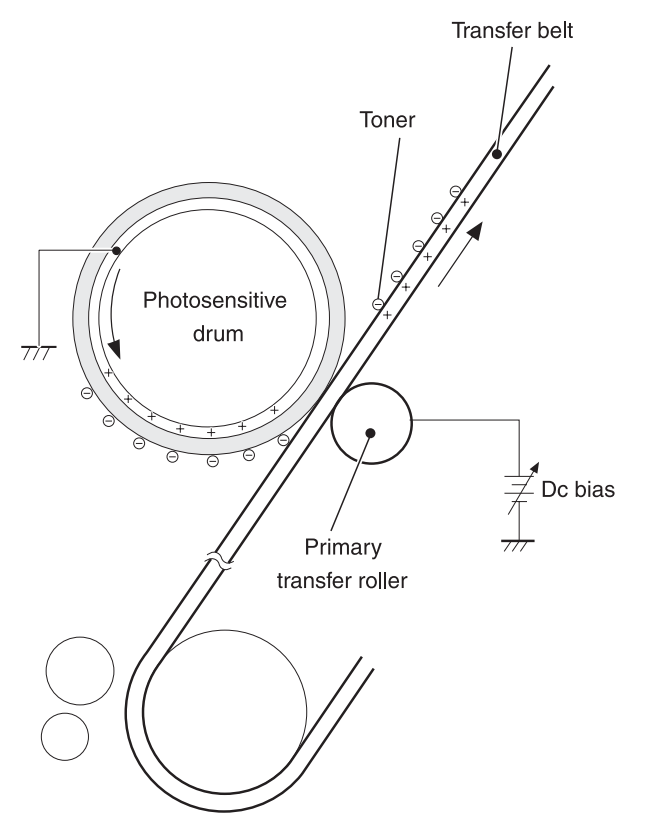

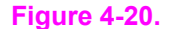

**Figure 4-20. Step 4: primary transfer**

#### **Step 6: secondary transfer**

The secondary transfer roller, to which a dc positive bias is applied, imparts a positive charge to the print media. When the print media comes in contact with the transfer belt, the toner is transferred to the print media.

<span id="page-104-0"></span>**Note** When secondary transfer is complete, a dc negative bias is applied to the secondary transfer roller to prevent toner on the transfer belt from adhering to the secondary transfer roller.

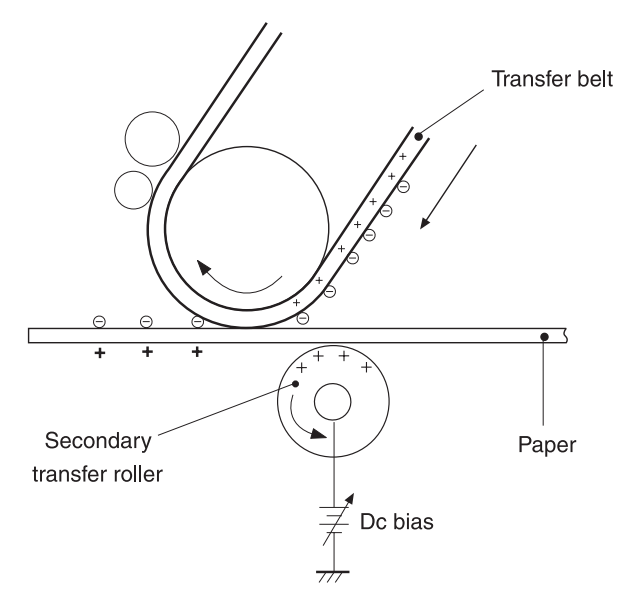

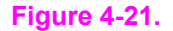

**Figure 4-21. Step 5: secondary transfer**

#### **Step 7: separation**

The elasticity of the print media causes it to separate from the transfer belt. A static charge eliminator aids separation by weakening any electrostatic adhesion.

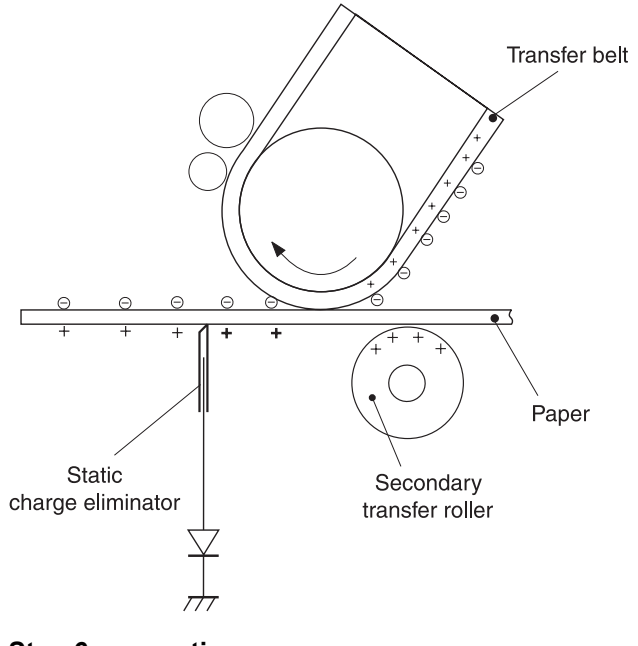

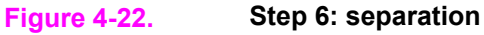

# **Fusing stage**

The heat of the fuser bonds the toner to the media.

#### **Step 8: fusing**

The dc negative bias applied to the fusing film strengthens the holding force of the toner on the print media and prevents the toner from scattering.

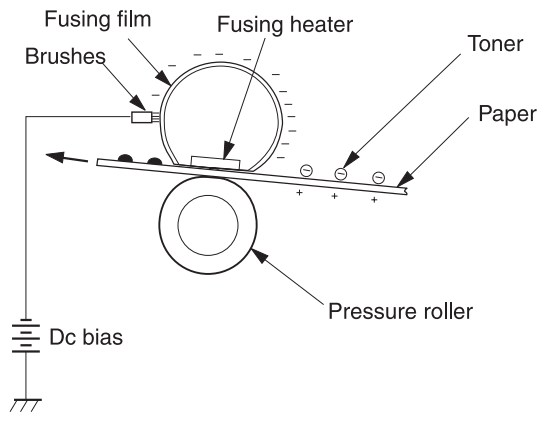

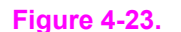

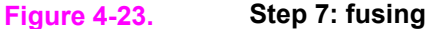

#### **Step 9: roller charging (auxiliary transfer belt cleaning roller)**

During secondary transfer, not all of the toner on the transfer belt is transferred to the print media. Toner that remains on the belt is called "residual toner."

The auxiliary transfer belt cleaning roller, to which a dc positive bias is applied, imparts a positive charge to the residual toner, strengthening its hold on the transfer belt. This prevents toner from falling off of the transfer belt and scattering in the printer.

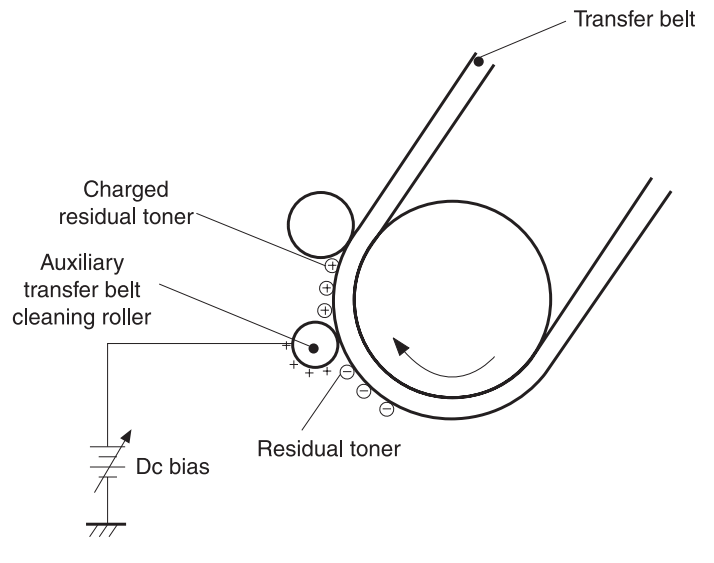

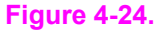

**Figure 4-24. Step 8: roller charging (auxiliary transfer belt cleaning roller)**

#### **Step 10: roller charging (transfer-belt cleaning roller)**

The transfer-belt cleaning roller, to which a dc positive bias is applied, imparts a positive charge to the residual toner on the transfer belt. This positive charge is stronger than the positive charge applied in step 8, so the earlier charge now behaves like a negative charge.

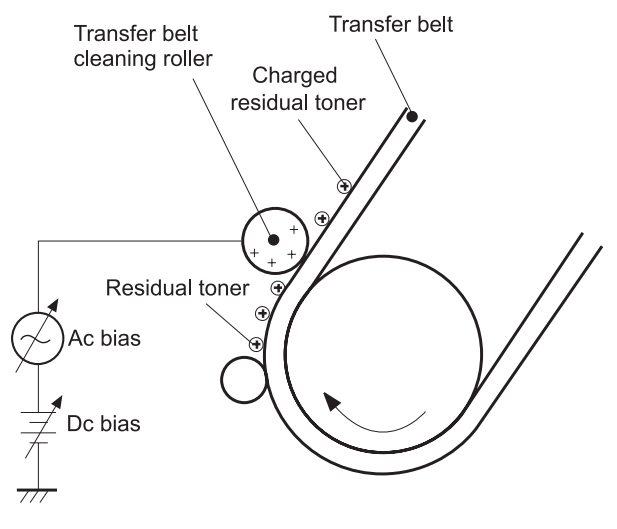

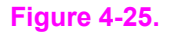

**Figure 4-25. Step 9: roller charging (transfer belt cleaning roller)**

#### **Step 11: transfer belt cleaning**

A dc positive bias is applied to the transfer belt to produce a difference in potential between the belt and the photosensitive drum. This causes residual toner to transfer to the drum.

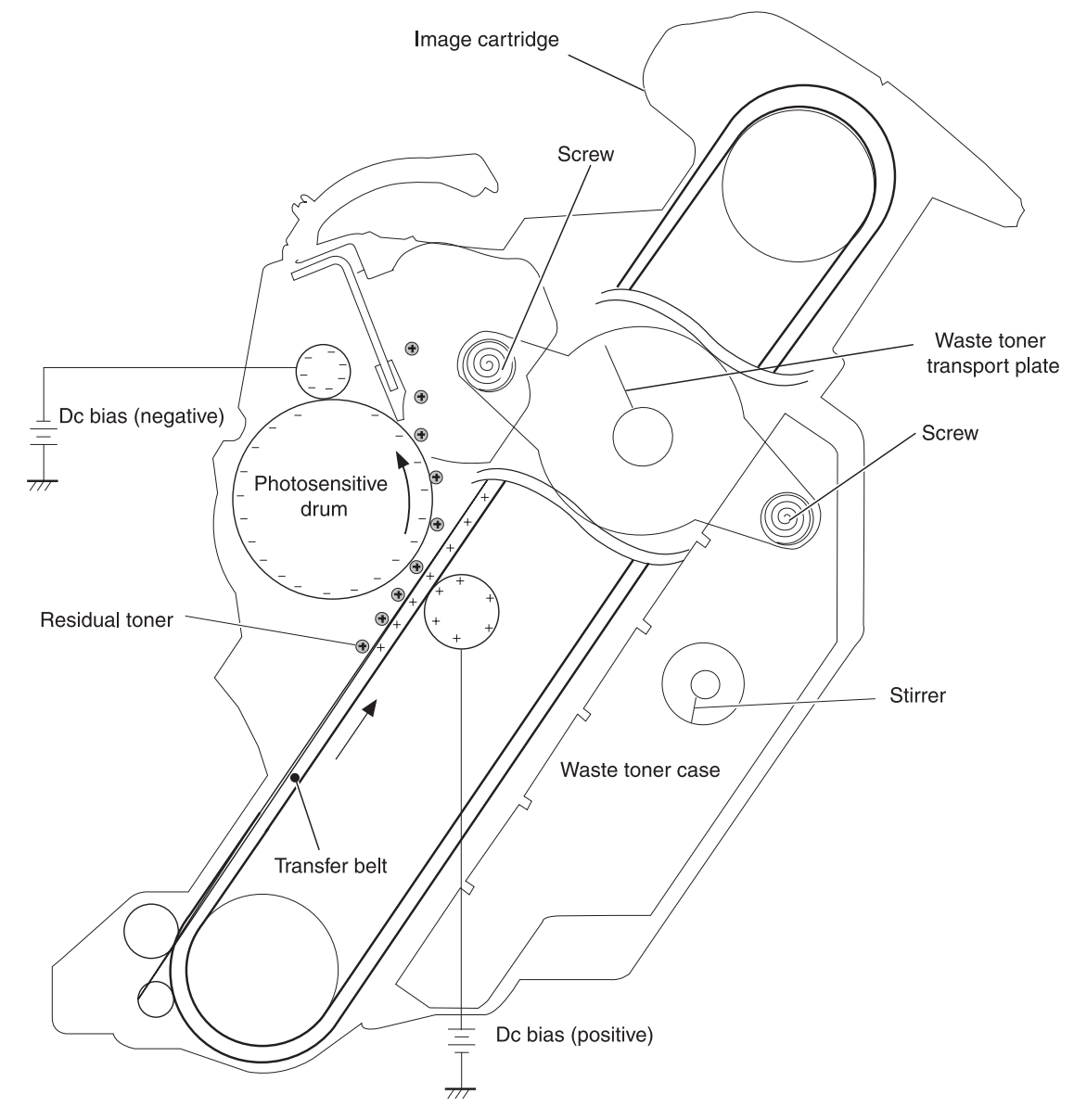

**Figure 4-26. Step 10: transfer belt cleaning**
### **Step 12: drum cleaning**

The cleaning blade scrapes the residual toner off of the photosensitive drum, where the waste toner screws collect the toner and deposit it into the waste toner case.

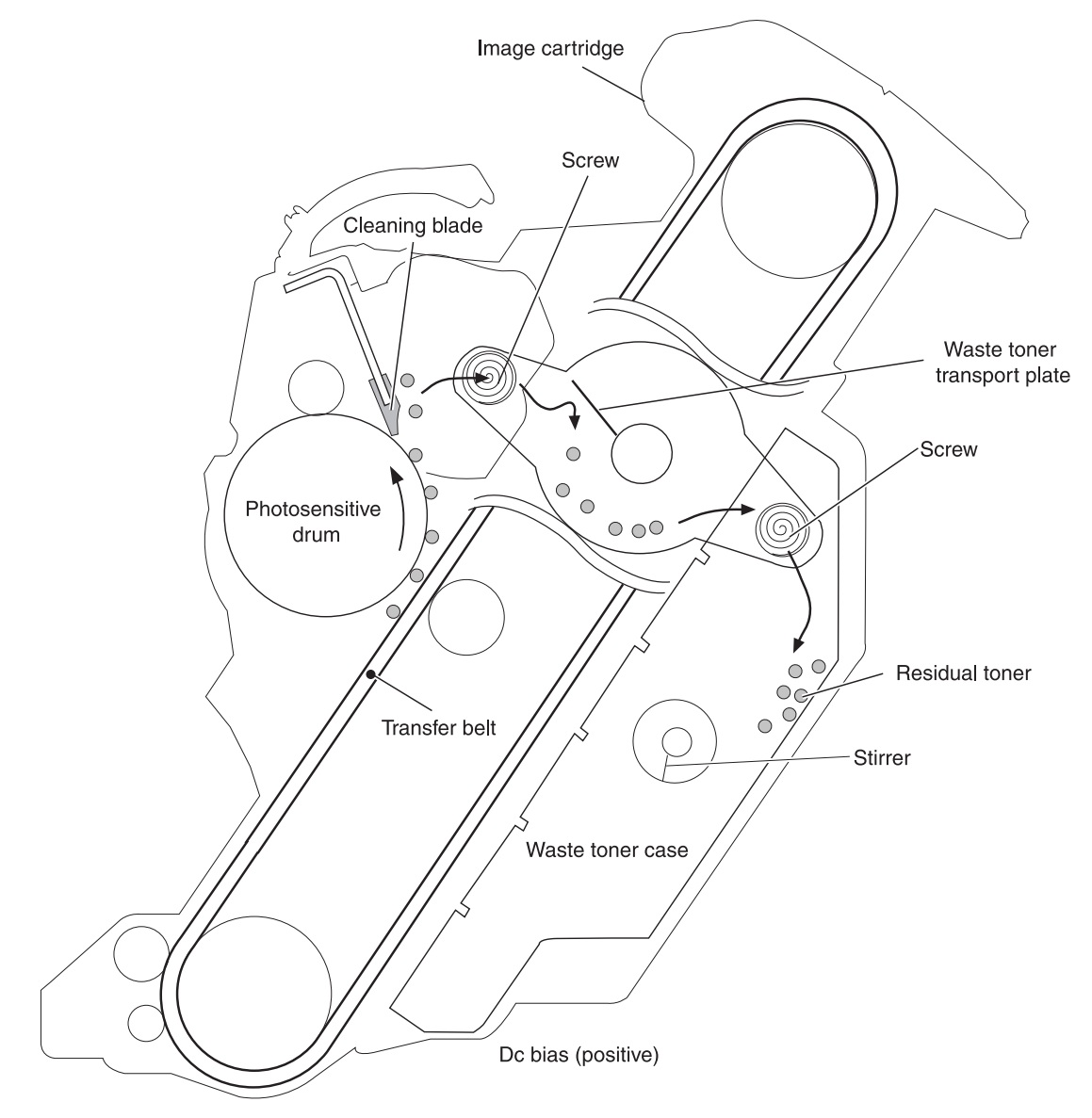

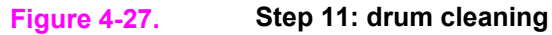

# **Print cartridge**

The printer has four print cartridges: yellow, magenta, cyan, and black. Each print cartridge contains a developing cylinder, toner-feed roller, and stirrer. The developer motor rotates these parts so that each print cartridge can use toner to form a visible image on the drum.

The carousel motor rotates the E-label reader, which communicates E-label information to the dc controller.

The developing rotary/toner level detection PCB uses an LED (light emitter) and a photodiode (light receiver) to determine the toner level in each print cartridge.

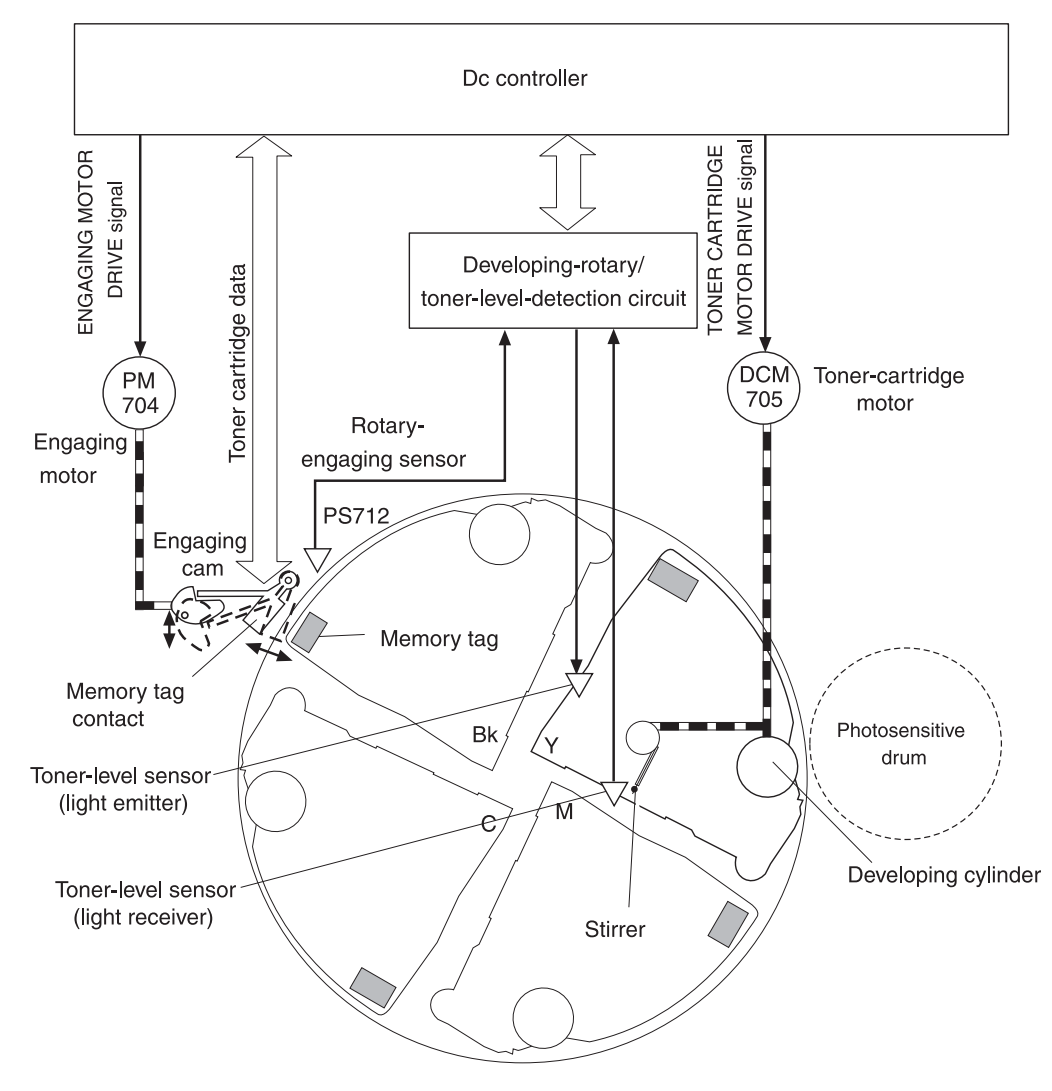

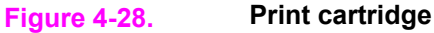

# **Imaging-drum E-label**

The E-label is nonvolatile memory, which is built into the imaging drum and stores usage information. When the imaging drum is installed in the printer, the E-label makes constant contact with the E-label reader. The E-label reader sends memory information to the dc controller, which updates the information and sends it back to the E-label.

The dc controller instructs the E-label to read information when:

- The printer is turned on.
- The top cover is closed.
- A command is sent from the video controller.

The dc controller instructs the E-label to write information when:

- A specified period occurs during printing.
- A command is sent from the video controller.

If the E-label reader fails to read or write information four times in a row, the dc controller notifies the video controller that an abnormality exists in the imaging drum.

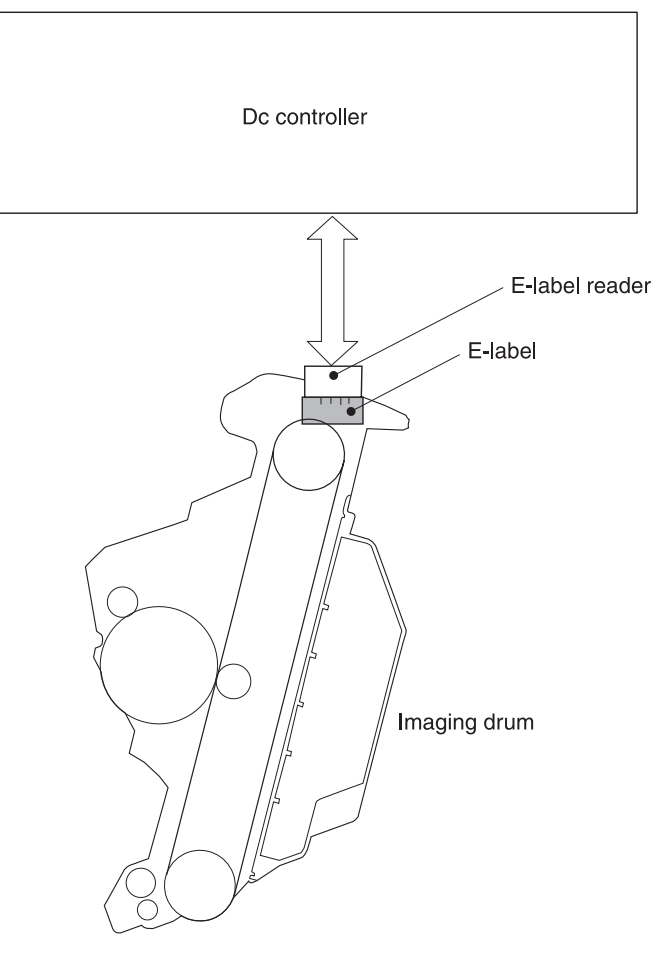

**Figure 4-29. Print-cartridge E-label**

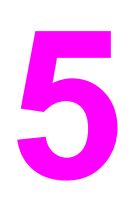

# **Removal and replacement**

# **Chapter contents**

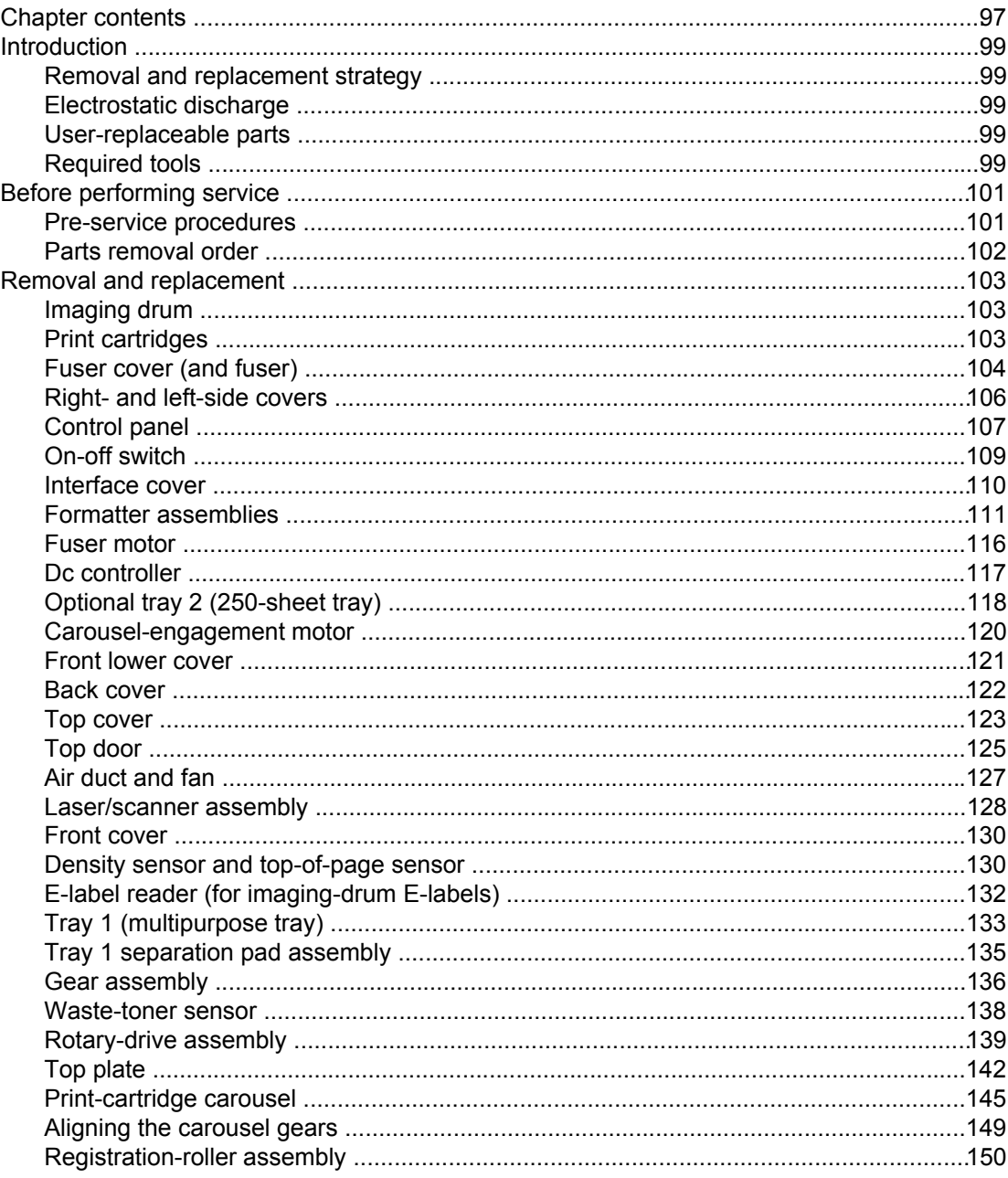

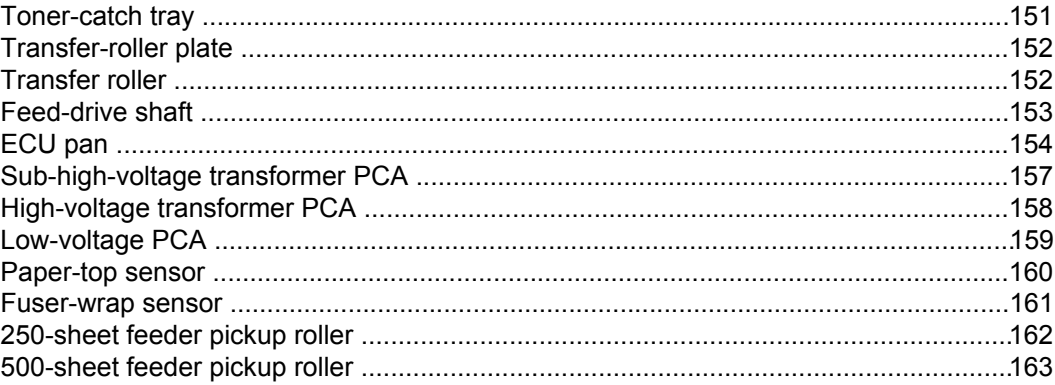

# <span id="page-114-0"></span>**Introduction**

This chapter documents removal and replacement of field replaceable units (FRUs) only.

### **Removal and replacement strategy**

Replace parts in the reverse order of their removal. Directions for difficult or critical replacement procedures are included.

**WARNING!** The sheet-metal edges of the product can be sharp. Use caution when working on the product.

**Note** Note the length, diameter, color, type, and location of each screw. Be sure to return each screw to its original location during reassembly.

> Incorrectly routed or loose wire harnesses can interfere with other internal components and can become damaged or broken. Frayed or pinched harness wires can be difficult to locate. When replacing wire harnesses, always use the provided wire loops, lance points, or wireharness guides.

# **Electrostatic discharge**

**CAUTION** The product contains parts that are sensitive to electrostatic discharge (ESD). Always service the product at an ESD-protected workstation, or use an ESD mat.

> Watch for the ESD symbol (shown at left) to identify the parts that are sensitive to ESD. Protect these parts by using an ESD wrist strap and by placing ESD-sensitive parts into protective ESD pouches.

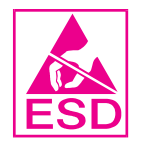

# **User-replaceable parts**

This chapter contains removal and replacement procedures for the imaging drum (see [Imaging](#page-118-0) drum) and the print cartridge (see Print [cartridges\)](#page-118-0).

To remove and replace the pickup roller or separation pad, see [Replacing](#page-67-0) the tray 1 pickup roller and [separation](#page-67-0) pad.

# **Required tools**

The following tools are needed to service this product:

- $\bullet$  #2 Phillips screwdriver with magnetic tip
- Small flatblade screwdriver
- Small needle-nose pliers
- ESD mat
- Penlight

**CAUTION** A PoziDriv screwdriver will damage screw heads on the product. Use a #2 Phillips screwdriver.

If you use a multispeed screwdriver, use a torque limiter.

# <span id="page-116-0"></span>**Before performing service**

Follow the pre-service procedures before you perform service.

# **Pre-service procedures**

- 1. Remove all media from the product.
- 2. Place the product on an ESD mat. If an ESD mat or an ESD-protected workstation is not available, discharge body static and ground the product chassis before servicing the product.
- 3. Remove the imaging drum (see [Imaging](#page-118-0) drum).
- 4. Remove the print [cartridges](#page-118-0) (see Print cartridges).
- 5. Unplug the power cord and the interface cable.
- 6. Lift the printer (and optional tray 2) off of optional tray 3 (if it is installed).

# <span id="page-117-0"></span>**Parts removal order**

Use the following diagram to determine which parts must be removed before removing other parts.

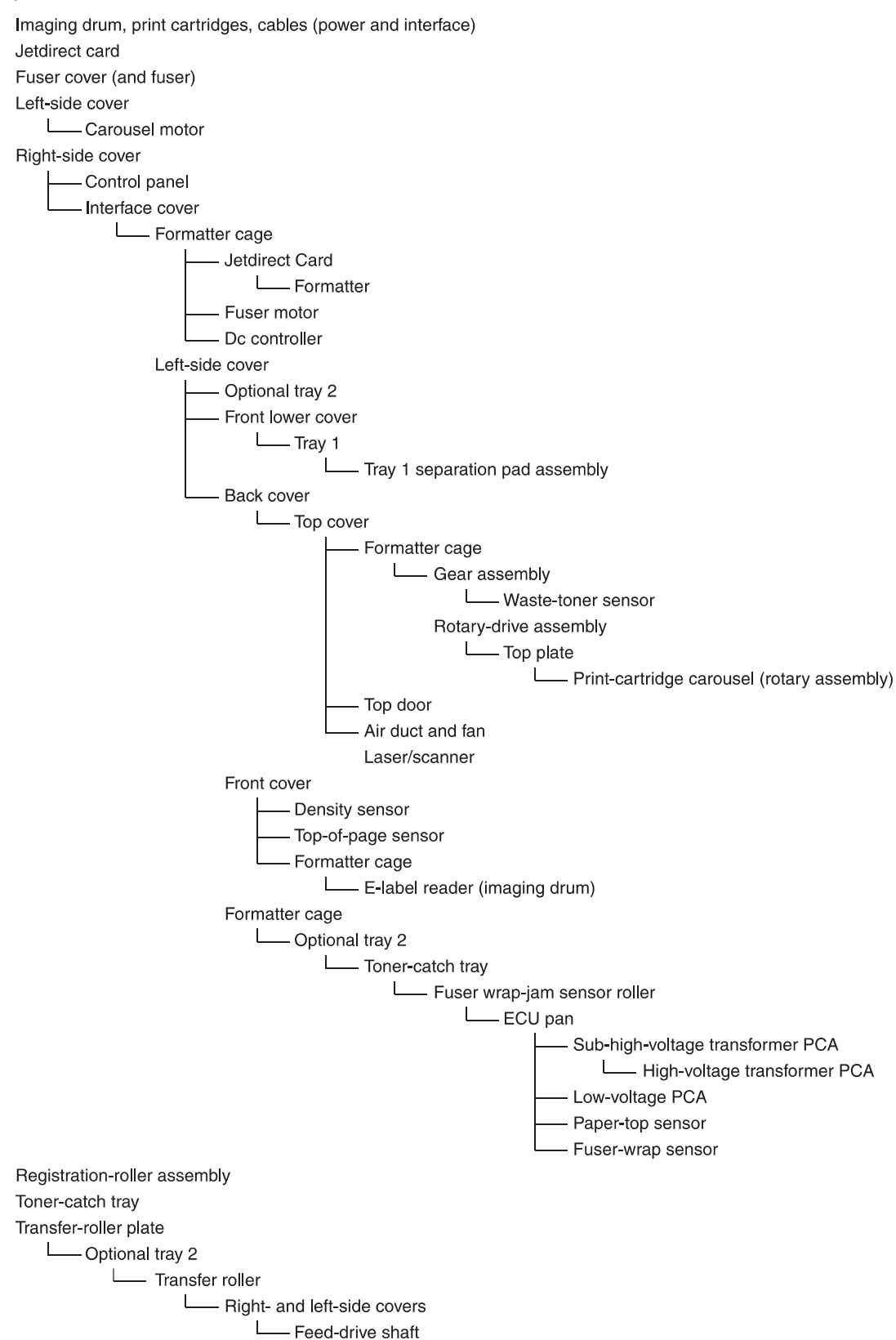

# <span id="page-118-0"></span>**Removal and replacement**

# **Imaging drum**

1. Open the top cover.

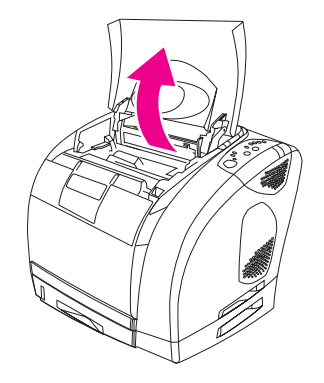

- 2. Grasp the imaging drum handle and then rotate the imaging drum until the handle is horizontal.
- 3. Lift the imaging drum straight up to remove it from the printer.

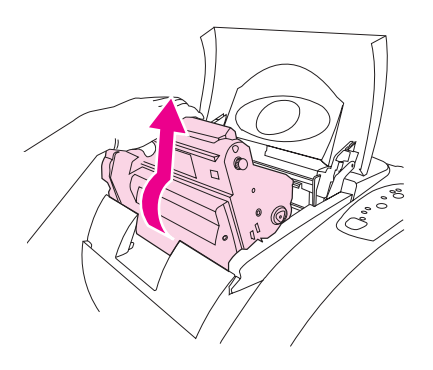

# **Print cartridges**

1. Open the top door.

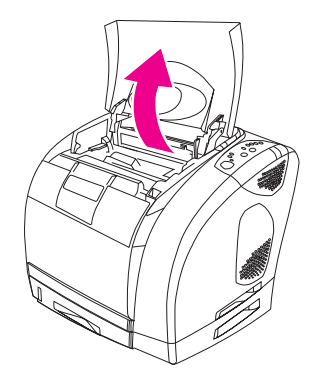

2. Remove the imaging drum (see Imaging drum).

<span id="page-119-0"></span>3. Pinch together the two large blue tabs on the first cartridge and then lift the cartridge straight up to remove it from the carousel.

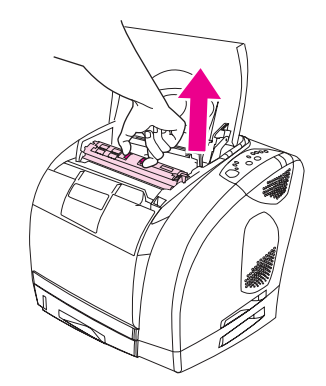

4. Close the top cover, and then press the **Rotate Carousel** button.

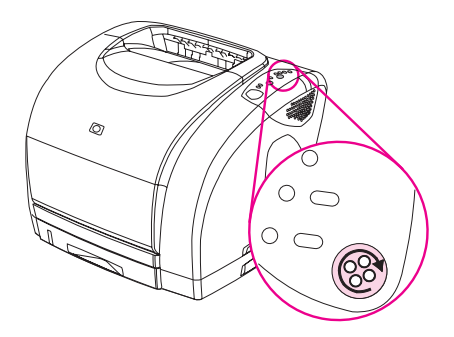

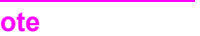

**Note** If the print-cartridge carousel does not rotate, see [Functional](#page-233-0) checks.

- 5. Open the top cover, and then remove the next cartridge following the procedure in step 3.
- 6. Repeat steps 2 through 5 until all four cartridges have been removed.

**Note** When the top door is open, the carousel retracts but does not rotate.

### **Fuser cover (and fuser)**

- 1. Turn the printer off.
- 2. Rotate two locking tabs (callout 1) upward.

3. Gently slide the fuser out of the printer.

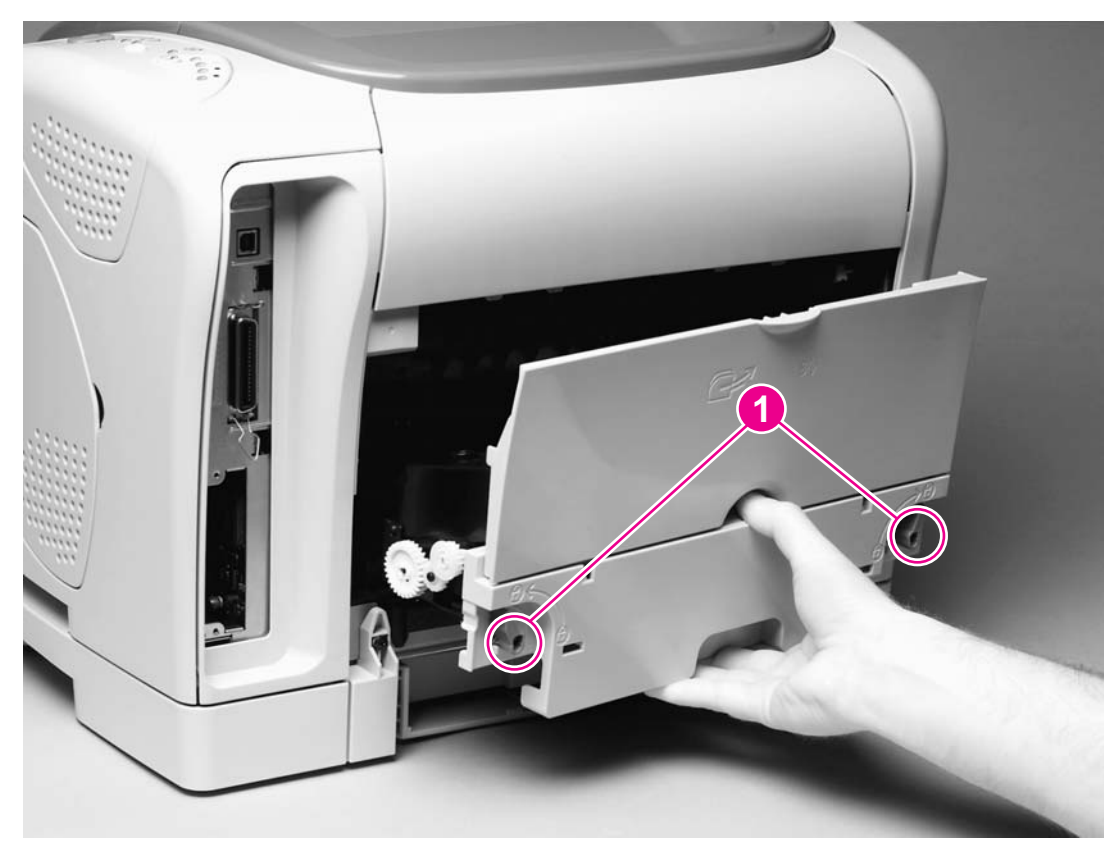

**Figure 5-1. Removing the fuser cover (and fuser)**

# <span id="page-121-0"></span>**Right- and left-side covers**

Use the following steps to remove the right-side cover. Then, remove the left-side cover in the same manner.

1. Remove one screw (callout 1) from the lower edge of the cover.

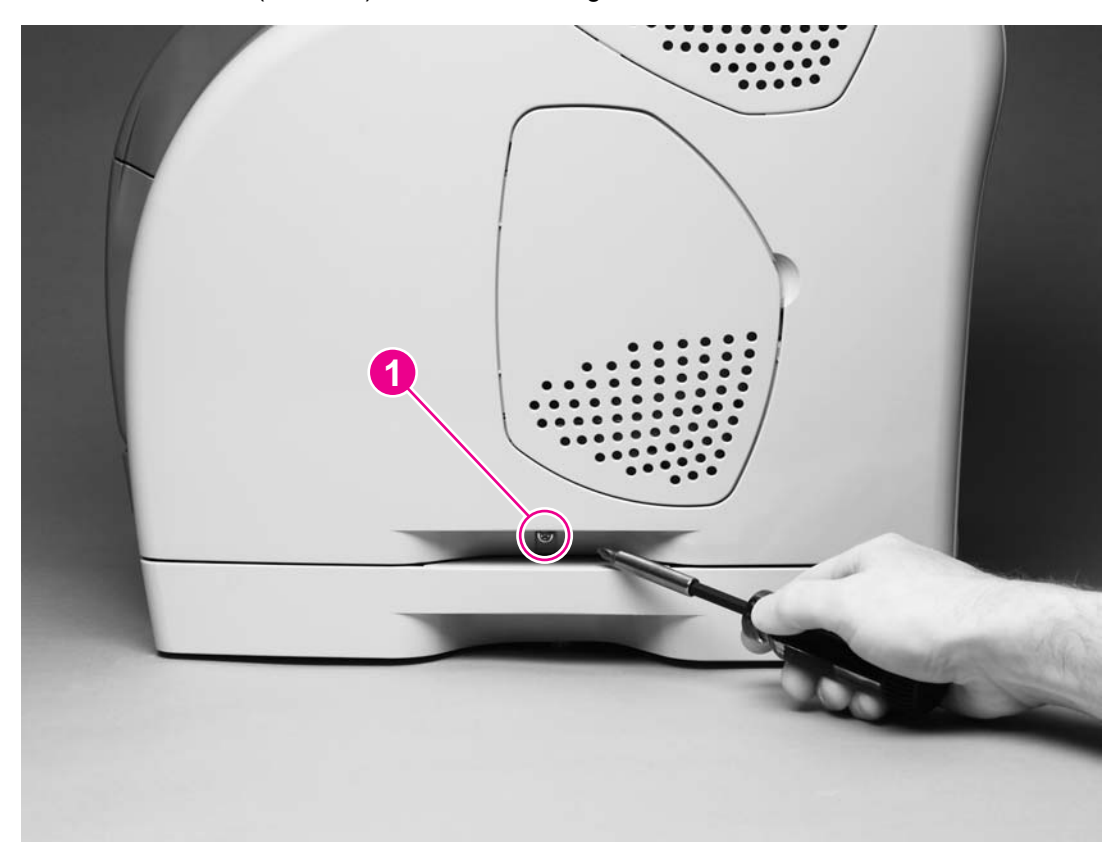

**Figure 5-2. Removing the right-side cover (1 of 2)**

2. Grasp the cover by the handle and by the top and then pull the cover out gently, rotating the cover away from the printer as you lift it straight up.

<span id="page-122-0"></span>**CAUTION** To avoid breaking two internal tabs (see detail in **Figure 5-3. Removing the right-side cover** (2 of 2)), lift the cover straight up.

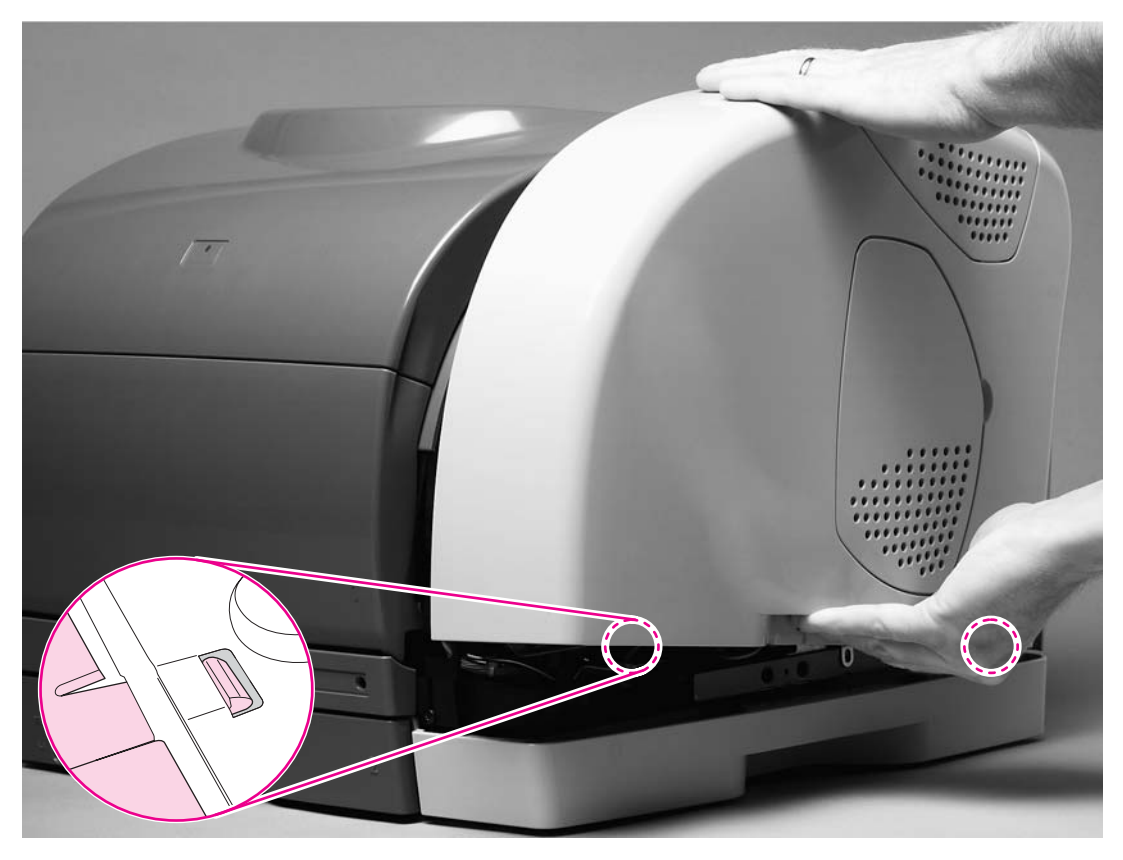

### **Figure 5-3. Removing the right-side cover (2 of 2)**

3. Repeat steps 1 and 2 to remove the left-side cover.

### **Reinstallation tip**

Reattach the tab that is closer to the front of the printer before reattaching the back tab.

# **Control panel**

1. Remove the right-side cover (see Right- and [left-side](#page-121-0) covers).

2. Use a flatblade screwdriver to lift the plastic catch (callout 1) off of the tab.

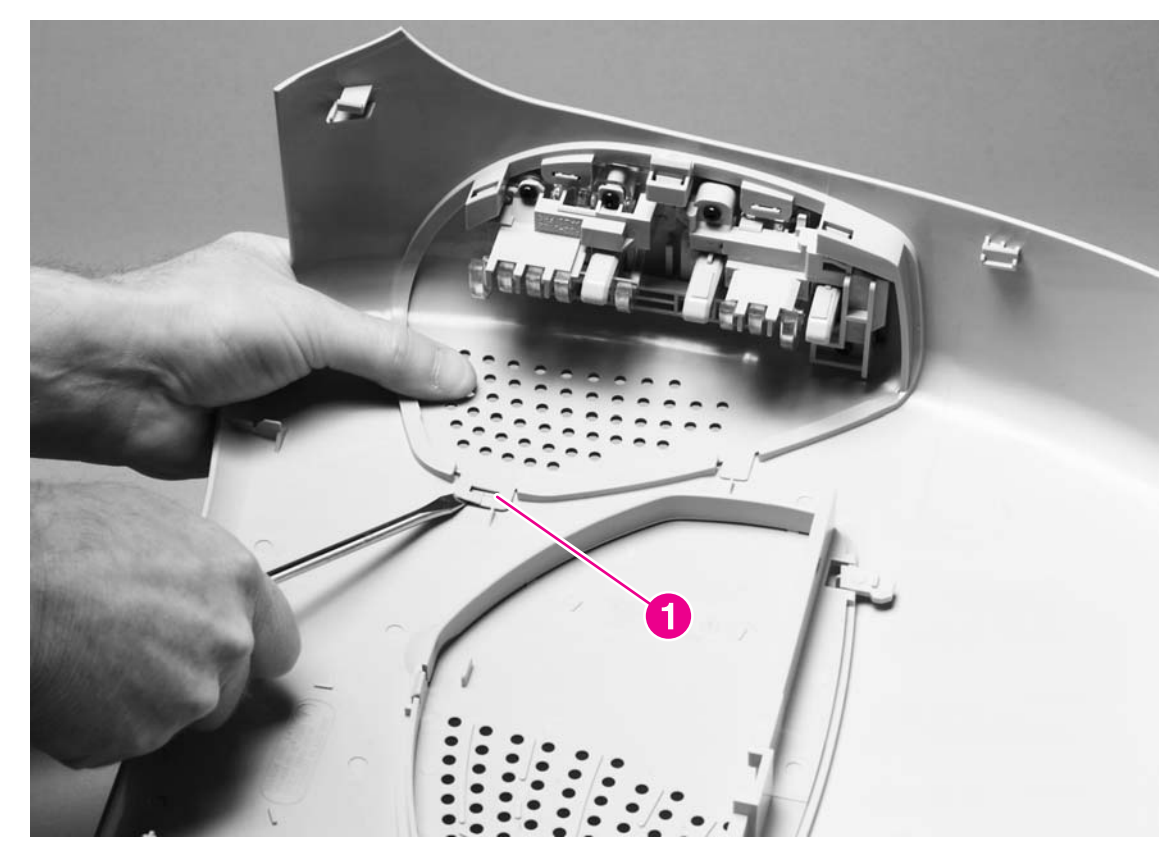

**Figure 5-4. Removing the control panel (1 of 2)**

<span id="page-124-0"></span>3. Push the control panel away from the right-side cover to release three tabs (callout 2), and then continue pushing the control panel to remove it.

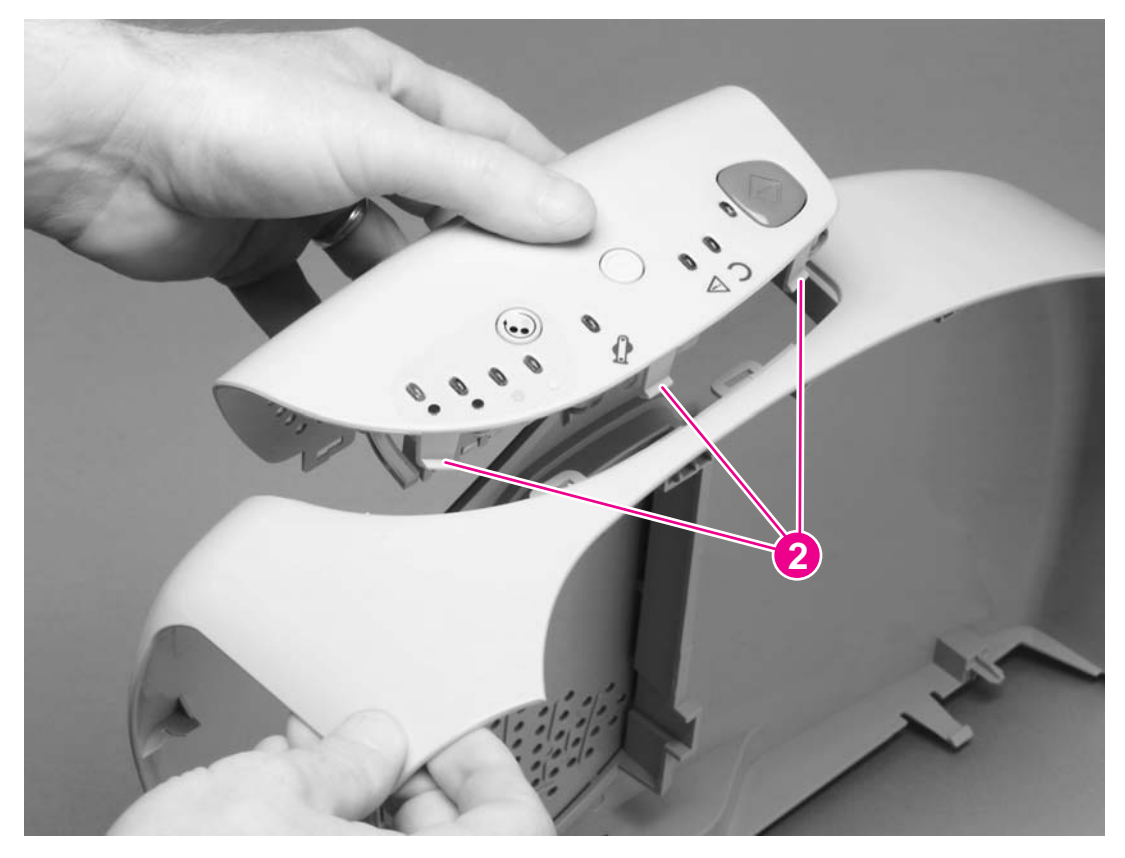

**Figure 5-5. Removing the control panel (2 of 2)**

# **On-off switch**

- 1. Remove the [left-side](#page-121-0) cover (see Right- and left-side covers).
- 2. On the inside of the left-side cover, pinch two tabs (callout 1) together to remove the spring (callout 2).

<span id="page-125-0"></span>3. Pinch the two tabs together, and then press them through the holes in the left-side cover to release the on-off switch.

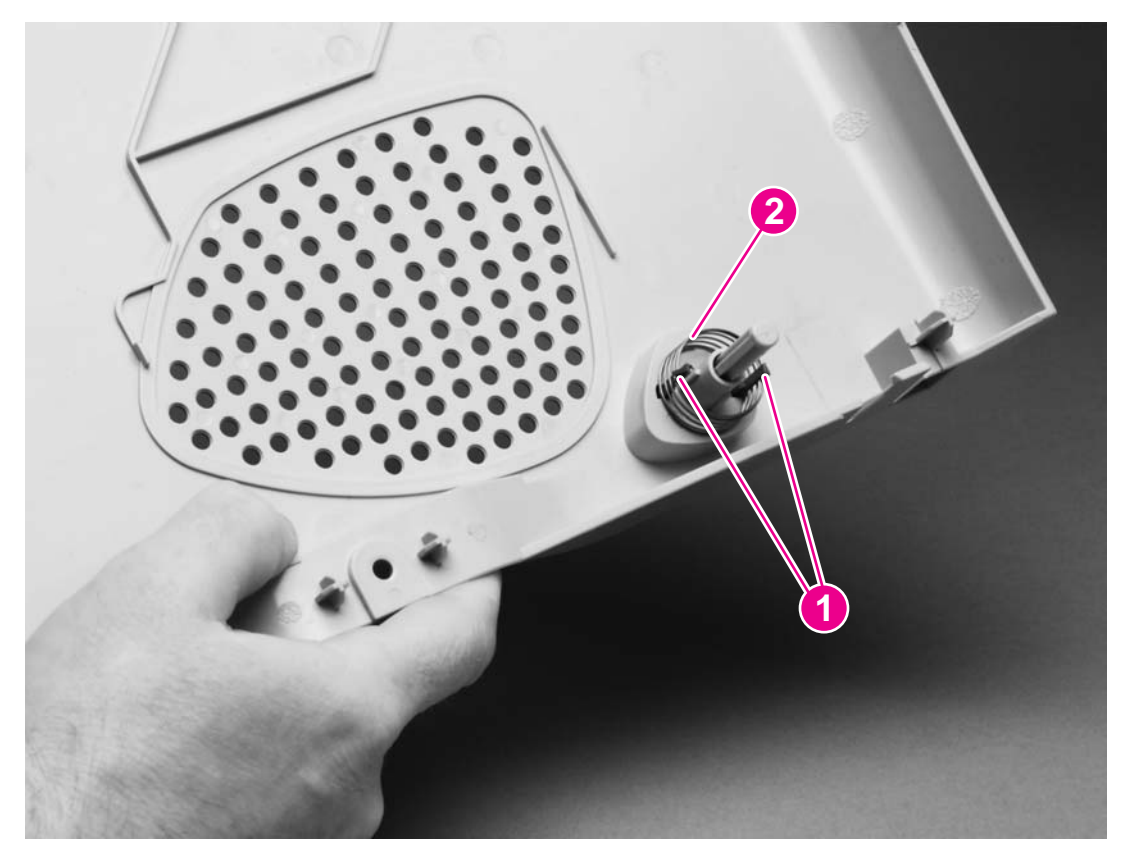

**Figure 5-6. Removing the on-off switch**

# **Interface cover**

- 1. Remove the fuser (see **Fuser cover (and fuser)**).
- 2. Release the tab (callout 1) at the top of the interface cover and the tab (callout 2) at the back cover.

<span id="page-126-0"></span>3. Rotate the top of the interface cover away from the printer to remove the cover.

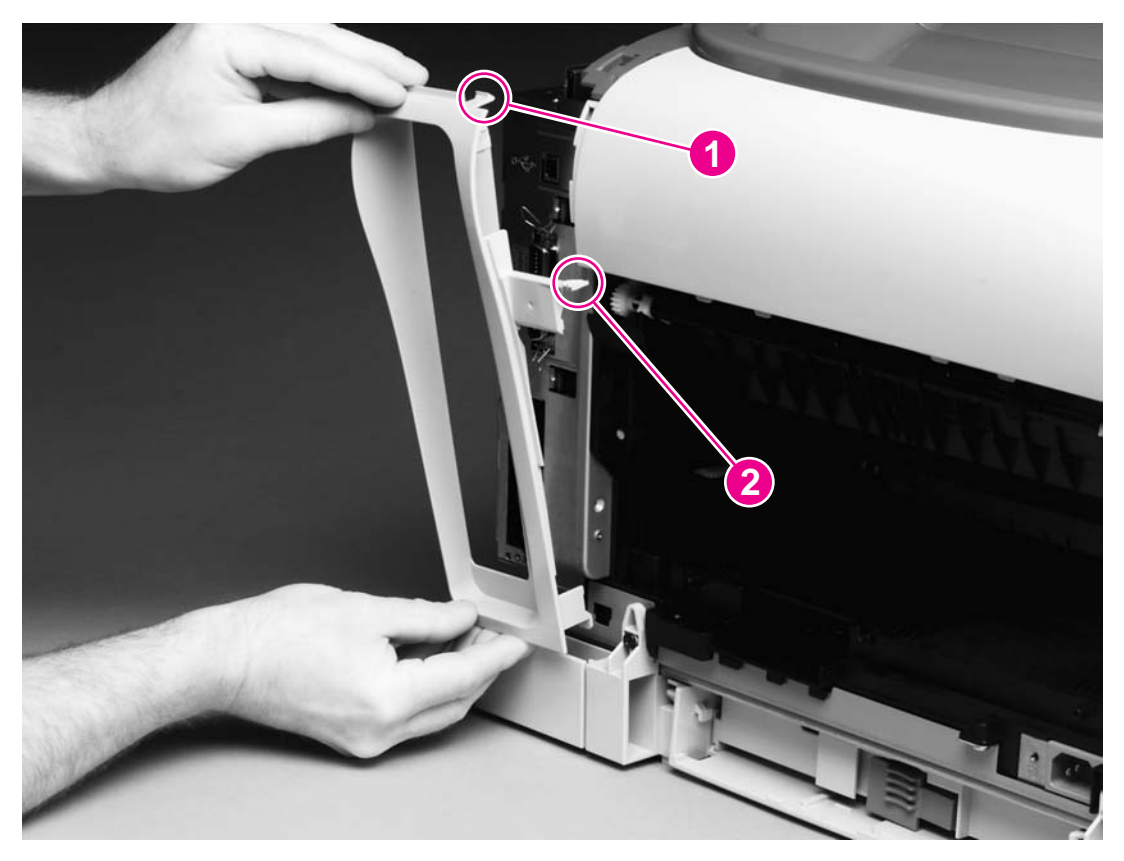

**Figure 5-7. Removing the interface cover**

# **Formatter assemblies**

### **Formatter cage**

- 1. Remove the following cover and assembly:
	- Right-side cover (see **Right- and [left-side](#page-121-0) covers**)
	- • [Interface](#page-125-0) cover (see Interface cover)
- 2. Use a flatblade screwdriver to pinch the tab on the cable connector (callout 1) to unplug the connector.

3. Remove two screws (callout 2) from the formatter cage.

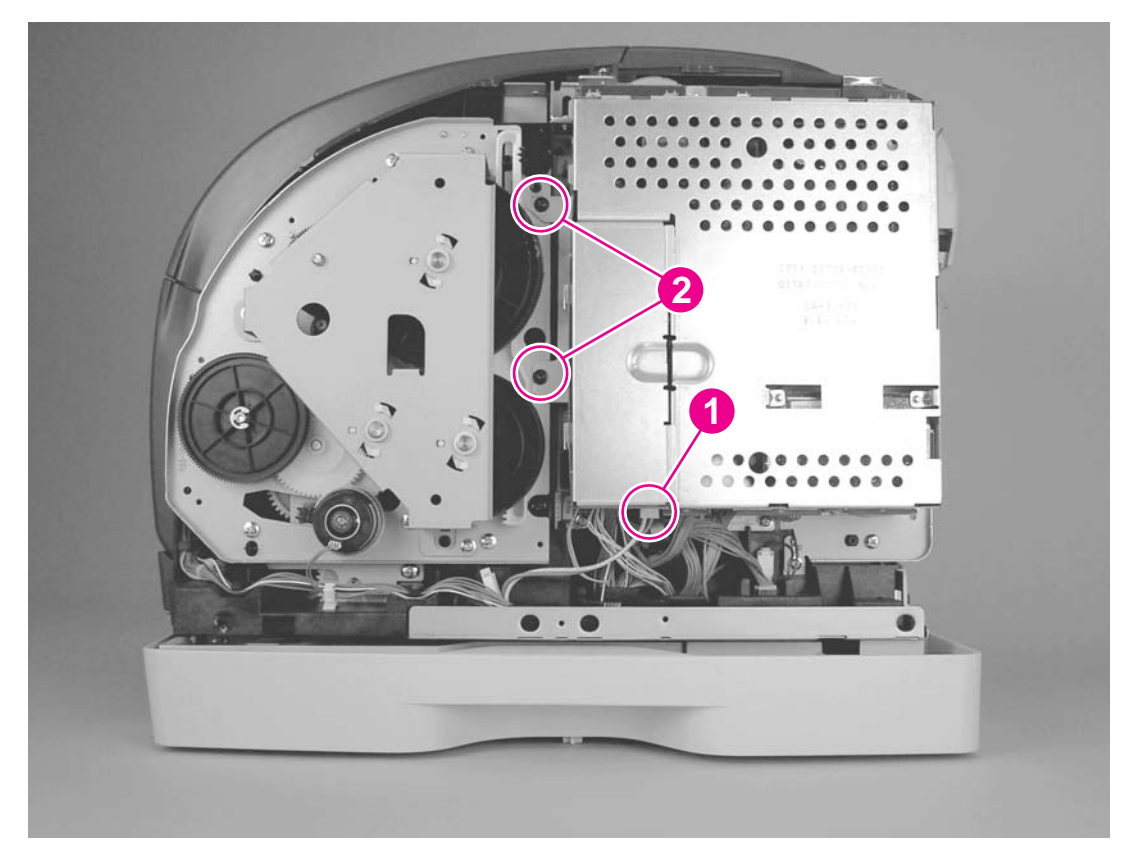

## **Figure 5-8. Removing the formatter cage (1 of 2)**

- 4. Unplug one flat, flexible cable (callout 3)
- 5. Remove two screws (callout 4) from the formatter cage.

6. Rotate the formatter cage upward to remove it from two hooks (callout 5).

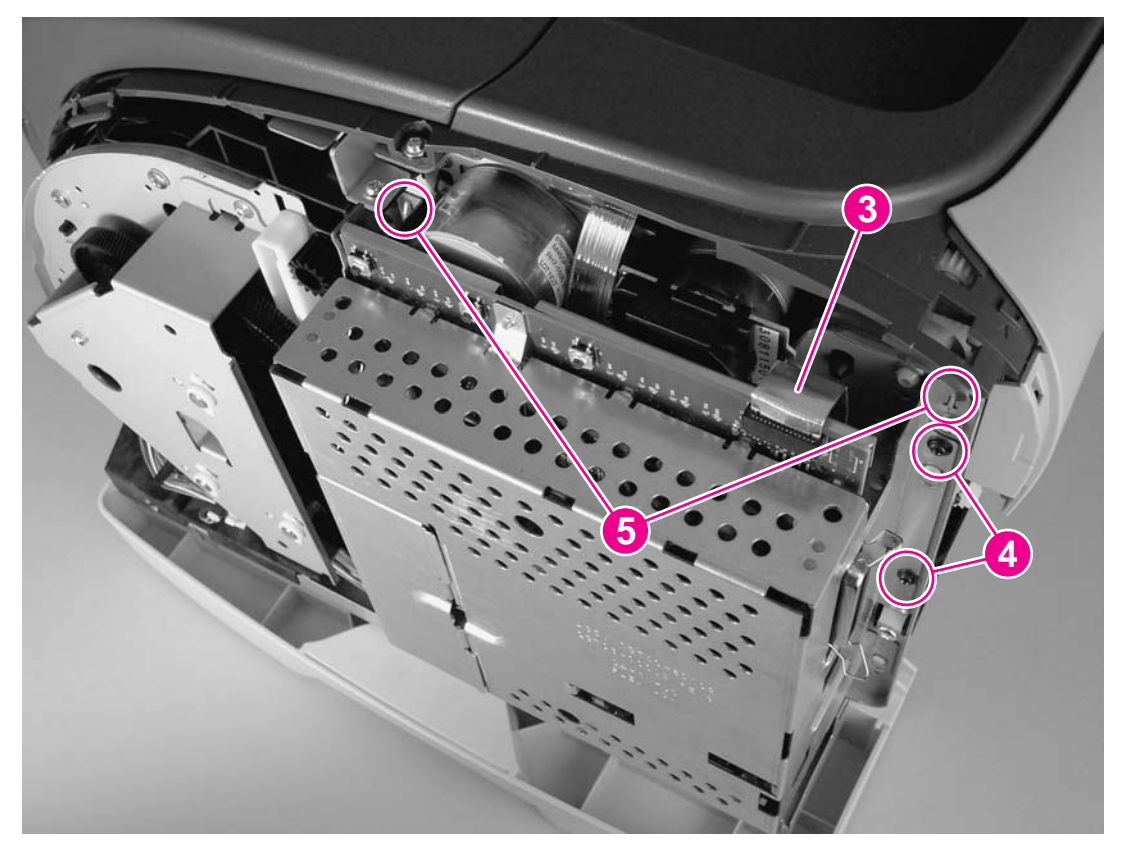

**Figure 5-9. Removing the formatter cage (2 of 2)**

### **Formatter**

- 1. Remove the following cover and assemblies:
	- Right-side cover (see **Right- and [left-side](#page-121-0) covers**)
	- • [Interface](#page-125-0) cover (see Interface cover)
	- [Formatter](#page-126-0) cage (see Formatter cage)
- 2. Remove five screws (callout 1) from the metal plate on the back of the formatter cage, and then remove the metal plate.

3. Lift the front edge (callout 2) of the plate upward to clear the tabs (callout 3, two of five shown in the callout), and then lift the plate away from the formatter cage.

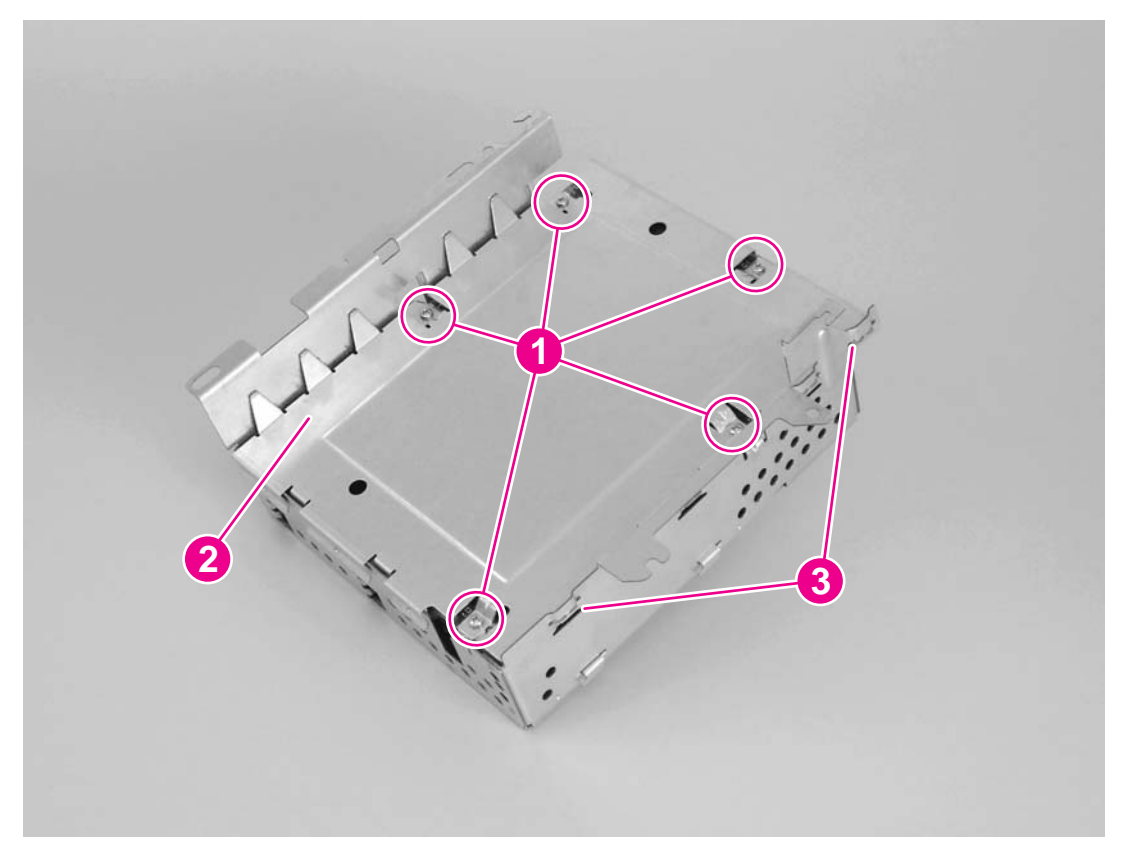

**Figure 5-10. Removing the formatter (1 of 2)**

4. Unplug one connector (callout 4), and then lift the formatter from the formatter cage.

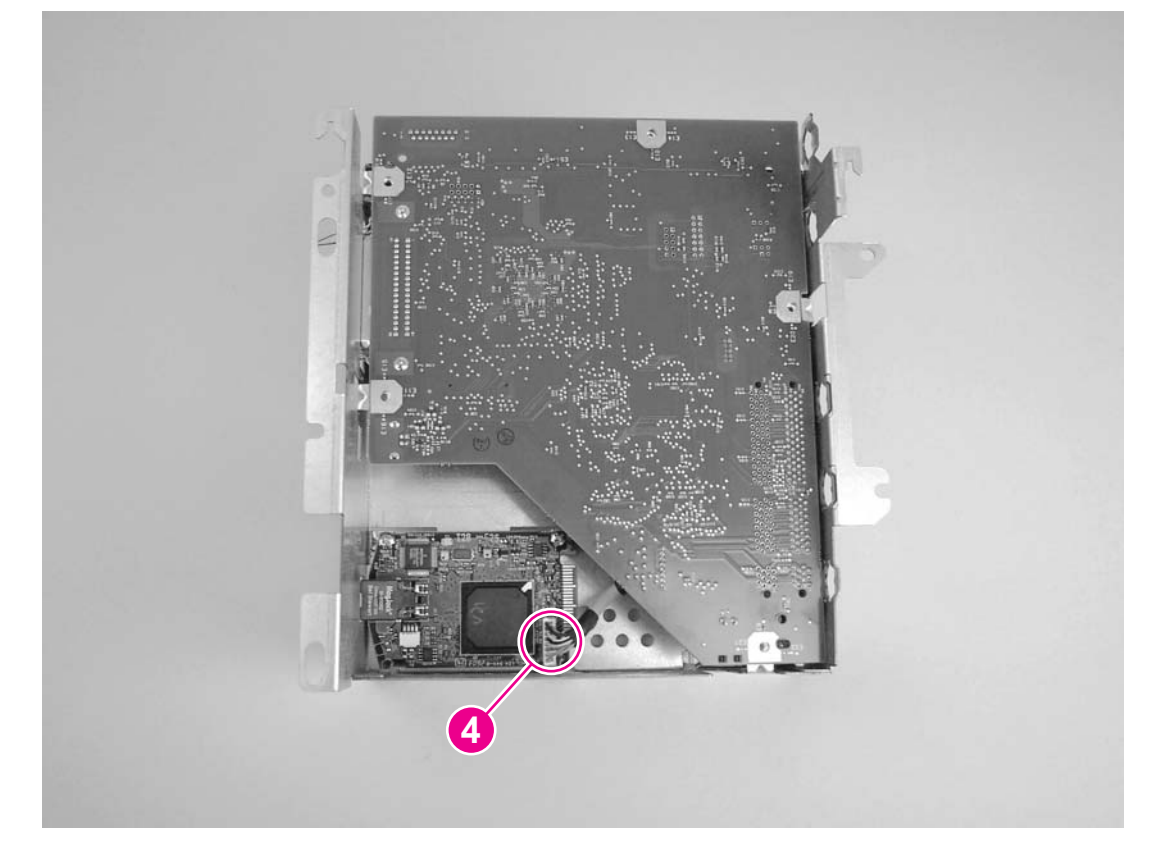

### **Figure 5-11. Removing the formatter (2 of 2)**

### **Reinstallation tip**

Make sure that the metal clips on the interface connector are in the "open" position, perpendicular to the connector. If they are in the "closed" position when the formatter is reinstalled, they do not fit correctly through the hole in the formatter cage.

<span id="page-131-0"></span>5. To remove the network card, remove two screws (callout 5) and then lift the network card from the formatter cage.

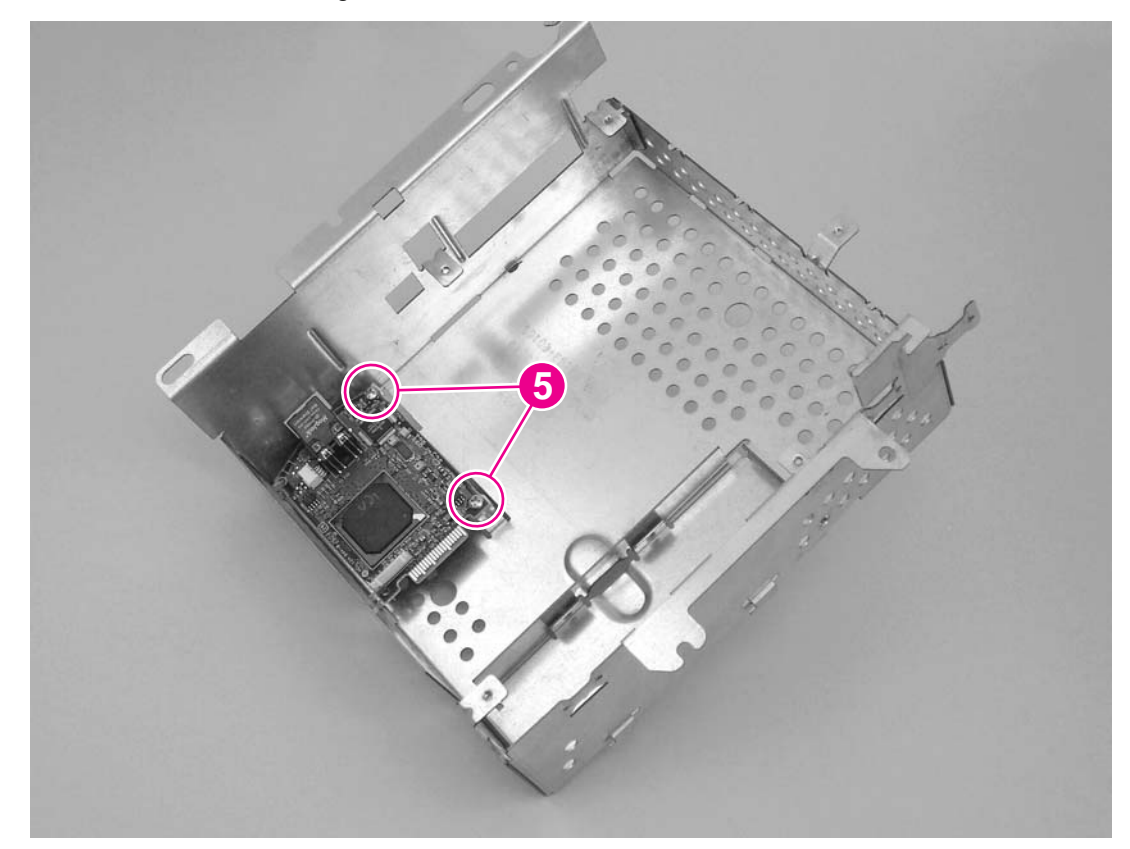

**Figure 5-12. Removing the network card**

# **Fuser motor**

- 1. Remove the following covers and assembly:
	- Right-side cover (see **Right- and [left-side](#page-121-0) covers**)
	- • [Interface](#page-125-0) cover (see Interface cover)
	- Formatter cage (see Formatter [assemblies\)](#page-126-0)
- 2. Unplug one connector (callout 1).
- 3. Remove four screws (callout 2).

<span id="page-132-0"></span>4. Pull the motor away from the printer.

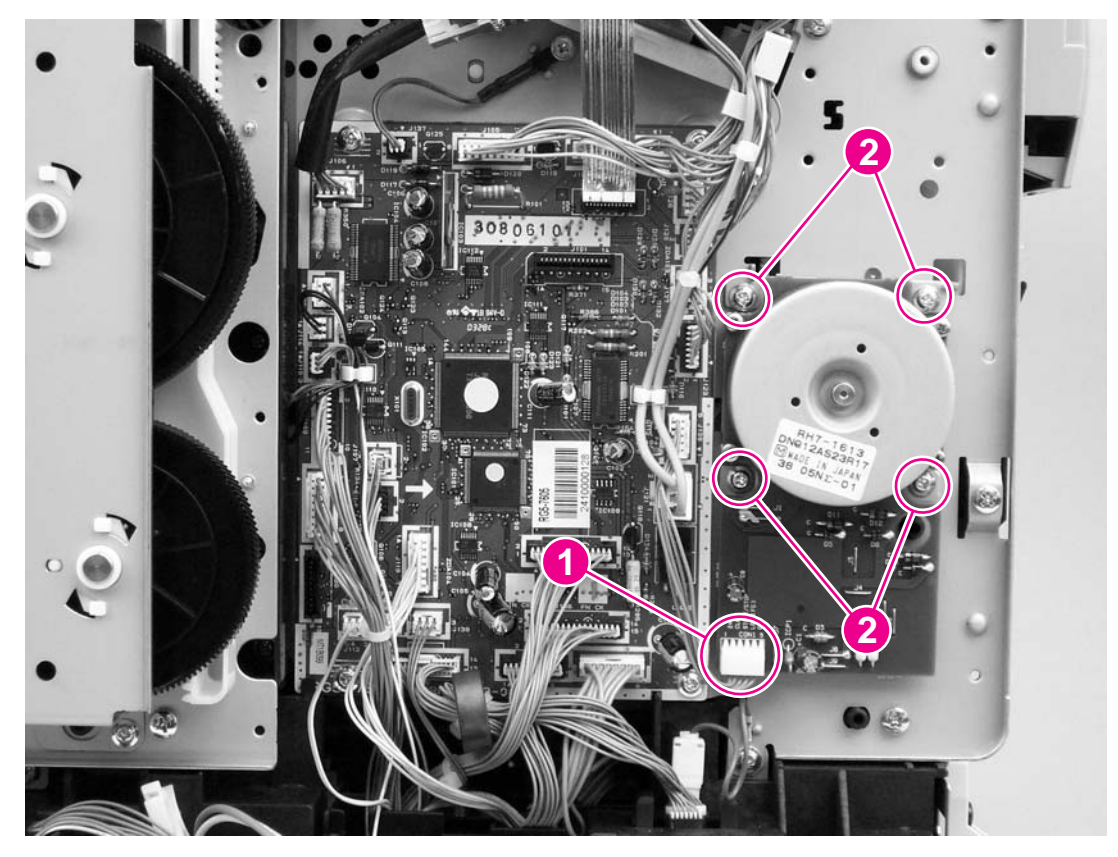

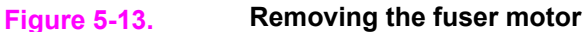

### **Dc controller**

- 1. Remove the following covers and assembly:
	- Right-side cover (see **Right- and [left-side](#page-121-0) covers**)
	- • [Interface](#page-125-0) cover (see Interface cover)
	- Formatter cage (see Formatter [assemblies\)](#page-126-0)
- 2. Unplug the flat, flexible cable (callout 1).
- 3. Release the cables from two cable-holders (callout 2)
- 4. Unplug one cable connector (callout 3) by pressing and releasing the tab on the side of the connector.
- 5. Unplug two cable connectors (callout 4) by releasing a clip on each connector (see the detail in the lower-left corner of Figure 5-14. [Removing](#page-133-0) the dc controller).

<span id="page-133-0"></span>6. Unplug the remaining 24 cable connectors, and then remove the two screws (callout 5) at the bottom of the dc controller before removing two screws (callout 6) at the top of the dc controller.

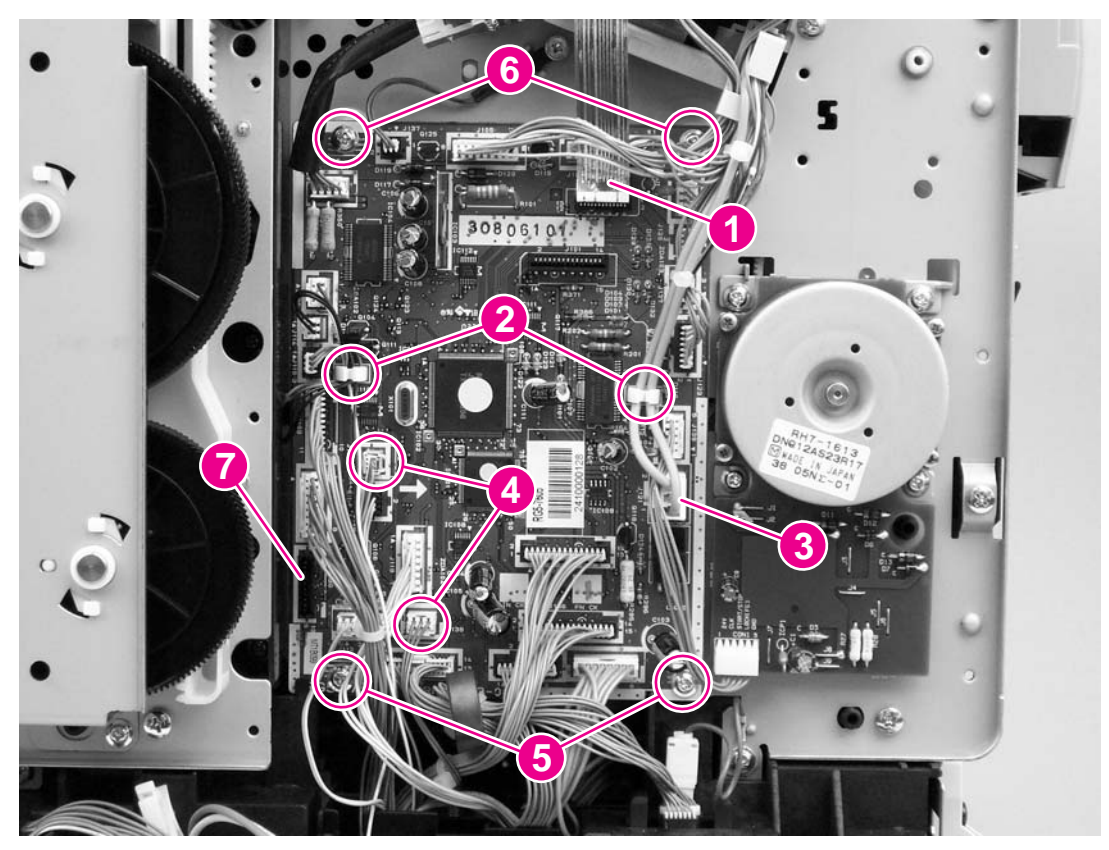

### **Figure 5-14. Removing the dc controller**

7. Lift the dc controller up and then away from the printer.

### **Reinstallation tip**

The connection that remains empty upon reinstallation is shown in callout 7 in Figure 5-14. Removing the dc controller. The connection is used to "flash" the dc controller.

# **Optional tray 2 (250-sheet tray)**

- 1. Remove the Right- and [left-side](#page-121-0) covers (see Right- and left-side covers).
- 2. If optional tray 3 is installed, lift the printer (and optional tray 2) up and away from optional tray 3.

3. Remove one screw (callout 1) from optional tray 2.

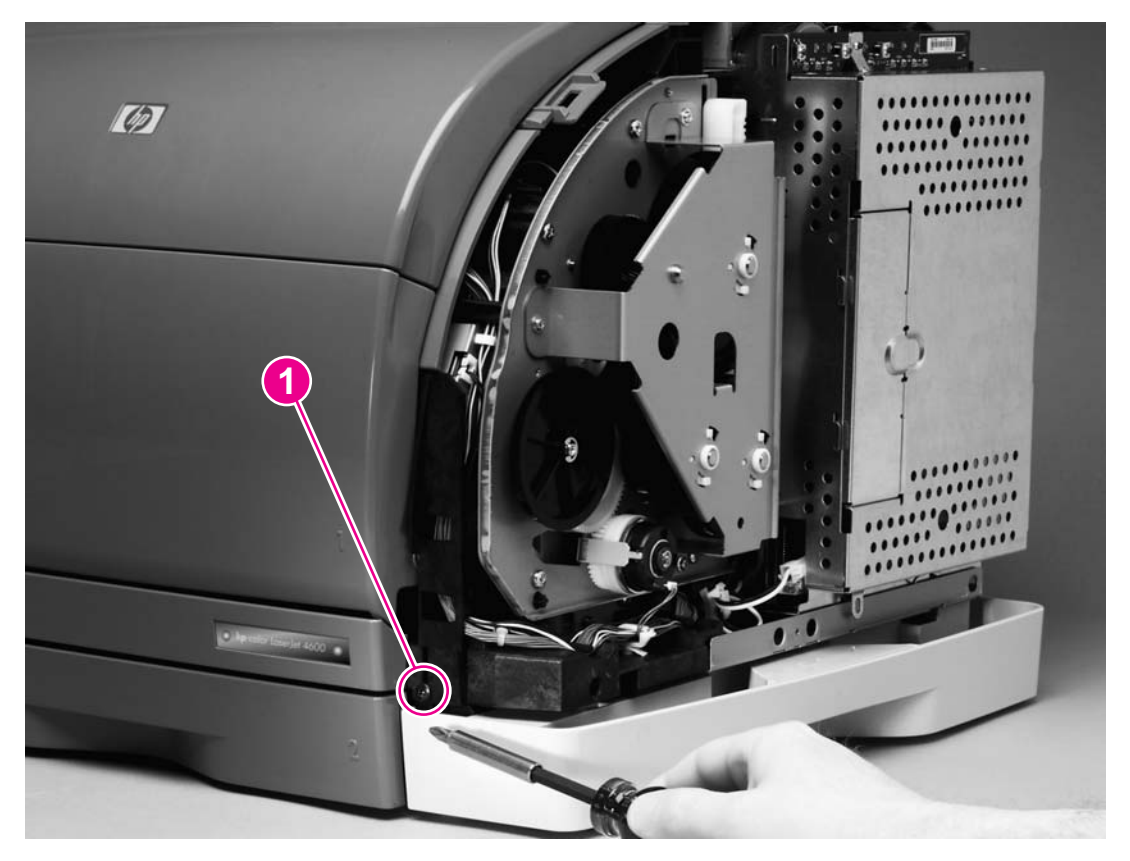

## **Figure 5-15. Removing optional tray 2 (1 of 2)**

- 4. Remove one screw (callout 2) from the left side of the printer.
- 5. Remove two screws (callout 3) from the back of optional tray 2.

<span id="page-135-0"></span>6. Grasp the printer frame on each side, and then carefully lift the printer off of tray 2.

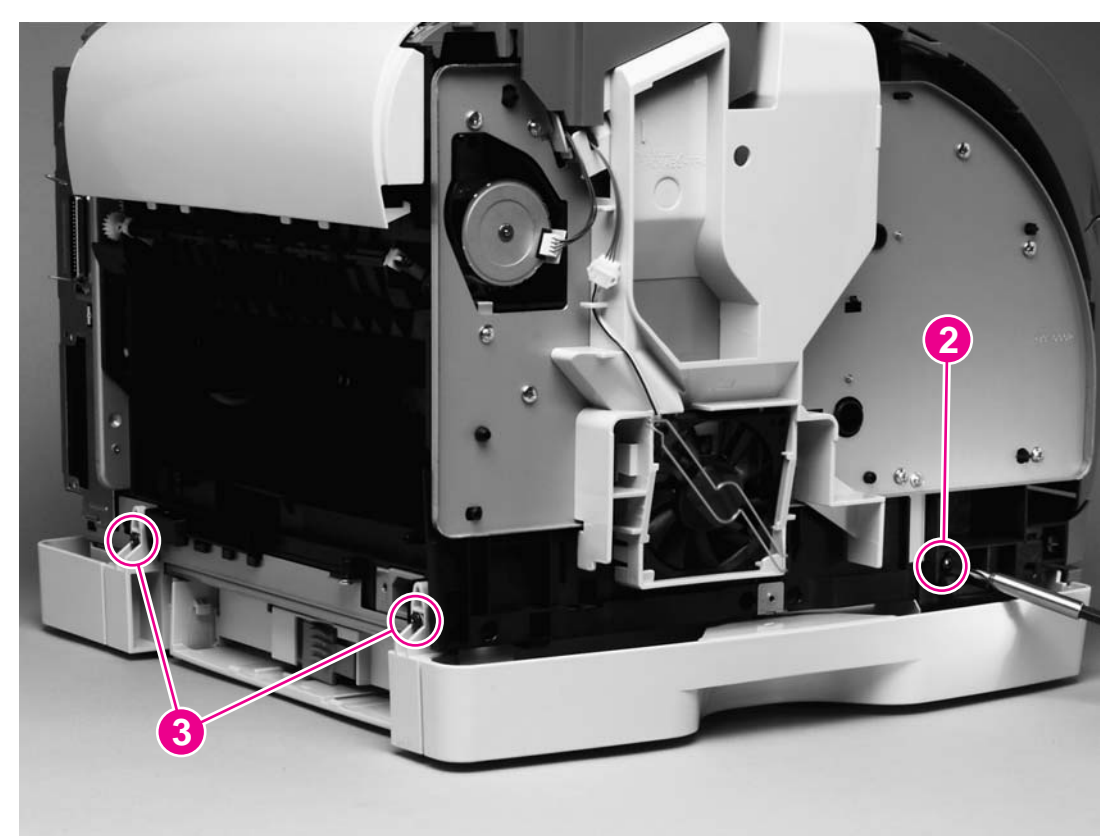

**Figure 5-16. Removing optional tray 2 (2 of 2)**

# **Carousel-engagement motor**

- 1. Remove the [left-side](#page-121-0) cover (see Right- and left-side covers).
- 2. Unplug one cable connector (callout 1).
- 3. Remove two screws (callout 2).
- 4. Rotate the motor counterclockwise to clear the metal lock-tab.

<span id="page-136-0"></span>5. Lift the carousel-engagement motor away from the printer to remove it.

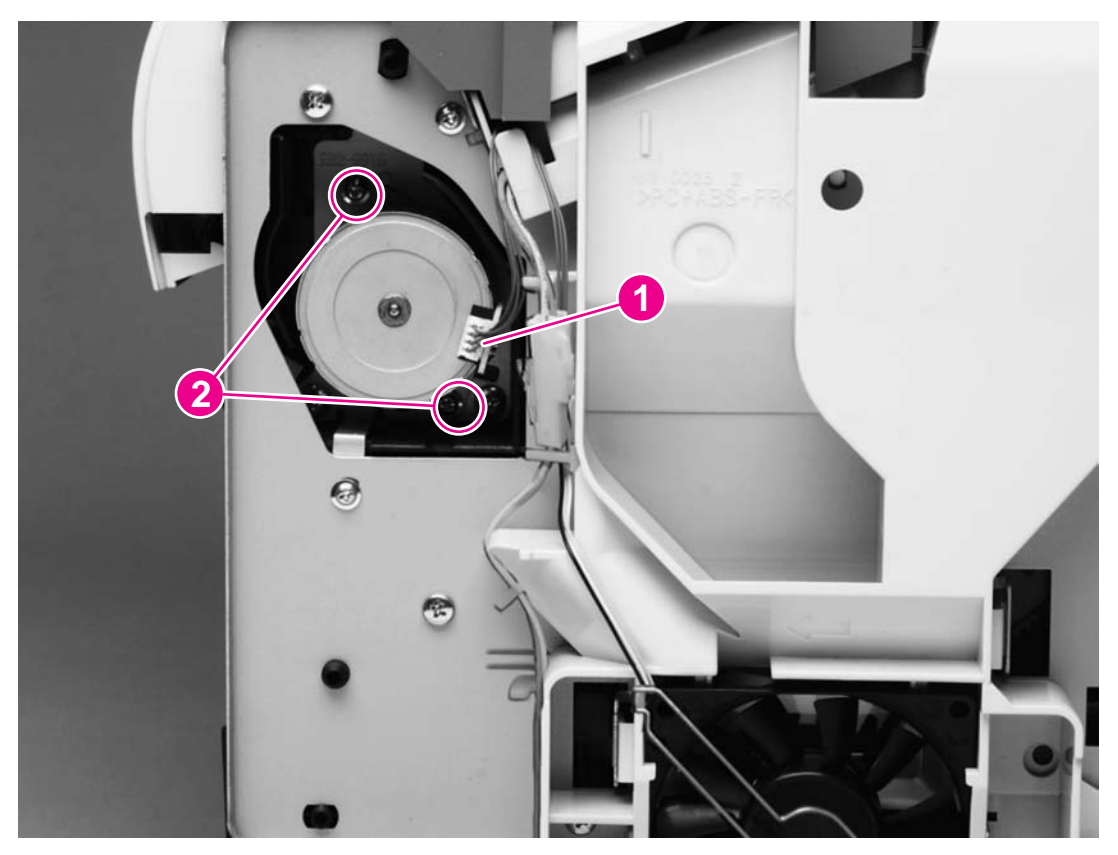

**Figure 5-17. Removing the carousel-engagement motor**

# **Front lower cover**

- 1. Remove the Right- and [left-side](#page-121-0) covers (see Right- and left-side covers).
- 2. Use the small flatblade screwdriver to lift the plastic catch (callout 1) off of the tab on the left side of the printer.

<span id="page-137-0"></span>3. Pull the cover away from the printer to remove it.

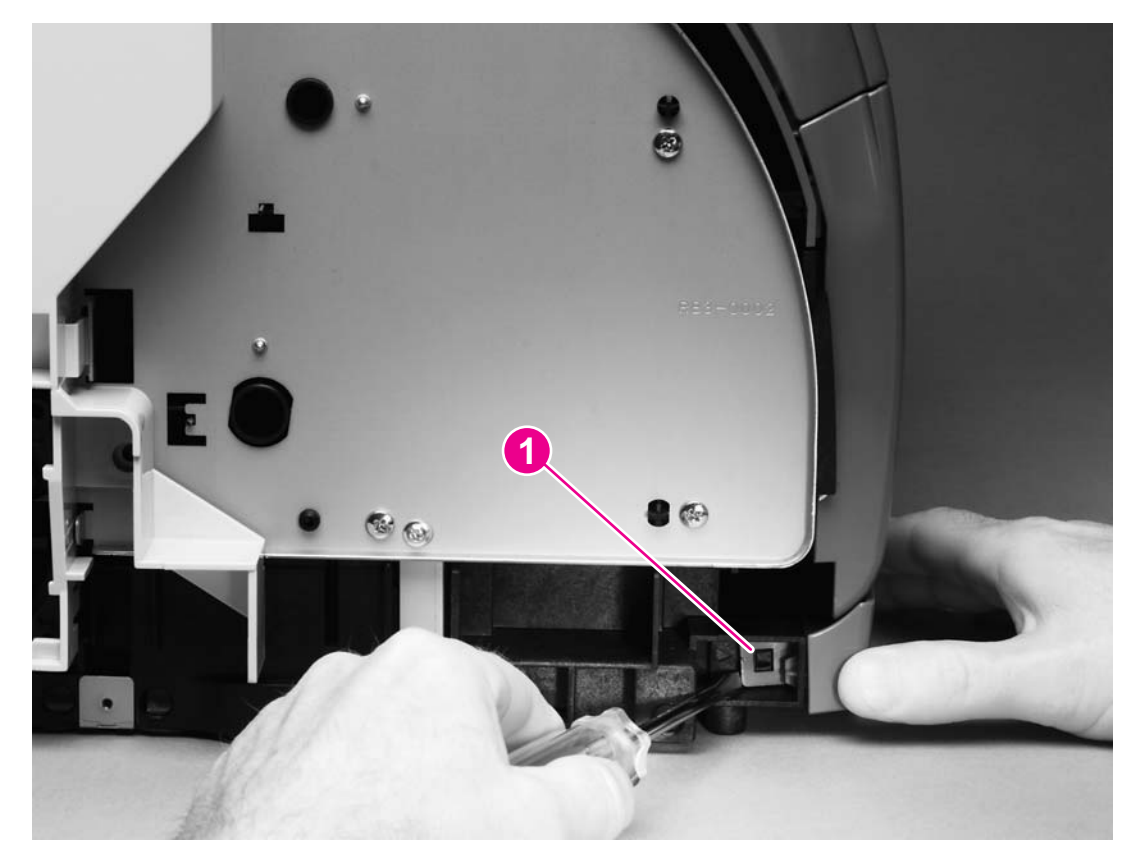

**Figure 5-18. Removing the front lower cover**

# **Back cover**

- 1. Remove the Right- and [left-side](#page-121-0) covers (see Right- and left-side covers).
- 2. Use a flatblade screwdriver to release two internal tabs (callout 1), one at each side of the cover.

<span id="page-138-0"></span>3. Rotate the top of the cover away from the printer and then downward to release the internal tabs under the cover.

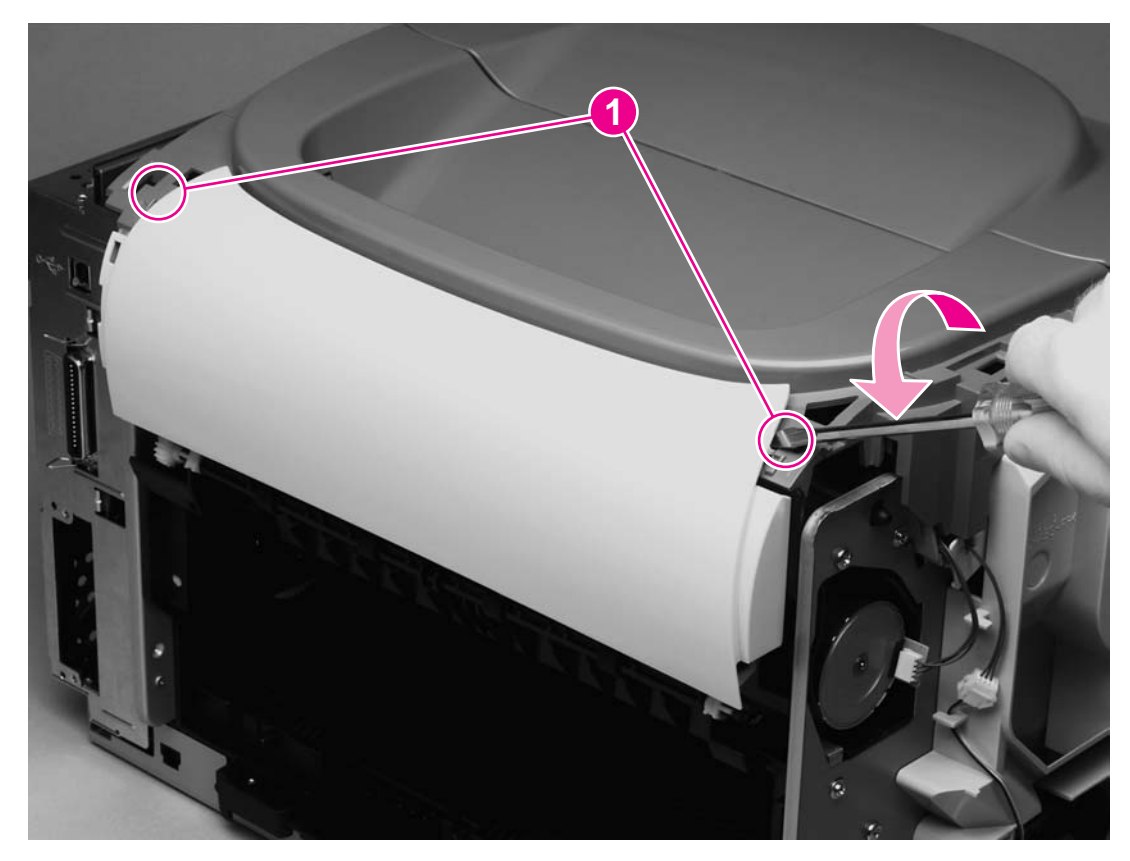

**Figure 5-19. Removing the back cover**

# **Top cover**

- 1. Remove the following covers:
	- Right- and [left-side](#page-121-0) covers (see Right- and left-side covers)
	- • [Interface](#page-125-0) cover (see Interface cover)
	- Back cover (see Back [cover\)](#page-137-0)
- 2. Open the top door.
- 3. Press the small tab on the gear (callout 1) to release the gear.

4. Remove the gear to release the top-door rack (callout 2).

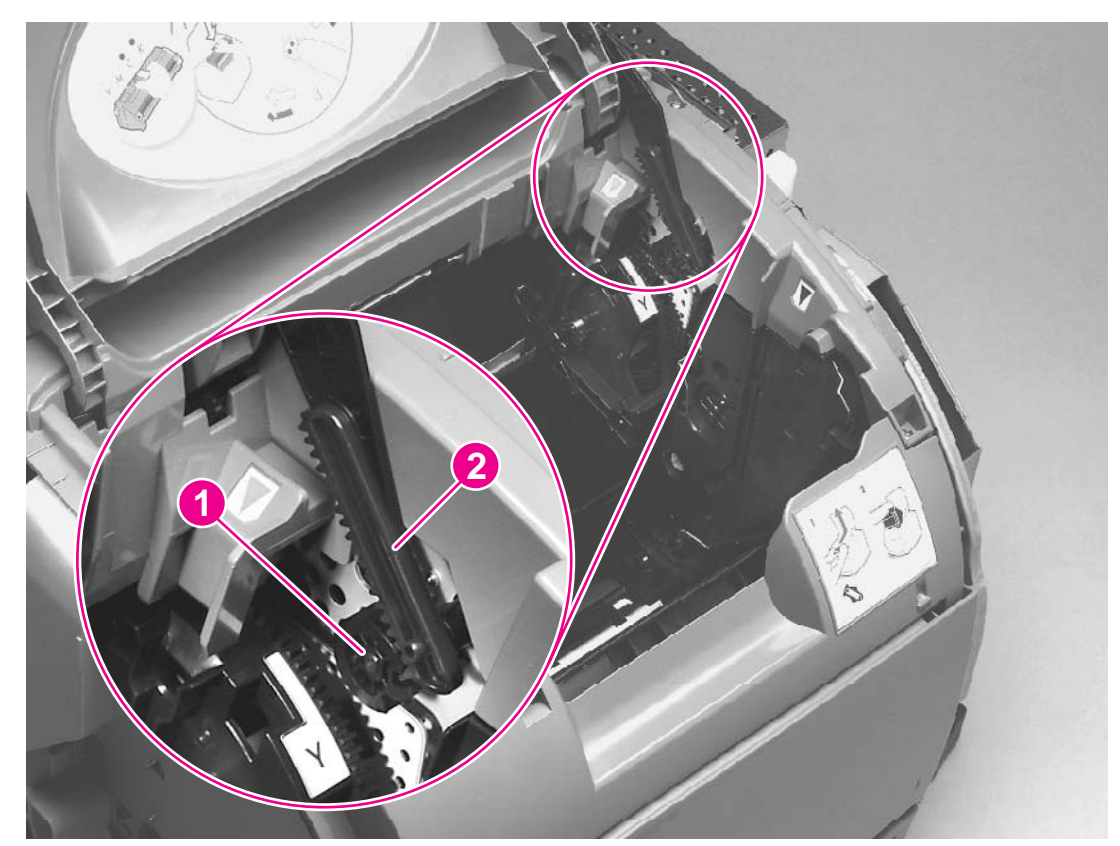

**Figure 5-20. Removing the top cover (1 of 2)**

**Note** Return the gear to its shaft after releasing the top door rack.

<span id="page-140-0"></span>5. Remove three screws (callout 3) from the top cover.

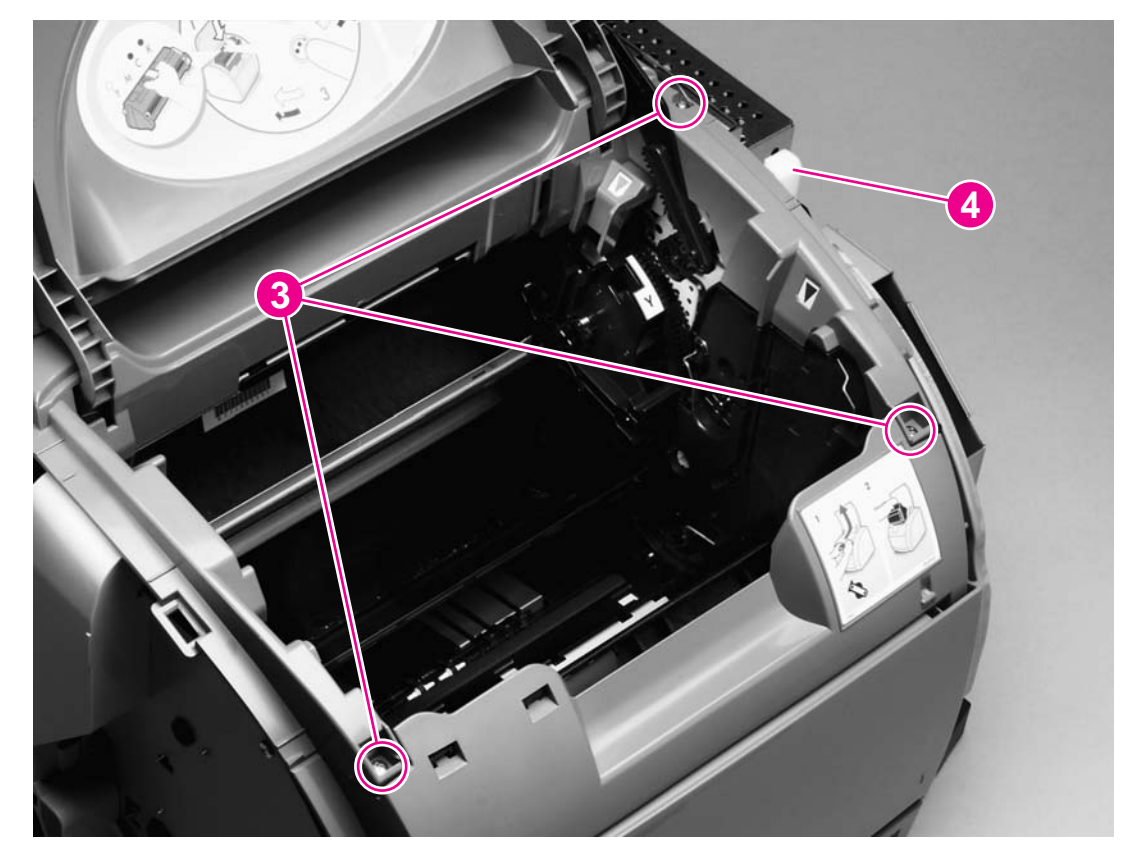

### **Figure 5-21. Removing the top cover (2 of 2)**

6. Lift the top cover off of the printer.

### **Reinstallation tip**

Lift the vertical rack (callout 4) up to its highest position, and then align the notch on the gear with the lip on the top-door rack.

# **Top door**

- 1. Remove the following covers:
	- Right- and [left-side](#page-121-0) covers (see Right- and left-side covers)
	- • [Interface](#page-125-0) cover (see Interface cover)
	- Back cover (see Back [cover\)](#page-137-0)
	- Top cover (see Top [cover\)](#page-138-0)
- 2. Turn the top cover over.
- 3. Firmly flex the top-door arm (callout 1) to release the plastic pin (callout 2) on either side.

4. Release the pin on the other side and slip the top door arms through the holes in the top cover.

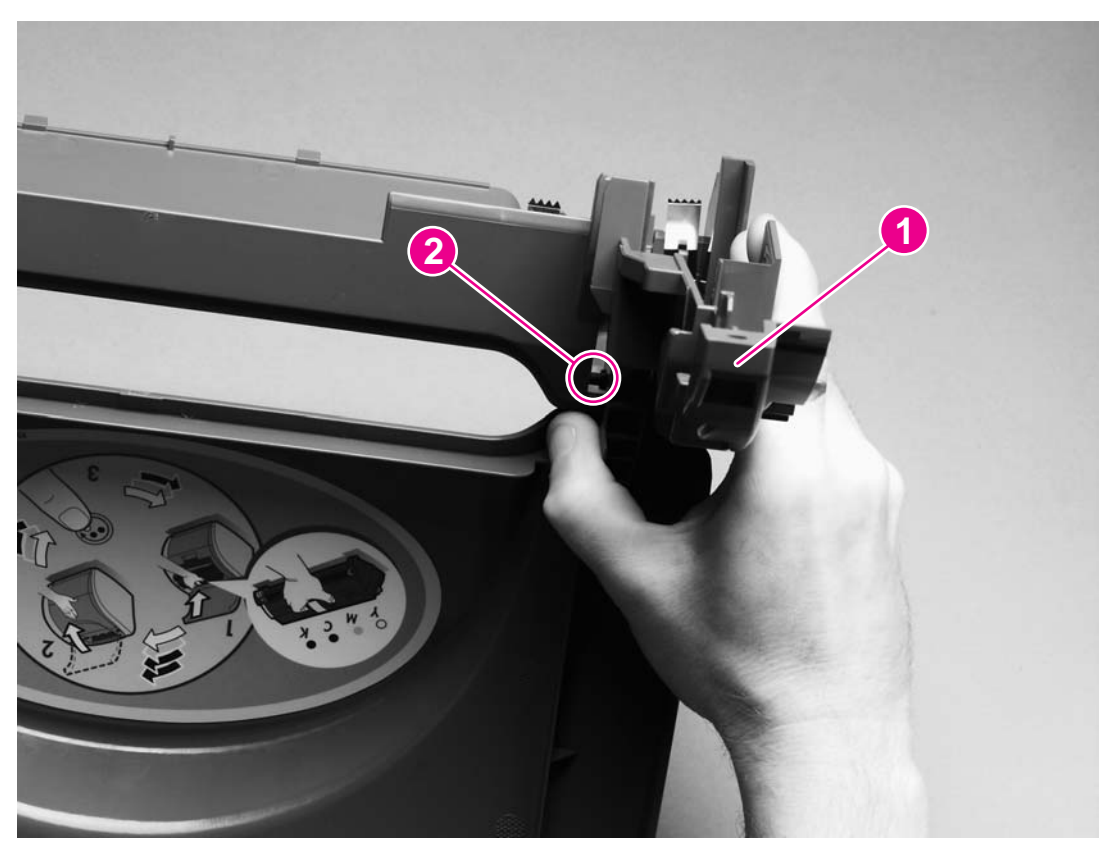

**Figure 5-22. Removing the top door (1 of 2)**

### **Reinstallation tip**

Slide the door arm on one side through the hole in the top cover and into place before attempting to reattach the other side.

<span id="page-142-0"></span>5. Slide the top door rack (callout 3) off of its pin at the right side of the cover.

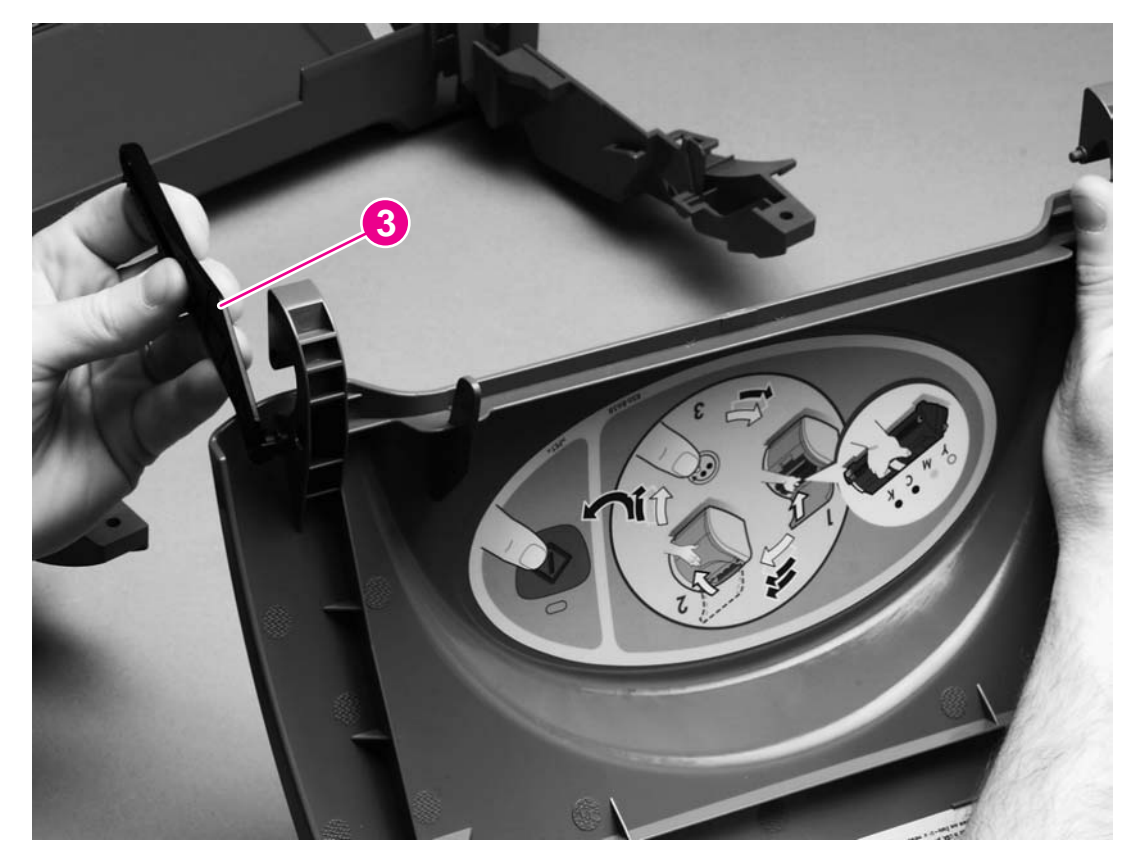

**Figure 5-23. Removing the top door (2 of 2)**

# **Air duct and fan**

- 1. Remove the following covers:
	- Right- and left-side covers (see Right- and [left-side](#page-121-0) covers)
	- • [Interface](#page-125-0) cover (see Interface cover)
	- Back cover (see Back [cover\)](#page-137-0)
	- Top cover (see Top [cover\)](#page-138-0)
- 2. Remove one connector (callout 1).
- 3. Release two tabs (callout 2).

<span id="page-143-0"></span>4. Lift the air duct straight up to release two hidden tabs at the top of the air duct, and lift the air duct away from the printer.

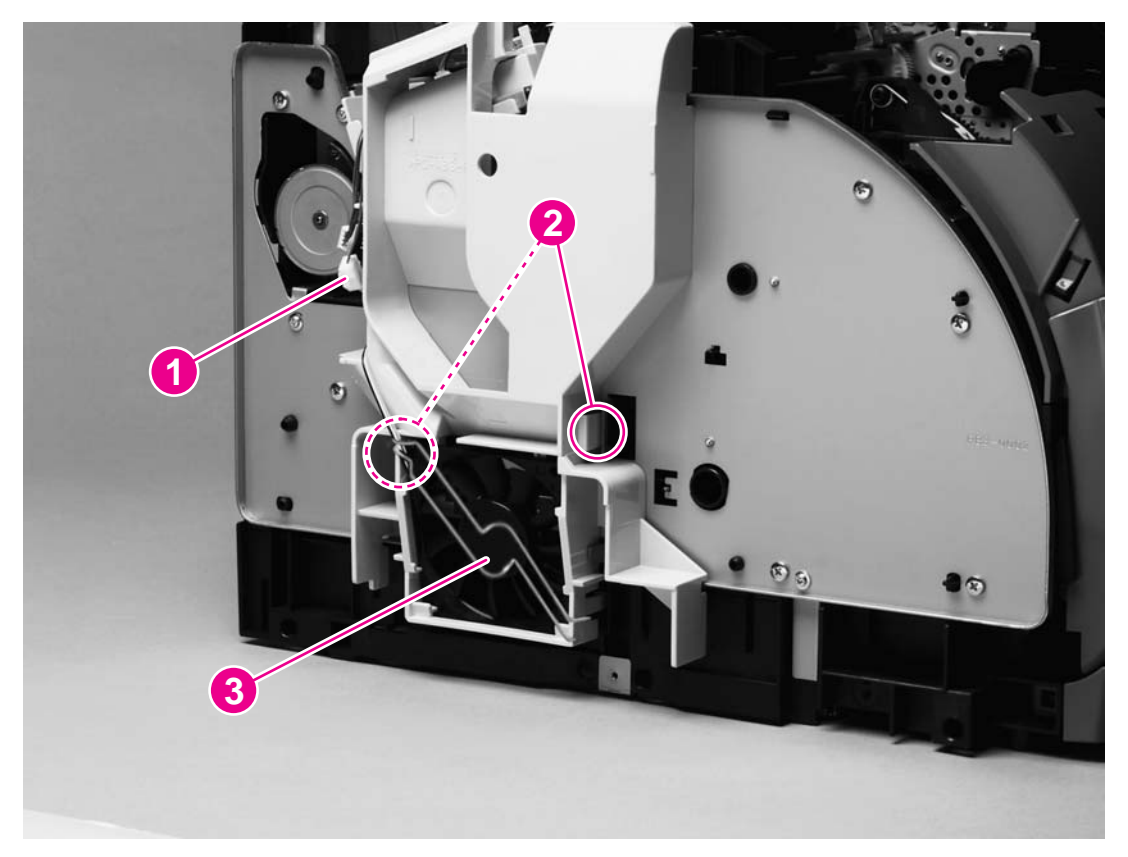

### **Figure 5-24. Removing the air duct**

5. To remove the fan (callout 3) from the air duct, release two tabs on the side of the air duct that faces the printer and then lift the fan from the air duct.

### **Laser/scanner assembly**

- 1. Remove the following covers:
	- Right- and [left-side](#page-121-0) covers (see Right- and left-side covers)
	- • [Interface](#page-125-0) cover (see Interface cover)
	- Back cover (see Back [cover\)](#page-137-0)
	- Top cover (see Top [cover\)](#page-138-0)
- 2. Unplug two cable connectors (callout 1), and unroute the cables from the cable holders.
- 3. Disconnect the flat flexible cable from the cable socket (callout 2) on the laser/scanner.
- 4. Rotate the lower part of the top output bin cover (callout 3) toward the front of the printer, and then lift away from the printer.
- 5. Remove four screws (callout 4).
- 6. Unroute the cables from the cable harness attached to the back of the laser/scanner.
7. Lift the laser/scanner assembly straight up to remove it from the printer.

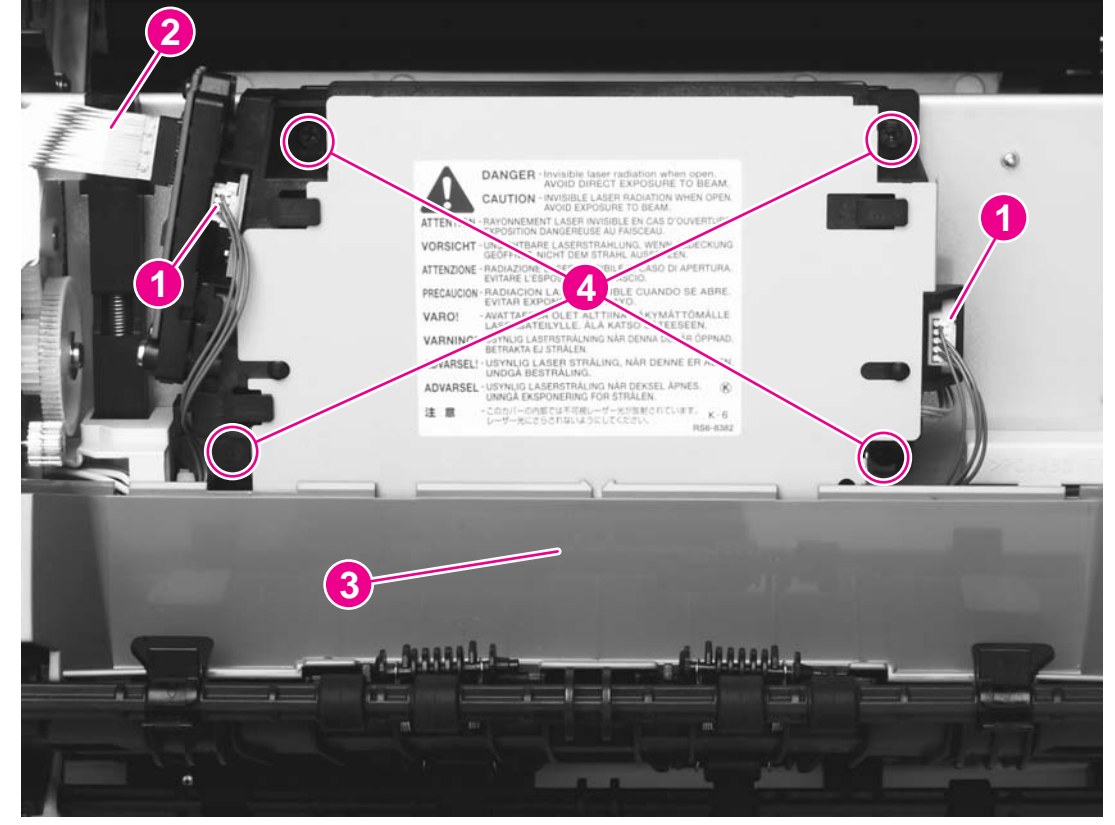

### **Figure 5-25. Removing the laser/scanner assembly**

### **Reinstallation tip**

When replacing the top output bin cover (callout 3 in Figure 5-25. Removing the laser/ scanner assembly), place the guides (on the top output bin roller) on top of the cover, as shown in Figure 5-26. Reinstalling the top output bin cover.

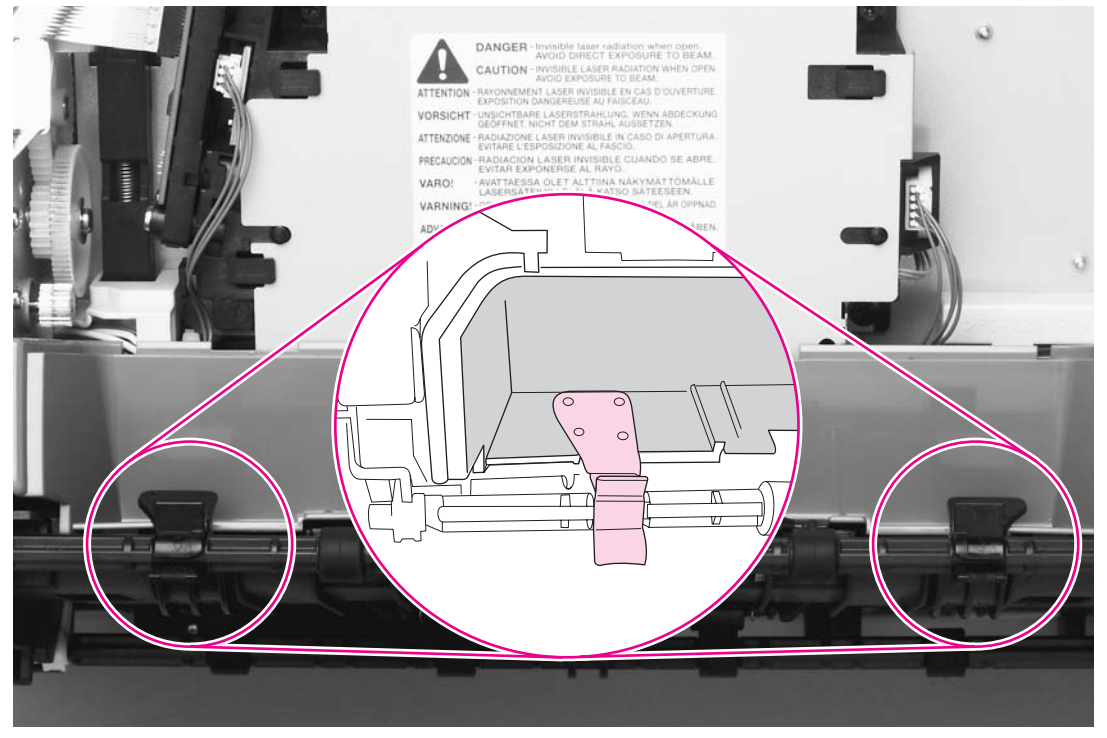

### **Figure 5-26. Reinstalling the top output bin cover**

# <span id="page-145-0"></span>**Front cover**

- 1. Remove the following covers:
	- Right- and left-side covers (see Right- and [left-side](#page-121-0) covers)
- 2. Use a flatblade screwdriver to release two internal tabs (callout 1), one at each side of the printer.
- 3. Rotate the cover upward to release four internal tabs (callout 2) underneath the cover.

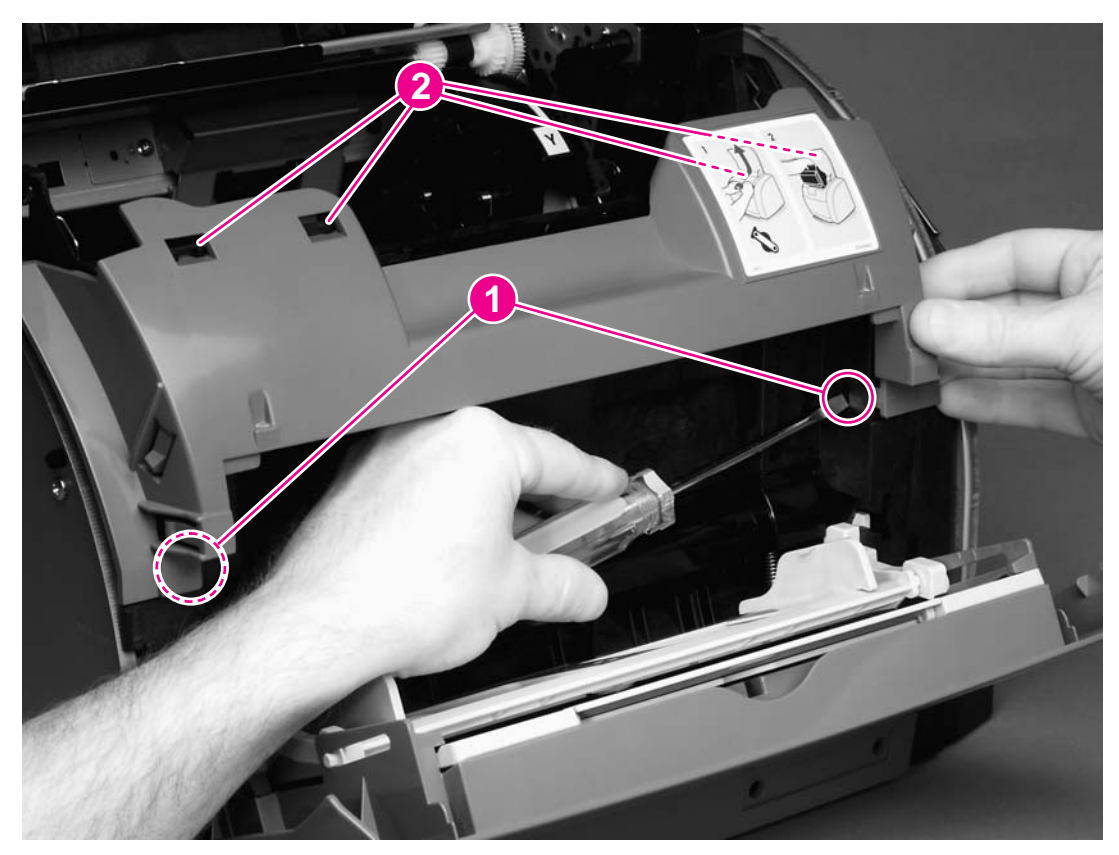

### **Figure 5-27. Removing the front cover**

### **Reinstallation tip**

Make sure that the tabs on each side of the cover click into place.

# **Density sensor and top-of-page sensor**

- 1. Remove the following covers:
	- Right- and [left-side](#page-121-0) covers (see Right- and left-side covers)
	- Front cover (see Front cover)

2. Press the tab (callout 1) on the sensor cover to release the cover, and then lift the cover up and away from the printer.

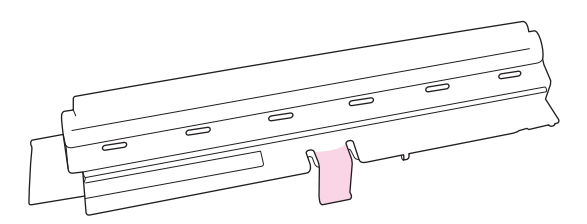

### **Figure 5-28. Removing the density sensor cover**

- 3. Unplug one connector (callout 2).
- 4. Remove the two screws (callout 3).
- 5. Lift the density sensor straight up to remove it from the printer.
- 6. Unplug one connector (callout 4) from the top-of-page sensor.
- 7. Remove one screw (callout 5) and then lift the top-of-page sensor straight up and away from the printer.

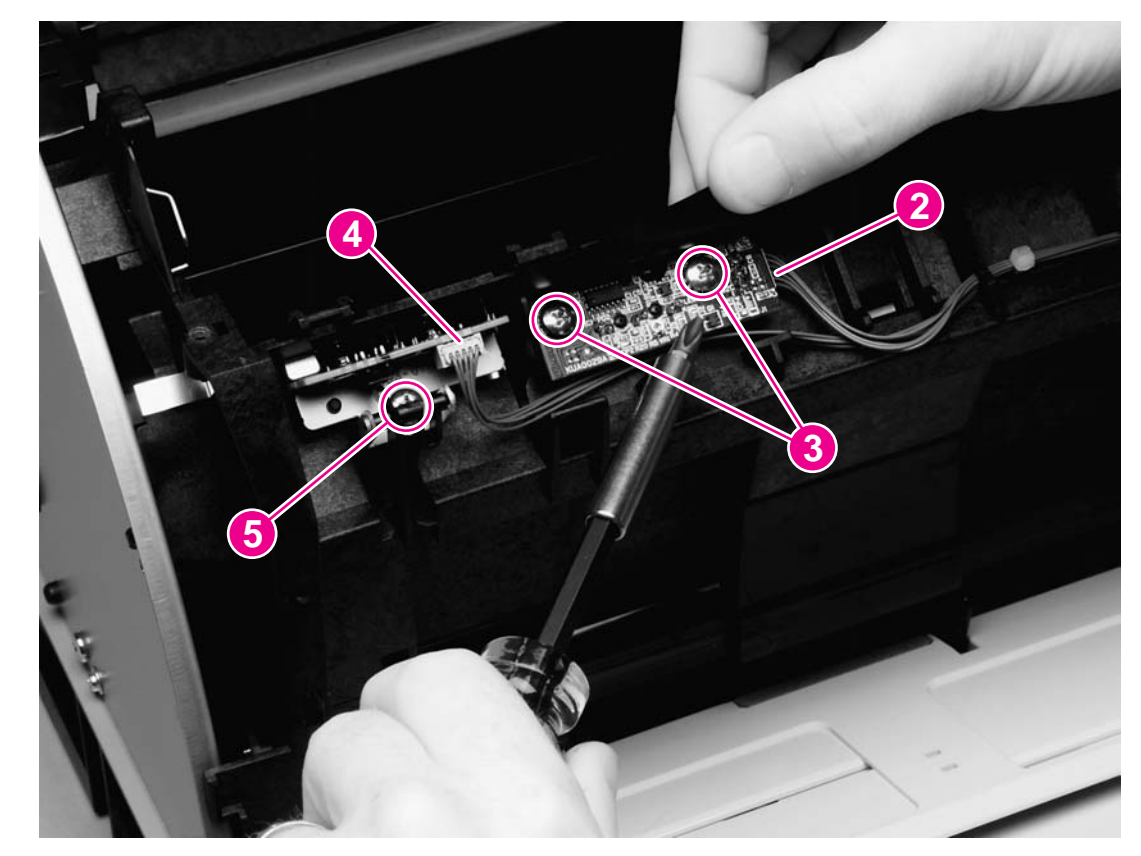

**Figure 5-29. Removing the density sensor**

# **E-label reader (for imaging-drum E-labels)**

- 1. Remove the following covers and assembly:
	- Right- and [left-side](#page-121-0) covers (see Right- and left-side covers)
	- • [Interface](#page-125-0) cover (see Interface cover)
	- Formatter cage (see Formatter [assemblies\)](#page-126-0)
	- Front [cover](#page-145-0) (see Front cover)
- 2. Use the small flatblade screwdriver to lift two tabs (callout 1), one on each side of the Elabel reader housing.
- 3. Slide the E-label reader off of its rails.

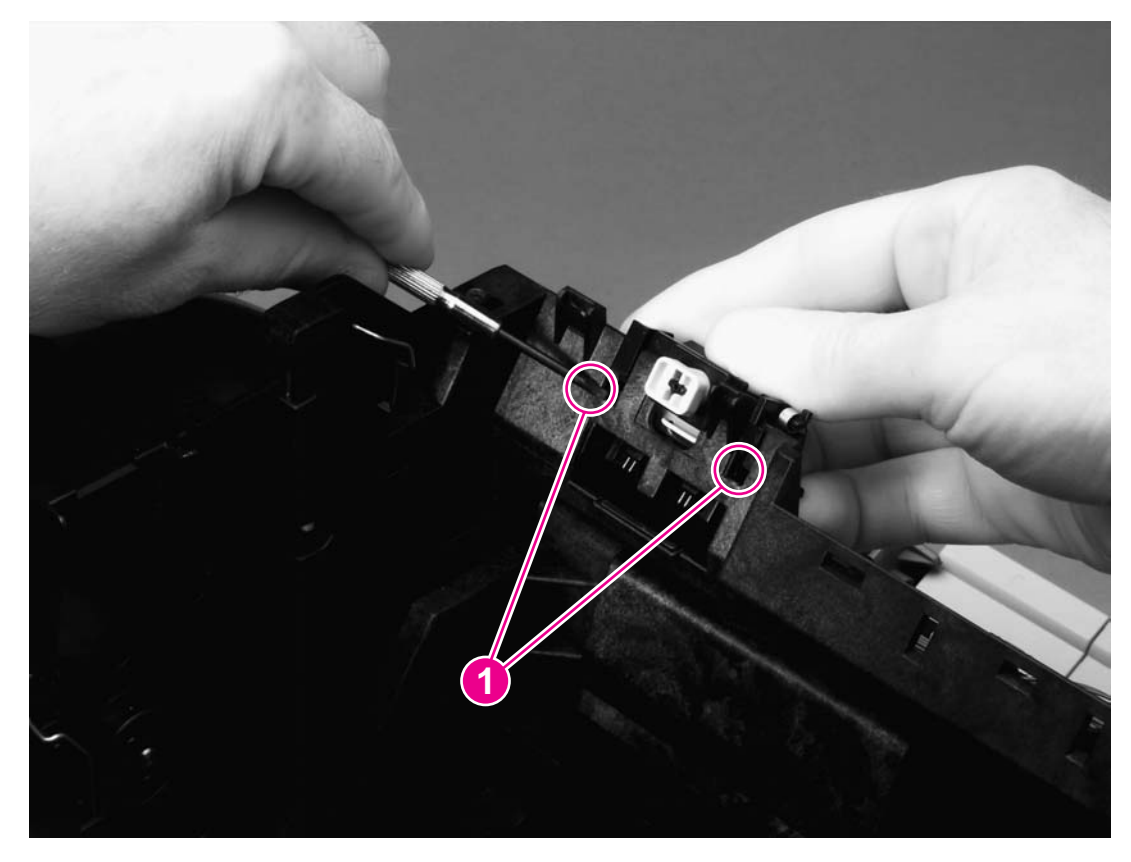

**Figure 5-30. Removing the E-label reader (1 of 2)**

4. Unplug the E-label reader connector (callout 2) from the dc controller.

<span id="page-148-0"></span>**Note** Examine the cable routing as you lift the E-label reader from the printer.

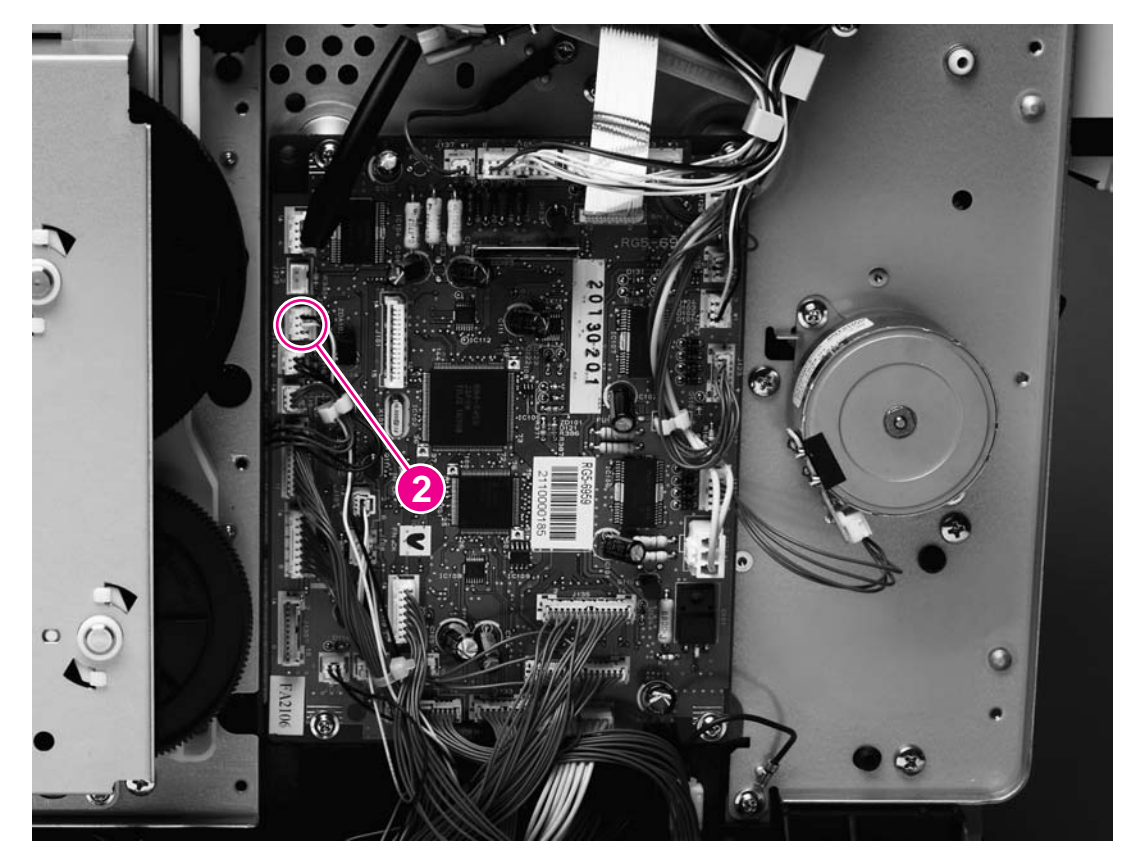

### **Figure 5-31. Removing the E-label reader (2 of 2)**

# **Tray 1 (multipurpose tray)**

- 1. Remove the following covers:
	- Right- and [left-side](#page-121-0) covers (see Right- and left-side covers)
	- Front lower cover (see Front lower [cover\)](#page-136-0)
- 2. Open tray 1.
- 3. Press the multipurpose-roller cover (not shown) inward toward the printer, and then grasp the top edge to remove it.
- 4. Lift tray 1 slightly to align the notch (callout 1) in the tray 1 cover (callout 2) with the hinge pins of the tray 1 hinges (callout 3).
- 5. Push the left tray 1 hinge to the right while pulling the tray 1 cover to the left to carefully disengage the hinge pin from the tray 1 cover.
- 6. Disengage the right tray 1 hinge (callout 4) from the tray 1 cover.

7. Close the tray 1 guide (callout 5), open the tray 1 cover, and then slide the tray 1 cover to the left to remove it from its pins.

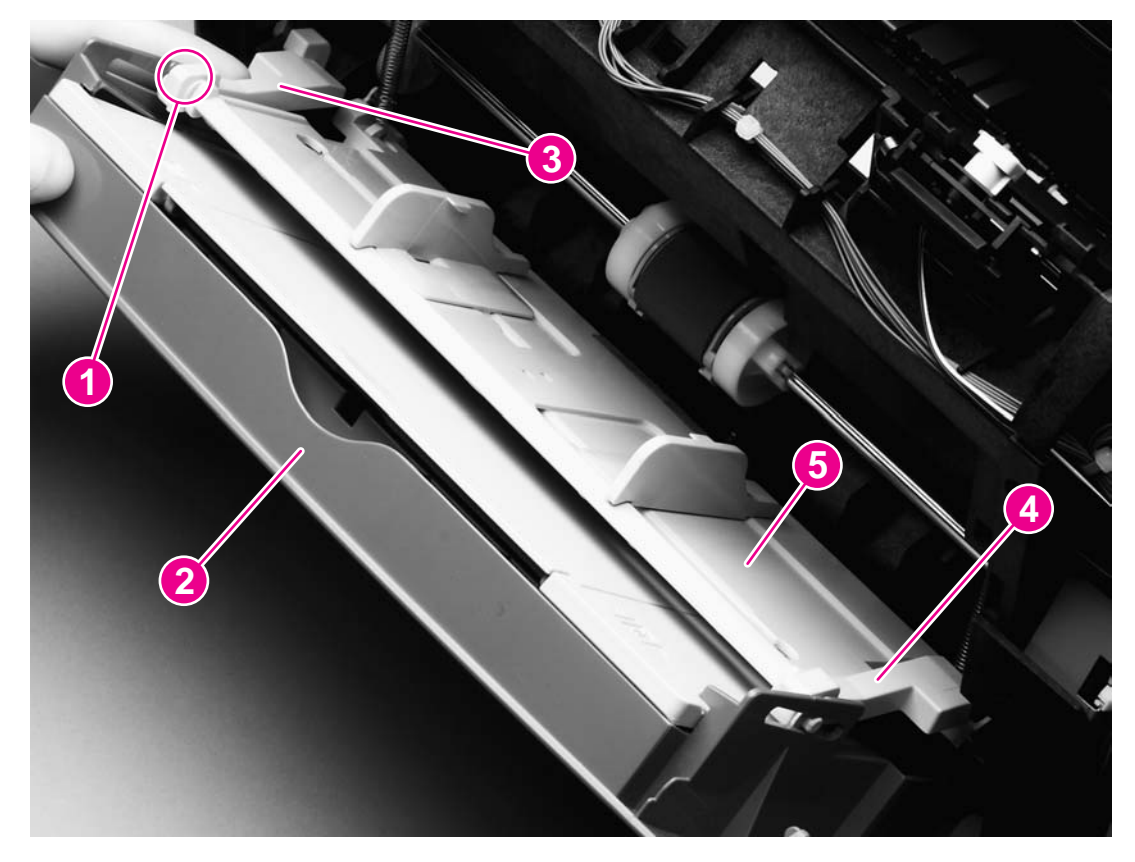

### **Figure 5-32. Removing tray 1 (1 of 2)**

8. Disengage the left and right hinges from the tray 1 guide and then slide both of the hinges off of their keyed holes (callout 6) in the printer.

9. Use needle-nose pliers to unhook two springs (callout 7), one at each side of the tray 1 guide, and then remove the tray 1 guide.

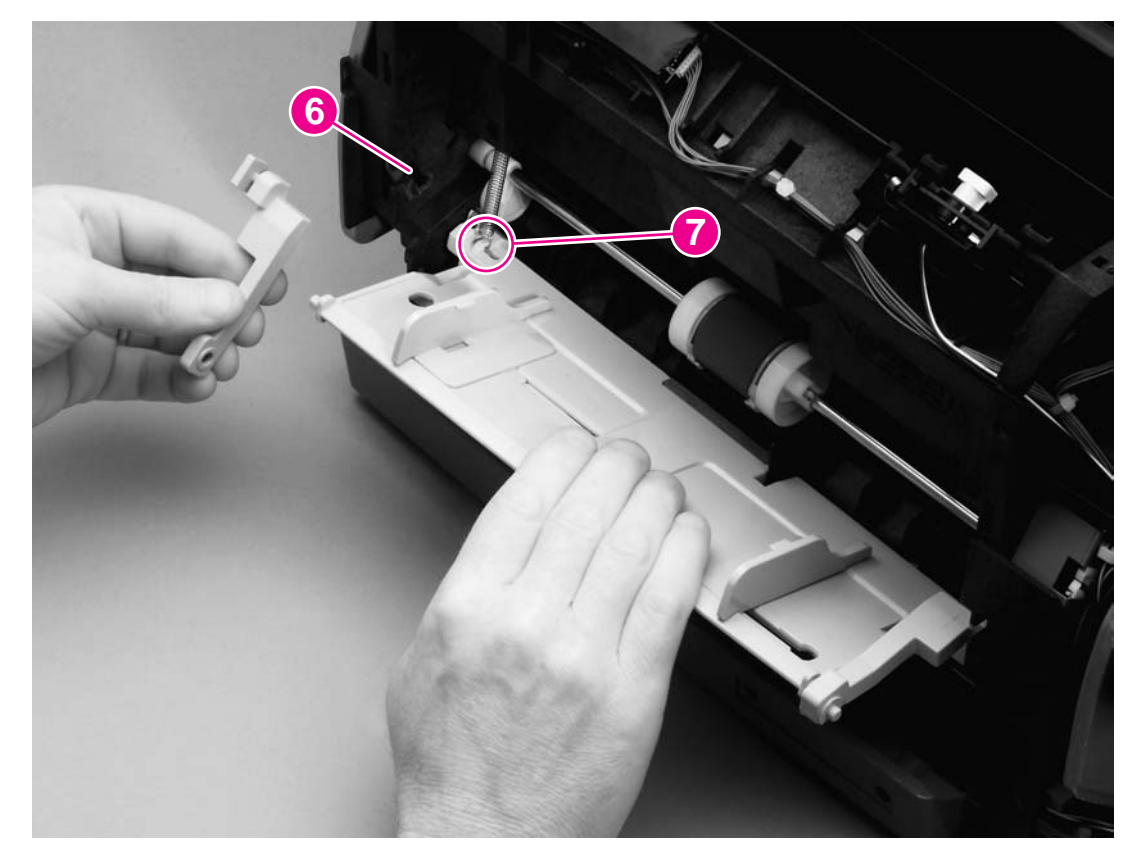

### **Figure 5-33. Removing tray 1 (2 of 2)**

### **Reinstallation tip**

The two springs should remain attached to two pegs inside the printer. If the springs are not attached, use needle-nose pliers to reattach them before reinstalling the tray 1 guide.

# **Tray 1 separation pad assembly**

1. Remove tray 1 (see Tray 1 [\(multipurpose](#page-148-0) tray)).

2. Remove one screw (callout 1) from the separation pad assembly, and then remove the separation pad assembly.

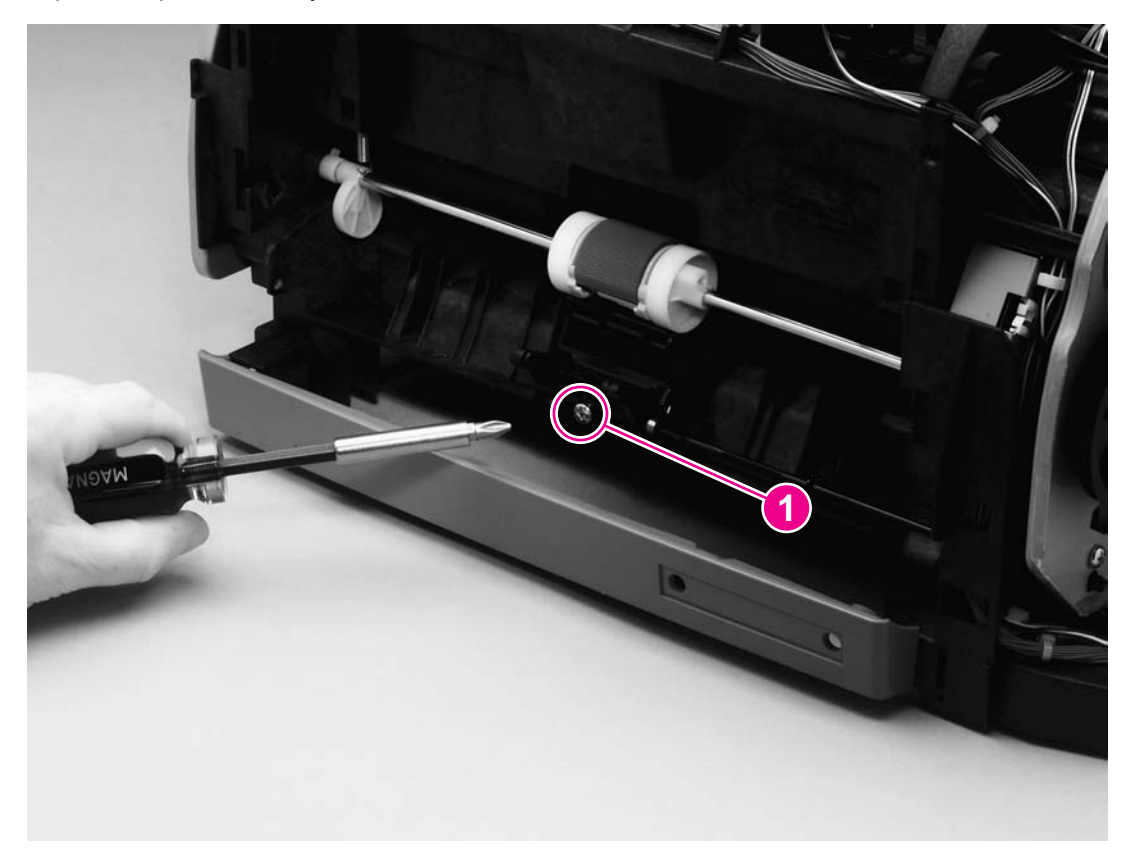

**Figure 5-34. Removing the tray 1 separation pad assembly**

# **Gear assembly**

- 1. Remove the following covers and assembly:
	- Right- and [left-side](#page-121-0) covers (see Right- and left-side covers)
	- • [Interface](#page-125-0) cover (see Interface cover)
	- Formatter cage (see Formatter [assemblies\)](#page-126-0)
	- Back cover (see Back [cover\)](#page-137-0)
	- Top cover (see Top [cover\)](#page-138-0)
- 2. Disconnect one connector (callout 1, hidden, is the connector to the main motor).
- 3. Disconnect two connectors (callout 2) from the dc controller.

**Note** The dc controller has been removed from the printer in Figure 5-35. [Removing](#page-152-0) the gear [assembly](#page-152-0) (1 of 2). If it were not, then the connectors in callout 2 would still be attached to the dc controller.

### **Reinstallation tip**

The connectors in callout 2 can become lost behind the dc controller upon reinstallation of the dc controller.

4. Pinch the cable holder (callout 3) and then unwind the cable.

<span id="page-152-0"></span>**CAUTION** Do not attempt to disconnect the clutch cable from the clutch. Doing so can damage the cable.

- 5. Remove the e-clip (callout 4) from the clutch, and then pull the clutch away from the printer.
- 6. From inside the printer, press the small tab on the gear (see callout 1 in [Figure](#page-139-0) 5-20. [Removing](#page-139-0) the top cover (1 of 2)) to disengage the inside and outside gears (callout 5) from each other.

**Note** To reinstall the gear, lower the vertical rack (callout 6) to its lowest position, and then align the gear with the vertical rack.

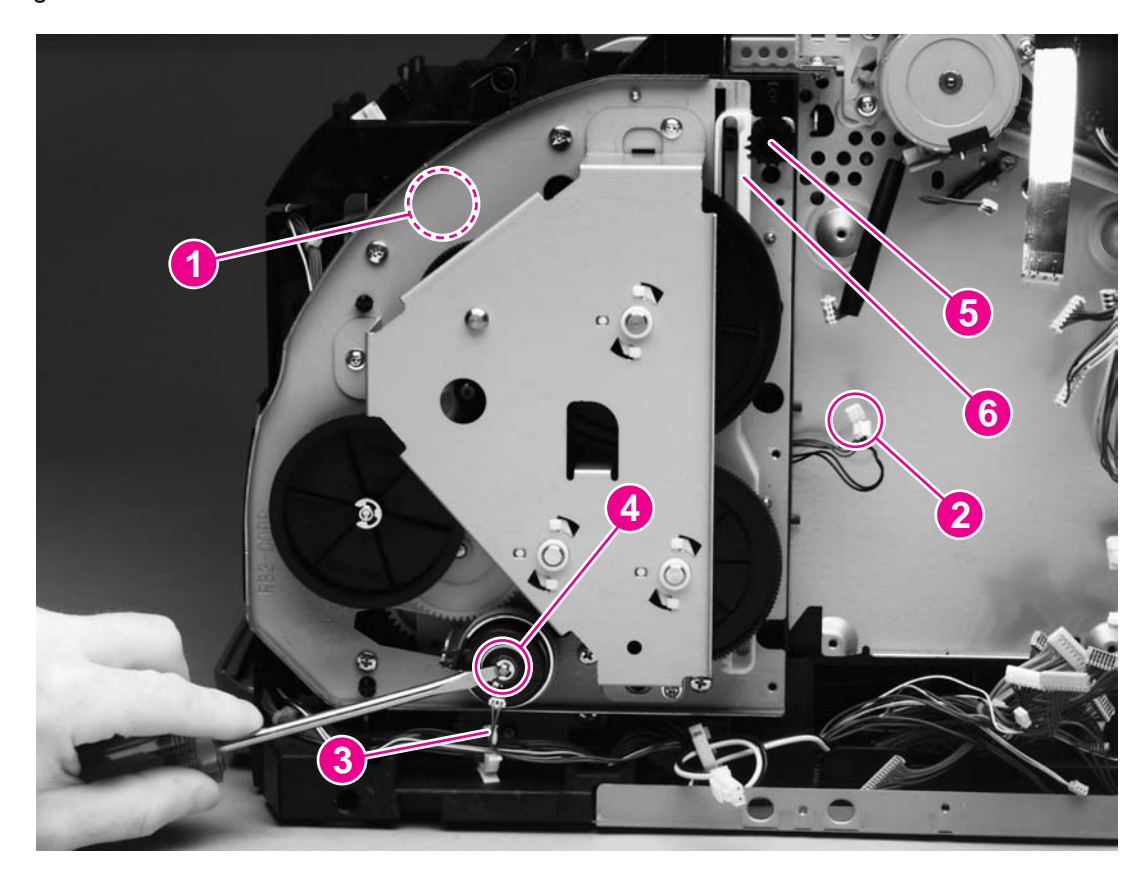

### **Figure 5-35. Removing the gear assembly (1 of 2)**

**Note** The clutch cable routing in more recent versions of the printer is different from the routing shown in Figure 5-35. Removing the gear assembly (1 of 2). Examine the routing to make sure that it is reinstalled correctly.

7. Remove eight screws (callout 7) from the gear plate.

8. Rotate the gear assembly away from the printer, beginning with the front edge.

**Note** A grounding spring (callout 8, hidden) should remain attached to the printer chassis. If it does not, then either reattach it to the chassis or place it with the gear assembly to prevent misplacing it.

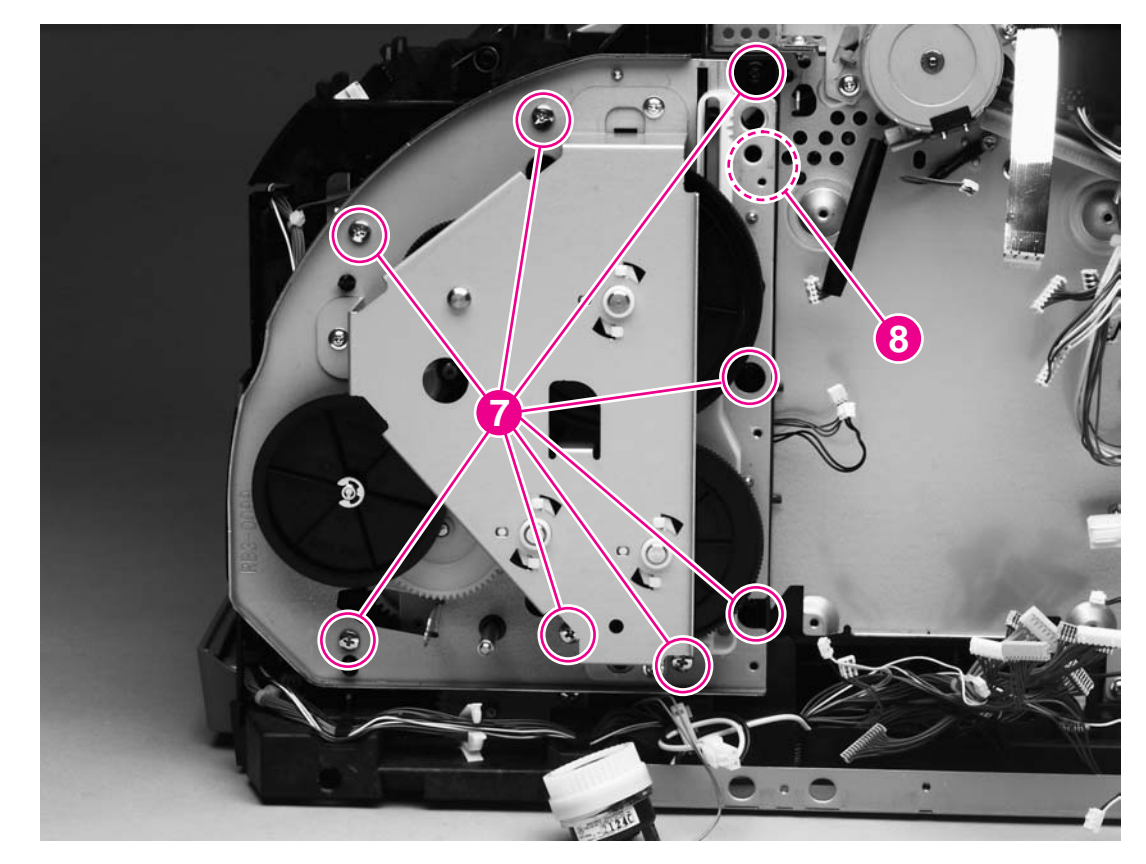

**Figure 5-36. Removing the gear assembly (2 of 2)**

### **Reinstallation tip**

A grounding wire at the lower-back corner of the gear assembly must be hooked around the chassis at reinstallation. Callout 2 in Figure 5-37. Removing the [waste-toner](#page-154-0) sensor shows the grounding wire, and callout 3 shows the grounding spring attached to the chassis.

Align the following parts with the printer chassis:

- gear assembly shaft
- grounding spring
- grounding wire

### **Waste-toner sensor**

- 1. Unroute the cable from several cable holders.
- 2. Remove one screw (callout 1).

3. Lift the waste-toner sensor away from the printer.

<span id="page-154-0"></span>**Note** Callout 2 shows the grounding wire that must be hooked around the printer chassis upon reinstallation of the gear assembly. Callout 3 shows the grounding spring.

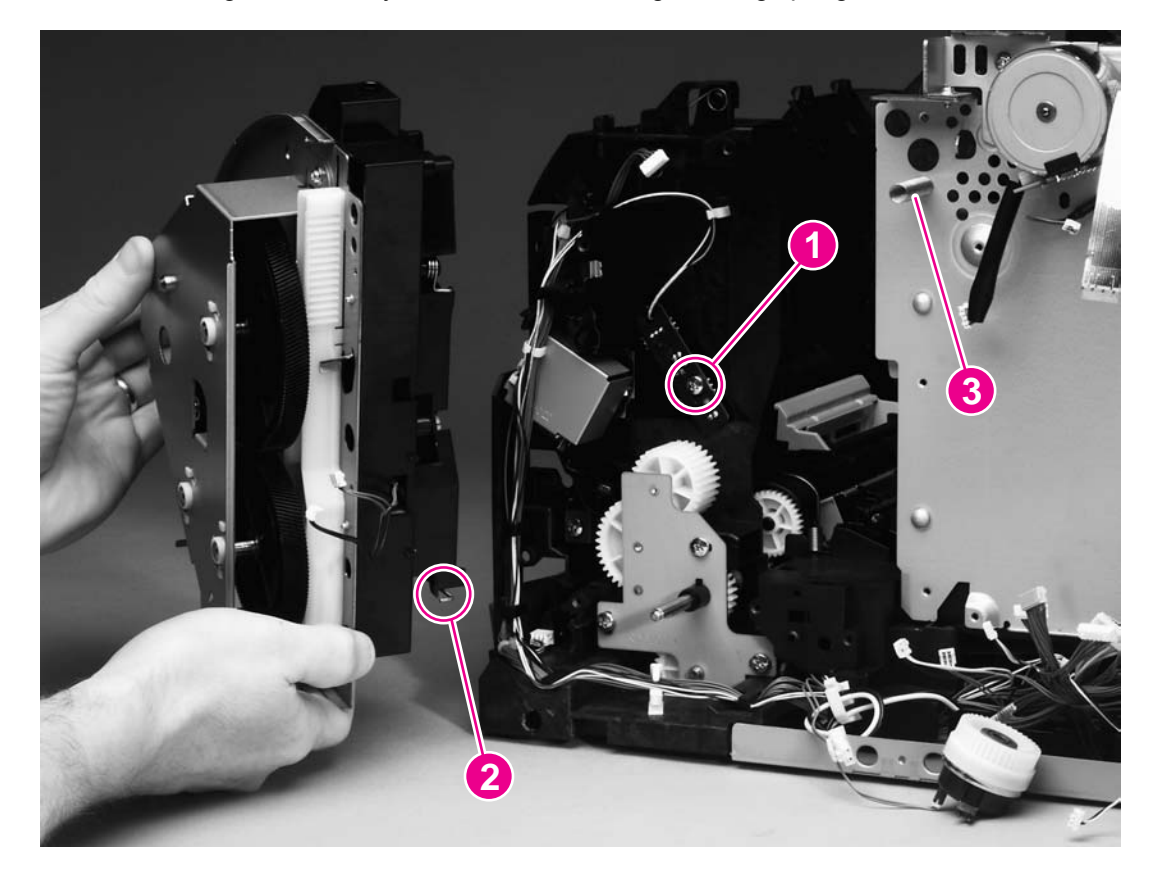

**Figure 5-37. Removing the waste-toner sensor**

# **Rotary-drive assembly**

**Note** The rotary-drive assembly includes the developer motor, the brake solenoid, and the encoder motor.

- 1. Remove the following covers and assembly:
	- Right- and [left-side](#page-121-0) covers (see Right- and left-side covers)
	- • [Interface](#page-125-0) cover (see Interface cover)
	- Formatter cage (see Formatter [assemblies\)](#page-126-0)
	- Back cover (see **Back [cover\)](#page-137-0)**
	- Top cover (see Top [cover\)](#page-138-0)

2. Unplug three cable connectors (callout 1) from the dc controller and unplug the flat laser/ scanner cable (callout 2) from the laser/scanner.

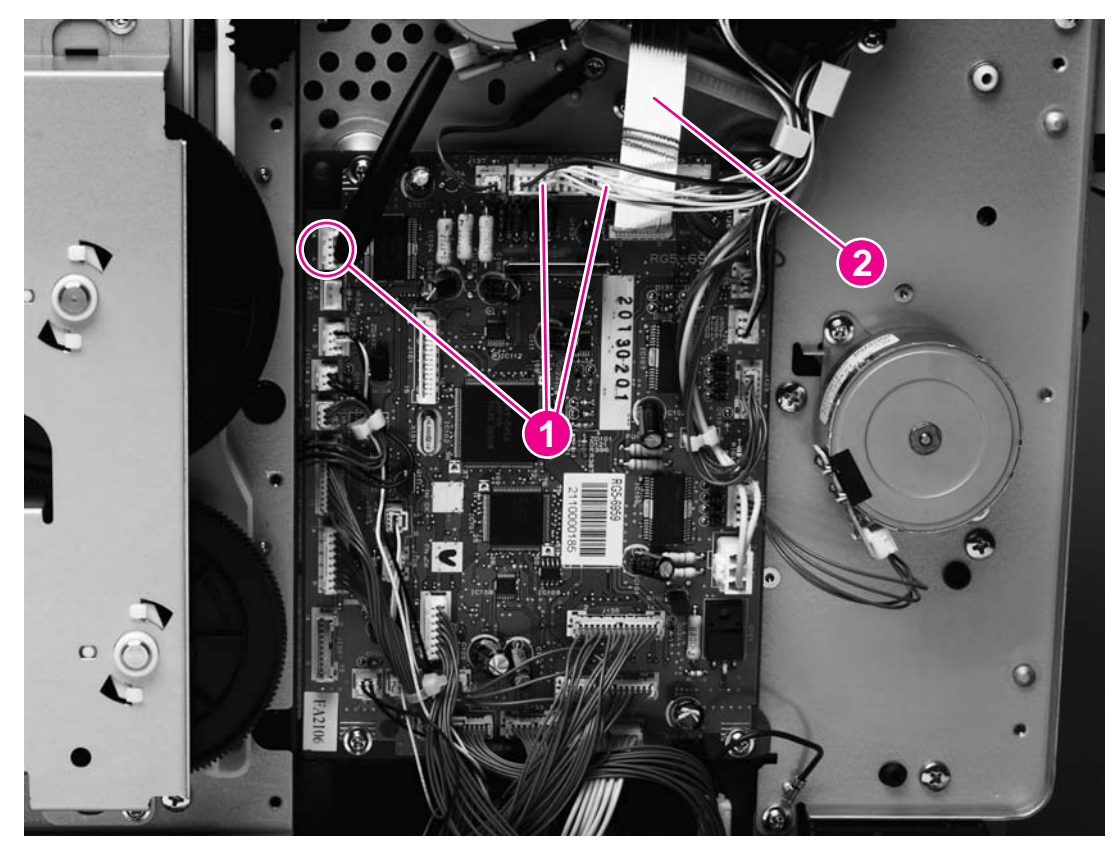

### **Figure 5-38. Removing the rotary-drive assembly (1 of 3)**

3. Remove one screw (callout 3) from the motor.

4. Remove one of the four screws that secures the rotary-drive assembly to the chassis (callout 4).

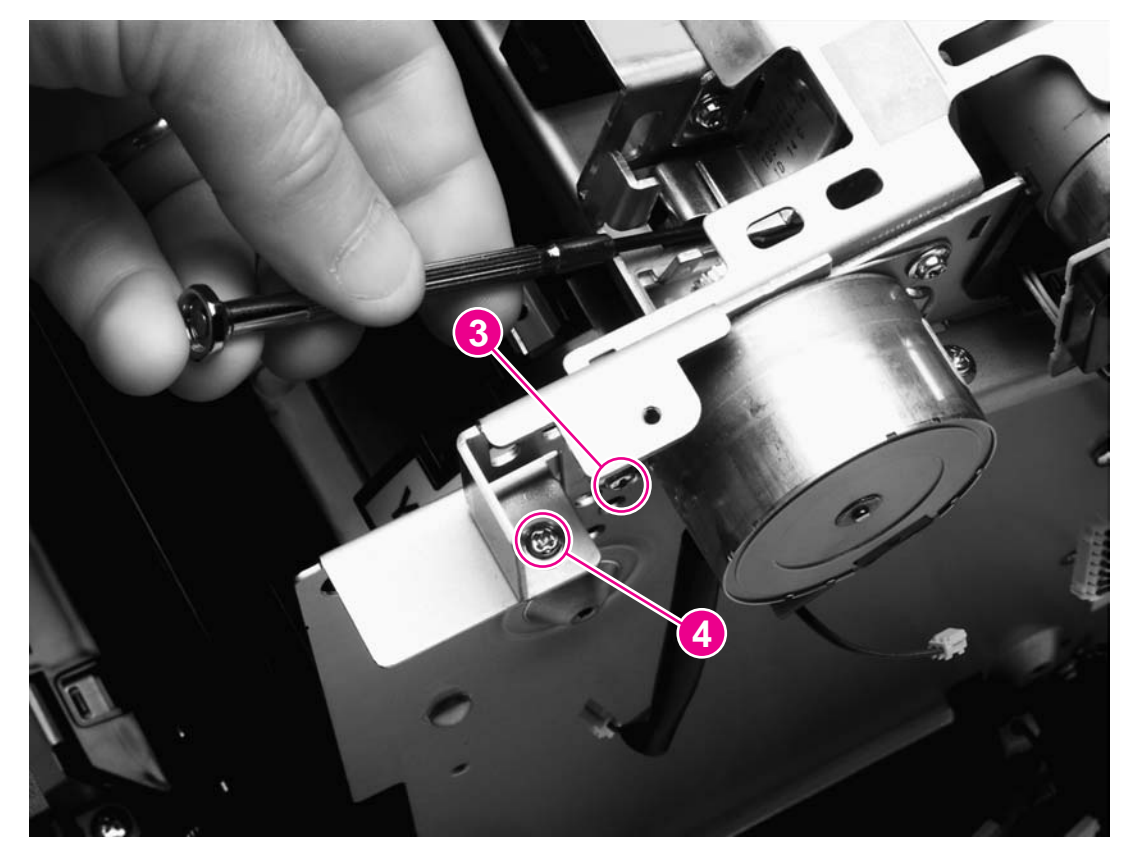

### **Figure 5-39. Removing the rotary-drive assembly (2 of 3)**

5. Face the top of the printer, and remove the other three screws that secure the rotarydrive assembly to the chassis (callout 5).

<span id="page-157-0"></span>6. Lift the rotary-drive assembly straight up to remove it from the printer.

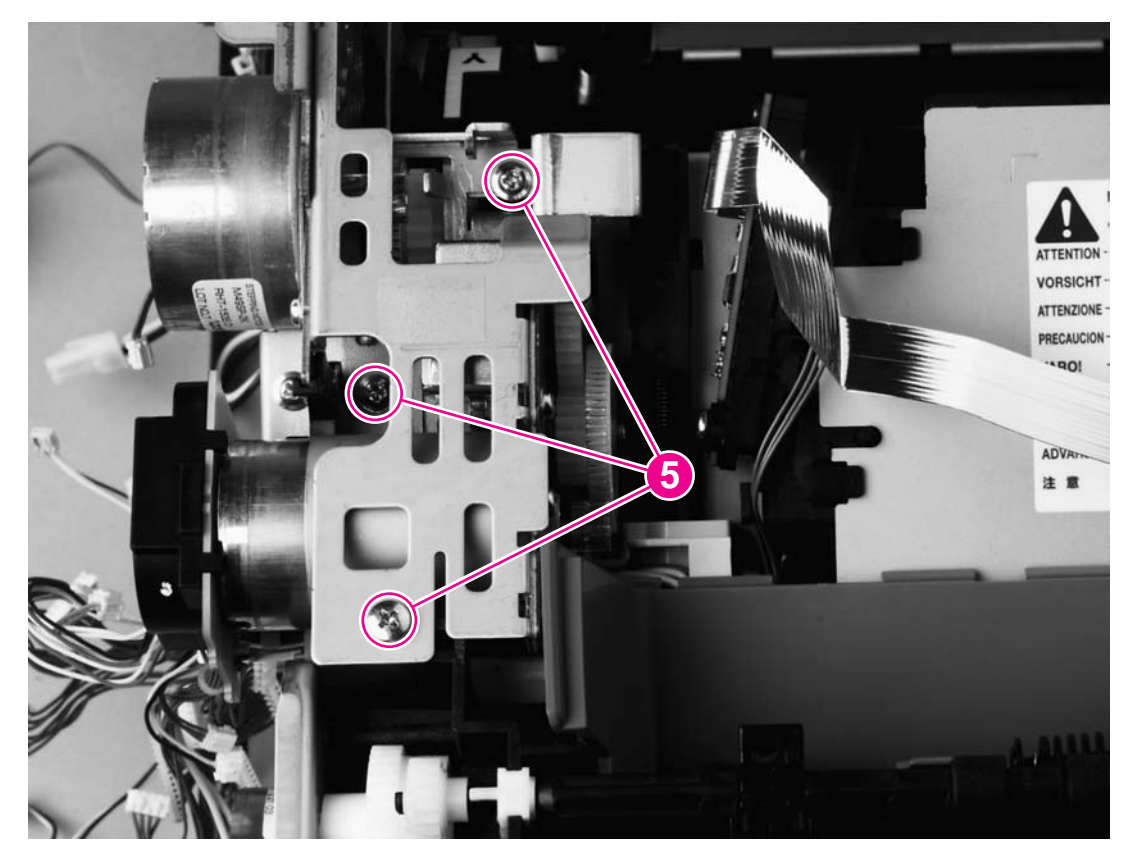

**Figure 5-40. Removing the rotary-drive assembly (3 of 3)**

### **Reinstallation tip**

Insert the metal protrusion at the back of the rotary-drive assembly into the slot in the rear frame assembly and then lower the rotary-drive assembly into position over the alignment pins. Make sure that no cables are pinched.

# **Top plate**

- 1. Remove the following covers and assembly:
	- Right- and [left-side](#page-121-0) covers (see Right- and left-side covers)
	- • [Interface](#page-125-0) cover (see Interface cover)
	- Formatter cage (see Formatter [assemblies\)](#page-126-0)
	- Back cover (see Back [cover\)](#page-137-0)
	- Top cover (see Top [cover\)](#page-138-0)
- 2. Remove the air [duct](#page-142-0) (see Air duct and fan).
- 3. Unplug the flat flexible cable (callout 1) from the laser/scanner.
- 4. Release the cables from one cable-holder (callout 2).
- 5. Unplug one cable connector (callout 3) by pressing and releasing the tab on the side of the connector.

6. Unplug five connectors (callout 4) from the dc controller.

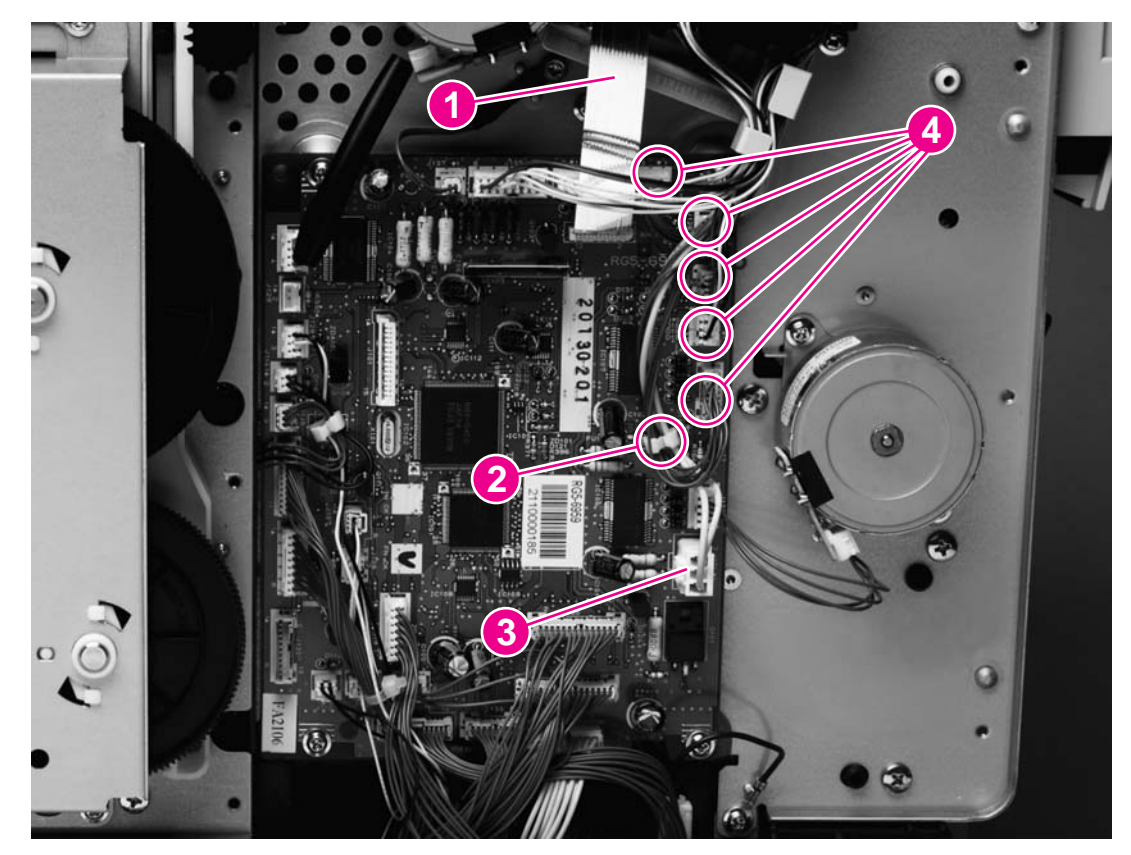

### **Figure 5-41. Removing the top plate (1 of 3)**

7. Unroute two cables (callout 5).

**Note** Examine the routing of the cables. If the cables are not reinstalled to their correct routing, then the cables can become pinched by other assemblies.

8. Unplug two connectors (callout 6).

9. Remove two screws at the left side of the printer (callout 7) and then remove the two corresponding screws from the right side of the printer.

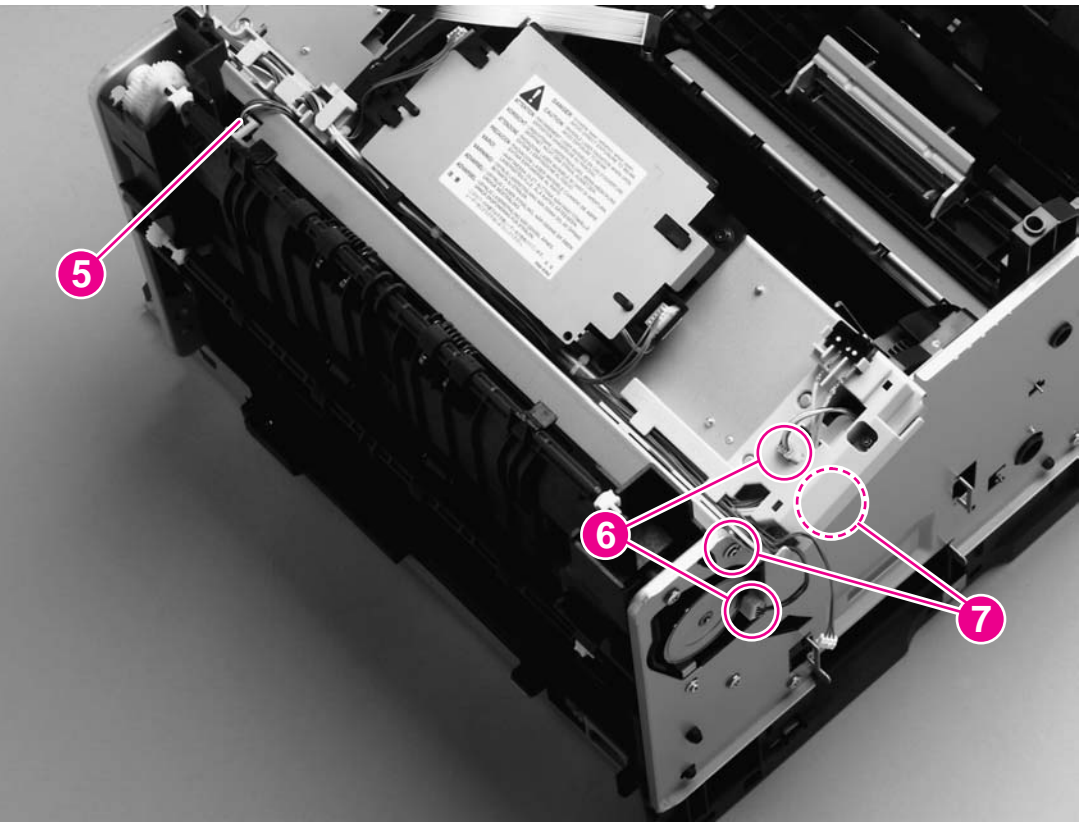

### **Figure 5-42. Removing the top plate (2 of 3) Reinstallation tip**

The "hidden" screw in callout 7 secures a grounding plate (callout 8) to the chassis. Removing the screw releases the grounding plate. Upon reinstallation of the top plate, make sure that the grounding plate tab is in its correct position on the outside of the carousel drive shaft.

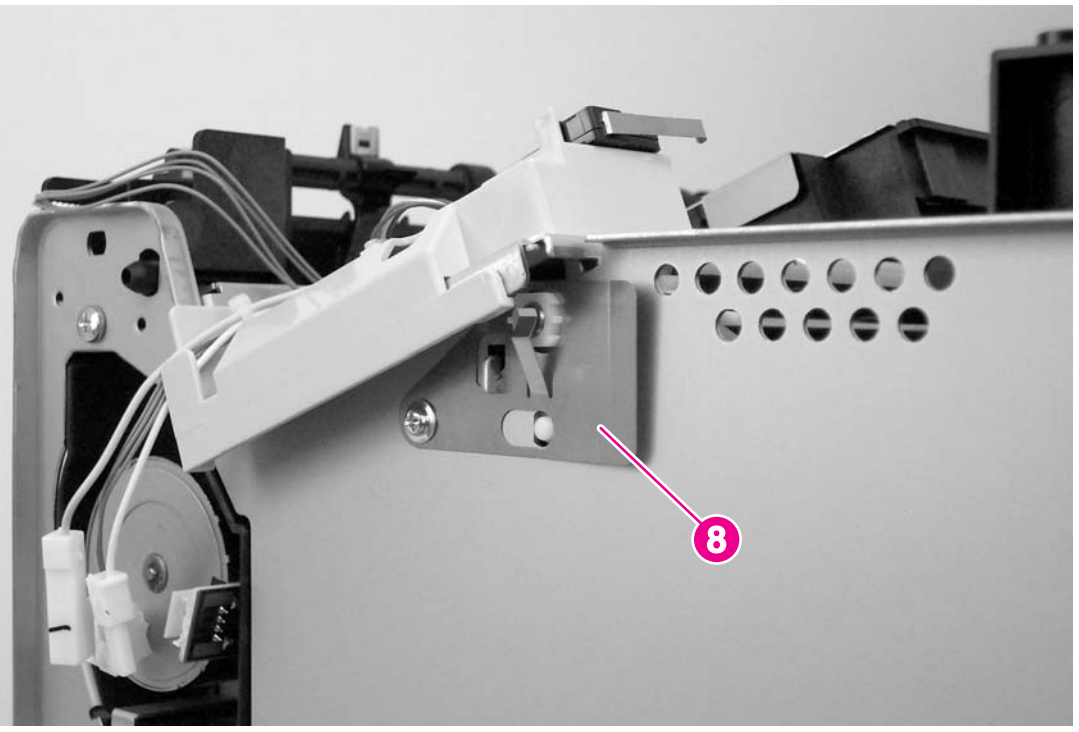

**Figure 5-43. Reinstalling the grounding plate**

10. Remove four screws (callout 9) from the top plate.

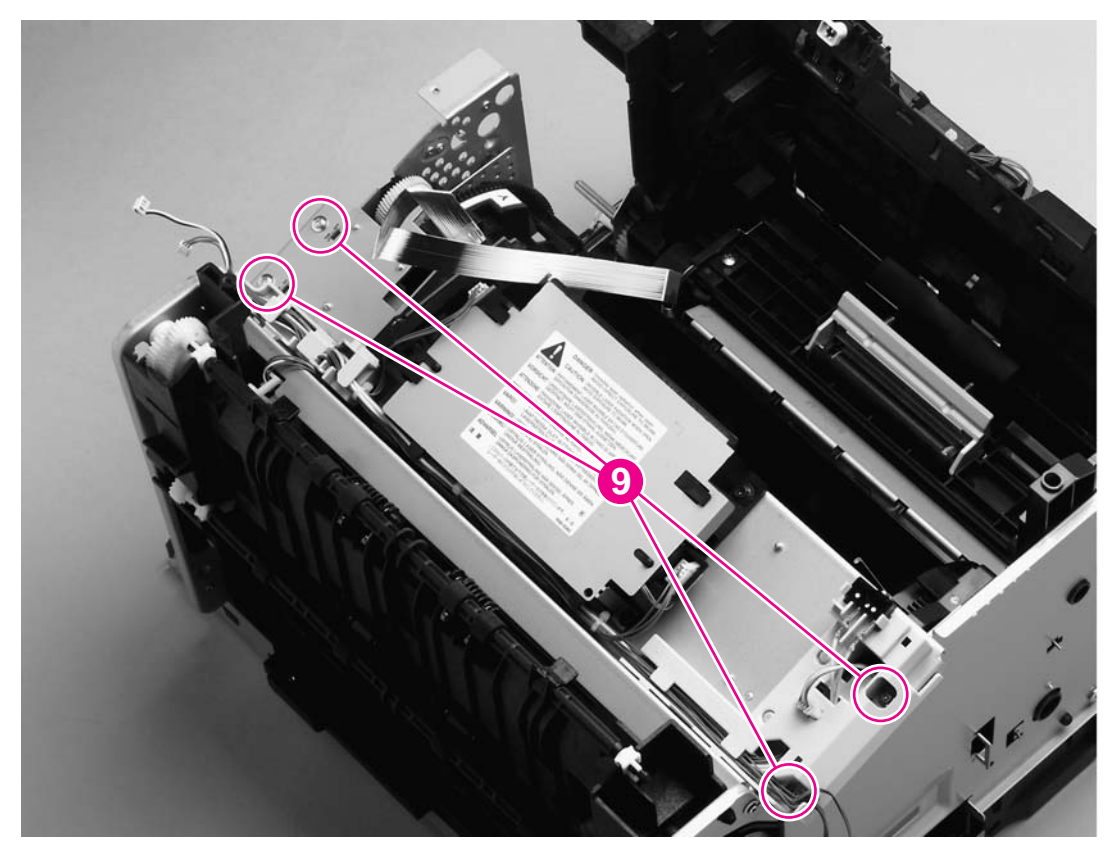

### **Figure 5-44. Removing the top plate (3 of 3)**

11. Carefully lift the top plate off of the printer frame.

# **Print-cartridge carousel**

- 1. Remove the following covers and assemblies:
	- Right- and [left-side](#page-121-0) covers (see Right- and left-side covers)
	- • [Interface](#page-125-0) cover (see Interface cover)
	- Formatter cage (see Formatter [assemblies\)](#page-126-0)
	- Back cover (see **Back [cover\)](#page-137-0)**
	- Top cover (see Top [cover\)](#page-138-0)
	- Air [duct](#page-142-0) (see Air duct and fan)
	- Rotary-drive assembly (see [Rotary-drive](#page-154-0) assembly)
	- Top [plate](#page-157-0) (see Top plate)

2. Remove two screws (callout 1) from the back of the printer.

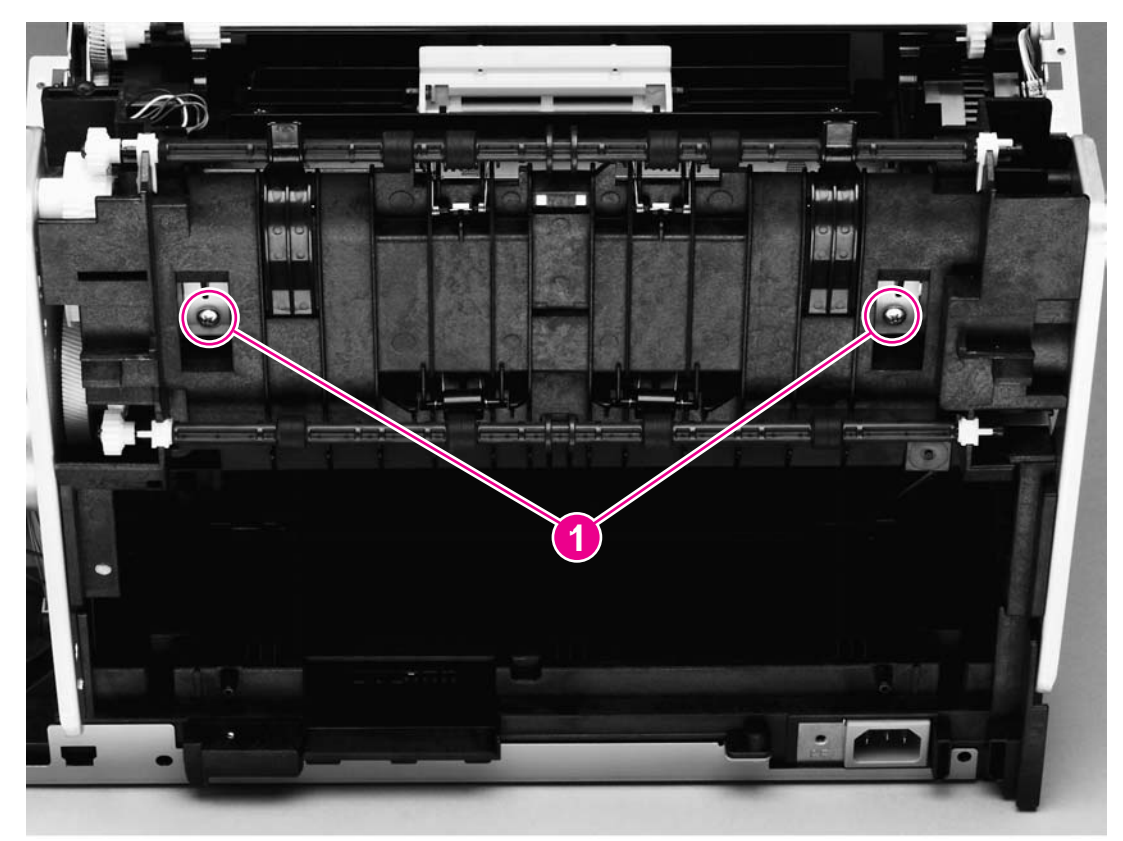

**Figure 5-45. Removing the print-cartridge carousel (1 of 3)**

## **Reinstallation tip**

Because the remainder of the print-cartridge carousel removal procedures are performed from the left, right, and front of the printer, it is easy to forget to replace the two screws at the back of the printer.

3. Press the white plastic tab (callout 2) at the left side of the printer to release the left swing-shaft bushing, and then rotate the bushing to a vertical position.

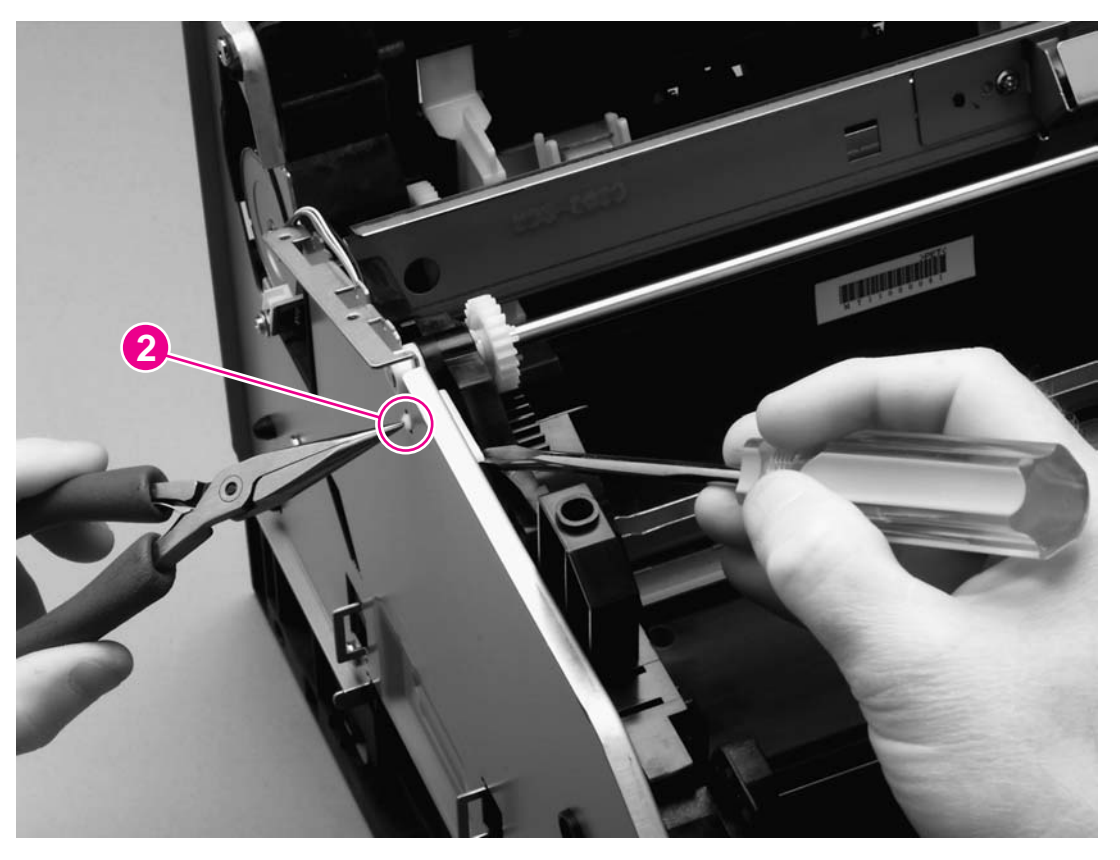

### **Figure 5-46. Removing the print-cartridge carousel (2 of 3)**

4. On the right side of the printer, repeat step 3 on the right swing-shaft bushing.

Examine the positions of the left pressure-shaft holder (callout 3), the right pressureshaft holder (callout 4), and the pressure-shaft gear (callout 5) before you perform step 5. The pressure-shaft holders must be reinstalled to their correct positions when reinstalling the print-cartridge carousel.

5. Use the flatblade screwdriver to pry two white tabs on the pressure-shaft holders from their seated positions in the rear frame assembly.

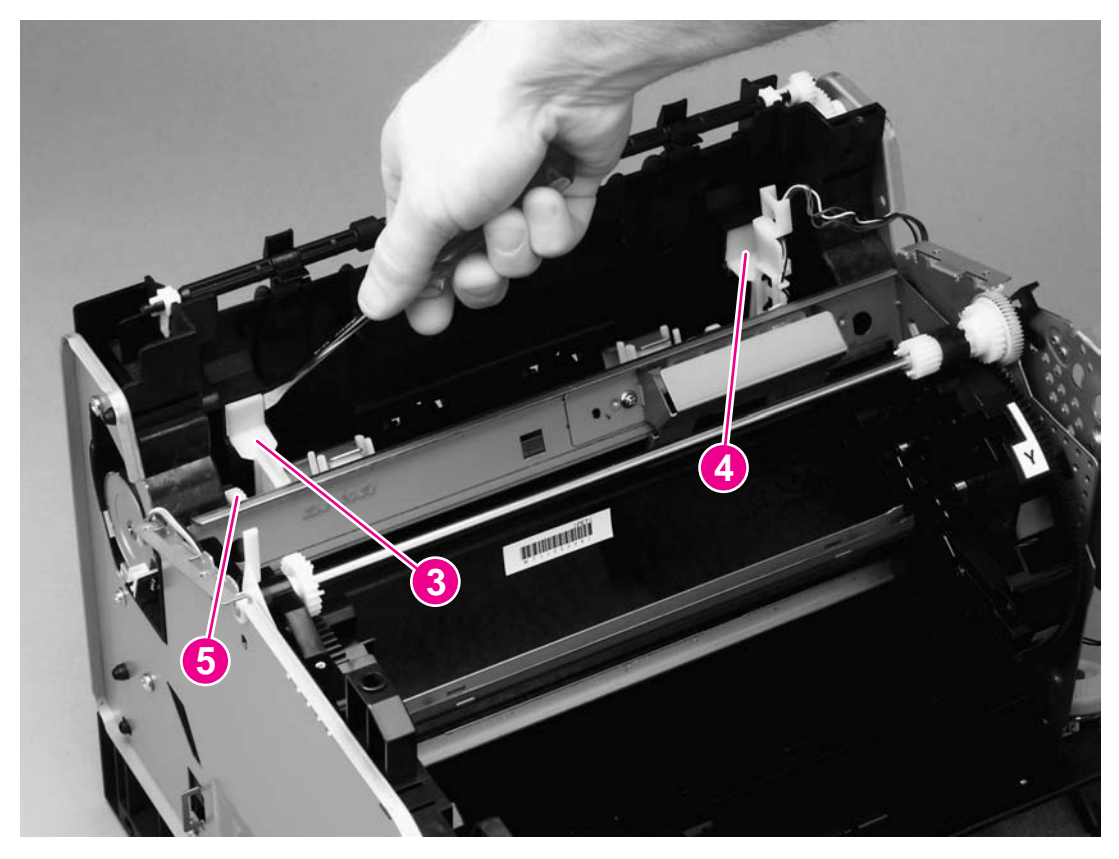

### **Figure 5-47. Removing the print-cartridge carousel (3 of 3)**

6. Lift the print-cartridge carousel out of the printer.

### **Reinstallation tip**

Make sure that the "feet" of the pressure-shaft holders fit into the slots in the rear frame assembly. After the "feet" are reinstalled correctly, press the tops of the white tabs firmly into position.

Incorrect reinstallation of the "feet" is shown, followed by correct installation.

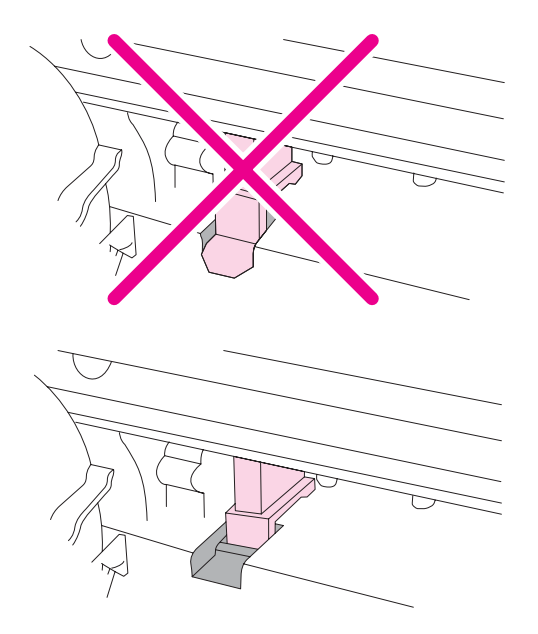

Also make sure that the tab on the pressure-shaft gear points down.

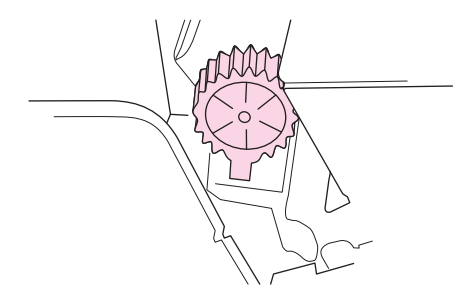

# **Aligning the carousel gears**

Make sure that the gears in the print-cartridge carousel are aligned correctly before placing the carousel back into the printer.

- 1. Rotate the carousel so that the marker for the yellow print cartridge faces the front of the printer.
- 2. Examine the gears: two marks on the smaller gear should line up with the single mark on the larger gear (see the detail of the gears in Figure 5-48. [Reinstalling](#page-165-0) the print[cartridge](#page-165-0) carousel).

**Note** The single mark on the larger gear is adjacent to the slot for the black cartridge, marked with a "K."

<span id="page-165-0"></span>3. If the gears are not aligned correctly, locate the marks on the gears and realign the gears.

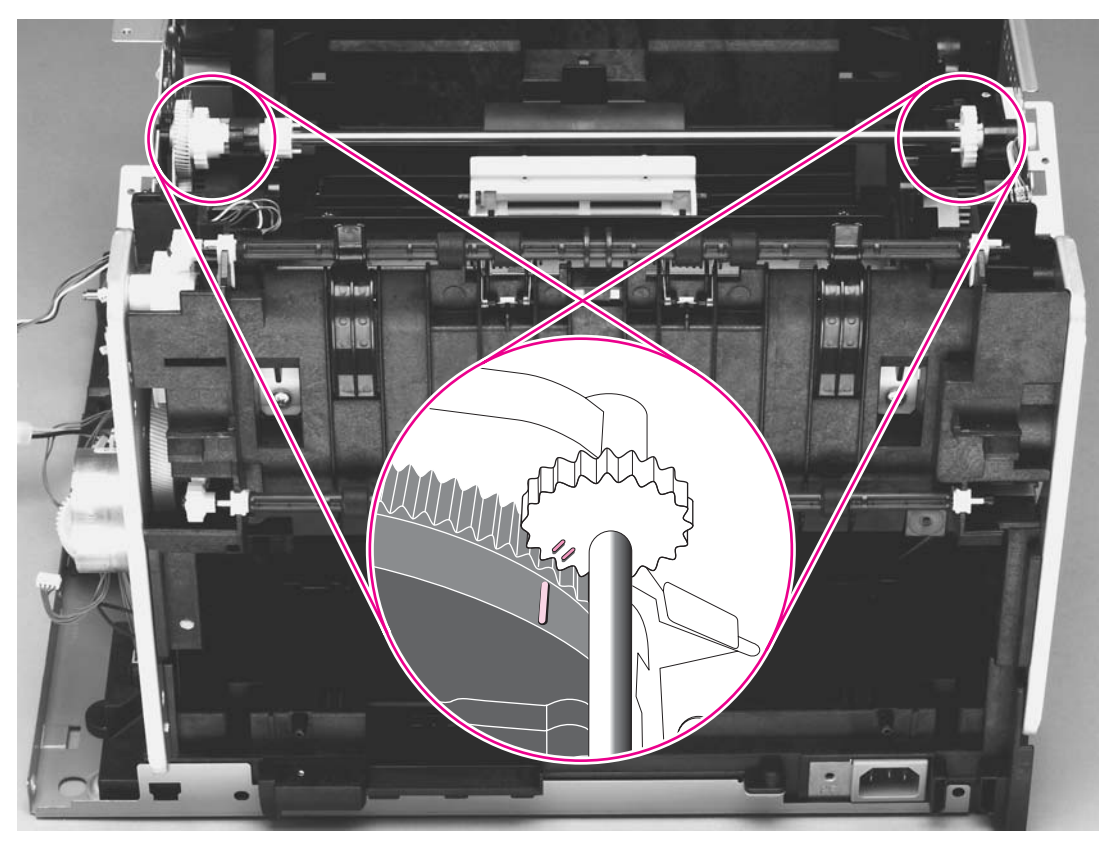

**Figure 5-48. Reinstalling the print-cartridge carousel**

# **Registration-roller assembly**

1. Remove two screws (callout 1) from the registration-shutter assembly.

<span id="page-166-0"></span>2. Rotate the registration-roller assembly toward the front of the printer and then lift it towards the rear of the printer and up to remove it from the printer.

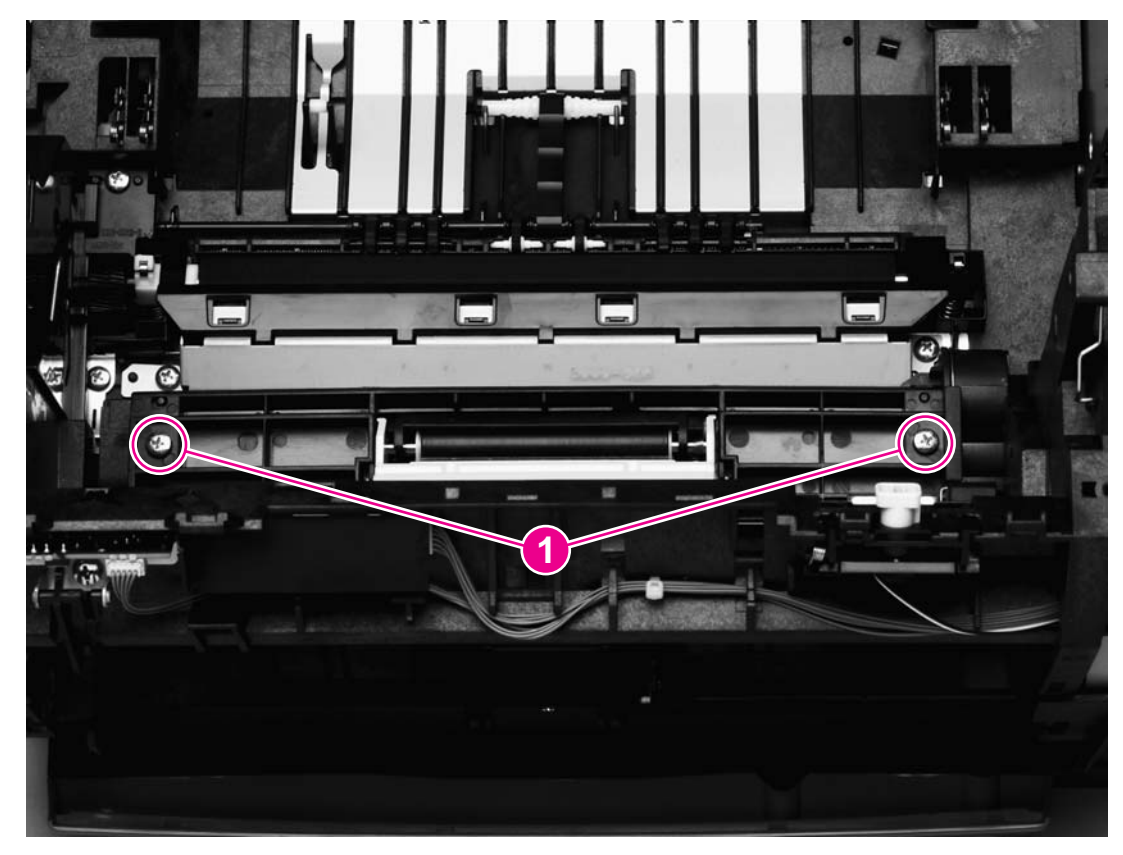

**Figure 5-49. Removing the registration-roller assembly**

# **Toner-catch tray**

The toner-catch tray is secured by two tabs underneath the tray (see Figure 5-50. Removing the toner-catch tray), toward the front of the tray.

- 1. Release one tab on either side of the toner-catch tray and then pull the tray approximately 2 or 3 mm (approximately 0.125 inch) toward the front of the printer to make sure that the tab does not reseat as you perform step 2.
- 2. Release the tab on the other side and then lift the tray out of the printer.

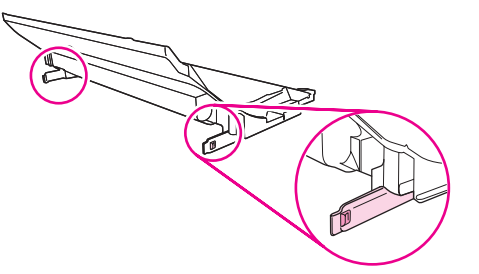

**Figure 5-50. Removing the toner-catch tray**

# **Transfer-roller plate**

<span id="page-167-0"></span>**CAUTION** Do not touch the black sponge portion of the transfer roller.

- 1. Remove the toner-catch tray (see [Toner-catch](#page-166-0) tray).
- 2. Remove two screws (callout 1) from the transfer-roller plate.
- 3. Lift the transfer-roller plate straight up to remove it from the printer.

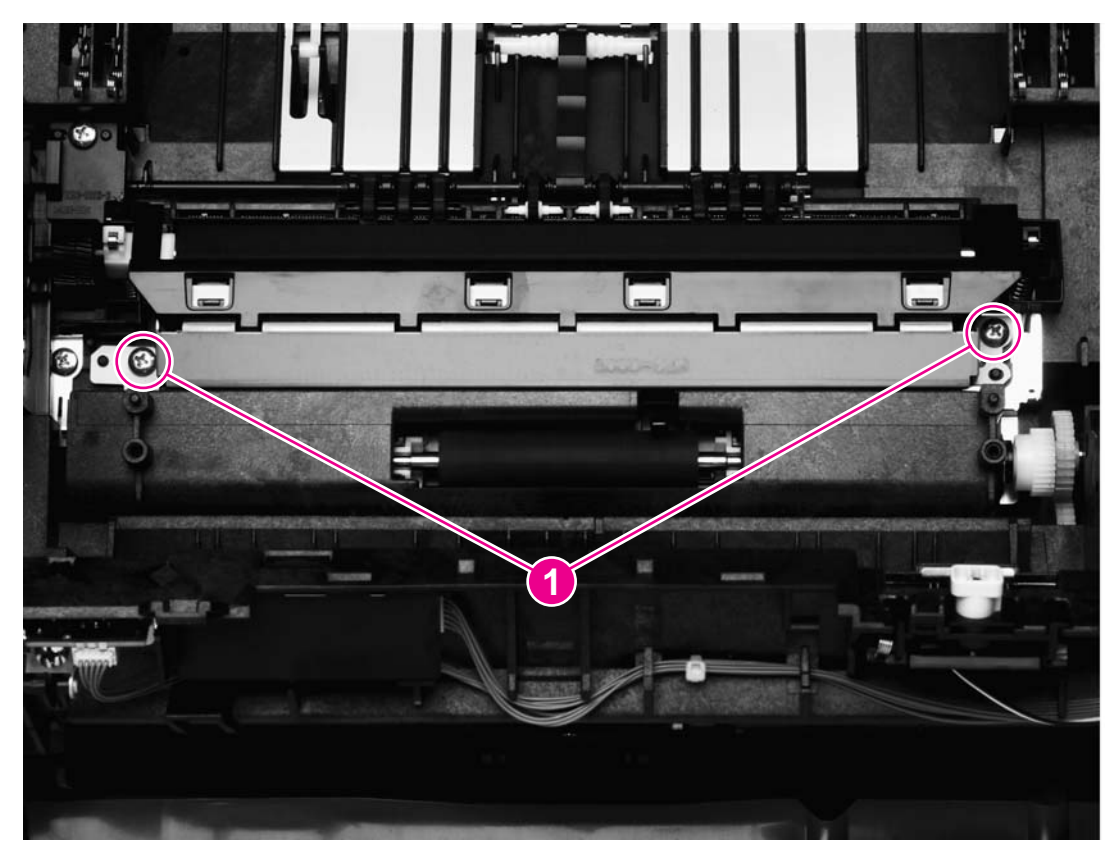

**Figure 5-51. Removing the transfer-roller plate**

# **Transfer roller**

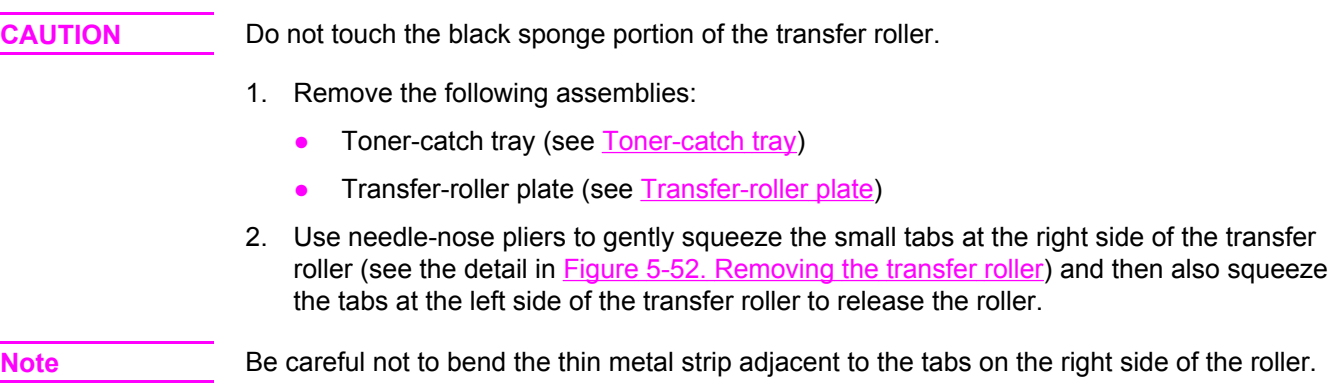

3. Lift the transfer roller up from the right side, slide it to the right, and lift it out of the printer.

<span id="page-168-0"></span>Note The small grounding spring that is underneath the left side of the transfer roller is attached to the transfer roller. It is removed with the transfer roller.

> The small grounding spring that is underneath the right side of the transfer roller remains in the chassis.

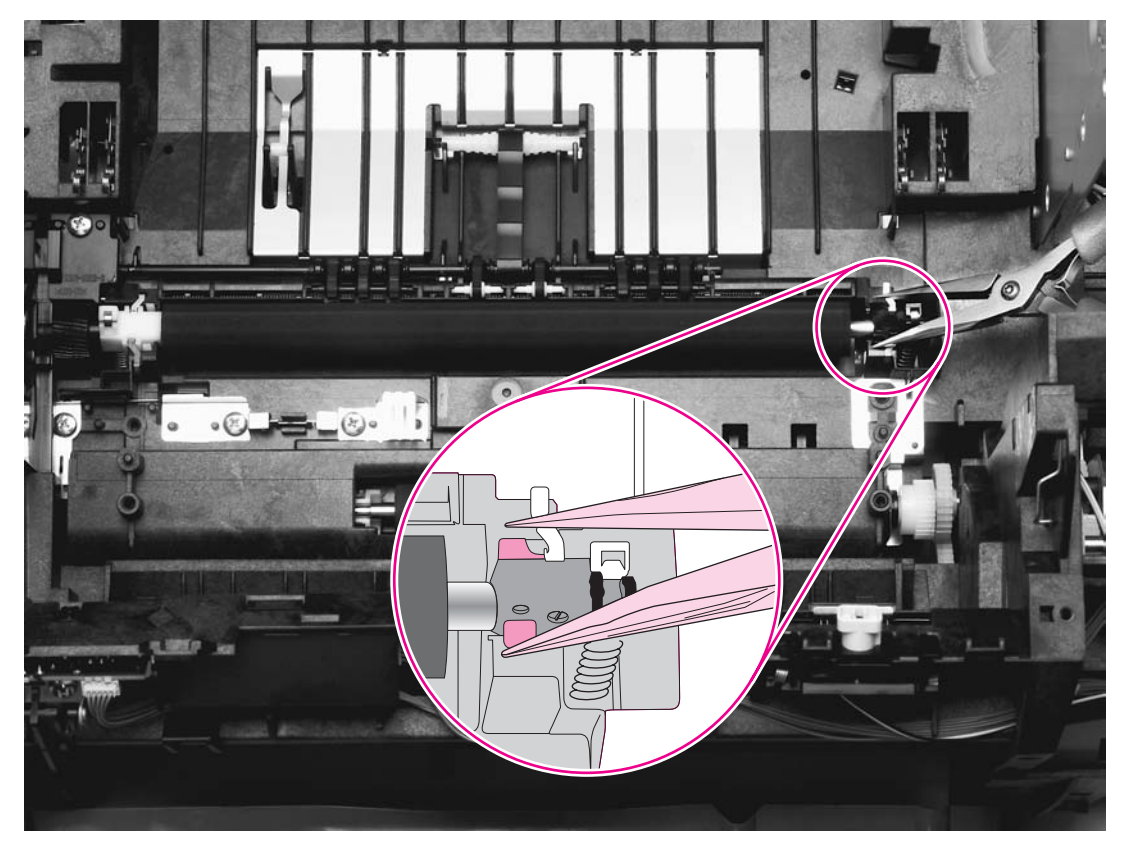

### **Figure 5-52. Removing the transfer roller**

# **Feed-drive shaft**

- 1. Remove the following covers and assemblies:
	- Right- and [left-side](#page-121-0) covers (see Right- and left-side covers)
	- [Toner-catch](#page-166-0) tray (see Toner-catch tray)
	- Transfer-roller plate (see [Transfer-roller](#page-167-0) plate)
	- Transfer roller (see [Transfer](#page-167-0) roller)
- 2. Remove one screw (callout 1) from the gear cover, and then lift the gear cover to remove it.
- 3. Lift the belt roller (callout 2) from its hooks.
- 4. Use a small flatblade screwdriver to slide the clip toward the back of the printer, and then pry the feed-drive shaft (callout 3) off of the hooks that secure it to the printer.

**Note** Unless the feed-drive shaft itself is damaged, there is no need to remove the shaft.

5. Use a small flatblade screwdriver to pry four pulleys (callout 4) from their hooks.

6. After the feed-drive shaft and the pulleys are released, remove the timing belt (callout 5) and the small feed belts by sliding them off of the right end of the feed-drive shaft.

<span id="page-169-0"></span>**Note** Callout 6 shows the roller on the fuser wrap-jam sensor. The roller must be removed first if you want to remove the ECU pan (the bottom plate of the printer).

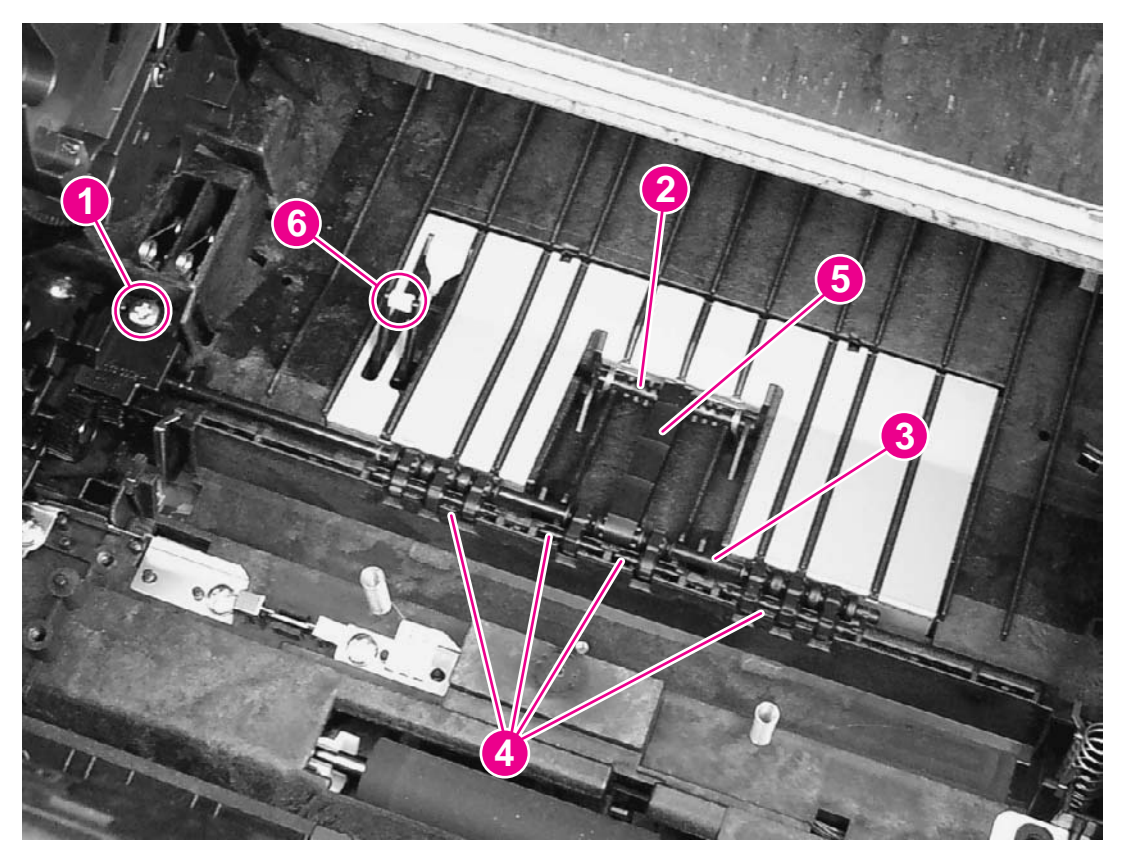

### **Figure 5-53. Removing the feed-drive shaft**

### **Reinstallation tip**

Examine the timing belt (callout 5) before removing it from the printer. The leading and trailing sides of the ridges are different and the belt must be reinstalled correctly to prevent media-feed problems.

# **ECU pan**

- 1. Remove the following covers and assemblies:
	- Right- and [left-side](#page-121-0) covers (see Right- and left-side covers)
	- Interface cover (see [Interface](#page-125-0) cover)
	- Formatter cage (see Formatter [assemblies\)](#page-126-0)
	- Optional tray 2 (see Optional tray 2 [\(250-sheet](#page-133-0) tray))
	- [Toner-catch](#page-166-0) tray (see Toner-catch tray)
- 2. Unplug five cable connectors (callout 1) from the dc controller.

3. Remove one screw (callout 2) from the grounding wire.

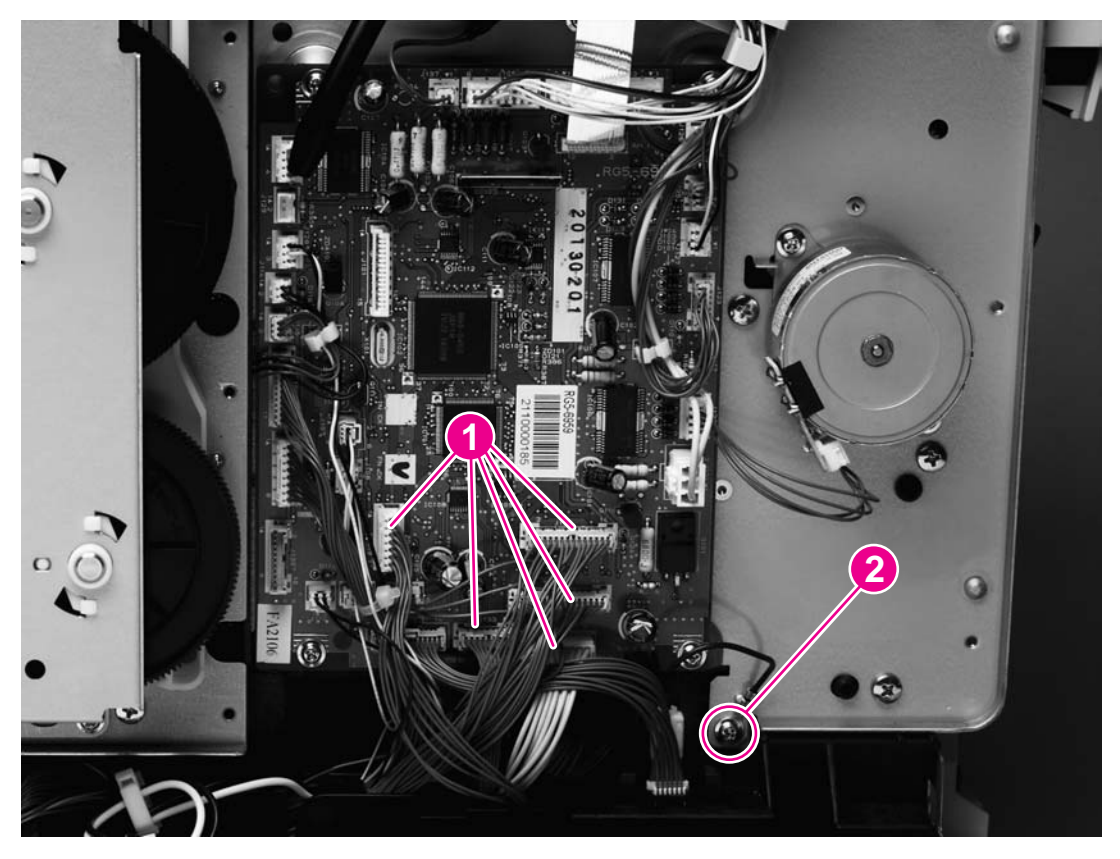

# **Figure 5-54. Removing the ECU pan (1 of 2)**

- 4. Turn the printer over so that it rests on its top.
- 5. Remove one screw from the left side of the printer (callout 3)
- 6. Remove eight screws (callout 4) from the bottom of the ECU pan.

7. Lift the ECU pan off of the printer.

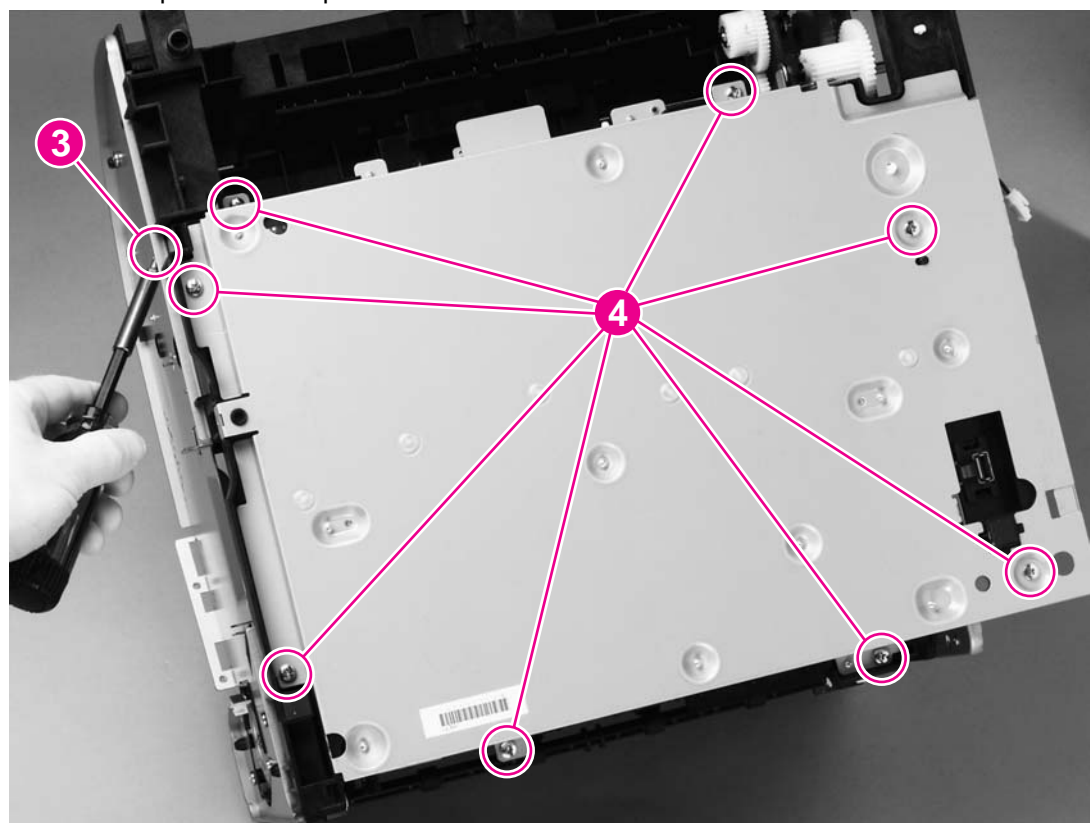

**Figure 5-55. Removing the ECU pan (2 of 2) Reinstallation tip**

Make sure that the grounding springs are attached to each of the eight ECU connections before reinstalling the ECU pan.

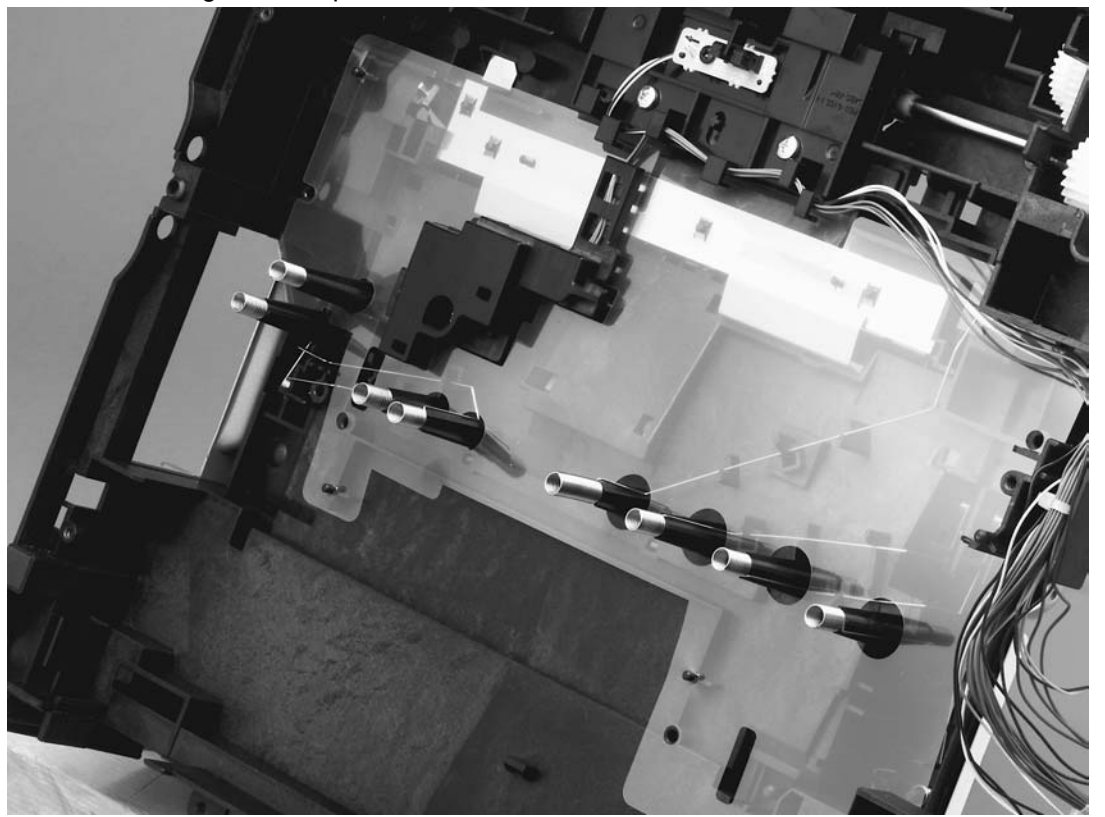

### **Figure 5-56. ECU connections**

# <span id="page-172-0"></span>**Sub-high-voltage transformer PCA**

- 1. Remove the following covers and assemblies:
	- Right- and [left-side](#page-121-0) covers (see Right- and left-side covers)
	- Optional tray 2 (see Optional tray 2 [\(250-sheet](#page-133-0) tray))
	- Fuser (see **Fuser cover (and fuser)**
	- ECU pan
- 2. Unplug one connector (callout 1) from the high-voltage transformer PCA.
- 3. Remove two screws (callout 2).
- 4. Lift up the sub-high-voltage transformer PCA and its holder, and then unplug one connector (callout 3) from the high-voltage transformer PCA.

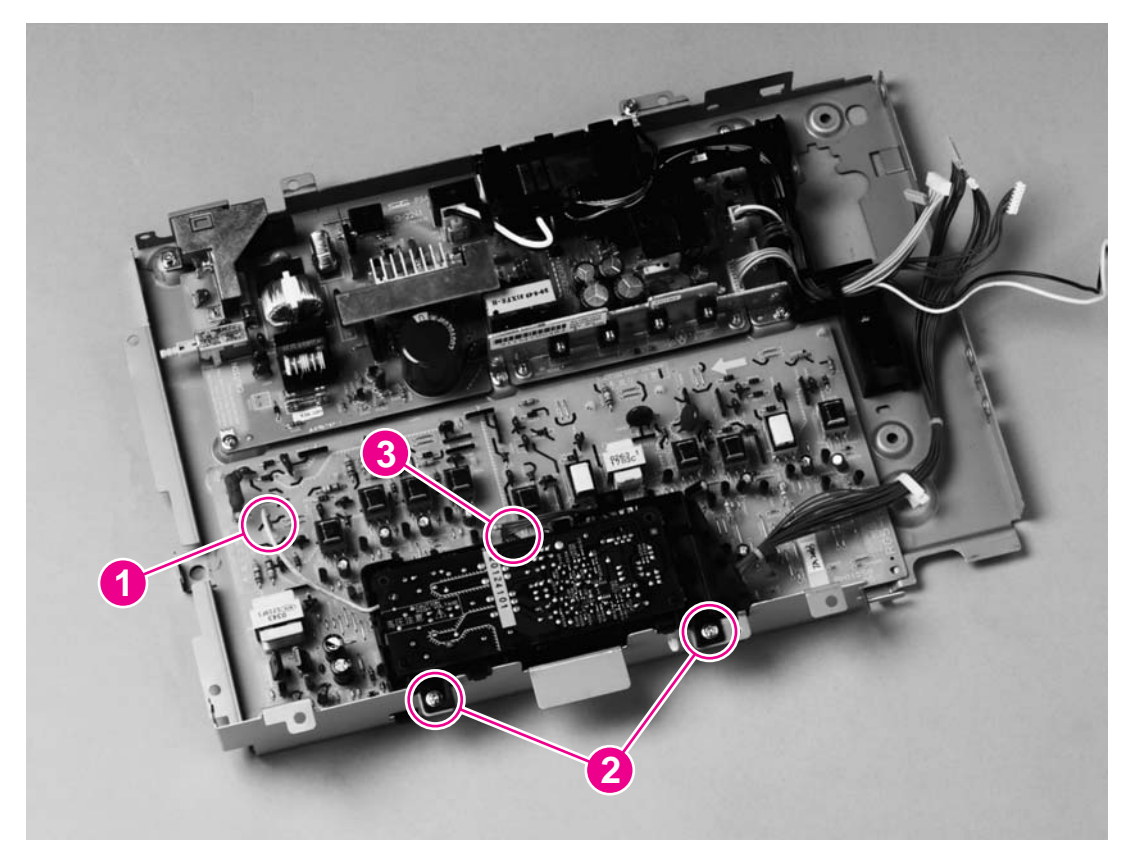

**Figure 5-57. Removing the sub-high-voltage transformer PCA**

# **High-voltage transformer PCA**

- 1. Remove the following covers and assemblies:
	- Right- and [left-side](#page-121-0) covers (see Right- and left-side covers)
	- • [Interface](#page-125-0) cover (see Interface cover)
	- Formatter cage (see Formatter [assemblies\)](#page-126-0)
	- Optional tray 2 (see Optional tray 2 [\(250-sheet](#page-133-0) tray))
	- [ECU](#page-169-0) pan (see **ECU pan)**
	- sub-high-voltage transformer PCA (see [Sub-high-voltage](#page-172-0) transformer PCA)
- 2. Release two cable holders (callout 1) and then unplug two connectors (callout 2).
- 3. Remove two screws (callout 3).
- 4. Pinch six plastic pins (callout 4) and then lift the high-voltage transformer PCA off of the ECU pan.

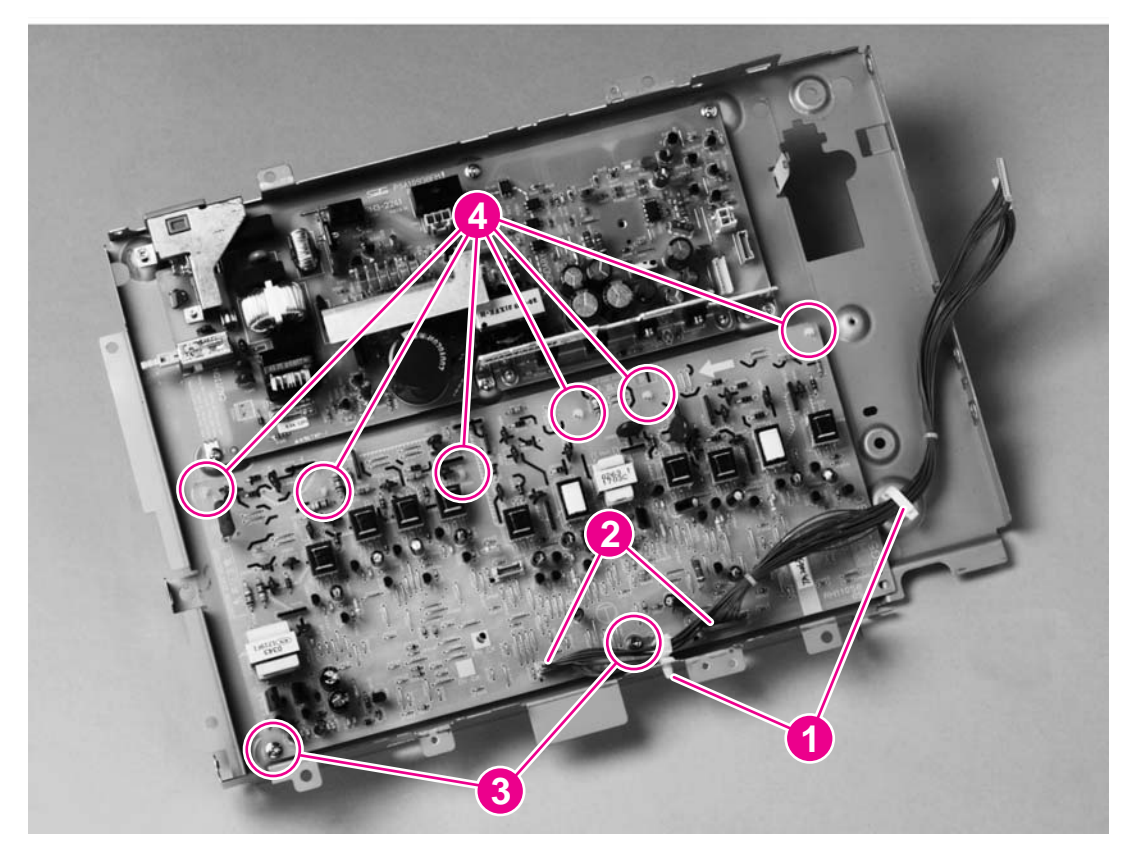

**Figure 5-58. Removing the high-voltage transformer PCA**

# **Low-voltage PCA**

- 1. Remove the following covers and assemblies:
	- Right- and [left-side](#page-121-0) covers (see Right- and left-side covers)
	- • [Interface](#page-125-0) cover (see Interface cover)
	- Formatter cage (see Formatter [assemblies\)](#page-126-0)
	- Optional tray 2 (see Optional tray 2 [\(250-sheet](#page-133-0) tray))
	- [ECU](#page-169-0) pan (see **ECU pan)**
- 2. Unplug four connectors (callout 1) from the low-voltage PCA.
- 3. Remove one screw (callout 2) from the grounding wire.
- 4. Remove two screws (callout 3) from the fuser-connector holder and lift the holder off of the low-voltage PCA.

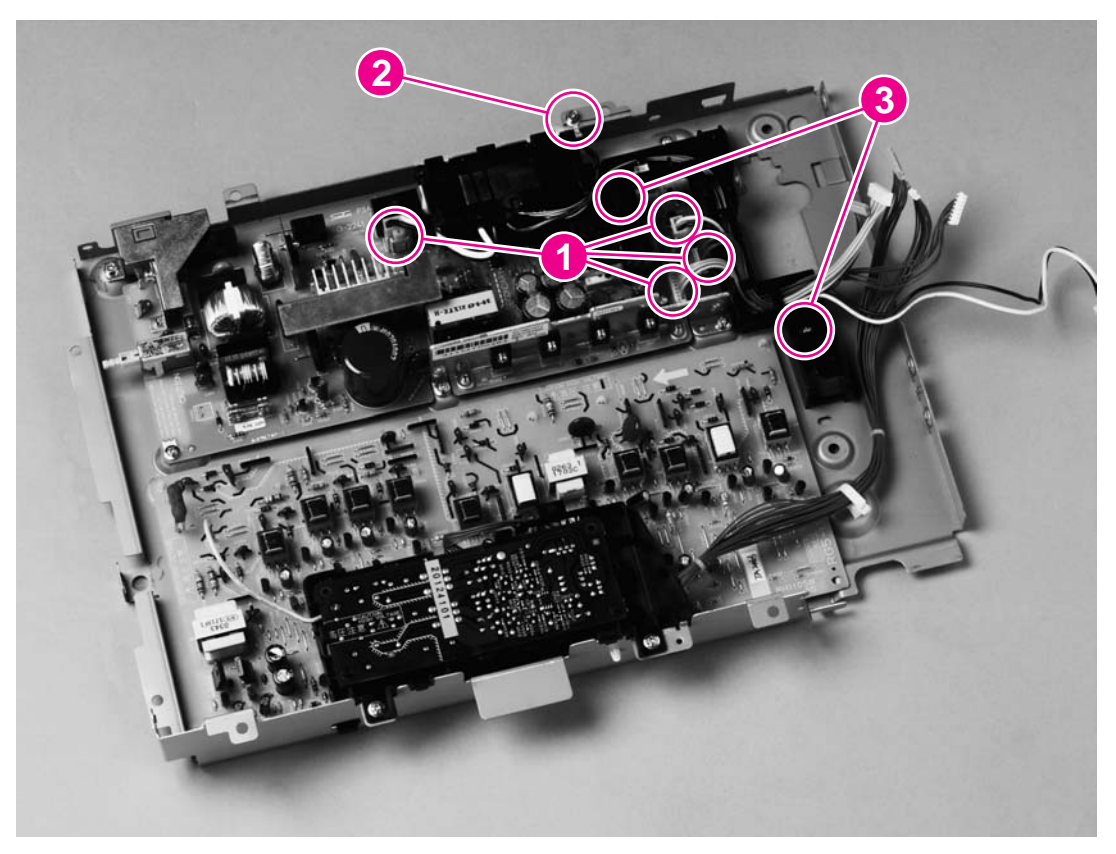

**Figure 5-59. Removing the low-voltage PCA (1 of 2)**

5. Remove six screws (callout 4) from the low-voltage PCA, and then lift the PCA off of the ECU pan.

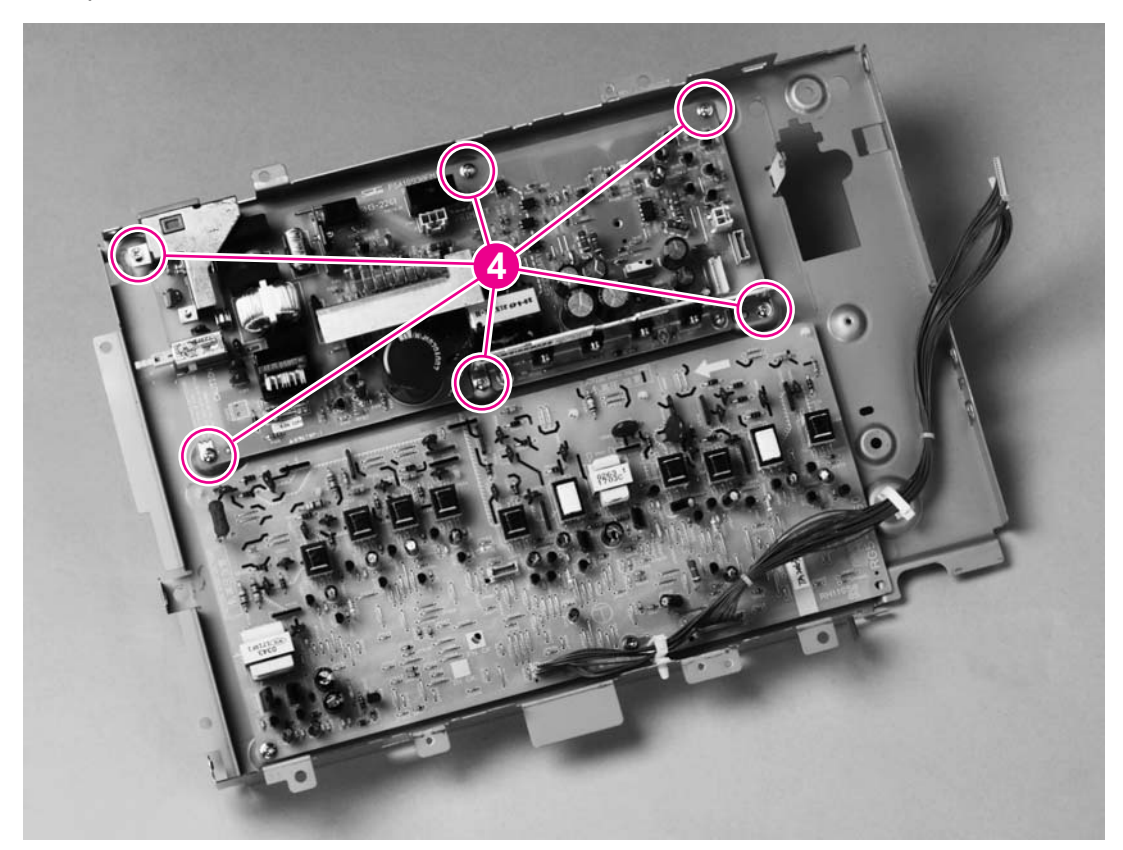

**Figure 5-60. Removing the low-voltage PCA (2 of 2)**

# **Paper-top sensor**

- 1. Remove the ECU pan (see Front [cover\)](#page-145-0).
- 2. Remove one screw (callout 1).
- 3. Lift the paper-top sensor straight up to remove it from the printer.

4. Unwind the cable from the cable harness, and unplug the cable from the dc controller.

**CAUTION** Do not attempt to disconnect the paper-top sensor cable from the paper-top sensor. Doing so can damage the cable.

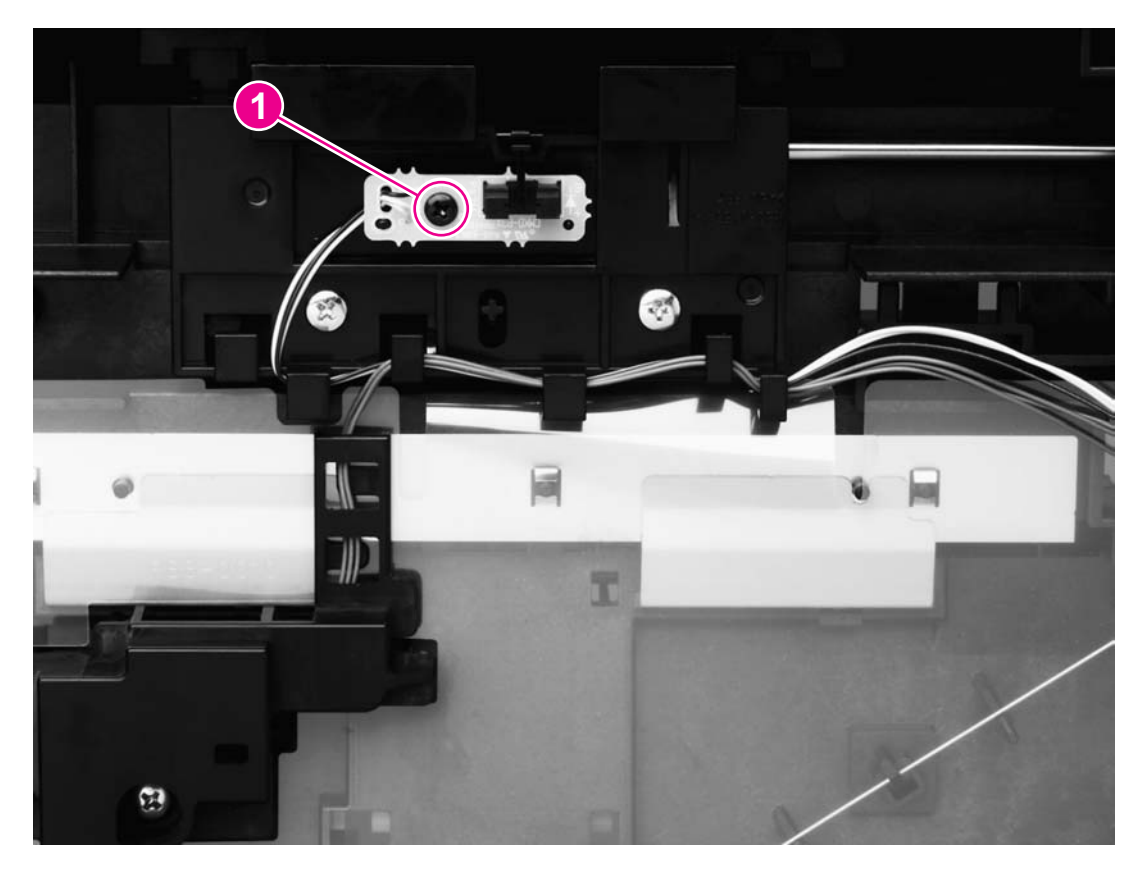

### **Figure 5-61. Removing the paper-top sensor**

# **Fuser-wrap sensor**

- 1. Remove the [ECU](#page-169-0) pan (see **ECU pan)**.
- 2. Remove the fuser-wrap sensor roller (see Figure 5-53. [Removing](#page-169-0) the feed-drive shaft).
- 3. Remove one screw (callout 1) from the fuser-wrap sensor.

4. Unwind the cable from the cable harness, and unplug the cable from the dc controller.

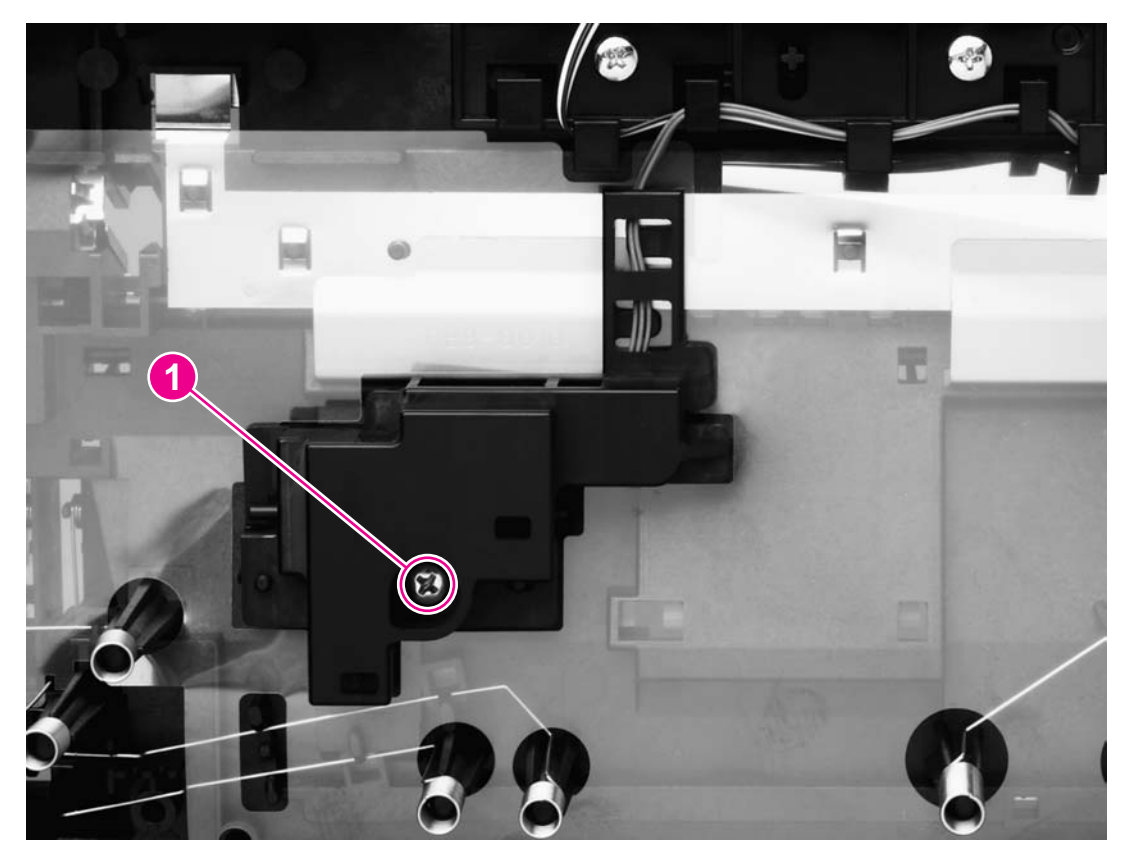

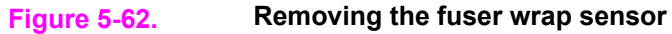

# **250-sheet feeder pickup roller**

- 1. Remove all paper from the 250-sheet feeder and then remove the 250-sheet feeder from the printer.
- 2. Press the lift plate down and then pull the tray out of the feeder.
- 3. Turn the feeder upside-down.
- 4. Use a flatblade screwdriver to disengage the white, plastic lever, and then rotate the lever toward the front of the feeder to release the roller.

5. Lift the pickup roller up to remove it.

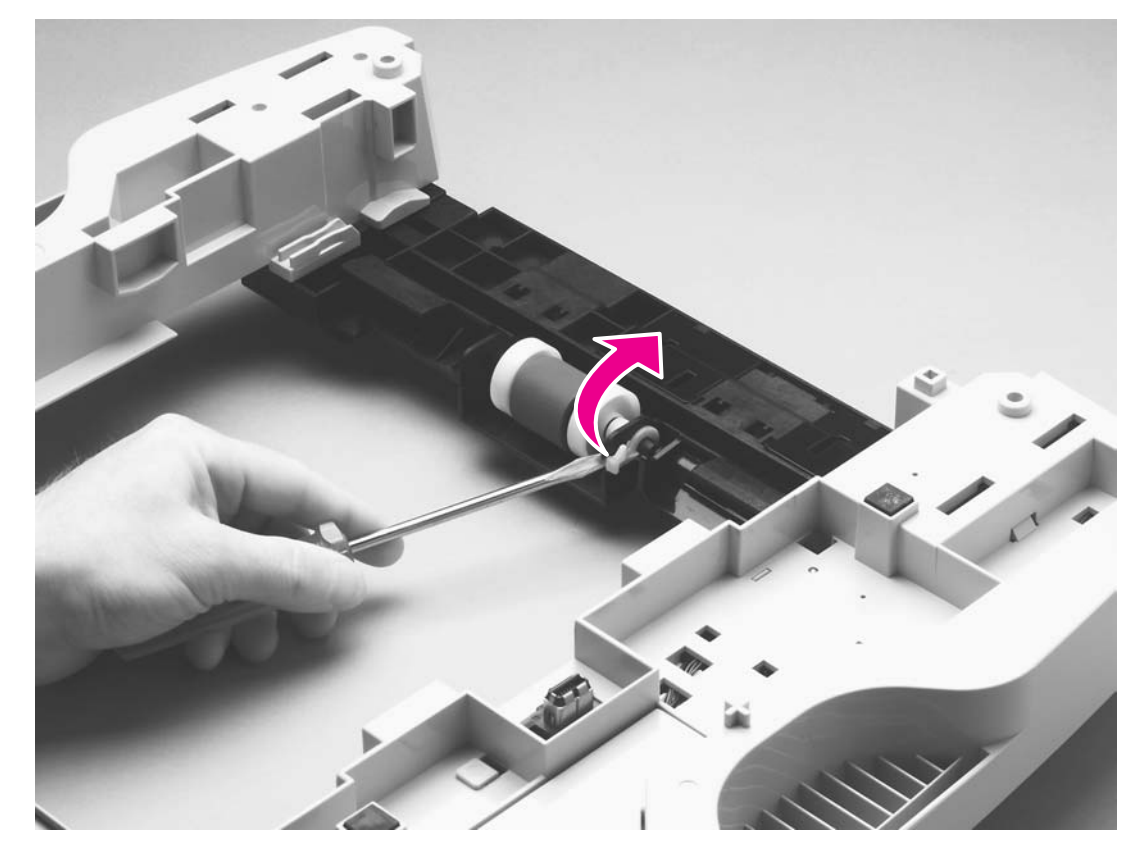

**Figure 5-63. Removing the 250-sheet feeder pickup roller**

# **500-sheet feeder pickup roller**

- 1. Lift the printer off of the 500-sheet feeder.
- 2. Remove all paper from the 500-sheet feeder.
- 3. Press the lift plate down and then pull the tray out of the feeder.
- 4. Turn the feeder so that it rests on its back side.
- 5. Insert the flatblade screwdriver into the slot (callout 1) on the right roller-shaft cover and then pry the cover off of the feeder.

6. Insert the flatblade screwdriver into the slot (callout 2) on the left roller-shaft cover and then pry the cover off of the feeder.

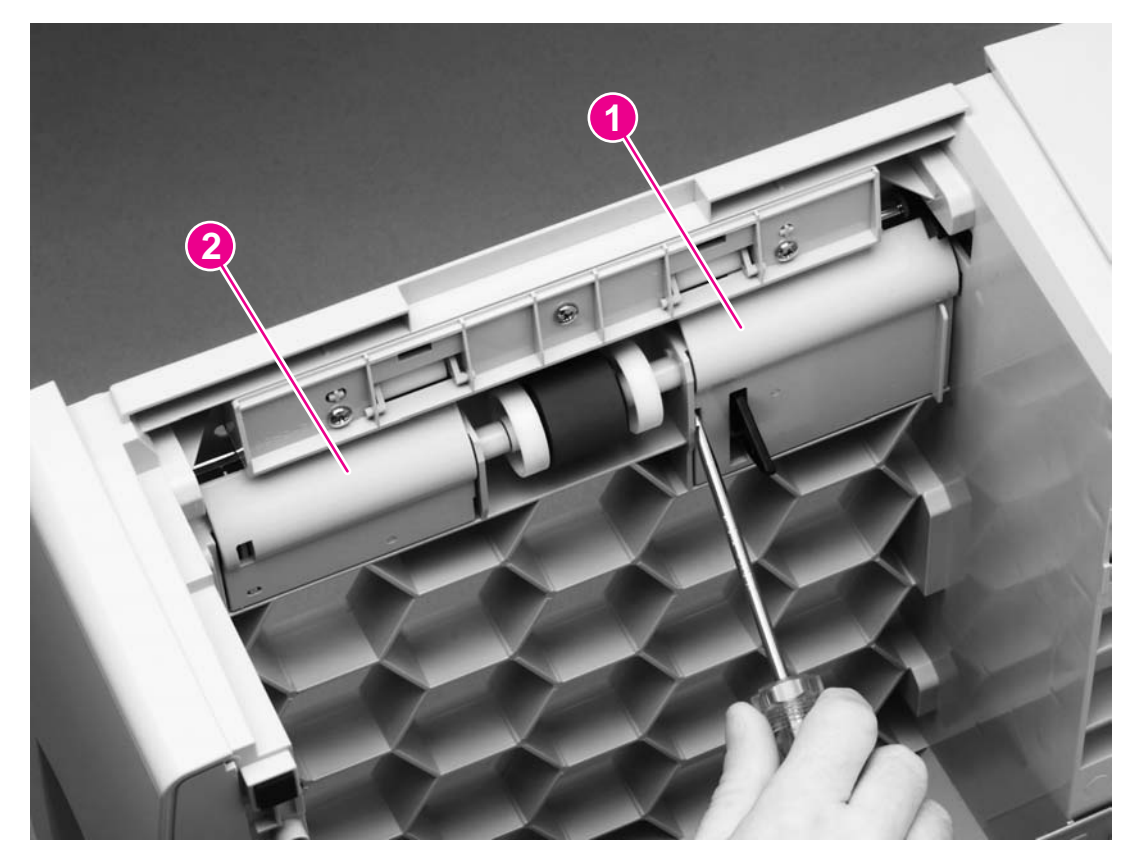

### **Figure 5-64. Removing the 500-sheet feeder pickup roller (1 of 2)**

7. Use the flatblade screwdriver to disengage the white, plastic lever (callout 3), and then rotate the tab toward the front of the tray to release the roller.
8. Lift up the pickup roller to remove it.

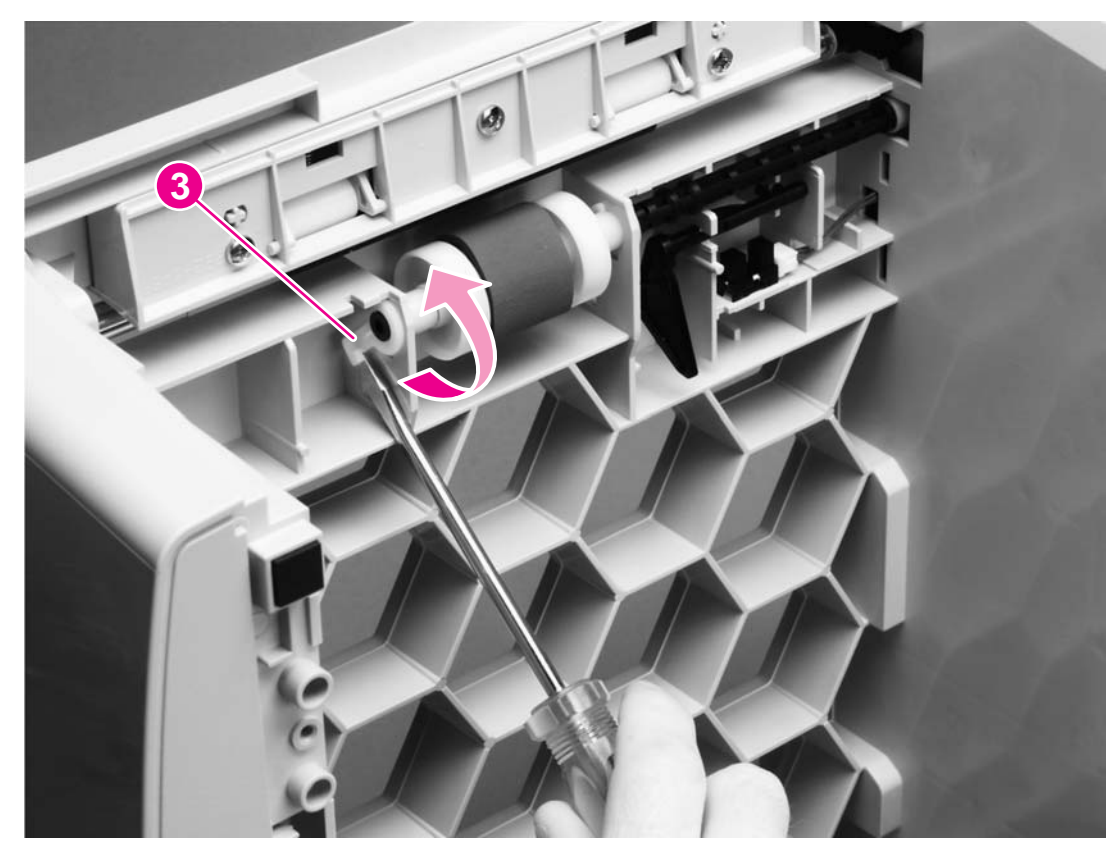

**Figure 5-65. Removing the 500-sheet feeder pickup roller (2 of 2)**

# Troubleshooting

# **Chapter contents**

6

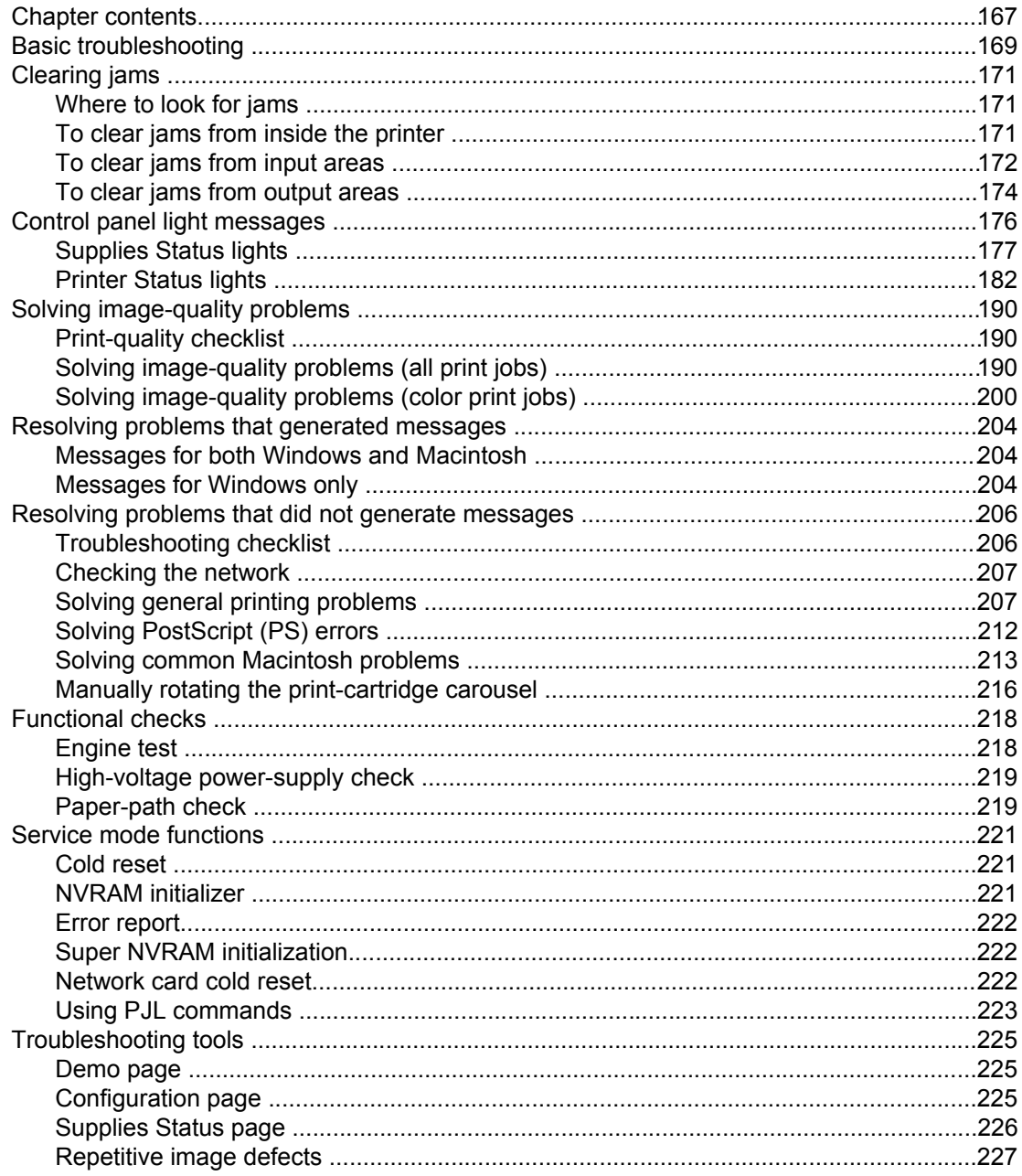

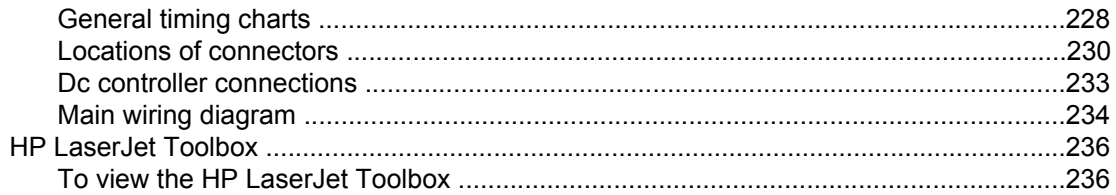

# <span id="page-184-0"></span>**Basic troubleshooting**

#### **Table 6-1. Basic troubleshooting**

#### **Does the printer turn on successfully?**

**When the printer is connected to a grounded power source, the control panel lights should cycle one after another and the cartridge carousel should rotate.**

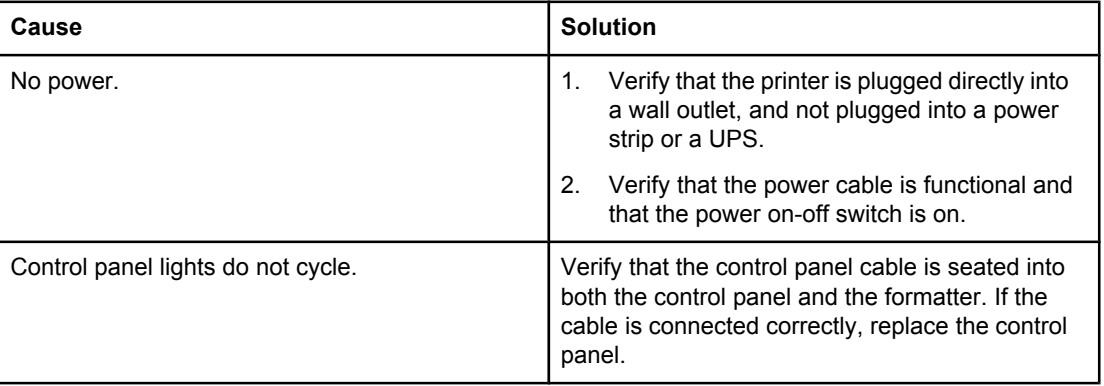

#### **Is the printer ready?**

**The printer should function without error-indicator light messages appearing on the control panel or error messages appearing on the Printer Status and Alerts screen.**

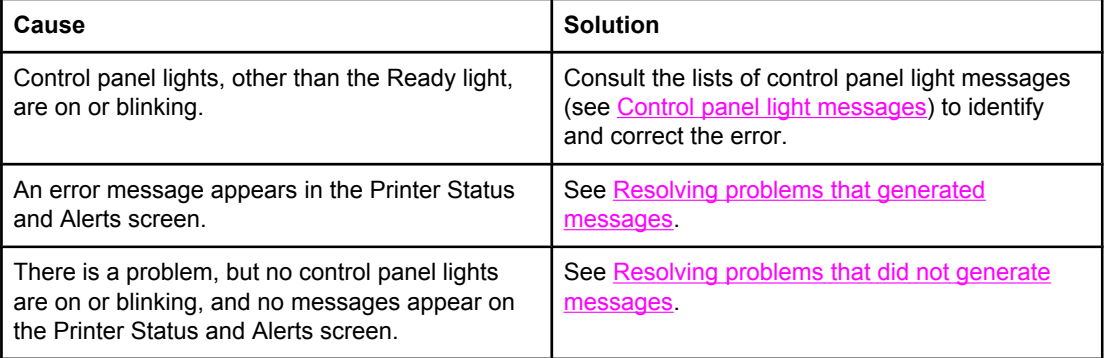

#### **Do engine tests and information pages print?**

**Print an engine test (see [Functional](#page-233-0) checks). The engine test should print without paper-feed problems or print-quality problems. Also print a Demo page or a configuration page (see [Troubleshooting](#page-240-0) tools).**

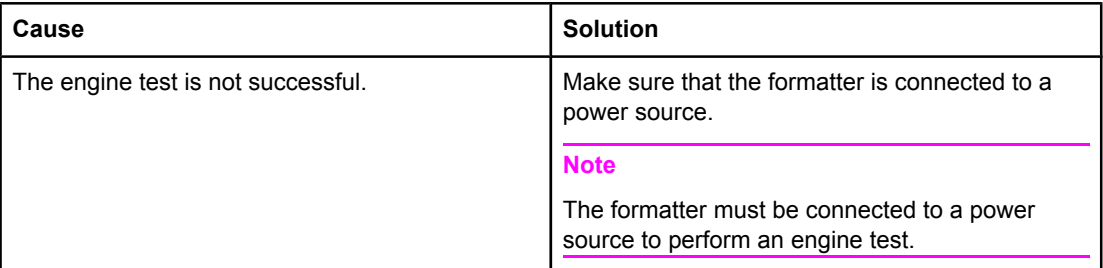

#### **Table 6-1. Basic troubleshooting (continued)**

#### **Do engine tests and information pages print?**

**Print an engine test (see [Functional](#page-233-0) checks). The engine test should print without paper-feed problems or print-quality problems. Also print a Demo page or a configuration page (see [Troubleshooting](#page-240-0) tools).**

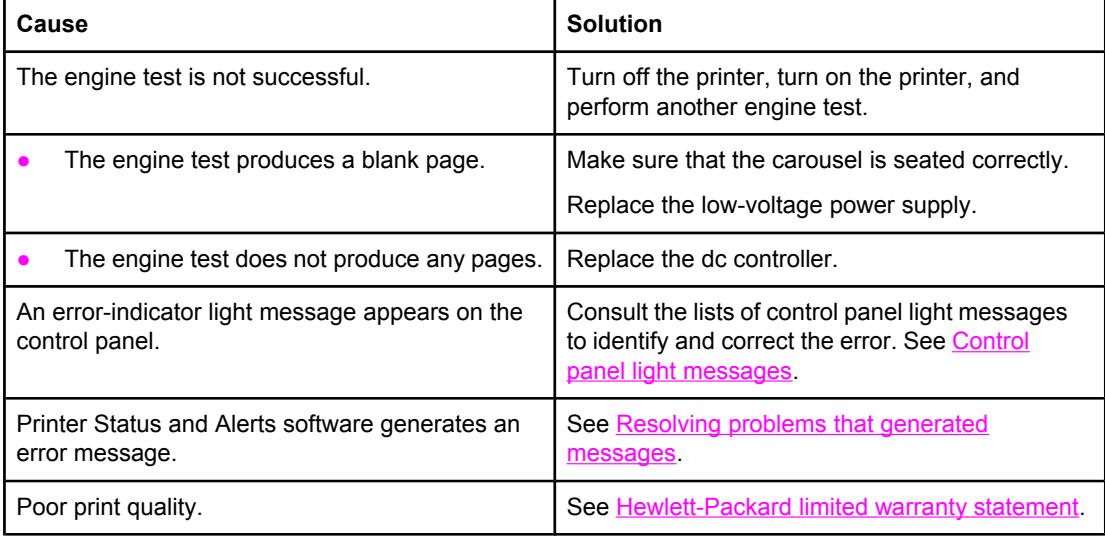

#### **Is the software installed correctly?**

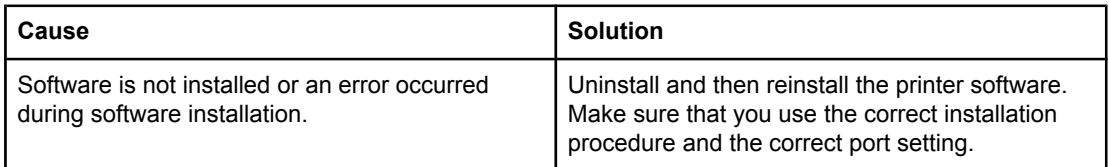

#### **Does the printer print from the computer?**

**Connect the parallel cable or USB cable to the printer and to the computer. Use a wordprocessing application to send a print job to the printer.**

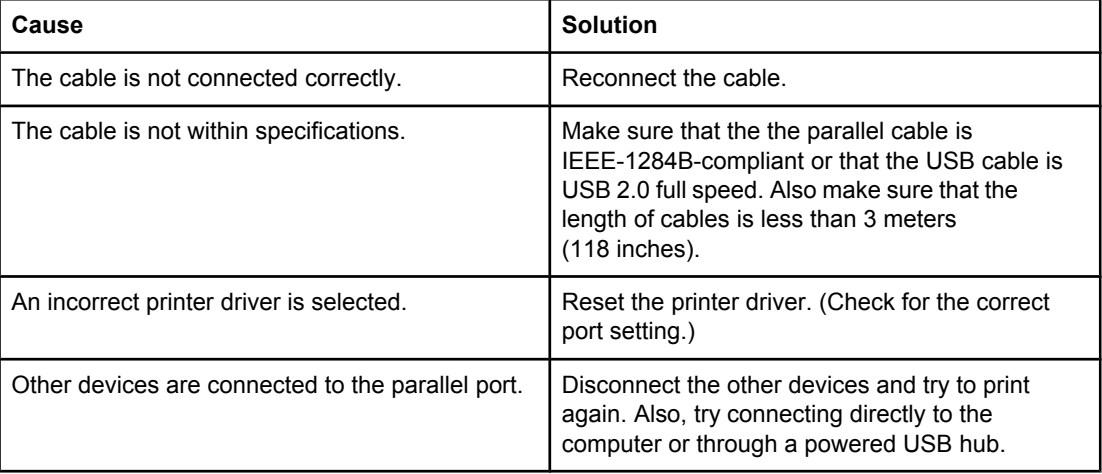

# <span id="page-186-0"></span>**Clearing jams**

Occasionally, paper or other print media can become jammed during a print job. Causes include the following:

- Input trays are loaded improperly or are overfilled.
- Media guides in the input trays are not set correctly.
- Optional tray 2 or optional tray 3 is removed during a print job.
- The top cover is opened during a print job.
- The tabs on the fuser are unlocked or the fuser is not seated correctly.
- Too many sheets have accumulated in an output area or blocked an output area.
- The media being used does not meet HP specifications. See the *HP Color LaserJet 2550 Series Printer User Guide* for information about print-media specifications.
- The environment in which the paper was stored is too humid or too dry. See the *HP Color LaserJet 2550 Series Printer User Guide* for information about print-media specifications.
- Non-HP supplies are installed in the printer.

# **Where to look for jams**

Jams can occur in these locations:

- Inside the printer. See To clear jams from inside the printer.
- In input [areas.](#page-187-0) See To clear jams from input areas.
- In [output](#page-189-0) areas. See To clear jams from output areas.

Find and remove the jam by using the instructions on the following pages. If the location of the jam is not obvious, look first inside the printer.

Loose toner might remain in the printer after a jam. This problem should resolve itself after a few sheets have been printed. See [Loose](#page-210-0) toner.

# **To clear jams from inside the printer**

**CAUTION** Jams in this area might result in loose toner on the page. If you get toner on your clothes or hands, wash them in cold water. (Hot water sets toner into fabric.)

1. Open the top cover.

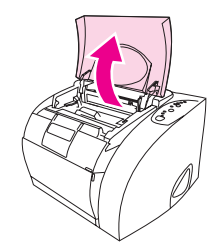

<span id="page-187-0"></span>2. Remove the *imaging drum* by pushing it away from you and lifting it out of the printer.

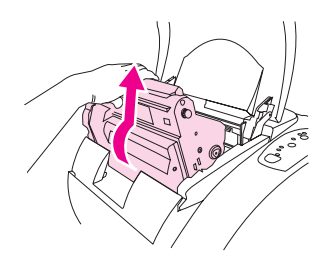

**Note** You *cannot* reach jams by removing the print cartridges.

- 3. Complete one of these steps:
	- If the leading edge or the trailing edge of the print media is visible, *carefully* pull the sheet out of the printer.
	- If the media is too difficult to remove, [clear](#page-189-0) the jam as described in  $\overline{Io}$  clear jams from [output](#page-189-0) areas.

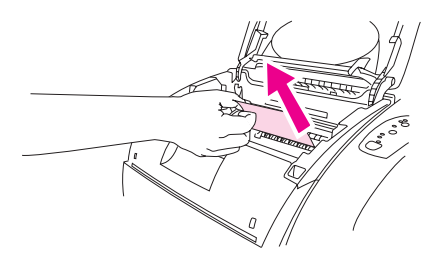

4. After the jam has been removed, replace the imaging drum and close the top cover.

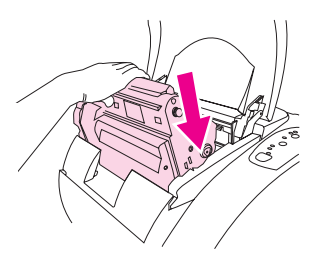

5. Press <sup>1</sup> (Go) if the Go light is blinking. If the Attention light is still blinking, then another jam is present. See To clear jams from input areas and To clear jams from [output](#page-189-0) areas.

# **To clear jams from input areas**

1. Open optional tray 2 or optional tray 3 to expose the jam.

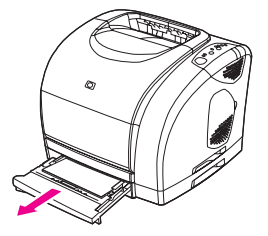

- 2. Complete one of these steps:
	- If the media has already partially entered the printer, see To clear jams from [inside](#page-186-0) the [printer](#page-186-0).
	- If the jam is only in the input tray, remove the jammed media by pulling it out by the visible edge. Realign all of the media in the tray and proceed to step 4.

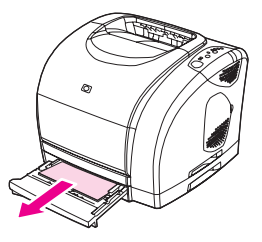

3. If you could not remove the jammed media from inside the printer or by pulling it out of the tray, grasp the sheet from the outside of the printer and carefully pull it free.

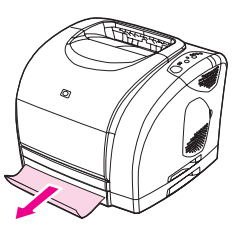

4. Push the paper down to lock the metal lift plate into place and slide the tray back into the printer.

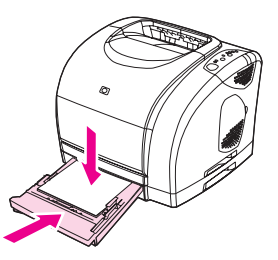

5. Open the top cover, close it again, and then press  $\bigcirc$  (Go) if the Go light is blinking. If the Attention light is still blinking, then another jam is present. See To [clear](#page-186-0) jams from inside the [printer](#page-186-0) and To clear jams from [output](#page-189-0) areas.

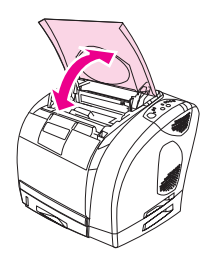

# **To clear jams from output areas**

<span id="page-189-0"></span>**CAUTION** Jams in these areas might result in loose toner on the page. If you get toner on your clothes or hands, wash them in cold water. (Hot water sets toner into fabric.)

- 1. Complete one of these steps:
	- If the media is not almost completely visible from the top output bin, proceed to step 2.
	- If the media is almost completely visible, pull it carefully out of the printer and proceed to step 9.

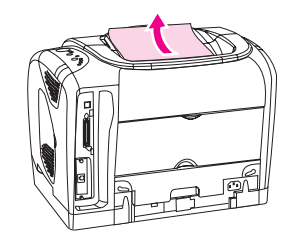

2. Open the rear output door.

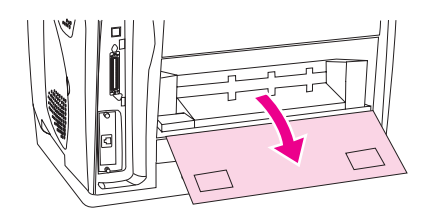

3. If the leading edge of the media is visible from the rear opening, carefully pull it out.

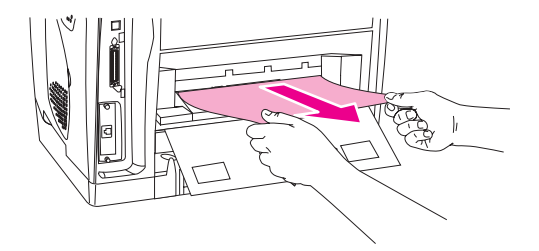

4. If the jam is too far into the printer to remove, turn off the printer and disconnect the power cable.

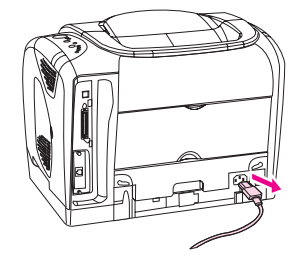

**CAUTION** Always turn off the printer and disconnect the power cable before you remove the fuser.

5. Rotate the locks on the fuser to the unlocked position.

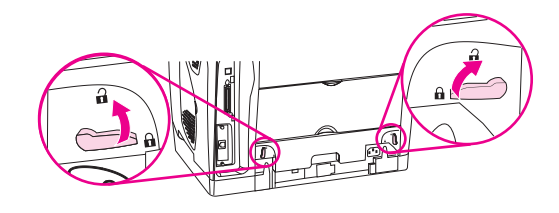

6. Grasp the fuser handles and pull to remove the fuser from the printer.

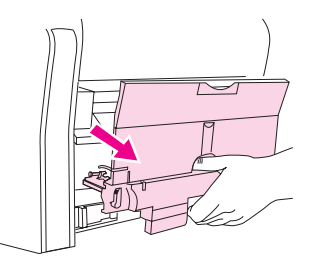

**WARNING!** The parts on the internal surface of the fuser are very hot. To avoid burning yourself, do not touch those parts.

> 7. Press the green fuser-release levers to separate the fuser rollers, and then carefully remove any media from inside the fuser.

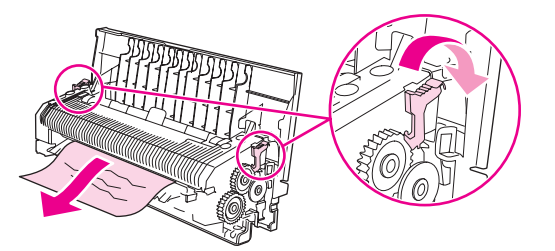

8. Using both hands, slowly and steadily remove any media from inside the printer. Then, carefully reinsert the fuser and secure the locks.

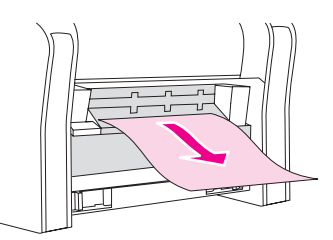

- 9. Reconnect the power cable and turn on the printer.
- 10. Open the top cover, close it again, and then press  $\circledcirc$  (Go) if the Go light is flashing. If the Attention light is still blinking, then there is another jam. See To [clear](#page-186-0) jams from inside the [printer](#page-186-0) and To clear jams from input [areas](#page-187-0).

# <span id="page-191-0"></span>**Control panel light messages**

Note **For non-error status messages, see [Supplies](#page-192-0) Status lights and [Printer](#page-197-0) Status lights.** 

Each error message is listed in the following tables along with possible causes and steps to resolve the identified errors. See Figure 6-1. Control panel lights and Table 6-2. Control panel lights legend for descriptions of the control panel elements and a legend for understanding the tables.

Use the HP LaserJet Toolbox to view animations of the light patterns and to see their messages.

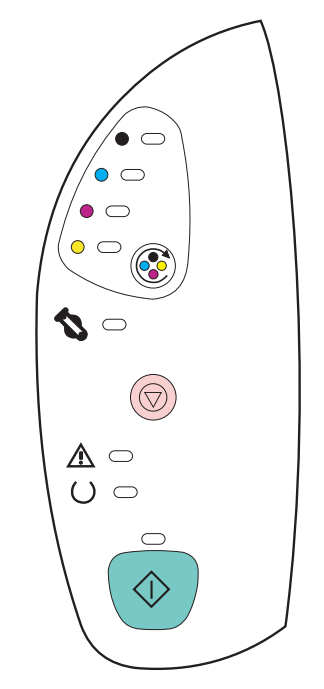

**Figure 6-1. Control panel lights**

#### **Table 6-2. Control panel lights legend**

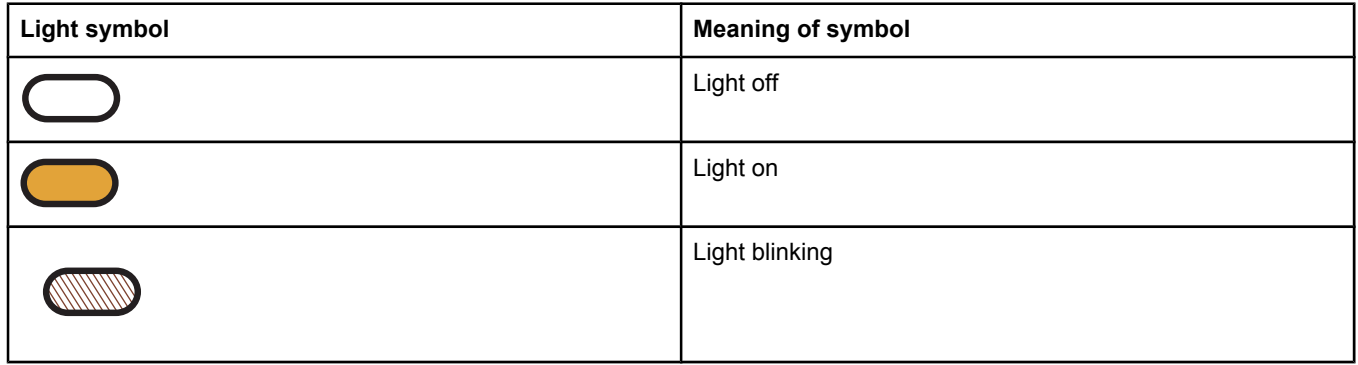

# **Supplies Status lights**

This section describes the meaning of the patterns for the lights in the Supplies Status area. Information about supplies also appears in the HP LaserJet Toolbox. For more information about how to use and view the [HP LaserJet](#page-59-0) Toolbox, see HP LaserJet Toolbox.

<span id="page-192-0"></span>**Table 6-3. Supplies Status light messages**

| <b>Control panel message</b>                                                               | Event<br>log error<br>message | <b>Description</b>                  |    | <b>Recommended action</b>                                                                               |
|--------------------------------------------------------------------------------------------|-------------------------------|-------------------------------------|----|----------------------------------------------------------------------------------------------------|
| $\bullet$ $\circ$                                                                          |                               | The black print cartridge is low.   | 1. | The printer continues to print<br>without any action required<br>until the print cartridge is<br>empty. |
| $\bullet$ $\circlearrowright$<br>$\circ$ $\circ$<br>P<br>$\bigcirc$                        |                               |                                     | 2. | Order a new print cartridge.                                                                            |
| The black-print-cartridge light is on.                                                     |                               |                                     |    |                                                                                                    |
|                                                                                            |                               | The cyan print cartridge is low.    | 1. | The printer continues to print<br>without any action required<br>until the print cartridge is<br>empty. |
| $\circ$ $\circ$<br>$\overline{\phantom{0}}$<br>$\circ$ $\circ$<br>$\boldsymbol{Z}$ $\circ$ |                               |                                     | 2. | Order a new print cartridge.                                                                            |
| The cyan-print-cartridge light is on.                                                      |                               |                                     |    |                                                                                                    |
| $\bullet$ $\subset$<br>$\bullet$ $\circ$                                                   |                               | The magenta print cartridge is low. | 1. | The printer continues to print<br>without any action required<br>until the print cartridge is<br>empty. |
| $\bigcirc$<br>$\boldsymbol{z}$ $\circ$                                                     |                               |                                     | 2. | Order a new print cartridge.                                                                            |
| The magenta-print-cartridge light is<br>on.                                                |                               |                                     |    |                                                                                                    |
| $\overline{\phantom{a}}$                                                                   |                               | The yellow print cartridge is low.  | 1. | The printer continues to print<br>without any action required<br>until the print cartridge is<br>empty. |
| $\circ$<br>$\circ$ $\circ$<br>C<br>$\bigcirc$                                              |                               |                                     | 2. | Order a new print cartridge.                                                                            |
| The yellow-print-cartridge light is on.                                                    |                               |                                     |    |                                                                                                    |

#### **Table 6-3. Supplies Status light messages (continued)**

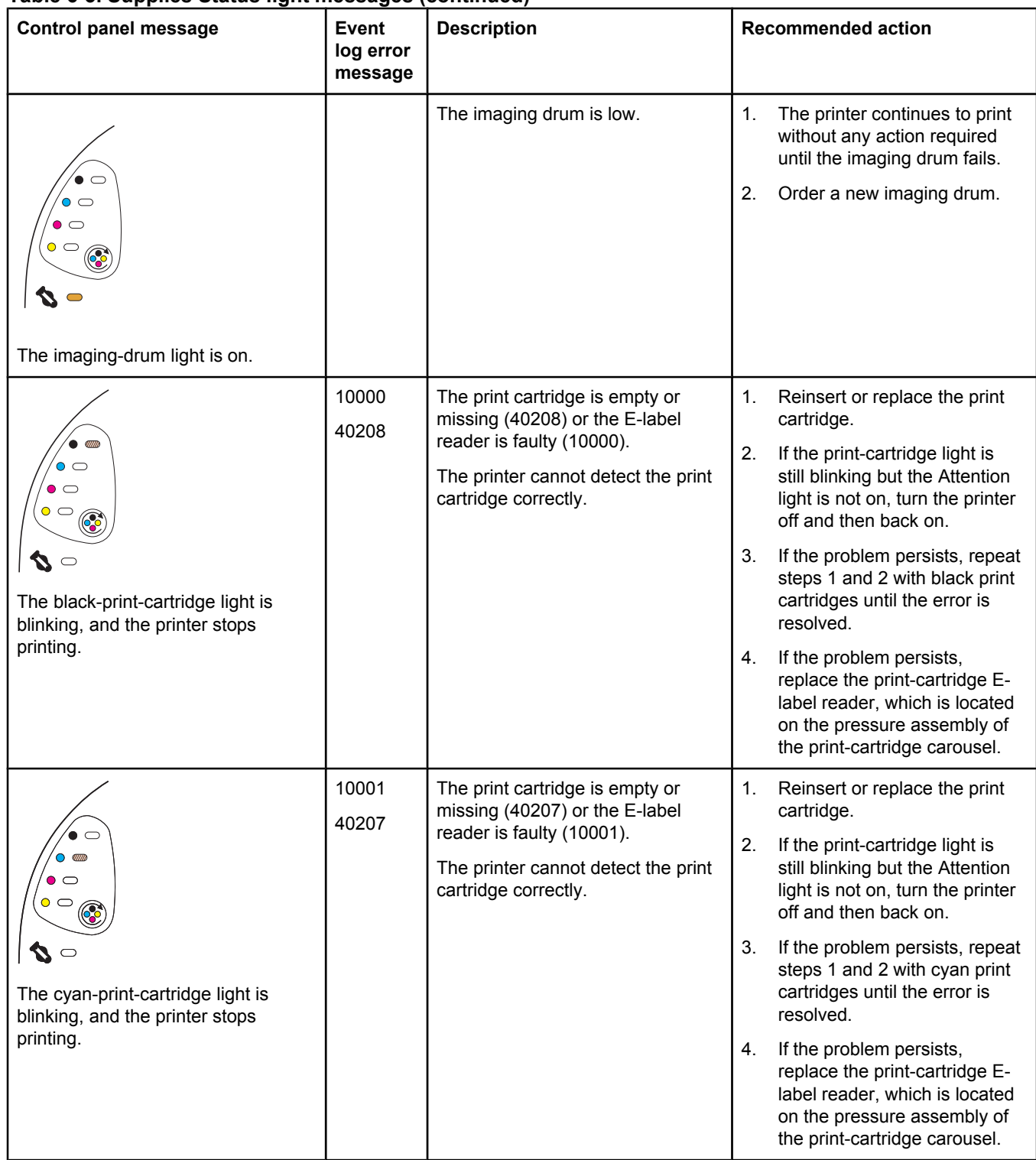

### **Table 6-3. Supplies Status light messages (continued)**

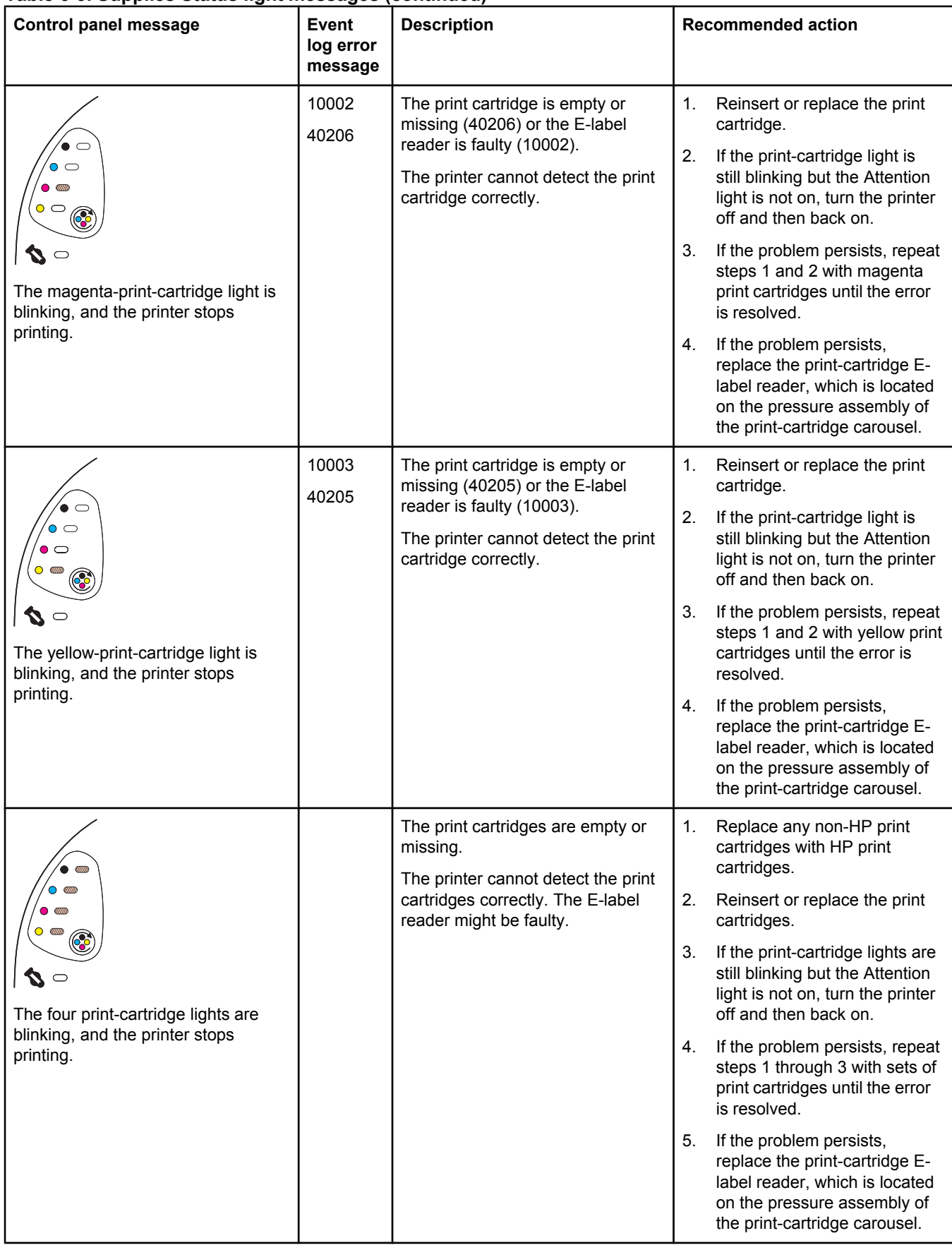

#### **Table 6-3. Supplies Status light messages (continued)**

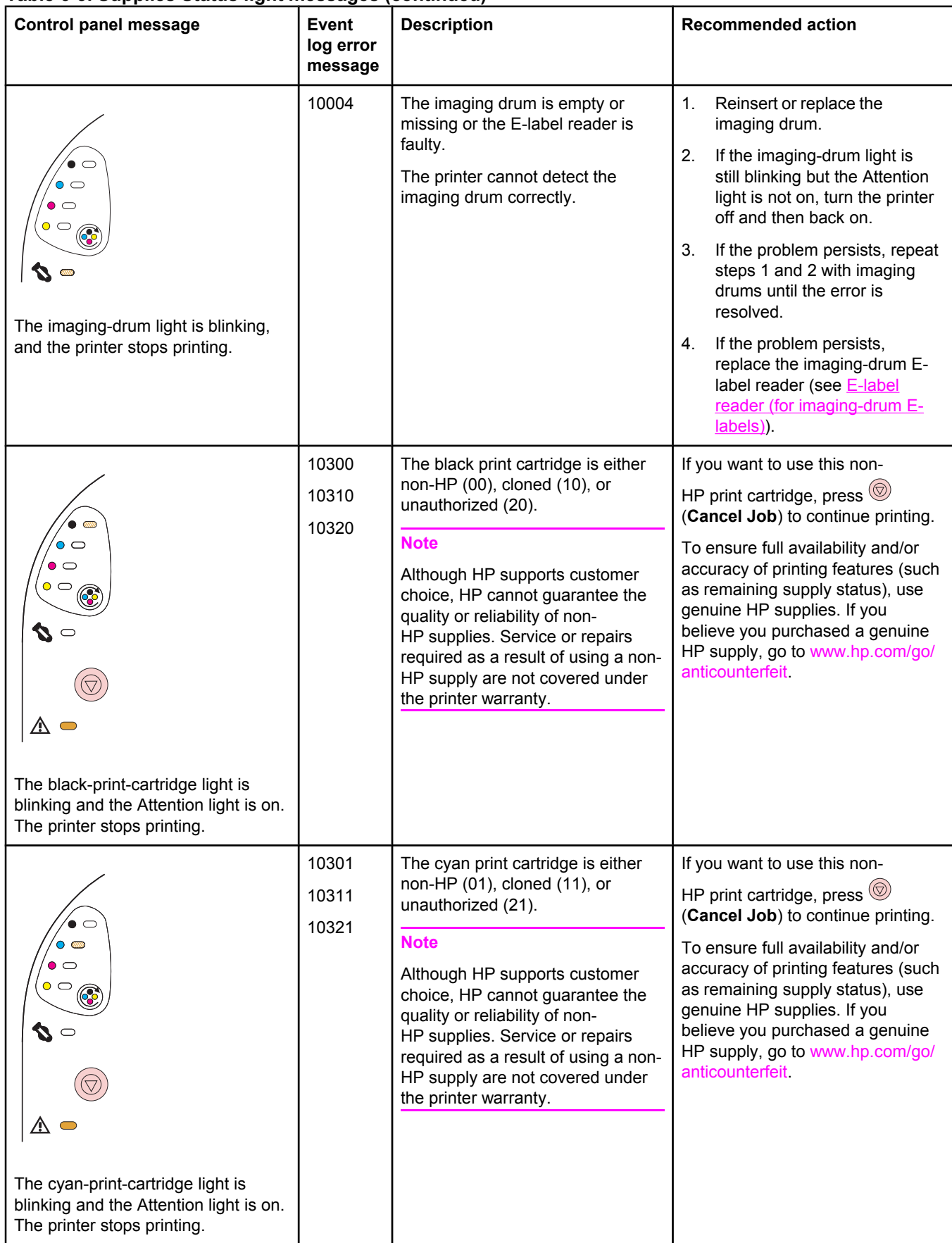

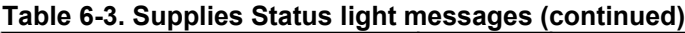

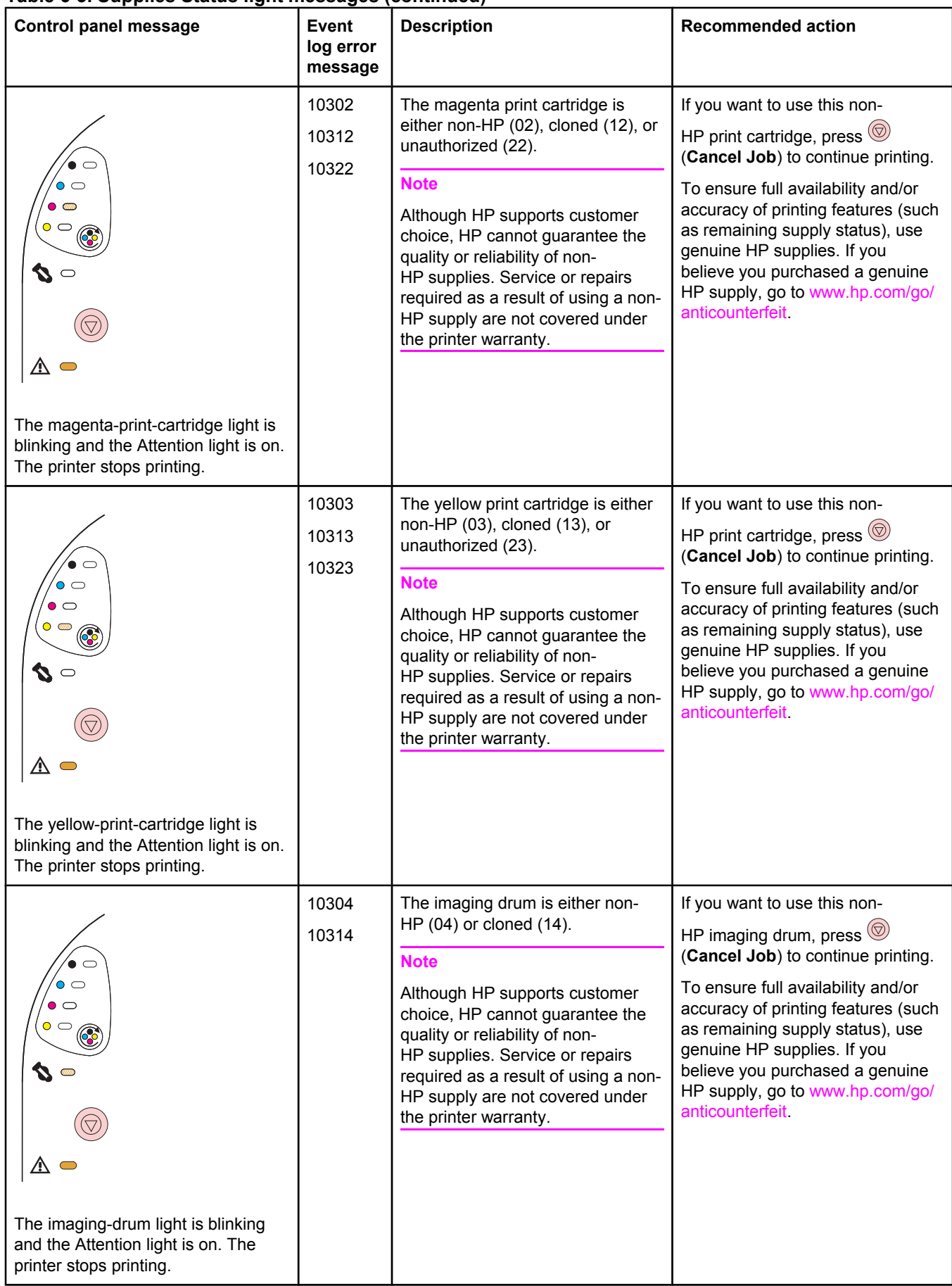

# <span id="page-197-0"></span>**Printer Status lights**

The following section describes the meaning of the light patterns in the Printer Status area.

- Printer status (see Table 6-4. Printer-status light messages)
- Attention with the ability to continue errors (see Table 6-5. Attention light [messages,](#page-199-0) [unnumbered](#page-199-0))
- [Accessory](#page-201-0) errors (see Table 6-7. Accessory error light messages)
- Service errors (see Table 6-8. Service error light [messages\)](#page-201-0)

**Table 6-4. Printer-status light messages**

| Control panel message                                               | Event<br>log error<br>message | <b>Description</b>                              | <b>Recommended action</b>                                                                                                    |
|---------------------------------------------------------------------|-------------------------------|-------------------------------------------------|----------------------------------------------------------------------------------------------------|
| All control panel lights cycle.                                     |                               | The printer is in startup state.                | Pressing buttons has no effect<br>until the printer is in the Ready<br>state.                                                                                                    |
| The Ready (green) light is on and<br>the printer is ready to print. |                               | The printer is in Ready state.                  | No action is needed.<br>Pressing $\circledcirc$ (Go) prints a<br>Demo page.<br>Pressing $\circledcirc$ (Go) and $\circledcirc$<br>(Cancel Job) simultaneously<br>prints a Configuration page<br>and a Supplies Status page,<br>and also prints an<br>HP Jetdirect page, if the<br>printer is network-enabled. |
| The Ready (green) light is blinking.                                |                               | The printer is receiving or<br>processing data. | Pressing (Cancel Job)<br>cancels the current job. One or<br>two pages might print as the<br>printer clears the print job. The<br>printer returns to the Ready state<br>after the job has been cancelled.                                                                                                    |

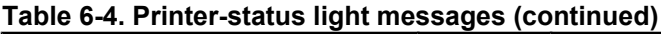

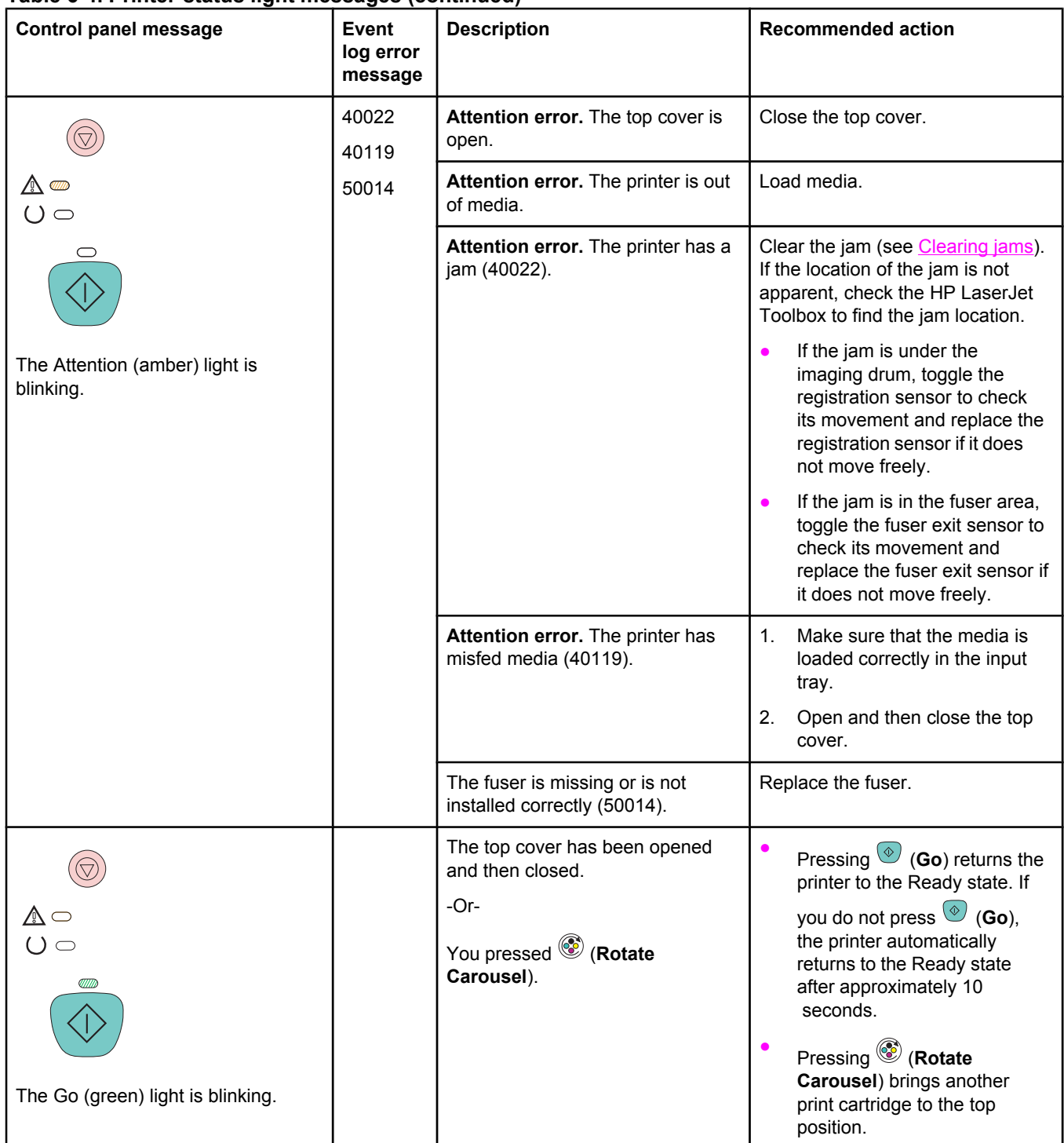

#### <span id="page-199-0"></span>**Table 6-5. Attention light messages, unnumbered**

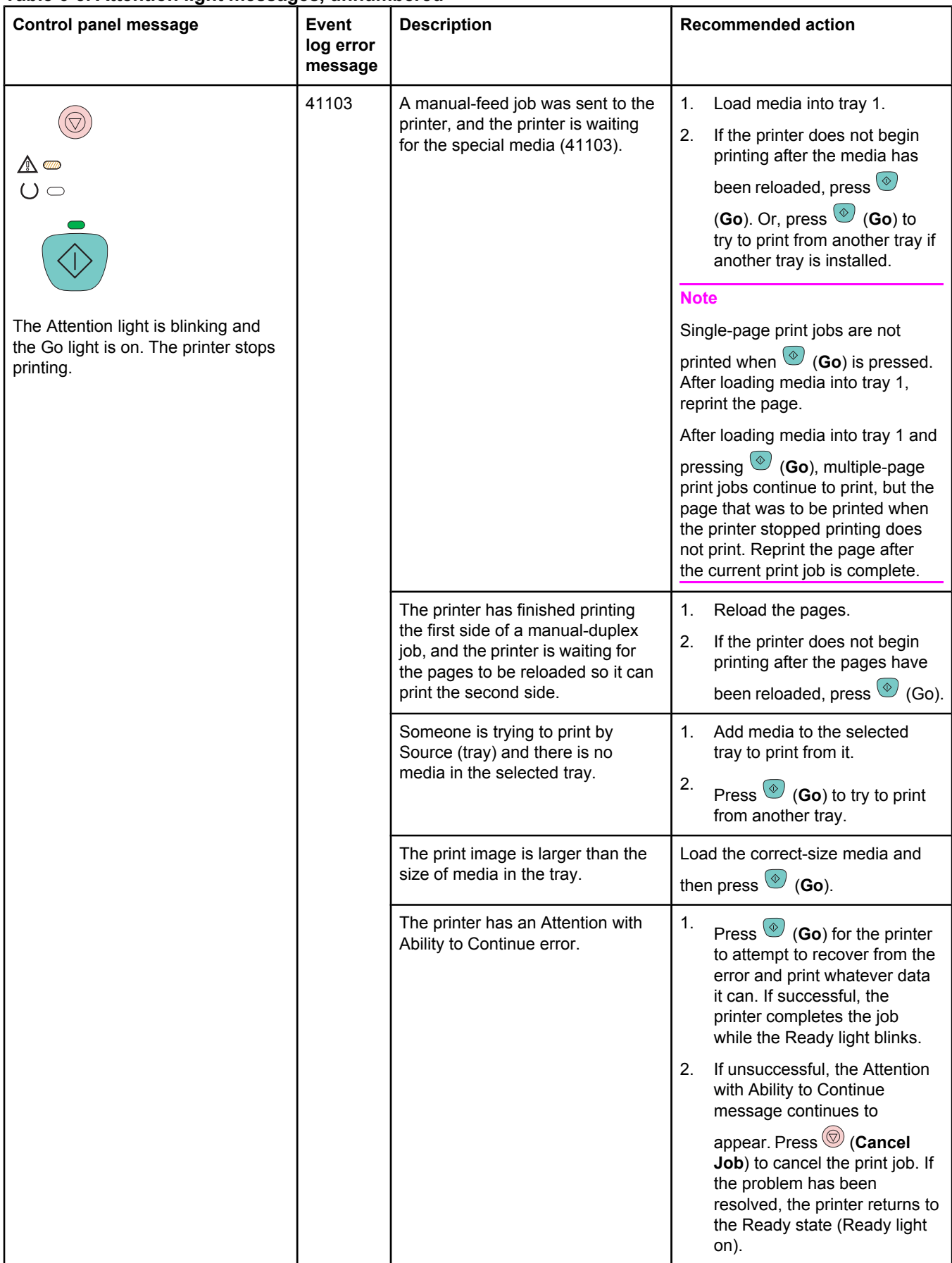

#### **Table 6-6. Attention light messages, numbered**

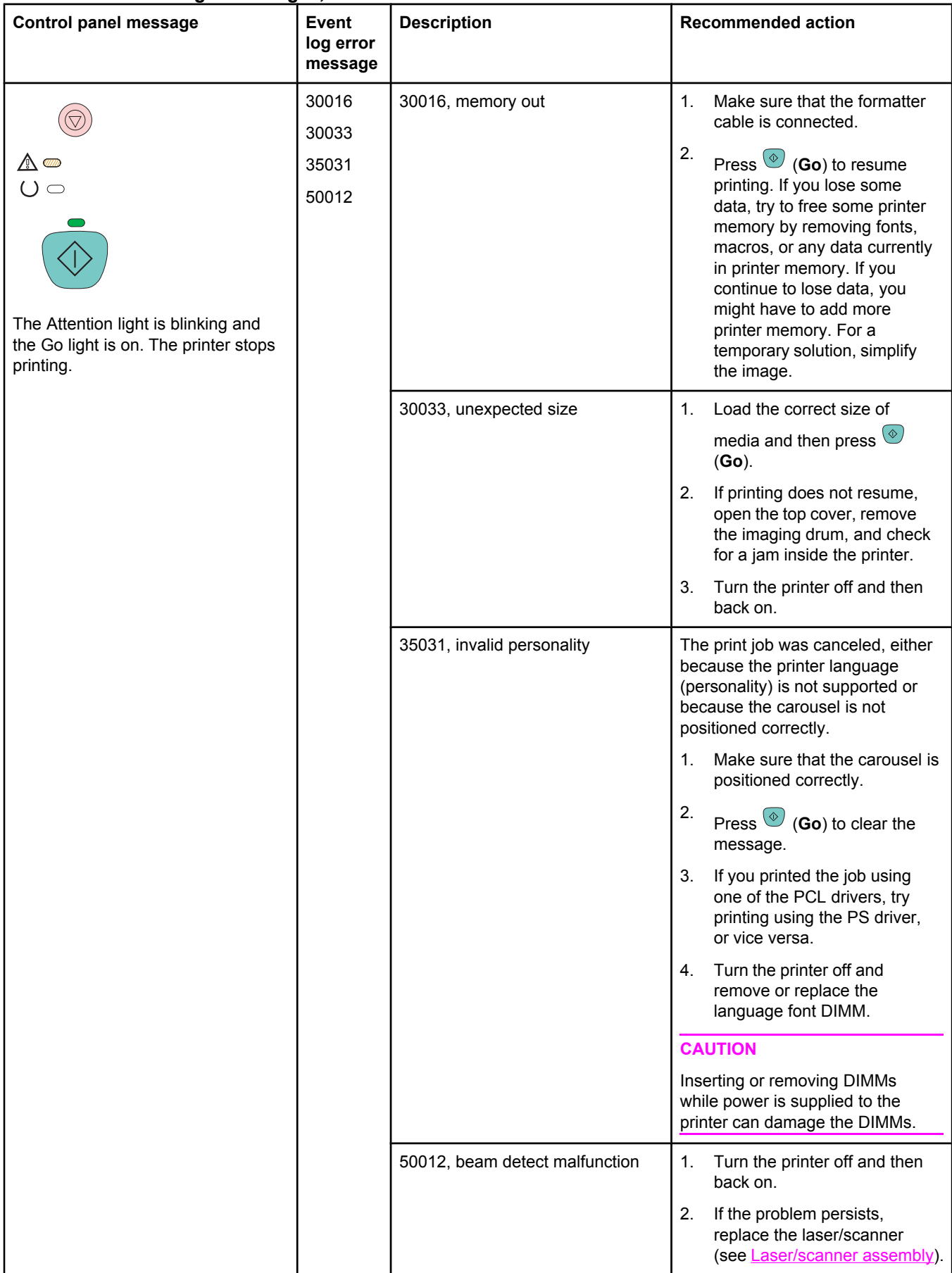

#### <span id="page-201-0"></span>**Table 6-7. Accessory error light messages**

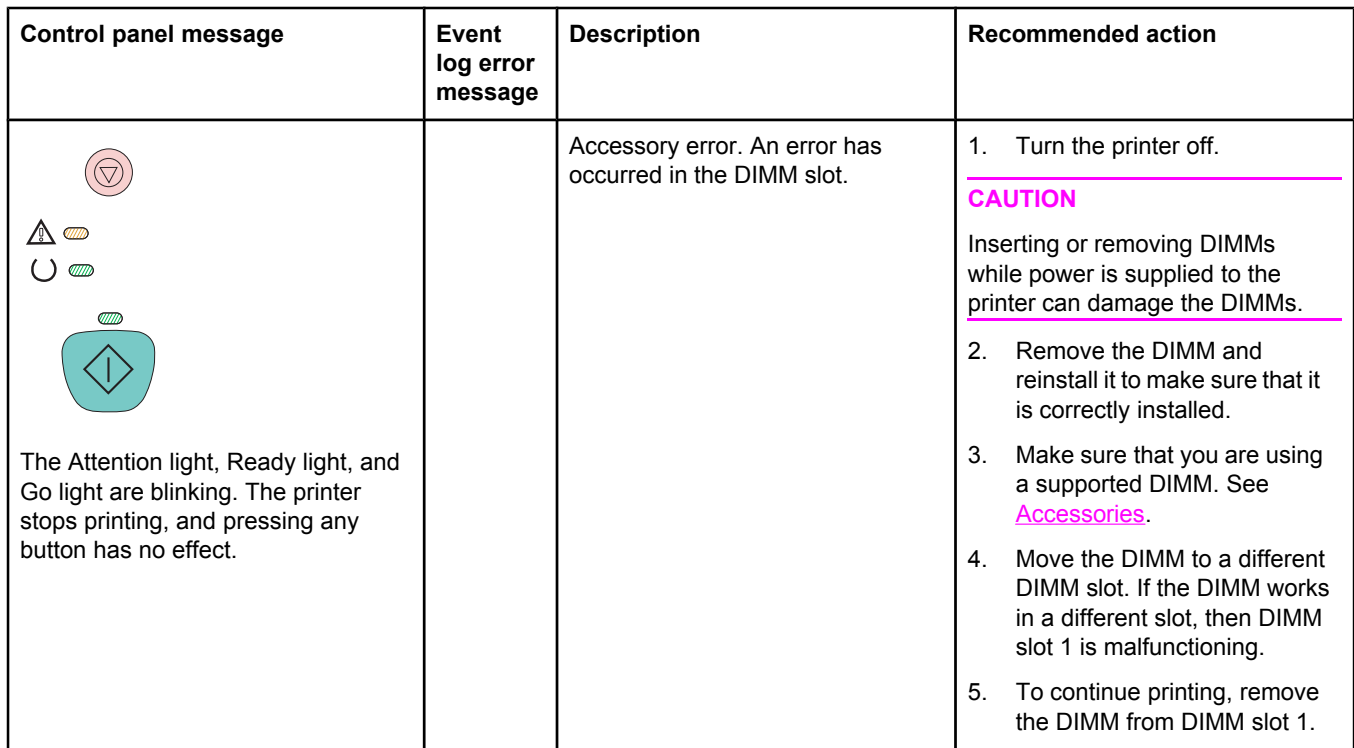

#### **Table 6-8. Service error light messages**

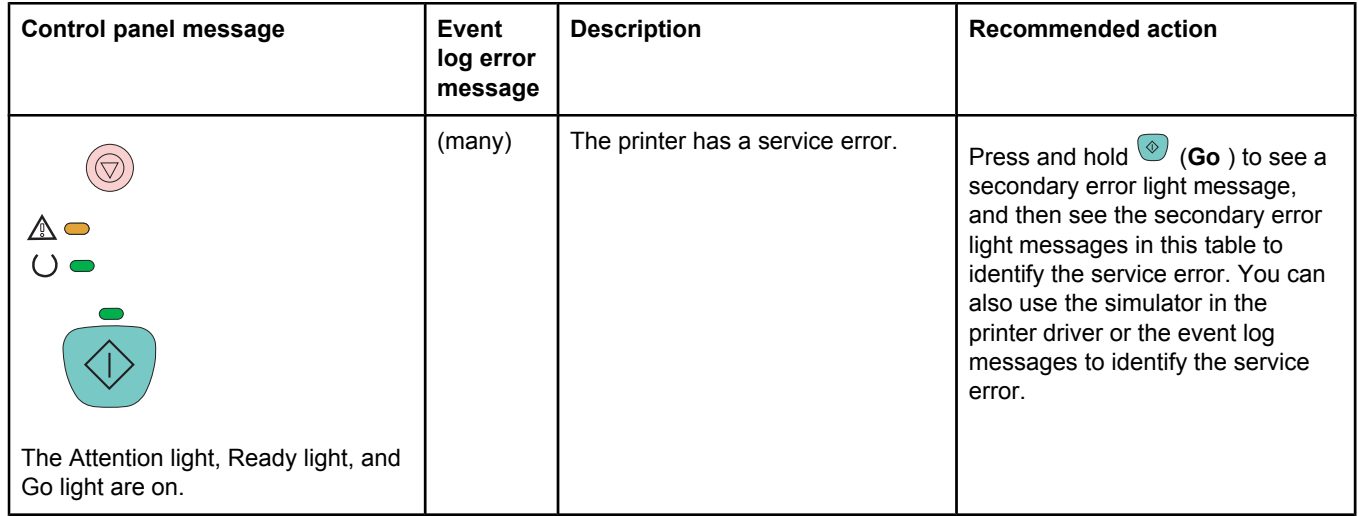

### **Table 6-8. Service error light messages (continued)**

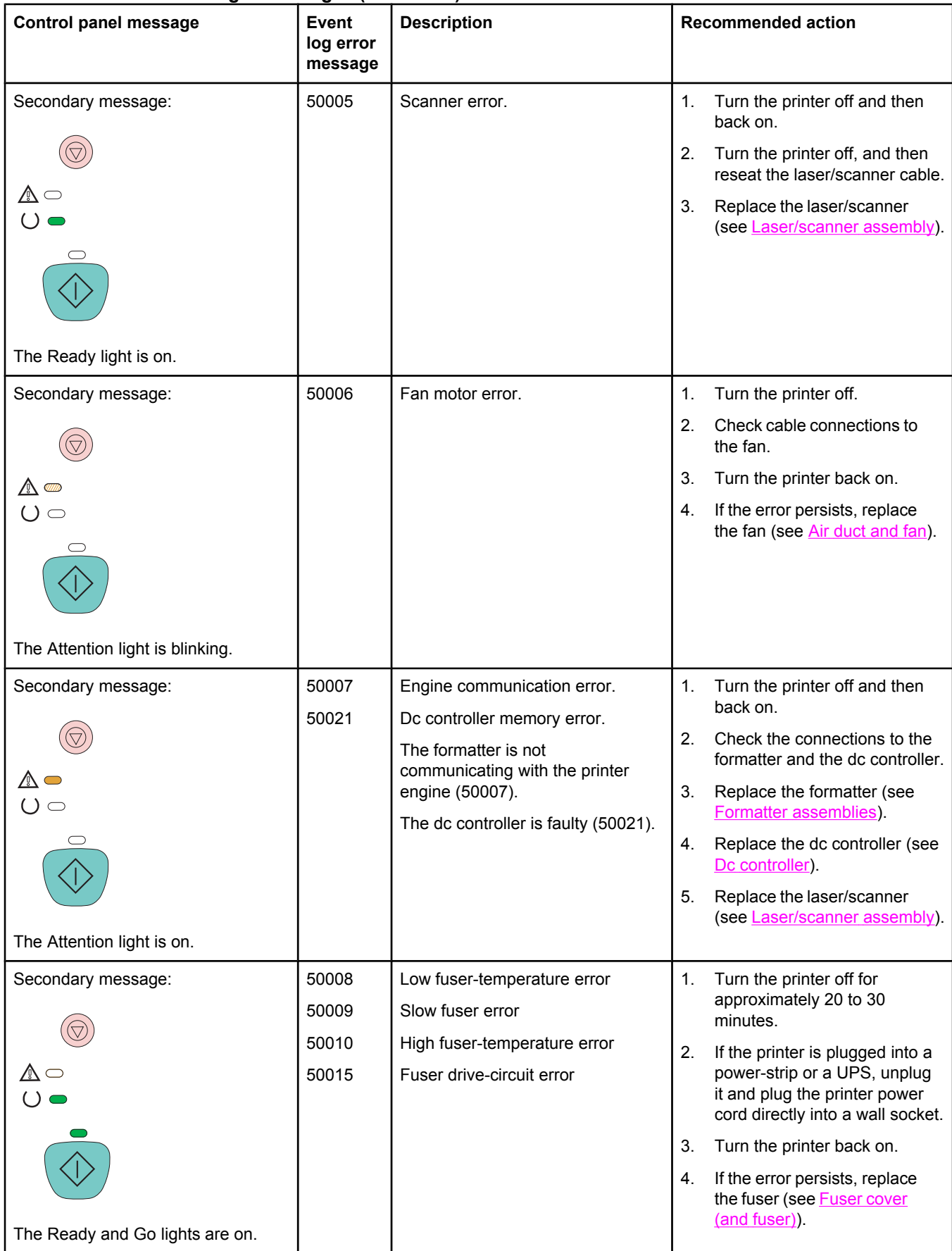

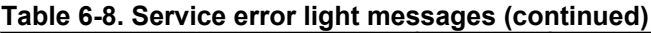

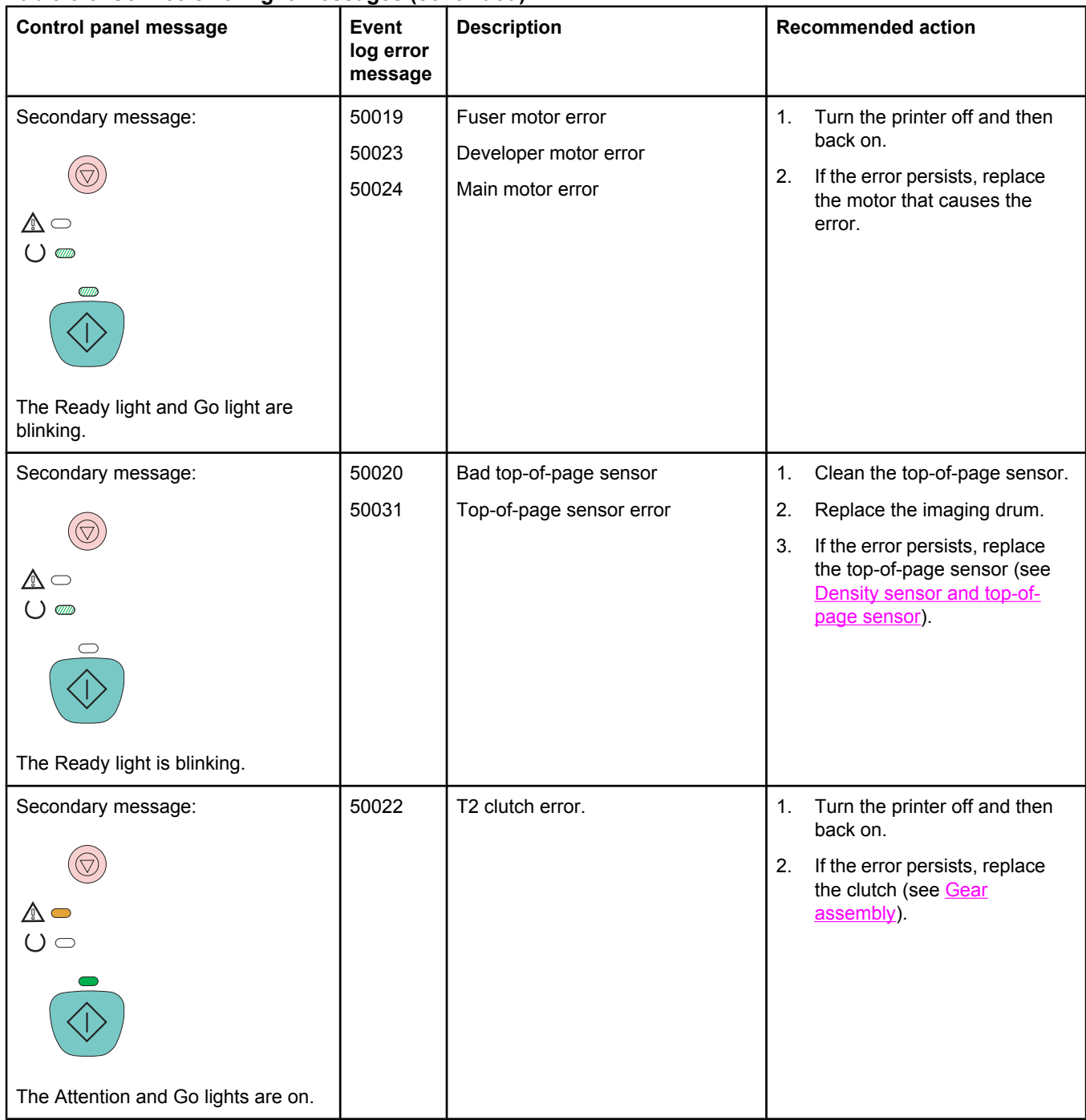

#### **Table 6-8. Service error light messages (continued)**

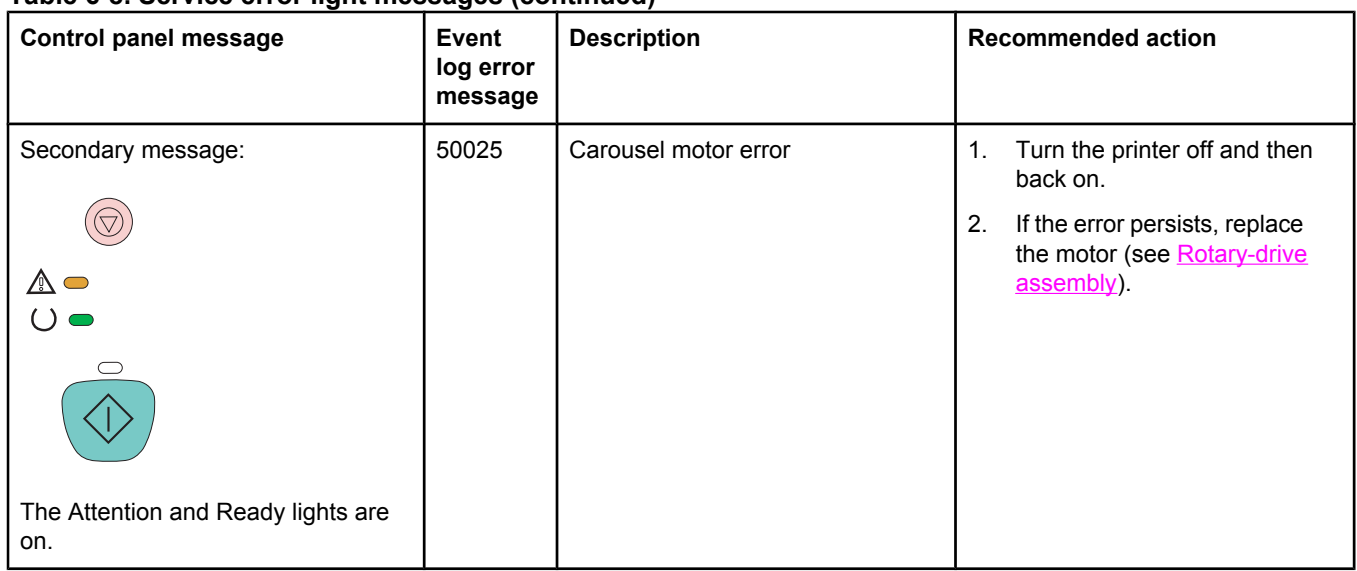

#### **Table 6-9. Additional error messages**

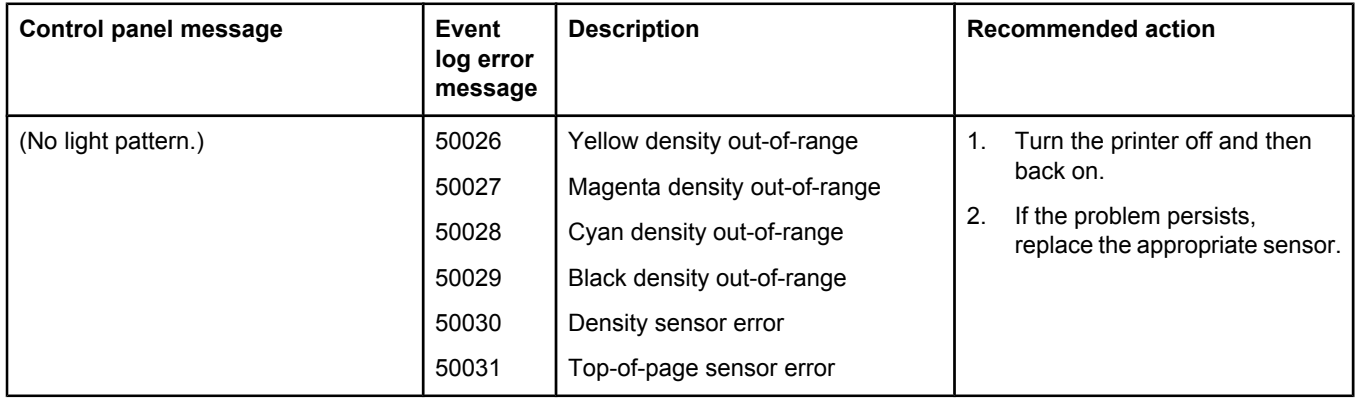

# <span id="page-205-0"></span>**Solving image-quality problems**

If your document is printing but the quality is not what you expected, start by using the printquality checklist.

# **Print-quality checklist**

Use the following checklist to solve general print-quality problems:

- 1. Check the printer driver to make sure that you are using the best available print-quality option, or return to the default settings. See the *HP Color LaserJet 2550 Series Printer User Guide* for more information about print-quality options.
- 2. Make sure that the paper or print media you are using meets specifications. See the *HP Color LaserJet 2550 Series Printer User Guide* for more information. Generally, smoother paper provides better results.
- 3. If you are using a special print media such as labels, transparencies, or letterhead, make sure that you selected the correct media type (see the **Paper** tab in the printer driver). See the *HP Color LaserJet 2550 Series Printer User Guide* for information about HP print-media specifications. Also see the *HP LaserJet Printer Family Print Media Guide* (<http://www.hp.com/support/ljpaperguide>).
- 4. Print a Configuration page and Supplies Status page at the printer by pressing  $\circledcirc$  (Go)

and  $\heartsuit$  (**Cancel Job**) simultaneously. If the pages do not print, then the problem is in the hardware rather than in the software.

- Check printer status messages on the Configuration page.
- Check the Supplies Status page to see if any supplies are low or empty. Note that no information is provided for non-HP print cartridges. Replace non-HP print cartridges with HP print cartridges.
- 5. Use the HP LaserJet Toolbox to print a Demo page. If the page prints correctly, there might be a problem with the printing software. Uninstall the printing software and then reinstall it (see the *HP Color LaserJet 2550 Series Printer Getting Started Guide*).
- 6. Try printing from one of the other printer drivers. For example, if you are using the PCL 6 printer driver, print from the PS printer driver.
- 7. Try printing from a different program. If the page prints correctly, the problem might be in the program from which you were printing.
- 8. Restart the computer and the printer and try printing again. If the problem is not resolved, choose one of these options:
	- If the problem is affecting all printed pages, see Solving image-quality problems (all print jobs).
	- If the problem is affecting only pages that are printed in color, see [Solving](#page-215-0) imagequality [problems](#page-215-0) (color print jobs).

# **Solving image-quality problems (all print jobs)**

The following examples depict letter-size paper that has passed through the printer shortedge first. These examples illustrate problems that would affect all pages you print, whether you print in color or in black only. The topics that follow list the typical cause and solution for each of these examples.

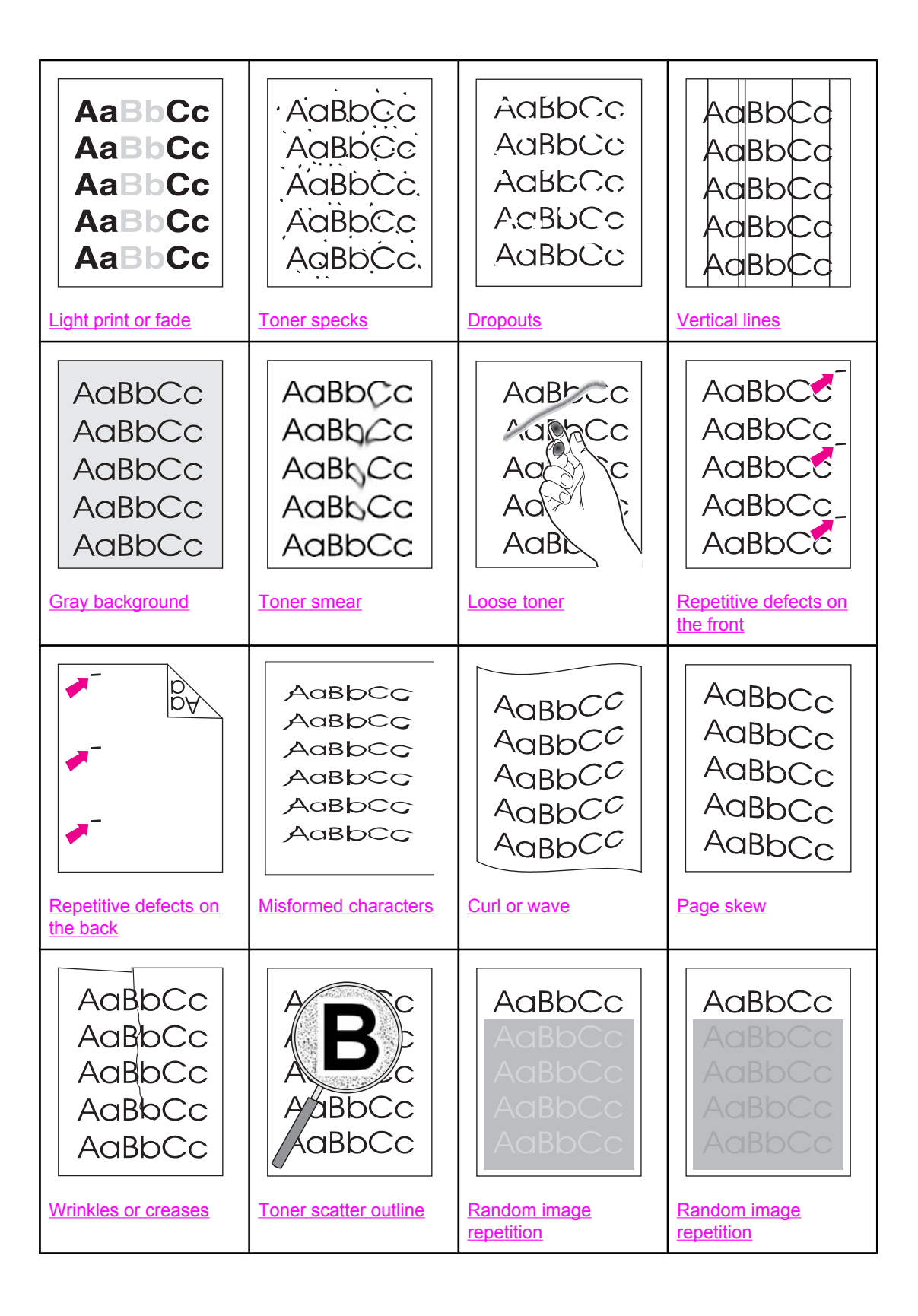

# <span id="page-207-0"></span>**Light print or fade**

A vertical streak or an incorrect or faded color area appears on the page.

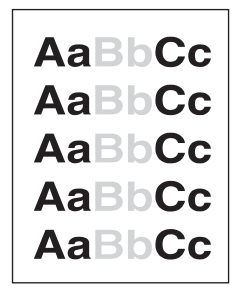

- The paper might not meet HP's paper specifications (for example, the paper is too moist or too rough). See the *HP Color LaserJet 2550 Series Printer User Guide* for information about print-media specifications.
- One or more print cartridges are low. If you are using non-HP print cartridges, no messages appear on the printer control panel or in the HP LaserJet Toolbox.
- The imaging drum might be low or empty. Print the Supplies Status page to check remaining life. Replace the imaging drum if it is low or empty.
- If none of the print cartridges or the imaging drum is low or empty, remove the print cartridges one at a time and inspect the toner roller in each to see if the roller is damaged. If so, replace the print cartridge.
- Inspect the imaging drum for toner dust, oil, or fingerprints.
- If the problem is not [resolved](#page-214-0), see If the problem is not resolved.

#### **Toner specks**

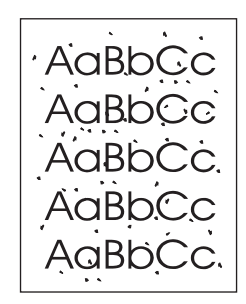

- The paper might not meet specifications. For example, the paper is too moist or too rough. See the *HP Color LaserJet 2550 Series Printer User Guide* for information about print-media specifications.
- The paper path might need to be cleaned. See To use a [cleaning](#page-76-0) page for details.
- If using a cleaning page did not solve the problem, then check the fuser for contamination and replace the fuser, if necessary.
- If the problem is not [resolved](#page-214-0), see If the problem is not resolved.

# <span id="page-208-0"></span>**Dropouts**

Faded areas, generally rounded, occur randomly on the page.

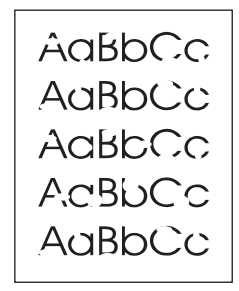

- A single sheet of paper might be defective. Try reprinting the job.
- The paper path might need to be cleaned. Open the HP LaserJet Toolbox to use the cleaning page. See To use a [cleaning](#page-76-0) page for details.
- The moisture content of the paper is uneven or the paper has moist spots on its surface. Try different paper, such as high-quality paper designed for laser printers. See the *HP Color LaserJet 2550 Series Printer User Guide* for information about print-media specifications.
- The paper lot is flawed. The manufacturing processes can cause some areas to reject toner. Try a different brand of paper, such as high-quality paper designed for laser printers. See the *HP Color LaserJet 2550 Series Printer User Guide* for information about print-media specifications.
- The imaging drum might be defective. See .
- **•** If the problem is not [resolved](#page-214-0), see If the problem is not resolved.

#### **Vertical lines**

Vertical streaks or bands appear on the page.

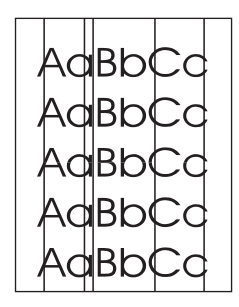

- One or more print cartridges are low or defective. Print the Supplies Status page to check remaining life. If you are using non-HP print cartridges, no messages appear on the printer control panel or in the HP LaserJet Toolbox.
- Clean the printer using a cleaning page. Open the HP LaserJet Toolbox to use the cleaning page. See To use a [cleaning](#page-76-0) page for details.
- Use the tools on the **Troubleshooting** tab of the HP LaserJet Toolbox to correct the problem.
- Inspect the imaging drum for toner dust, oil, or fingerprints.
- Check the jam-access door.
- If the problem is not [resolved](#page-214-0), see If the problem is not resolved.

# <span id="page-209-0"></span>**Gray background**

The amount of background toner shading is unacceptable.

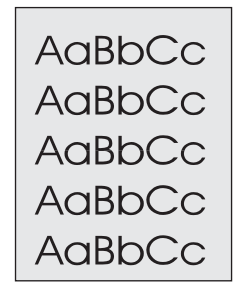

- Clean the density sensor and perform a calibration. See To use a [cleaning](#page-76-0) page.
- Use a different paper with a lighter basis weight. See the *HP Color LaserJet 2550 Series Printer User Guide* for information about print-media specifications.
- Check the printer environment. Very dry (low humidity) conditions can increase the amount of background shading.
- One or more print cartridges are low. If you are using non-HP print cartridges, no messages appear on the printer control panel or in the HP LaserJet Toolbox.
- The imaging drum might be low or empty. Print the Supplies Status page to check remaining life. Replace the imaging drum if it is low or empty.
- If the problem is not [resolved](#page-214-0), see If the problem is not resolved.

#### **Toner smear**

Toner smear appears on the leading edge.

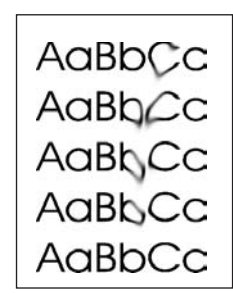

- Check the paper type and quality. Use a different paper, such as high-quality paper designed for laser printers. See the *HP Color LaserJet 2550 Series Printer User Guide* for information about print-media specifications.
- The paper guides is dirty, or debris is in the print path. Open the HP LaserJet Toolbox to use the cleaning page. See To use a [cleaning](#page-76-0) page for details.
- The imaging drum might be low or empty. Check the status of the imaging drum at the printer control panel or in the HP LaserJet Toolbox and replace the imaging drum if it is low or empty.
- The fuser might not be heating correctly. If the printer is plugged into a surge protector, plug it directly into the wall.
- If the problem is not [resolved](#page-214-0), see If the problem is not resolved.

### <span id="page-210-0"></span>**Loose toner**

Toner smears easily when touched.

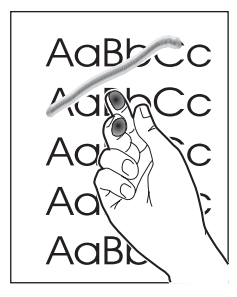

- In the printer driver, select the **Paper** tab and set **Type is** to match the type of paper on which you are printing. Print speed might be slower if you are using heavy paper.
- Check the paper type and quality. Use a different paper, such as high-quality paper designed for laser printers. See the *HP Color LaserJet 2550 Series Printer User Guide* for information about print-media specifications.
- Clean the inside of the printer. Open the HP LaserJet Toolbox to use the cleaning page. See To use a [cleaning](#page-76-0) page for details.
- The fuser or imaging drum might be damaged.
- If the problem is not [resolved](#page-214-0), see If the problem is not resolved.

#### **Repetitive defects on the front**

Marks repeatedly appear on the printed side of the page at even intervals.

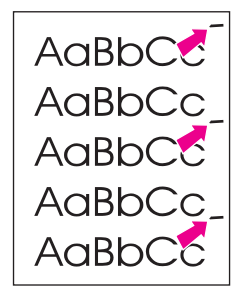

- In the printer driver, select the **Paper** tab and set **Type is** to match the type of paper on which you are printing. Print speed might be slower if you are using heavy paper.
- Clean the printer. Open the HP LaserJet Toolbox to [use](#page-76-0) the cleaning page. See To use a [cleaning](#page-76-0) page for details.
- **•** Use the tools on the **Troubleshooting** tab of the HP LaserJet Toolbox to correct the problem.
- The imaging drum might be defective. Replace the imaging drum.
- The fuser or imaging drum might be damaged.
- One of the print cartridges might be defective. Examine the print cartridges and replace as needed.
- If the problem is not [resolved](#page-214-0), see If the problem is not resolved.

### <span id="page-211-0"></span>**Repetitive defects on the back**

Marks repeatedly appear on the unprinted side of the page at even intervals.

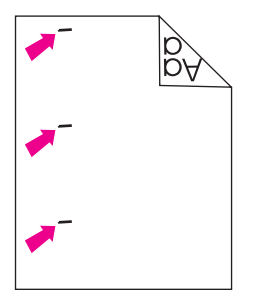

- Internal parts might have toner on them. The problem will likely correct itself after a few more pages.
- Clean the printer. Open the HP LaserJet Toolbox to [use](#page-76-0) the cleaning page. See To use a [cleaning](#page-76-0) page for details.
- The fuser or imaging drum might be damaged.
- If the problem is not [resolved](#page-214-0), see If the problem is not resolved.

#### **Misformed characters**

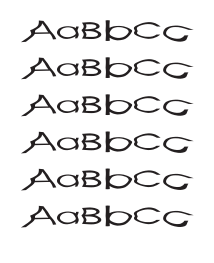

- If characters are improperly formed so that they produce hollow images, the paper might be too slick (for example, photo, glossy, or coated paper). Use a different paper, such as high-quality paper designed for laser printers. See the *HP Color LaserJet 2550 Series Printer User Guide* for information about print-media specifications.
- If characters are improperly formed so that they produce a wavy effect, the laser/ scanner might need service. Verify that the problem also occurs on the Configuration page. If so, replace the laser/scanner.
- If the problem is not [resolved](#page-214-0), see If the problem is not resolved.

#### <span id="page-212-0"></span>**Curl or wave**

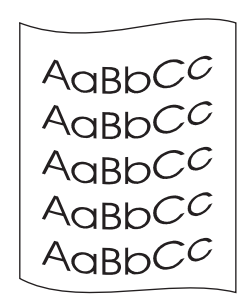

- Make sure that the printer has adequate ventilation by verifying that the fan is not blocked.
- Plug the printer directly into a wall outlet. Do not use a power-strip or a UPS.
- Turn over the stack of paper in the tray. Also try rotating the paper 180 degrees in the input tray.
- Set the correct type in the printer driver. Heavier paper might take longer to print.
- Open the rear output door to print to the straight-through paper path.
- Check the paper type and quality. Both high temperature and humidity will cause paper curl. Try a new, unopened ream of paper or try using a different paper, such as highquality paper designed for laser printers. See the *HP Color LaserJet 2550 Series Printer User Guide* for information about print-media specifications.
- If the problem is not [resolved](#page-214-0), see If the problem is not resolved.

#### **Page skew**

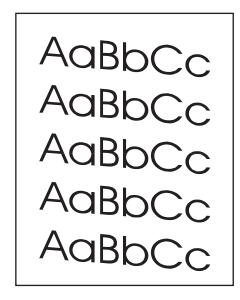

- Make sure that the paper or other print media is loaded correctly and that the guides are not too tight or too loose against the stack. See [Loading](#page-54-0) media.
- Check the paper type and quality. Use a different paper, such as high-quality paper designed for laser printers. See the *HP Color LaserJet 2550 Series Printer User Guide* for information about print-media specifications.
- Clean the printer (see [Cleaning](#page-76-0) the printer).
- Calibrate the printer (see [Calibrating](#page-78-0) the printer).
- **•** If the problem is not [resolved](#page-214-0), see If the problem is not resolved.

#### <span id="page-213-0"></span>**Wrinkles or creases**

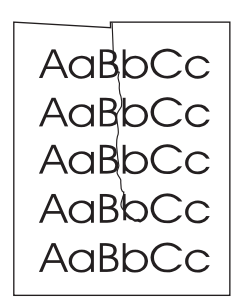

- Make sure that paper is loaded properly.
- Turn over the stack of paper in the input tray, or try rotating the paper 180 degrees in the input tray.
- Open the rear output door to print to the straight-through paper path.
- Check the paper type and quality. Use a different paper, such as high-quality paper designed for laser printers. See the *HP Color LaserJet 2550 Series Printer User Guide* for information about print-media specifications.
- **Reseat the fuser.**
- **•** If the problem is not [resolved](#page-214-0), see If the problem is not resolved.

#### **Toner scatter outline**

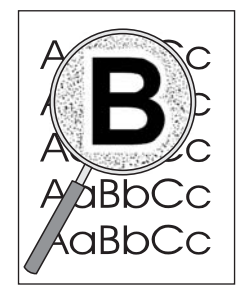

- Turn over the stack of paper in the tray.
- Clean the density sensor and perform a calibration. See To use a [cleaning](#page-76-0) page.
- Small amounts of toner scatter are normal for laser printing.
- If large amounts of toner have scattered around the characters, the paper might have high resistivity. Use a different paper, such as high-quality paper designed for laser printers. See the *HP Color LaserJet 2550 Series Printer User Guide* for information about print-media specifications.
- Change the print mode in the HP LaserJet Toolbox to dry-media mode.
- **•** If the problem is not [resolved](#page-214-0), see If the problem is not resolved.

### <span id="page-214-0"></span>**Random image repetition**

If an image that appears at the top of the page (in solid black) repeats farther down the page (in a gray field), the toner might not have been completely erased from the last print job. The repeated image might be lighter or darker than the field in which it appears.

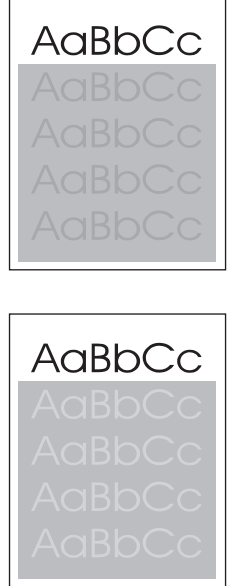

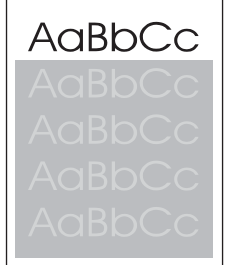

- Clean the printer. Open the HP LaserJet Toolbox to [use](#page-76-0) the cleaning page. See To use a [cleaning](#page-76-0) page for details.
- In your program, change the tone (darkness) of the field in which the repeated image appears.
- In your program, rotate the whole page 180 degrees to print the lighter image first.
- Change the order in which the images are printed. For example, have the lighter image at the top of the page, and the darker image farther down the page.
- If the defect occurs later in a print job, turn the printer off for 10 minutes, and then turn the printer on to restart the print job.
- Replace the imaging drum.
- Replace the fuser.
- **•** If the problem is not resolved, see If the problem is not resolved.

#### **If the problem is not resolved**

If the problem is not resolved, try these steps:

- 1. Perform a cleaning and calibration. See [Calibrating](#page-78-0) the printer.
- 2. Print the Configuration page and Supplies Status page again.
	- If the pages print correctly, then the problem is in the program, the computer, or the printer driver.
	- If the pages do not print correctly, then the problem is in the printer hardware. The problem might be the fuser or the imaging drum.
- 3. Change the **Type** setting in the printer driver, or change the print mode. If this step does not help, proceed to the next step.
- <span id="page-215-0"></span>4. If the problem persists, check the paper type and quality. (See the *HP Color LaserJet 2550 Series Printer User Guide* for information about print-media specifications.) Use a different paper, such as high-quality paper designed for laser printers.
- 5. Print to a different printer.
	- If the page prints correctly, then the problem might be in the printer driver. Uninstall the printer driver and reinstall it.
	- If the page does not print correctly, the problem is in the program or the computer. See the documentation for the program or the computer.

# **Solving image-quality problems (color print jobs)**

This section describes issues that can occur when you print in color.

**Note** Whenever you experience color-related issues, calibrate the printer before trying any other steps. See [Calibrating](#page-78-0) the printer.

#### **Only black prints**

Only black is printing when the document should be printing in color.

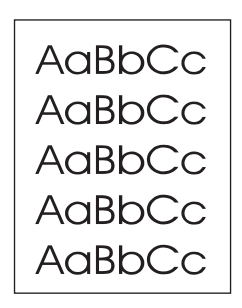

- Color mode is not selected in your program or printer driver. Select color mode instead of grayscale mode.
- The correct printer driver is not selected in the program. Select the correct printer driver.
- The printer is not properly configured. Check the printer configuration by printing a Configuration page. If no color appears on the Configuration page, replace the imaging drum.
### **Missing or incorrect color**

One or more colors are not printing, or are inaccurate.

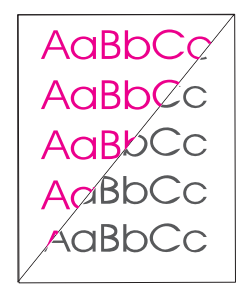

- You have changed the color settings manually. Return the color setting to Automatic.
	- Windows: On the **Color** tab of the printer driver, click **Automatic**.
	- Mac OS: In the **Print** dialog box, select the **Color Options** tab, and then select **Automatic**.
- Turn the printer off and then on again.
- Your print media does not meet the specifications for this printer. Use a different paper, such as a high-quality paper designed for laser printers. See the *HP Color LaserJet 2550 Series Printer User Guide* for information about print-media specifications.
- You are operating the printer in excessively humid or dry conditions. Verify that the printer environment is within humidity specifications.
- A print cartridge might be low on toner. Check the printer control panel, print a Supplies Status page, or view the HP LaserJet Toolbox to see supplies status. (If you are using a non-HP cartridge, none of these sources will provide information about a low or empty print cartridge.) If a cartridge is low on toner, replace the print cartridge.
- Clean the sensors and perform a calibration. See To use a [cleaning](#page-76-0) page.

# **Color prints inconsistently**

A color is printing inconsistently after you load a new print cartridge.

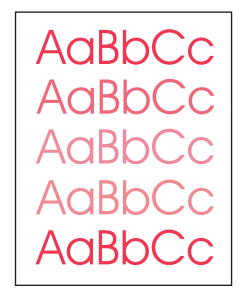

- Another print cartridge might be low on toner. Check the supplies status lights or the HP LaserJet Toolbox to see if a print cartridge is low, and replace it if necessary. If you are using a non-HP print cartridge, it might be low or empty but you will receive no indication.
- Print cartridges might be improperly installed. Remove the print cartridge for the color that is printing inconsistently and reinstall it.
- Your print media does not meet the specifications for this printer. Use a different paper, such as a high-quality paper designed for laser printers. See the *HP Color LaserJet 2550 Series Printer User Guide* for information about print-media specifications.

### **Colors do not match**

The colors on the printed page do not match the colors as they appear on the screen.

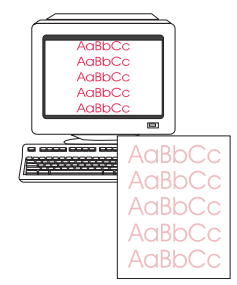

- Your print media does not meet the specifications for this printer. Use a different paper, such as a high-quality paper designed for laser printers. See the *HP Color LaserJet 2550 Series Printer User Guide* for information about print-media specifications.
- The colors on your computer monitor differ from the printer output. Try selecting **Automatic** on the **Color** tab of the printer driver.
- Print the Configuration and Supplies Status pages to make sure that they print correctly. If not, the problem is with the printer.
- Try printing from a different program or from one of the other printer drivers. For example, if you are using the PCL 6 printer driver, try the PS printer driver.
- Extremely light colors or extremely dark colors on screen are not printing. Your program might interpret extremely light colors as white or extremely dark colors as black. If so, avoid using extremely light or extremely dark colors.
- Clean the sensors and perform a calibration. See [Calibrating](#page-78-0) the printer.

### **Color pages have inconsistent finish**

The finish on the printed color page is inconsistent.

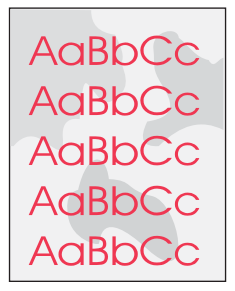

● Use a smooth paper or print media, such as a high-quality paper designed for laser printers. Generally, the smoother the paper, the better the results. See the *HP Color LaserJet 2550 Series Printer User Guide* for information about print-media specifications.

# **Resolving problems that generated messages**

This section helps resolve problems that generated messages on the computer.

# **Messages for both Windows and Macintosh**

This section lists some common errors that only provide a simple message but no information for resolving the error. Errors that you see in the HP LaserJet Toolbox provide their own instructions for resolving the error. For other errors generated by your operating system, see the documentation for the operating system or computer.

#### **Limit Check Error**

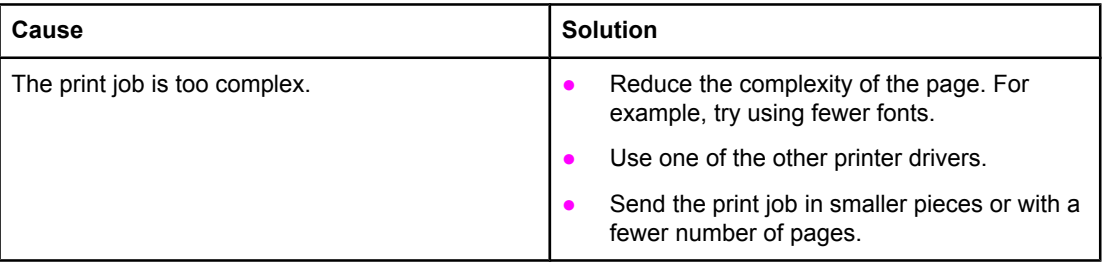

# **Messages for Windows only**

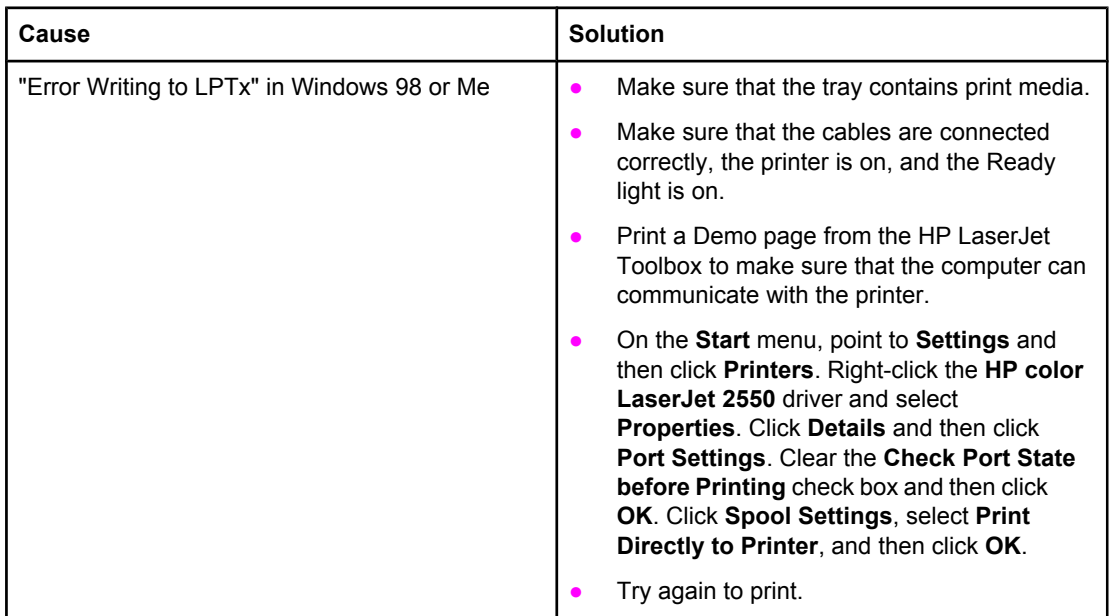

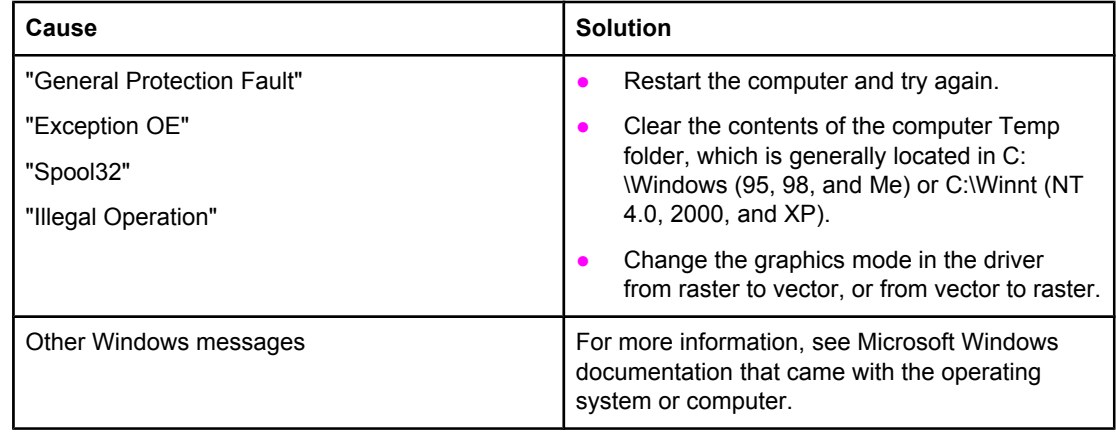

# **Resolving problems that did not generate messages**

# **Troubleshooting checklist**

If the printer is not responding properly, complete the steps in the following checklist, in order. If the printer does not pass a step, follow the corresponding troubleshooting suggestions. If a step resolves the problem, you can stop without performing the rest of the steps on the checklist.

- 1. Make sure that the printer Ready light is on. If no lights are on, complete the following steps:
	- a. Check the power cable connections.
	- b. Make sure that the power switch is on.
	- c. Check the power source by plugging the printer directly into the wall or into a different outlet.
	- d. If none of these measures restores power, replace the low-voltage power supply.
	- e. If replacing the low-voltage power supply does not restore power, replace the dc controller.
- 2. Check the cabling.
	- a. Check the cable connection between the printer and the computer or network port. Make sure that the connection is secure.
	- b. Make sure that the cable itself is not faulty by using a different cable, if possible.
	- c. Check the network connection. See [Checking](#page-222-0) the network.
- 3. Make sure that the print media you are using meets specifications. See the *HP Color LaserJet 2550 Series Printer User Guide* for information about print-media specifications.
- 4. Press  $\circledcirc$  (Go) and  $\circledcirc$  (Cancel Job) simultaneously to print a Configuration page and a Supplies Status page. If the printer is network-enabled, an HP Jetdirect page also prints.
	- If the Configuration and Supplies Status pages do not print, check the following items:
	- a. Check that there is paper in at least one of the printer input trays.
	- b. If the page jams in the printer, see [Clearing](#page-186-0) jams.
	- c. Try again to print the Configuration and Supplies Status pages.
	- If the Configuration and Supplies Status pages print, check the following items:
	- a. If the pages print correctly, then the printer hardware is working. The problem is in the computer you are using, the printer driver, or the program.
	- b. If the pages do not print correctly, calibrate the printer. See [Calibrating](#page-78-0) the printer.
	- c. Print the pages again. If the pages still do not print correctly, the problem is in the printer hardware.
- 5. At the computer, check the print queue or print spooler (Print Monitor or Print Center Queue for Mac OSs) to see if the printer is paused or set to print offline.
- 6. Verify that you have installed the HP color LaserJet 2550 series printer driver. Check the program to make sure that you are using the HP color LaserJet 2550 series printer driver.
- 7. Print a page from the HP LaserJet Toolbox, if available.
- <span id="page-222-0"></span>a. If the page prints, then the problem is in the printer driver. For Windows, try using the other printer driver. Or, for Windows or Macintosh, uninstall the printer driver (see the *HP Color LaserJet 2550 Series Printer User Guide* for information about uninstalling the printing software) and reinstall it (see the *HP Color LaserJet 2550 Series Printer Getting Started Guide*).
- b. If the page does not print, then the problem is in the computer or the program.
- 8. Print a short document by using a different program that has worked in the past. If this solution works, then the problem is in the program you are using. If this solution does not work (the document does not print) complete these steps:
	- a. Try printing the job from another computer that has the printer software installed.
	- b. If you connected the printer to the network, connect the printer directly to a computer by using a parallel cable or USB cable. Redirect the printer to the correct port, or reinstall the software and select the new connection type you are using.
- 9. If the problem is still not resolved, see Solving general printing problems.

# **Checking the network**

It is recommended that you use the HP color LaserJet 2550 series printer CD-ROM to install and set up the printer on a network.

Follow these steps to see if the problem is caused by the network.

- When the Configuration page printed, an HP Jetdirect configuration page should have printed if the printer is network-enabled. (If these pages do not print in your language, see [Troubleshooting](#page-240-0) tools.) Verify that all network settings are correctly configured.
- Contact the network administrator for assistance.

# **Solving general printing problems**

In addition to the problems listed in this section, see Solving common [Macintosh](#page-228-0) problems if you are using a Macintosh computer, and see Solving [PostScript](#page-227-0) (PS) errors if you are using several printer languages.

#### **Table 6-10. Solving general printing problems**

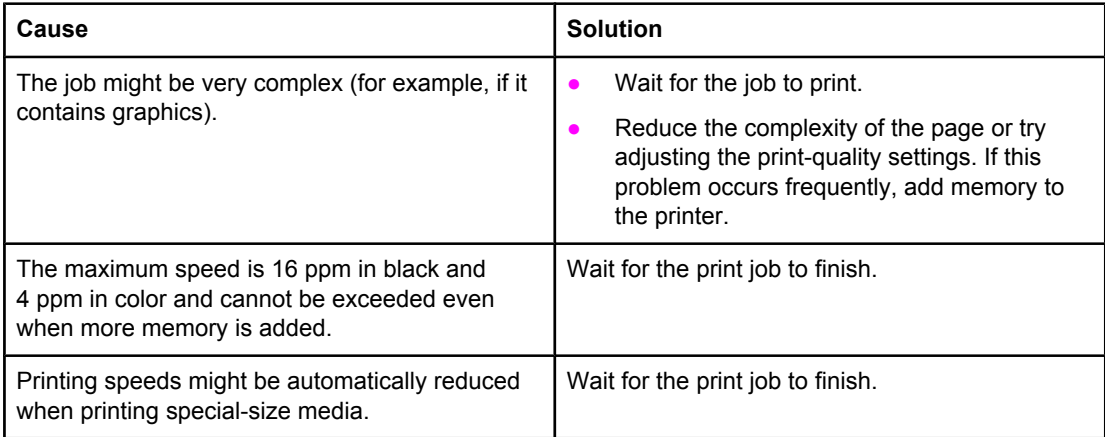

#### **The print job is extremely slow.**

#### **The print job is extremely slow.**

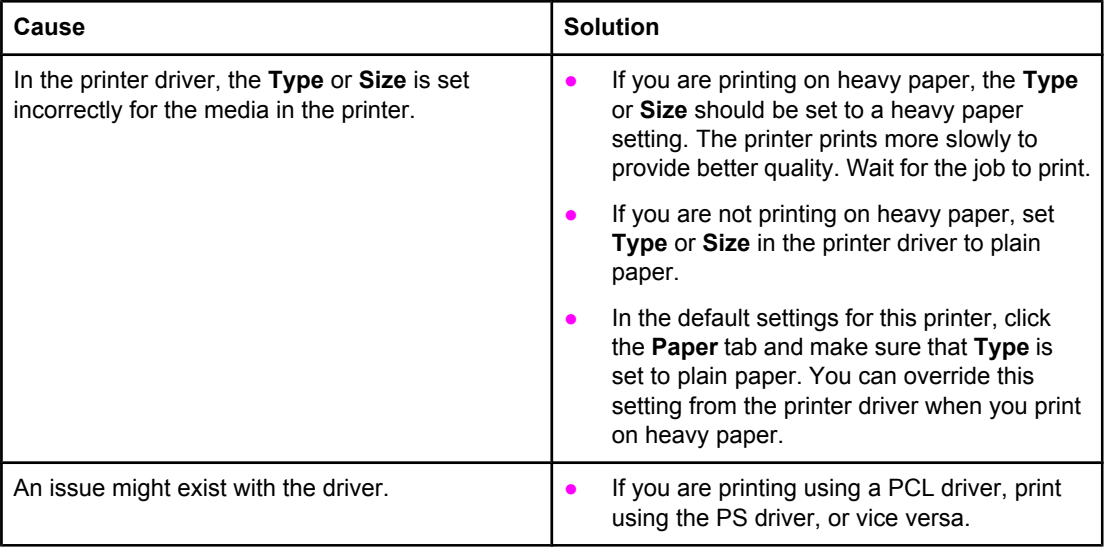

#### **The printer pulls paper or print media from the wrong tray.**

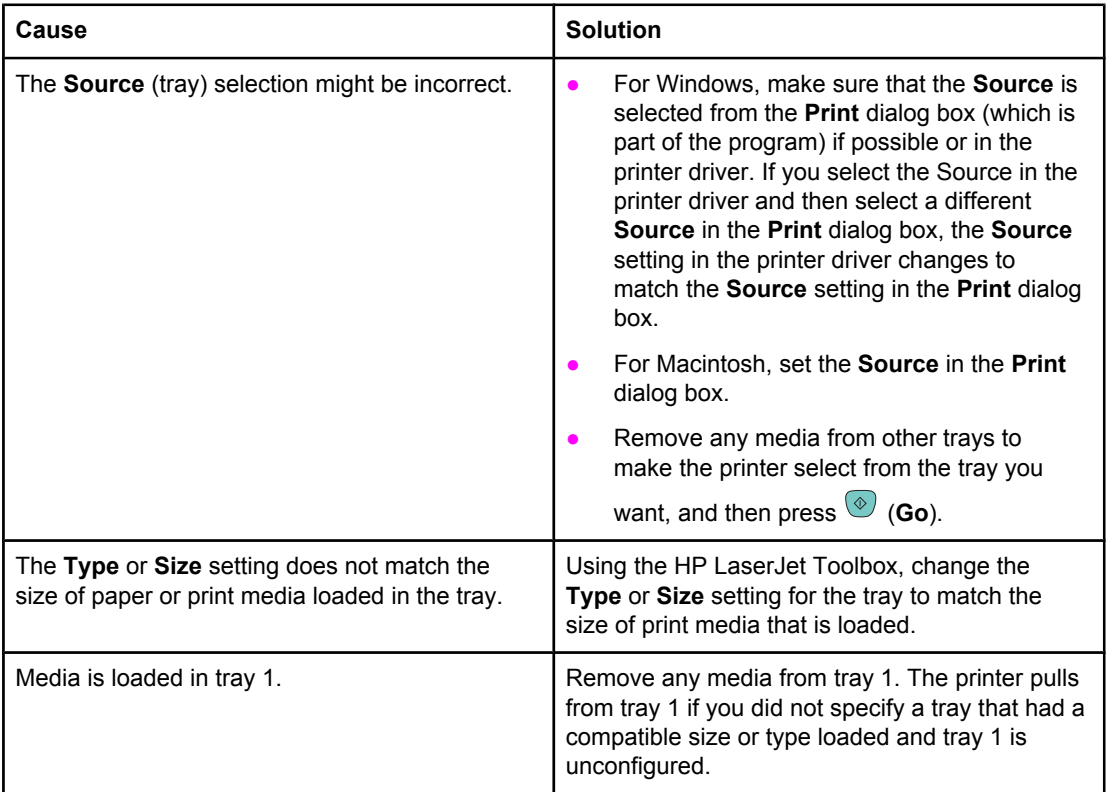

#### **Printer does not pull paper from optional tray 2 or optional tray 3.**

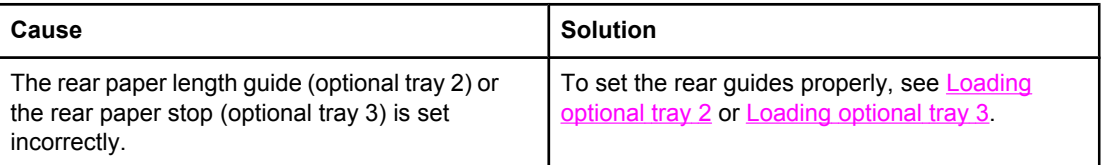

#### **Printer does not pull paper from optional tray 2 or optional tray 3.**

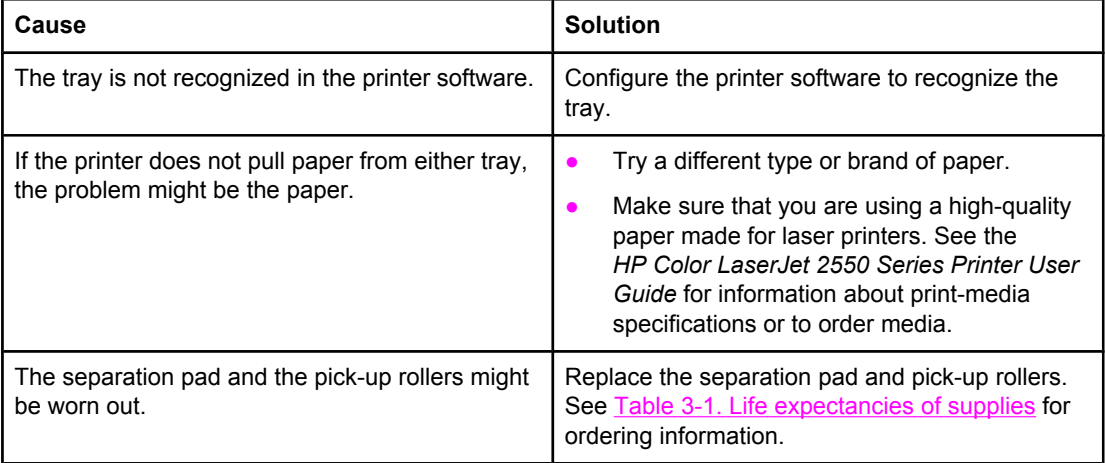

#### **The printer does not respond when the Print command is selected in the software.**

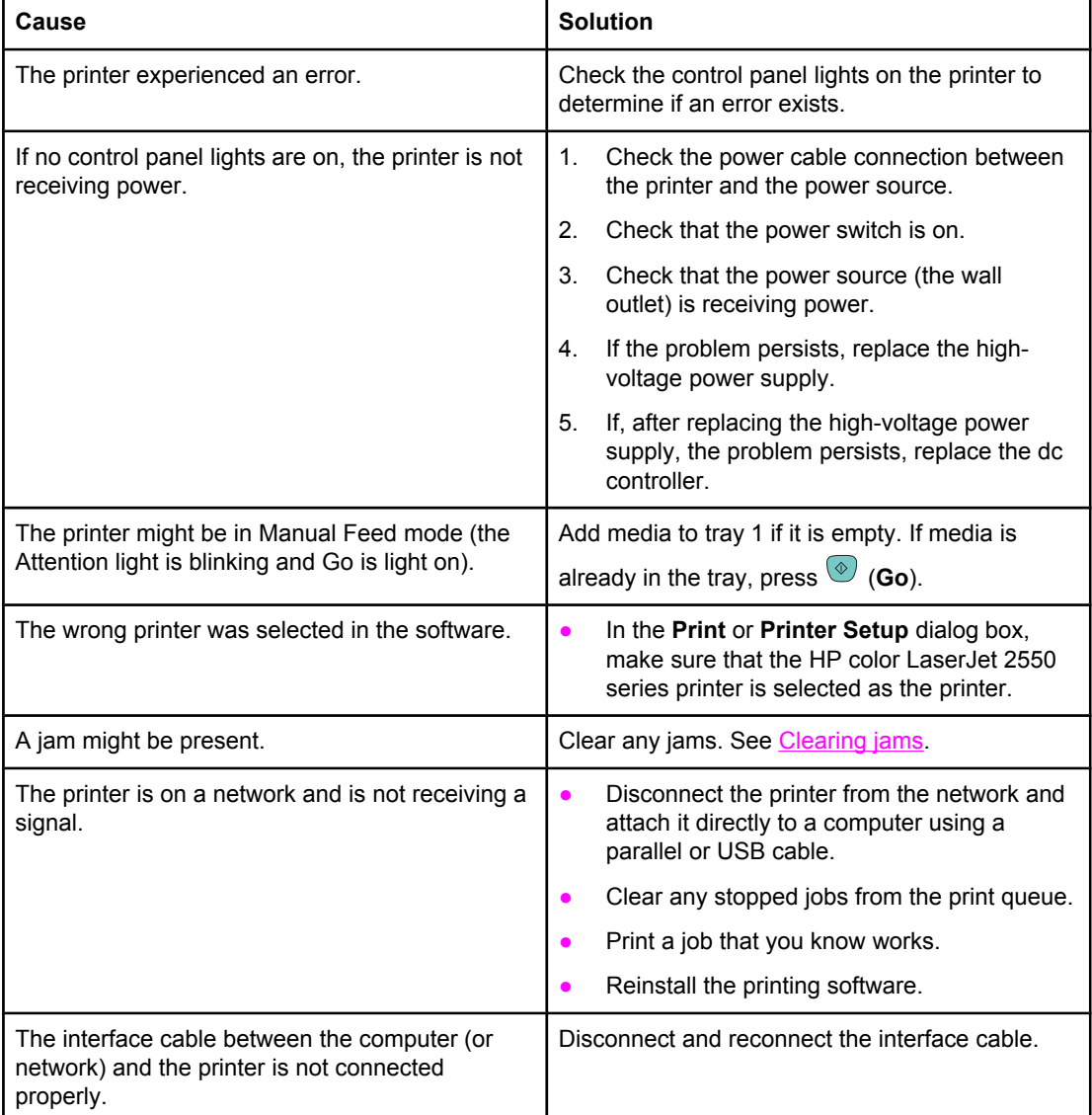

#### **The printer does not respond when the Print command is selected in the software.**

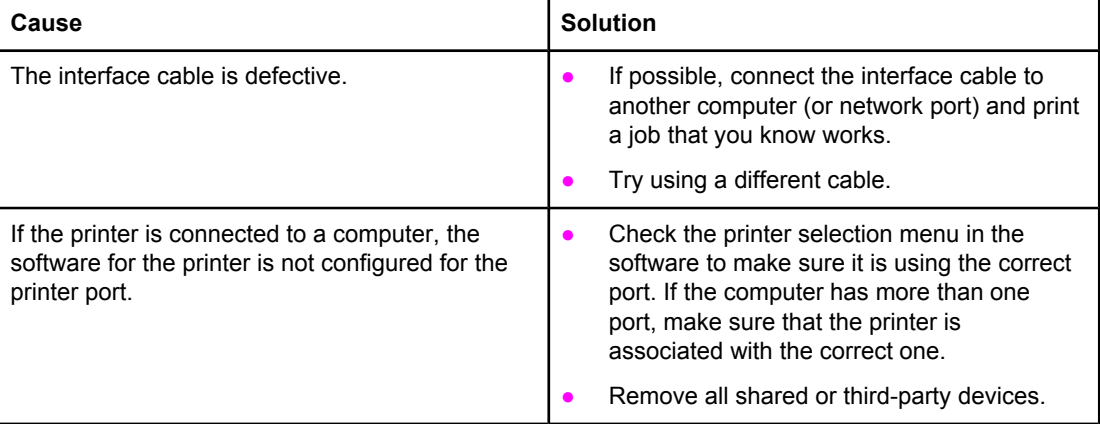

#### **Pages print, but all colors do not print or the pages are completely blank.**

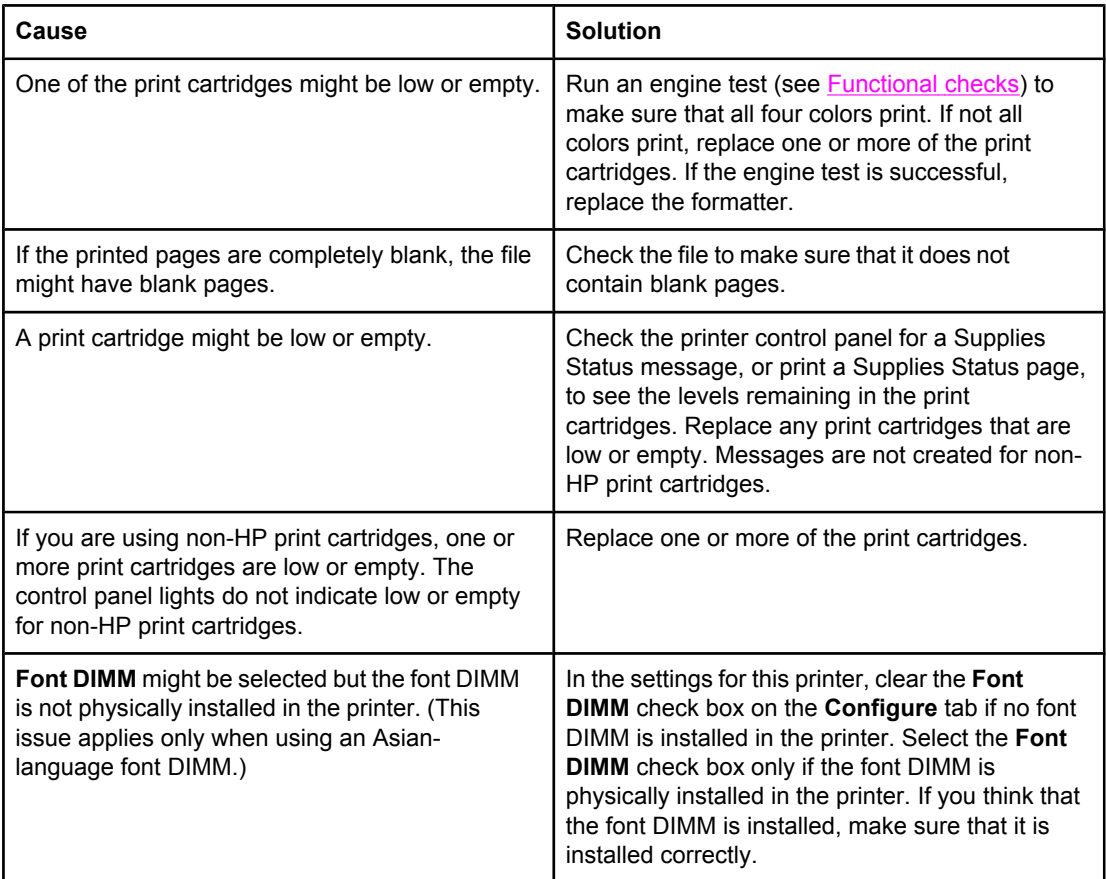

#### **The paper curls when exiting the top output bin.**

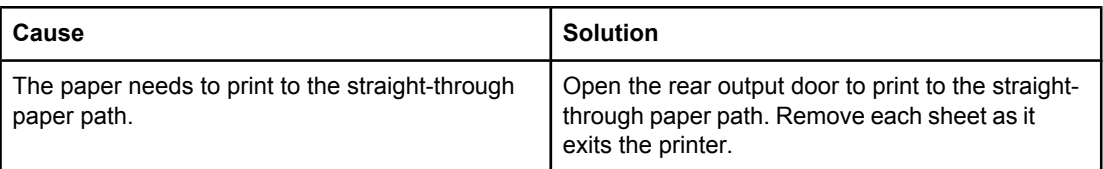

**The paper curls when exiting the top output bin.**

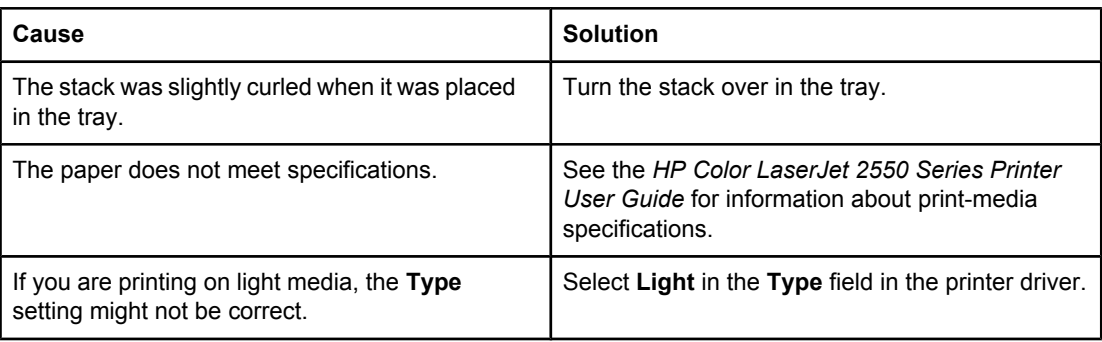

#### **The printer prints, but the text is wrong, garbled, or incomplete.**

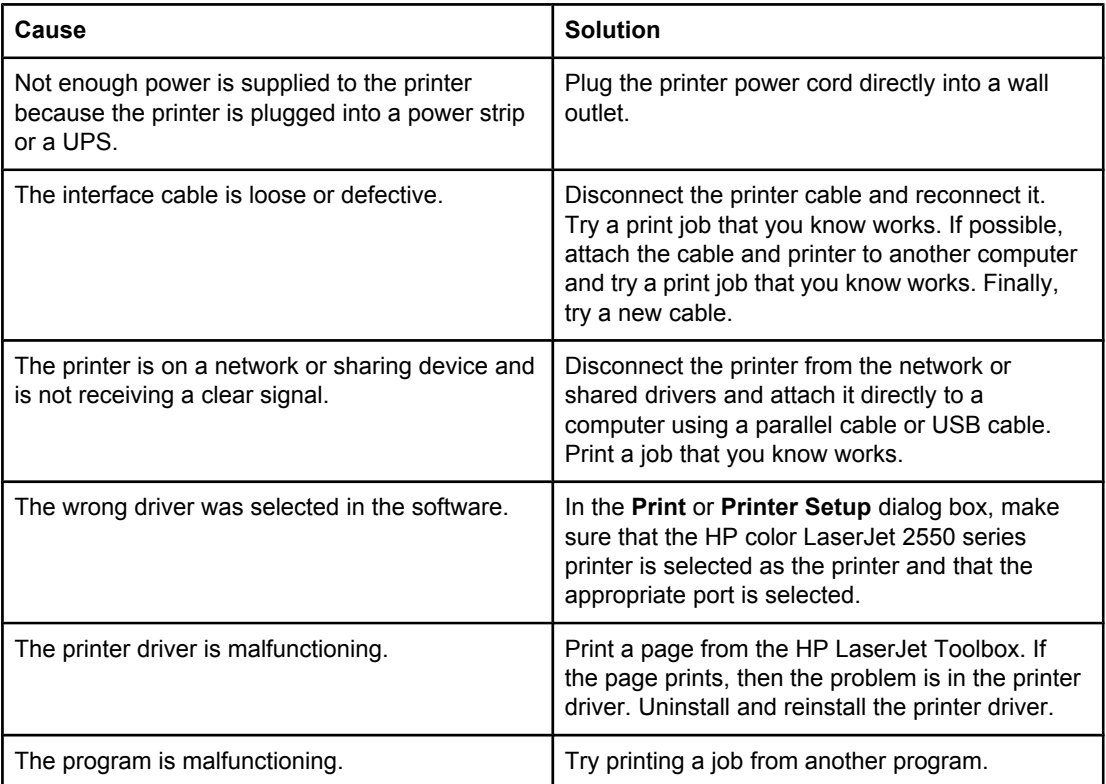

<span id="page-227-0"></span>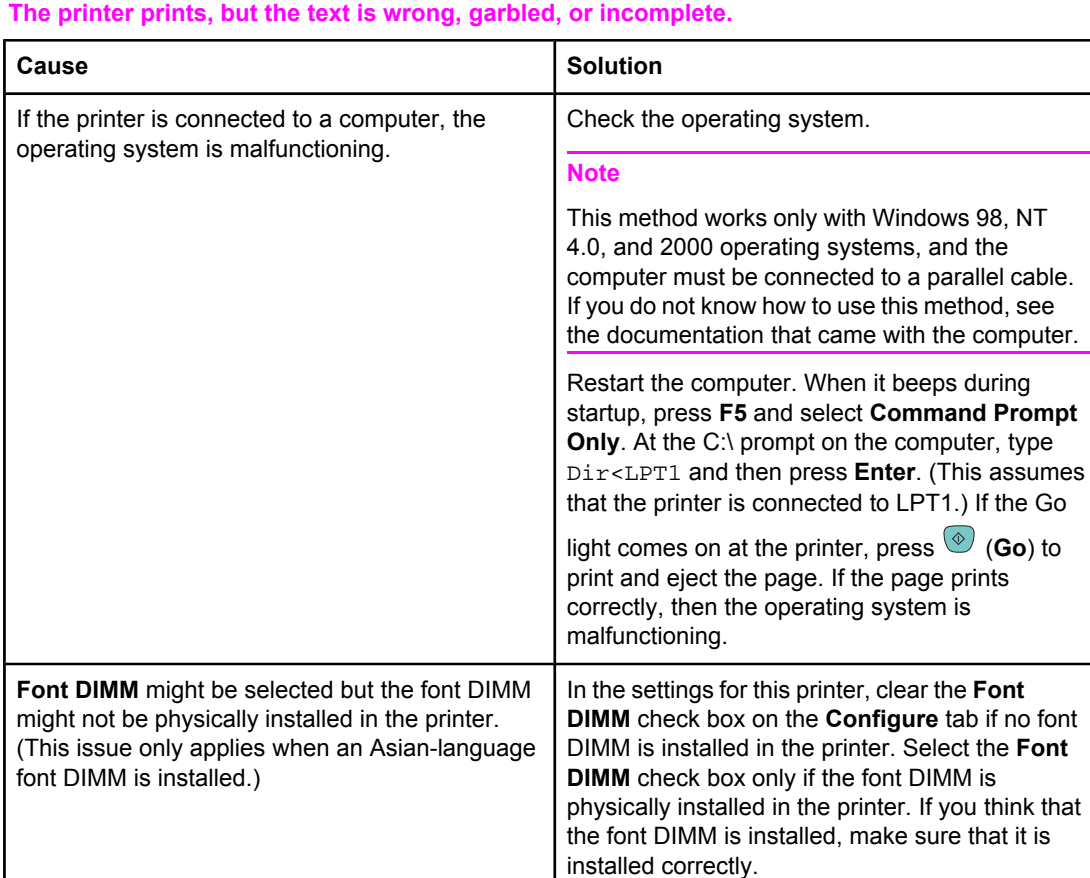

# **Solving PostScript (PS) errors**

The following situations are specific to the PS language and might occur when several printer languages are being used.

Note To receive a printed or an onscreen message when PS errors occur, select this option in the PS printer driver or the HP LaserJet Toolbox.

#### **The job prints in Courier (the printer default typeface) instead of the typeface you requested.**

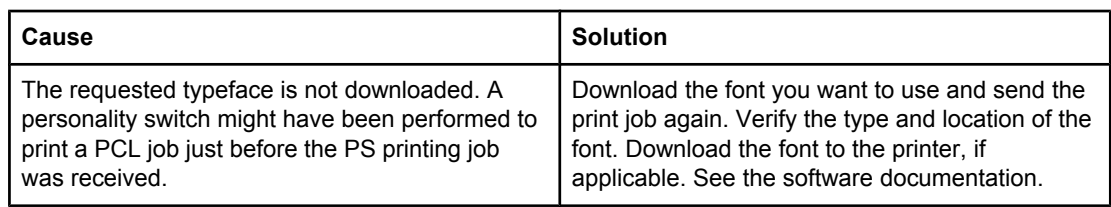

#### **A PS error page prints.**

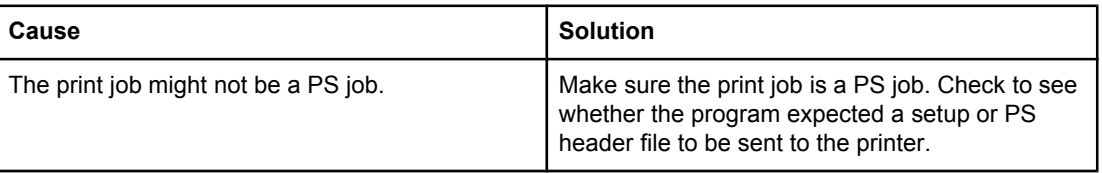

#### <span id="page-228-0"></span>**VM Error**

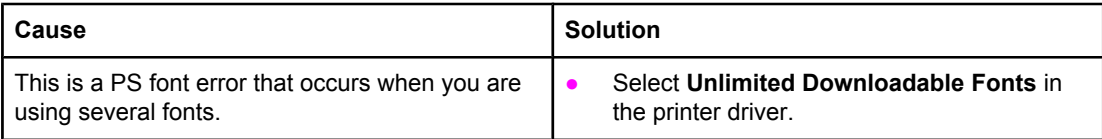

#### **Range Check**

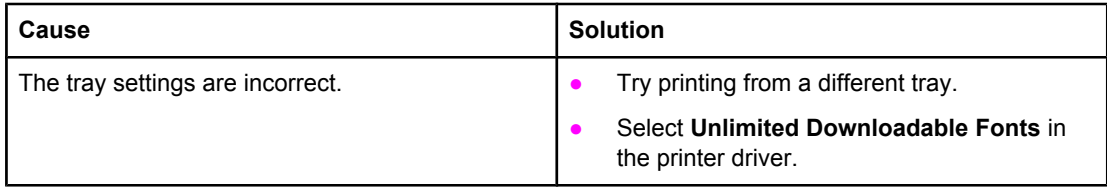

#### **Limit Check**

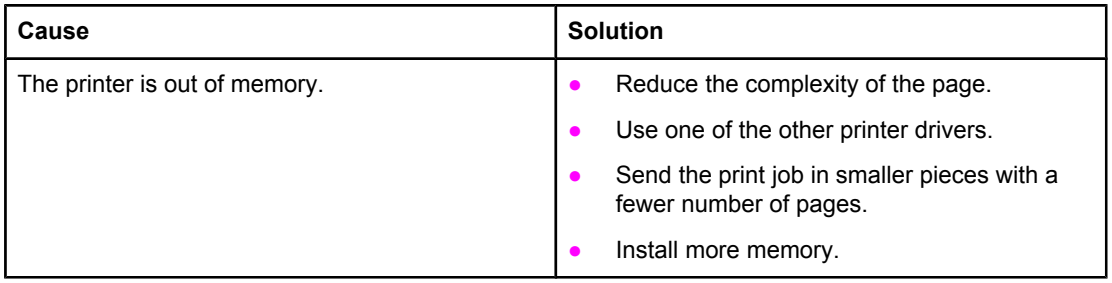

# **Solving common Macintosh problems**

In addition to the problems listed in **Solving general printing problems**, this section lists problems that can happen only when using the Mac OS, versions 9.1, 9.2, 9.3, and OS X, v. 10.1 and later.

#### **Table 6-11. Problems in the Chooser**

#### **The printer driver icon does not appear in the Chooser (when using Mac OS, version OS X).**

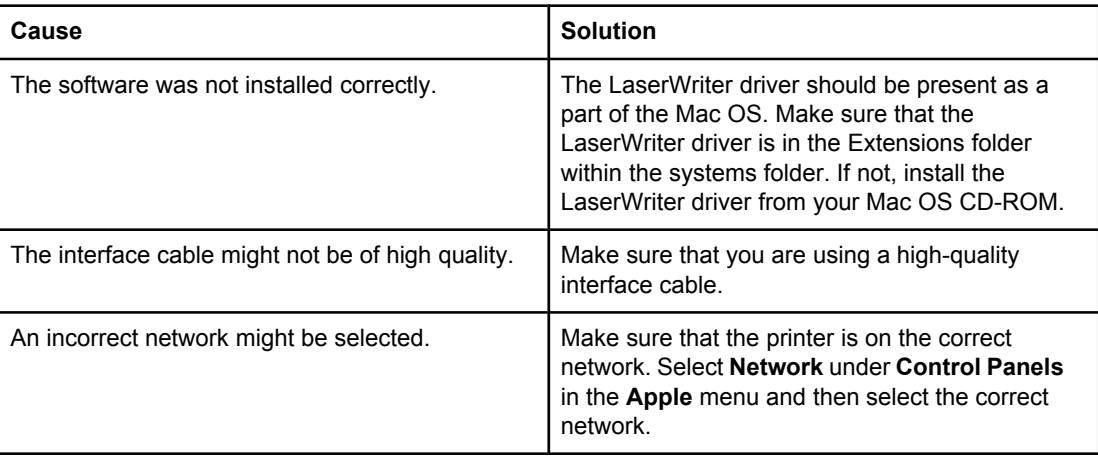

#### **Table 6-11. Problems in the Chooser (continued)**

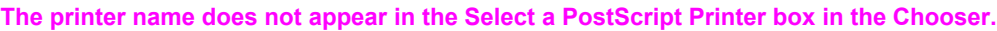

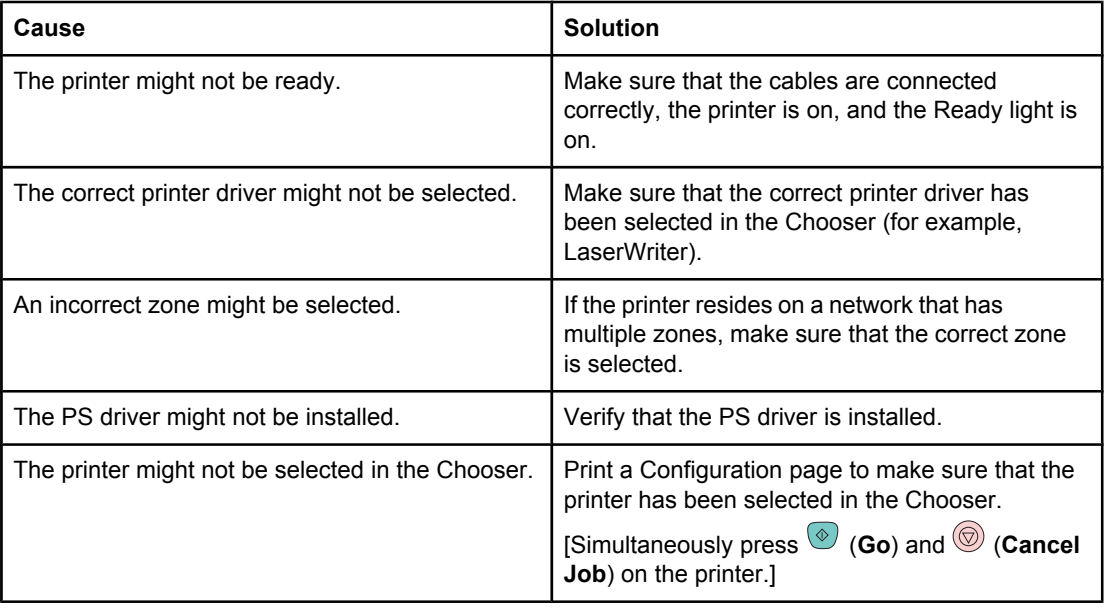

#### **The printer driver does not automatically set up the selected printer even though you clicked Auto Setup in the Chooser.**

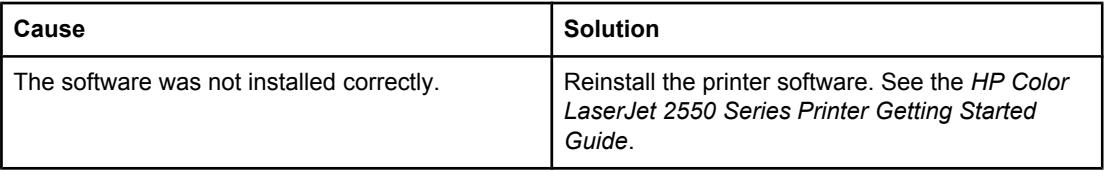

### **Table 6-12. Printing Errors**

#### **A print job was not sent to the printer that you wanted.**

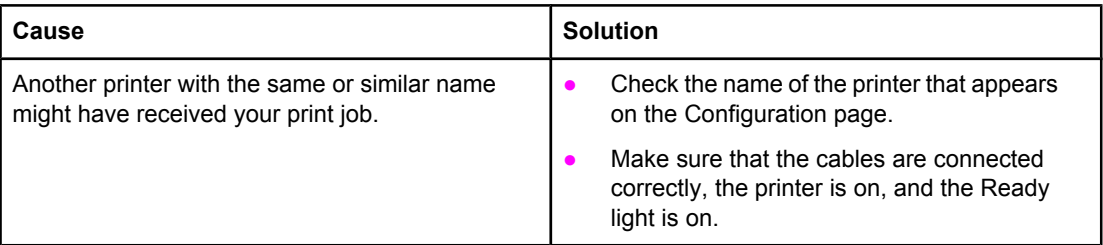

#### **You cannot use the computer while the printer is printing.**

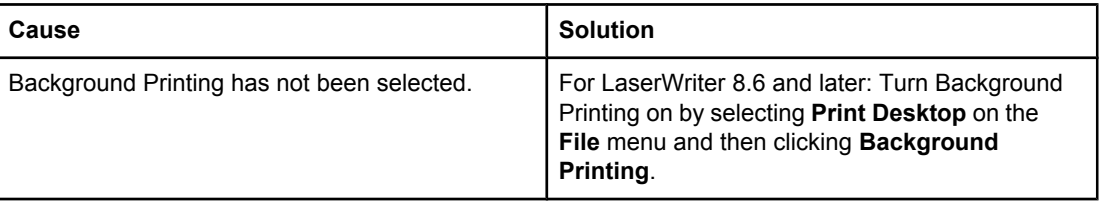

#### **Table 6-12. Printing Errors (continued)**

#### **An encapsulated PostScript (EPS) file does not print with the correct fonts.**

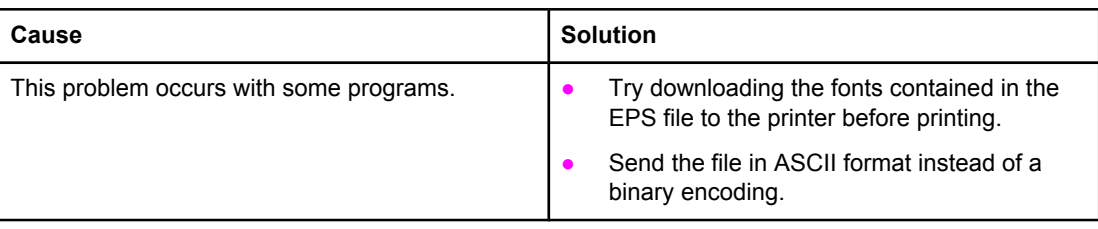

#### **Your document is not printing with New York, Geneva, or Monaco fonts.**

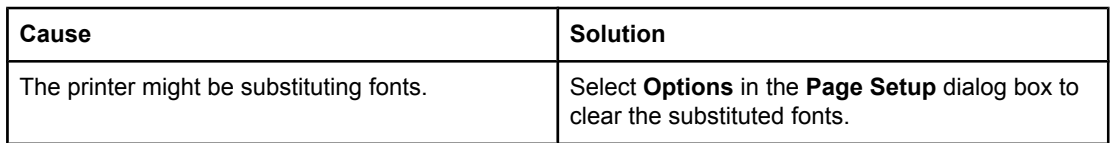

#### **Table 6-13. USB Problems**

#### **You are unable to print from a third-party USB card.**

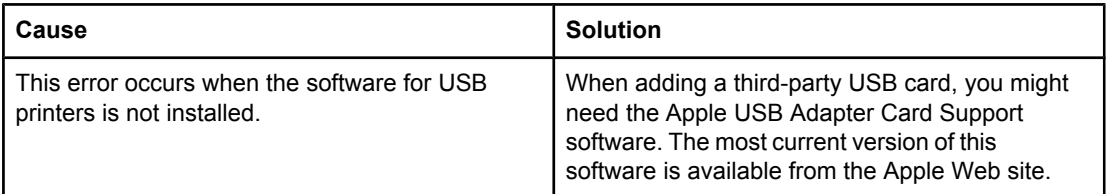

#### **Table 6-13. USB Problems (continued)**

**When connected using a USB cable, the printer does not appear in the Macintosh Chooser after the driver is selected.**

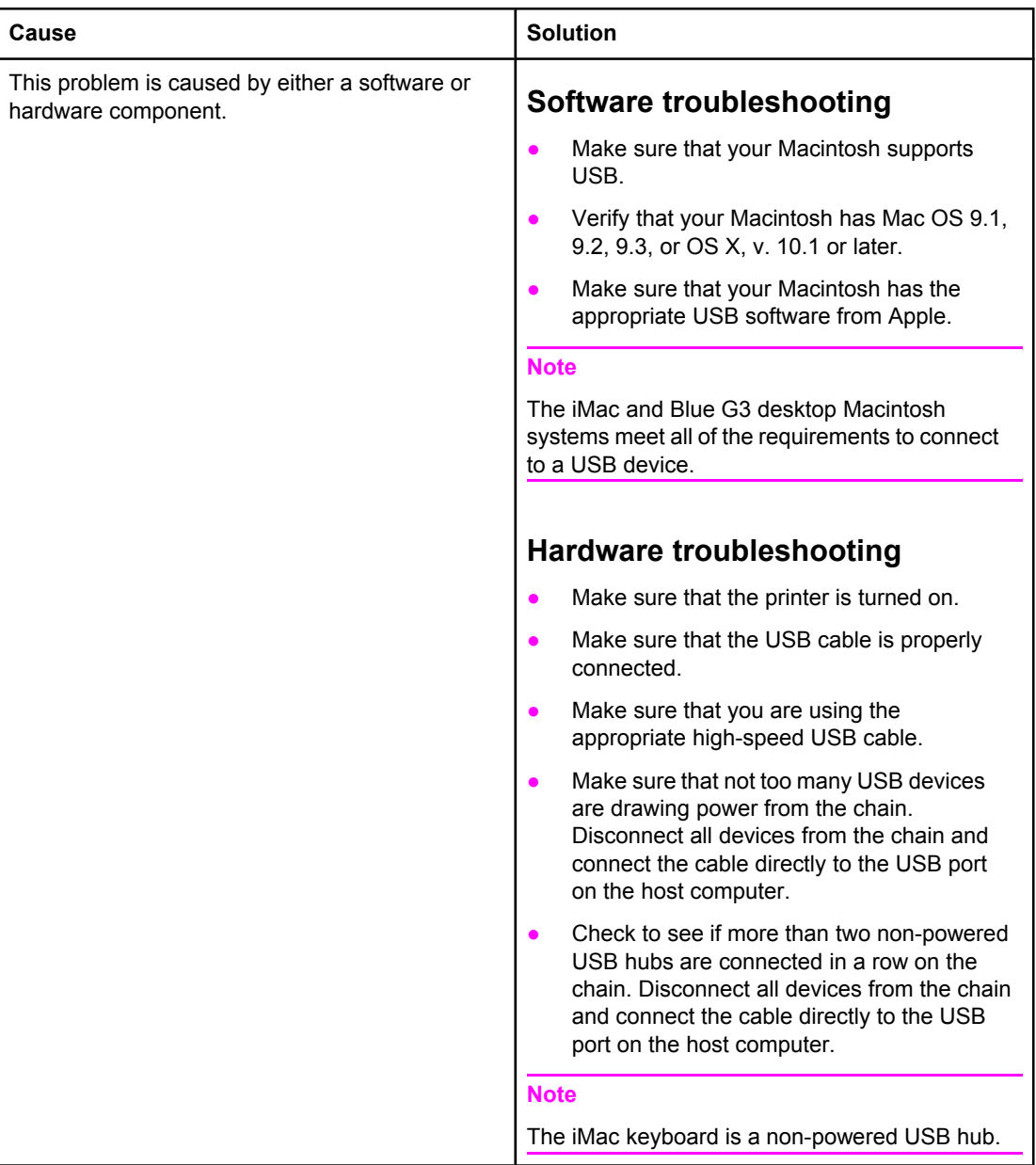

# **Manually rotating the print-cartridge carousel**

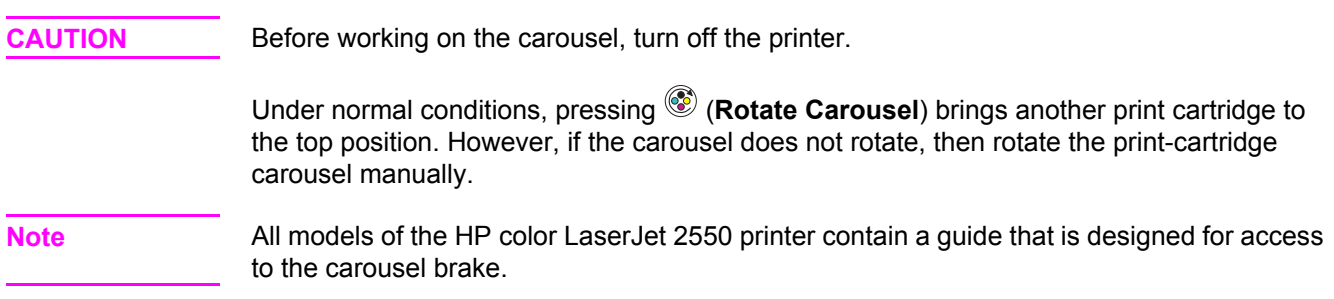

### **To manually rotate the print-cartridge carousel**

**CAUTION** Manually rotating the print-cartridge carousel when power is supplied to the printer can damage the printer. Turn the printer off and disconnect the power cord before performing this procedure.

- 1. Open the top cover.
- 2. Press the end of a paper clip into the guide (callout 1) to lift up the carousel brake.
- 3. Rotate the carousel manually.

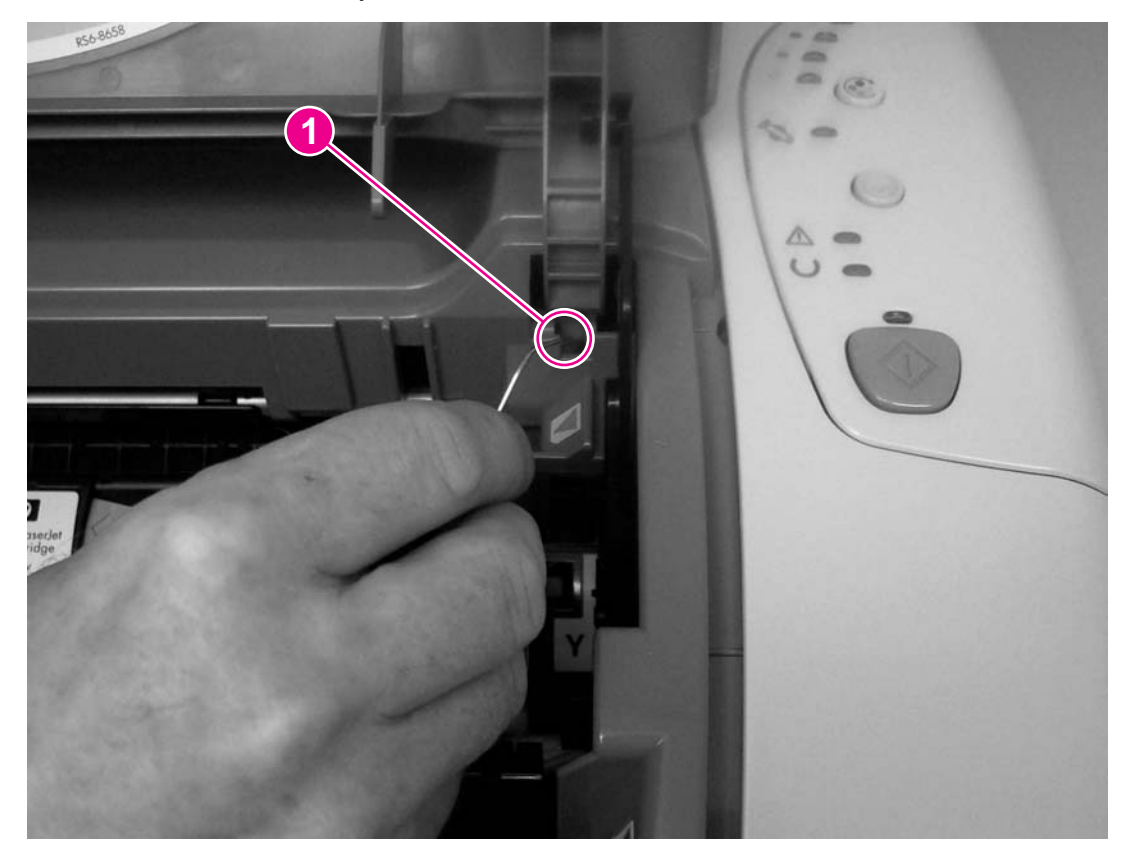

**Figure 6-2. Manually rotating the print-cartridge carousel**

# <span id="page-233-0"></span>**Functional checks**

An engine test can help to identify printing problems, and a paper-path check can help to identify problems in the paper path.

# **Engine test**

The engine test is used to verify that the print engine is functioning correctly. The formatter is bypassed during an engine test, so the engine test is useful for isolating printer problems. Because the engine test prints horizontal lines along the entire printable area of a page, it is also useful for checking and adjusting registration.

**Note** The type of engine test and the input tray depend on the last print job. During the engine test, the printer pulls media from the input tray that was used for the last print job. The last print job also defines the type of engine test. If the last print job was a color print job, then a color engine test is performed. If the last print job was a black-only print job, then a blackonly engine test is performed.

### **Printing an engine test**

The engine test switch is inside tray 1, on the left side, just below the front cover.

To print an engine test:

- 1. Turn off the printer.
- 2. Turn on the printer.
- 3. Open tray 1 and load paper.
- 4. Press the engine-test switch (shown below).

**Note** The formatter must be connected to the ECU to perform an engine test. Otherwise, the printer does not print the engine test.

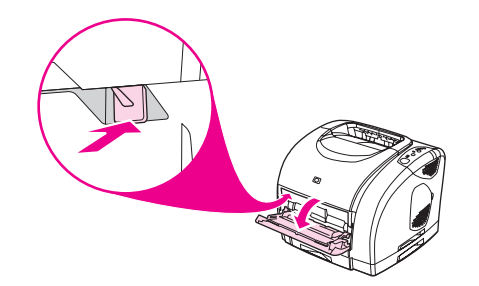

**Figure 6-3. Location of the engine-test switch**

#### **Performing a continuous self-test**

- 1. Turn the printer off.
- 2. Press and hold  $\circledcirc$  (Go).

<sup>3.</sup> Turn the printer on and continue to hold  $\overline{\mathcal{O}}$  (Go) for at least 20 seconds, but fewer than 30 seconds.

#### **Note** The Attention and Ready lights turn on during the continuous self-test.

<sup>4.</sup> Release  $\circledast$  (Go). The device lights begin cycling from front to back. The self-test process runs until the printer is in the Ready state.

**Note** This test is similar to the NVRAM [initializer](#page-236-0); for more information see NVRAM initializer.

5. To terminate the continuous self-test, press (**Cancel Job**).

# **High-voltage power-supply check**

The high-voltage power-supply PCA provides the necessary voltages for the electrophotographic processes.

### **To check the print cartridge connection points**

1. Turn the print cartridge over and visually inspect the two connection points on the ends of the print cartridge. If they are dirty or corroded, clean the connections. If they are damaged, replace the print cartridge.

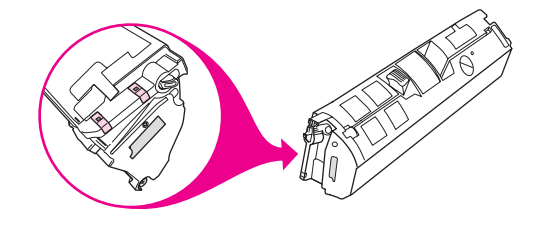

**Figure 6-4. Print cartridge high-voltage connection points**

2. If the connection points are dirty or corroded, then clean the connections. If they are damaged, then replace the print cartridge.

**Note** Use only isopropyl alcohol to clean the connections.

# **Paper-path check**

If media is not being picked up or is not moving through the paper path, you might want to observe all of the paper-motion activities. Override the door interlock (SW301) and the laser/ scanner switch to observe the following actions:

- **Motor rotation**
- Solenoid action
- Pickup-roller motion
- Drive-roller, transfer-roller, fuser-roller and gear, and delivery-roller motion

### **To override SW301**

1. Push a piece of heavy paper into the slot in the top cover (callout 1) to override SW301.

# **To override the laser/scanner switch**

1. Use a small flatblade screwdriver to override the laser/scanner switch (callout 2).

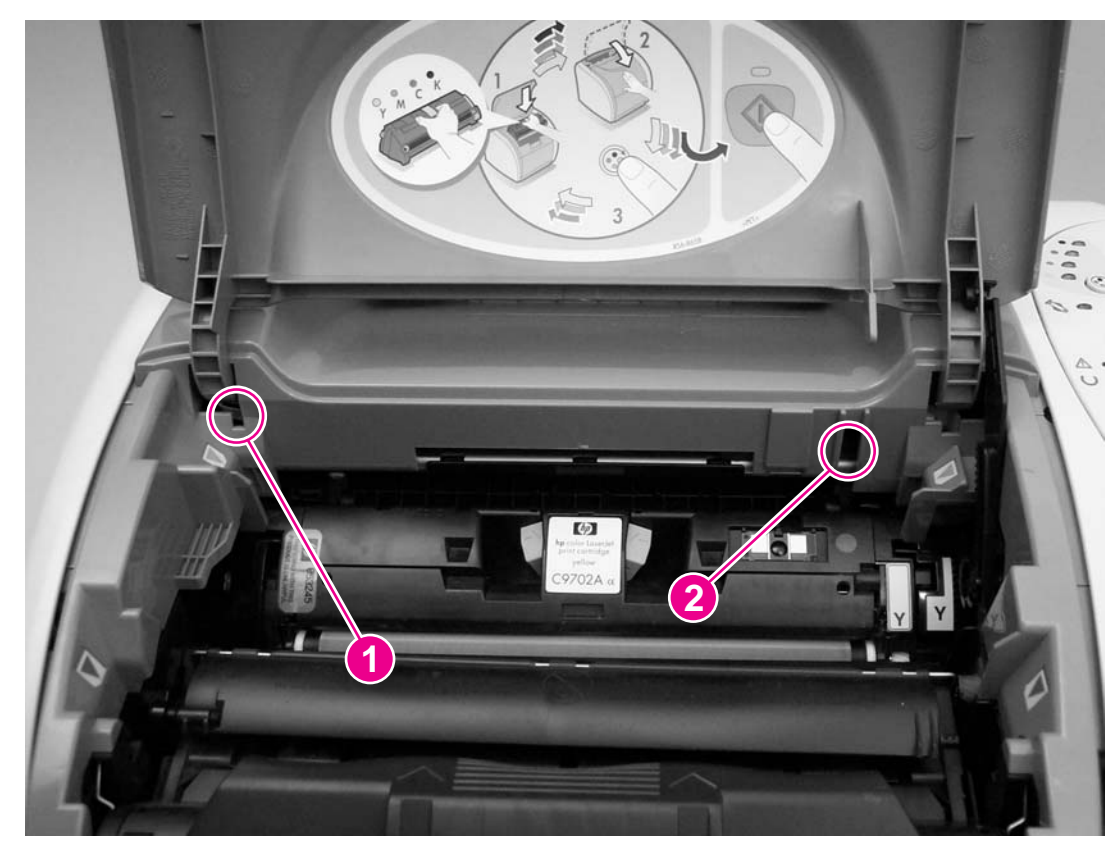

**Figure 6-5. Overriding SW301 and the laser/scanner switch**

# <span id="page-236-0"></span>**Service mode functions**

Service mode functions that appear in this section should be performed by trained service personnel.

# **Cold reset**

A cold reset sets most, but not all, default variables stored in NVRAM back to factory default values. It typically does not reset the page count, paper tray sizes, localization language, or formatter number. To reset all variables, see NVRAM initializer.

### **To perform a cold reset**

- 1. Turn the printer off.
- 2. Press and hold  $\circledcirc$  (Go).
- 3. Turn the printer on and continue to hold (**Go**) for at least 10 seconds, but for fewer than 20 seconds.

**Note** The Attention light turns on during a cold reset.

 $4.$  Release  $\circledcirc$  (**Go**).

**Note** If either the Go or Ready light turned off or no lights turned off before releasing  $\circledcirc$  (**Go**), then repeat steps 1 through 5.

> 5. The printer lights begin cycling from front to back. The cold-reset process runs until the printer is in the Ready state.

# **NVRAM initializer**

NVRAM initializer sets all default variables stored in NVRAM back to factory default values or to a default ROM value, depending on the variable. It also performs a system reset.

NVRAM initializer resets the following:

- All menu settings to factory default values
- Factory settings such as formatter number, page counts, and factory paper settings

**Note** Jetdirect NVRAM is *not* reset by performing an NVRAM initialization.

#### **To perform an NVRAM initialization**

**Note** If possible, print a Configuration page before performing an NVRAM initialization. The Configuration page contains the information needed to restore the printer data.

- 1. Turn the printer off.
- 2. Press and hold  $\circledcirc$  (**Go**).
- <sup>3.</sup> Turn the printer on and continue to hold  $\overline{\mathcal{O}}$  (Go) for at least 30 seconds, but fewer than 40 seconds.
- $4.$  Release  $\circledcirc$  (**Go**).

#### **Note** The Attention, Ready, and Go lights are on during an NVRAM initialization.

5. The device lights will begin cycling from front to back. The NVRAM-initialization process runs until the printer is in the Ready state.

**Note** This process is similar to a continuous self-test. For more information, see [Functional](#page-233-0) checks.

After the initialization is complete, you can use PJL commands to restore some of your printer settings (see Using PJL [commands\)](#page-238-0).

# **Error report**

Use the following steps to print an error report:

- 1. Turn the printer off.
- 2. Press and hold  $\circledcirc$  (**Go**).
- <sup>3.</sup> Turn the printer on and continue to hold <sup>(a)</sup> (Go) for at least 40 seconds, but fewer than 50 seconds.
- $4.$  Release  $\circledcirc$  (**Go**).

**Note** The Attention light turns off during the error report process.

The printer prints an error report.

# **Super NVRAM initialization**

Use the following steps to perform a super NVRAM initialization:

- 1. Turn off the printer.
- 2. Press and hold  $\circledcirc$  (**Go**).
- <sup>3.</sup> Turn the printer on and continue to hold <sup>(a)</sup> (Go) for at least 50 seconds.
- 4. Release  $\circledcirc$  (**Go**)

**Note** The Ready light turns on during a super NVRAM initialization.

### **Network card cold reset**

Use the following steps to perform a network card cold reset.

- 1. Make sure that the printer is in the Ready state.
- 2. Press (**Rotate Carousel**) and (**Cancel Job**) simultaneously.

**Note** There is no visual feedback from a network card cold reset.

# <span id="page-238-0"></span>**Using PJL commands**

PJL commands are useful when you have performed an NVRAM initialization or replaced the formatter. After you perform an NVRAM initialization, restore the serial number, page counts, color page counts, and formatter number.

Use the MS-DOS Editor to create a file (or files) to send directly to the printer to restore printer data.

**Note** To send PJL commands directly to the printer, the printer must be directly connected to the computer using an IEEE-1284-compliant parallel cable. PJL commands cannot be sent to the printer by using a USB or a network connection.

Use the following PJL commands to restore the printer information to the new formatter:

ESC%-12345X@PJL SET SERVICEMODE=HPBOISEID @PJL DEFAULT SERIALNUMBER=XXXXXXXXXXX @PJL DEFAULT PAGES=XXX @PJL DEFAULT COLORPAGES=XXX @PJL SET SERVICEMODE=EXIT ESC%-12345X

The X's in the serial number, formatter number, pages, and color pages fields are variables that you must replace with your printer information. The Configuration page contains the actual information for your printer.

### **Using the MS-DOS command prompt and the MS-DOS Editor**

To enter the PJL commands, you must use the MS-DOS Command Prompt and MS-DOS Editor.

#### **To open an MS-DOS command prompt window in Windows 2000 and Windows XP:**

- 1. Click **Start** and then click **Run**.
- 2. Type cmd and then click **OK**.

An MS-DOS command prompt window opens.

3. At the command prompt, type cd\ and then press **Enter**.

#### **To open an MS-DOS command prompt window in Windows ME**

- 1. Click **Start**, click **Programs**, click **Accessories**, and then click **MS-DOS Prompt**. An MS-DOS command prompt window opens.
- 2. At the command prompt, type cd\, and then press **Enter**.

#### **To open an MS-DOS command prompt window in Windows 98**

- 1. Click **Start**, click **Programs**, and then click **MS-DOS Prompt**. An MS-DOS command prompt window opens.
- 2. At the command prompt, type cd\, and then press **Enter**.

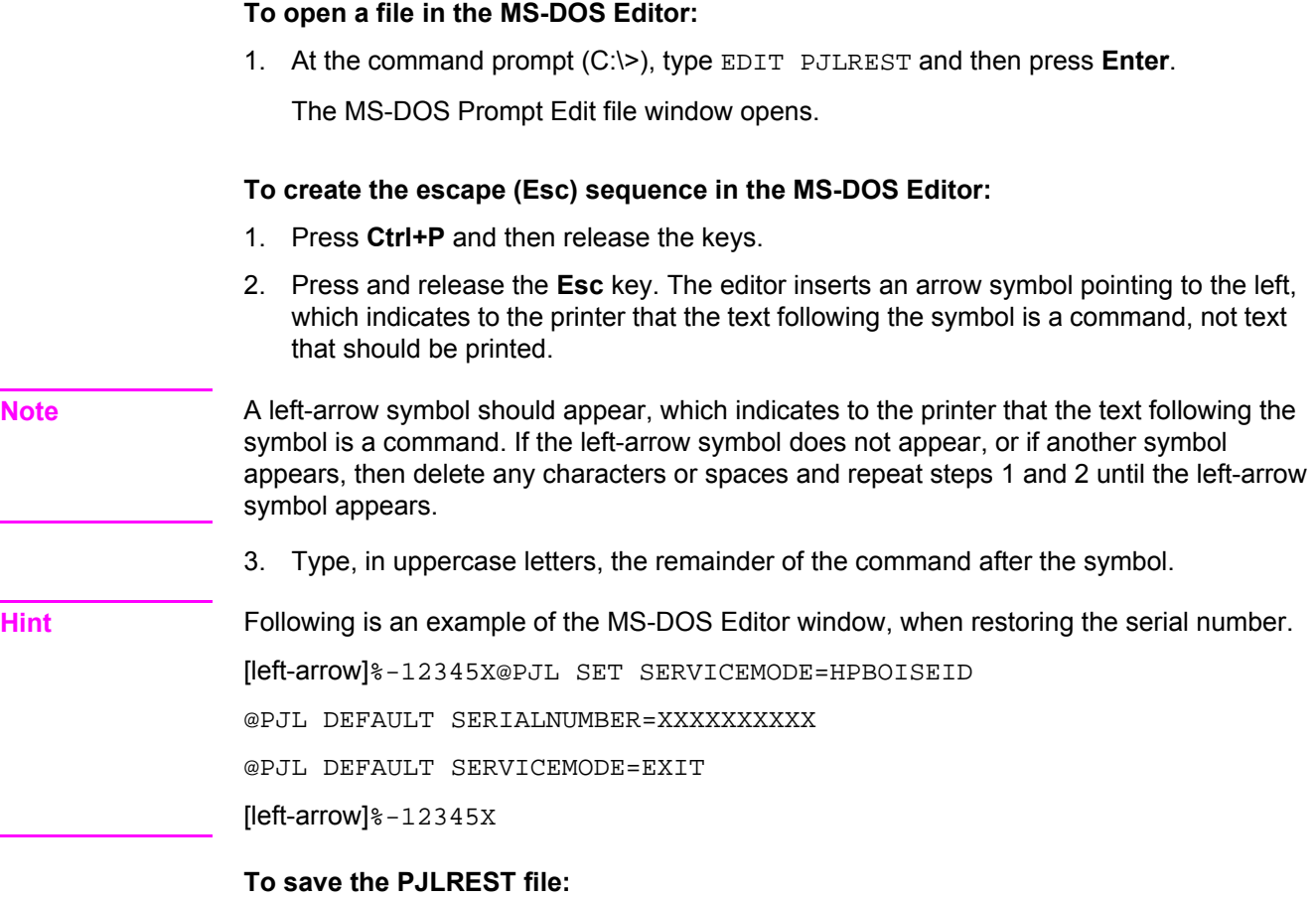

- 1. Press **Alt+F** to open the **File** drop-down menu.
- 2. Use the cursor-down key to highlight **Exit**, and then press **Enter**.
- 3. If Save-File reads "**C:\PJLREST**," and a flashing cursor highlights **Y**es, then press **Enter**. After pressing **Enter**, the command prompt  $(C:\>)$  appears.

#### **To send the file to the printer:**

- 1. Make sure that the printer is in the Ready state.
- 2. At the command prompt  $(C:\>)$ , type  $\text{copy}$  PJLREST [printer port]. For example,  $\text{copy}$ PJLREST LPT1.
- 3. Press **Enter**.

The data light on the printer should flash. When complete, the printer returns to Ready and the MS-DOS window displays the command prompt.

- 4. To return to Windows, type exit and then press **Enter**.
- 5. Print a Configuration page to verify that the printer information is restored.

# <span id="page-240-0"></span>**Troubleshooting tools**

Information pages, repetitive defect measurements, timing charts, and cable connection diagrams are useful tools in solving printer problems.

# **Demo page**

To print the Demo page, press  $\circledast$  (Go) when the printer is Ready (Ready light on) and is not printing. You can also view this page from the HP LaserJet Toolbox.

# **Configuration page**

The Configuration page lists current settings and properties of the printer. You can print a Configuration page at the printer control panel or from the HP LaserJet Toolbox.

### **To print a configuration page**

To print the Configuration page from the printer, press (**Go**) and (**Cancel Job**) simultaneously. The Supplies Status page also prints. If you have an HP Jetdirect print server card installed, the HP Jetdirect page listing the HP Jetdirect information also prints.

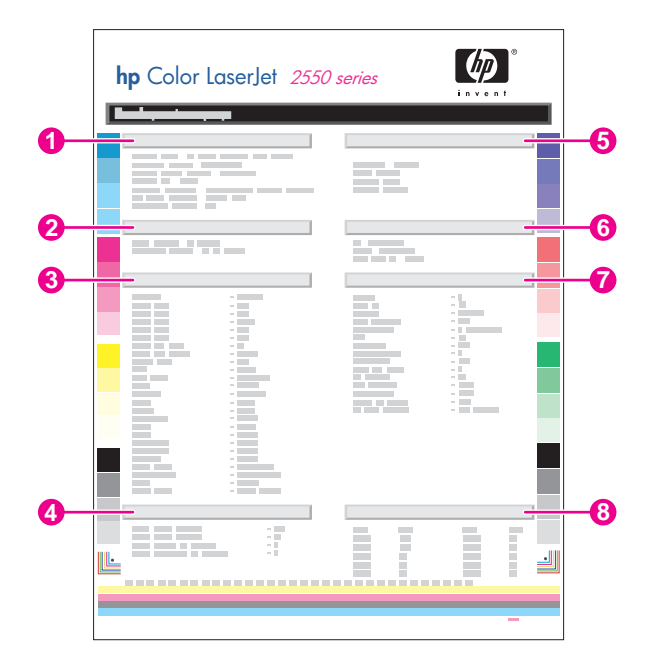

- 1. **Product Information**. This section contains basic information about the printer, such as the product name and serial number.
- 2. **Memory**. This section lists memory-related information, such as the total memory that is installed.
- 3. **Paper Settings**. This section lists information about the media type for each tray and about the type settings for all of the media that the printer supports.
- 4. **Page Counts**. This section lists the total number of pages printed, the number of color pages printed, and information about jams.
- 5. **Product Settings**. This section lists information that is gathered during software installation, including the language and the company name.
- 6. **Installed personalities and options**. This section contains information about optional items that might be installed, such as DIMMs or an HP Jetdirect print server.
- 7. **Print Settings**. This section contains information about printer settings that are configured in the printer driver or in the HP LaserJet Toolbox.
- 8. **Status Log**. This section contains information about printer errors.

# **Supplies Status page**

The Supplies Status page lists the remaining life of HP print cartridges and HP imaging drums. It also lists the estimated number of pages remaining, number of pages printed, and other supplies information. You can print a Supplies Status page at the printer control panel or from the HP LaserJet Toolbox.

To print at the printer, press (**Go**) and (**Cancel Job**) simultaneously. (The Configuration page also prints, and, if you have an HP Jetdirect print server installed, the HP Jetdirect page that lists the HP Jetdirect information also prints.)

**Note** Supplies information is also available through the HP LaserJet Toolbox.

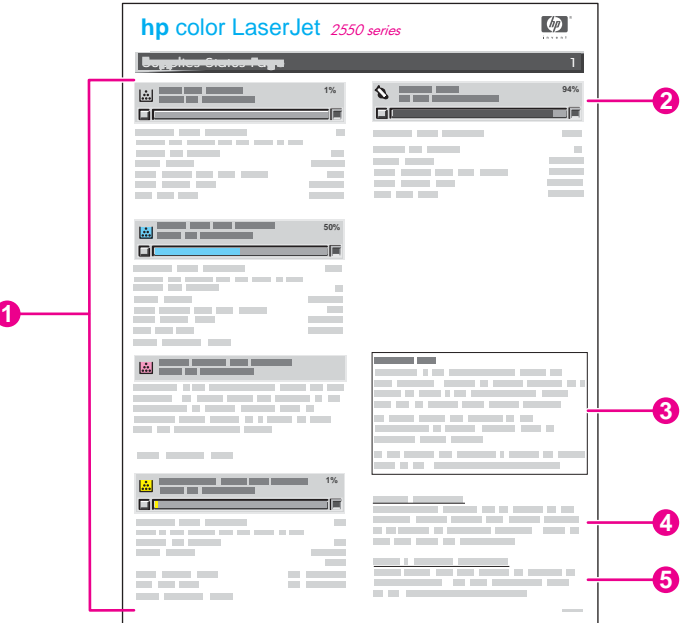

- 1. **Print-cartridge area**. This area contains a section for each of the print cartridges and provides information about HP print cartridges. This information includes the part number for each print cartridge, whether each print cartridge is low, and the life remaining for each print cartridge expressed as a percentage, as a graphic, and as the estimated number of pages remaining. This information is provided only for HP supplies. If a non-HP supply is installed, you see an alert message instead.
- 2. **Imaging-drum area**. This area contains the same information for the imaging drum that the print-cartridge area provides for the print cartridges.

ľ

- 3. **Warranty Note**. This section contains information about how the printer warranty is affected when you use non-HP supplies. It also requests that you call the HP fraud hotline if a supply that is being detected as a non-HP supply was sold to you as a genuine HP supply. (See the *HP Color LaserJet 2550 Series Printer User Guide* for information about the HP fraud hotline.)
- 4. **Ordering Information**. This section contains basic information about how to order new HP supplies.
- 5. **Recycling Information**. This section contains information about the Web site you can visit for information about recycling.

# **Repetitive image defects**

Use a ruler to measure occurrences of repetitive image defects to help solve image quality problems. Place the ruler next to the first occurrence of the defect on the page. Find the distance between identical defects and see Table 6-14. Repetitive image defects to identify the component that is causing the defect.

| <b>Measurement</b>     | Component                    |
|------------------------|------------------------------|
| 22.1 mm (.87 inch)     | Pre-ICL roller               |
| 33.9 mm (1.33 inches)  | Developer sleeve             |
| 37.9 mm (1.49 inches)  | <b>ICL</b> roller            |
| 38.1 mm (1.50 inches)  | Charge roller                |
| 41.9 mm (1.65 inches)  | <b>RS</b> roller             |
| 44.3 mm (1.74 inches)  | T1 transfer                  |
| 56.9 mm (2.24 inches)  | T2 transfer                  |
| 66.6 mm (2.62 inches)  | Pressure roller              |
| 75.6 mm (2.98 inches)  | Fuser film                   |
| 89.0 mm (3.50 inches)  | Transfer belt drive roller   |
| 90.0 mm (3.54 inches)  | Transfer belt tension roller |
| 148.3 mm (5.84 inches) | Cartridge drum               |

**Table 6-14. Repetitive image defects**

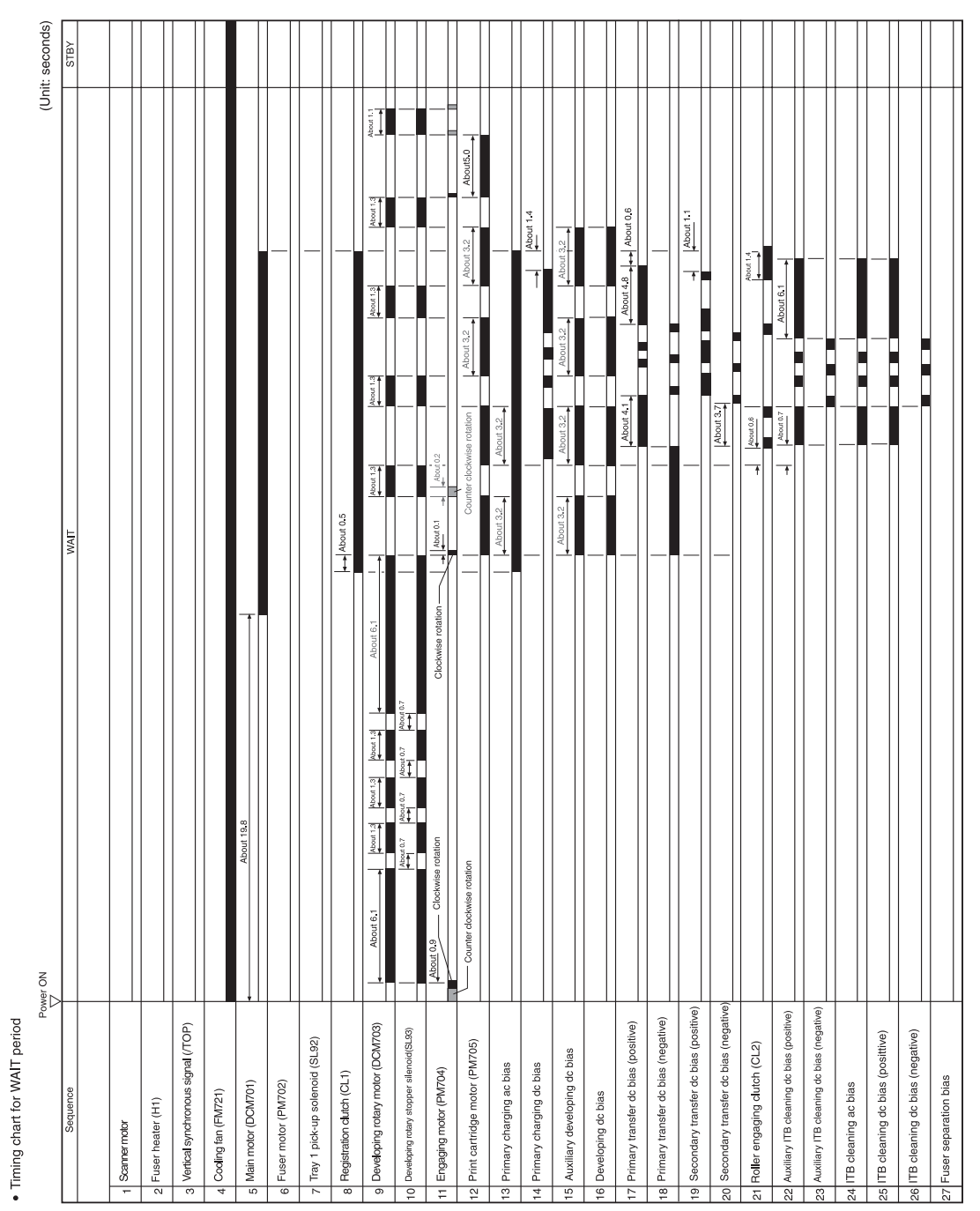

# **General timing charts**

**Figure 6-6. General timing chart--WAIT period**

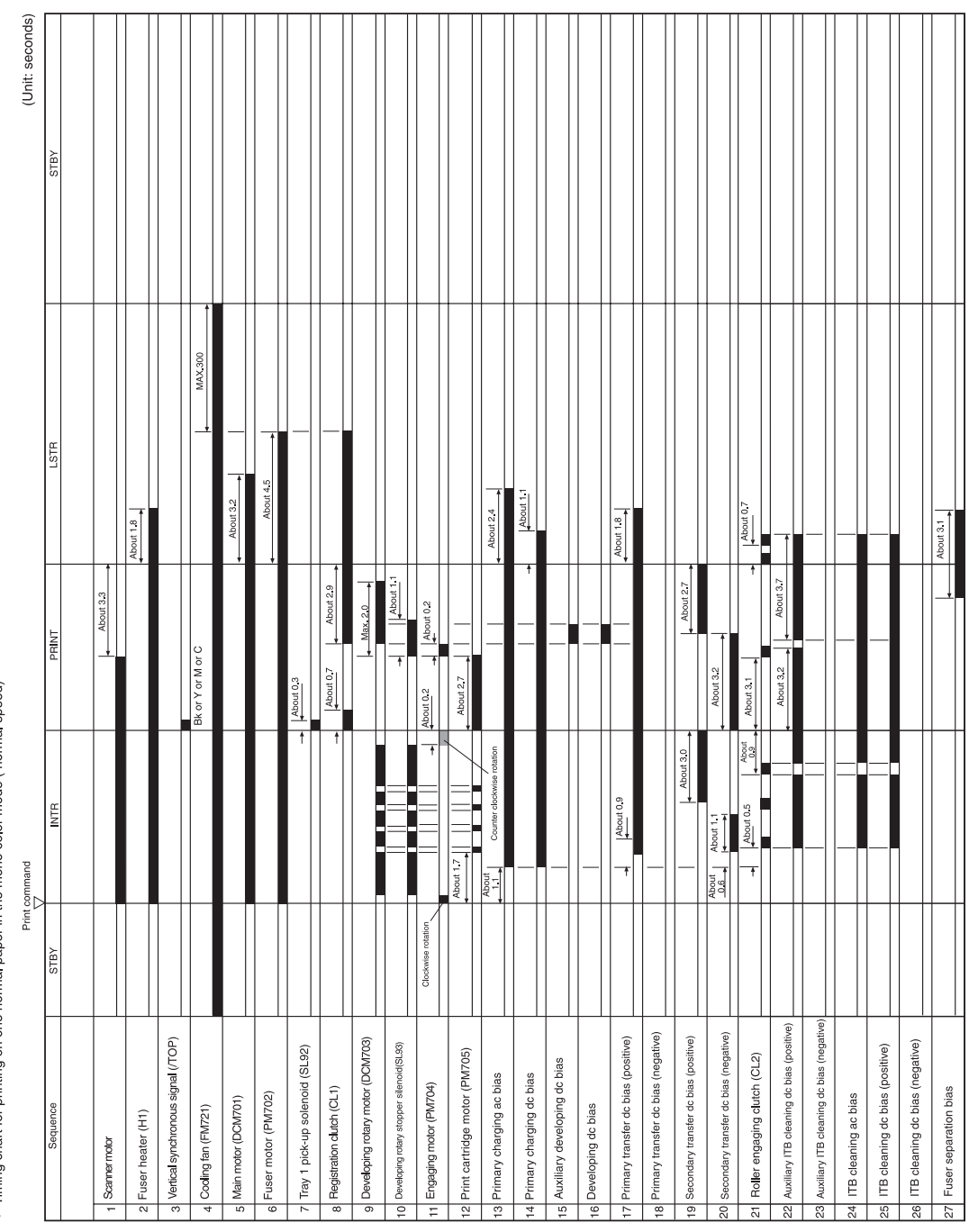

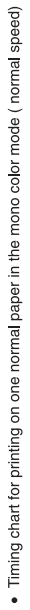

**Figure 6-7. General timing chart--one page, full-color, normal speed**

# **Locations of connectors**

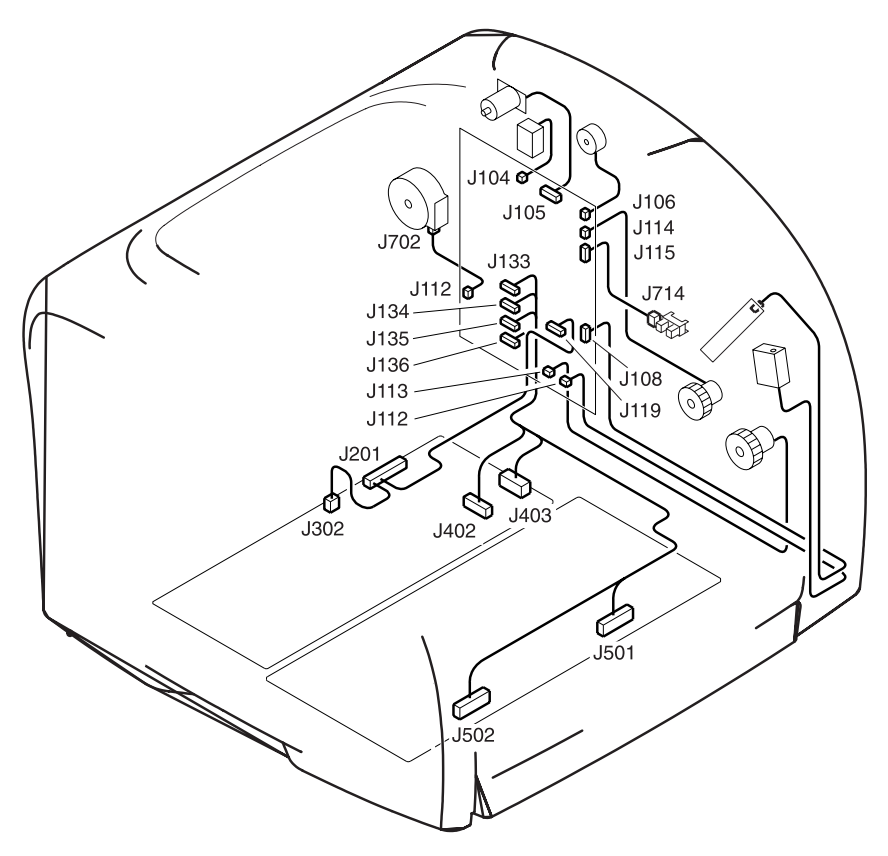

**Figure 6-8. Locations of printer connectors (1 of 3)**

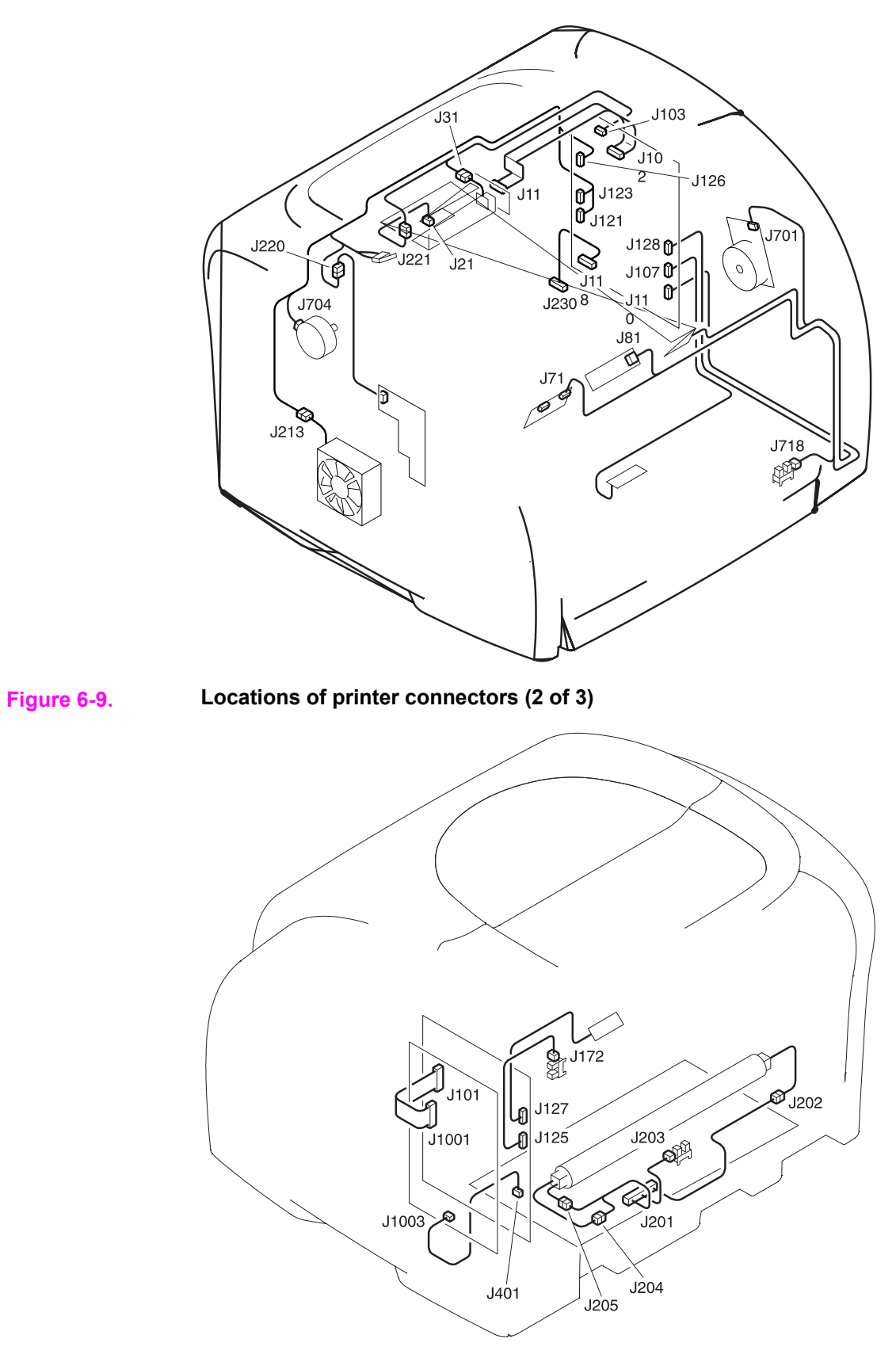

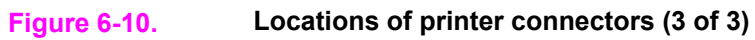

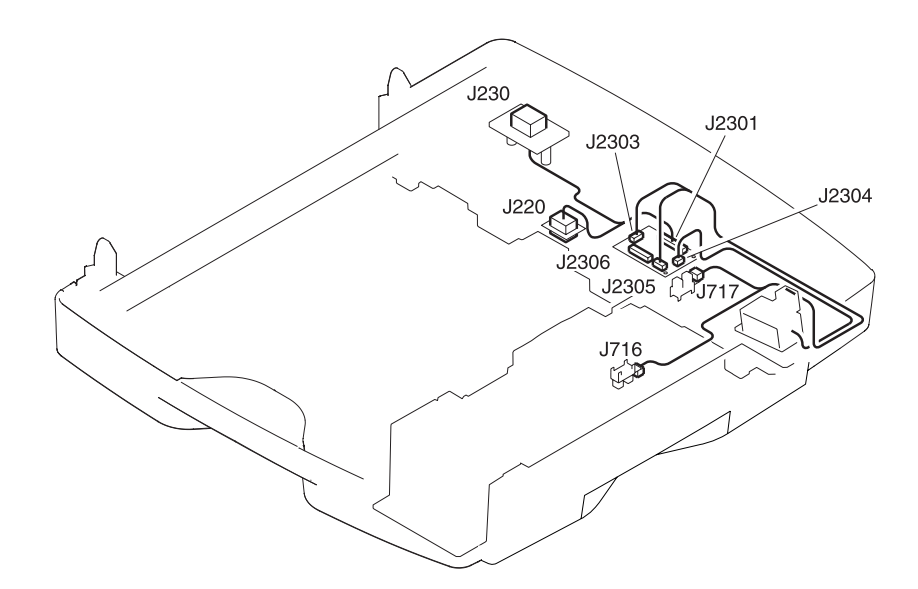

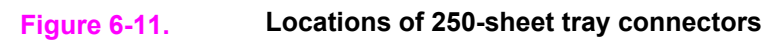

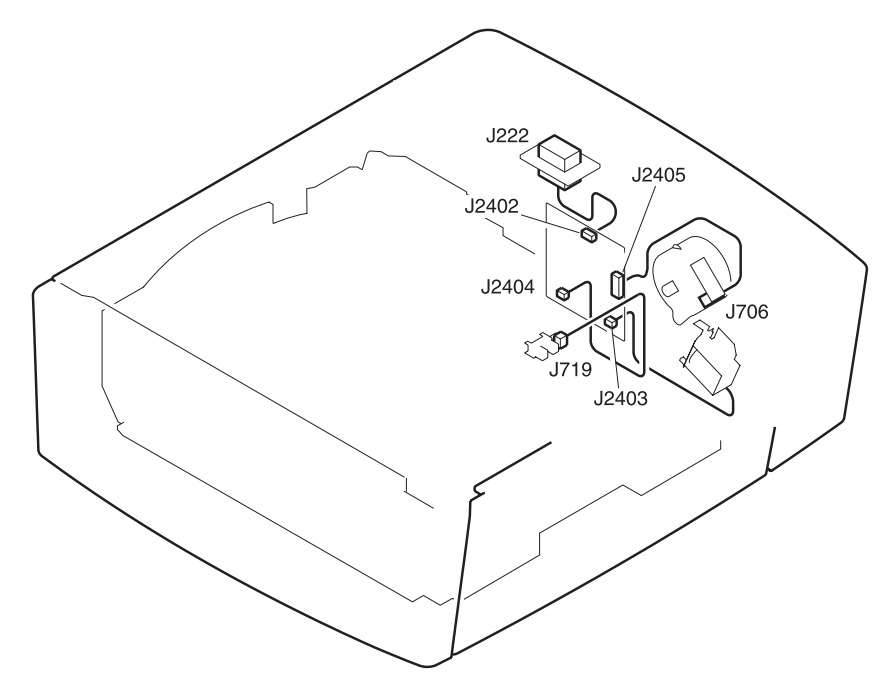

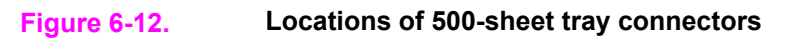

# **Dc controller connections**

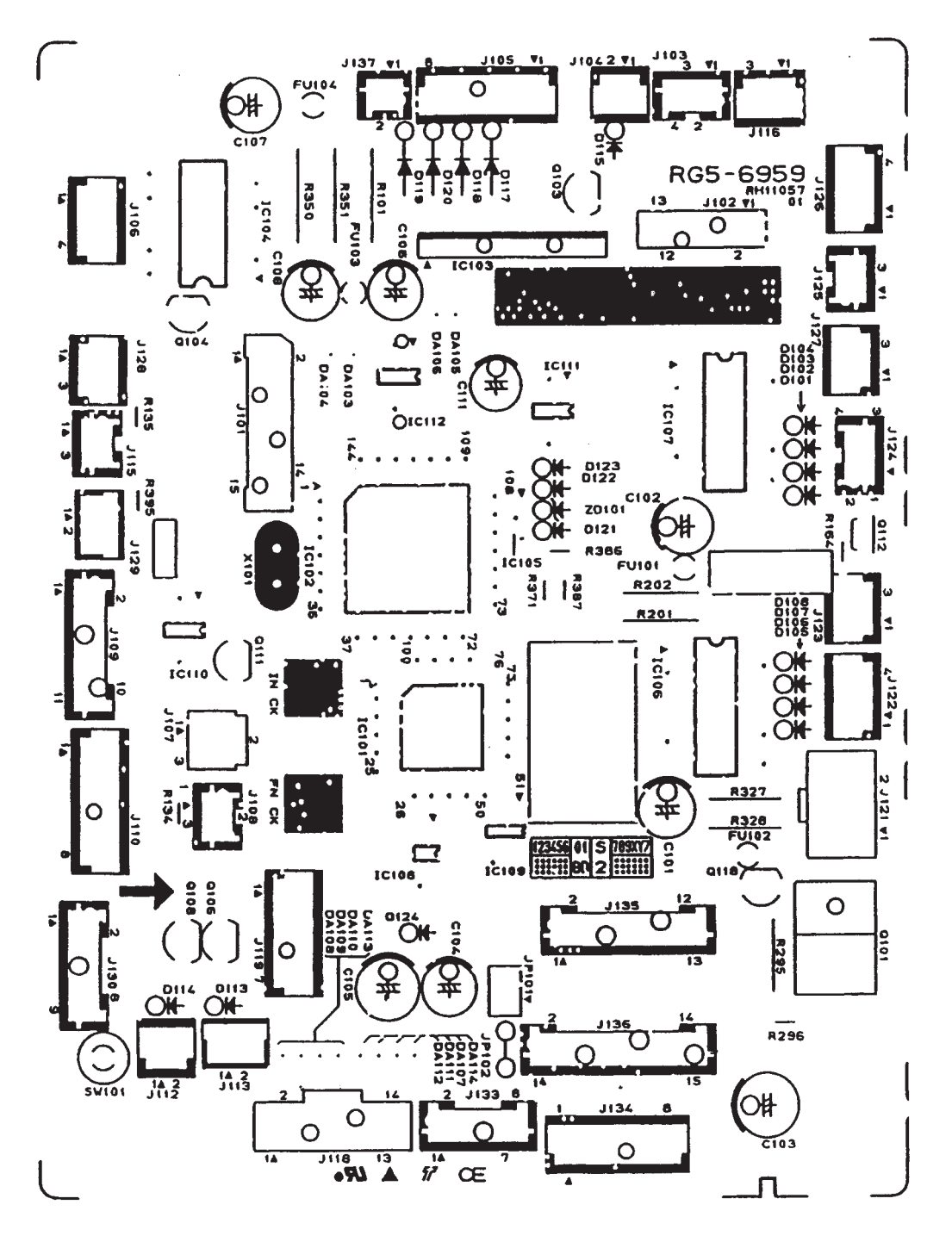

**Figure 6-13. Dc controller connections**

# **Main wiring diagram**

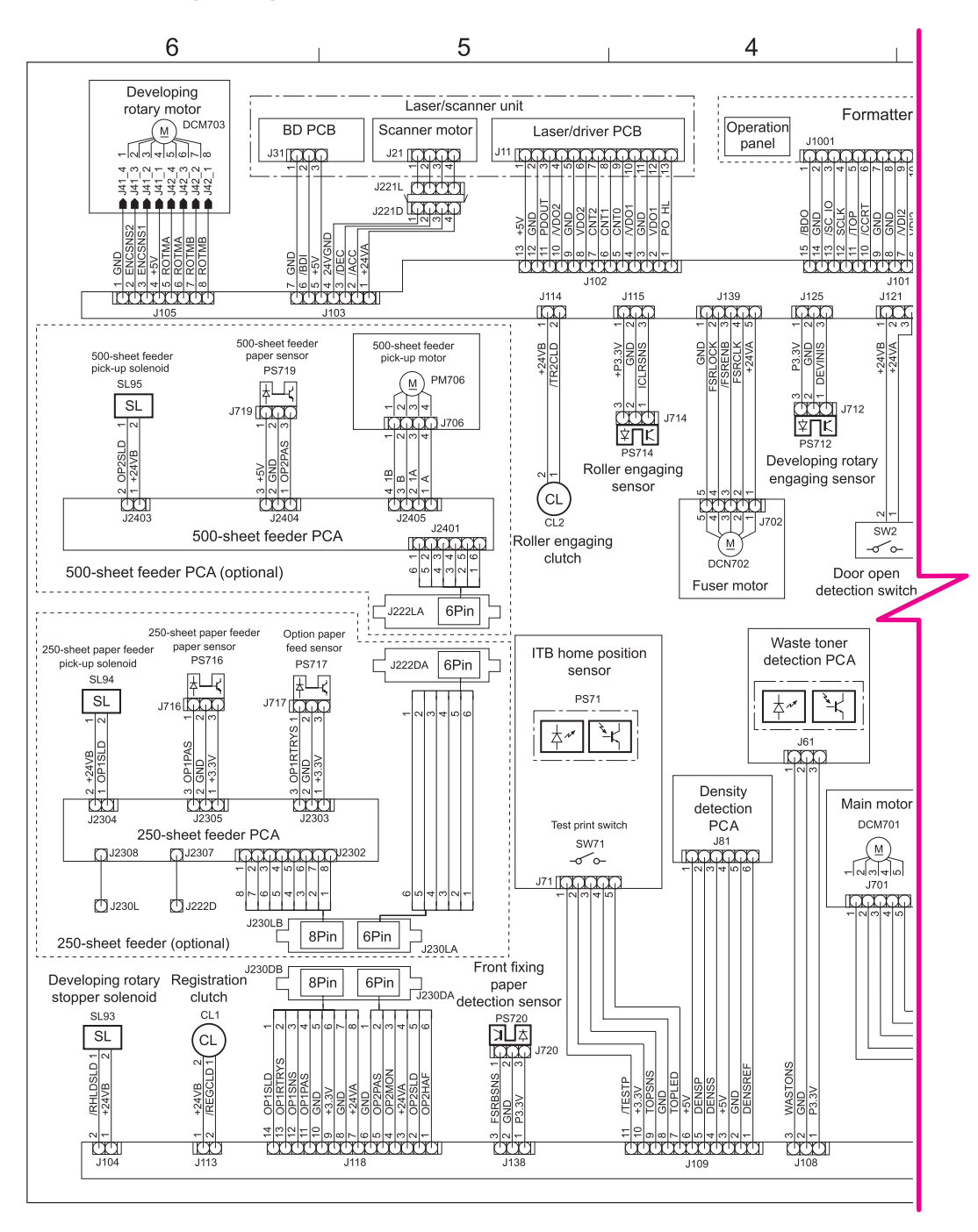

**Figure 6-14. Main wiring (1 of 2)**

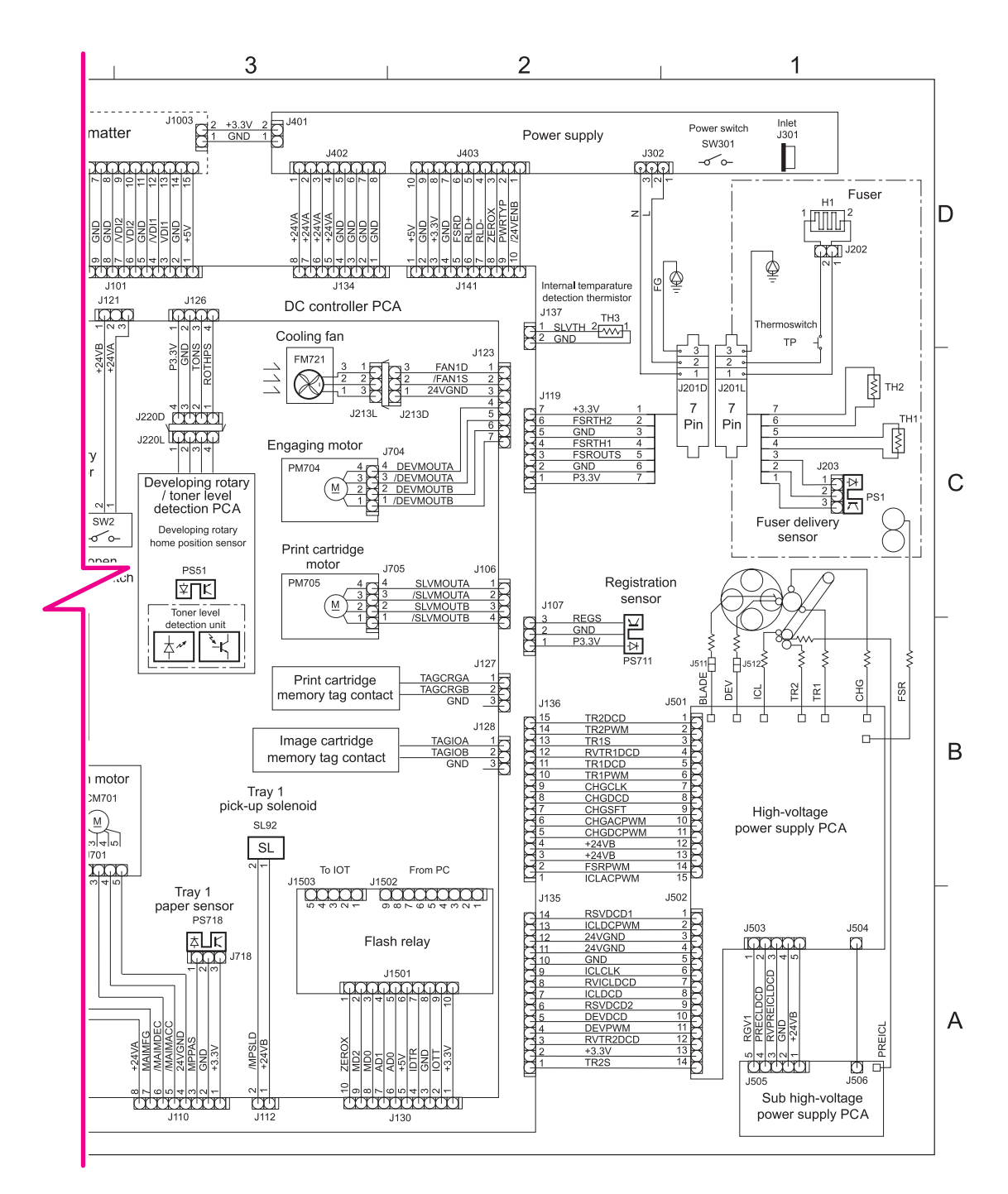

**Figure 6-15. Main wiring (2 of 2)**

# **HP LaserJet Toolbox**

The HP LaserJet Toolbox is only supported for Windows 98, Me, 2000, and XP and in Mac OS X, v. 10.2 or later. You must have performed a complete software installation to use the HP LaserJet Toolbox.

You can view the HP LaserJet Toolbox when the printer is directly connected to your computer or connected to the network. The HP LaserJet Toolbox is a Web page that opens in a Web browser and provides access to the embedded Web server, printer documentation, and printer management and troubleshooting tools.

You do not have to have Internet access to open and use the HP LaserJet Toolbox. However, if you click a link in the **Other Links** area, you must have Internet access in order to view the site associated with the link.

To use the HP LaserJet Toolbox, you must have one of the following browsers:

- For Windows: Microsoft Internet Explorer 5.5 or later, Netscape Navigator 6.2 or later, or Opera Software ASA Opera 7 or later.
- For Macintosh (OS X only): Microsoft Internet Explorer 5.1 or later, Netscape Navigator 6.23 or later, or Safari 1.0.

All pages can be printed from the browser.

### **To view the HP LaserJet Toolbox**

1. Open the HP LaserJet Toolbox in one of these ways:

- On the Windows desktop, double-click the HP LaserJet Toolbox icon.
- On the Windows **Start** menu, point to **Programs**, and then click the **HP LaserJet Toolbox**.
- For Macintosh OS X, on the hard drive, click **Applications**, and then click the **Utilities** folder. Double-click the **HP LaserJet Toolbox** icon.

**Note Conce you open the URL, you can bookmark it so that you can return to it quickly in the future.** 

- 2. The HP LaserJet Toolbox opens in a Web browser. The HP LaserJet Toolbox software contains the following sections:
- **Status tab**. View printer status information and supplies status information, and print a configuration page.
- **Troubleshooting tab**. Contains a control-panel lights simulator, troubleshooting tools, such as the cleaning page and calibration, and maintenance and jam information.
- **Alerts tab**. Set up the printer to automatically notify you of printer alerts.
- **Documentation tab**. Contains the *HP Color LaserJet 2550 Series Printer User Guide* and Late-Breaking Readme files.
- **Device Settings window**. Contains information about printer and supplies status, printer configuration, and network.
- **HP LaserJet Toolbox links**. View other HP LaserJet Toolbox-enabled devices.
- **Other links**. Connects to the Internet, if Internet access is available, for product registration and support.
# Parts and diagrams

## **Chapter contents**

 $\overline{\phantom{a}}$ 

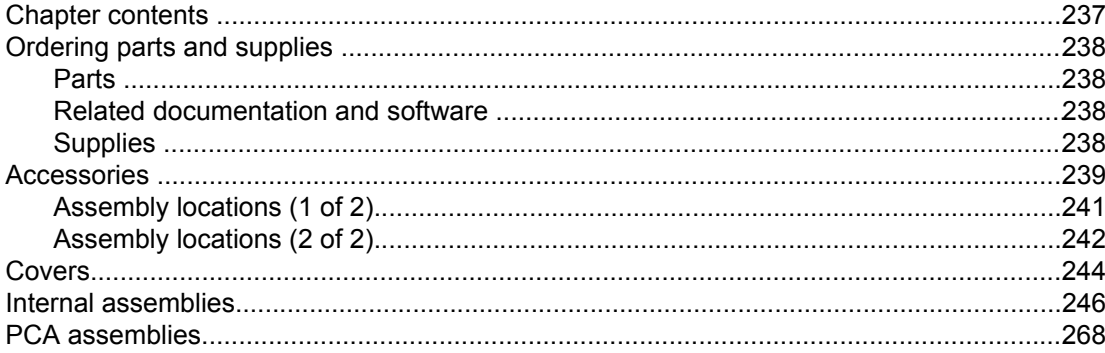

## <span id="page-253-0"></span>**Ordering parts and supplies**

#### **Parts**

Order replacement parts from the following Web sites: h30074.www3.hp.com/csn-aux/srvcdlvry/epdo/default/ePDOLogin.asp (technicians) h20141.www2.hp.com/hpparts (customers)

#### **Related documentation and software**

Order documentation and software from the companies listed in the following table; some documentation and software is available at the following Web sites.

**Table 7-1. Technical support Web sites**

| <b>HP Customer Care Online</b>                                                        | www.hp.com/support                              |  |
|---------------------------------------------------------------------------------------|-------------------------------------------------|--|
| Software drivers, support documentation, and answers to<br>frequently asked questions |                                                 |  |
| <b>HP Technical Training</b>                                                          | education.itrc.hp.com/TrainerII/en-US/index.jsp |  |
| (North America)                                                                       |                                                 |  |
| Classes and schedules                                                                 |                                                 |  |

#### **Supplies**

Printer supplies are listed in Table 3-1. Life [expectancies](#page-66-0) of supplies. Consumables are available directly from HP at the following numbers.

- US: 800-538-8787
- Canada: 800-387-3154 (in Toronto: 416-671-8383)
- United Kingdom: 0734-441212
- Germany: 0130-3322

Contact your local HP Parts Coordinator for other local phone numbers.

## <span id="page-254-0"></span>**Accessories**

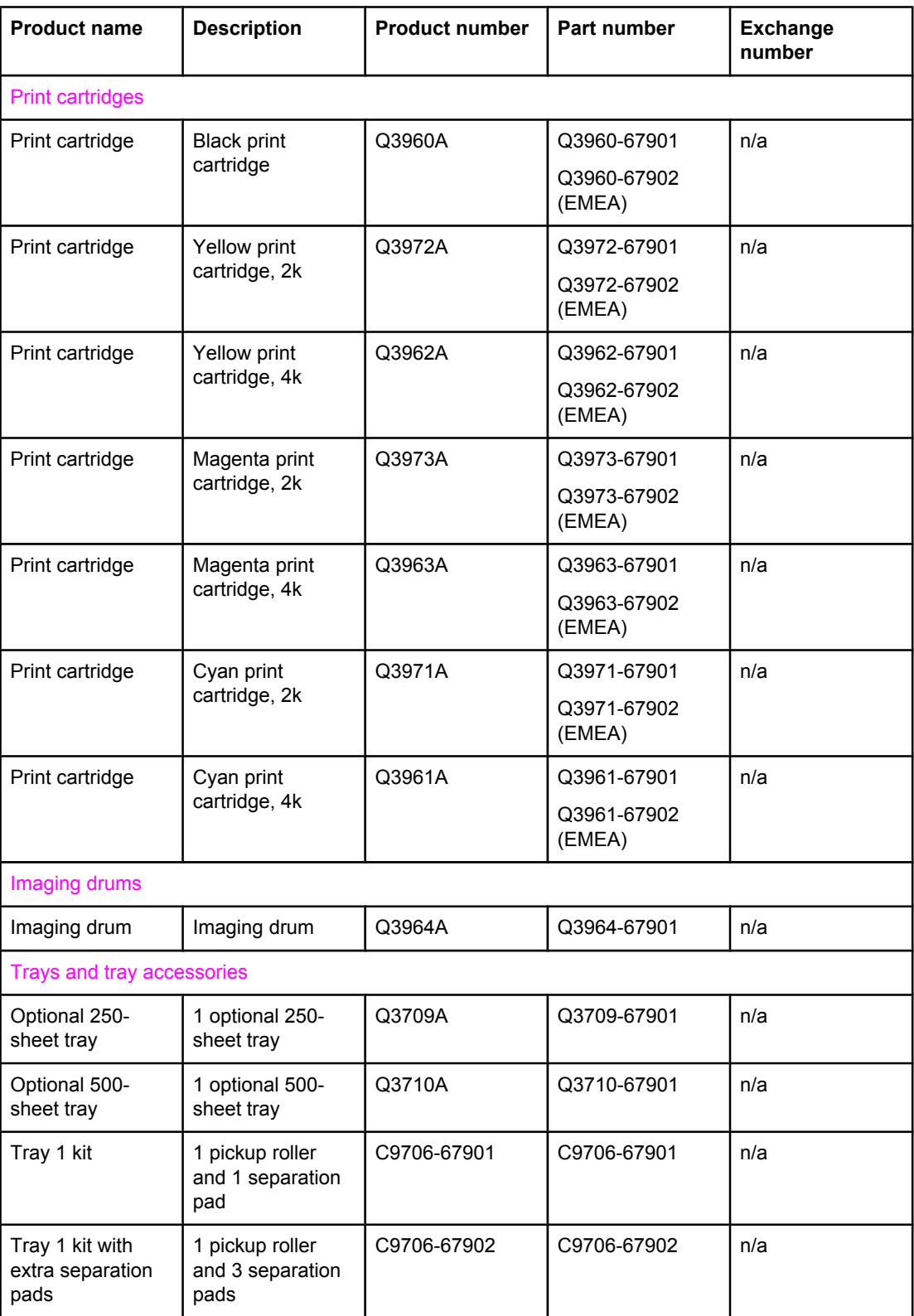

#### **Table 7-2. Accessories**

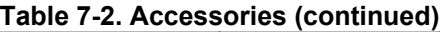

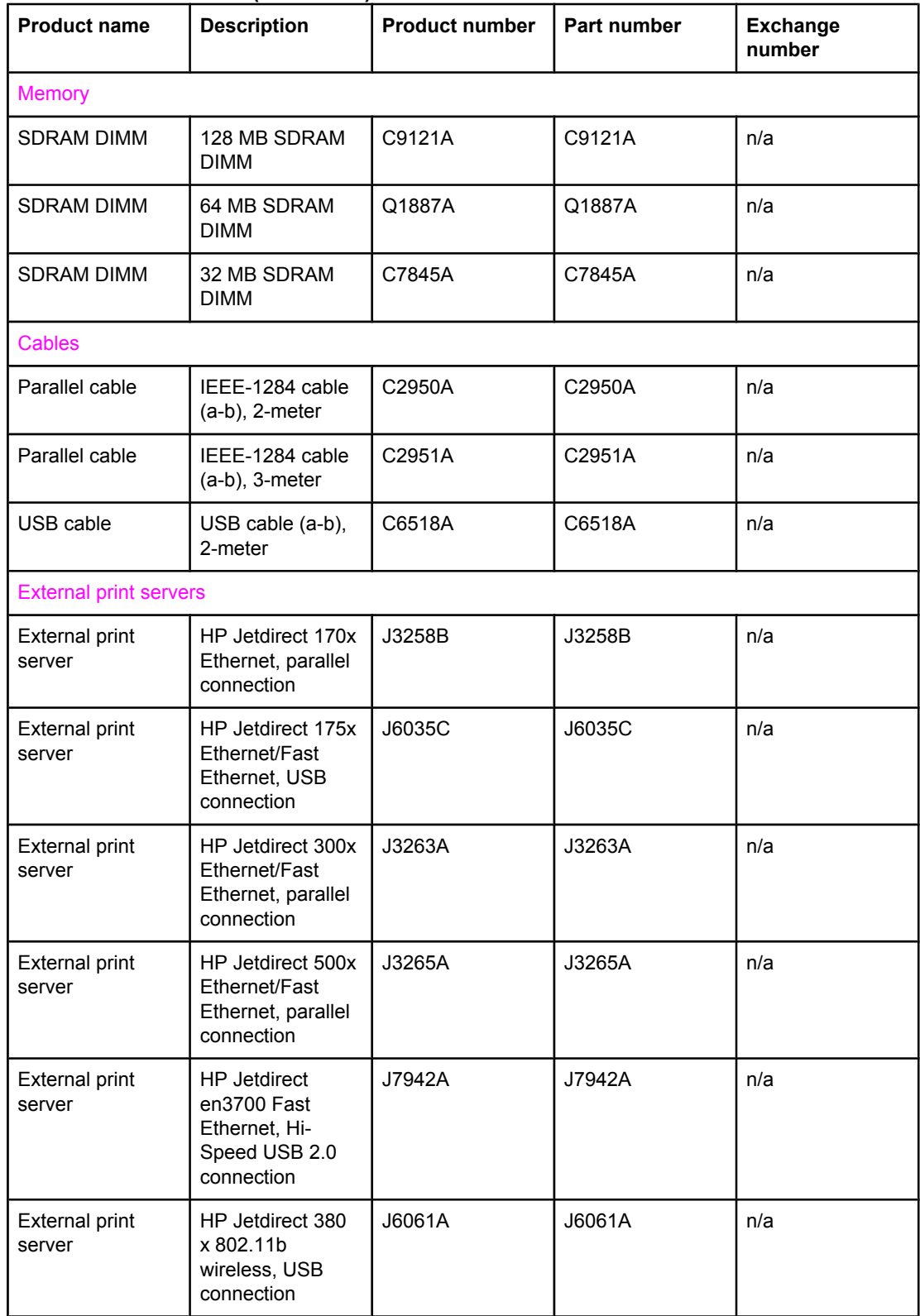

# <span id="page-256-0"></span>**Assembly locations (1 of 2)**

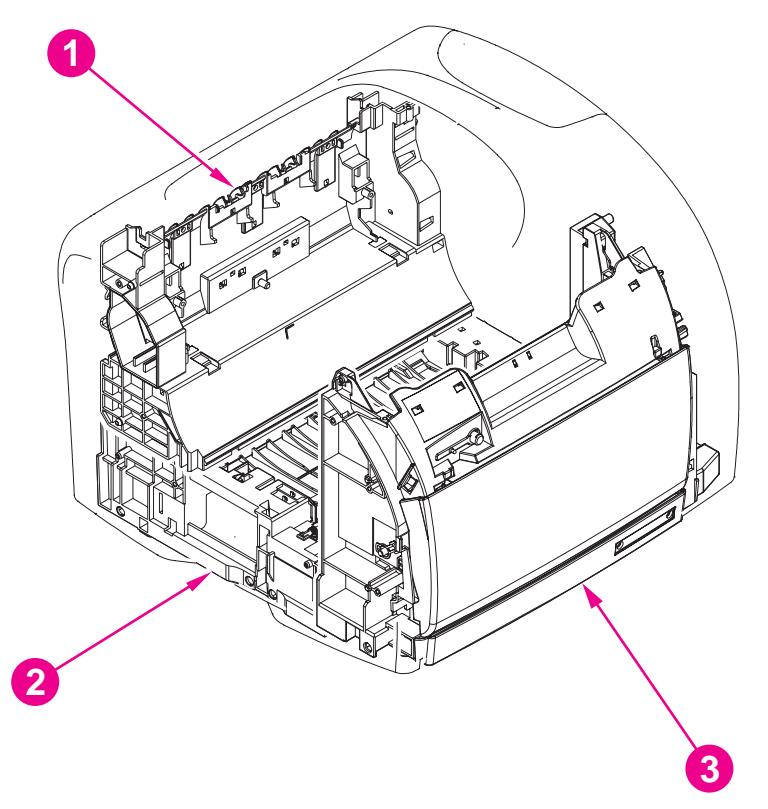

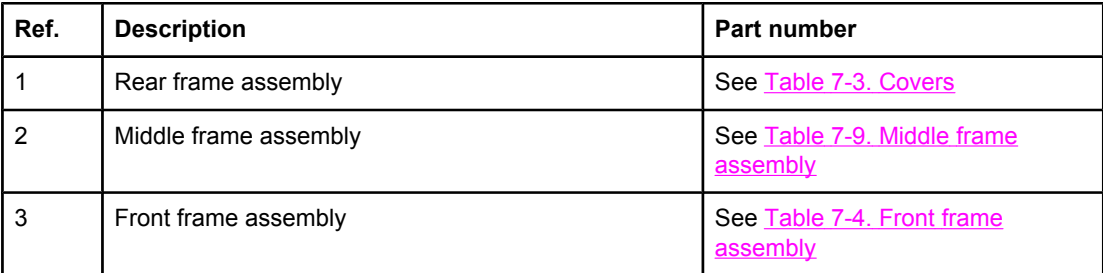

# <span id="page-257-0"></span>**Assembly locations (2 of 2)**

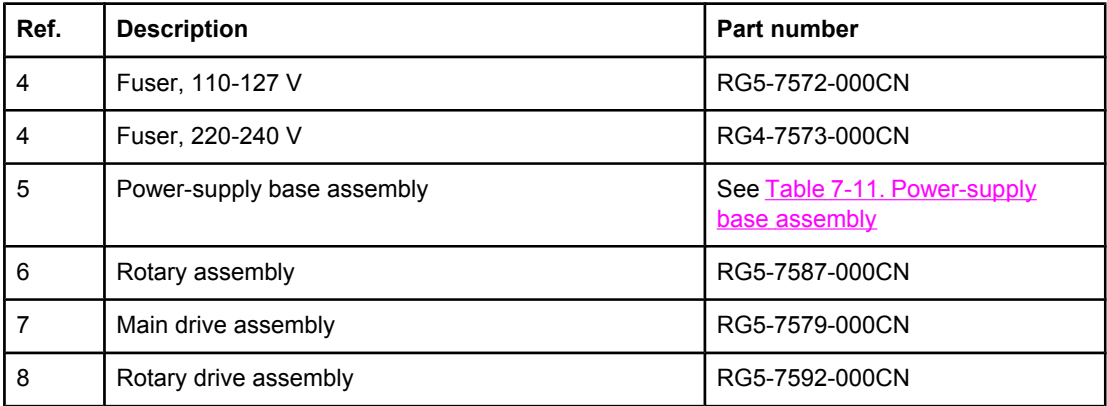

<span id="page-259-0"></span>**Covers**

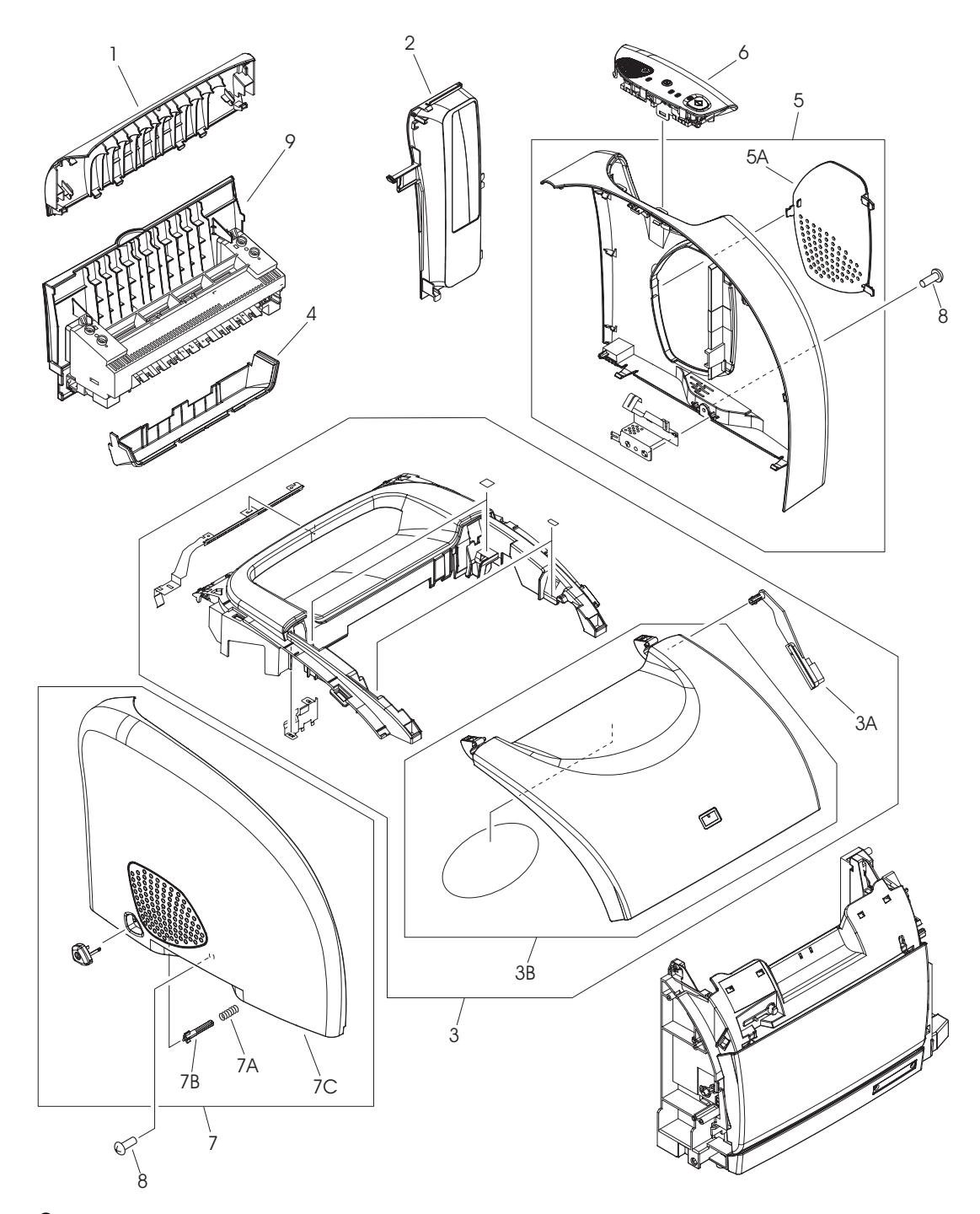

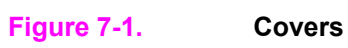

<span id="page-260-0"></span>**Table 7-3. Covers**

| <b>Ref</b> | <b>Description</b>           | <b>Part number</b>  | Qty |
|------------|------------------------------|---------------------|-----|
| 1          | Cover, rear                  | RB9-0880-000CN      | 1   |
| 2          | Cover, interface             | RB3-1112-000CN      | 1   |
| 3          | Cover, top (assembly)        | RG5-7567-000CN      | 1   |
| 3A         | Cover, rack                  | RB3-0089-000CN      | 1   |
| 3B         | Top door                     | RF5-4069-000CN      | 1   |
| 4          | Cover, top output bin        | RB9-0881-000CN      | 1   |
| 5          | Cover, right side (assembly) | RG5-7569-000CN      | 1   |
| 5A         | DIMM door                    | RB9-0884-000CN      | 1   |
| 6          | Control panel assembly       | RG5-7570-000CN      | 1   |
| 7          | Cover, left side (assembly)  | RG5-7571-000CN      | 1   |
| 7A         | Spring, on/off switch        | RS6-2759-000CN      | 1   |
| 7B         | Rod, on/off switch           | RB3-0037-000CN      | 1   |
| 7C         | Cover, left                  | RB9-0886-000CN      | 1   |
| 8          | Screw, RS, M3x8              | 3<br>XA9-1291-000CN |     |
| 9          | Fuser, 110-127 V             | RG5-7572-000CN      | 1   |
| 9          | Fuser, 220-240 V             | RG5-7573-000CN      | 1   |

### <span id="page-261-0"></span>**Internal assemblies**

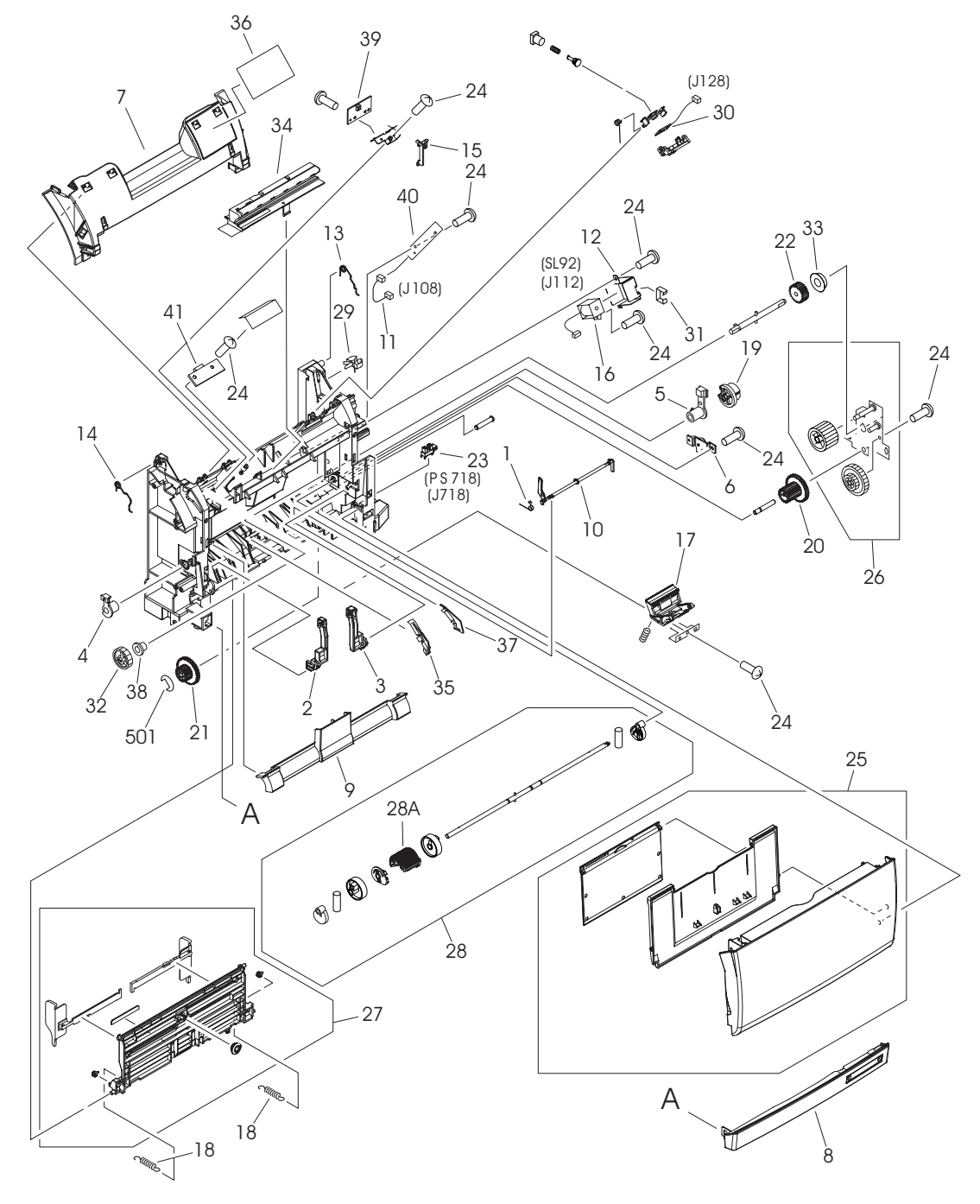

**Figure 7-2. Front frame assembly**

<span id="page-262-0"></span>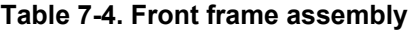

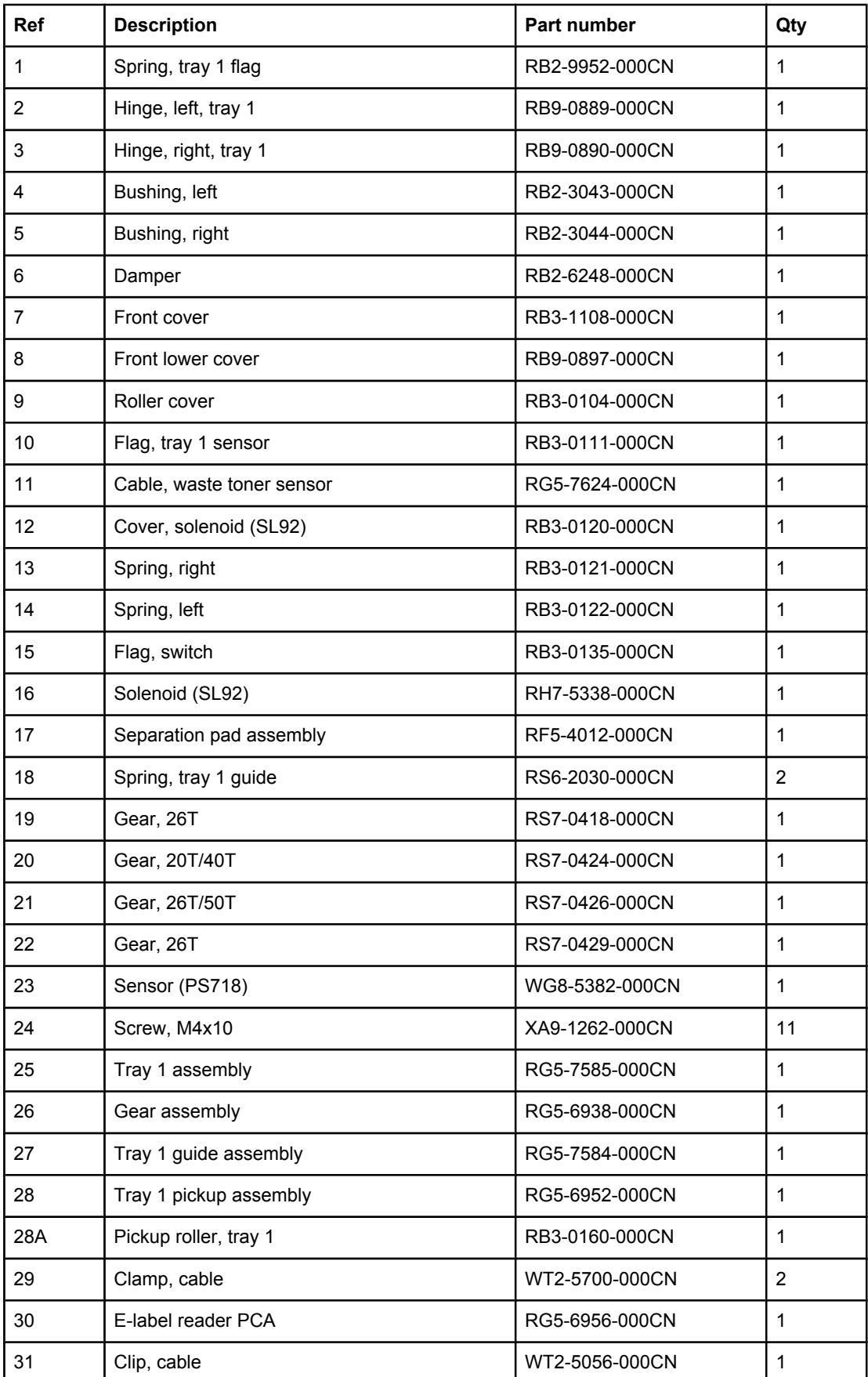

| <b>Ref</b> | <b>Description</b>       | <b>Part number</b> | Qty            |
|------------|--------------------------|--------------------|----------------|
| 32         | Gear, 30T                | RS7-0425-000CN     |                |
| 33         | Bushing, gear assembly   | RS5-1635-000CN     | 1              |
| 34         | Pad, light-blocking      | RF5-4047-000CN     |                |
| 35         | Guide, left, paper feed  | RB2-9954-000CN     |                |
| 36         | Label, image cartridge   | RS6-8662-000CN     |                |
| 37         | Guide, right, paper feed | RB2-9955-000CN     |                |
| 38         | <b>Bushing</b>           | RS5-1638-000CN     |                |
| 39         | Sensor, top-of-page      | RG5-6966-000CN     |                |
| 40         | Sensor, waste toner      | RG5-7607-000CN     | 1              |
| 41         | Sensor, density          | RH7-7146-000CN     |                |
| 501        | $E$ -ring                | XD2-1100-502CN     | $\overline{2}$ |

**Table 7-4. Front frame assembly (continued)**

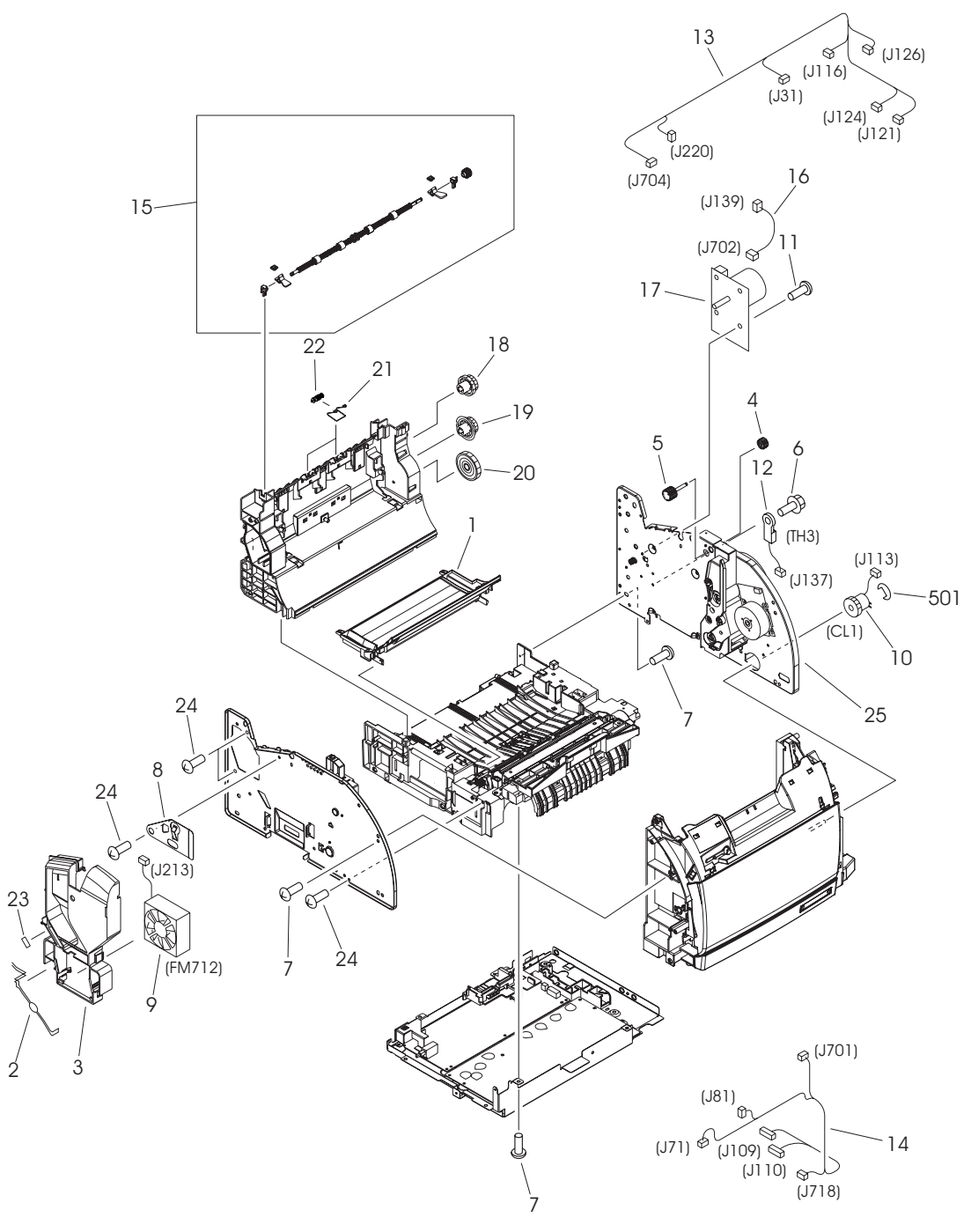

**Figure 7-3. Internal components (1 of 2)**

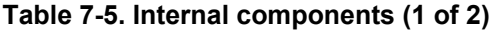

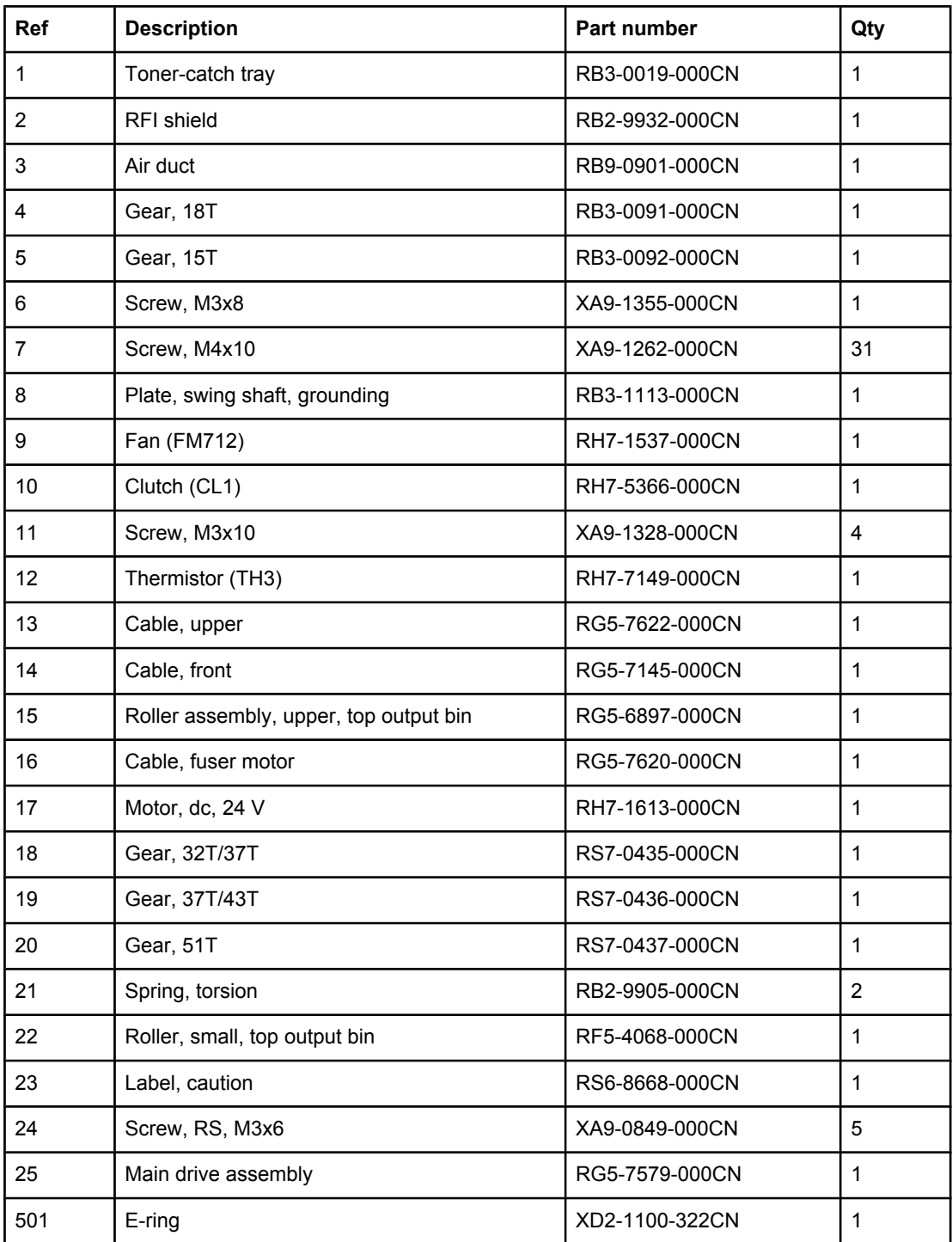

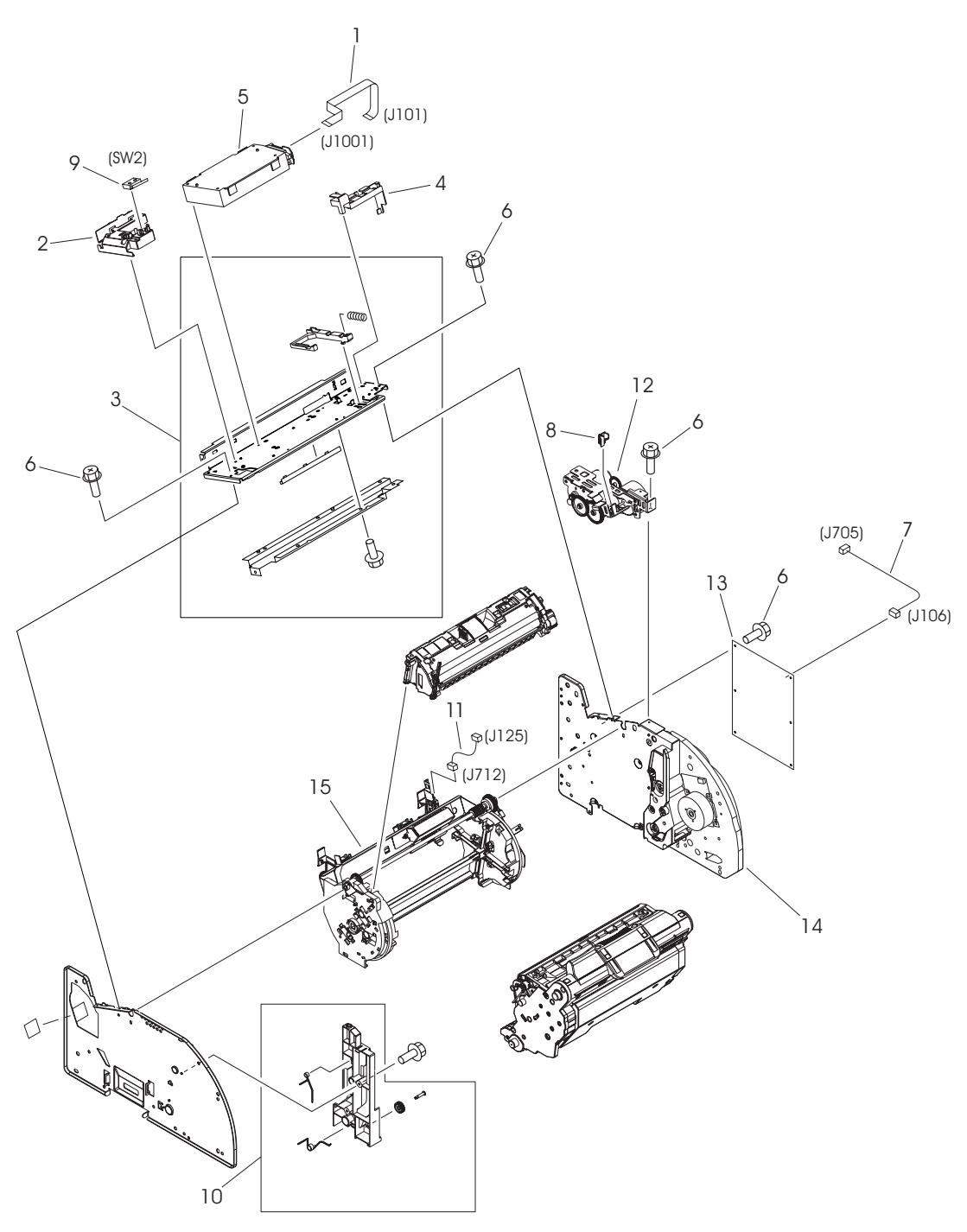

**Figure 7-4. Internal components (2 of 2)**

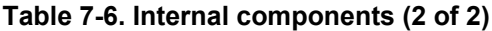

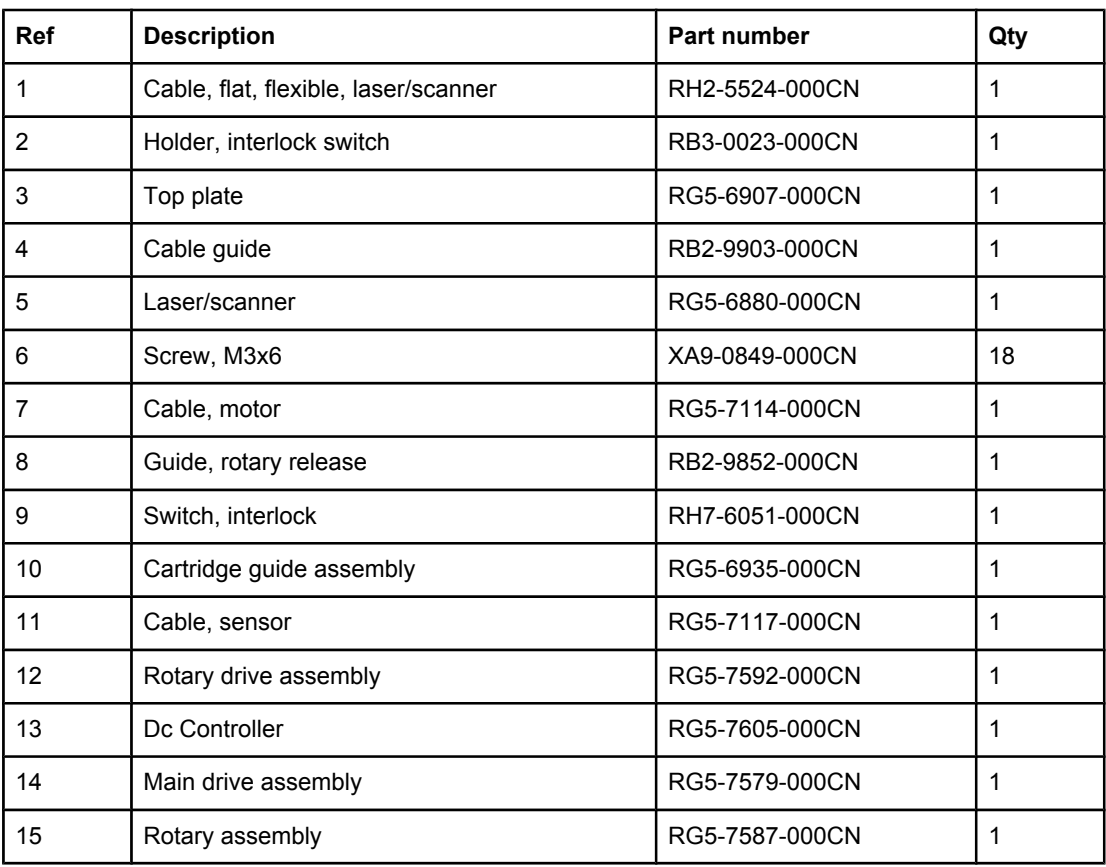

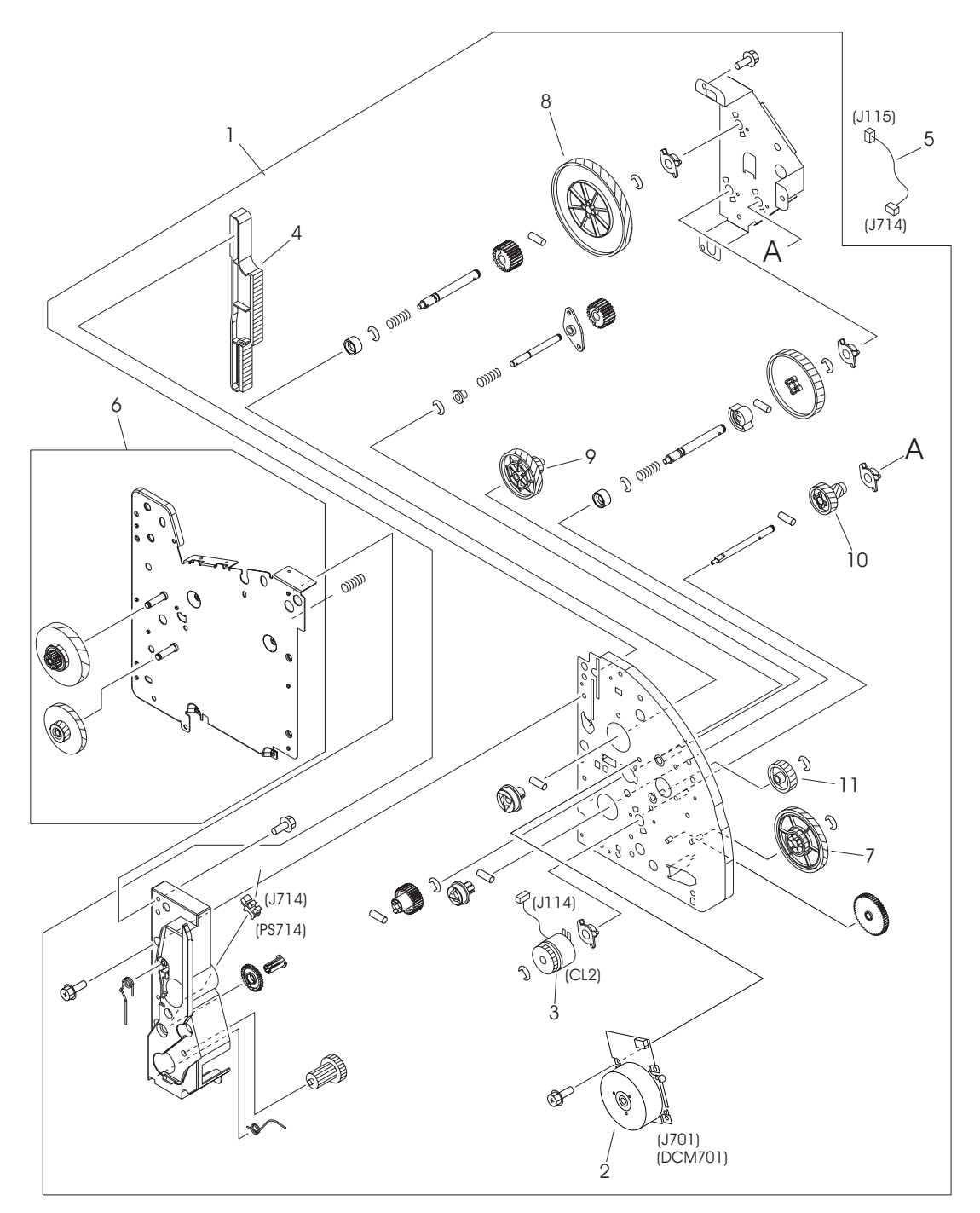

**Figure 7-5. Main drive assembly**

| <b>Ref</b>     | <b>Description</b>              | <b>Part number</b> | Qty |
|----------------|---------------------------------|--------------------|-----|
|                | Main drive assembly             | RG5-7579-000CN     | 1   |
|                | Right side plate front assembly | RG5-7581-000CN     | 1   |
| $\overline{2}$ | Gear train motor                | RF5-4063-000CN     | 1   |
| 3              | Clutch, main gear train (CL2)   | RH7-5335-000CN     | 1   |
| 4              | Rack                            | RB3-0090-000CN     | 1   |
| 5              | Cable, transfer sensor (2nd)    | RG5-7115-000CN     | 1   |
| 6              | Right side plate rear assembly  | RG5-7580-000CN     | 1   |
| 7              | Gear, 32T/123T                  | RS7-0574-000CN     | 1   |
| 8              | Gear, 186T                      | RS7-0573-000CN     | 1   |
| 9              | Gear, 31T/90T                   | RS7-0572-000CN     | 1   |
| 10             | Gear, 23T/54T                   | RS7-0571-000CN     | 1   |
| 11             | Gear, 81T                       | RS7-0570-000CN     | 1   |

**Table 7-7. Main drive assembly**

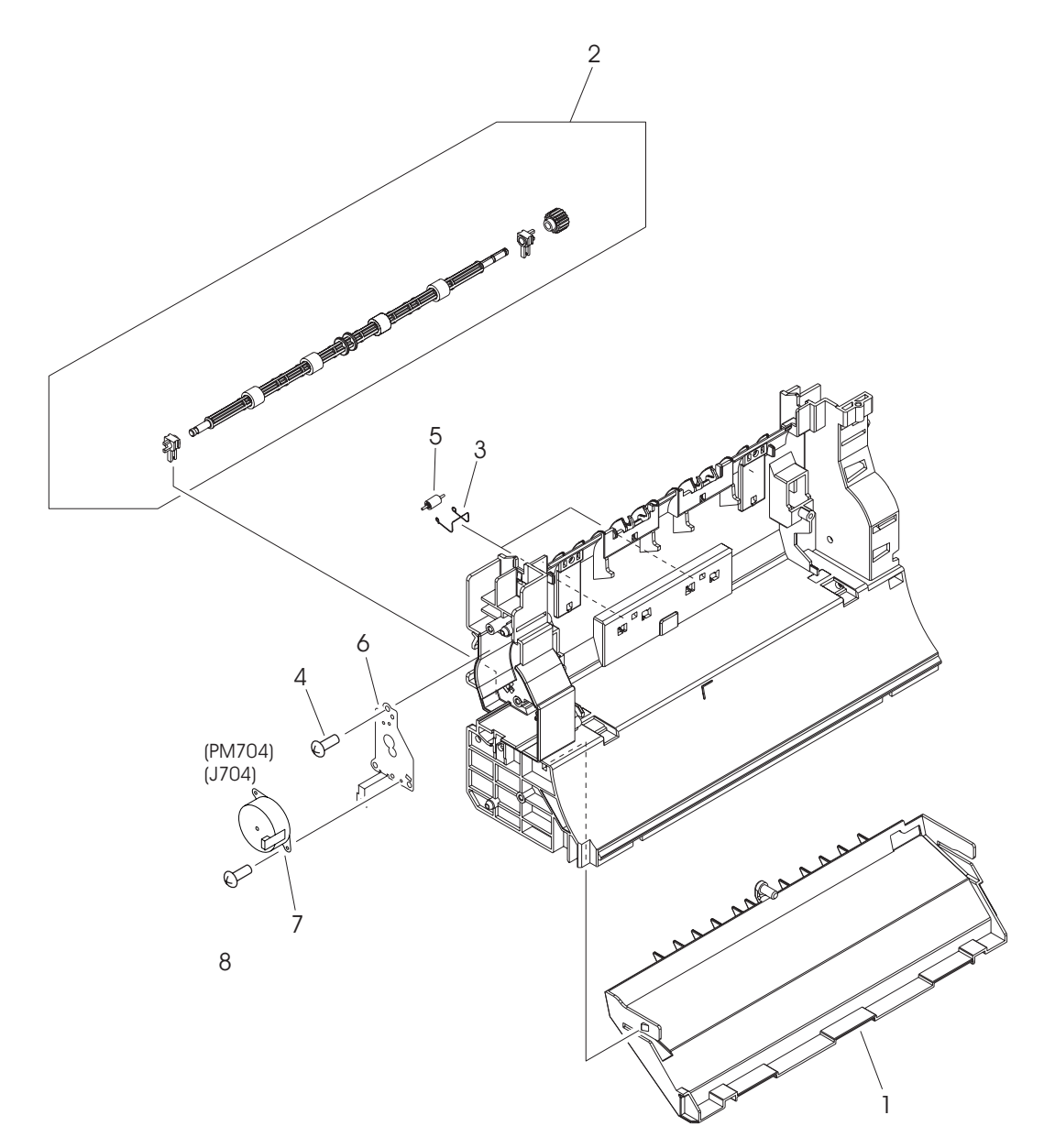

**Figure 7-6. Rear frame assembly**

| <b>Ref</b>     | <b>Description</b>                   | Part number    | Qty |
|----------------|--------------------------------------|----------------|-----|
|                | Fuser duct                           | RB2-9904-000CN |     |
| $\overline{2}$ | Roller, lower, top output bin        | RG5-7595-000CN |     |
| 3              | Spring, left                         | RB3-1065-000CN | 2   |
| 4              | Screw, M4x10                         | XA9-1262-000CN | 3   |
| 5              | Roller, lower, top output bin, small | RB2-9909-000CN | 2   |
| 6              | Cover, fuser motor                   | RB2-9916-000CN |     |
| 7              | Motor, dc, 24 V                      | RH7-1533-000CN |     |
| 8              | Screw, RS, M3x6                      | XA9-0849-000CN | 2   |

**Table 7-8. Rear frame assembly**

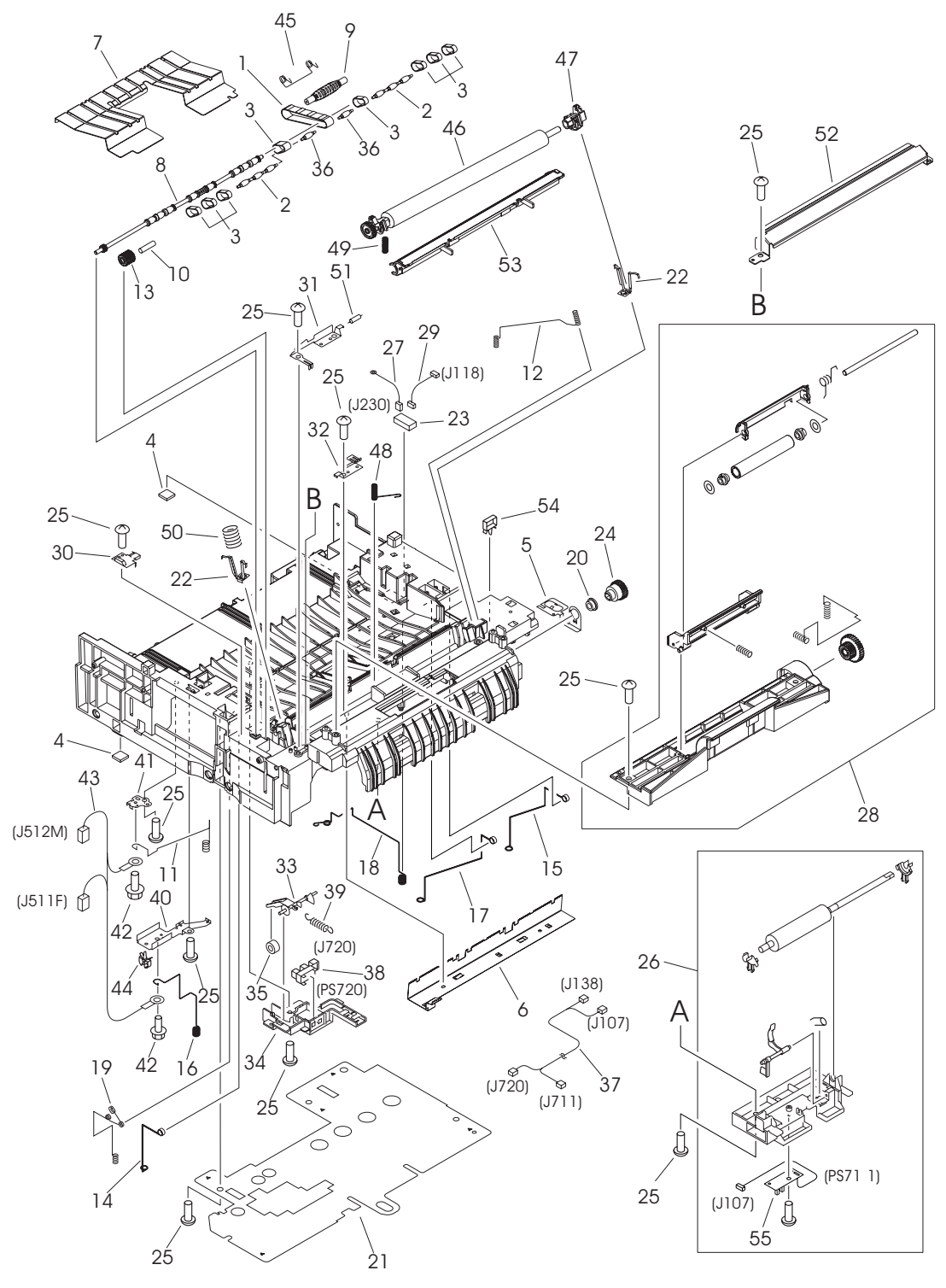

**Figure 7-7. Middle frame assembly**

<span id="page-274-0"></span>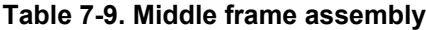

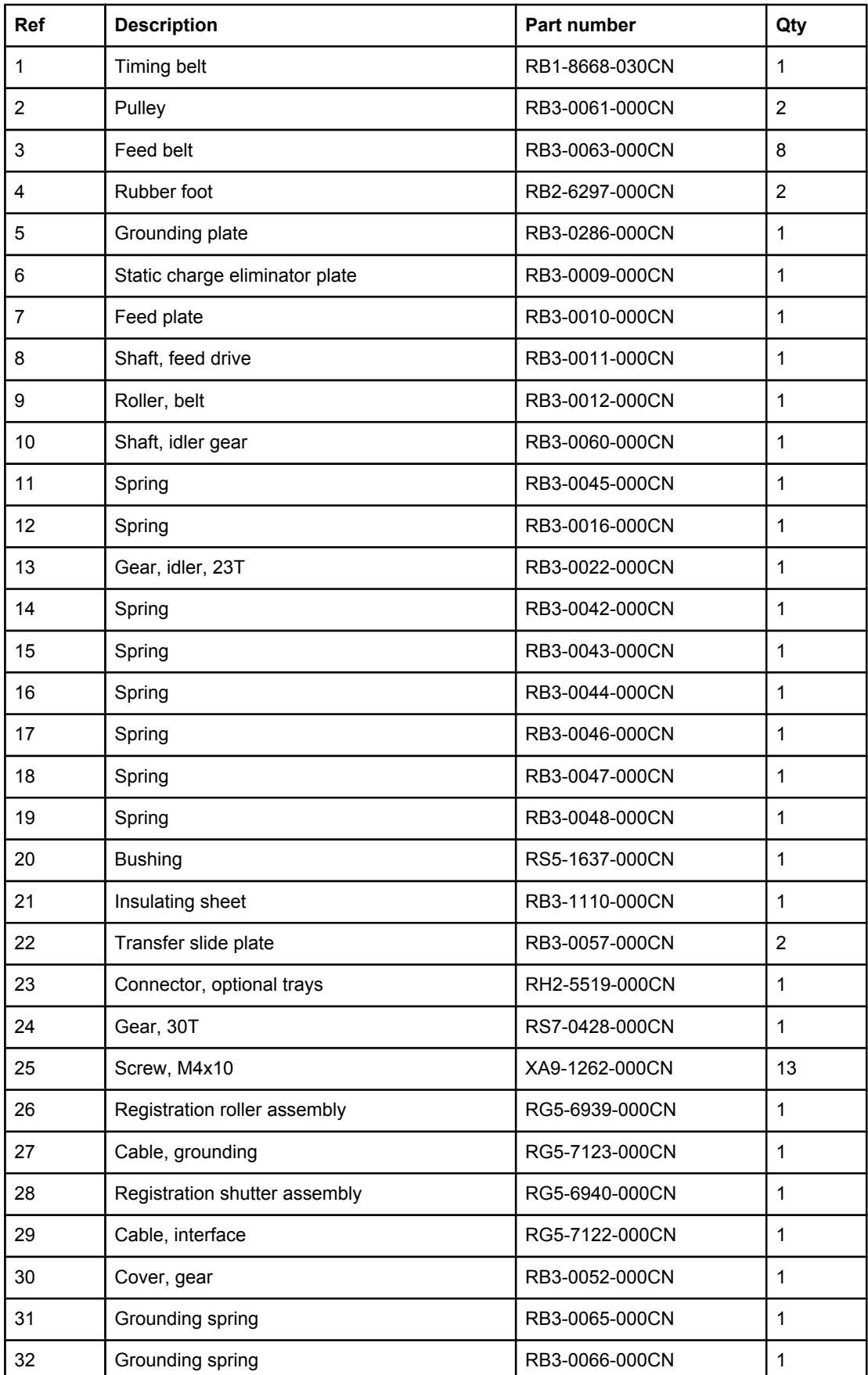

| Ref | <b>Description</b>              | Part number                    | Qty            |
|-----|---------------------------------|--------------------------------|----------------|
| 33  | Flag, transfer sensor           | RB2-9925-000CN                 | 1              |
| 34  | Holder, transfer sensor         | RB2-9924-000CN                 | 1              |
| 35  | Roller, transfer sensor         | RB2-7195-000CN                 | 1              |
| 36  | Pulley                          | RB3-0067-000CN                 | $\overline{2}$ |
| 37  | Cable                           | RG5-7128-000CN                 | $\mathbf{1}$   |
| 38  | Sensor, transfer (PS720)        | WG8-5382-000CN                 | $\mathbf{1}$   |
| 39  | Spring                          | RS6-2766-000CN                 | 1              |
| 40  | Mount, terminal                 | RB2-9850-000CN                 | 1              |
| 41  | Mount, antenna contact          | RB2-9851-000CN                 | 1              |
| 42  | Screw, RS, M3x6                 | XA9-0890-000CN                 | $\overline{2}$ |
| 43  | Cable, high-voltage transformer | RG5-7130-000CN                 | $\mathbf{1}$   |
| 44  | Clamp, cable                    | WT2-5700-000CN                 | 1              |
| 45  | Spring                          | RB2-9999-000CN                 | $\mathbf{1}$   |
| 46  | Roller, transfer                | 1<br>RF5-4067-000CN            |                |
| 47  | <b>Bushing</b>                  | RB3-1094-000CN                 | $\mathbf{1}$   |
| 48  | Spring                          | RB3-1091-000CN                 | 1              |
| 49  | Spring                          | 1<br>RB3-1092-000CN            |                |
| 50  | Spring                          | RB3-0015-000CN<br>1            |                |
| 51  | Resistor                        | RH5-3115-000CN<br>1            |                |
| 52  | Guide, transfer inlet           | $\mathbf{1}$<br>RB3-1088-000CN |                |
| 53  | Entrance guide                  | 1<br>RF5-4065-000CN            |                |
| 54  | Clip, cable                     | WT2-5737-000CN                 | $\mathbf{1}$   |
| 55  | Registration sensor             | RG5-6967-000CN                 | 1              |

**Table 7-9. Middle frame assembly (continued)**

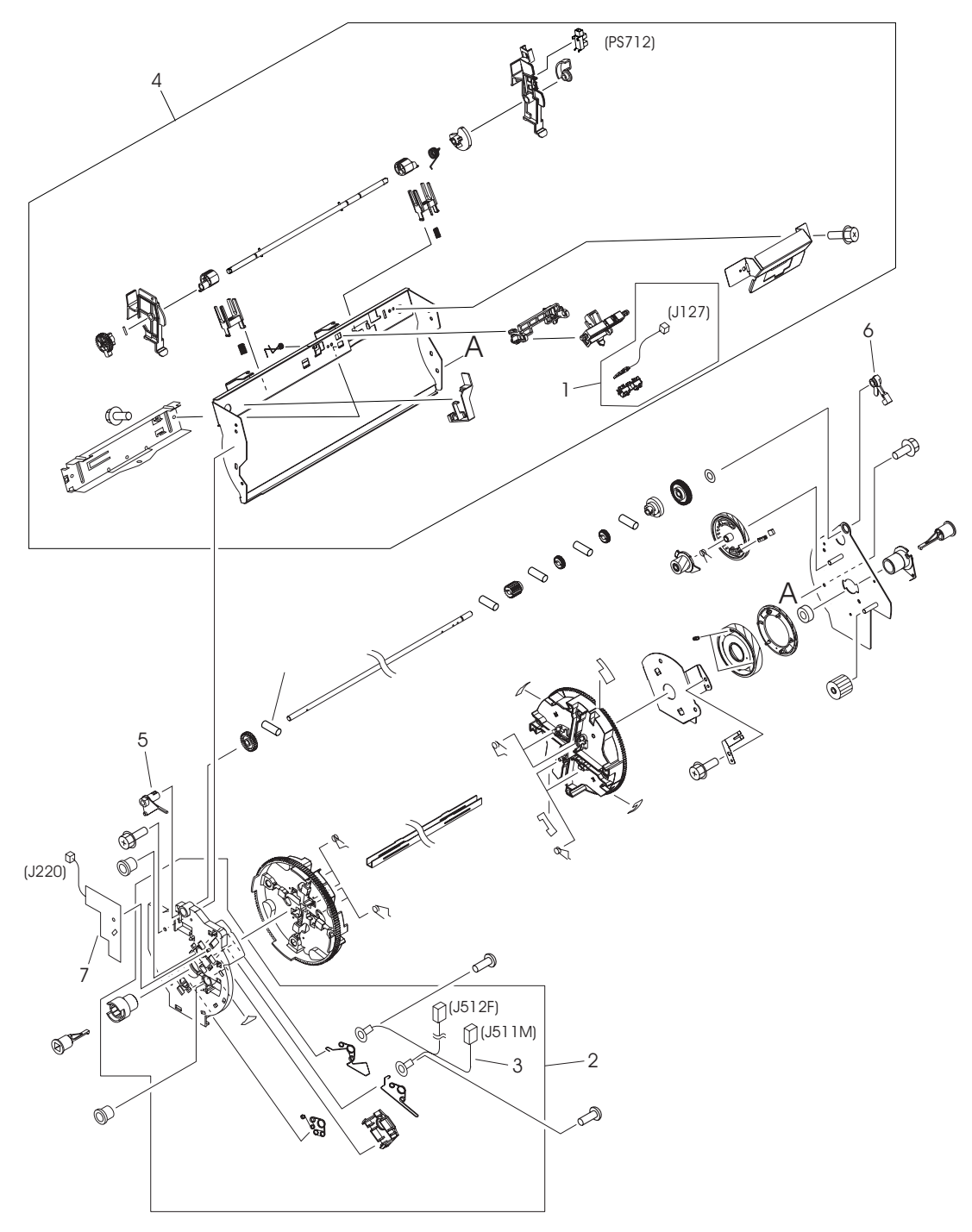

**Figure 7-8. Rotary (carousel) assembly**

**Table 7-10. Rotary assembly**

| Ref | <b>Description</b>               | Part number    | Qty |
|-----|----------------------------------|----------------|-----|
|     | Rotary (carousel) assembly       | RG5-7587-000CN |     |
|     | Contact assembly, E-label reader | RG5-6957-000CN |     |
| 2   | Rotary plate assembly, left      | RG5-6942-000CN |     |
| 3   | Cable, rotary assembly           | RG5-7129-000CN |     |
| 4   | Rotary pressure assembly         | RG5-7589-000CN |     |
| 5   | Carousel lock, left (white)      | RB2-9809-000CN |     |
| 6   | Carousel lock, right (black)     | RB9-0879-000CN |     |
|     | Toner-sensor PCA                 | RG5-6964-000CN |     |

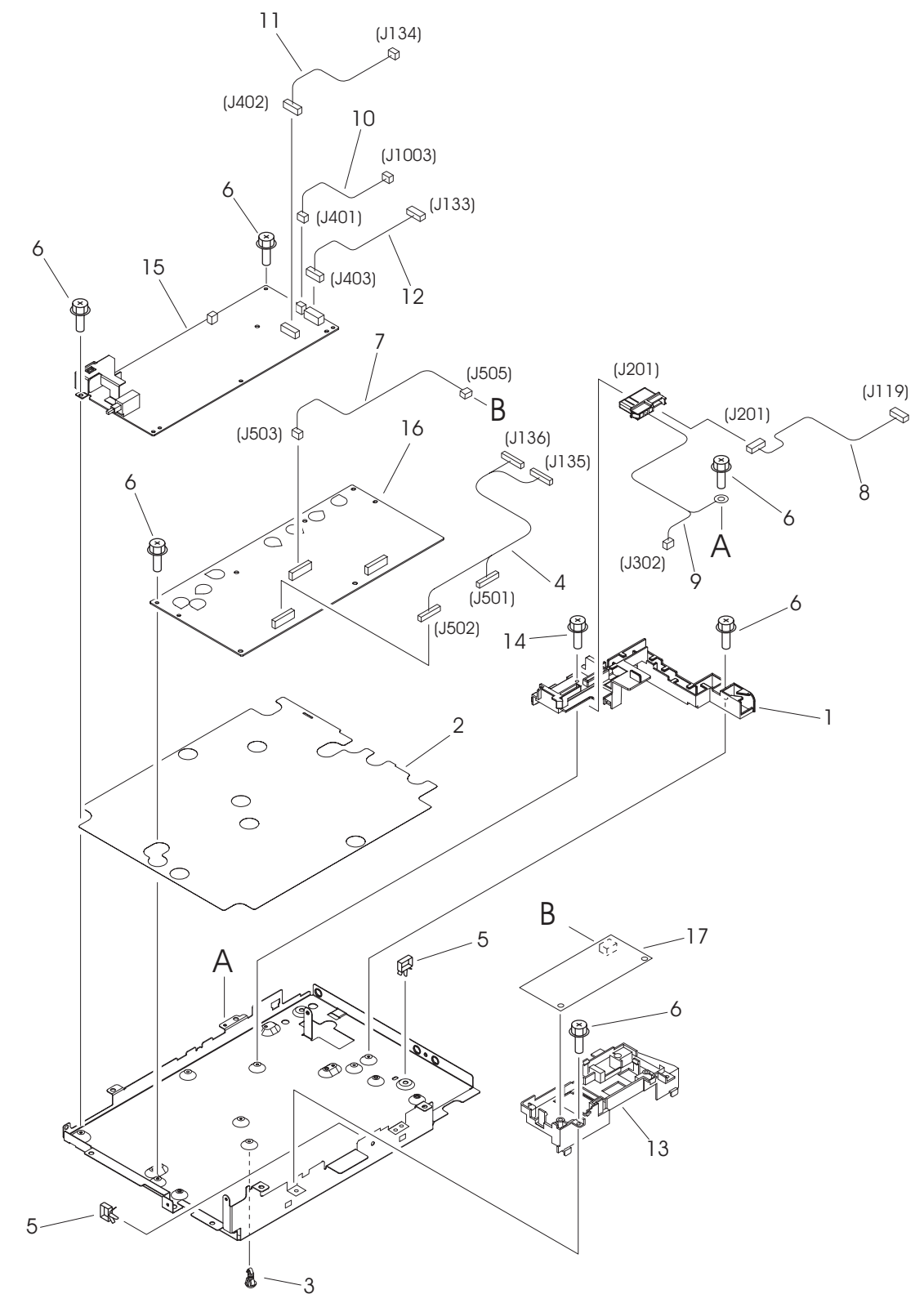

**Figure 7-9. Power-supply base assembly**

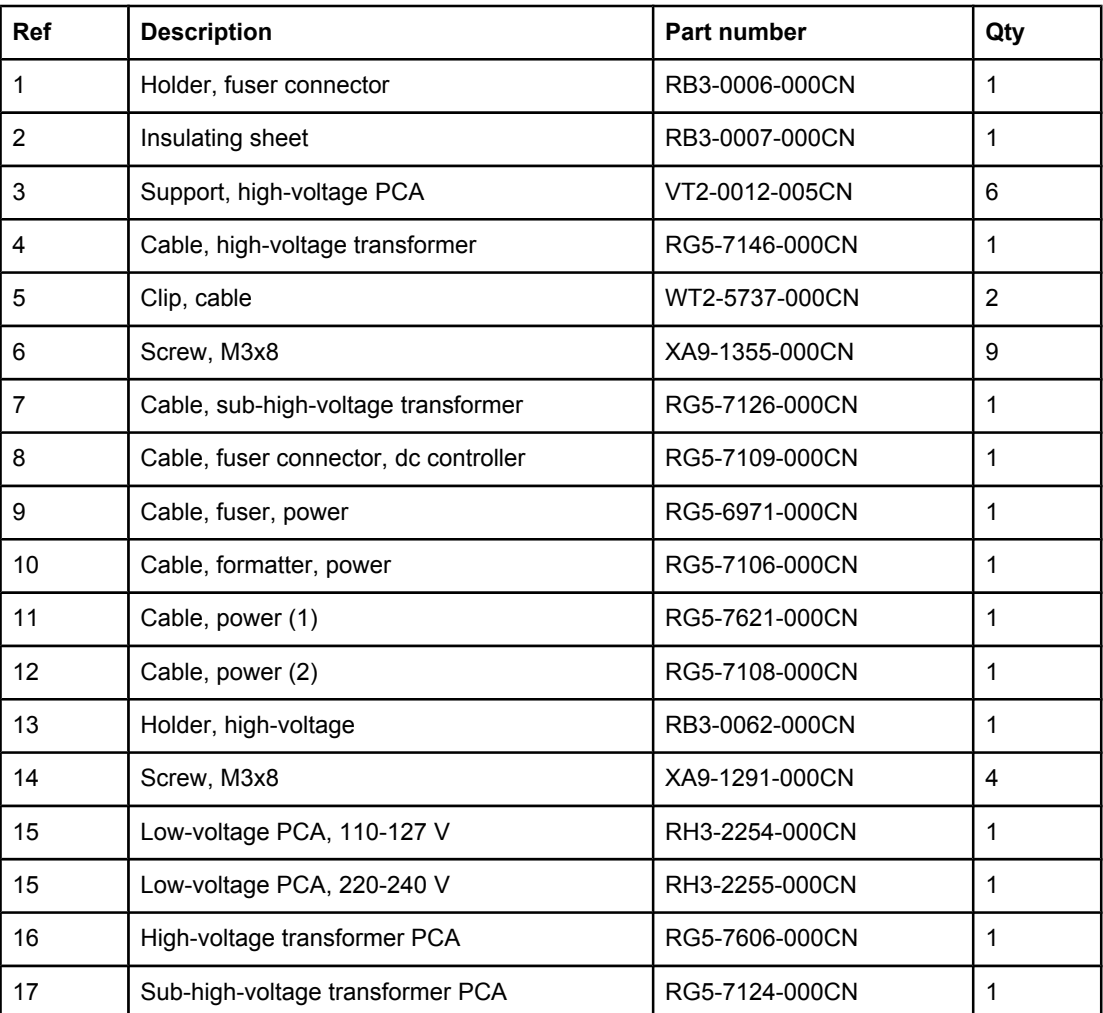

#### <span id="page-280-0"></span>**Table 7-11. Power-supply base assembly**

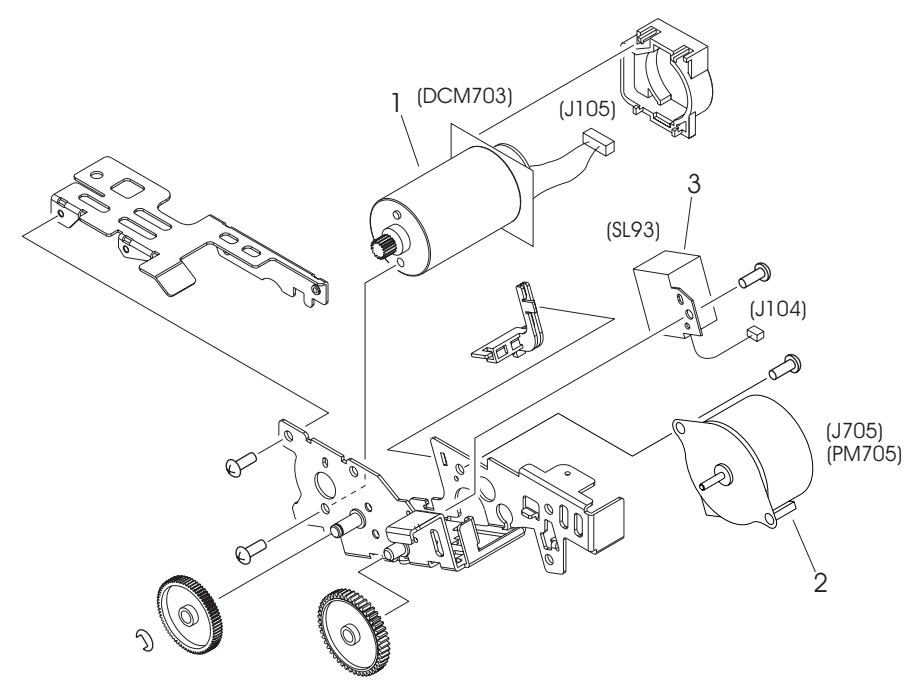

**Figure 7-10. Rotary-drive assembly**

#### **Table 7-12. Rotary-drive assembly**

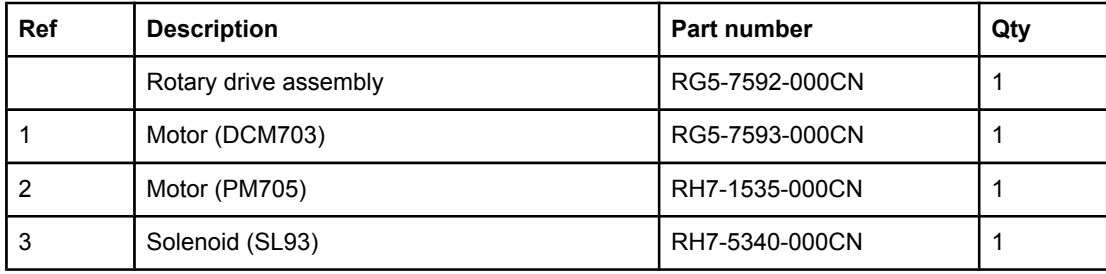

# <span id="page-283-0"></span>**PCA assemblies**

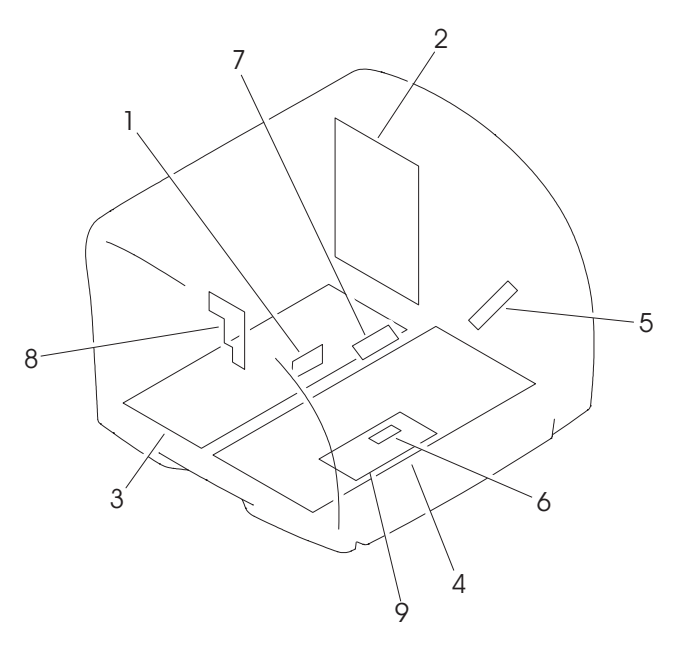

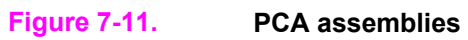

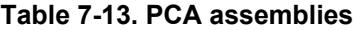

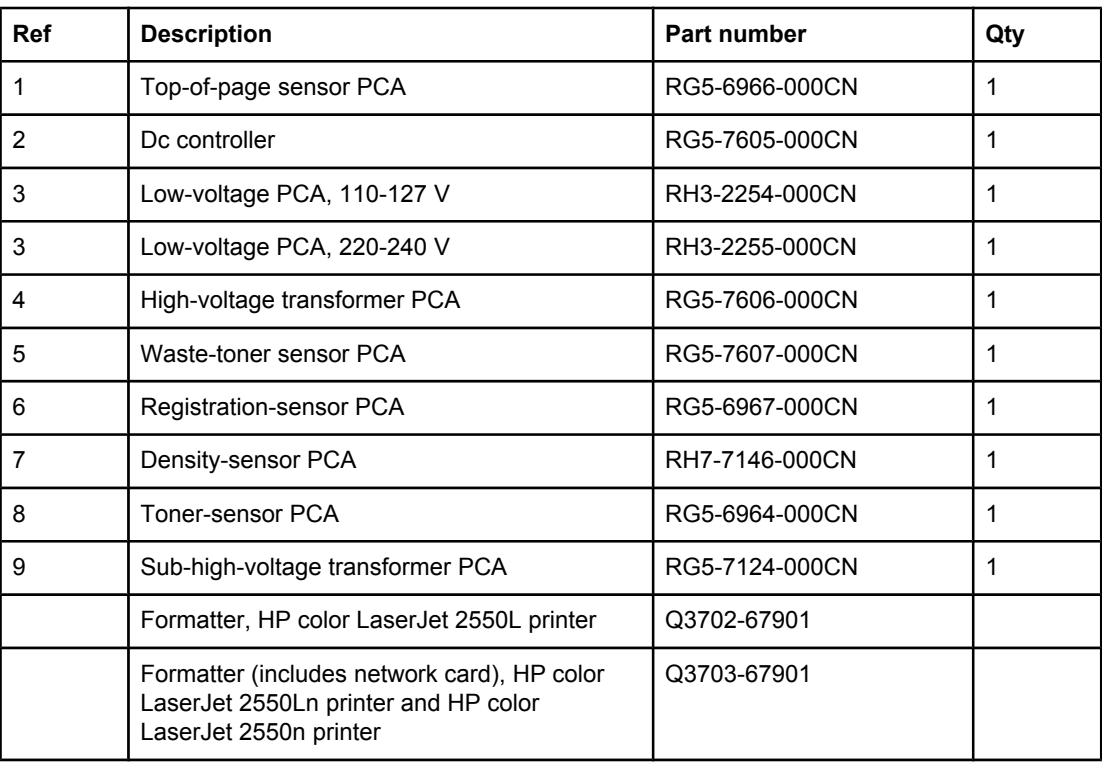

# **Alphabetical parts list**

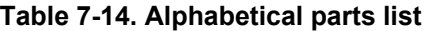

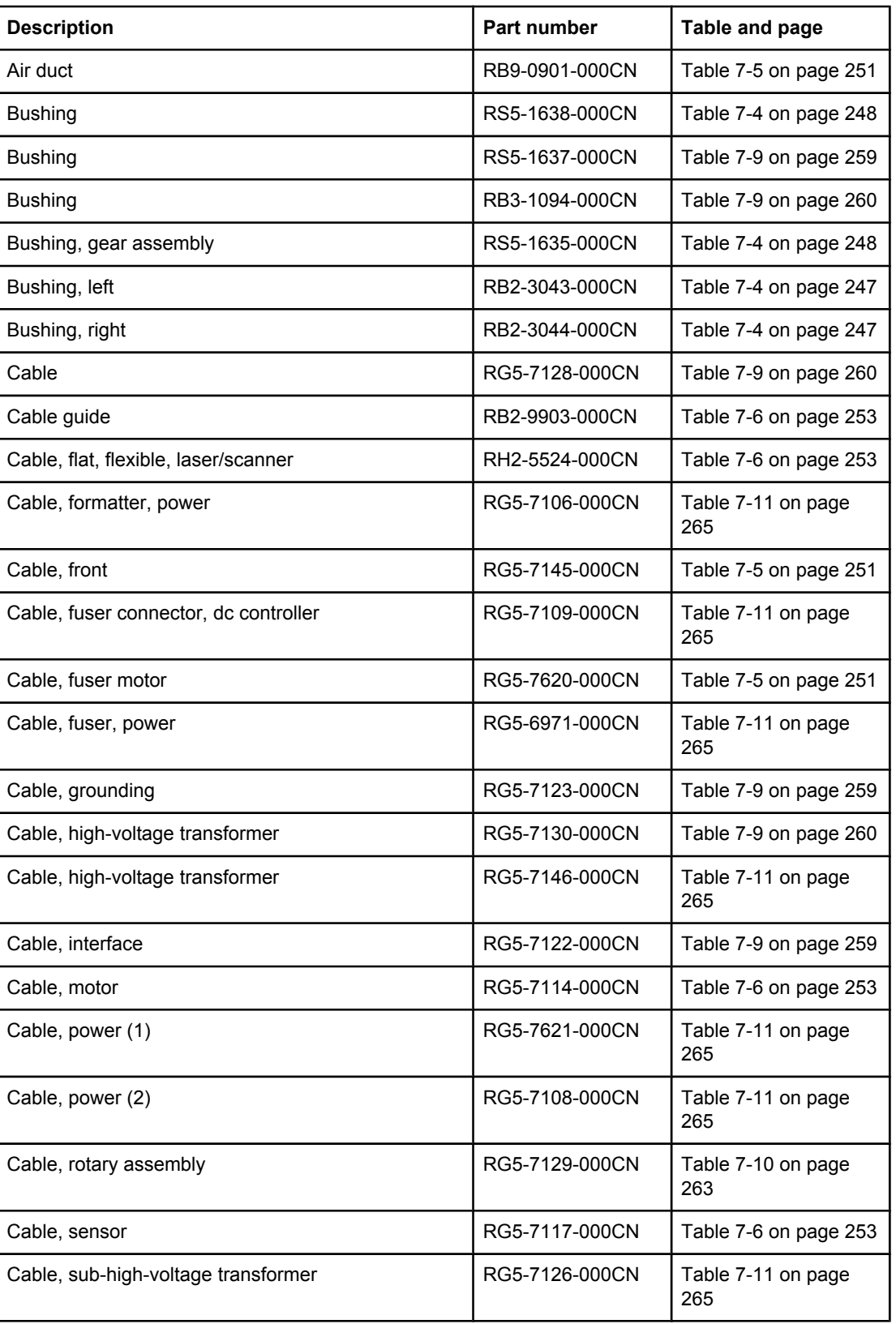

| <b>Description</b>               | Part number    | Table and page            |
|----------------------------------|----------------|---------------------------|
| Cable, transfer sensor (2nd)     | RG5-7115-000CN | Table 7-7 on page 255     |
| Cable, upper                     | RG5-7622-000CN | Table 7-5 on page 251     |
| Cable, waste toner sensor        | RG5-7624-000CN | Table 7-4 on page 247     |
| Carousel lock, left (white)      | RB2-9809-000CN | Table 7-10 on page<br>263 |
| Carousel lock, right (black)     | RB9-0879-000CN | Table 7-10 on page<br>263 |
| Cartridge guide assembly         | RG5-6935-000CN | Table 7-6 on page 253     |
| Clamp, cable                     | WT2-5700-000CN | Table 7-4 on page 247     |
| Clamp, cable                     | WT2-5700-000CN | Table 7-9 on page 260     |
| Clip, cable                      | WT2-5056-000CN | Table 7-4 on page 247     |
| Clip, cable                      | WT2-5737-000CN | Table 7-9 on page 260     |
| Clip, cable                      | WT2-5737-000CN | Table 7-11 on page<br>265 |
| Clutch (CL1)                     | RH7-5366-000CN | Table 7-5 on page 251     |
| Clutch, main gear train (CL2)    | RH7-5335-000CN | Table 7-7 on page 255     |
| Connector, optional trays        | RH2-5519-000CN | Table 7-9 on page 259     |
| Contact assembly, E-label reader | RG5-6957-000CN | Table 7-10 on page<br>263 |
| Control panel assembly           | RG5-7570-000CN | Table 7-3 on page 245     |
| Cover, fuser motor               | RB2-9916-000CN | Table 7-8 on page 257     |
| Cover, gear                      | RB3-0052-000CN | Table 7-9 on page 259     |
| Cover, interface                 | RB3-1112-000CN | Table 7-3 on page 245     |
| Cover, left                      | RB9-0886-000CN | Table 7-3 on page 245     |
| Cover, left side (assembly)      | RG5-7571-000CN | Table 7-3 on page 245     |
| Cover, rack                      | RB3-0089-000CN | Table 7-3 on page 245     |
| Cover, rear                      | RB9-0880-000CN | Table 7-3 on page 245     |
| Cover, right side (assembly)     | RG5-7569-000CN | Table 7-3 on page 245     |
| Cover, solenoid (SL92)           | RB3-0120-000CN | Table 7-4 on page 247     |
| Cover, top (assembly)            | RG5-7567-000CN | Table 7-3 on page 245     |
| Cover, top output bin            | RB9-0881-000CN | Table 7-3 on page 245     |
| Damper                           | RB2-6248-000CN | Table 7-4 on page 247     |
| Dc Controller                    | RG5-7605-000CN | Table 7-6 on page 253     |
| Dc controller                    | RG5-7605-000CN | Table 7-13 on page<br>269 |

**Table 7-14. Alphabetical parts list (continued)**

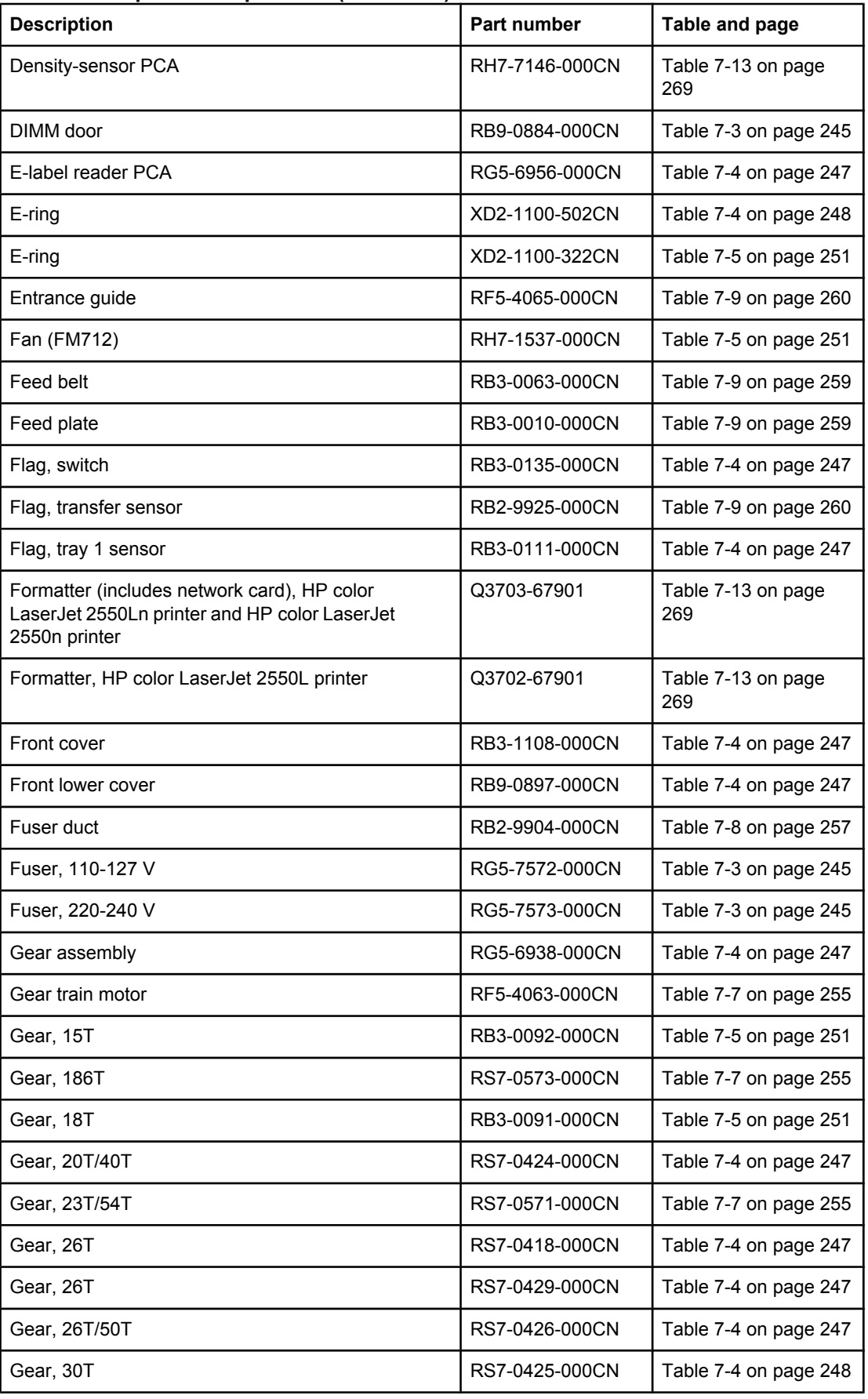

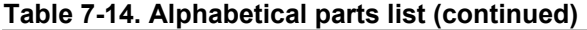
| <b>Description</b>           | Part number    | Table and page            |
|------------------------------|----------------|---------------------------|
| Gear, 30T                    | RS7-0428-000CN | Table 7-9 on page 259     |
| Gear, 31T/90T                | RS7-0572-000CN | Table 7-7 on page 255     |
| Gear, 32T/123T               | RS7-0574-000CN | Table 7-7 on page 255     |
| Gear, 32T/37T                | RS7-0435-000CN | Table 7-5 on page 251     |
| Gear, 37T/43T                | RS7-0436-000CN | Table 7-5 on page 251     |
| Gear, 51T                    | RS7-0437-000CN | Table 7-5 on page 251     |
| Gear, 81T                    | RS7-0570-000CN | Table 7-7 on page 255     |
| Gear, idler, 23T             | RB3-0022-000CN | Table 7-9 on page 259     |
| Grounding plate              | RB3-0286-000CN | Table 7-9 on page 259     |
| Grounding spring             | RB3-0065-000CN | Table 7-9 on page 259     |
| Grounding spring             | RB3-0066-000CN | Table 7-9 on page 259     |
| Guide, left, paper feed      | RB2-9954-000CN | Table 7-4 on page 248     |
| Guide, right, paper feed     | RB2-9955-000CN | Table 7-4 on page 248     |
| Guide, rotary release        | RB2-9852-000CN | Table 7-6 on page 253     |
| Guide, transfer inlet        | RB3-1088-000CN | Table 7-9 on page 260     |
| High-voltage transformer PCA | RG5-7606-000CN | Table 7-11 on page<br>265 |
| High-voltage transformer PCA | RG5-7606-000CN | Table 7-13 on page<br>269 |
| Hinge, left, tray 1          | RB9-0889-000CN | Table 7-4 on page 247     |
| Hinge, right, tray 1         | RB9-0890-000CN | Table 7-4 on page 247     |
| Holder, fuser connector      | RB3-0006-000CN | Table 7-11 on page<br>265 |
| Holder, high-voltage         | RB3-0062-000CN | Table 7-11 on page<br>265 |
| Holder, interlock switch     | RB3-0023-000CN | Table 7-6 on page 253     |
| Holder, transfer sensor      | RB2-9924-000CN | Table 7-9 on page 260     |
| Insulating sheet             | RB3-1110-000CN | Table 7-9 on page 259     |
| Insulating sheet             | RB3-0007-000CN | Table 7-11 on page<br>265 |
| Label, caution               | RS6-8668-000CN | Table 7-5 on page 251     |
| Label, image cartridge       | RS6-8662-000CN | Table 7-4 on page 248     |
| Laser/scanner                | RG5-6880-000CN | Table 7-6 on page 253     |
| Low-voltage PCA, 110-127 V   | RH3-2254-000CN | Table 7-11 on page<br>265 |

**Table 7-14. Alphabetical parts list (continued)**

| <b>Description</b>                     | Part number    | Table and page            |
|----------------------------------------|----------------|---------------------------|
| Low-voltage PCA, 110-127 V             | RH3-2254-000CN | Table 7-13 on page<br>269 |
| Low-voltage PCA, 220-240 V             | RH3-2255-000CN | Table 7-11 on page<br>265 |
| Low-voltage PCA, 220-240 V             | RH3-2255-000CN | Table 7-13 on page<br>269 |
| Main drive assembly                    | RG5-7579-000CN | Table 7-5 on page 251     |
| Main drive assembly                    | RG5-7579-000CN | Table 7-6 on page 253     |
| Main drive assembly                    | RG5-7579-000CN | Table 7-7 on page 255     |
| Motor (DCM703)                         | RG5-7593-000CN | Table 7-12 on page<br>267 |
| Motor (PM705)                          | RH7-1535-000CN | Table 7-12 on page<br>267 |
| Motor, dc, 24 V                        | RH7-1613-000CN | Table 7-5 on page 251     |
| Motor, dc, 24 V                        | RH7-1533-000CN | Table 7-8 on page 257     |
| Mount, antenna contact                 | RB2-9851-000CN | Table 7-9 on page 260     |
| Mount, terminal                        | RB2-9850-000CN | Table 7-9 on page 260     |
| Pad, light-blocking                    | RF5-4047-000CN | Table 7-4 on page 248     |
| Pickup roller, tray 1                  | RB3-0160-000CN | Table 7-4 on page 247     |
| Plate, swing shaft, grounding          | RB3-1113-000CN | Table 7-5 on page 251     |
| Pulley                                 | RB3-0061-000CN | Table 7-9 on page 259     |
| Pulley                                 | RB3-0067-000CN | Table 7-9 on page 260     |
| Rack                                   | RB3-0090-000CN | Table 7-7 on page 255     |
| Registration roller assembly           | RG5-6939-000CN | Table 7-9 on page 259     |
| Registration sensor                    | RG5-6967-000CN | Table 7-9 on page 260     |
| Registration shutter assembly          | RG5-6940-000CN | Table 7-9 on page 259     |
| Registration-sensor PCA                | RG5-6967-000CN | Table 7-13 on page<br>269 |
| Resistor                               | RH5-3115-000CN | Table 7-9 on page 260     |
| RFI shield                             | RB2-9932-000CN | Table 7-5 on page 251     |
| Right side plate front assembly        | RG5-7581-000CN | Table 7-7 on page 255     |
| Right side plate rear assembly         | RG5-7580-000CN | Table 7-7 on page 255     |
| Rod, on/off switch                     | RB3-0037-000CN | Table 7-3 on page 245     |
| Roller assembly, upper, top output bin | RG5-6897-000CN | Table 7-5 on page 251     |
| Roller cover                           | RB3-0104-000CN | Table 7-4 on page 247     |

**Table 7-14. Alphabetical parts list (continued)**

| <b>Description</b>                   | Part number    | Table and page            |
|--------------------------------------|----------------|---------------------------|
| Roller, belt                         | RB3-0012-000CN | Table 7-9 on page 259     |
| Roller, lower, top output bin        | RG5-7595-000CN | Table 7-8 on page 257     |
| Roller, lower, top output bin, small | RB2-9909-000CN | Table 7-8 on page 257     |
| Roller, small, top output bin        | RF5-4068-000CN | Table 7-5 on page 251     |
| Roller, transfer                     | RF5-4067-000CN | Table 7-9 on page 260     |
| Roller, transfer sensor              | RB2-7195-000CN | Table 7-9 on page 260     |
| Rotary (carousel) assembly           | RG5-7587-000CN | Table 7-10 on page<br>263 |
| Rotary assembly                      | RG5-7587-000CN | Table 7-6 on page 253     |
| Rotary drive assembly                | RG5-7592-000CN | Table 7-6 on page 253     |
| Rotary drive assembly                | RG5-7592-000CN | Table 7-12 on page<br>267 |
| Rotary plate assembly, left          | RG5-6942-000CN | Table 7-10 on page<br>263 |
| Rotary pressure assembly             | RG5-7589-000CN | Table 7-10 on page<br>263 |
| Rubber foot                          | RB2-6297-000CN | Table 7-9 on page 259     |
| Screw, M3x10                         | XA9-1328-000CN | Table 7-5 on page 251     |
| Screw, M3x6                          | XA9-0849-000CN | Table 7-6 on page 253     |
| Screw, M3x8                          | XA9-1355-000CN | Table 7-5 on page 251     |
| Screw, M3x8                          | XA9-1355-000CN | Table 7-11 on page<br>265 |
| Screw, M3x8                          | XA9-1291-000CN | Table 7-11 on page<br>265 |
| Screw, M4x10                         | XA9-1262-000CN | Table 7-4 on page 247     |
| Screw, M4x10                         | XA9-1262-000CN | Table 7-5 on page 251     |
| Screw, M4x10                         | XA9-1262-000CN | Table 7-8 on page 257     |
| Screw, M4x10                         | XA9-1262-000CN | Table 7-9 on page 259     |
| Screw, RS, M3x6                      | XA9-0849-000CN | Table 7-5 on page 251     |
| Screw, RS, M3x6                      | XA9-0849-000CN | Table 7-8 on page 257     |
| Screw, RS, M3x6                      | XA9-0890-000CN | Table 7-9 on page 260     |
| Screw, RS, M3x8                      | XA9-1291-000CN | Table 7-3 on page 245     |
| Sensor (PS718)                       | WG8-5382-000CN | Table 7-4 on page 247     |
| Sensor, density                      | RH7-7146-000CN | Table 7-4 on page 248     |
| Sensor, top-of-page                  | RG5-6966-000CN | Table 7-4 on page 248     |

**Table 7-14. Alphabetical parts list (continued)**

| <b>Description</b>               | Part number    | Table and page            |
|----------------------------------|----------------|---------------------------|
| Sensor, transfer (PS720)         | WG8-5382-000CN | Table 7-9 on page 260     |
| Sensor, waste toner              | RG5-7607-000CN | Table 7-4 on page 248     |
| Separation pad assembly          | RF5-4012-000CN | Table 7-4 on page 247     |
| Shaft, feed drive                | RB3-0011-000CN | Table 7-9 on page 259     |
| Shaft, idler gear                | RB3-0060-000CN | Table 7-9 on page 259     |
| Solenoid (SL92)                  | RH7-5338-000CN | Table 7-4 on page 247     |
| Solenoid (SL93)                  | RH7-5340-000CN | Table 7-12 on page<br>267 |
| Spring                           | RB3-0045-000CN | Table 7-9 on page 259     |
| Spring                           | RB3-0016-000CN | Table 7-9 on page 259     |
| Spring                           | RB3-0042-000CN | Table 7-9 on page 259     |
| Spring                           | RB3-0043-000CN | Table 7-9 on page 259     |
| Spring                           | RB3-0044-000CN | Table 7-9 on page 259     |
| Spring                           | RB3-0046-000CN | Table 7-9 on page 259     |
| Spring                           | RB3-0047-000CN | Table 7-9 on page 259     |
| Spring                           | RB3-0048-000CN | Table 7-9 on page 259     |
| Spring                           | RS6-2766-000CN | Table 7-9 on page 260     |
| Spring                           | RB2-9999-000CN | Table 7-9 on page 260     |
| Spring                           | RB3-1091-000CN | Table 7-9 on page 260     |
| Spring                           | RB3-1092-000CN | Table 7-9 on page 260     |
| Spring                           | RB3-0015-000CN | Table 7-9 on page 260     |
| Spring, left                     | RB3-0122-000CN | Table 7-4 on page 247     |
| Spring, left                     | RB3-1065-000CN | Table 7-8 on page 257     |
| Spring, on/off switch            | RS6-2759-000CN | Table 7-3 on page 245     |
| Spring, right                    | RB3-0121-000CN | Table 7-4 on page 247     |
| Spring, torsion                  | RB2-9905-000CN | Table 7-5 on page 251     |
| Spring, tray 1 flag              | RB2-9952-000CN | Table 7-4 on page 247     |
| Spring, tray 1 guide             | RS6-2030-000CN | Table 7-4 on page 247     |
| Static charge eliminator plate   | RB3-0009-000CN | Table 7-9 on page 259     |
| Sub-high-voltage transformer PCA | RG5-7124-000CN | Table 7-11 on page<br>265 |
| Sub-high-voltage transformer PCA | RG5-7124-000CN | Table 7-13 on page<br>269 |

**Table 7-14. Alphabetical parts list (continued)**

| <b>Description</b>        | Part number    | Table and page            |
|---------------------------|----------------|---------------------------|
| Support, high-voltage PCA | VT2-0012-005CN | Table 7-11 on page<br>265 |
| Switch, interlock         | RH7-6051-000CN | Table 7-6 on page 253     |
| Thermistor (TH3)          | RH7-7149-000CN | Table 7-5 on page 251     |
| Timing belt               | RB1-8668-030CN | Table 7-9 on page 259     |
| Toner-catch tray          | RB3-0019-000CN | Table 7-5 on page 251     |
| Toner-sensor PCA          | RG5-6964-000CN | Table 7-10 on page<br>263 |
| Toner-sensor PCA          | RG5-6964-000CN | Table 7-13 on page<br>269 |
| Top door                  | RF5-4069-000CN | Table 7-3 on page 245     |
| Top plate                 | RG5-6907-000CN | Table 7-6 on page 253     |
| Top-of-page sensor PCA    | RG5-6966-000CN | Table 7-13 on page<br>269 |
| Transfer slide plate      | RB3-0057-000CN | Table 7-9 on page 259     |
| Tray 1 assembly           | RG5-7585-000CN | Table 7-4 on page 247     |
| Tray 1 guide assembly     | RG5-7584-000CN | Table 7-4 on page 247     |
| Tray 1 pickup assembly    | RG5-6952-000CN | Table 7-4 on page 247     |
| Waste-toner sensor PCA    | RG5-7607-000CN | Table 7-13 on page<br>269 |

**Table 7-14. Alphabetical parts list (continued)**

## **Numerical parts list**

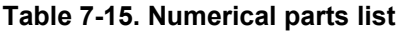

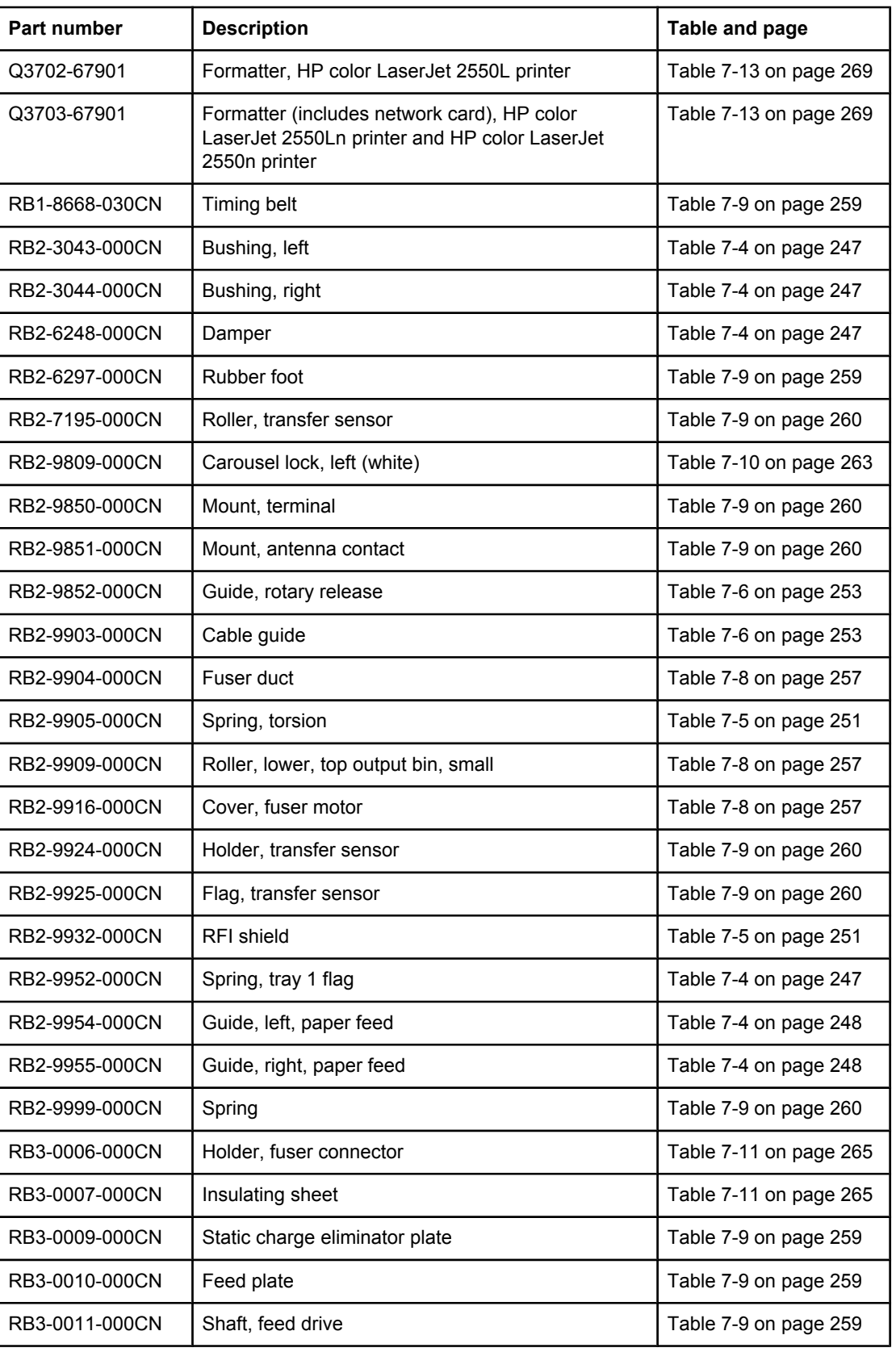

**Table 7-15. Numerical parts list (continued)**

| Part number    | <b>Description</b>       | Table and page         |
|----------------|--------------------------|------------------------|
| RB3-0012-000CN | Roller, belt             | Table 7-9 on page 259  |
| RB3-0015-000CN | Spring                   | Table 7-9 on page 260  |
| RB3-0016-000CN | Spring                   | Table 7-9 on page 259  |
| RB3-0019-000CN | Toner-catch tray         | Table 7-5 on page 251  |
| RB3-0022-000CN | Gear, idler, 23T         | Table 7-9 on page 259  |
| RB3-0023-000CN | Holder, interlock switch | Table 7-6 on page 253  |
| RB3-0037-000CN | Rod, on/off switch       | Table 7-3 on page 245  |
| RB3-0042-000CN | Spring                   | Table 7-9 on page 259  |
| RB3-0043-000CN | Spring                   | Table 7-9 on page 259  |
| RB3-0044-000CN | Spring                   | Table 7-9 on page 259  |
| RB3-0045-000CN | Spring                   | Table 7-9 on page 259  |
| RB3-0046-000CN | Spring                   | Table 7-9 on page 259  |
| RB3-0047-000CN | Spring                   | Table 7-9 on page 259  |
| RB3-0048-000CN | Spring                   | Table 7-9 on page 259  |
| RB3-0052-000CN | Cover, gear              | Table 7-9 on page 259  |
| RB3-0057-000CN | Transfer slide plate     | Table 7-9 on page 259  |
| RB3-0060-000CN | Shaft, idler gear        | Table 7-9 on page 259  |
| RB3-0061-000CN | Pulley                   | Table 7-9 on page 259  |
| RB3-0062-000CN | Holder, high-voltage     | Table 7-11 on page 265 |
| RB3-0063-000CN | Feed belt                | Table 7-9 on page 259  |
| RB3-0065-000CN | Grounding spring         | Table 7-9 on page 259  |
| RB3-0066-000CN | Grounding spring         | Table 7-9 on page 259  |
| RB3-0067-000CN | Pulley                   | Table 7-9 on page 260  |
| RB3-0089-000CN | Cover, rack              | Table 7-3 on page 245  |
| RB3-0090-000CN | Rack                     | Table 7-7 on page 255  |
| RB3-0091-000CN | Gear, 18T                | Table 7-5 on page 251  |
| RB3-0092-000CN | Gear, 15T                | Table 7-5 on page 251  |
| RB3-0104-000CN | Roller cover             | Table 7-4 on page 247  |
| RB3-0111-000CN | Flag, tray 1 sensor      | Table 7-4 on page 247  |
| RB3-0120-000CN | Cover, solenoid (SL92)   | Table 7-4 on page 247  |
| RB3-0121-000CN | Spring, right            | Table 7-4 on page 247  |
| RB3-0122-000CN | Spring, left             | Table 7-4 on page 247  |
| RB3-0135-000CN | Flag, switch             | Table 7-4 on page 247  |

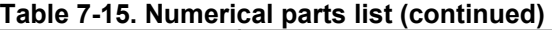

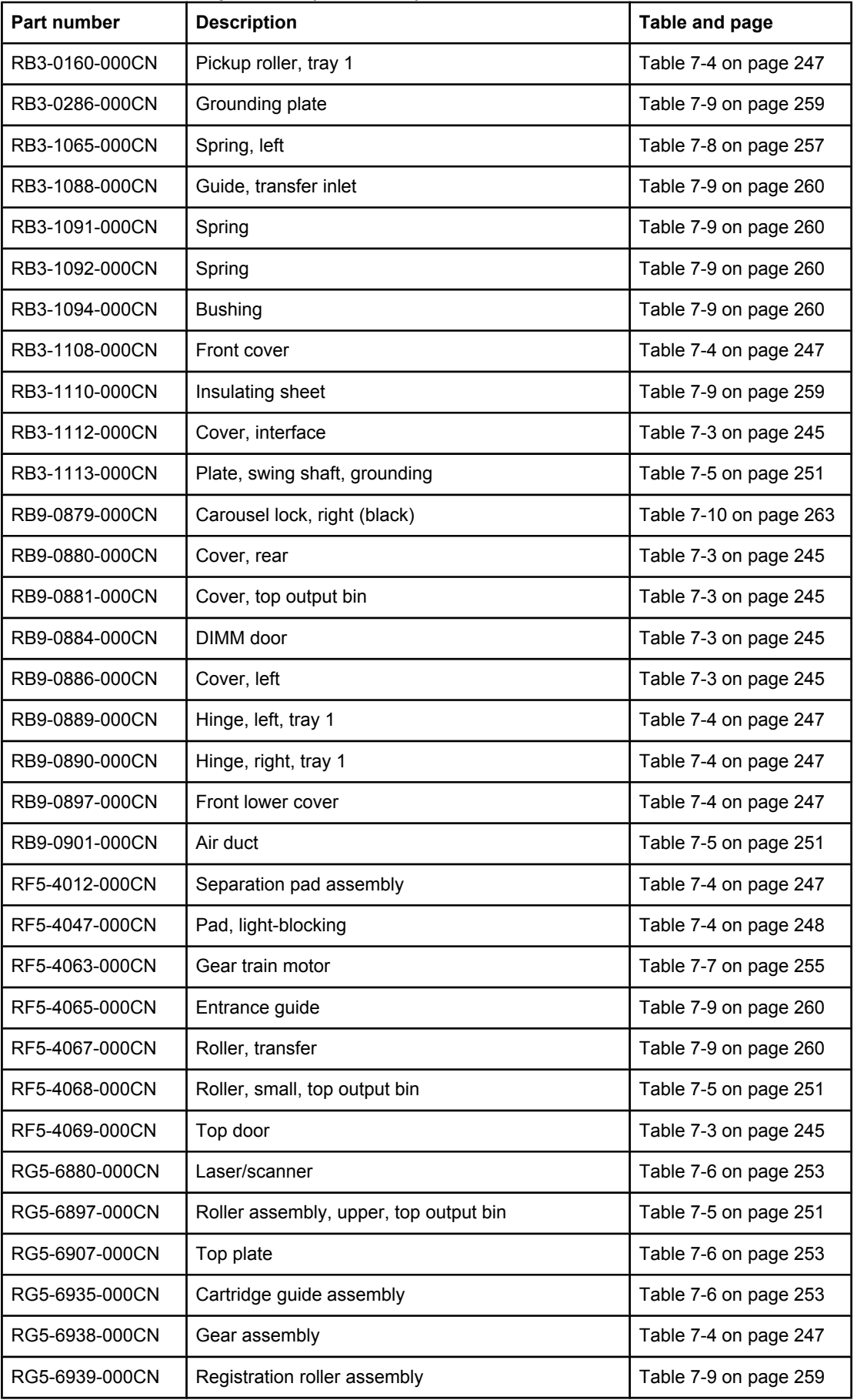

| Part number    | <b>Description</b>                    | Table and page         |
|----------------|---------------------------------------|------------------------|
| RG5-6940-000CN | Registration shutter assembly         | Table 7-9 on page 259  |
| RG5-6942-000CN | Rotary plate assembly, left           | Table 7-10 on page 263 |
| RG5-6952-000CN | Tray 1 pickup assembly                | Table 7-4 on page 247  |
| RG5-6956-000CN | E-label reader PCA                    | Table 7-4 on page 247  |
| RG5-6957-000CN | Contact assembly, E-label reader      | Table 7-10 on page 263 |
| RG5-6964-000CN | Toner-sensor PCA                      | Table 7-10 on page 263 |
| RG5-6964-000CN | Toner-sensor PCA                      | Table 7-13 on page 269 |
| RG5-6966-000CN | Sensor, top-of-page                   | Table 7-4 on page 248  |
| RG5-6966-000CN | Top-of-page sensor PCA                | Table 7-13 on page 269 |
| RG5-6967-000CN | Registration sensor                   | Table 7-9 on page 260  |
| RG5-6967-000CN | Registration-sensor PCA               | Table 7-13 on page 269 |
| RG5-6971-000CN | Cable, fuser, power                   | Table 7-11 on page 265 |
| RG5-7106-000CN | Cable, formatter, power               | Table 7-11 on page 265 |
| RG5-7108-000CN | Cable, power (2)                      | Table 7-11 on page 265 |
| RG5-7109-000CN | Cable, fuser connector, dc controller | Table 7-11 on page 265 |
| RG5-7114-000CN | Cable, motor                          | Table 7-6 on page 253  |
| RG5-7115-000CN | Cable, transfer sensor (2nd)          | Table 7-7 on page 255  |
| RG5-7117-000CN | Cable, sensor                         | Table 7-6 on page 253  |
| RG5-7122-000CN | Cable, interface                      | Table 7-9 on page 259  |
| RG5-7123-000CN | Cable, grounding                      | Table 7-9 on page 259  |
| RG5-7124-000CN | Sub-high-voltage transformer PCA      | Table 7-11 on page 265 |
| RG5-7124-000CN | Sub-high-voltage transformer PCA      | Table 7-13 on page 269 |
| RG5-7126-000CN | Cable, sub-high-voltage transformer   | Table 7-11 on page 265 |
| RG5-7128-000CN | Cable                                 | Table 7-9 on page 260  |
| RG5-7129-000CN | Cable, rotary assembly                | Table 7-10 on page 263 |
| RG5-7130-000CN | Cable, high-voltage transformer       | Table 7-9 on page 260  |
| RG5-7145-000CN | Cable, front                          | Table 7-5 on page 251  |
| RG5-7146-000CN | Cable, high-voltage transformer       | Table 7-11 on page 265 |
| RG5-7567-000CN | Cover, top (assembly)                 | Table 7-3 on page 245  |
| RG5-7569-000CN | Cover, right side (assembly)          | Table 7-3 on page 245  |
| RG5-7570-000CN | Control panel assembly                | Table 7-3 on page 245  |
| RG5-7571-000CN | Cover, left side (assembly)           | Table 7-3 on page 245  |
| RG5-7572-000CN | Fuser, 110-127 V                      | Table 7-3 on page 245  |

**Table 7-15. Numerical parts list (continued)**

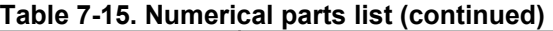

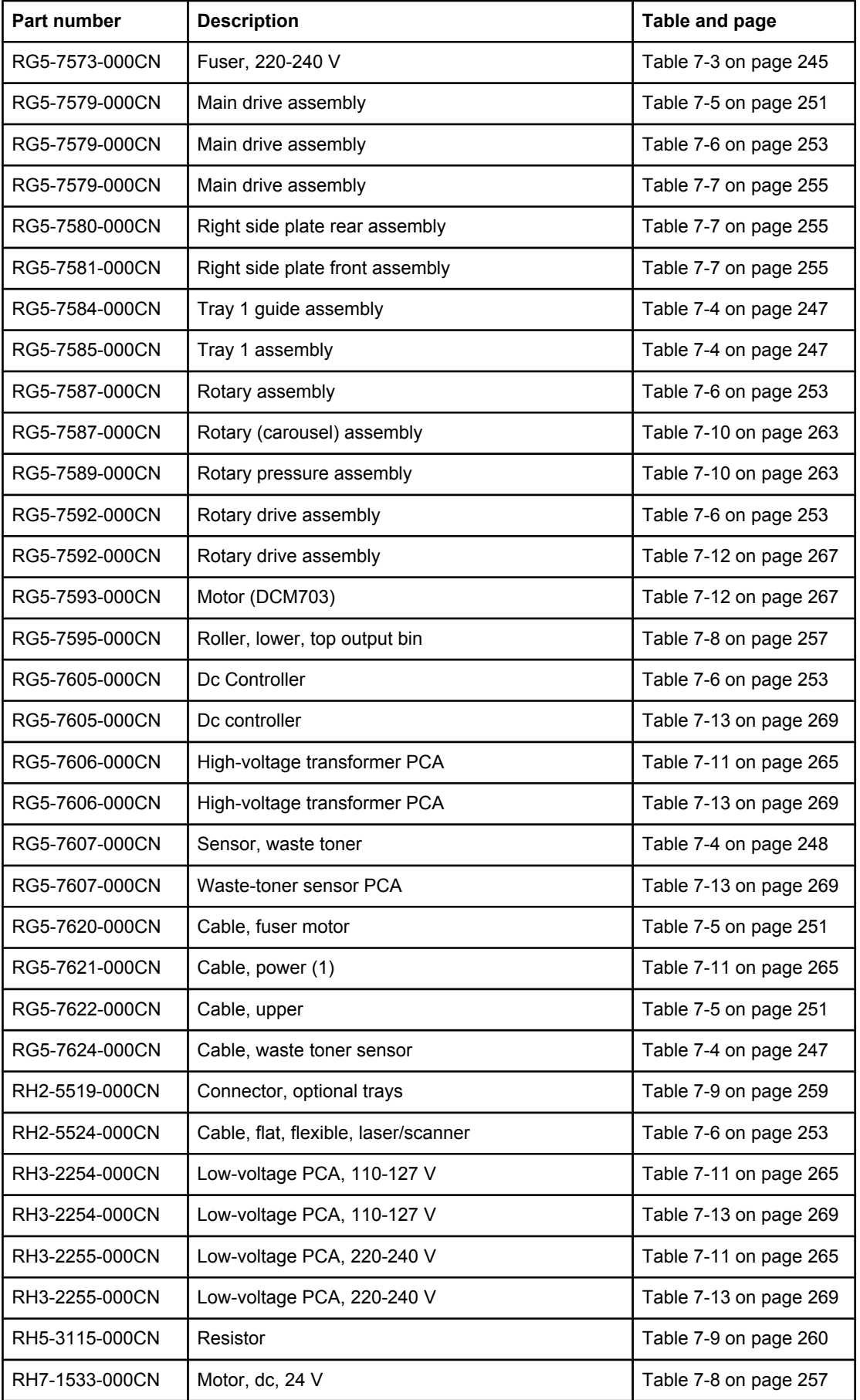

**Table 7-15. Numerical parts list (continued)**

| Part number    | <b>Description</b>            | Table and page         |
|----------------|-------------------------------|------------------------|
| RH7-1535-000CN | Motor (PM705)                 | Table 7-12 on page 267 |
| RH7-1537-000CN | Fan (FM712)                   | Table 7-5 on page 251  |
| RH7-1613-000CN | Motor, dc, 24 V               | Table 7-5 on page 251  |
| RH7-5335-000CN | Clutch, main gear train (CL2) | Table 7-7 on page 255  |
| RH7-5338-000CN | Solenoid (SL92)               | Table 7-4 on page 247  |
| RH7-5340-000CN | Solenoid (SL93)               | Table 7-12 on page 267 |
| RH7-5366-000CN | Clutch (CL1)                  | Table 7-5 on page 251  |
| RH7-6051-000CN | Switch, interlock             | Table 7-6 on page 253  |
| RH7-7146-000CN | Sensor, density               | Table 7-4 on page 248  |
| RH7-7146-000CN | Density-sensor PCA            | Table 7-13 on page 269 |
| RH7-7149-000CN | Thermistor (TH3)              | Table 7-5 on page 251  |
| RS5-1635-000CN | Bushing, gear assembly        | Table 7-4 on page 248  |
| RS5-1637-000CN | <b>Bushing</b>                | Table 7-9 on page 259  |
| RS5-1638-000CN | <b>Bushing</b>                | Table 7-4 on page 248  |
| RS6-2030-000CN | Spring, tray 1 guide          | Table 7-4 on page 247  |
| RS6-2759-000CN | Spring, on/off switch         | Table 7-3 on page 245  |
| RS6-2766-000CN | Spring                        | Table 7-9 on page 260  |
| RS6-8662-000CN | Label, image cartridge        | Table 7-4 on page 248  |
| RS6-8668-000CN | Label, caution                | Table 7-5 on page 251  |
| RS7-0418-000CN | Gear, 26T                     | Table 7-4 on page 247  |
| RS7-0424-000CN | Gear, 20T/40T                 | Table 7-4 on page 247  |
| RS7-0425-000CN | Gear, 30T                     | Table 7-4 on page 248  |
| RS7-0426-000CN | Gear, 26T/50T                 | Table 7-4 on page 247  |
| RS7-0428-000CN | Gear, 30T                     | Table 7-9 on page 259  |
| RS7-0429-000CN | Gear, 26T                     | Table 7-4 on page 247  |
| RS7-0435-000CN | Gear, 32T/37T                 | Table 7-5 on page 251  |
| RS7-0436-000CN | Gear, 37T/43T                 | Table 7-5 on page 251  |
| RS7-0437-000CN | Gear, 51T                     | Table 7-5 on page 251  |
| RS7-0570-000CN | Gear, 81T                     | Table 7-7 on page 255  |
| RS7-0571-000CN | Gear, 23T/54T                 | Table 7-7 on page 255  |
| RS7-0572-000CN | Gear, 31T/90T                 | Table 7-7 on page 255  |
| RS7-0573-000CN | Gear, 186T                    | Table 7-7 on page 255  |
| RS7-0574-000CN | Gear, 32T/123T                | Table 7-7 on page 255  |

| Part number    | <b>Description</b>        | Table and page         |
|----------------|---------------------------|------------------------|
| VT2-0012-005CN | Support, high-voltage PCA | Table 7-11 on page 265 |
| WG8-5382-000CN | Sensor (PS718)            | Table 7-4 on page 247  |
| WG8-5382-000CN | Sensor, transfer (PS720)  | Table 7-9 on page 260  |
| WT2-5056-000CN | Clip, cable               | Table 7-4 on page 247  |
| WT2-5700-000CN | Clamp, cable              | Table 7-4 on page 247  |
| WT2-5700-000CN | Clamp, cable              | Table 7-9 on page 260  |
| WT2-5737-000CN | Clip, cable               | Table 7-9 on page 260  |
| WT2-5737-000CN | Clip, cable               | Table 7-11 on page 265 |
| XA9-0849-000CN | Screw, RS, M3x6           | Table 7-5 on page 251  |
| XA9-0849-000CN | Screw, M3x6               | Table 7-6 on page 253  |
| XA9-0849-000CN | Screw, RS, M3x6           | Table 7-8 on page 257  |
| XA9-0890-000CN | Screw, RS, M3x6           | Table 7-9 on page 260  |
| XA9-1262-000CN | Screw, M4x10              | Table 7-4 on page 247  |
| XA9-1262-000CN | Screw, M4x10              | Table 7-5 on page 251  |
| XA9-1262-000CN | Screw, M4x10              | Table 7-8 on page 257  |
| XA9-1262-000CN | Screw, M4x10              | Table 7-9 on page 259  |
| XA9-1291-000CN | Screw, RS, M3x8           | Table 7-3 on page 245  |
| XA9-1291-000CN | Screw, M3x8               | Table 7-11 on page 265 |
| XA9-1328-000CN | Screw, M3x10              | Table 7-5 on page 251  |
| XA9-1355-000CN | Screw, M3x8               | Table 7-5 on page 251  |
| XA9-1355-000CN | Screw, M3x8               | Table 7-11 on page 265 |
| XD2-1100-322CN | E-ring                    | Table 7-5 on page 251  |
| XD2-1100-502CN | E-ring                    | Table 7-4 on page 248  |

**Table 7-15. Numerical parts list (continued)**

# Index

#### **A**

accessories configuration page, printing [226](#page-241-0) part numbers [239](#page-254-0) adhesive labels loading [39](#page-54-0) output paths [38](#page-53-0) specifications [17](#page-32-0), [21](#page-36-0) air duct, replacing [127](#page-142-0) Alerts tab, HP LaserJet Toolbox [46](#page-61-0) Apple LaserWriter 8 driver [12](#page-27-0) applications, settings [10](#page-25-0) Attention light locating [35](#page-50-0) printer status messages [183](#page-198-0) supplies status messages [180](#page-195-0), [181](#page-196-0)

#### **B**

back cover, replacing [122](#page-137-0) background quality, troubleshooting [194](#page-209-0) bins, output features [5](#page-20-0) locating [7](#page-22-0) Black print-cartridge light blinking [178,](#page-193-0) [180](#page-195-0) locating [34](#page-49-0) on [177](#page-192-0) blank pages, troubleshooting [210](#page-225-0) brake solenoid [139](#page-154-0) browser requirements [44](#page-59-0) buttons, control panel [34](#page-49-0)

#### **C**

cables connecting [33](#page-48-0) Macintosh [215](#page-230-0) part numbers [239](#page-254-0) troubleshooting [170](#page-185-0) calibrating printer [63](#page-78-0) Cancel Job button [35](#page-50-0) cardstock [17](#page-32-0) carousel motor, replacing [120](#page-135-0) replacing [145](#page-160-0) rotating [216](#page-231-0)

cartridges carousel, replacing [145](#page-160-0) carousel, rotating [216](#page-231-0) high-voltage connection points, checking [219](#page-234-0) life expectancy [51](#page-66-0) non-HP supplies policy [66](#page-81-0) operations [93](#page-108-0) part numbers [239](#page-254-0) recycling [25,](#page-40-0) [65](#page-80-0) refilled [25](#page-40-0) replacing [103](#page-118-0) status lights [34](#page-49-0), [177](#page-192-0) status page, printing [226](#page-241-0) status, checking [64](#page-79-0) storage specifications [16](#page-31-0) storing [65](#page-80-0) toner, washing off clothing [171](#page-186-0) warranty [24](#page-39-0) characters, troubleshooting [193,](#page-208-0) [196](#page-211-0) checks continuous self-test [218](#page-233-0) engine [218](#page-233-0) high-voltage power supply [219](#page-234-0) paper path [219](#page-234-0) Chooser, troubleshooting [213](#page-228-0) classes [238](#page-253-0) cleaning operations, image formation [90](#page-105-0), [92](#page-107-0) cleaning page [61](#page-76-0) clutches [76](#page-91-0), [80](#page-95-0) cold reset [221](#page-236-0) color, troubleshooting [200](#page-215-0) commands, PJL [223](#page-238-0) configuration page printing [225](#page-240-0) troubleshooting [169](#page-184-0) configurations, printer [2](#page-17-0) connecting cables [33](#page-48-0) connectors, locating [230](#page-245-0) consumables. *See* supplies continuous self-test [218](#page-233-0) control panel lights and buttons, description [34](#page-49-0) printer status lights [182](#page-197-0) replacing [107](#page-122-0) supplies status lights [177](#page-192-0) supply status, checking [65](#page-80-0) troubleshooting [169](#page-184-0)

country/region of origin [7](#page-22-0) Courier font, troubleshooting [212](#page-227-0) coverage, printer [25](#page-40-0) covers back, replacing [122](#page-137-0) front lower, replacing [121](#page-136-0) front, replacing [130](#page-145-0) fuser, replacing [104](#page-119-0) interface, replacing [110](#page-125-0) left-side, replacing [106](#page-121-0) locating [7](#page-22-0) open, detection operations [77](#page-92-0) part numbers [245](#page-260-0) right-side, replacing [106](#page-121-0) top, replacing [123](#page-138-0) covers, document [17](#page-32-0) curl, troubleshooting [197](#page-212-0) customer support [238](#page-253-0) Cyan print-cartridge light blinking [178,](#page-193-0) [180](#page-195-0) locating [34](#page-49-0) on [177](#page-192-0)

#### **D**

dc controller connections [233](#page-248-0) E-label operations [94](#page-109-0) engine control system [70](#page-85-0) jam detection operations [77](#page-92-0) laser/scanner operations [74](#page-89-0) pickup and feed operations [75](#page-90-0) replacing [117](#page-132-0) sequence of operations [70](#page-85-0) tray operations [76](#page-91-0) declaration of conformity [27](#page-42-0) default settings, restoring [221](#page-236-0) delay jams [77](#page-92-0) delivery delay jams [77](#page-92-0) delivery roller, testing [219](#page-234-0) delivery stationary jams [77](#page-92-0) demo page printing [225](#page-240-0) troubleshooting [169](#page-184-0) density sensor [130](#page-145-0) troubleshooting [192](#page-207-0) developer motor [93](#page-108-0), [139](#page-154-0) developing rotary detection PCA [94](#page-109-0) developing system operations [84](#page-99-0), [86](#page-101-0) Device Settings, HP LaserJet Toolbox [47](#page-62-0) dimensions, printer [15](#page-30-0) DIMMs configuration page, printing [225](#page-240-0) part numbers [239](#page-254-0) documentation [46](#page-61-0) Documentation tab, HP LaserJet Toolbox [46](#page-61-0) door open detection [77](#page-92-0)

door, replacing [125](#page-140-0) DOS Command Prompt [223](#page-238-0) dots per inch (dpi), specifications [4](#page-19-0) downloading drivers [10](#page-25-0) dpi (dots per inch), specifications [4](#page-19-0) drive roller [219](#page-234-0) drivers downloading [10](#page-25-0) Macintosh [12](#page-27-0) operating systems supported [9](#page-24-0) uninstalling [13](#page-28-0) Windows, features [11](#page-26-0) dropouts, troubleshooting [193](#page-208-0) drum, imaging cleaning operations [93](#page-108-0) E-label [94,](#page-109-0) [132](#page-147-0) life expectancy [51](#page-66-0) non-HP supplies policy [66](#page-81-0) operations [74](#page-89-0), [84,](#page-99-0) [86](#page-101-0) replacing [103](#page-118-0) status light [35](#page-50-0), [178](#page-193-0) status page, printing [226](#page-241-0) status, checking [64](#page-79-0) storing [65](#page-80-0) warranty [24](#page-39-0)

### **E**

E-label operations [93](#page-108-0), [94](#page-109-0) removing [132](#page-147-0) ECU pan, replacing [154](#page-169-0) electrical specifications [15](#page-30-0) electrostatic discharge (ESD) [99](#page-114-0) encoder motor [139](#page-154-0) energy consumption [15](#page-30-0) engine control system [70](#page-85-0) engine test performing [218](#page-233-0) troubleshooting [169](#page-184-0) envelopes loading [39](#page-54-0) output paths [38](#page-53-0) specifications [17,](#page-32-0) [20](#page-35-0) environmental specifications paper [19](#page-34-0) printer [16,](#page-31-0) [32](#page-47-0) error messages event log [226](#page-241-0) Low cartridge [64,](#page-79-0) [177](#page-192-0) Macintosh [204](#page-219-0) printer status lights [182](#page-197-0) supplies status lights [177](#page-192-0) Windows [204](#page-219-0) ESD (electrostatic discharge) [99](#page-114-0) event log [226](#page-241-0) Explorer, versions supported [44](#page-59-0)

#### **F**

factory defaults, restoring [221](#page-236-0) faded print, troubleshooting [192](#page-207-0) fans diagrams [73](#page-88-0) replacing [127](#page-142-0) features [2](#page-17-0) feed-drive shaft, replacing [153](#page-168-0) fonts included [5](#page-20-0) troubleshooting [212](#page-227-0), [215](#page-230-0) formatter PJL commands [223](#page-238-0) replacing [113](#page-128-0) formatter cage, replacing [111](#page-126-0) fraud hotline [66](#page-81-0) front cover, replacing [130](#page-145-0) front frame assembly, diagrams and part numbers [246](#page-261-0) front lower cover, replacing [121](#page-136-0) fuser control circuit [70](#page-85-0) diagram [84](#page-99-0) life expectancy [51](#page-66-0) operations [89](#page-104-0) replacing [104](#page-119-0) roller, testing [219](#page-234-0) wrap sensor, replacing [161](#page-176-0) fuser motor diagrams [75](#page-90-0) replacing [116](#page-131-0) fusing delivery paper sensor (PS1) [75,](#page-90-0) [77](#page-92-0)

#### **G**

gear assembly, replacing [136](#page-151-0) gear-train motor (DCM701) [76](#page-91-0) Go light/button locating [36](#page-51-0) status [183](#page-198-0) gray background, troubleshooting [194](#page-209-0)

#### **H**

heavy paper specifications [17](#page-32-0) high-voltage power supply locating [70](#page-85-0) replacing [158](#page-173-0) troubleshooting [219](#page-234-0) HP Customer Care Online [238](#page-253-0) HP fraud hotline [66](#page-81-0) HP LaserJet Toolbox accessing [236](#page-251-0) calibrating printer [63](#page-78-0) cleaning page, printing [61](#page-76-0) device settings [47](#page-62-0) operating systems supported [9](#page-24-0) using [44](#page-59-0) HP Technical Training [238](#page-253-0)

HP Web Jetadmin operating systems supported [9](#page-24-0) using [11](#page-26-0) humidity specifications paper, storing [19](#page-34-0) printer environment [16](#page-31-0)

#### **I**

IBM OS/2 support [9](#page-24-0) image formation developing stage [86](#page-101-0) engine control system [70](#page-85-0) fusing stage [89](#page-104-0) laser beam operations [86](#page-101-0) primary charging stage [85](#page-100-0) separation stage [89](#page-104-0) stages [85](#page-100-0) system components [84](#page-99-0) transfer stage [87](#page-102-0) image quality color, troubleshooting [200](#page-215-0) specifications [4](#page-19-0) troubleshooting [190](#page-205-0), [199](#page-214-0) images, repeated [199](#page-214-0) imaging drum cleaning operations [93](#page-108-0) E-label [94,](#page-109-0) [132](#page-147-0) life expectancy [51](#page-66-0) non-HP supplies policy [66](#page-81-0) operations [74](#page-89-0), [84,](#page-99-0) [86](#page-101-0) replacing [103](#page-118-0) status light [35](#page-50-0), [178](#page-193-0) status page, printing [226](#page-241-0) status, checking [64](#page-79-0) storing [65](#page-80-0) warranty [24](#page-39-0) information pages printing [225](#page-240-0) troubleshooting [169](#page-184-0) input trays. *See* trays installing printer [32](#page-47-0) interface cover, replacing [110](#page-125-0) interface ports cables [239](#page-254-0) connecting to [33](#page-48-0) locating [7](#page-22-0) Macintosh issues [215](#page-230-0) troubleshooting [170](#page-185-0) types included [5](#page-20-0) internal components, diagrams and part numbers printer [251](#page-266-0) Internet Explorer, versions supported [44](#page-59-0) INTR (initial rotation) sequence [71](#page-86-0) ITB cleaning operations [84,](#page-99-0) [90](#page-105-0), [92](#page-107-0)

#### **J**

jams causes of [171](#page-186-0) detection operations [77](#page-92-0) input, clearing [172](#page-187-0) internal, clearing [171](#page-186-0) locations [171](#page-186-0) output, clearing [174](#page-189-0) Jetadmin operating systems supported [9](#page-24-0) using [11](#page-26-0)

#### **K**

keys, control panel [34](#page-49-0)

#### **L**

labels loading [39](#page-54-0) output paths [38](#page-53-0) specifications [17](#page-32-0), [21](#page-36-0) languages, printer [5](#page-20-0) laser beam operations [86](#page-101-0) laser safety statements [28](#page-43-0) laser/scanner engine control system [70](#page-85-0) operations [74](#page-89-0) replacing [128](#page-143-0) LaserWriter 8 driver [12](#page-27-0) latent image formation [74](#page-89-0), [84](#page-99-0) left-side cover, replacing [106](#page-121-0) life expectancies recycling used print cartridges [25](#page-40-0) supplies [50](#page-65-0) light print, troubleshooting [192](#page-207-0) lights, control panel locating [34](#page-49-0) printer status [182](#page-197-0) supplies status [177](#page-192-0) troubleshooting [169](#page-184-0) Limit Check Error [204](#page-219-0) lines, troubleshooting [193](#page-208-0) LINUX support [9](#page-24-0) loading media tray 1 [39](#page-54-0) tray 2 [40](#page-55-0) tray 3 [42](#page-57-0) loose toner, troubleshooting [195](#page-210-0) Low cartridge message [64,](#page-79-0) [177](#page-192-0) low-voltage power supply locating [70](#page-85-0) replacing [159](#page-174-0) troubleshooting [206](#page-221-0) LSTR (last rotation) sequence [71](#page-86-0)

#### **M**

Macintosh error messages [204,](#page-219-0) [213](#page-228-0) features supported [9](#page-24-0) software features [12](#page-27-0) uninstalling software [14](#page-29-0) Magenta print-cartridge light blinking [179,](#page-194-0) [181](#page-196-0) locating [34](#page-49-0) on [177](#page-192-0) mailing labels loading [39](#page-54-0) output paths [38](#page-53-0) specifications [17,](#page-32-0) [21](#page-36-0) main motor [75](#page-90-0) maintenance cleaning [61](#page-76-0) life expectancies of supplies [50](#page-65-0) manual-feed errors [184](#page-199-0) manuals [46](#page-61-0) margins, envelopes [20](#page-35-0) media curl, troubleshooting [197](#page-212-0) envelopes [20](#page-35-0) labels [21](#page-36-0) loading tray 1 [39](#page-54-0) loading tray 2 [40](#page-55-0) loading tray 3 [42](#page-57-0) output paths [38](#page-53-0) path check [219](#page-234-0) selecting [18](#page-33-0) skew, troubleshooting [197](#page-212-0) specifications [17,](#page-32-0) [19](#page-34-0) transparencies [22](#page-37-0) tray 1, types supported [17](#page-32-0) troubleshooting [208](#page-223-0) wrinkled, troubleshooting [198](#page-213-0) media jams. *See* jams memory configuration page, printing [225](#page-240-0) included [2](#page-17-0) part numbers [239](#page-254-0) resetting [221](#page-236-0) messages event log [226](#page-241-0) Low cartridge [64,](#page-79-0) [177](#page-192-0) Macintosh [204](#page-219-0) printer status lights [182](#page-197-0) supplies status lights [177](#page-192-0) Windows [204](#page-219-0) middle frame assembly, diagrams and part numbers [258](#page-273-0) model number [7](#page-22-0) models trays included [37](#page-52-0) models, features [2](#page-17-0)

#### motors

carousel-engagement, replacing [120](#page-135-0) diagrams [73](#page-88-0) fuser, replacing [116](#page-131-0) print cartridge [93](#page-108-0) replacing [139](#page-154-0) testing [219](#page-234-0) tray  $2$  and  $3$  [76](#page-91-0) MS-DOS Command Prompt [223](#page-238-0)

#### **N**

Netscape Navigator, versions supported [44](#page-59-0) networks software for [11](#page-26-0) troubleshooting [207](#page-222-0) non-HP supplies [66](#page-81-0) non-volatile memory PJL commands [223](#page-238-0) resetting [221](#page-236-0) NVRAM PJL commands [223](#page-238-0) resetting [221](#page-236-0)

#### **O**

on/off switch [7](#page-22-0) on/off switch, replacing [109](#page-124-0) online support [238](#page-253-0) operating environment specifications [32](#page-47-0) operating environment, specifications [16](#page-31-0) operating systems supported [9](#page-24-0) operations clutches [80](#page-95-0) E-label [94](#page-109-0) engine control system [70](#page-85-0) fans [73](#page-88-0) image formation process [85](#page-100-0) image formation system [84](#page-99-0) jam detection [77](#page-92-0) motors [73](#page-88-0) paper trays [76](#page-91-0) pickup and feed system [75](#page-90-0) power-on [72](#page-87-0) print cartridges [93](#page-108-0) printed circuit assemblies (PCAs) [82](#page-97-0) sensors and switches [78](#page-93-0) sequences [70](#page-85-0) solenoids [80](#page-95-0) timing chart [228](#page-243-0) ordering parts [238](#page-253-0) supplies [65,](#page-80-0) [238](#page-253-0) OS/2 support [9](#page-24-0)

output bins features [5](#page-20-0) jams, clearing [174](#page-189-0) locating [7](#page-22-0) troubleshooting [210](#page-225-0) using [38](#page-53-0) output quality color, troubleshooting [200](#page-215-0) specifications [4](#page-19-0) troubleshooting [190](#page-205-0), [199](#page-214-0)

#### **P**

page skew, troubleshooting [197](#page-212-0) pages per minute [4](#page-19-0) paper curl, troubleshooting [197](#page-212-0) loading tray 1 [39](#page-54-0) loading tray 2 [40](#page-55-0) loading tray 3 [42](#page-57-0) output paths [38](#page-53-0) path check [219](#page-234-0) selecting [18](#page-33-0) skew, troubleshooting [197](#page-212-0) specifications [17,](#page-32-0) [19](#page-34-0) tray 1, types supported [17](#page-32-0) troubleshooting [208](#page-223-0) wrinkled, troubleshooting [198](#page-213-0) paper input trays. *See* trays paper jams. *See* jams paper output bins features [5](#page-20-0) locating [7](#page-22-0) paper-top sensor, replacing [160](#page-175-0) parallel port connecting to [33](#page-48-0) locating [7](#page-22-0) troubleshooting [170](#page-185-0) type included [5](#page-20-0) parts ordering [238](#page-253-0) removing and replacing [99,](#page-114-0) [101](#page-116-0) paused printing [36](#page-51-0) PCAs (printed circuit assemblies) [82,](#page-97-0) [268](#page-283-0) PCL drivers backward compatibility [11](#page-26-0) features [5](#page-20-0) operating systems supported [9](#page-24-0) PDEs, Macintosh [12](#page-27-0) personalities [5](#page-20-0) phone numbers fraud hotline [66](#page-81-0) supplies ordering [238](#page-253-0) photosensors density, replacing [130](#page-145-0) diagrams [78](#page-93-0) fuser-wrap, replacing [161](#page-176-0) jam detection [77](#page-92-0)

paper-top, replacing [160](#page-175-0) pickup and feed system [75](#page-90-0) top-of-page, replacing [130](#page-145-0) tray  $2$  and  $3$  [76](#page-91-0) waste toner, replacing [138](#page-153-0) physical specifications [32](#page-47-0) pickup and feed system engine control system [70](#page-85-0) operations [75](#page-90-0) pickup delay jams [77](#page-92-0) pickup rollers life expectancies [51](#page-66-0) testing [219](#page-234-0) tray 1, replacing [52](#page-67-0) tray 2, replacing [162](#page-177-0) tray 3, replacing [163](#page-178-0) pickup stationary jams [77](#page-92-0) PJL commands [223](#page-238-0) platforms supported [9](#page-24-0) ports cables [239](#page-254-0) connecting to [33](#page-48-0) locating [7](#page-22-0) Macintosh issues [215](#page-230-0) troubleshooting [170](#page-185-0) types included [5](#page-20-0) postscript emulator features [5](#page-20-0) operating systems supported [9](#page-24-0) PostScript errors [212](#page-227-0) power requirements [15](#page-30-0) switch [7](#page-22-0) troubleshooting [169](#page-184-0), [206](#page-221-0) power supplies base assembly, diagrams and part numbers [264](#page-279-0) high-voltage, replacing [158](#page-173-0) locating [70](#page-85-0) low-voltage, replacing [159](#page-174-0) operations [72](#page-87-0) sub-high-voltage, replacing [157](#page-172-0) power switch, replacing [109](#page-124-0) PPDs, Macintosh [12](#page-27-0) primary charging stage, image formation [85](#page-100-0) primary transfer roller [88](#page-103-0) print cartridges carousel, replacing [145](#page-160-0) carousel, rotating [216](#page-231-0) high-voltage connection points, checking [219](#page-234-0) life expectancy [51](#page-66-0) non-HP supplies policy [66](#page-81-0) operations [93](#page-108-0) part numbers [239](#page-254-0) recycling [25,](#page-40-0) [65](#page-80-0) refilled [25](#page-40-0) replacing [103](#page-118-0) status lights [34,](#page-49-0) [177](#page-192-0)

status page, printing [226](#page-241-0) status, checking [64](#page-79-0) storage specifications [16](#page-31-0) storing [65](#page-80-0) toner, washing off clothing [171](#page-186-0) warranty [24](#page-39-0) print quality color, troubleshooting [200](#page-215-0) specifications [4](#page-19-0) troubleshooting [190](#page-205-0), [199](#page-214-0) PRINT sequence [71](#page-86-0) printed circuit assemblies (PCAs) [82,](#page-97-0) [268](#page-283-0) printer drivers downloading [10](#page-25-0) Macintosh [12](#page-27-0) operating systems supported [9](#page-24-0) uninstalling [13](#page-28-0) Windows, features [11](#page-26-0) Printer Job Language (PJL) commands [223](#page-238-0) printer languages [5](#page-20-0) printer, cleaning [61](#page-76-0) printing, troubleshooting [170,](#page-185-0) [209](#page-224-0) production code [7](#page-22-0) programs, settings [10](#page-25-0) PS emulator features [5](#page-20-0) operating systems supported [9](#page-24-0) PS errors [212](#page-227-0)

#### **Q**

quality color, troubleshooting [200](#page-215-0) specifications [4](#page-19-0) troubleshooting [190](#page-205-0), [199](#page-214-0)

#### **R**

Readme [46](#page-61-0) Ready light locating [36](#page-51-0) status [182](#page-197-0) rear frame assembly, diagrams and part numbers [256](#page-271-0) rear output door features [5](#page-20-0) jams, clearing [174](#page-189-0) locating [7](#page-22-0) using [38](#page-53-0) recycling print cartridges [25](#page-40-0) supplies [65](#page-80-0) refilled print cartridges [25](#page-40-0) registration clutch (CL1) [76](#page-91-0) registration sensor (PS711) [75](#page-90-0), [77](#page-92-0) registration-roller assembly, replacing [150](#page-165-0) regulatory statements [27](#page-42-0) removing parts [99,](#page-114-0) [101](#page-116-0) repetitive defects, troubleshooting [195,](#page-210-0) [199,](#page-214-0) [227](#page-242-0)

replacement intervals recycling used print cartridges [25](#page-40-0) replacement intervals, supplies [51](#page-66-0) replacing parts [99,](#page-114-0) [101](#page-116-0) reports. *See* information pages resetting NVRAM [221](#page-236-0) residual paper jam detection [77](#page-92-0) resolution, specifications [4](#page-19-0) restoring factory defaults [221](#page-236-0) resuming printing [36](#page-51-0) revision level [7](#page-22-0) right-side cover, replacing [106](#page-121-0) roller engaging clutch (CL2) [76](#page-91-0) rollers life expectancies [51](#page-66-0) pickup, replacing [52](#page-67-0) primary charging [85](#page-100-0) registration assembly, replacing [150](#page-165-0) testing [219](#page-234-0) transfer [87](#page-102-0), [152](#page-167-0) transfer belt cleaning [90](#page-105-0) transfer plate, replacing [152](#page-167-0) tray 2 pickup, replacing [162](#page-177-0) tray 3 pickup, replacing [163](#page-178-0) rotary assembly, diagrams and part numbers [262](#page-277-0) rotary-drive assembly diagrams and part numbers [266](#page-281-0) replacing [139](#page-154-0) Rotate Carousel button locating [35,](#page-50-0) [36](#page-51-0) using [216](#page-231-0)

#### **S**

screwdrivers [100](#page-115-0) screws, replacing [99](#page-114-0) secondary transfer roller [88](#page-103-0) sensors density, replacing [130](#page-145-0) diagrams [78](#page-93-0) fuser-wrap, replacing [161](#page-176-0) jam detection [77](#page-92-0) paper-top, replacing [160](#page-175-0) pickup and feed system [75](#page-90-0) top-of-page, replacing [130](#page-145-0) tray 2 and  $3$  [76](#page-91-0) waste toner, replacing [138](#page-153-0) separation pads life expectancies [51](#page-66-0) tray 1, replacing [52](#page-67-0), [135](#page-150-0) tray 2 or 3, replacing [57](#page-72-0) tray 2, replacing [57](#page-72-0) separation stage, image formation [89](#page-104-0) serial number [7](#page-22-0) setting up printer [32](#page-47-0)

settings changing [10](#page-25-0) configuration page, printing [225](#page-240-0) restoring factory defaults [221](#page-236-0) side covers [106](#page-121-0) size, printer [15](#page-30-0) skew, troubleshooting [197](#page-212-0) slow printing, troubleshooting [207](#page-222-0) smeared toner, troubleshooting [194](#page-209-0) software downloading [10](#page-25-0) Macintosh, features [12](#page-27-0) operating systems supported [9](#page-24-0) Toolbox [44](#page-59-0) troubleshooting [170](#page-185-0) uninstalling [13](#page-28-0) Windows, features [11](#page-26-0) solenoids diagrams [80](#page-95-0) testing [219](#page-234-0) tray 1 [75](#page-90-0) tray 2 and 3  $76$ space requirements [32](#page-47-0) special media envelopes [20](#page-35-0) labels [21](#page-36-0) loading [39](#page-54-0) output paths [38](#page-53-0) specifications [17](#page-32-0) transparencies [22](#page-37-0) specifications envelopes [20](#page-35-0) environmental [16](#page-31-0), [32](#page-47-0) labels [21](#page-36-0) media [17](#page-32-0) model and serial number [7](#page-22-0) output paths [38](#page-53-0) paper [19](#page-34-0) printer [15](#page-30-0) printer features [4](#page-19-0) transparencies [22](#page-37-0) trays, media supported [17](#page-32-0) speed specifications [4](#page-19-0) troubleshooting [207](#page-222-0) static precautions [99](#page-114-0) stationary jams [77](#page-92-0) status non-HP supplies [66](#page-81-0) page, printing [226](#page-241-0) supplies, checking [64](#page-79-0) viewing with HP LaserJet Toolbox [45](#page-60-0) status lights locating [34](#page-49-0) printer [182](#page-197-0) supplies [177](#page-192-0) troubleshooting [169](#page-184-0)

Status tab, HP LaserJet Toolbox [45](#page-60-0) STBY (standby) sequence [70](#page-85-0) storing envelopes [20](#page-35-0) paper [19](#page-34-0) printer [16](#page-31-0) supplies [65](#page-80-0) sub-high-voltage transformer PCA, replacing [157](#page-172-0) supplies fraud hotline [66](#page-81-0) life expectancies [50](#page-65-0) non-HP [66](#page-81-0) ordering [65,](#page-80-0) [238](#page-253-0) recycling [65](#page-80-0) specifications [15](#page-30-0) status lights [34,](#page-49-0) [177](#page-192-0) status page, printing [226](#page-241-0) status, checking [64](#page-79-0) storing [65](#page-80-0) support [238](#page-253-0) switches diagrams [78](#page-93-0) door interlock (SW301) [219](#page-234-0) engine test [218](#page-233-0) power [109](#page-124-0)

#### **T**

technical support [238](#page-253-0) Technical Training, HP [238](#page-253-0) telephone numbers fraud hotline [66](#page-81-0) supplies ordering [238](#page-253-0) temperature specifications paper, storing [19](#page-34-0) printer environment [16](#page-31-0) tests continuous self [218](#page-233-0) engine [218](#page-233-0) high-voltage power supply [219](#page-234-0) paper path [219](#page-234-0) text, troubleshooting [193,](#page-208-0) [196](#page-211-0), [211](#page-226-0) timing chart [228](#page-243-0) toner developing stage operations [86](#page-101-0) level detection PCA [94](#page-109-0) scatter, troubleshooting [198](#page-213-0) smear, troubleshooting [194](#page-209-0) specks, troubleshooting [192](#page-207-0) status lights [34](#page-49-0) transfer operations [87](#page-102-0) washing off clothing [171](#page-186-0) waste cleaning operations [90,](#page-105-0) [92](#page-107-0), [93](#page-108-0) toner cartridges. *See* print cartridges toner-catch tray, removing [151](#page-166-0)

Toolbox using [44](#page-59-0) Toolbox, HP accessing [236](#page-251-0) calibrating printer [63](#page-78-0) cleaning page, printing [61](#page-76-0) device settings [47](#page-62-0) operating systems supported [9](#page-24-0) using [44](#page-59-0) tools, required [100](#page-115-0) top cover locating [7](#page-22-0) open, detection operations [77](#page-92-0) replacing [123](#page-138-0) top door, replacing [125](#page-140-0) top output bin features [5](#page-20-0) jams, clearing [174](#page-189-0) locating [7](#page-22-0) troubleshooting [210](#page-225-0) using [38](#page-53-0) top plate, replacing [142](#page-157-0) top-of-page sensor, replacing [130](#page-145-0) transfer belt cleaning operations [90](#page-105-0) transfer belt operations charging [88](#page-103-0) cleaning [90,](#page-105-0) [92](#page-107-0) separating [89](#page-104-0) transfer operations, image formation [84](#page-99-0), [87](#page-102-0) transfer roller life expectancy [51](#page-66-0) replacing [152](#page-167-0) testing [219](#page-234-0) transfer roller plate, replacing [152](#page-167-0) transparencies loading [39](#page-54-0) output paths [38](#page-53-0) specifications [17,](#page-32-0) [22](#page-37-0) tray 1 default selection [37](#page-52-0) error messages [184](#page-199-0) loading media [39](#page-54-0) locating [7](#page-22-0) replacing [133](#page-148-0) sensors [75](#page-90-0) separation pad, replacing [135](#page-150-0) solenoids [75](#page-90-0) troubleshooting [208](#page-223-0) tray 2 default selection [37](#page-52-0) error messages [184](#page-199-0) jams, clearing [172](#page-187-0) loading media [40](#page-55-0) locating [7](#page-22-0) models including [37](#page-52-0) operations [76](#page-91-0) pickup roller, replacing [162](#page-177-0)

replacing [118](#page-133-0) separation pad, replacing [51](#page-66-0), [57](#page-72-0) size specifications [15](#page-30-0) troubleshooting [208](#page-223-0) tray 3 default selection [37](#page-52-0) error messages [184](#page-199-0) jams, clearing [172](#page-187-0) loading media [42](#page-57-0) locating [7](#page-22-0) models including [37](#page-52-0) operations [76](#page-91-0) pickup roller, replacing [163](#page-178-0) separation pad, replacing [51](#page-66-0), [57](#page-72-0) size specifications [15](#page-30-0) troubleshooting [208](#page-223-0) trays default selection [37](#page-52-0) error messages [184](#page-199-0) features [5](#page-20-0) included [2](#page-17-0) jams, clearing [172](#page-187-0) locating [7](#page-22-0) media supported [17](#page-32-0) models including [37](#page-52-0) operations [76](#page-91-0) replacing [118](#page-133-0), [133](#page-148-0) specifications [17](#page-32-0) toner-catch, removing [151](#page-166-0) troubleshooting [208](#page-223-0) troubleshooting basic steps [169,](#page-184-0) [206](#page-221-0) blank pages [210](#page-225-0) color [200](#page-215-0) control panel [169](#page-184-0) curl [197](#page-212-0) engine test [218](#page-233-0) error messages [204](#page-219-0) fonts [212](#page-227-0), [215](#page-230-0) gray background [194](#page-209-0) high-voltage power supply [219](#page-234-0) HP LaserJet Toolbox [236](#page-251-0) image quality [190,](#page-205-0) [199](#page-214-0) information pages [170](#page-185-0), [225](#page-240-0) light print [192](#page-207-0) lines [193](#page-208-0) Macintosh issues [213](#page-228-0) networks [207](#page-222-0) output bins [210](#page-225-0) paper path check [219](#page-234-0) PostScript (PS) errors [212](#page-227-0) power [169,](#page-184-0) [206](#page-221-0) printer status lights [182](#page-197-0) printing [170,](#page-185-0) [209](#page-224-0) repetitive defects [195](#page-210-0), [199,](#page-214-0) [227](#page-242-0) resetting NVRAM [221](#page-236-0) skew [197](#page-212-0)

slow printing [207](#page-222-0) software [170](#page-185-0) supplies status lights [177](#page-192-0) tests [218](#page-233-0) text [193](#page-208-0), [196](#page-211-0), [211](#page-226-0) toner specks or smear [192](#page-207-0), [194](#page-209-0), [198](#page-213-0) wiring diagrams [234](#page-249-0) wrinkled pages [198](#page-213-0) Troubleshooting tab, HP LaserJet Toolbox [45](#page-60-0) TrueType fonts, included [5](#page-20-0)

#### **U**

uninstalling software [13](#page-28-0) UNIX support [9](#page-24-0) USB port connecting to [33](#page-48-0) locating [7](#page-22-0) Macintosh issues [215](#page-230-0) troubleshooting [170](#page-185-0) type included [5](#page-20-0) user-replaceable parts life expectancies [50](#page-65-0) pickup roller and separation pad [52](#page-67-0) tray 2 separation pad [57](#page-72-0)

#### **V**

voltage requirements [15](#page-30-0)

#### **W**

WAIT sequence [70](#page-85-0) warranty product [23](#page-38-0) refilled cartridges, impact on [25](#page-40-0) waste toner cleaning operations [90](#page-105-0), [92](#page-107-0) drum cleaning [93](#page-108-0) sensor, replacing [138](#page-153-0) wave, troubleshooting [197](#page-212-0) Web browser requirements [44](#page-59-0) Web Jetadmin operating systems supported [9](#page-24-0) using [11](#page-26-0) Web sites HP Web Jetadmin [11](#page-26-0) parts ordering [238](#page-253-0) weight paper specifications [17](#page-32-0) printer [15](#page-30-0) Windows error messages [204](#page-219-0) uninstalling software [13](#page-28-0) versions supported [9](#page-24-0) wire harnesses, replacing [99](#page-114-0) wiring diagrams [234](#page-249-0) wrap jam sensor (PS720) [75](#page-90-0) wrinkled pages, troubleshooting [198](#page-213-0)

#### **Y**

Yellow print-cartridge light blinking [179,](#page-194-0) [181](#page-196-0) locating [34](#page-49-0) on [177](#page-192-0)

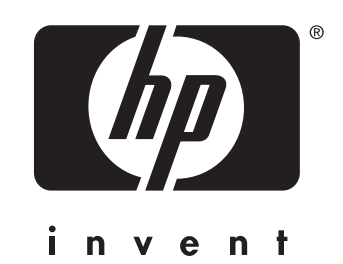

© 2004 Copyright Hewlett-Packard Development Company, LP

www.hp.com

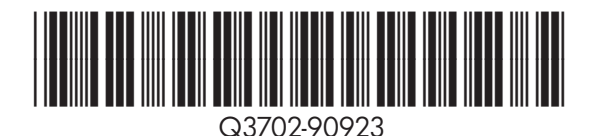